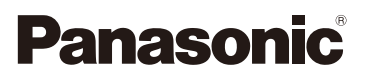

# Інструкція з використання додаткових функцій Цифрова фотокамера Модель № DMC-G7

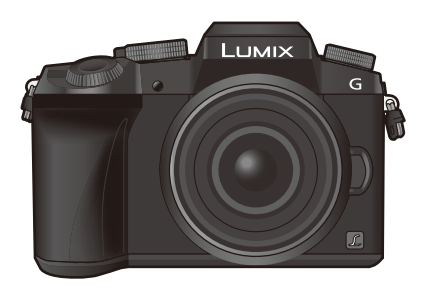

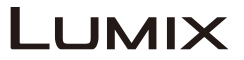

Перед використанням цього продукту уважно прочитайте ці інструкції і збережіть посібник для подальшого використання.

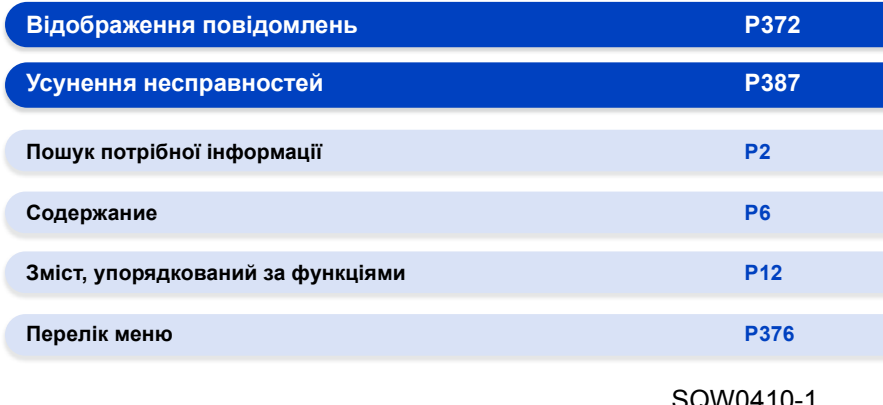

SQW0410-1 F0515KD1075

# <span id="page-1-1"></span><span id="page-1-0"></span>**Пошук потрібної інформації**

Λ

**E**⊢⊘

 $\mathbf{\Omega}$ 

На наступних сторінках цього документа "Інструкція з використання додаткових функцій" ви знайдете потрібну інформацію.

Якщо клацнути номер сторінки, ви перейдете за посиланням і зможете швидко відшукати інформацію.

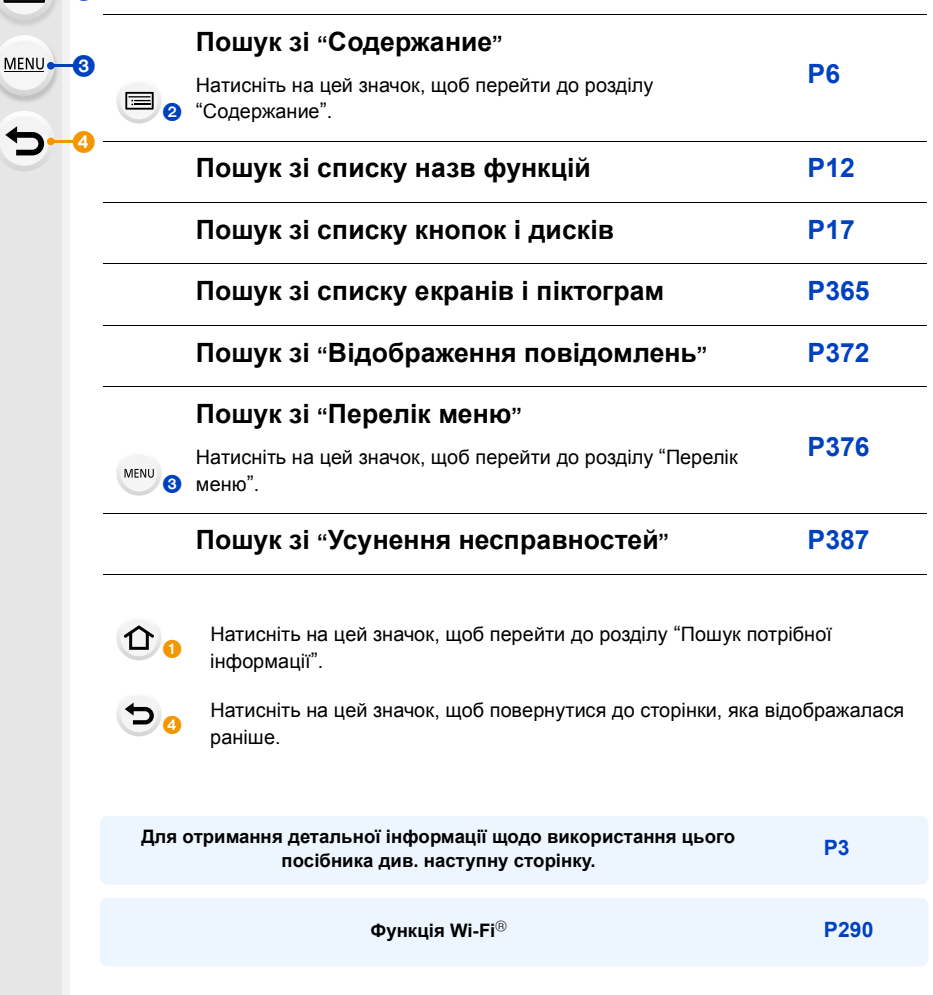

## <span id="page-2-0"></span>**Як користуватися цим посібником**

## **Про індикацію застосовного режиму**

**Застосовні режими:** 

Значки вказують на режими, доступні для функції.

- Чорні значки: застосовні режими
- Сірі значки: недоступні режими
- $|C|$ залежатиме від режимів запису, зареєстрованих у користувацьких налаштуваннях.
- Клацніть перехресне посилання в тексті, щоб перейти до відповідної сторінки.
- Ввівши ключові слова в поле пошуку у верхній частині екрана Adobe Reader, можна виконати пошук за ключовими словами та перейти до відповідної сторінки.
- Операції та інші детальні відомості цього посібника можуть відрізнятися залежно від версії Adobe Reader, що використовується.

## ∫ **Про символи в тексті**

- : Указує на те, що меню можна встановити, натиснувши кнопку [MENU/ SET]. MENU
- : Указує на те, що налаштування Wi-Fi можна виконати, натиснувши кнопку [Wi-Fi]. Wi-Fi<sup>-</sup>
- : Налаштування, які можна виконати в меню [Пользов.].
- : Поради щодо майстерного користування та точок для зйомки.
- : Умови, за яких не можна користуватися певними функціями.
	- : Продовження на наступній сторінці.

У цій інструкції з експлуатації кроки з налаштування пунктів меню описані в такий спосіб.

## > **[Зап.]** > **[Качество]** > **[**›**]** MENU

• Опис у цих інструкціях з експлуатації стосується змінного об'єктива (H-FS1442A).

## <span id="page-3-0"></span>**Короткий посібник користувача**

Якщо потрібно розпочати фотозйомку, зверніться до кроків із використання інтелектуального автоматичного режиму як до посібника. В інтелектуальному автоматичному режимі можна не налаштовувати параметри роботи камери та можна без зусиль робити знімки.

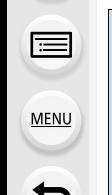

⇧

**1**

**2**

**3**

**4**

**5**

## **Прикріпіть наплічний ремінь[. \(P23\)](#page-22-0)**

• Приєднайте інший кінець плечового ременя.

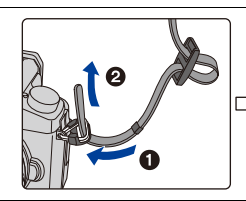

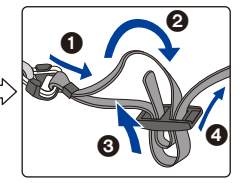

## **Зарядіть батарею. [\(P24\)](#page-23-0)**

- A : тип підключення
	- B : тип вхідного отвору

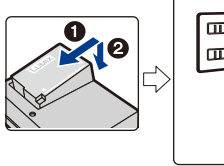

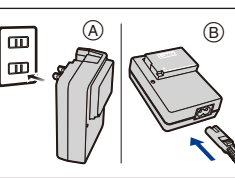

## **Встановіть картку (постачається окремо)/ акумулятор. [\(P31\)](#page-30-0)**

• Вставте акумулятор повністю до клацання і фіксації, дотримуючись напрямку акумулятора.

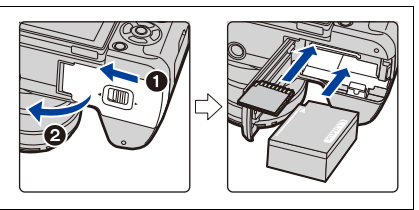

## **Прикріпіть об'єктив. [\(P36\)](#page-35-0)**

• Щоб прикріпити об'єктив, сумістіть позначки для кріплення об'єктива та поверніть його в напрямку стрілки.

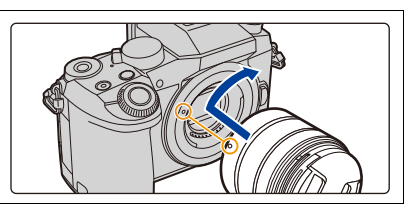

## **Відкрийте монітор. [\(P40\)](#page-39-0)**

• Щоб відкрити монітор, тримайте його, розверніть на 180° градусів у сторону об'єктива та поверніть його у вихідне положення.

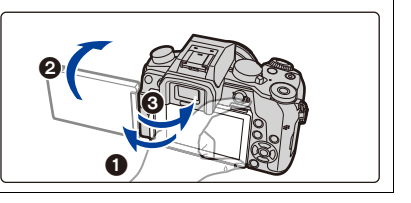

# **7 Відформатуйте картку (ініціалізація)[. \(P33\)](#page-32-0)**

## **Встановіть диск вибору режиму в положення [**¦**][. \(P46\)](#page-45-0)**

• Параметри основних функцій налаштовано автоматично.

**Натисніть кнопку затвора наполовину, щоб виконати фокусування.**

- A Індикація фокуса
	- Після завершення фокусування на об'єкт відобразиться індикація фокуса.

**Для виконання знімка повністю натисніть кнопку затвора (натисніть її до кінця). [\(P44\)](#page-43-0)**

## **Перевірте зроблений знімок.**

- Функція [Авт. просм.] відображує щойно зроблений знімок[. \(P45\)](#page-44-0)
- Для відображення знімка в режимі відтворення натисніть  $[**F**]]$  (P257).

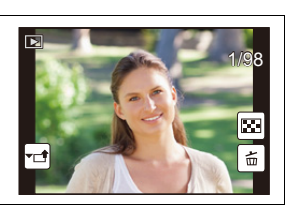

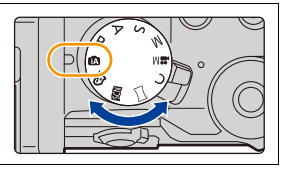

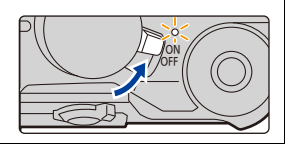

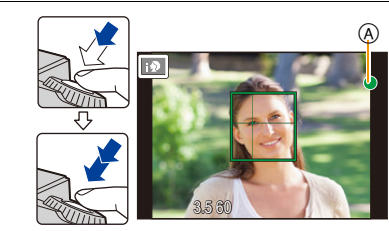

#### **6 Увімкніть камеру та встановіть годинник. [\(P41\)](#page-40-0)**

 $\equiv$ MENU

⇧

**8**

**9**

**10**

## <span id="page-5-0"></span>**Содержание**

 $\Omega$ 

 $\bigoplus$ 

**MENU** 

 $\mathbf d$ 

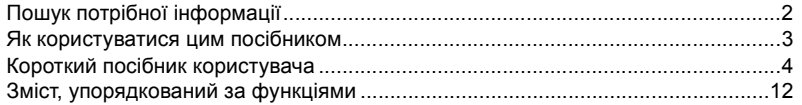

## **1. Перед [використанням](#page-14-0)**

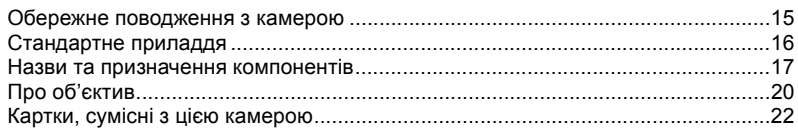

## **2. Початок роботи/Основні [операції](#page-22-1)**

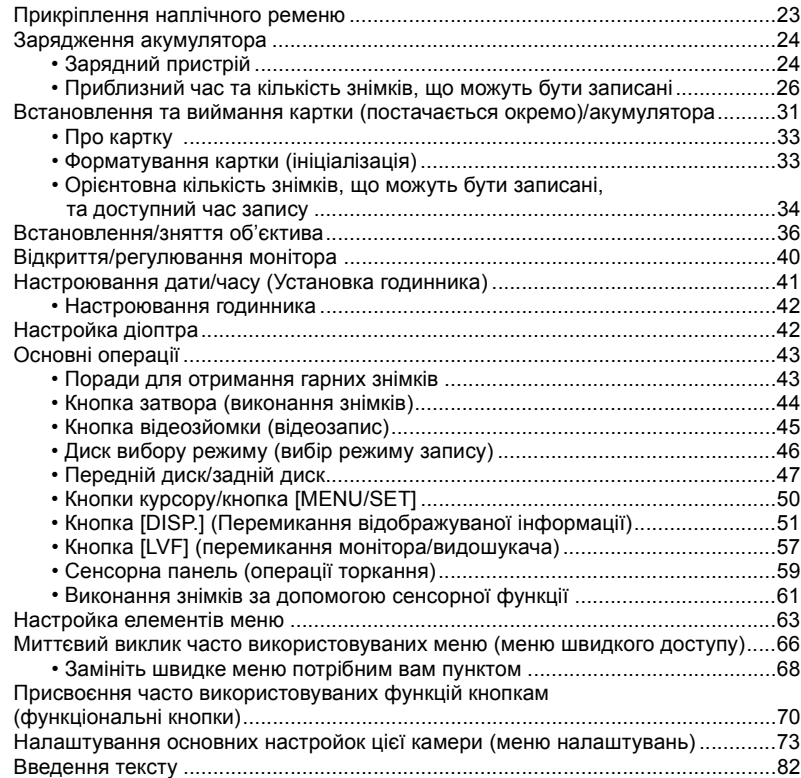

## **3. [Режими](#page-82-0) запису**

企画

MENU<br>
<br>
<br>
<br>
<br>
<br>
<br>
<br><br><br><br><br><br><br><br><br><br><br><br>

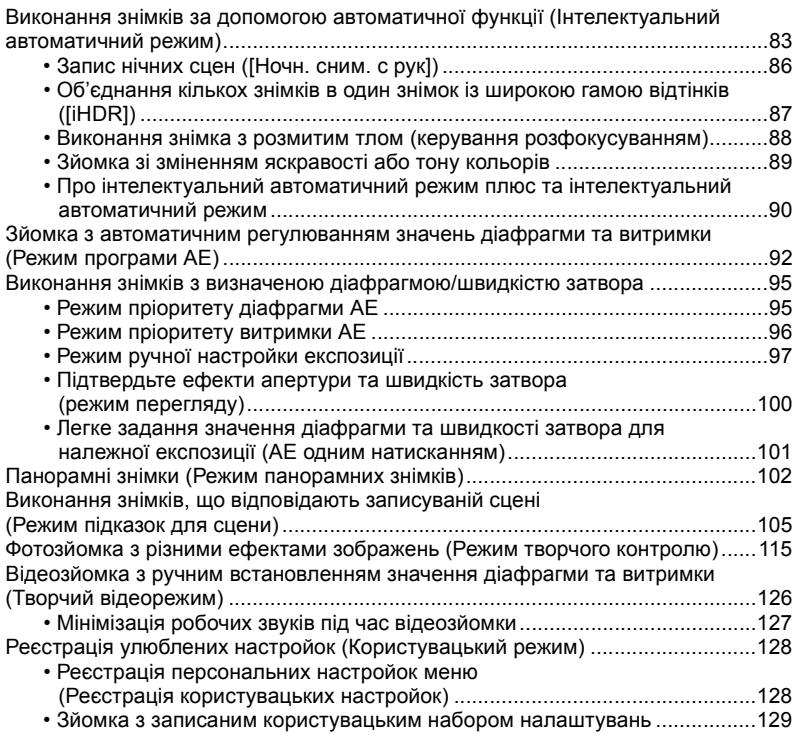

## **4. [Налаштування](#page-129-0) якості знімка й тону кольорів**

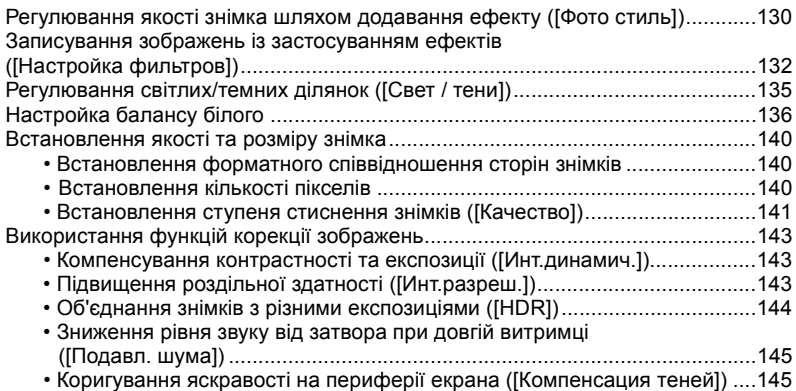

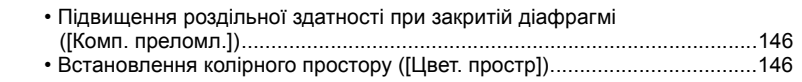

## **5. [Налаштування](#page-146-0) фокусу й яскравості (експозиції)**

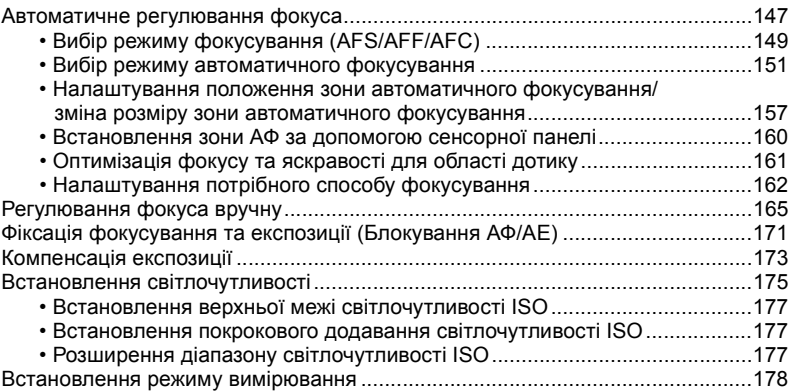

## **6. [Налаштування](#page-178-0) фокусу й приводу**

1□<br>■

**MENU** 

 $\overline{\mathbf{C}}$ 

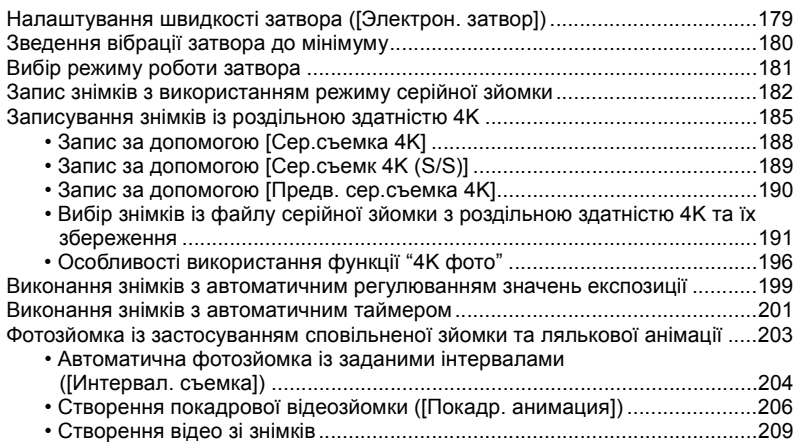

## **7. Функції, [налаштовані](#page-209-0) для різних об'єктів і цілей**

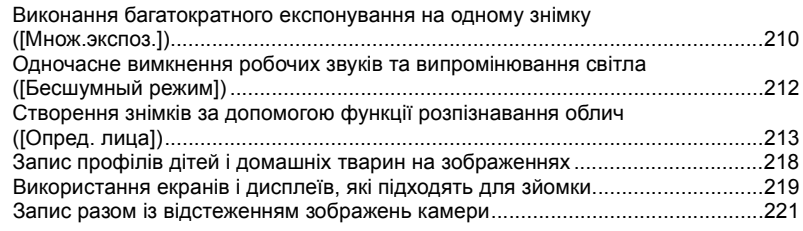

## **8. Стабілізатор, [масштабування](#page-221-0) і спалах**

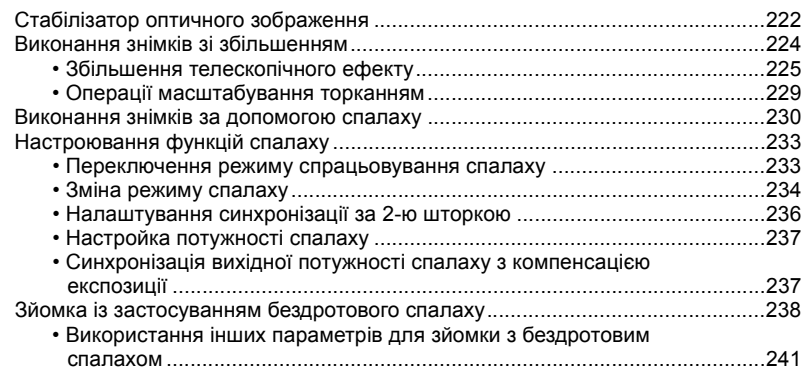

## **9. [Відеозйомка](#page-241-0)**

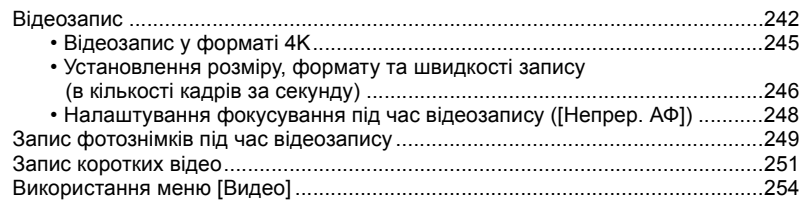

## **10. [Відтворення](#page-256-1) та редагування зображень**

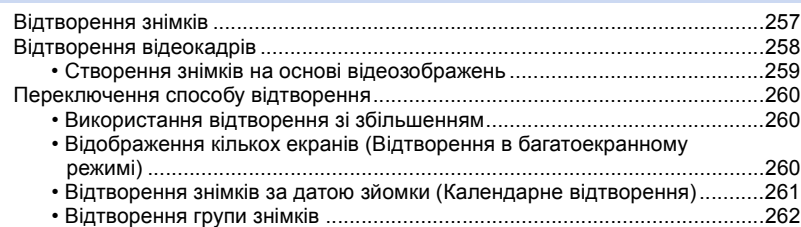

D

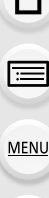

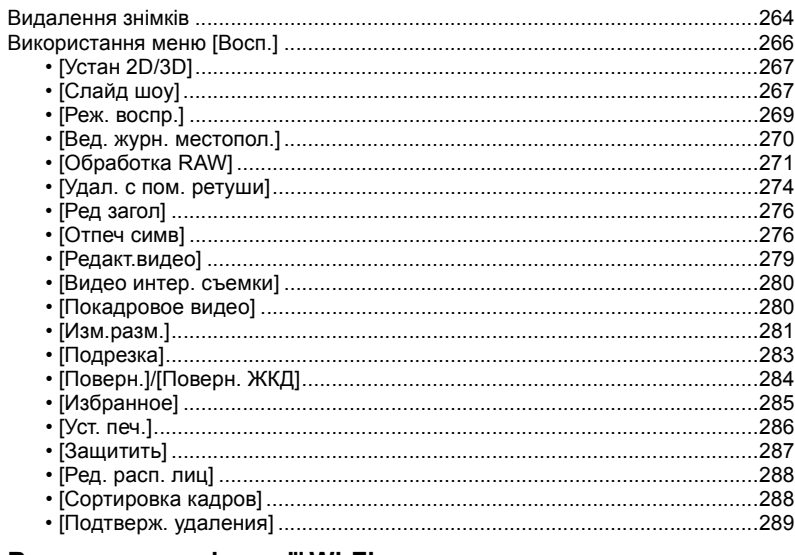

## 11. Використання функції Wi-Fi

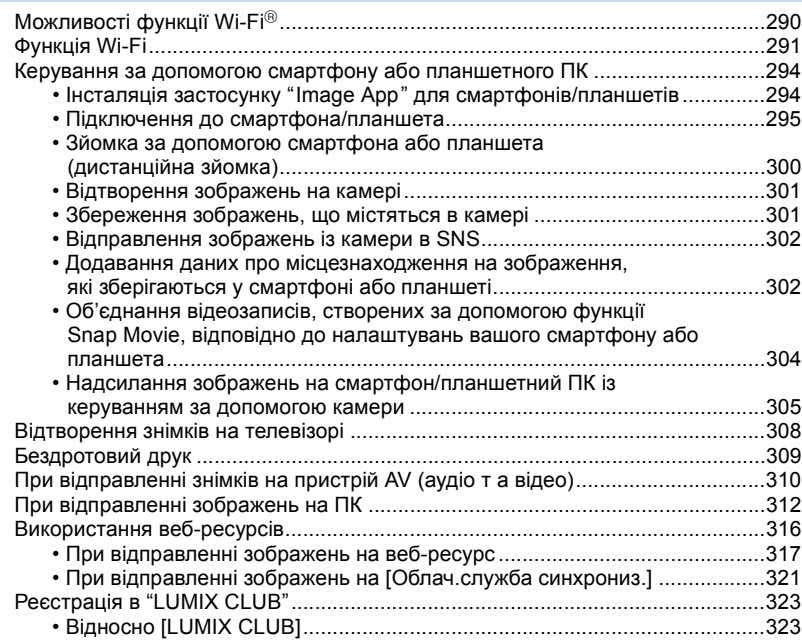

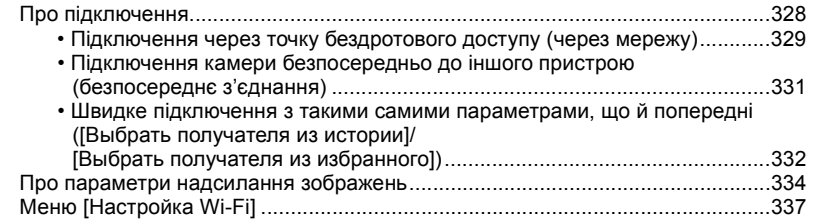

## **12. [Підключення](#page-338-0) до іншого обладнання**

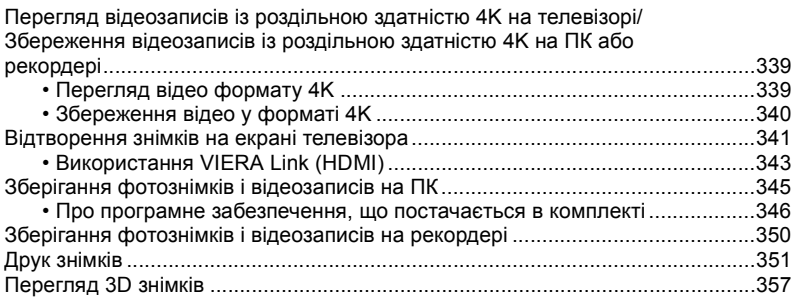

## **13. Інші [деталі](#page-359-0)**

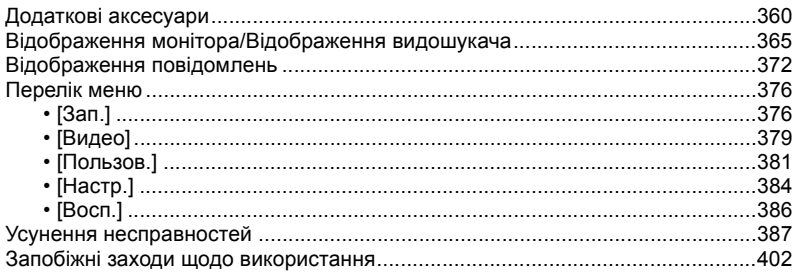

 $\blacktriangleright$ 

## <span id="page-11-1"></span><span id="page-11-0"></span>**Зміст, упорядкований за функціями**

 $\Omega$ 启 **MENU** ←

## **Зйомка**

## C **Зйомка**

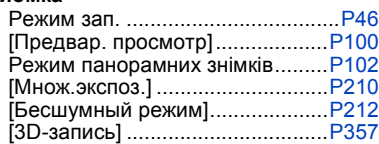

## **Фокусування (AF/MF)**

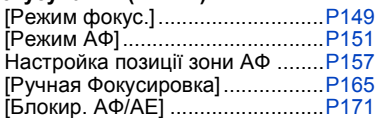

## **Накопичувач**

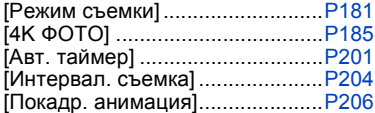

## **Якість знімків і тон кольорів**

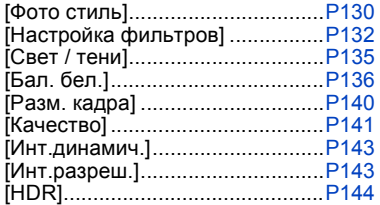

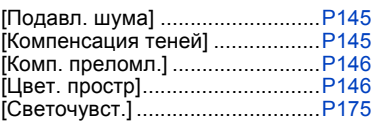

#### **Експозиція**

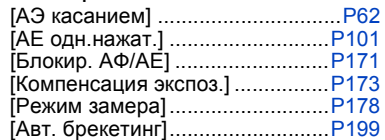

## **Спалах**

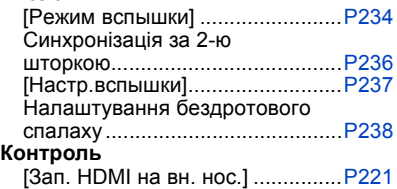

#### $\mathbf{C}$ **Відеокадр**

## **Відеокадр**

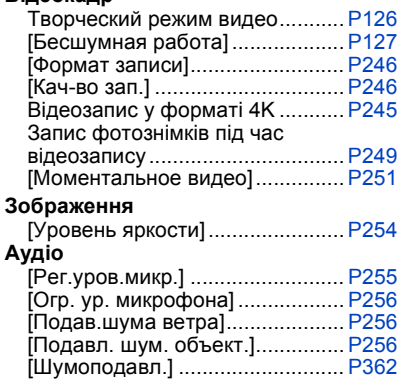

## **Налаштування вікна**

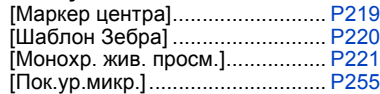

## **Установка/користувацькі параметри**

## **Основні настройки**

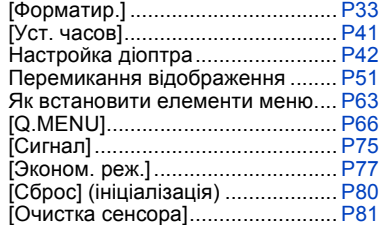

## **Настроювання**

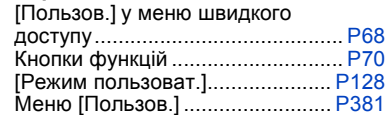

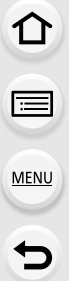

#### **Відтворення** [▶

#### **Відтворення**

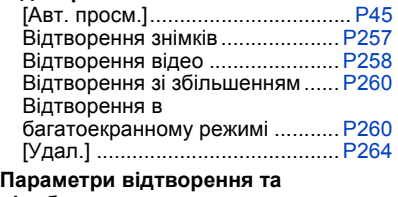

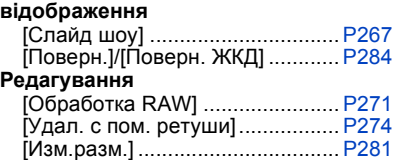

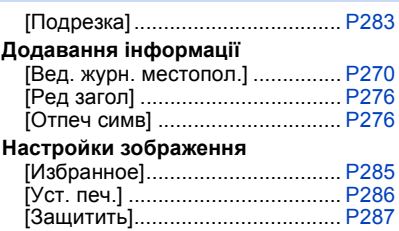

## **Wi-Fi**

#### **Підключення**

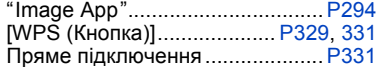

## **Image App**

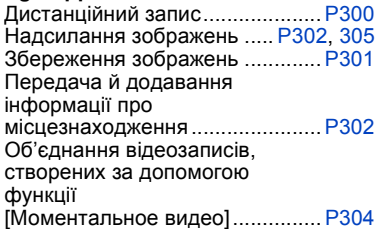

## **Разом з іншими пристроями**

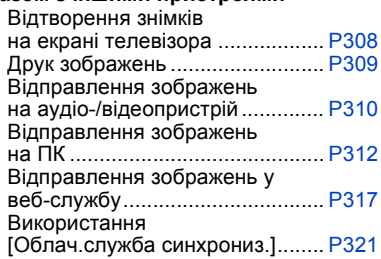

## **Підключення за допомогою інших пристроїв**

#### **ПК**

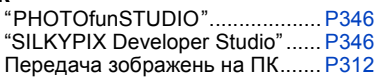

## **Телевізор** Відтворення знімків на екрані

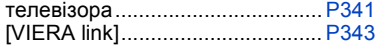

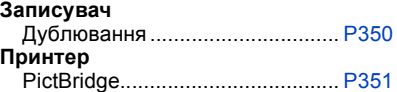

# <span id="page-14-0"></span>*1.* **Перед використанням**

## <span id="page-14-1"></span>**Обережне поводження з камерою**

#### **Сильна вібрація, удар або тиск можуть зашкодити апарату.**

- За наведених нижче умов можна пошкодити об'єктив, монітор чи корпус.
	- Може також виникнути несправність або збій в записі зображення.
	- Падіння камери або удар по ній.
	- Сильне натиснення на об'єктив чи монітор.

#### **Ця камера не є пило-, волого- чи водозахищеною. Не використовуйте камеру в місцях, де багато пилу, води, піску тощо.**

- У щілини навколо об'єктива, кнопок тощо може проникнути рідина, пісок та інші побічні матеріали. Будьте особливо уважними, оскільки це може не тільки призвести до несправностей, але й завдати невиправної шкоди апарату.
	- Місця, де багато піску або пилу.
	- Місця, де вода може потрапити на камеру, наприклад при користуванні камерою в дощ або на пляжі.

**Не доторкайтесь руками до деталей, які розташовані всередині корпусу цифрової камери. Через те, що матриця є точним пристроєм, це може призвести до її неправильної роботи або пошкодження.**

## ∫ **Про конденсацію (при запотіванні об'єктива, видошукача або монітора)**

- Конденсат утворюється, коли температура або вологість оточуючого середовища змінюються. Пам'ятайте про конденсацію, оскільки вона викликає плями на об'єктиві, видошукачеві та РК-моніторі, виникнення плісняви та несправність камери.
- При утворенні конденсату вимкніть камеру та залиште її приблизно на 2 години. Волога зникне природнім шляхом, коли температура камери стане близькою до температури оточуючого середовища.

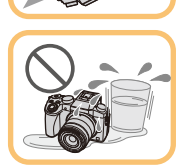

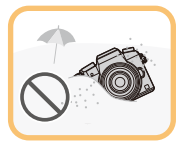

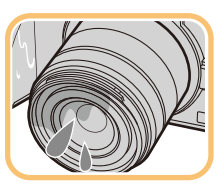

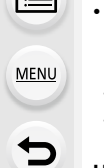

## <span id="page-15-0"></span>**Стандартне приладдя**

#### **Перед використанням камери перевірте наявність всіх приладь.**

- Додаткові аксесуари та їхня форма відрізняються від країни або регіону, де було куплено камеру.
- Відомості про аксесуари див. у розділі "Основна інструкція з експлуатації".
- Батарейний Блок називається в тексті **Батарейним Блоком** або **акумулятором**.
- Зарядний пристрій батареї називається в тексті **зарядний пристрій батареї** або **зарядний пристрій**.
- Картка пам'яті SD, картка пам'яті SDHC і картка пам'яті SDXC позначаються в тексті словом **картка**.
- **• Картка постачається окремо.**

## <span id="page-16-1"></span><span id="page-16-0"></span>**Назви та призначення компонентів**

#### ∫ **Корпус камери**

**MENU** 

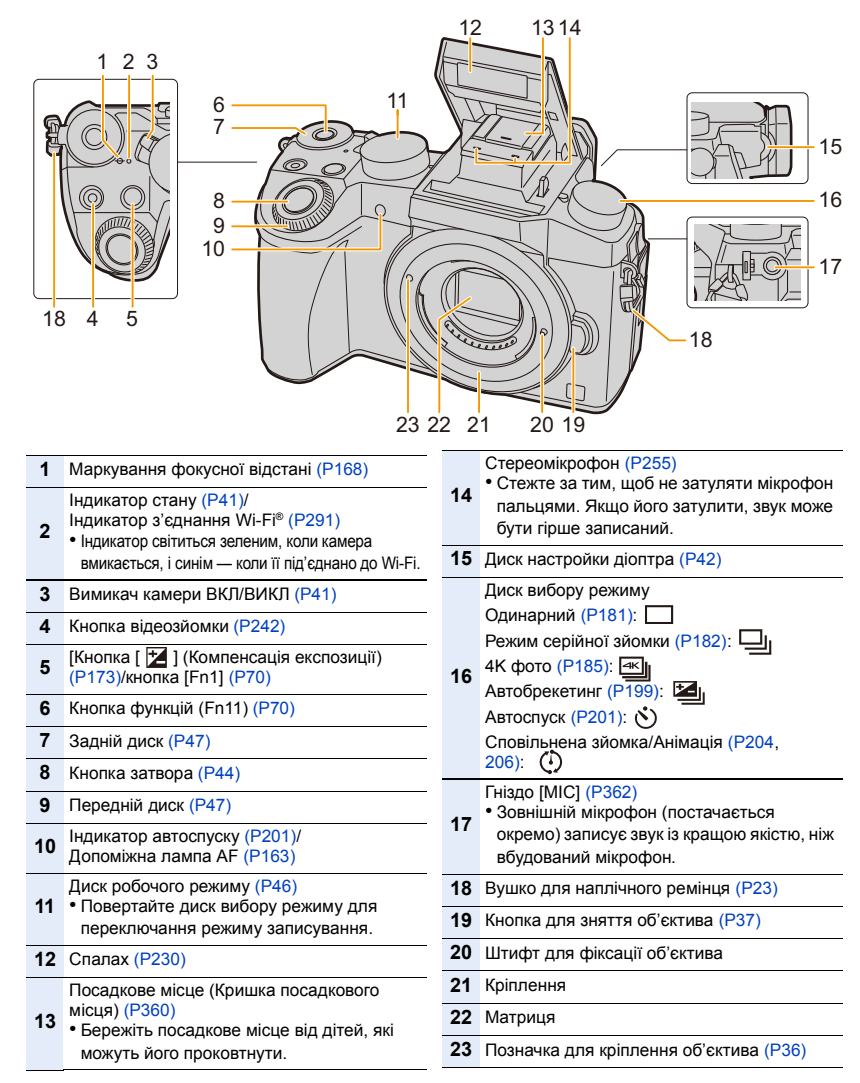

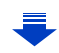

≏

肩

**MENU** 

 $\blacktriangleright$ 

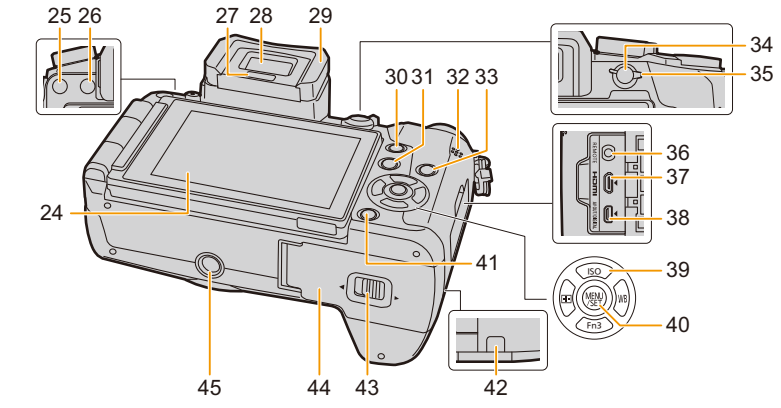

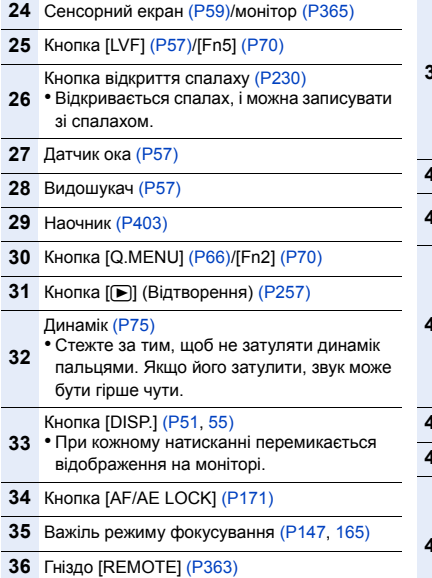

- **37** Гніздо [HDMI] [\(P341\)](#page-340-2)
- **38** Гніздо [AV OUT/DIGITAL[\] \(P342](#page-341-0)[, 348](#page-347-0)[, 350](#page-349-2), [351\)](#page-350-1)

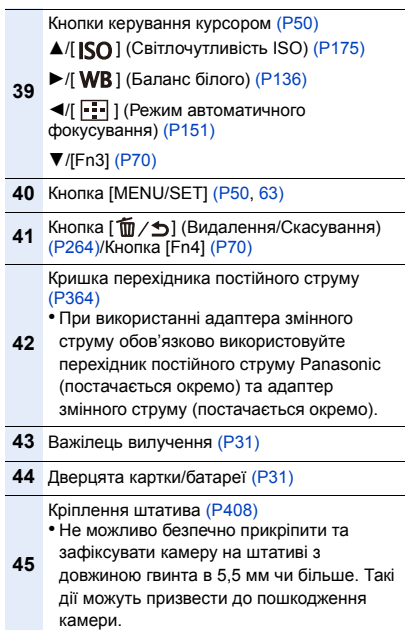

## ∫ **Об'єктив**

⇧

言

**MENU** 

 $\overline{\phantom{a}}$ 

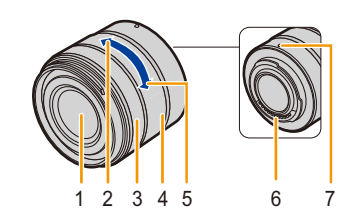

**H-FS45150**

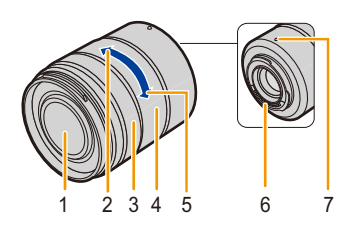

**H-FS14140**

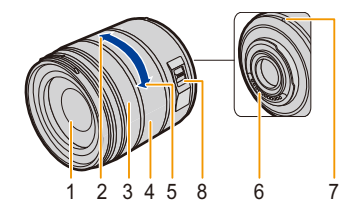

- **H-FS1442A** 1 Поверхня об'єктива
	- 2 Телережим
	- 3 Кільце настройки фокусу [\(P165\)](#page-164-2)
	- 4 Кільце трансфокатора [\(P224\)](#page-223-1)
	- 5 Широкоекранний режим
	- 6 Місце контакту
	- 7 Позначка для кріплення об'єктива [\(P36\)](#page-35-2)
	- 8 Перемикач [O.I.S.[\] \(P222\)](#page-221-1)

## <span id="page-19-0"></span>**Про об'єктив**

З цією камерою можна використовувати спеціальні об'єктиви, сумісні зі специфікацією кріплення об'єктивів Micro Four ThirdsTM System (кріплення Micro Four Thirds).

MICRO

Ви також можете використовувати об'єктиви

будь-яких із наведених нижче стандартів, прикріпивши перехідне кільце.

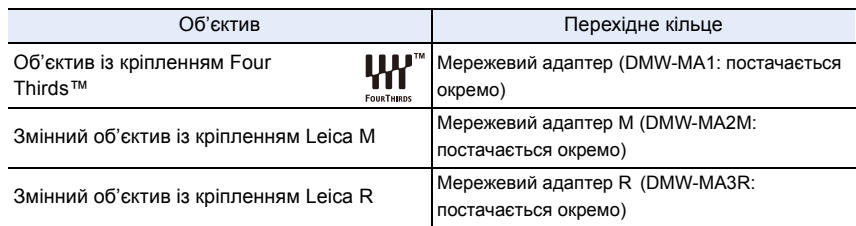

• Для деяких об'єктивів фактична відстань, на якій об'єкт знаходиться в фокусі, може трохи відрізнятись від паспортної відстані.

• При використанні адаптера для кріплення об'єктива Leica, встановіть [Съем.без объек.] [\(P37\)](#page-36-1) на [ON].

## **Про об'єктив та його функції**

Ці функції можуть не використовуватись, або відрізнятись залежно від використовуваного об'єктива.

Автофокус/Автоматичне налаштування діафрагми/Функція керування розфокусуванням [\(P88\)/](#page-87-0)[Компенсация теней] [\(P145\)/](#page-144-1)[Перемещение фокуса] ([Моментальное видео]) [\(P253\)](#page-252-0)/[Быстр. АФ[\] \(P162\)/](#page-161-1)[AФ по глазам[\] \(P58\)](#page-57-0)/[Стабилиз.] [\(P222\)/](#page-221-1)[Моториз. зум] [\(P228\)/](#page-227-0)Сенсорне масштабування [\(P229\)](#page-228-0)

Додаткову інформацію відносно використовуваних об'єктивів дивіться на веб-сайті.

Дивіться каталоги/веб-сторінки з існуючою інформацією відносно змінних об'єктивів.

**http://panasonic.jp/support/global/cs/dsc/**

(Цей сайт представлений лише англійською мовою.)

- Доступний діапазон спалаху, тощо відрізняється залежно від значення діафрагми використовуваного об'єктива.
- Фокусна відстань, позначена на об'єктиві, відповідає подвоєній відстані камери з 35 мм плівкою.

(Вона відповідає об'єктиву з фокусною відстанню 100 мм при використанні об'єктива з фокусною відстанню 50 мм.)

Додаткову інформацію відносно змінних 3D-об'єктивів дивіться на веб-сайті.

#### **Про мікропрограму змінного об'єктива**

Для полегшення зйомки ми рекомендуємо оновити мікропрограму змінного об'єктива до найновішої версії.

**• Щоб переглянути найсвіжіші відомості щодо мікропрограми або завантажити її, перейдіть на зазначений нижче сайт підтримки: http://panasonic.jp/support/global/cs/dsc/**

(Цей сайт представлений лише англійською мовою.)

• Щоб перевірити версію мікропрограми змінного об'єктива, приєднайте його до корпусу камери та виберіть [Просм.версии] у меню [Настр.].

MENL

## <span id="page-21-0"></span>**Картки, сумісні з цією камерою**

З цим пристроєм можна використовувати такі картки, що відповідають стандарту SD. (В тексті ці картки вказані як **картка**.)

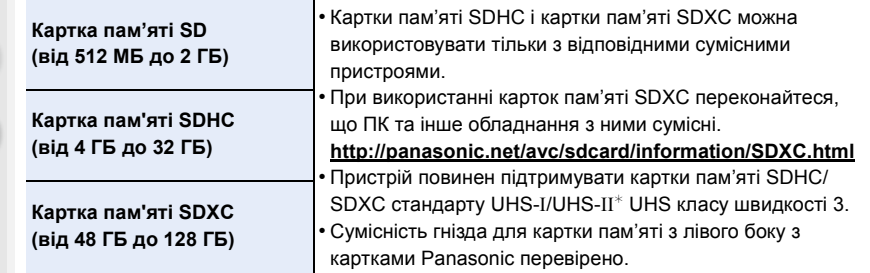

 $*$  UHS-I/UHS-II — стандарт високошвидкісного інтерфейсу для карток пам'яті SD. Стандарт UHS-II підтримує майже втричі більшу теоретичну швидкість передачі даних порівняно зі стандартом UHS-I.

## ∫ **Запис відео та знімків із роздільною здатністю 4K і номінальні значення класу швидкості**

Залежно від параметрів відеозйомки [Формат записи[\] \(P246\)](#page-245-0) і [Кач-во зап.] [\(P246\)](#page-245-0) потрібно використовувати різні картки. Для запису знімків із роздільною здатністю 4K потрібна картка, яка підтримує запис фото з такою роздільною здатністю. Використовуйте картку, яка відповідає наведеним нижче класам швидкості SD чи UHS.

• Класи швидкості SD та UHS — це стандарти швидкості для безперервного запису. Щоб перевірити клас, див. сторону з етикеткою картки тощо.

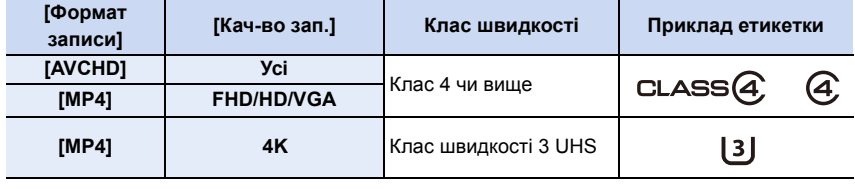

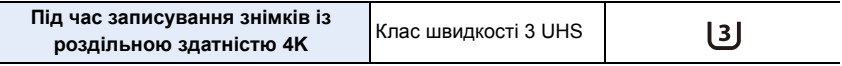

#### **• Будь ласка, отримуйте найновішу інформацію на такому веб-сайті. http://panasonic.jp/support/global/cs/dsc/**

(Цей сайт представлений лише англійською мовою.)

⇧

言

MENU

## <span id="page-22-2"></span><span id="page-22-1"></span><span id="page-22-0"></span>**Прикріплення наплічного ременю**

- **• Рекомендується прикріпляти наплічний ремінець під час користування камерою, щоб запобігти її падінню.**
	- **1 Пропустіть наплічний ремінь скрізь отвори для наплічного ременю на корпусі камери.**

A:Вушко для наплічного ремінця

- **2 Пропустіть кінець наплічного ременя скрізь кільце в напрямку стрілки, а потім скрізь стопер.**
- **3 Пропустіть кінець наплічного ременя скрізь отвір з іншого боку стопера.**

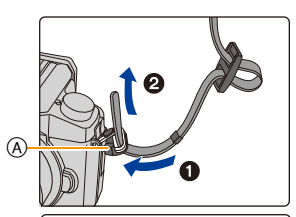

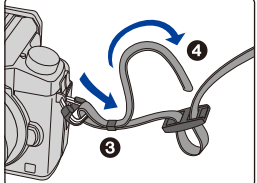

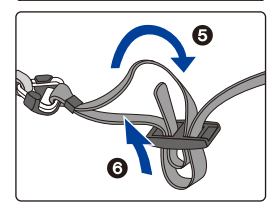

- **4 Потягніть за наплічний ремінь і переконайтеся, що він не витягується.**
	- Повторіть крики **1** до **4**, а потім приєднайте інший бік плечового ременя.

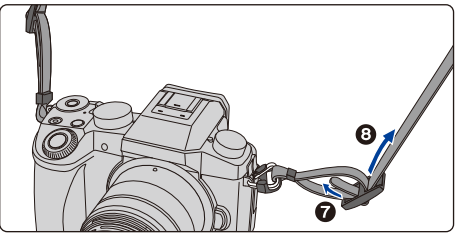

- Користуйтеся наплічним ременем, щоб носити камеру на плечі.
	- Не обмотуйте ремінь навколо шиї.
	- Це може призвести до травми чи ушкодження.
- Не залишайте плечовий ремінь в межах досяжності дітей.
	- Це може призвести до ушкодження через помилкове намотування навколо шиї.

## <span id="page-23-1"></span><span id="page-23-0"></span>**Зарядження акумулятора**

∫ **Акумулятори, які можна використовувати з цією камерою**

**Як з'ясувалося, на деяких ринках продаються підроблені батарейні блоки, що виглядають дуже схожими на справжні вироби. Деякі з цих батарейних блоків не мають відповідного внутрішнього захисту, який відповідав би потрібним стандартам безпеки. Існує ймовірність, що ці батарейні блоки можуть призвести до загоряння або вибуху. Ми заявляємо про те, що не несемо відповідальності за будь-які випадки або відмови обладнання через використання підробленого батарейного блока. Щоб гарантувати безпеку виробів, які використовуються, рекомендуємо користуватися справжнім батарейним блоком Panasonic.**

**• Використовуйте відповідний зарядний пристрій та акумулятор.**

## <span id="page-23-2"></span>**Зарядний пристрій**

- **• Камера продається з незарядженою акумулятором. Зарядіть акумулятор перед користуванням.**
- Заряджайте акумулятор за допомогою зарядного пристрою в приміщенні.
	- **1 При підключенні акумулятора слід звертати увагу на напрямок, в якому її розташовано.**
	- **2 Підключіть зарядний пристрій до електричної розетки.**
		- Індикатор [CHARGE] (A) загориться, і почнеться заряджання.

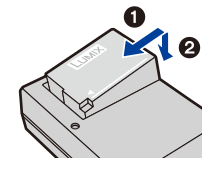

тип підключення тип вхідного отвору

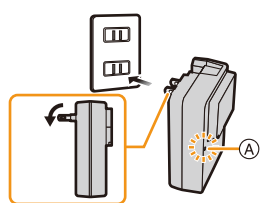

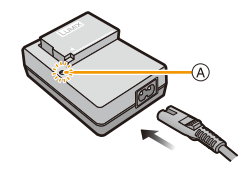

## ∫ **Про індикатор [CHARGE]**

**Увімкнуто: Зарядний пристрій.**

#### **Вимкнуто: Зарядка завершена. (Від'єднайте зарядний пристрій від штепсельної розетки та акумулятор після завершення зарядження.)**

#### **• Якщо мигтить індикатор [CHARGE]**

- Температура акумулятору занадто висока або занадто низька. Рекомендується зарядити акумулятор знову при температурі довкілля від 10 °С до 30 °С.
- Контакти зарядного пристрою або полюса акумулятора забруднені. В такому випадку протріть їх сухою тканиною.

#### ∫ **Час зарядження**

**MENU** 

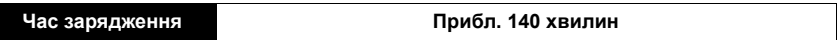

**• Час зарядження вказано для повністю розрядженого акумулятора. Час зарядження може змінюватися в залежності від того, як використовувався акумулятор.**

**Час зарядження для акумулятора у жаркому/холодному навколишньому середовищі або для акумулятора, який не використовувався протягом довгого часу, може бути більший, ніж звичайно.**

#### ∫ **Індикація акумулятора**

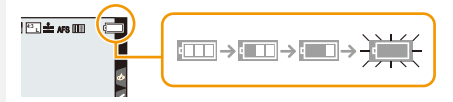

• Індикація стає червоною та мигтить, якщо залишковий заряд акумулятора вичерпано. (Індикатор стану також миготить) 98

Перезарядіть акумулятор чи замініть його на повністю заряджений.

**• Не залишайте металеві предмети (наприклад, скріпки) поблизу контактних ділянок мережевої вилки.**

**В противному разі це може спричинити пожежу та/або враження електричним струмом через коротке замикання або тепло, що виділяється.**

• Акумулятор можна перезаряджати, навіть коли залишається деякий заряд, але не рекомендується часто продовжувати заряджання акумулятора, якщо він повністю заряджений.

(Оскільки може статися характерне роздування.)

⇧

ê

MENU

## <span id="page-25-0"></span>**Приблизний час та кількість знімків, що можуть бути записані**

## **Згідно зі стандартом CIPA у режимі програми AE**

## ∫ **Запис фотознімків (коли використовується монітор)**

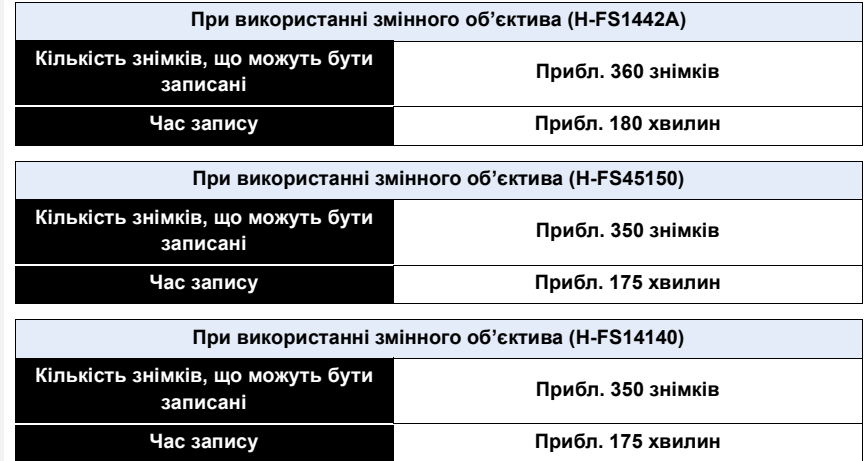

## ∫ **Запис фотознімків (коли використовується видошукач)**

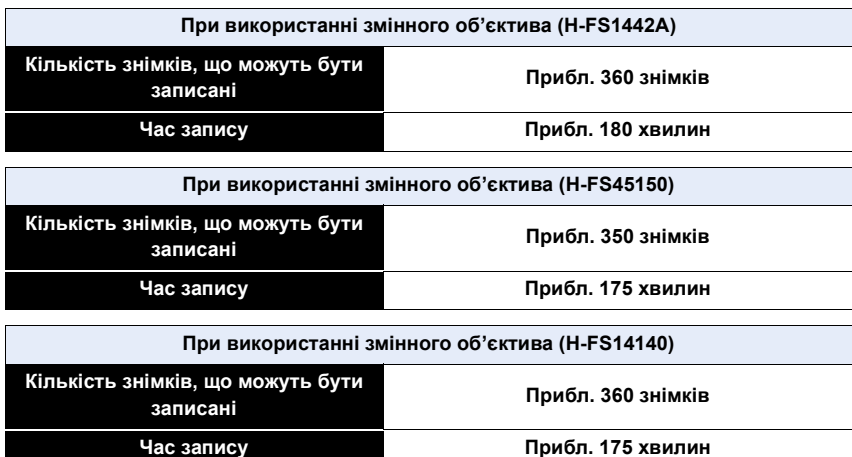

## **Умови запису згідно зі стандартом CIPA**

- CIPA є абревіатурою від [Camera & Imaging Products Association] (Асоціація виробників фотоапаратів та інших пристроїв для отримання зображень).
- Температура: 23 °С/Відносна вологість: 50%RH при увімкнутому моніторі/видошукачеві.
- При користування карткою пам'яті SDHC Panasonic.
- Використання акумулятора, що постачається в комплекті.
- Початок запису через 30 секунд після вмикання камери. (Якщо ви приєднуєте змінний об'єктив, сумісний із функцією оптичної стабілізації зображення, налаштуйте оптичний стабілізатор зображення на [ ])
- **Запис один раз кожні 30 секунд**, з використанням повного спалаху під час кожної секунди запису.
- Вимикання камери через кожні 10 записів і залишення камери до охолодження акумулятора.

**Кількість знімків, що можуть бути записані, варіюється в залежності від тривалості інтервалу запису. Якщо тривалість інтервалу запису стане довшою, кількість знімків, що можуть бути записані, зменшиться.**

**[Наприклад, якщо кожні дві хвилини виконується знімок, кількість знімків зменшується приблизно на чверть від кількості знімків, зазначеної вище (розрахованої, виходячи з того, що один знімок виконується кожні 30 секунд).]**

 $\widehat{\mathbb{E}}$ **MENU**   $\Omega$ 

 $\equiv$ 

**MENU** 

#### ∫ **Відеозйомка (при використанні монітора)**

**[AVCHD]** (Запис з якістю зображення, встановленою на [FHD/17M/50i])

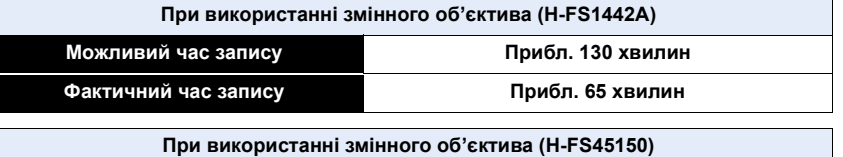

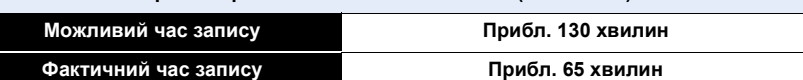

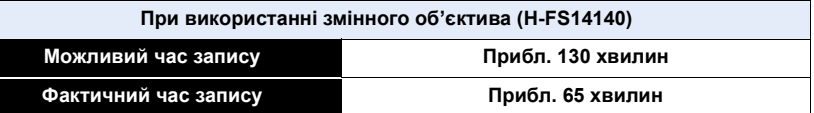

**[MP4]** (Запис з якістю зображення, встановленою на [FHD/28M/50p])

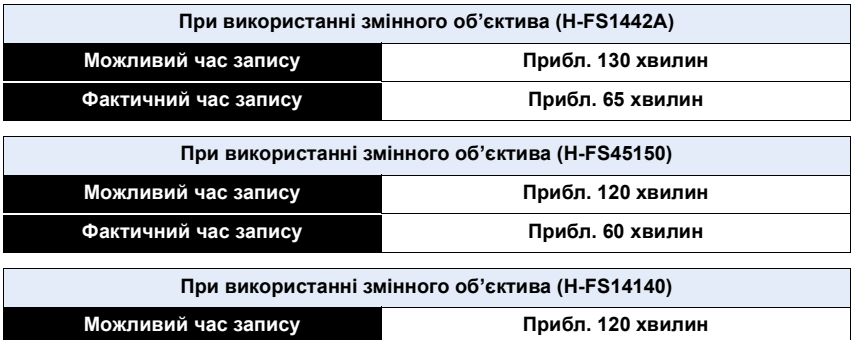

**Фактичний час запису Прибл. 60 хвилин**

#### **[MP4]** (Зйомка з якістю зображення, встановленою на [4K/100M/25p])

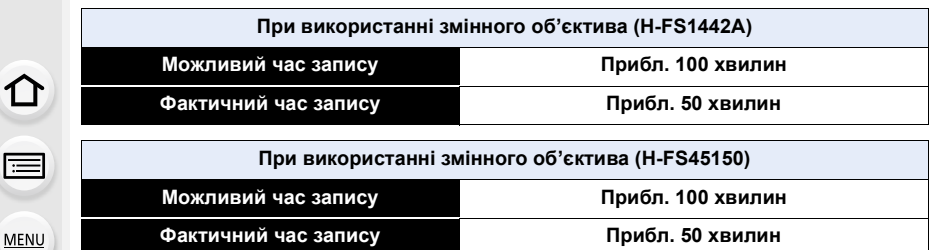

**Фактичний час запису Прибл. 50 хвилин**

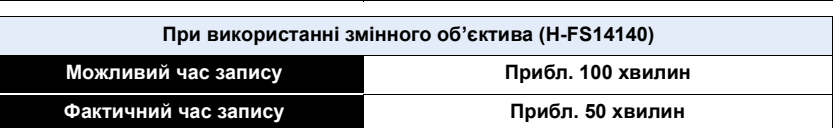

• Час вказаний для температури навколишнього середовища 23 °С та вологості 50%RH. Показники часу наведені приблизно.

- Фактичний час запису це доступний час запису у разі виконання дій, що повторюються, наприклад ввімкнення/вимкнення камери, початку/зупинки зйомки тощо.
- Відеокліпи у форматі MP4, коли для параметра [Кач-во зап.] встановлено значення [FHD], [HD] або [VGA]:

Запис припиняється, коли час безперервного запису перевищує 29 хвилин і 59 секунд або розмір файлу перевищує 4 ГБ.

- Оскільки з параметром [FHD] розмір файлу стає більшим, зйомка в режимі [FHD] припиниться раніше, ніж через 29 хвилин і 59 секунд.
- Відеокліпи у форматі MP4, коли для параметра [Кач-во зап.] встановлено значення [4K]: Запис припиняється, коли час безперервного запису перевищує 29 хвилин і 59 секунд. (Записування не переривається, навіть якщо розмір файлу перевищує 4 ГБ, але такий відеофайл буде розділено й він записуватиметься або відтворюватиметься окремо.)

#### ∫ **Відтворення (коли використовується монітор)**

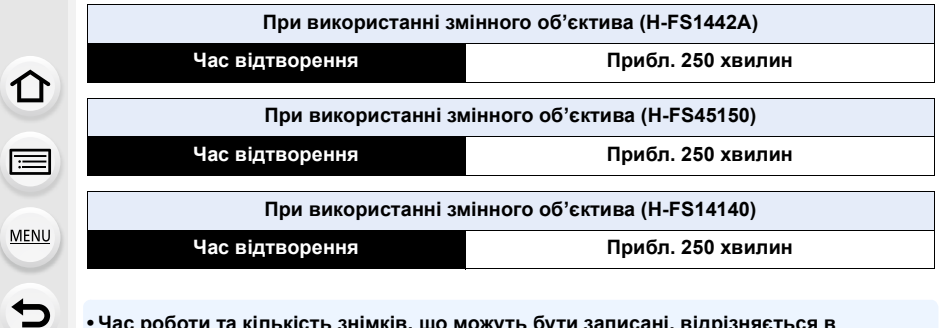

#### **• Час роботи та кількість знімків, що можуть бути записані, відрізняється в залежності від середовища та умов зйомки.**

Наприклад, в наступних випадках час роботи скорочується та кількість знімків, що можуть бути записані, зменшується.

- В умовах низької температури, наприклад на лижних схилах.
- Коли спалах використовується неодноразово.
- Якщо робочий час камери став надзвичайно коротким, навіть при правильно зарядженій акумуляторі, скоріш за все закінчився строк її експлуатації. Придбайте новий акумулятор.

## <span id="page-30-1"></span><span id="page-30-0"></span>**Встановлення та виймання картки (постачається окремо)/акумулятора**

- Перевірте, чи вимкнено камеру.
- Ми рекомендуємо використовувати картку Panasonic.
	- **1** <sup>1</sup>**: Зсуньте важілець вилучення у напрямку, позначеному стрілкою.**
		- 2**: Відкрийте відсік для картки/ акумулятора.**

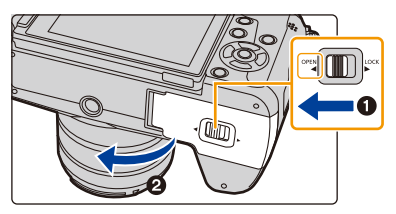

- **• Завжди використовуйте справжні акумулятори Panasonic.**
- **• У разі використання інших акумуляторів ми не можемо гарантувати якісну роботу цього виробу.**
- **2 Акумулятор: уважно вставте, дотримуючись напрямку акумулятора, до її фіксації в гнізді, після цього перевірте, що вона надійно утримується** важелем (А).

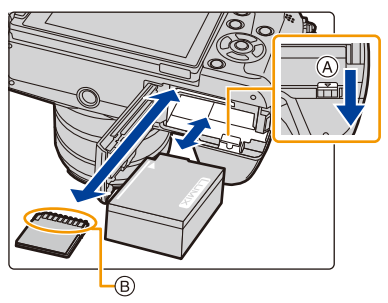

**Потягніть за важіль** A **в напрямку стрілки, щоб вийняти акумулятор.**

**Картка: надійно вставте картку**

**до її фіксації, уважно перевіривши якою стороною її вставляти. Щоб вийняти картку, початку натисніть на неї, звільнивши її, а**

**потім потягніть її догори.**

B: Не торкайтесь до клем підключення картки.

△<br>■

**MENU** 

- **3** <sup>1</sup>**: Закрийте дверку картки/ акумулятора.**
	- 2**: Зсуньте важілець вилучення у напрямку, позначеному стрілкою.**

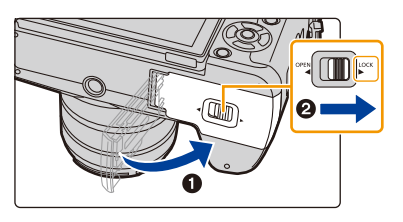

• Вийміть акумулятор після використання. (Акумулятор розрядиться, якщо його залишити на тривалий час після зарядження.)

- **• Акумулятор нагрівається після її використання та під час і після зарядження. Камера також нагрівається під час її використання. Це нормально.**
- Перш ніж виймати картку або акумулятор, вимкніть камеру та зачекайте, поки індикатор стану повністю не вимкнеться.

(Інакше камера не буде працювати належним чином, і сама картка може пошкодитися або записані знімки можуть бути втрачені.)

## <span id="page-32-1"></span>**Про картку**

#### **Доступ до картки**

Індикатор доступу відображається червоним кольором, коли виконується запис знімків на картку.

**• Під час доступу (запис, зчитування та видалення знімків, форматування і т. ін.) не вимикайте камеру, не**

**виймайте акумулятор чи картку, не від'єднуйте Mережевий адаптер (постачається окремо). Крім того, не можна піддавати камеру вібрації, ударам або дії статичної електрики.**

**Картка або дані на картці можуть бути пошкоджені, і камера може більше не працювати належним чином.**

**Якщо операція не виконується через вібрацію, удар або статичну електрику, виконайте операцію знову.**

- Якщо встановити перемикач захисту від запису  $\alpha$  у положення "LOCK", запис, видалення чи форматування даних або їх відображення за датою запису буде неможливим. Ці операції стануть доступними після розблокування перемикача.
- Дані на картці можуть бути пошкоджені або втрачені внаслідок електромагнітного випромінювання, статичної електрики або поломки фотоапарату чи картки. Ми рекомендуємо зберігати важливі дані на ПК тощо.
- Тримайте картку пам'яті у недоступному для дітей місці, щоб вони випадково її не проковтнули.

## <span id="page-32-2"></span><span id="page-32-0"></span>**Форматування картки (ініціалізація)**

Перш ніж записувати знімки за допомогою цієї камери, відформатуйте картку. **Після форматування дані буде видалено без можливості відновлення, тому подбайте про резервну копію потрібних даних заздалегідь. Виберіть меню[. \(P63\)](#page-62-0)**

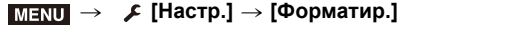

• Відобразиться екран підтвердження. Воно виконується при виборі [Да].

- При форматуванні використовуйте акумулятор з достатнім зарядом або мережевий адаптер (постачається окремо[\) \(P364\).](#page-363-0) Не вимикайте камеру під час форматування.
- Якщо картка була відформатована на ПК або іншому обладнанні, відформатуйте її знов на камері.
- Якщо картка не може бути відформатована, спробуйте використати іншу картку перед тим, як звернутись до Panasonic.

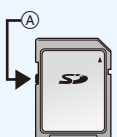

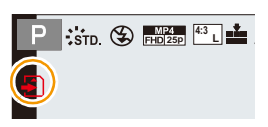

## <span id="page-33-0"></span>**Орієнтовна кількість знімків, що можуть бути записані, та доступний час запису**

## ∫ **Кількість знімків, що можуть бути записані**

 $\bullet$  Співвідношення сторін [4:3], Якість [ $\frac{4}{2}$ ]

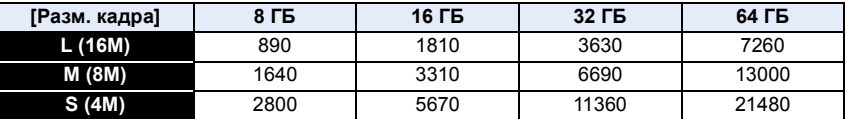

• Співвідношення сторін [4:3], якість [RAW::1]

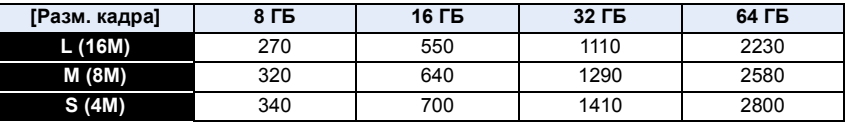

## ∫ **Доступний час запису (при відеозапису)**

• "h" – скорочено, години, "m" – хвилини, "s" – секунди.

• Можливий час запису — це загальний час усіх записаних відеозображень.

#### **• [AVCHD]**

 $\triangle$ 

 $\widehat{\equiv}$ 

**MENU** 

 $\overline{\phantom{0}}$ 

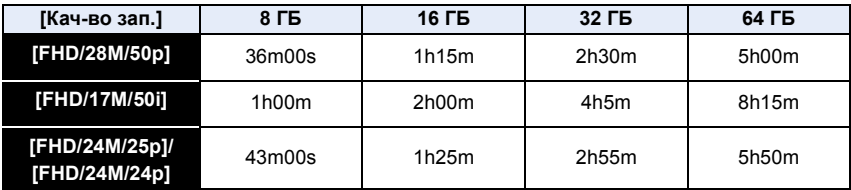

#### **• [MP4]**

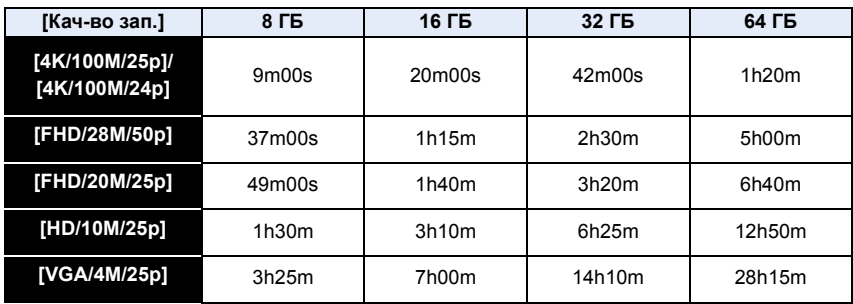

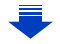

- При високій температурі навколишнього середовища або під час неперервної відеозйомки на камері може відобразитися позначка  $\lceil \frac{1}{2} \rceil$  — записування припиниться для захисту камери. Зачекайте, поки камера не охолоне.
- Залежно від умов записування й типу картки кількість знімків, які можна записати, і доступний час запису можуть різнитися.
- Відеокліпи у форматі MP4, коли для параметра [Кач-во зап.] встановлено значення [FHD], [HD] або [VGA]:

Запис припиняється, коли час безперервного запису перевищує 29 хвилин і 59 секунд або розмір файлу перевищує 4 ГБ.

- Оскільки з параметром [FHD] розмір файлу стає більшим, зйомка в режимі [FHD] припиниться раніше, ніж через 29 хвилин і 59 секунд.
- Відеокліпи у форматі MP4, коли для параметра [Кач-во зап.] встановлено значення [4K]: Запис припиняється, коли час безперервного запису перевищує 29 хвилин і 59 секунд. (Записування не переривається, навіть якщо розмір файлу перевищує 4 ГБ, але такий відеофайл буде розділено й він записуватиметься або відтворюватиметься окремо.)

**• Максимальний доступний час безперервного запису показаний на екрані.**

## **Переключення відображення між кількістю зображень, що можна записати, та доступним часом запису**

> **[Пользов.]** > **[Отобр. оставш.]** MENU

#### **[ ] ([Оставш. снимки]):** Відображує кількість фотознімків, що можуть бути записані. **[ ] ([Оставш. время]):** Відображує доступний час запису відеозображення. • [9999+] відображується, якщо залишається більше 10000 знімків. A Кількість знімків, що можуть бути записані **B** Доступний час запису 0 (9<mark>8) Z</mark>±0 (R5m04s  $\circledA$   $\circledB$

## <span id="page-35-1"></span>**Встановлення/зняття об'єктива**

Зміна об'єктива — це розширення можливостей зйомки та отримання більшого задоволення від камери. Для зміни об'єктива виконайте таку процедуру.

- Перевірте, що камера вимкнена.
- Заміняйте об'єктиви в місцях, де відсутній бруд або пил. Дивіться [P403,](#page-402-1) якщо бруд або пил потрапив в об'єктив.

#### <span id="page-35-2"></span><span id="page-35-0"></span>**Прикріплення об'єктива**

**1 Поверніть задню кришку об'єктива** <sup>A</sup> **та кришку корпусу** <sup>B</sup> **<sup>в</sup> напрямку стрілки, щоб зняти їх.**

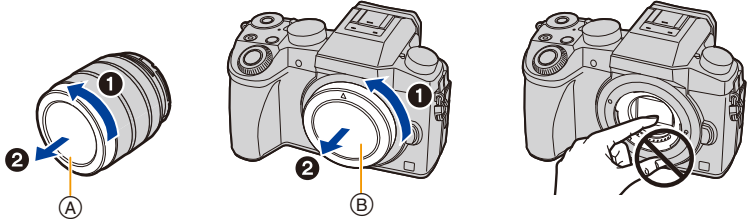

- Не доторкайтесь руками до внутрішньої частини кріплення.
- **2 Поєднайте мітки встановлення об'єктива** <sup>C</sup> **<sup>і</sup> потім поверніть об'єктив у напрямку стрілки до клацання.**

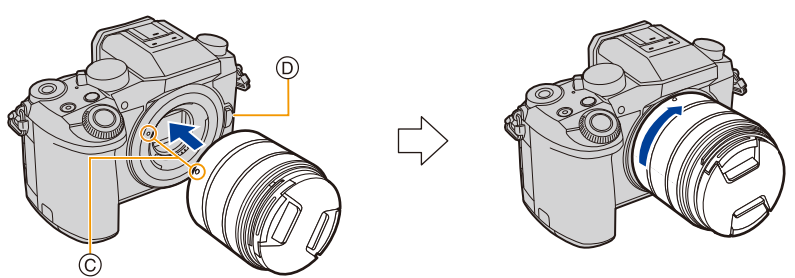

- **• Не натискайте на кнопку для зняття об'єктива** D**, коли встановлюєте об'єктив.**
- Не намагайтеся встановити об'єктив, утримуючи його під кутом до корпусу камери, щоб не подряпати кріплення об'єктива.
- Рекомендується встановлювати кришку об'єктива або захисний пристрій MC (постачається окремо), щоб захистити поверхню об'єктива під час носіння[. \(P364\)](#page-363-1)
2. Початок роботи/Основні операції

#### **Зняття об'єктива**

**MENU** 

• Приєднайте кришку об'єктива.

**Натискаючи кнопку для зняття об'єктива** A**, поверніть об'єктив у напрямку стрілки, доки він не зупиниться, а потім зніміть його.**

A Кнопка для зняття об'єктива

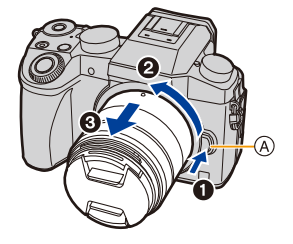

• Від'єднуючи об'єктив від корпуса, обов'язково приєднуйте кришку корпуса до корпуса камери та задню кришку об'єктива до об'єктива.

**Вмикання/вимикання спуску затвора без об'єктива.**

> **[Пользов.]** > **[Съем.без объек.]** MENU

**[ON]:** Затвор буде працювати незалежно від присутності об'єктива на камері.

**[OFF]:** Затвор не буде працювати, якщо на камері відсутній або неправильно встановлений об'єктив.

• При використанні адаптера для кріплення об'єктива Leica (DMW-MA2M, DMW-MA3R: постачається окремо), встановіть стан [ON].

#### **Операції масштабування**

**Якщо використовується змінний об'єктив (H-FS1442A/H-FS45150/H-FS14140)**

#### **Поверніть кільце масштабування об'єктива.**

- A Телережим
- **B** Широкоекранний режим
- У разі використання масштабування після перенесення об'єкта в зону фокусування, об'єкт може злегка вийти за межі зони фокусування. Спочатку використайте масштабування.

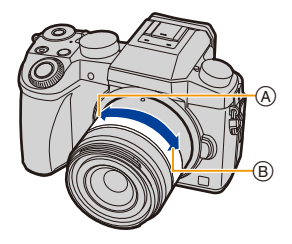

• Настроївши параметри [Расш.телепр.] (Фото), [Расш.телепр.] (Відеозйомка) та [Цифр. увел], можна покращити телескопічний ефект. [\(P225\)](#page-224-0)

ጠ

il

**MENU** 

#### **Прикріплення бленди об'єктива**

При сильному задньому світлі в об'єктиві може статися ненормальне відбиття. Потраплянню небажаного світла на знімки перешкоджає бленда об'єктива, яка допомагає підтримати рівень контрастності. Бленда об'єктива відсікає надмірне світло, покращуючи якість зображення.

**Встановлення бленди об'єктива (у формі пелюсток квітки), яка входить у комплект змінного об'єктива (H-FS1442A/H-FS14140)**

**Тримайте бленду об'єктива, розташувавши пальці так, як показано на рисунку.**

• Не тримайте бленду об'єктива в такий спосіб, що вона може зігнутися.

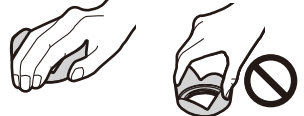

- **1 Сумістіть позначку**  $\textcircled{A}$  ( $\textcircled{A}$ ) на бленді **об'єктива з позначкою на краю об'єктива.**
- **2 Обертайте бленду об'єктива до клацання в напрямку, показаному стрілкою. Потім**  $c$ умістіть позначку  $\circledcirc$  ( ) на бленді **об'єктива з позначкою на краю об'єктива.**

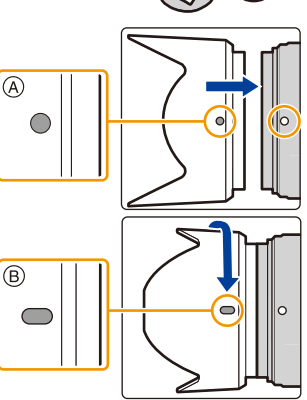

#### ∫ **Змінний об'єктив (H-FS45150) Встановлення бленди об'єктива, яка входить до комплекту змінного об'єктива (H-FS45150)**

- ᡗᡗ III **MENU**
- **1 Сумістіть позначку**  $\widehat{A}$  ( $\ominus$ ) на бленді **об'єктива з позначкою на краю об'єктива.**

**2 Обертайте бленду об'єктива до клацання в напрямку, показаному стрілкою. Потім**  $c$ умістіть позначку  $\circledcirc$  (  $\circledcirc$  ) на бленді **об'єктива з позначкою на краю об'єктива.**

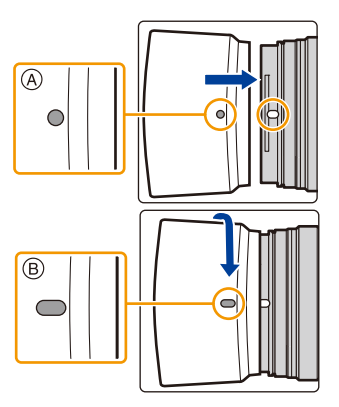

#### **Тимчасове зберігання бленди об'єктива**

- 1 Поверніть бленду об'єктива в позначеному стрілкою напрямку до упору та зніміть її.
- $\bullet$  Сумістіть позначку  $\circledcirc$  ( $\bullet$ ) на бленді об'єктива з позначкою на краю об'єктива.
- 3 Поверніть бленду об'єктива в позначеному стрілкою напрямку до фіксації із клацанням.

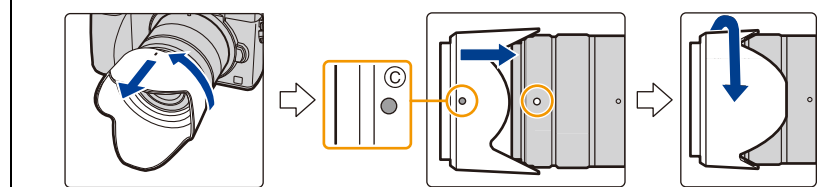

# **Відкриття/регулювання монітора**

На момент придбання камери монітор знаходиться у складеному стані в корпусі камери.

Відкрийте монітор, як показано нижче.

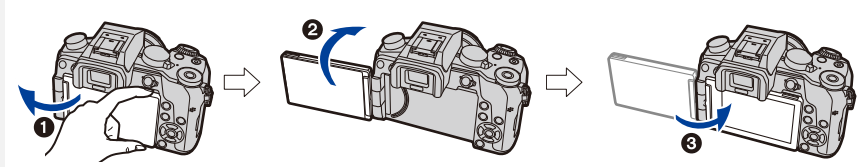

- $\bullet$  Відкрийте монітор. (максимальний кут 180°)
- $\Theta$  Його можна повертати вперед на 180°.
- 3 Поверніть монітор у вихідне положення.

**• Перш ніж повертати монітор, його слід достатньо широко відкрити. Не докладайте надмірних зусиль, оскільки це може призвести до його пошкодження.**

#### ∫ **Фотографування під будь-яким кутом**

Монітор можна повертати так, як зручніше для зйомки. Завдяки цьому можна виконувати знімки з різних ракурсів через регулювання розвороту монітора. • Не закривайте допоміжну лампу АФ пальцями або іншими предметами.

#### **Зйомка з верхнього ракурсу Зйомка з нижнього ракурсу**

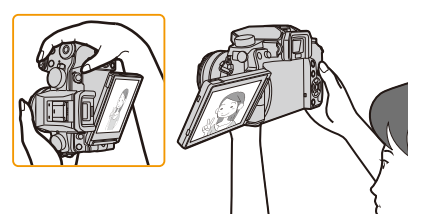

• Якщо монітор не використовується, рекомендується його закрити таким чином, щоб екран був повернутий усередину для запобігання забруднення та утворення подряпин.

# <span id="page-40-0"></span>**Настроювання дати/часу (Установка годинника)**

**• На момент постачання камери годинник не виставлений.**

# **1 Увімкніть камеру.**

- **• Коли камера ввімкнута, індикатор стану** 1 **загоряється зеленим.**
- Якщо екран вибору мови не відображується, перейдіть до кроку **4**.
- **2 Натисніть кнопку [MENU/SET].**
- $3$  **Натисніть**  $\triangle$ / $\nabla$  для вибору мови і натисніть **[MENU/SET].**
- **4 Натисніть кнопку [MENU/SET].**

# **5 Натисніть** <sup>2</sup>**/**<sup>1</sup> **для вибору елементів (рік, місяць, день, година, хвилина) і натисніть** 3**/**4 **для встановлення.**

A:Час у домашньому регіоні

- B:Час у пункті призначення поїздки
- Можна скасувати операцію без встановлення годинника, натиснувши  $[\hat{m}/\triangleleft]$ .

#### **Щоб настроїти послідовність відображення та формат відображення часу.**

- Щоб відкрити екран настройок послідовності відображення/формату часу, оберіть [Стиль] і потім натисніть [MENU/SET].
- **6 Натисніть [MENU/SET] для встановлення.**
- **7 Якщо відображається повідомлення [Установка часовзавершена.], натисніть кнопку [MENU/SET].**
- **8 Якщо відображається повідомлення [Установите домашнийрегион], натисніть кнопку [MENU/SET].**
- **9 Щоб вибрати місце, де ви зараз знаходитесь, натисніть** 2**/**1**, а потім натисніть [MENU/SET].**

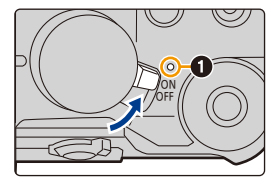

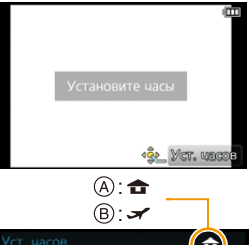

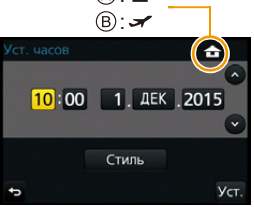

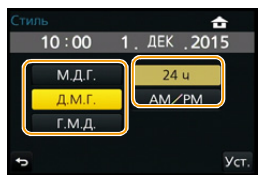

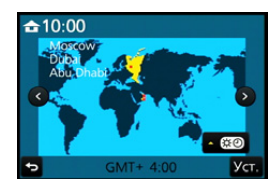

介

#### **Настроювання годинника**

- **Виберіть опцію [Уст. часов] в меню [Настр.][. \(P63\)](#page-62-0)**
- Встановлення годинника можна скинути, як показано в кроках **5** і **6** на [P41](#page-40-0).
- **• Настройка годинника підтримується впродовж 3 місяців за допомогою вбудованого акумулятора, навіть за відсутності акумулятора. (Залиште заряджений акумулятор у камері на 24 години, щоб зарядити вбудований акумулятор.)**
- Якщо годинник не встановлений, правильну дату надрукувати не можна, якщо відбиток дати на знімках ставиться за допомогою [Отпеч симв] або друк знімків замовляється в фотоательє.

# **Настройка діоптра**

**Настройте діоптр відповідно до вашої гостроти зору, так, щоб чітко бачити зображення у видошукачі.**

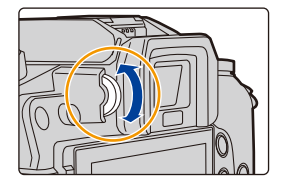

⇧

# **Основні операції**

#### **Поради для отримання гарних знімків**

# **Обережно тримайте камеру обома руками, спокійно розташувавши їх по боках, і стійте, злегка розставивши ноги в сторони.**

- **• Не закривайте спалах, допоміжну лампу AF** A**, мікрофон** B **або динамік** C **пальцями або предметами.**
- Будьте обережні, не рухайте камеру, натискаючи кнопку затвора.
- Обов'язково знімайте кришку об'єктива перед записом.
- При проведенні зйомки переконайтеся у тому, що ваше положення є стійким, що відсутня загроза зіткнення з іншою людиною, предметом і т. ін.

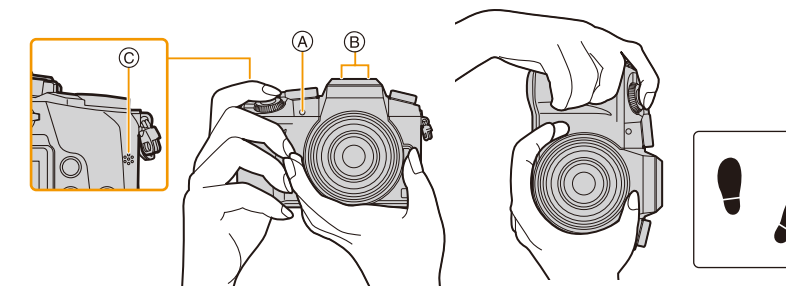

<span id="page-42-0"></span>∫ **Визначає орієнтацію камери (функція визначення напрямку)** Ця функція визначає вертикальну орієнтацію під час  $\blacksquare$ зйомки вертикально розташованою камерою. При відтворенні запису останній автоматично розташовується вертикально.

(Доступне, лише якщо параметр [Поверн. ЖКД] [\(P284\)](#page-283-0) має значення [ON].)

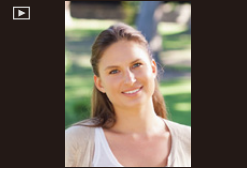

- При зйомці даним пристроєм визначення напрямку може відбуватися навіть при використанні об'єктива, що не підтримує функції визначення напрямку.
- Коли камеру тримають вертикально та значно нахиляють угору чи вниз, щоб записати знімки, функція виявлення напряму може працювати некоректно.
- Відеокадри, зняті камерою, яка утримується вертикально, не відображаються вертикально.
- Файли серійної зйомки у форматі 4K, зняті за допомогою функції "4K фото", не відображаються вертикально.

### **Кнопка затвора (виконання знімків)**

Кнопка затвора працює у два кроки. Щоб виконати зйомку, натисніть її.

# **Натисніть кнопку затвора наполовину, щоб виконати фокусування.**

- A Величина діафрагми
- **B** Швидкість затвора
- C Індикація фокуса
- Відображаються значення діафрагми та швидкість затвора. (Вони миготять червоним кольором, коли не досягнута правильна експозиція, за винятком увімкненого спалаху.)
- Щойно об'єкт потрапляє у фокус, відображається індикація фокуса. (Коли об'єкт не знаходиться у фокусі, індикація блимає)

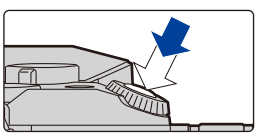

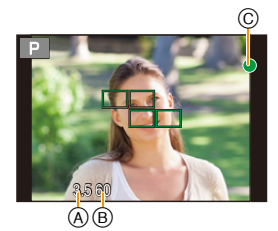

# **Для виконання знімка повністю натисніть кнопку затвора (натисніть її до кінця).**

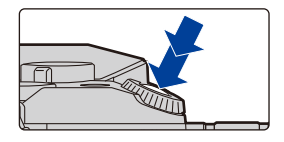

- **• Коли зображення сфокусоване правильно, знімок може бути зроблений, якщо [Приор. фок./спуска] [\(P164\)](#page-163-0) спочатку встановлено на [FOCUS].**
- Фокусна відстань відрізняється залежно від використовуваного об'єктива.

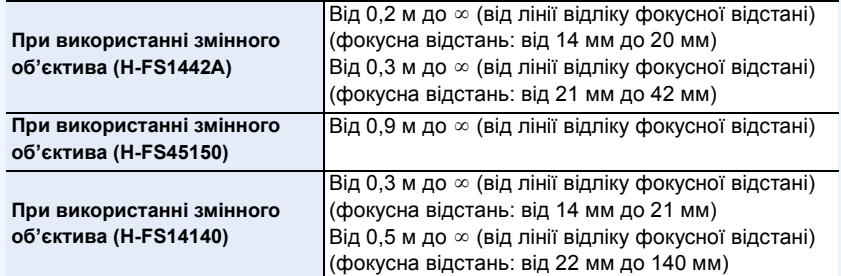

• Навіть під час роботи з меню чи відтворення зображення в разі натискання кнопки затвора наполовину можна миттєво перевести камеру в режим готовності до зйомки.

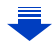

# **Відображення знімка одразу після зйомки** > **[Пользов.]** > **[Авт. просм.]** MENU

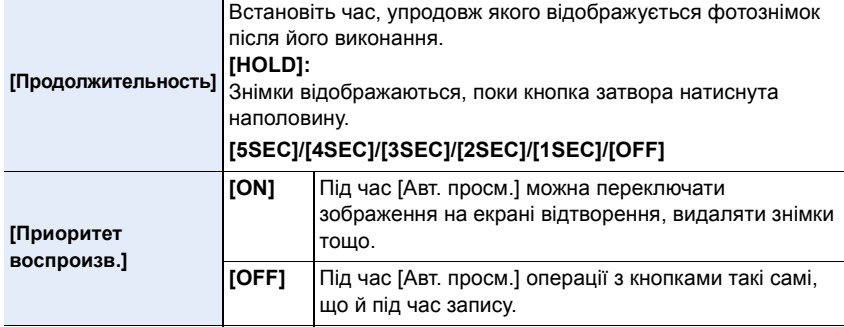

• Коли для [Продолжительность] установлено [HOLD], для [Приоритет воспроизв.] фіксується значення [ON].

• Під час записування з використанням функції "4K фото" параметри, доступні для функції [Продолжительность] у меню [Авт. просм.], змінюють значення на [ON] і [OFF]. Для параметра [Приоритет воспроизв.] встановлено значення [ON].

### **Кнопка відеозйомки (відеозапис)**

Натисніть кнопку відеозйомки, щоб почати та зупинити відеозйомку.

#### **Почніть запис, натиснувши кнопку відео.**

• Відпустіть кнопку відеозапису відразу після натиснення.

# **Щоб припинити запис, натисніть кнопку відео ще раз.**

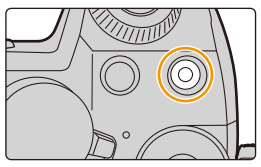

⇧

III

**MENU** 

 $\overline{\phantom{a}}$ 

# **Диск вибору режиму (вибір режиму запису)**

# **Перемикання режиму здійснюється шляхом обертання диска режимів.**

**• Повільно обертайте диск для вибору потрібного режиму.**

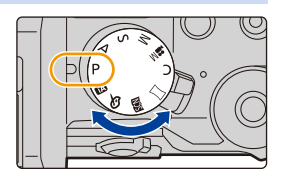

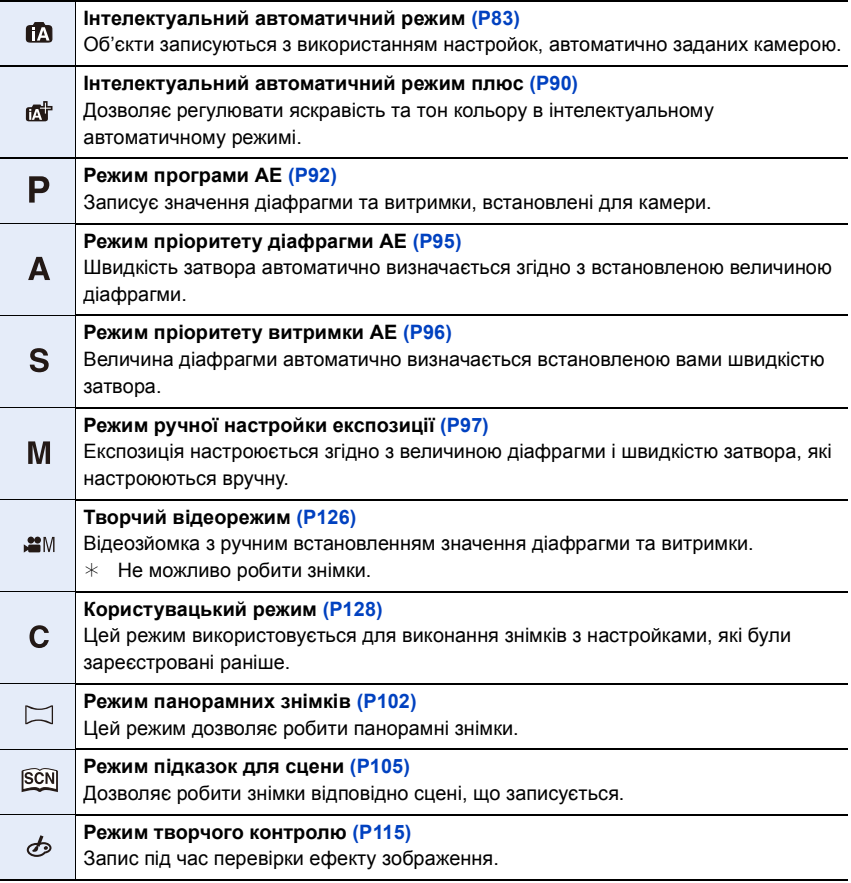

# **Передній диск/задній диск**

#### **Повертання:**

 $\equiv$ 

**MENU** 

**Вибір пунктів меню або встановлення значення під час налаштування різних параметрів.**

• У цих інструкціях з експлуатації описана робота переднього та заднього дисків:

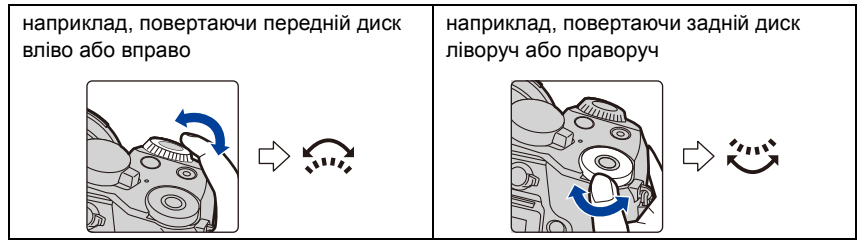

Дозволяє переглядати значення діафрагми, витримки та інші параметри у режимах  $P/A/S/M$ .

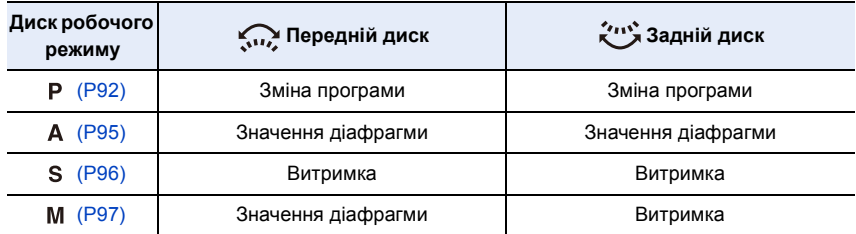

• У розділі [Настройка лимба] у меню [Пользов.] можна змінити спосіб спрацювання заднього та переднього дисків. [\(P49\)](#page-48-0)

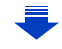

#### <span id="page-47-0"></span>**Тимчасова зміна елементів, призначених передньому та задньому дискам ([Пов.диск.упр-я функциями])**

Можна тимчасово змінити елементи, призначені передньому та задньому дискам, за допомогою функціональної кнопки, якій призначено функцію [Пов.диск.упр-я функциями].

[Пов.диск.упр-я функциями] призначено кнопці [Fn11] на час продажу. [\(P70\)](#page-69-0)

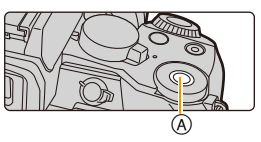

A Кнопка функцій [Fn11]

#### **Сцени та рекомендовані настройки**

Далі наведено приклади рекомендованих призначень переднього та заднього дисків для різних сцен.

#### **Сцени зі складними джерелами світла та контрастом (неподалік вікна тощо)**

Рекомендовані налаштування

- Передній диск: [Бал. бел.]
- Задній диск: [Светочувст.]

Установіть тон кольору, змінюючи настройку [Бал. бел.] за допомогою переднього диска, далі встановіть світлочутливість ISO, змінюючи настройку [Светочувст.] за допомогою заднього диска, одночасно контролюючи витримку та рівень шуму (значення за промовчанням).

**Під час зйомки зі спалахом**

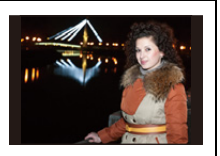

Рекомендовані налаштування

- Передній диск: [Режим вспышки]
- Задній диск: [Настр.вспышки]

Установіть метод виводу спалаху, змінюючи параметр [Режим вспышки] за допомогою переднього диска, далі точно настройте рівень потужності спалаху, змінюючи параметр [Настр.вспышки] за допомогою заднього диска.

- Можна тимчасово призначити елементи передньому та задньому дискам за допомогою настройки [Настр.перекл.пов.диска] у розділі [Настройка лимба] меню [Пользов.]. [\(P49\)](#page-48-1)
- **1 Натисніть [Fn11].**
	- Відображатиметься підказка з елементами, тимчасово призначеними передньому та задньому дискам.
	- Якщо не буде здійснено жодної операції, підказка зникне за кілька секунд.
- **2 Повертайте передній або задній диск, поки відображається підказка.**
	- Настройка елемента, призначена диску, який ви повертали, зміниться. Щоб змінити настройку елемента, призначену іншому диску, поверніть його.

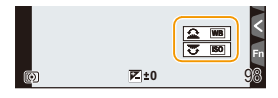

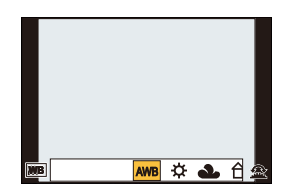

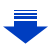

#### **3 Натисніть [MENU/SET] і встановіть значення.**

- Коли відобразиться екран записування, відновляться початкові настройки для дисків.
- Можна також завершити цей етап, виконуючи одну з наведених далі операцій.
- Натисніть кнопку затвора наполовину
- Натисніть [Fn11]

企圖

**MENU** 

• Елементи, тимчасово призначені передньому та задньому дискам, можна застосовувати лише під час відображення підказки (крок **1**) або екрана настроювань (крок **2**). Коли буде відображено меню або вимкнено камеру під час настроювання, будуть відновлені початкові настройки.

# <span id="page-48-0"></span>**Змінення способів спрацювання переднього та заднього дисків** > **[Пользов.]** > **[Настройка лимба]** MENU

<span id="page-48-1"></span>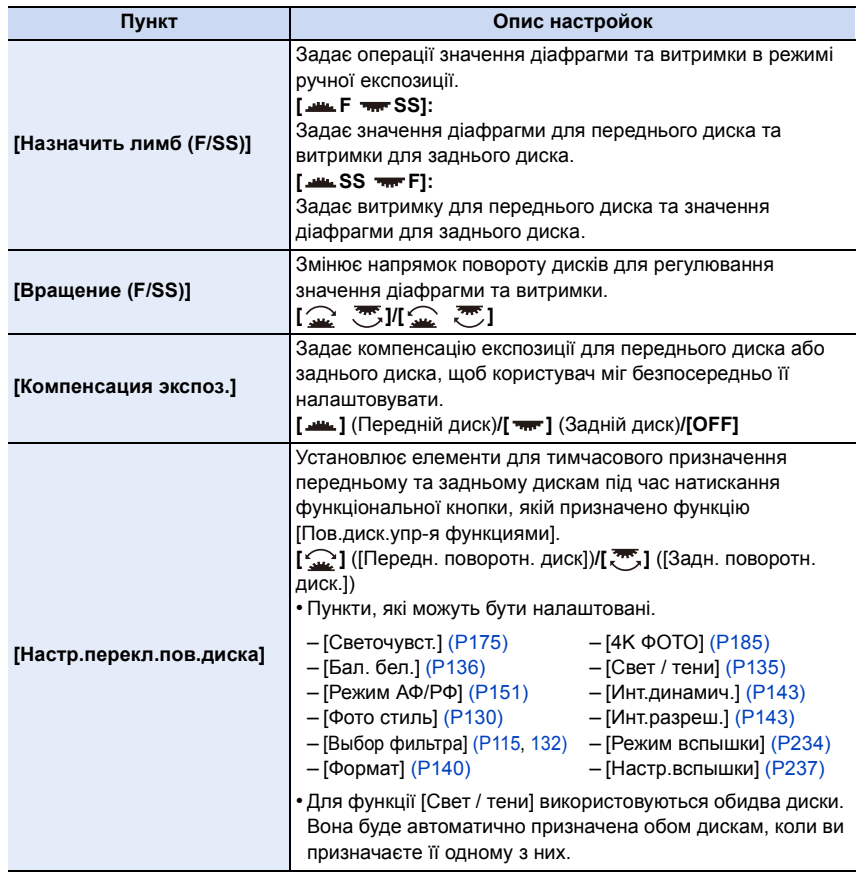

**MENU** 

# **Кнопки курсору/кнопка [MENU/SET]**

**Натискання кнопки курсору: виконує вибір елементів або налаштування значень, тощо. Натискання [MENU/SET]: підтверджує параметри настройки, тощо.**

• У цих інструкціях з експлуатації кнопки переміщення вгору, вниз, ліворуч і праворуч позначено як  $\triangle$ / $\Psi$ / $\blacktriangle$ / $\blacktriangleright$ .

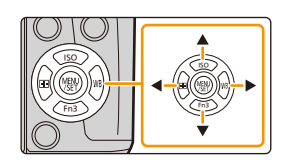

Навіть якщо управління камерою здійснюється за допомогою сенсорного екрана, можна здійснювати управління за допомогою кнопки курсору та кнопки [MENU/SET], коли відображається підказка, показана справа.

Навіть в екранах меню, у яких не відображається підказка, ви можете здійснювати налаштування та вибір за допомогою кнопок.

• Призначивши [Блок. кнопки курсора] функціональній кнопці, можна вимкнути кнопки курсора та кнопку [MENU/SET][. \(P70\)](#page-69-0)

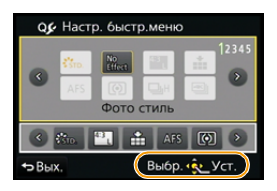

# **Кнопка [DISP.] (Перемикання відображуваної інформації)**

Натисніть кнопку [DISP.], щоб перемкнути інформацію, що відображається на екрані.

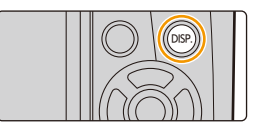

#### <span id="page-50-1"></span>**В режимі запису**

**MENU** 

• Можна вибрати з-проміж варіантів [ ] (стиль монітора) і [ ] (стиль видошукача) для кожного екрана відображення монітора та у видошукача за допомогою [Стиль экрана] і [Стиль видоискат] у меню [Пользов.].

<span id="page-50-0"></span>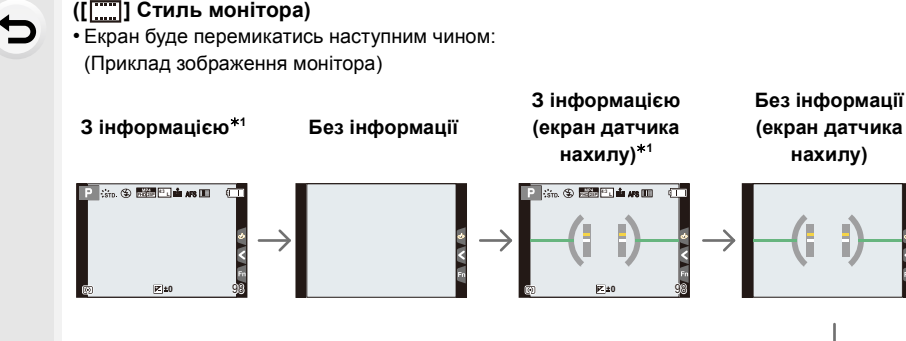

**Вимкнено Інформація про запис на моніторі**¢**<sup>2</sup>** AFS **AWB** 98 **0 0 0 ISO AUTO Fn <sup>L</sup> Wi-Fi 4:3**

¢1 Гістограми відображаються, коли пункт [Гистограмма] меню [Пользов.] встановлено на [ON].

Також існує можливість відображення експозиметра, якщо встановити значення в пункті [Экспонометр] меню [Пользов.] на [ON]. [\(P93\)](#page-92-0)

¢2 Воно відображається, коли пункт [Отобр. инф. на экране] меню [Пользов.] встановлено на [ON].

Параметри можна регулювати, безпосередньо торкаючись кожного з елементів, що відображаються на екрані.

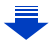

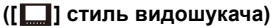

**MENU** 

• Екран буде перемикатись наступним чином: (Приклад екрана видошукача)

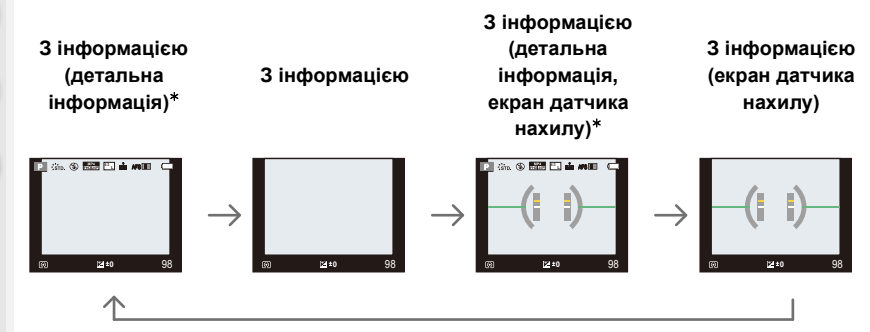

 $*$  Гістограми відображаються, коли пункт [Гистограмма] меню [Пользов.] встановлено на [ON]. [\(P53\)](#page-52-0)

Також існує можливість відображення експозиметра, якщо встановити значення в пункті [Экспонометр] меню [Пользов.] на [ON]. [\(P93\)](#page-92-0)

• Якщо впродовж приблизно 1 хвилини не виконується жодна операція, зображення зникне.

Натисніть [DISP.] або доторкніться до монітора, щоб зображення знову з'явилося.

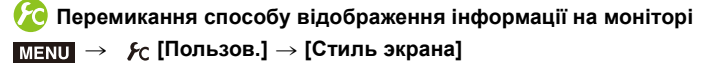

**[** ]: стиль видошукача **[ ]:** стиль монітора

**Перемикання способу відображення інформації на видошукачі** > **[Пользов.]** > **[Стиль видоискат]** MENU

**[** ]: стиль видошукача **[ ]:** стиль монітора

<span id="page-52-0"></span>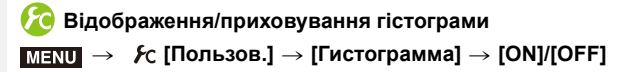

Можна задати позицію, натискаючи ▲/▼/◀/▶. • Пряме сенсорне керування можливе також в екрані запису.

**MENU** 

• Гістограма являє собою графік, що відображає яскравість уздовж горизонтальної вісі (від чорного до білого кольору) та кількість елементів зображення для кожного рівня яскравості уздовж вертикальної вісі.

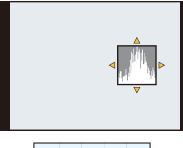

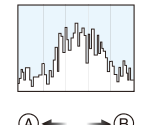

Це дозволяє легко контролювати експозицію знімка.

- A темно
- **B** яскраво
- **• Якщо знімок та гістограма не відповідають один одній за наступних умов, гістограма відображається жовтогарячим кольором.**
- $-$  Якщо підказка по встановленню експозиції вручну відрізняється від  $[\pm 0]$  під час компенсації експозиції або в режимі встановлення експозиції вручну
- Якщо активований спалах
- Якщо не вдається встановити необхідну експозицію
- Якщо яскравість екрана неправильно відтворюється за умов недостатньої освітленості
- Гістограма є наближенням в режимі запису.
- Гістограма, що відображається цією камерою, не відповідає гістограмам, що відображаються програмним забезпеченням для редагування зображень, що використовується в ПК тощо.

# <span id="page-52-1"></span>**Відображення/приховування керівних ліній** > **[Пользов.]** > **[Контр линии]** > **[ ]/[ ]/[ ]/[OFF]** MENU

• Керівні лінії не відображуються в режимі панорамного знімка. Коли встановлено [ ], можна встановлювати положення

напрямних, натискаючи  $\triangle$ / $\P$ / $\triangle$ / $\triangleright$ .

• Також можна встановлювати положення, безпосередньо торкнувшись [ ] на керівній лінії екрана запису.

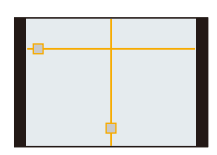

**Відображення/приховання екрана інформації про запис на моніторі**  $\overline{\text{MENU}} \rightarrow \textit{f}_{\text{C}}$  [Пользов.] → [Отобр. инф. на экране] → [ON]/[OFF]

53

#### <span id="page-53-0"></span>∫ **Про екран датчика нахилу**

При відображенні екрана датчика нахилу легко скоригувати нахил камери.

# **1 Для відображення датчика нахилу натисніть на [DISP.].**

**2 Перевірте нахил камери.**

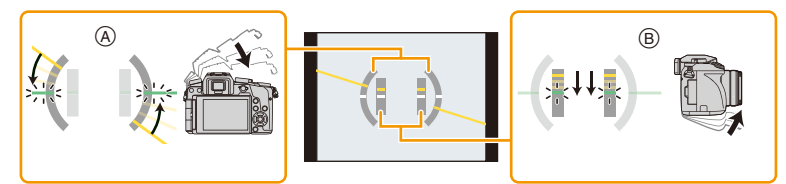

- A **Горизонтальний напрямок:** Коригування нахилу ліворуч
- B **Вертикальний напрям:** Корекція нахилу вниз
- Якщо нахил камери невеликий, індикатор стає зеленим.
- При зйомці у вертикальному положенні екран автоматично перемикається на вертикальне відображення.
- Навіть після корекції нахилу може залишитися помилка приблизно  $\pm 1^{\circ}$ .
- Коли для функціональної кнопки вибрано параметр [Указ. уровня], екран датчика нахилу можна вмикати/вимикати, натискаючи функціональну кнопку.

## **Недоступно в таких випадках:**

- Якщо камера рухається, зображення на екрані датчика нахилу може бути некоректним.
- Якщо під час запису здійснено значний нахил камери, екран нахилу може відображатися невірно, функція виявлення напряму [\(P43\)](#page-42-0) може працювати некоректно.

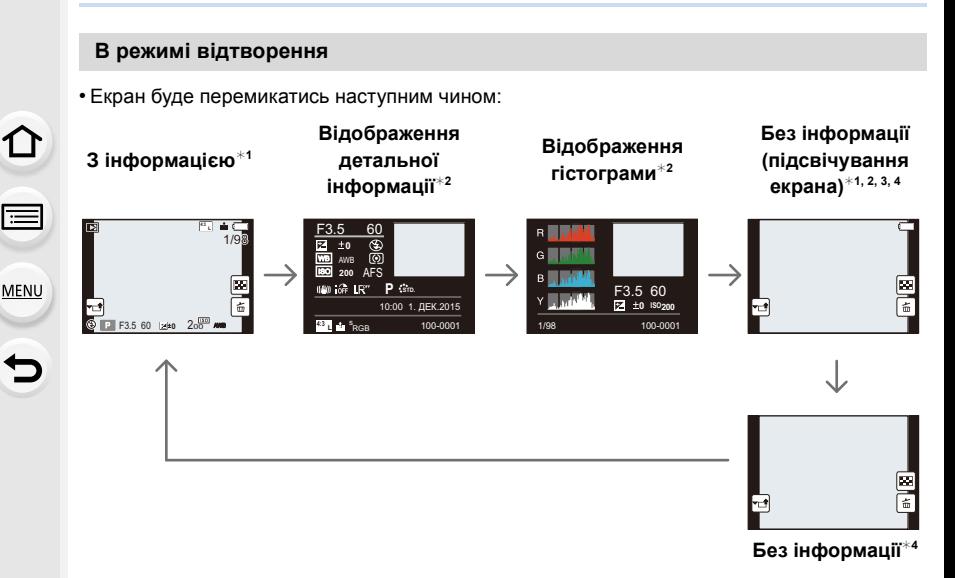

 $*$ 1 Якщо впродовж приблизно 1 хвилини не виконується жодна операція, зображення зникне.

Натисніть [DISP.] або торкніться монітора, щоб відображення з'явилося знову.

- $*$ 2 Не відображується при користуванні відтворенням зі збільшенням або під час відтворення відео, послідовного відтворення, відтворення панорами або слайд-шоу.
- $*3$  Відображається, коли пункт [Высветить[\] \(P56\)](#page-55-0) в меню [Пользов.] встановлений на [ON].
- $*$ 4 Якщо впродовж протягом певної кількості секунд не виконується жодна операція, [ $\frac{2}{[m]}$ ] та інші сенсорні значки зникнуть.
- Гістограма під час відтворення відображається з використанням сигналів R (червоного), G (зеленого), B (синього) кольорів та Y (яскравості).

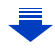

#### <span id="page-55-0"></span>**Відображення/приховування ділянок, насичених білим**

### $\overline{\mathtt{M}$ = $\overline{\mathtt{N}!}} \rightarrow \ \mathcal{F}$ C [Пользов.] → [Высветить] → [ON]/[OFF]

Під час активації функції автоматичного перегляду або під час відтворення насичені білим ділянки будуть блимати чорним та білим. Це не впливає на записане зображення.

- За наявності насичених білим ділянок рекомендується компенсувати експозицію у від'ємний бік [\(P173\),](#page-172-0) звіряючись з гістограмою [\(P53\)](#page-52-0), а потім виконати знімок знову. В результаті можна отримати більш якісний знімок.
- Це не працює в режимі багатовіконного відтворення, відтворення у хронологічному порядку або відтворення зі збільшенням.

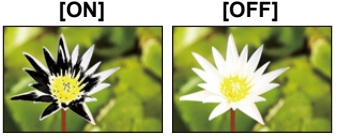

56

# <span id="page-56-0"></span>**Кнопка [LVF] (перемикання монітора/видошукача)**

Натисніть кнопку [LVF] для перемикання між монітором і

- видошукачем. A Кнопка [LVF]
- 
- **B** Датчик ока

**MENU** 

Кнопка [LVF]/[Fn5] може використовуватись двома способами: як [LVF] або [Fn5] (функція 5).

На момент придбання вона може використовуватися як кнопка [LVF].

• Детальні відомості про функціональну кнопку наведено у [P70](#page-69-0).

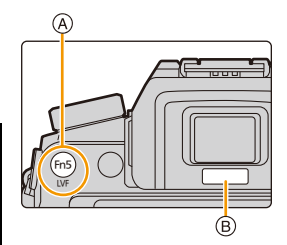

# **Натисніть [LVF].**

• Монітор/видошукач перемикатиметься наведеним нижче чином.

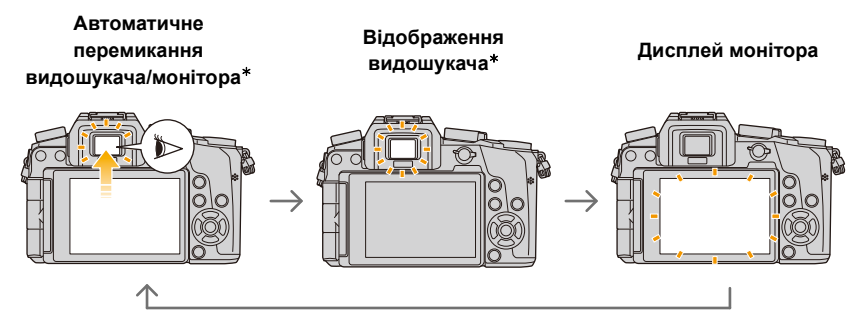

 $*$  Якщо [АФ по глазам] в меню [Пользов.] встановлено на [ON], то камера автоматично регулює фокусування при активації датчика ока. [\(P58\)](#page-57-0)

#### ∫ **Примітки щодо автоматичного перемикання видошукача/монітора**

Автоматичне перемикання між видошукачем/монітором дає змогу датчику ока автоматично перемикати дисплей на видошукач, якщо його піднести до ока чи іншого предмета.

- Датчик ока може не працювати належним чином залежно від форми ваших окулярів, від того, як ви тримаєте камеру чи в разі потрапляння яскравого світла на окуляр камери. У такому разі натисніть кнопку [LVF], щоб перемкнути дисплей.
- Під час відтворення відео чи слайд-шоу камера не перемикається автоматично на видошукач за допомогою датчика ока.

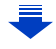

**Встановлення чутливості датчика ока та автоматичного перемикання дисплея між монітором та видошукачем**

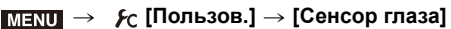

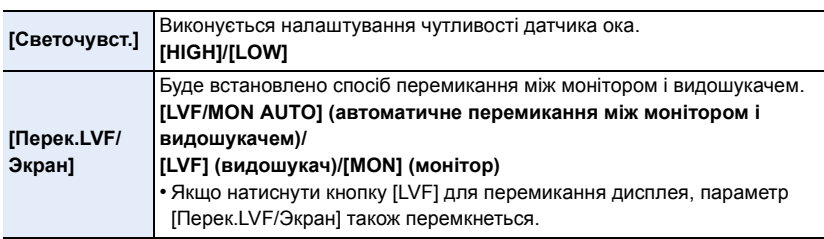

#### <span id="page-57-0"></span>**Використання функції автоматичного фокусування, якщо активований датчик ока**

## $\overline{\mathtt{M}}$ = $\overline{\mathtt{M}}$ U →  $f$ C [Пользов.] → [АФ по глазам] → [ON]/[OFF]

- Звукові сигнали при досягненні фокусування в [AФ по глазам] відсутні.
- [AФ по глазам] може не працювати при недостатньому освітленні.
- Функція [AФ по глазам] вимкнена в наступних умовах:
- Якщо використовуються об'єктиви, що мають тільки ручне фокусування
- Якщо використовуються деякі об'єктиви Four Third

# **Сенсорна панель (операції торкання)**

Сенсорна панель екрана є ємнісною. Торкайтеся панелі безпосередньо шкірою пальця.

#### ∫ **Торкніться**

扈

**MENU** 

Торкнутися сенсорного екрана та відпустити.

• Під час вибору функцій при використанні сенсорного екрана, виконуйте натискання по центру потрібного значка.

#### ∫ **Перетягання**

Переміщувати палець, не відриваючи його від сенсорного екрана.

Також може використовуватись для переходу до наступного зображення під час відтворення, тощо.

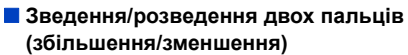

Розведіть (збільшення) або зведіть (зменшення) два пальці на сенсорній панелі.

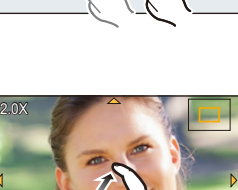

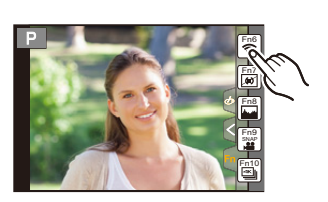

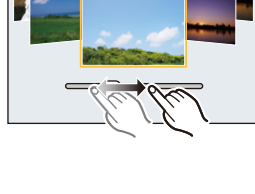

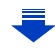

# **Вмикає/вимикає сенсорне керування** > **[Пользов.]** > **[Устан.касан.]** MENU

• При значенні [OFF] на екрані не відображається ні відповідного поля, ані значка для торкання.

<span id="page-59-0"></span>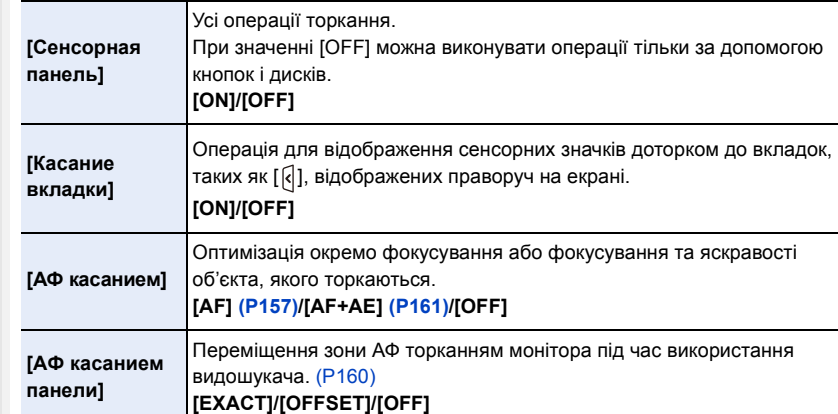

- Торкайтеся сенсорної панелі чистим та сухим пальцем.
- Якщо використовується доступна у продажу захисна плівка для моніторів, дотримуйтесь інструкції, що додаються до плівки.

(Деякі захисні плівки для моніторів можуть погіршити видимість або функціональність.)

- Не натискайте на монітор загостреними предметами, наприклад, кульковою ручкою.
- Не виконуйте операції нігтями.
- Якщо монітор забруднюється через відбитки пальців тощо, витріть його сухою м'якою тканиною.
- Не дряпайте монітор і не натискайте на нього занадто сильно.
- Про значки, що відображаються на сенсорному екрані, див. "[Відображення](#page-364-0) монітора/ [Відображення](#page-364-0) видошукача" на [P365](#page-364-0).

#### **Недоступно в таких випадках:**

- Сенсорна панель може не працювати в таких випадках.
	- Якщо торкатися її рукою в рукавичці
- Якщо торкатися її вологою рукою (вода або крем для рук тощо)
- Коли сенсорна панель волога
- Якщо використовується доступна у продажу захисна плівка для екрана
- Якщо торкатися одночасно кількома руками або пальцями

#### **Виконання знімків за допомогою сенсорної функції**

**Застосовні режими: [A] G] P A S M = C S G G** 

Якщо доторкнутися до об'єкта, на якому треба сфокусуватися, він буде сфокусований, а знімок буде зроблений автоматично.

# **1 Доторкніться до [ ].**

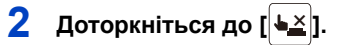

- Піктограма зміниться на [ $\bigcup$ ], та стане можливим виконання знімків із використанням функції сенсорного затвора.
- **3 Торкніться об'єкта, на якому ви хочете сфокусуватися, та зробіть знімок.**
	- Коли буде виставлено фокус, буде зроблено знімок.

## ∫ **Щоб скасувати функцію сенсорного затвору Доторкніться до [ ].**

- У випадку помилки зйомки з сенсорним затвором зона АФ стане червоною і зникне. Спробуйте ще раз.
- Яскравість вимірюється на точці торкання, коли режим [Режим замера[\] \(P178\)](#page-177-0) встановлено на  $[\cdot]$ . Скраю екрана на експозамір може впливати яскравість навколо місця, якого торкнулися.

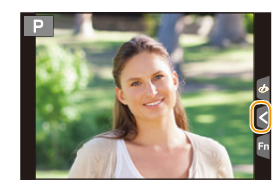

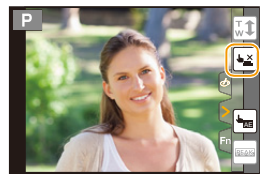

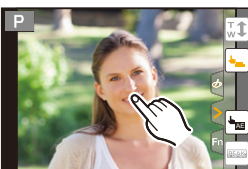

⇧

#### <span id="page-61-0"></span>**Легка оптимізація яскравості для певної зони (сенсорна АЕ)**

# **Застосовні режими:**

Ви можете легко оптимізувати яскравість області, якої торкаєтеся. Коли обличчя об'єкта виглядає темним, можна збільшити яскравість екрана відповідно до яскравості обличчя.

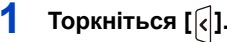

**MENU** 

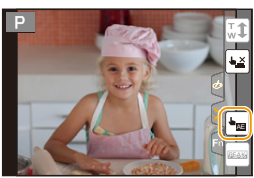

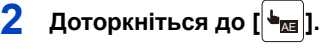

- Відображено екран налаштування позиції оптимізації яскравості.
- Для параметра [Режим замера] вибрано значення [  $\bullet$  me], яке використовується виключно для сенсорного АФ.

# **3 Доторкніться до об'єкта, яскравість якого потрібно оптимізувати.**

• Якщо торкнутися [Сброс], позиція оптимізації яскравості повернеться в центр.

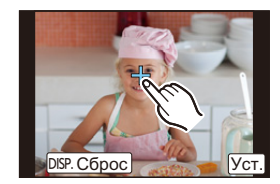

# **4 Торкніться [Уст.].**

# ∫ **Скасування функції сенсорної АЕ**

## **Доторкніться до [ ].**

• Торкання [Режим замера] призведе до повернення початкових налаштувань для та скасування позиції оптимізації яскравості.

#### **Недоступно в таких випадках:**

- Ця функція не доступна у таких випадках:
- Якщо використовується цифрове масштабування.
- Якщо для [АФ касанием] в параметрах [Устан.касан.] меню [Пользов.] вибрано значення [AF+AE]. [\(P161\)](#page-160-0)

⇧

 $\equiv$ 

**MENU** 

 $\overline{\phantom{0}}$ 

# <span id="page-62-0"></span>**Настройка елементів меню**

Ви можете налаштувати меню, використовуючи два типи операцій—сенсорні операції, коли ви торкаєтеся екрана, і операції з кнопками, коли ви натискаєте кнопку курсора та повертаєте задній диск.

У цій інструкції з експлуатації кроки з налаштування пунктів меню описані в такий спосіб.

Приклад: в меню [Зап.] змінити [Качество] з [= = ] на [= = ]

> **[Зап.]** > **[Качество]** > **[**›**]** MENU

# **1 Натисніть кнопку [MENU/SET].**

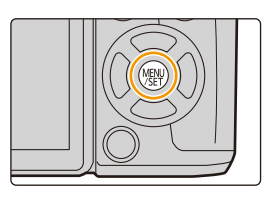

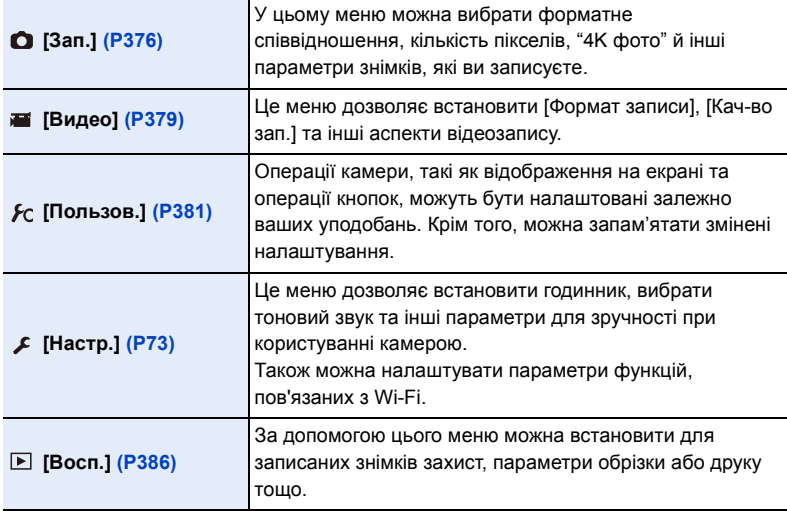

• Меню [Настр.] містить деякі важливі налаштування стосовно годинника та живлення камери.

Перш ніж переходити до використання камери, перевірте налаштування цього меню.

#### ∫ **Переключення на інші меню**

наприклад: перемикання в меню [Настр.] з меню [Зап.].

- **1 Натисніть кнопку** 2**.**
- **2 Натисніть** 3**/**4**, щоб вибрати значок вибору меню**, наприклад [ $\mathcal{L}$ ].
	- Обрати піктограму-перемикач меню можна також поворотом переднього диска.
- **3 Натисніть кнопку [MENU/SET].**
	- Потім виберіть потрібний пункт меню та встановіть його.

### **(сенсорна операція)**

## **Торкніться значка вибору меню, наприклад [ ].**

- $2$  **Натисніть кнопки курсора** ▲/▼, щоб **обрати пункт меню, і натисніть [MENU/ SET].**
	- Пункт меню можна також вибрати, повертаючи задній диск.
	- Можна також перейти до наступного екрана, натиснувши [DISP.].

## **(сенсорна операція)**

#### **Доторкніться до елемента меню.**

• Для зміни сторінки користуйтеся кнопками  $\lceil\bigcirc\rceil$ / $\lceil\bigcirc\rceil$ .

- $3$  **Натисніть** кнопки курсора **∆/▼**, щоб **обрати настройку, і натисніть [MENU/ SET].**
	- Обрати параметр можна також поворотом заднього диска.
	- В залежності від елемента меню настройки можуть бути відсутні або виглядати інакше.

## **(сенсорна операція)**

**Доторкніться до параметра, щоб виконати налаштування.**

• Через технічні характеристики, деякі функції не можна встановлювати чи використовувати, залежно від режимів чи настройок меню, що використовуються в камері.

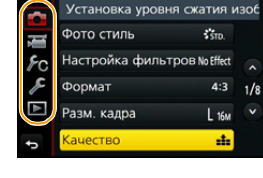

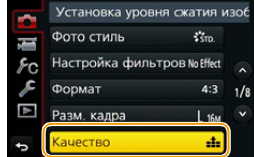

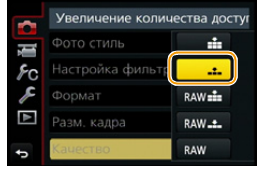

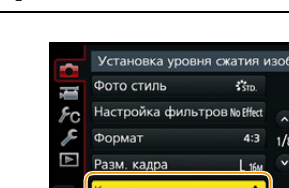

#### ∫ **Закриття меню**

**Натисніть [ ] або натисніть кнопку затвора наполовину.**

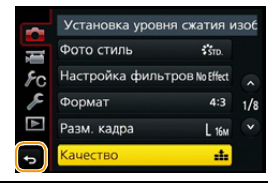

#### **(сенсорна операція)**

**Доторкніться до [ ].**

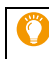

仚<br>圁

**MENU** 

 $\overline{\phantom{0}}$ 

- Якщо [Информация меню[\] \(P80\)](#page-79-0) у меню [Настр.] встановлено у значення [ON], на екрані меню відображаються пояснення елементів та параметрів меню.
	- Якщо пункт [Восстановить меню[\] \(P79\)](#page-78-0) в меню [Настр.] має стан [ON], екран відображає останній вибраний пункт меню. Він має стан [ON] на час продажу.

 $\equiv$ 

**MENU** 

# <span id="page-65-0"></span>**Миттєвий виклик часто використовуваних**

# **меню (меню швидкого доступу)**

Швидке меню полегшує пошук деяких настройок меню.

• Функції, які можна налаштувати за Меню швидкого доступу, визначаються режимом або стилем відображення камери.

Кнопка [Q.MENU]/[Fn2] може використовуватись двома способами, як [Q.MENU] або [Fn2] (функція 2). Під час купівлі вона встановлена в режим [Q.MENU]. • Детальні відомості про функціональну кнопку наведено у [P70.](#page-69-0)

- **1 Натисніть [Q.MENU], щоб відобразити швидке меню.**
- **2 Поверніть передній диск для вибору пункту меню.**
- **3 Поверніть задній диск, щоб обрати настройки.**
- **4 Натисніть на [Q.MENU], щоб вийти <sup>з</sup> меню після закінчення налаштувань.**

• Також можна встановити пункти, натискаючи кнопки курсора  $\triangle$ / $\Pi$ / $\blacktriangleleft$ / $\blacktriangleright$ .

**Інформація про запис на моніторі в [ ] (Стиль монітора[\) \(P51\)](#page-50-0)**

Виберіть елемент, натиснувши кнопку [Q.MENU] та повертаючи задній диск, а потім виберіть параметр поворотом переднього диска.

- Налаштування також можна виконати за допомогою
	- $\triangle$ / $\nabla$ / $\triangleleft$ / $\triangleright$  ta [MENU/SET].

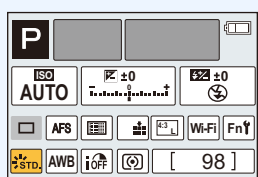

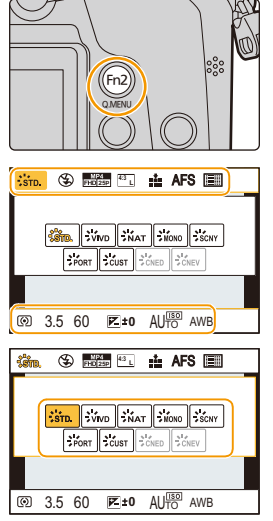

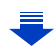

#### <span id="page-66-0"></span>**Перемикання способу налаштування пунктів у швидкому меню**

### > **[Пользов.]** > **[Q.MENU]** MENU

#### **[PRESET]:**

Можна встановити усталені елементи.

#### **[CUSTOM]:**

Меню швидкого доступу складатиметься з потрібних пунктів[. \(P68\)](#page-67-0)

**MENU** 

#### <span id="page-67-0"></span>**Замініть швидке меню потрібним вам пунктом**

Якщо [Q.MENU] [\(P67\)](#page-66-0) в меню [Пользов.] встановлено на [CUSTOM], можна змінити меню швидкого доступу за власним бажанням. В меню швидкого доступу можна додати до 15 пунктів.

**1 Натисніть кнопку** 4 **для вибору [ ], а потім натисніть кнопку [MENU/SET].**

- **2 Натисніть** 3**/**4**/**2**/**1 **для вибору пункту в верхньому рядку, а потім натисніть [MENU/SET]. 3 Натисніть** 2**/**1 **для вибору вільного місця в**
	- **нижньому рядку, а потім натисніть [MENU/SET].**
		- A Пункти, які можуть бути налаштовані як швидкі меню.
		- B Пункти, які можуть відображатись в екрані швидкого меню.

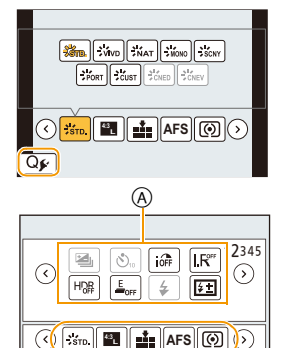

B

- Також можна задати елемент меню, якщо перетягнути його з верхнього рядка у нижній.
- Якщо в нижньому рядку немає вільного місця, можна замінити існуючий елемент новим обраним елементом. Для цього оберіть існуючий елемент.
- Щоб скасувати настройку, перемістіться в нижній рядок, натиснувши  $\blacktriangledown$ , і оберіть елемент для скасування. Потім натисніть [MENU/SET].
- Пункти, які можуть бути налаштовані:

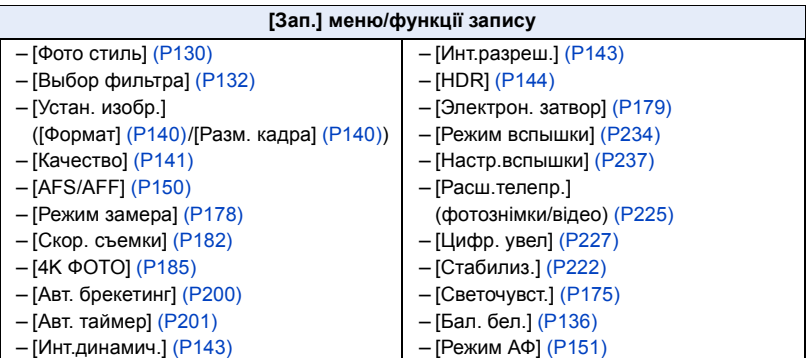

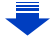

#### 2. Початок роботи/Основні операції

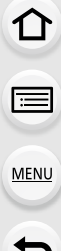

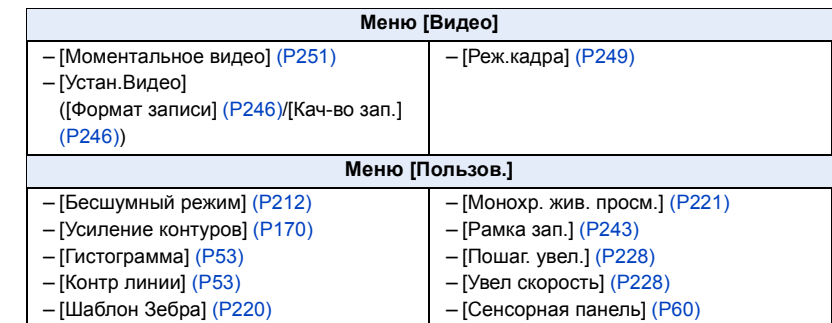

# **4 Натисніть**  $\left[\frac{m}{2}\right]$ .

• Буде здійснене повернення до екрана кроку **1**. Натисніть [MENU/SET], щоб перейти до екрана запису.

# <span id="page-69-0"></span>**Присвоєння часто використовуваних функцій кнопкам (функціональні кнопки)**

Ви можете призначити функції запису, наприклад, для різних кнопок і значків.

**1 Виберіть меню. [\(P63\)](#page-62-0)**

**MENU** 

#### > **[Пользов.]** > **[Настр.кн. Fn]**  $MENU \rightarrow$

- **2 Натисніть** 3**/**4 **для вибору опції [Настройка в режиме зап.] або [Настройка в режиме воспр.], а потім натисніть [MENU/SET].**
- **3 Натисніть** 3**/**4**, щоб вибрати кнопку функції, якій потрібно призначити функцію, а потім натисніть [MENU/SET].**

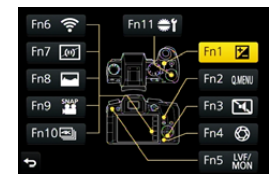

- **4 Натисніть** 3**/**4**, щоб обрати функцію, яку треба призначити, а потім натисніть [MENU/SET].**
	- Деякі функції не можна призначити, це залежить від кнопки функції.
	- Див. [P70](#page-69-1) для отримання інформації про [Настройка в режиме зап.], а також [P72](#page-71-2) стосовно [Настройка в режиме воспр.].

#### <span id="page-69-1"></span>**Налаштування параметрів функціональної кнопки для записування**

Ви можете скористатися призначеними функціями, натискаючи функціональну кнопку під час запису.

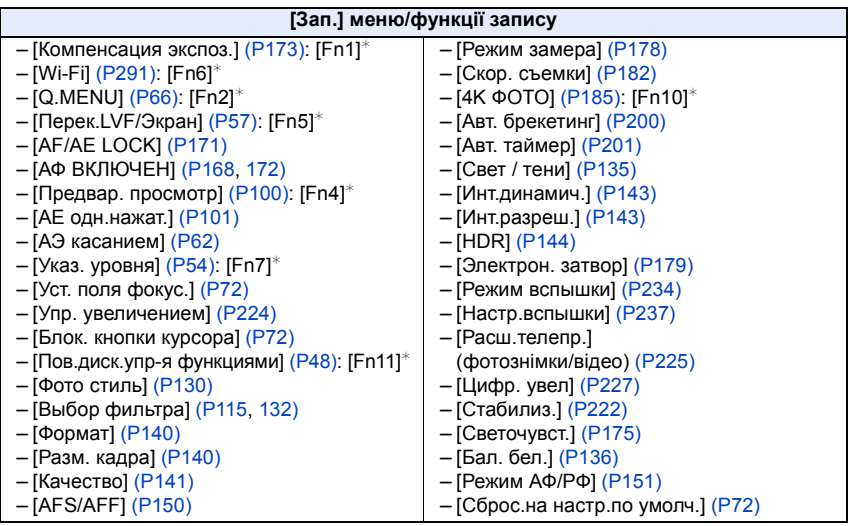

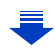

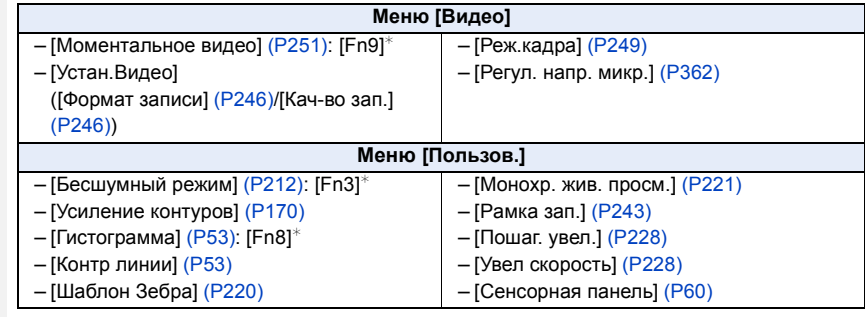

 $*$  Налаштування функціональних кнопок на момент продажу.

#### ∫ **Налаштування настройок функціональних кнопок з екрана інформації запису на моніторі**

Якщо торкнутися [Fn] на екрані з інформацією про запис на моніторі [\(P51\),](#page-50-1) це також відкриє екран на кроці **2**.

#### ∫ **Застосування функціональних кнопок з операціями торкання**

Для користування [Fn6], [Fn7], [Fn8], [Fn9] та [Fn10] торкайтеся функціональних кнопок.

**1 Доторкніться до [ ].**

MENU

**2 Торкніться [Fn6], [Fn7], [Fn8], [Fn9] або [Fn10].** • Спрацює призначена функція.

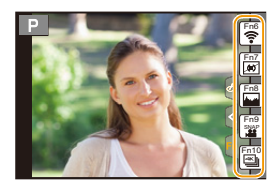

- Деякі функції не можуть бути використані залежно від режиму або екрана, який відображається.
- Якщо використовується режим [Расш.телепр.] (фотознімки), переконайтеся, що для параметра [Разм. кадра] установлено значення [M] або [S].
- <span id="page-71-0"></span>• Коли вибрано [Уст. поля фокус.], можна відобразити екран налаштування позиції зони автоматичного фокусування або допомоги при ручному фокусуванні.
- <span id="page-71-1"></span>• Операції кнопок курсора та [MENU/SET] вимкнені, коли встановлено параметр [Блок. кнопки курсора]. Щоб увімкнути їх, знову натисніть функціональну кнопку.
- <span id="page-71-3"></span>• Якщо задати [Сброс.на настр.по умолч.], налаштування функціональних кнопок повернуться до конфігурації за промовчанням.

### **Недоступно в таких випадках:**

- Кнопка [Fn2] недоступна під час записування за допомогою функції [ ] ([Сер.съемк 4K (S/S)]) режиму "4K фото".
- [Fn3] не можна використовувати під час цейтраферної зйомки.
- [Fn4] не можна використовувати в наведених нижче випадках.
	- Інтелектуальний автоматичний режим
	- Інтелектуальний автоматичний режим плюс
	- Режим творчого контролю
	- Якщо використовується [Множ.экспоз.]
- [Fn6], [Fn7], [Fn8], [Fn9] та [Fn10] не може використовуватися, доки використовується видошукач.

#### <span id="page-71-2"></span>**Налаштування параметрів функціональної кнопки для відтворення**

Ви можете призначити потрібну функцію безпосередньо вибраному зображенню, натиснувши функціональну кнопку під час відтворення.

• Наведені нижче функції можна призначити таким кнопкам: [Fn1], [Fn2], [Fn5] або [Fn11].

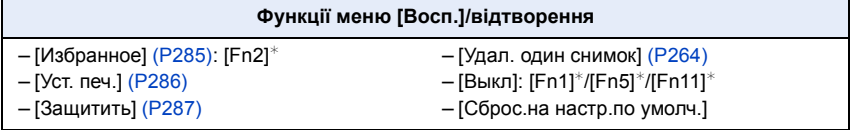

 $*$  Налаштування функціональних кнопок на момент продажу.

• Якщо задати [Сброс.на настр.по умолч.], налаштування функціональних кнопок повернуться до конфігурації за промовчанням.

#### ∫ **Використання функціональних кнопок під час відтворення**

Приклад: якщо для [Fn2] вибрано [Избранное]

- $\bigodot$  Натисніть  $\bigtriangleup$ / $\bigtriangledown$ , щоб вибрати знімок.
- $\Theta$  Натисніть [Fn2], а потім призначте зображенню статус [Избранное].
	- Під час призначення [Уст. печ.] слід встановити кількість зображень, які буде надруковано наступними.
	- Під час призначення [Удал. один снимок] виберіть [Да] на екрані підтвердження.

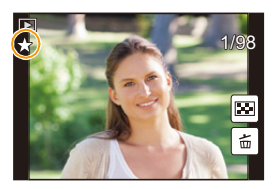
# <span id="page-72-0"></span>**Налаштування основних настройок цієї камери (меню налаштувань)**

**MENU** 

**Докладну інформацію відносно вибору налаштувань меню [Настр.] дивіться на [P63](#page-62-0).**

[Уст. часов] і [Эконом. реж.] є важливими елементами. Перевірте настройки кнопок перед використанням камери.

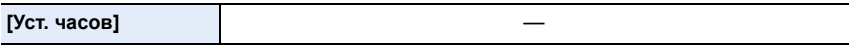

• Детальна інформація наведена на [P41.](#page-40-0)

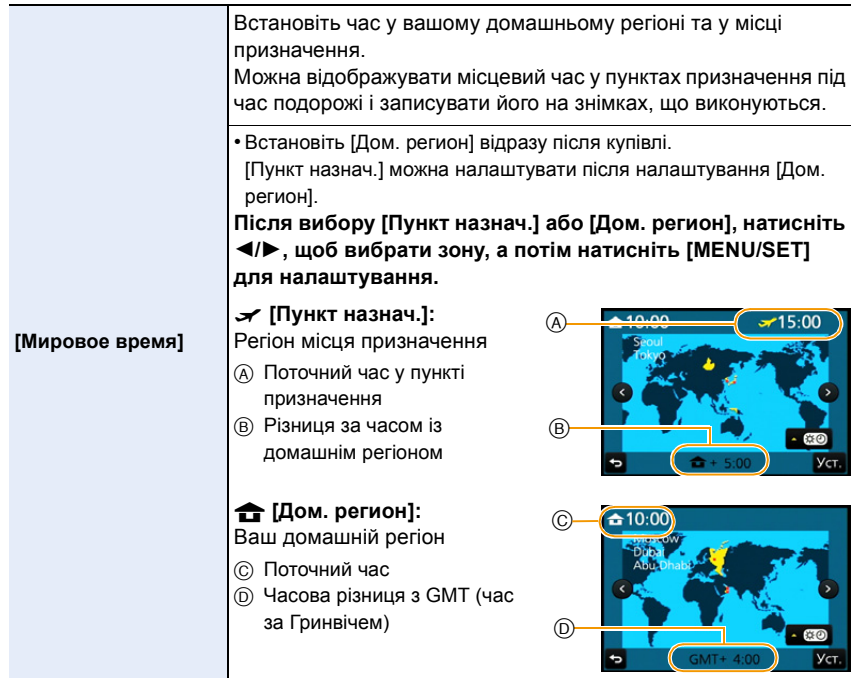

• Натисніть  $\blacktriangle$ , якщо ви використовуєте літній час  $\lceil \sqrt{m} \rceil$ . (час буде переведений на годину вперед.)

Натисніть  $\blacktriangle$  ще раз, щоб повернутися до нормального часу.

• Встановіть домашній регіон, а потім встановіть регіон місця призначення поїздки.

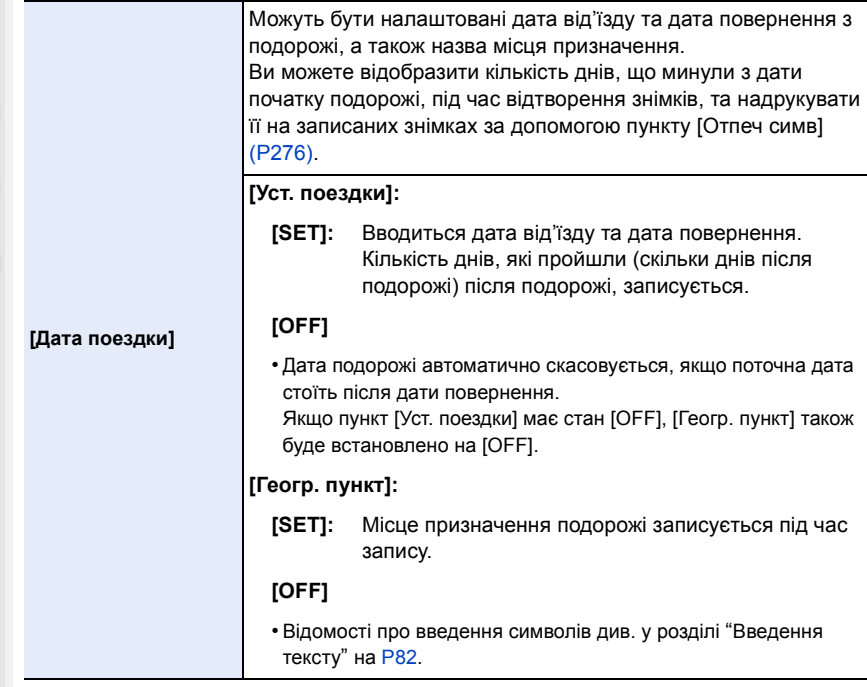

- Кількість днів, що минули з дати від'їзду, можна надрукувати за допомогою стандартного програмного забезпечення "PHOTOfunSTUDIO" з DVD (постачається в комплекті).
- Дата подорожі розраховується на підставі дати у настройці годинника, а також встановленої дати від'їзду. Якщо встановити [Мировое время] на пункт призначення поїздки, дата поїздки вираховується на основі дати у настройці годинника і установки пункту призначення поїздки.
- Функція [Дата поездки] вимикається під час запису [AVCHD] відео.
- Запис відомостей [Геогр. пункт] неможливий у наведених нижче випадках:
	- При відеозапису
- Під час записування знімків із роздільною здатністю 4K

#### **[Wi-Fi] [Функция Wi-Fi]/[Настройка Wi-Fi]**

• Для отримання детальної інформації див [P290,](#page-289-0) [337](#page-336-0).

企<br>■

MENU

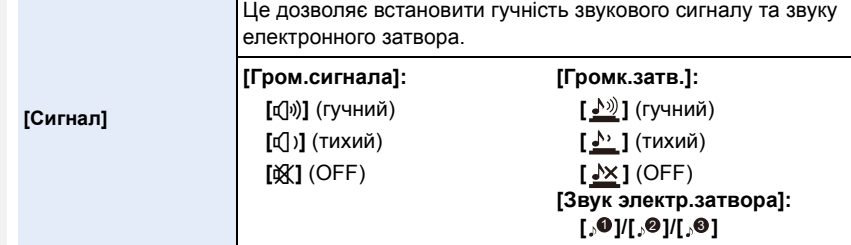

• Коли для [Бесшумный режим] встановлено [ON], а для [Гром.сигнала] і [Громк.затв.] встановлено [OFF].

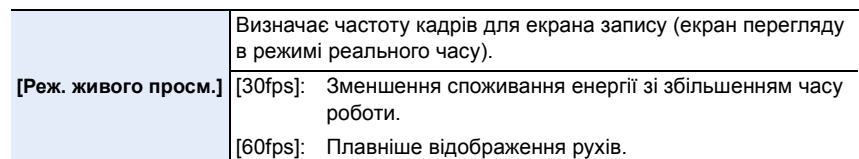

- Якщо [Реж. живого просм.] має значення [30fps], якість зображення на екрані запису може погіршитися порівняно з тим, коли цей параметр має значення [60fps], але це не впливає на якість зображення, що записується.
- У темному середовищі частота кадрів може стати меншою.
- Видошукач фіксується в положенні [60fps].
- Під час використання адаптера змінного струму (постачається окремо) для [Реж. живого просм.] встановлено значення [60fps].
- Режим [Реж. живого просм.] вимкнено, коли вихід HDMI використовується для запису.

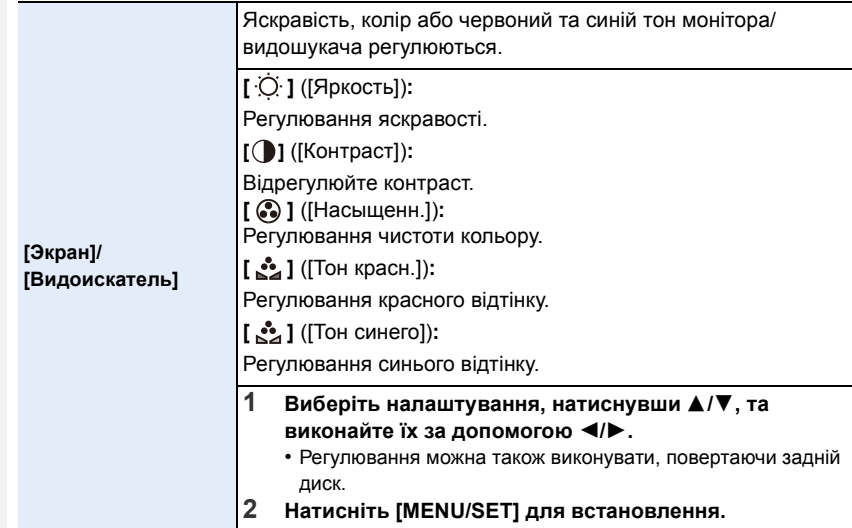

- Це призведе до налаштування монітора, якщо використовується монітор, або видошукача, якщо використовується видошукач.
- Деякі об'єкти можуть відрізнятись від дійсності на моніторі. Проте це не впливає на знімки, які записуються.

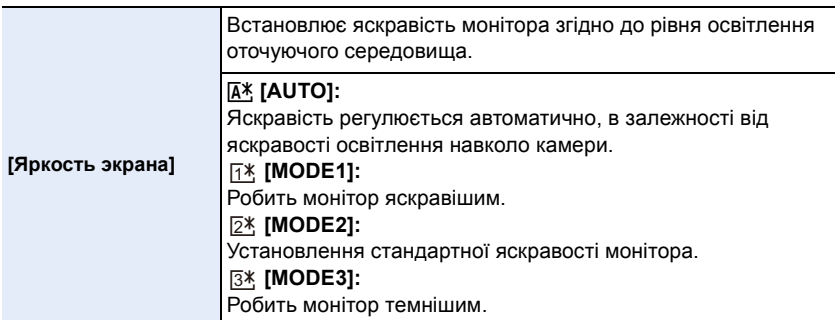

- Яскравість зображень, що показані на моніторі, є покращеною, тому деякі об'єкти на моніторі можуть відрізнятися від справжніх. Проте це покращення не впливає на знімки.
- Монітор автоматично повертається до стандартної яскравості через 30 секунд бездіяльності при записі в режимі [MODE1]. Він знову стане яскравішим під час виконання операцій із кнопками чи сенсорних операцій.
- Якщо встановлено [AUTO] чи [MODE1], час використання буде зменшений.
- Режим [AUTO] доступний тільки в режимі запису.
- Початковою настройкою при використанні адаптеру змінного струму (постачається окремо) є режим [MODE2].

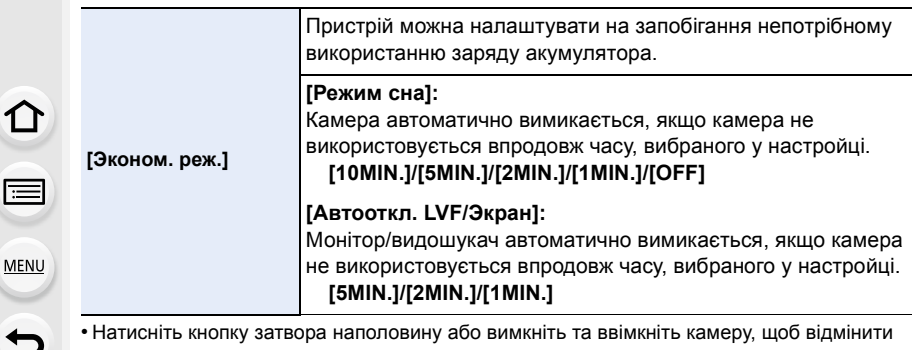

- Натисніть кнопку затвора наполовину або вимкніть та ввімкніть камеру, щоб відмінити [Режим сна].
- Щоб знову ввімкнути монітор/видошукач натисніть будь-яку кнопку або торкніться монітора.

• Коли функція автоматичного перемикання монітора/видошукача [\(P57\)](#page-56-0) активована, функція [Автооткл. LVF/Экран] скасовується.

- [Эконом. реж.] не працює у наступних випадках.
	- При підключенні до ПК або принтера
	- При записі або відтворенні відеокадрів
	- Під час показу слайдів
	- Під час записування із застосуванням параметра [ ] ([Предв. сер.съемка 4K]) функції "4K фото"
	- Якщо використовується [Множ.экспоз.]
	- Якщо використовується [Интервал. съемка]
	- Під час використання [Покадр. анимация] (тільки коли встановлено [Автосъемка])
	- Під час записування із застосуванням виходу HDMI
- При використанні адаптера змінного струму (постачається окремо), [Режим сна] вимкнено.
- Під час використання адаптера змінного струму (постачається окремо) для [Автооткл. LVF/Экран] встановлено значення [5MIN.].

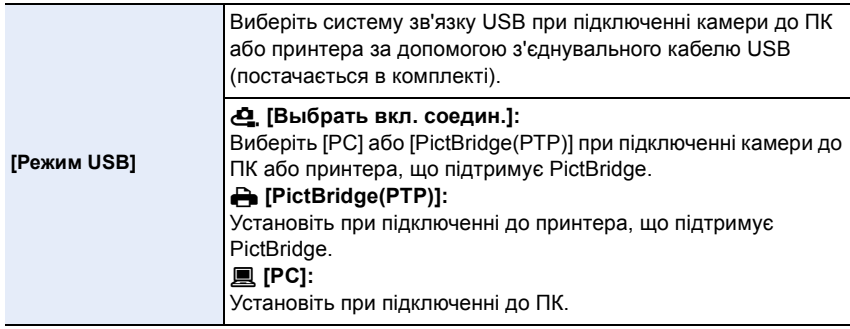

1<br>国

MENU

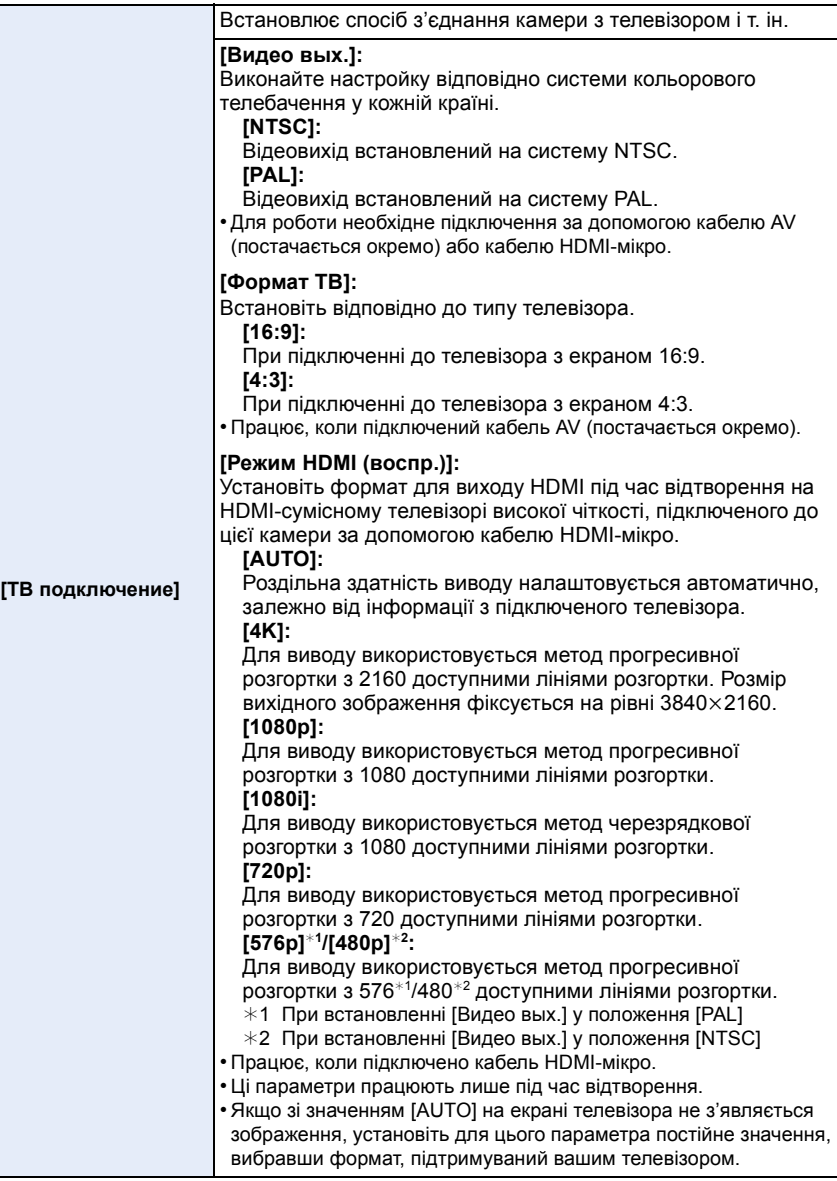

企画

MENU

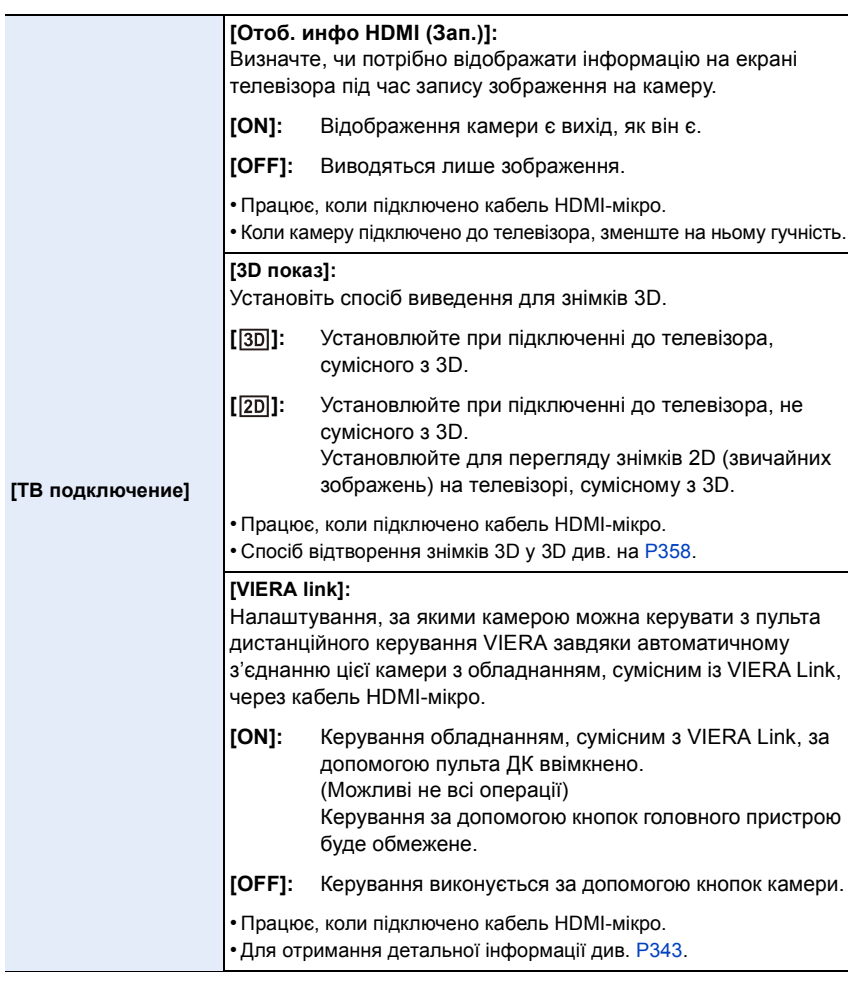

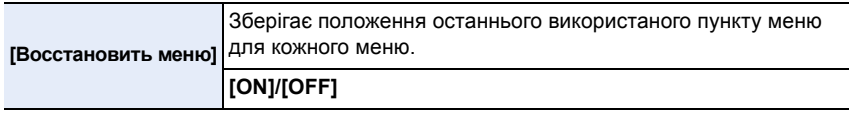

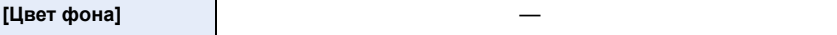

• Встановлює колір фону для екрана меню.

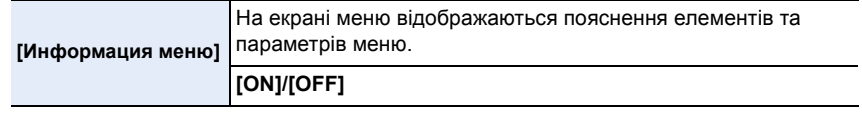

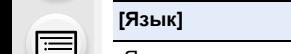

**[Язык]** Встановіть мову, що відображується на екрані.

• Якщо ви помилково встановите не ту мову, виберіть опцію [@] серед іконок меню, щоб встановити бажану мову.

### **[Просм.версии]** —

• Це дозволяє перевірити версії прошивок камери та об'єктива.

• Натисніть [MENU/SET] на екрані відображення версії, щоб відобразити інформацію про програмне забезпечення камери.

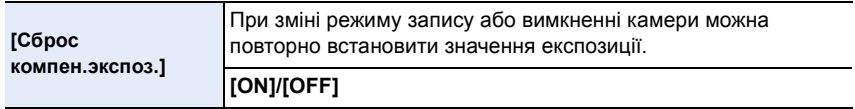

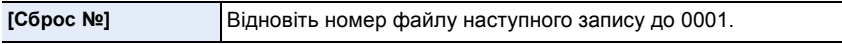

• Номер папки оновлюється, і нумерація файлу починається з 0001.

• Папкам можуть бути присвоєні номери від 100 до 999.

Номер папки може бути очищений, до досягнення номеру 999. Рекомендується зберегти дані на комп'ютері чи іншому носії інформації та від форматувати картку [\(P33\).](#page-32-0)

• Щоб переустановити номер папки на 100, спочатку відформатуйте картку, а потім використайте цю функцію, щоб переустановити номер файлу.

Тоді з'явиться екран переустановки для номера папки. Виберіть [Да] для переустановки номеру папки.

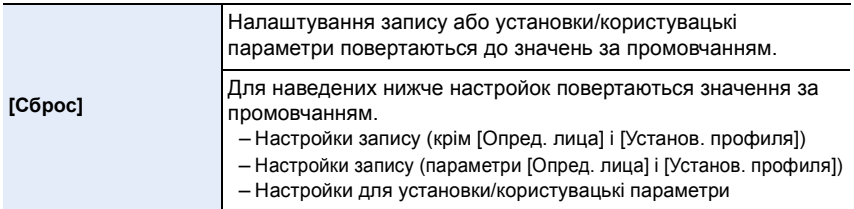

• Скидання установок/користувацьких параметрів призводить також до скидання наведених нижче параметрів.

– Настройка [Мировое время]

– Настройки [Дата поездки] (дата від'їзду, дата повернення, місцезнаходження)

– Налаштування [Поверн. ЖКД], [Сортировка кадров] та [Подтверж. удаления] в меню [Восп.] • Номер папки та установка годинника не зміняться.

80

 $\Omega$  $\frac{1}{\mathbb{E}}$ 

**MENU** 

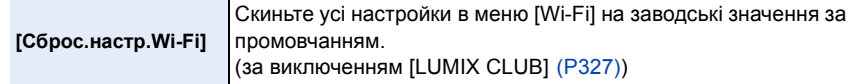

- Щоб запобігти неналежного використання особистої інформації, що збережено в камері, завжди скидайте настройки камери у випадку утилізації або продажу.
- Якщо треба відіслати камеру для ремонту, зробіть копію особистої інформації та обов'язково скиньте настройки камери.

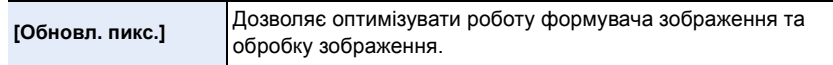

• Формувач зображення та обробка зображення оптимізовані на час купівлі камери. Використовуйте цю функцію, коли записуються яскраві точки, відсутні на об'єкті зйомки.

• Вимкніть та увімкніть камеру після коригування пікселів.

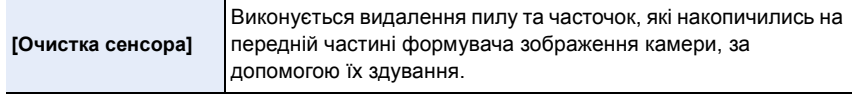

• Функція видалення пилу працює автоматично, коли камера вмикається, але ви можете використовувати її, коли бачите присутність пилу. [\(P403\)](#page-402-0)

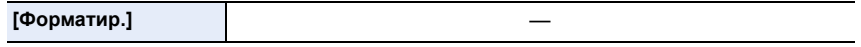

• Для отримання детальної інформації див. [P33.](#page-32-0)

# <span id="page-81-0"></span>**Введення тексту**

Під час запису можна вводити імена дітей, клички домашніх тварин та назви місця.

Коли відображується екран, який виглядає як той, що справа, можна вводити символи.

(Вводити можна тільки букви та символи.)

• Приклад операції для відображення екрана:

> **[Зап.]** > **[Установ. профиля]** > MENU**[SET]** > **[Ребенок1]** > **[Имя]** > **[SET]**

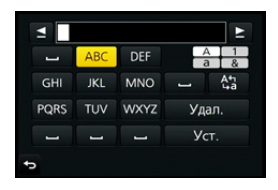

# **1 Натисніть** <sup>3</sup>**/**4**/**2**/**<sup>1</sup> **для вибору тексту, <sup>а</sup> потім натисніть [MENU/ SET] для реєстрації.**

- Перемістіть курсор на  $\binom{R_i}{A}$ , а потім натискайте [MENU/SET], щоб переходити між [A] (великими літерами), [a] (маленькими літерами), [1] (цифрами) та [&] (спеціальними символами).
- Щоб вводити одні й ті самі символи підряд, перемістіть курсор, повертаючи задній диск вправо.
- Наступні операції можна виконати, перемістивши курсор в позицію і натиснувши [MENU/SET]:
	- $-$ [ $\Box$ ]: пропуск символу
	- [Удал.]: видалення символу
	- [ ]: Переміщення курсора вліво
	- [► ]: Переміщення курсора вправо
- Можна ввести щонайбільше 30 символів. (Щонайбільше 9 символів при вказуванні імен у [Опред. лица])
- Можна ввести щонайбільше 15 символів для  $[\,\setminus\,]$ ,  $[\,\ulcorner\,]$ ,  $[\,\cdot\,]$ ,  $[\,\cdot\,]$   $[$   $[-]$ . (щонайбільше 6 символів під час зазначення імен у [Опред. лица])
- $2$  **Щоб** завершити введення тексту, натискаючи ▲/▼/◀/▶ **перемістіть курсор на [Уст.], а потім натисніть [MENU/SET].**

• Якщо введений текст не вміщується на екрані, його можна прокручувати.

# *3.* **Режими запису**

# **Виконання знімків за допомогою автоматичної функції**

## **(Інтелектуальний автоматичний режим)**

# **Режим запису:**

У цьому режимі камера оптимально налаштовується відповідно до об'єкта зйомки та сцени, тому він рекомендується, коли ви хочете просто знімати, не думаючи про налаштування, які будуть встановлені самою камерою.

#### **Камера автоматично виявляє сцени (розпізнавання сцени) ( : під час виконання знімків, : під час відеозйомки)**

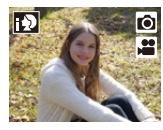

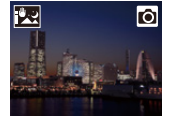

ĪА. o æ

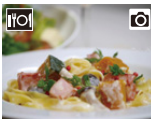

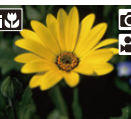

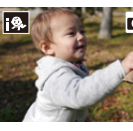

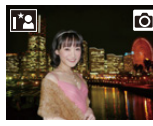

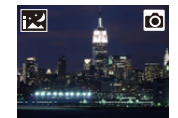

**Гі-Ночн.** пейзаж]

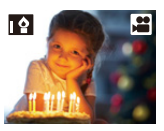

oсвещение]

¢<sup>3</sup> [i-Закат] [i-Недостаточное

Гô

[Ночн. сним. с рук]

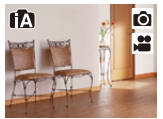

€

 $[i-E<sub>2</sub>a]$   $[i-Pe<sub>6</sub>e<sub>HO</sub>x]^{*3}$ 

- $*1$  Відображається тільки тоді, коли відкрито вбудований спалах.
- $*2$  Відображається тільки тоді, коли [Ночн. сним. с рук] встановлено на [ON][. \(P86\)](#page-85-0)

Б

- $*3$  Якщо для параметра [Опред. лица] встановлено значення [ON], [ $\lceil 2 \rceil$ ]
- відображатиметься для вже встановлених днів народжень або зареєстрованих облич, тільки якщо розпізнано обличчя дитини віком 3 роки або менше.
- [ $\Box$ ] встановлено, якщо жодна зі сцен не підходить, і встановлені стандартні настройки.
- Під час запису знімків із роздільною здатністю 4K функція "Розпізнавання сцени" працює в такий самий спосіб, як і під час відеозапису.

Інтелектуальний автоматичний режим автоматично регулює параметри основних функцій, даючи змогу записувати зображення без настроювання додаткових параметрів. Коли потрібно з легкістю записати зображення, використовуйте інтелектуальний автоматичний режим.

(±: можливо, **—**: неможливо)

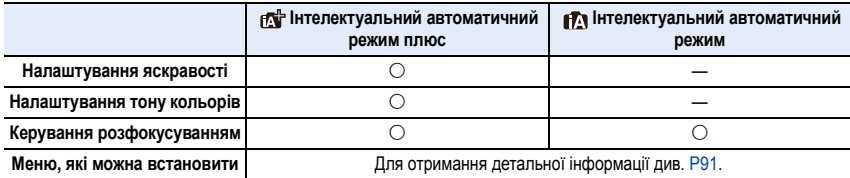

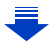

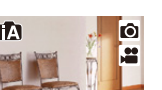

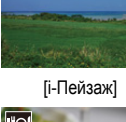

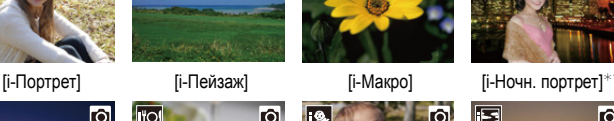

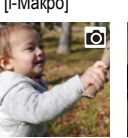

# **1 Встановіть диск вибору режиму <sup>в</sup> положення [**¦**].**

• Камера переключиться на інтелектуальний автоматичний режим або інтелектуальний автоматичний режим плюс, що використовувався востаннє.

На момент придбання встановлено інтелектуальний автоматичний режим плюс. [\(P90\)](#page-89-0)

## **2 Вирівняйте екран <sup>з</sup> об'єктом.**

• Коли камера виявляє оптимальну сцену, значок такої сцени відображається синім впродовж 2 секунд, після чого його колір змінюється на звичайний червоний. (Автоматичне розпізнавання сцени)

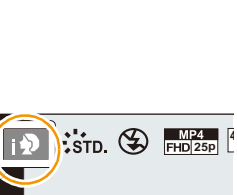

#### ∫ **Функції, які працюватимуть автоматично**

- Наступні функції виконуються автоматично, залишаючи камері застосування оптимальних налаштувань.
	- Розпізнавання сцени
	- Компенсація контрового світла
	- [Распознавание лиц/глаз]
	- Автоматичний баланс білого
	- Інтелектуальне керування світлочутливістю ISO
	- [Корр.кр.гл.]
	- [Инт.разреш.]
	- [Инт.динамич.]
	- [Подавл. шума]
	- [Компенсация теней]
	- [Комп. преломл.]
	- [Быстр. АФ]
	- [Всп. ламп. АФ]

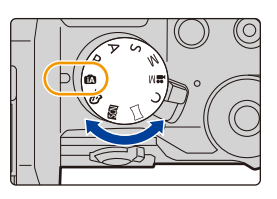

∫ **Автоматичне фокусування, розпізнавання обличчя/очей та розпізнавання облич** Для режиму автоматичного фокусування автоматично встановлюється значення [ $\epsilon$ ]. Якщо торкнутися об'єкта, працюватиме функція АФ зі стеженням. Функція AФ зі стеженням також працюватиме, якщо натиснути кнопку 2, а потім натиснути кнопку затвора наполовину. (Докладніше про АФ див. у розділі [P154](#page-153-0).)

• Якщо вибрано [ $\boxdot$ ], [ $\boxdot$ ] або [ $\boxdot$ ], у фокусі буде око, яке знаходиться ближче до камері, а експозиція буде оптимізована відповідно до обличчя. Якщо встановлено Інтелектуальний автоматичний режим плюс або Інтелектуальний автоматичний режим, змінити око, яке перебуває у фокусі, не можна. **([Распознавание лиц/глаз])**

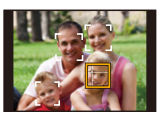

- Якщо використовується АФ зі стеженням, функція розпізнавання сцени не працює, доки об'єкт захоплено.
- Якщо [Опред. лица] встановлено на [ON] і розпізнається обличчя, схоже на зареєстроване, відображується [R] справа зверху [[2], [[2] і [[3].

#### ∫ **Про спалах**

Режим спалаху  $[$ Ф) встановлюється тоді, коли спалах закритий, а  $[$  $\#$ A  $]$  (AUTO) коли відкритий.

При відчиненому спалаху камера автоматично встановлює  $[j\neq A]$ ,  $[j\neq A]$  (AUTO/Усунення ефекту червоних очей),  $[\frac{25}{9}]$  або  $[\frac{25}{9}]$ , залежно від типу об'єкта зйомки та яскравості.

- **• Якщо потрібно використовувати фотоспалах, відкрийте фотоспалах. [\(P230\)](#page-229-0)**
- Коли встановлено [  $\sharp \circledast$  ] або [  $\sharp \circledast$  ] вмикається коригування червоних очей.
- Якщо вибрано режим спалаху [  $\sharp$  \ 3] або [  $\sharp$  \ 3] швидкість спрацьовування затвора зменшується.

#### ∫ **Виявлення сцени**

- Якщо, наприклад, використовується штатив і камера визначає, що тремтіння камери є мінімальним, а сцену ідентифіковано як [  $|$ , витримка буде довшою за нормальну. Слідкуйте за тим, щоб камера не рухалася під час виконання знімків.
- Через деякі умови, як ті, що вказані нижче, для того ж самого об'єкта можуть бути визначені різні сцени.
	- Умови, що стосуються об'єкта: яскраве або темне обличчя, розмір, колір і форма об'єкта, відстань до об'єкта, контраст об'єкта, рух об'єкта
	- Умови зйомки: захід сонця, схід сонця, недостатня яскравість освітлення, трясіння камери, використання масштабування

#### **Компенсація контрового світла**

• У разі наявності контрового світла об'єкт виглядає темнішим, і камера автоматично намагається виправити це шляхом збільшення яскравості знімка.

В інтелектуальному автоматичному режимі плюс або інтелектуальному автоматичному режимі компенсація контрового світла працює автоматично.

## <span id="page-85-0"></span>**Запис нічних сцен ([Ночн. сним. с рук])**

## **Режим запису:**

Коли [Ночн. сним. с рук] встановлено в [ON] і [ ] виявляється при нічній зйомці з рук, зйомки нічної сцени будуть виконуватися на високій швидкості серійної зйомки та складуватися в одне зображення.

Такий режим корисний, якщо потрібно виконати вражаюче нічне фото з мінімальним тремтінням та шумом без штатива.

## $M$ **ENUI** →  $\bullet$  [ $3$ ап.] → [Ночн. сним. с рук] → [ON]/[OFF]

- Кут зору буде трохи вужчий.
- Відображається повідомлення про те, що буде зроблено кілька знімків. Не ворушіть камерою впродовж безперервної зйомки після натискання кнопки затвора.
- Якщо камера встановлена на штативі або іншій підставці, [[24] не буде виявлятися.
- Спалах фіксується на [Œ] (примусове вимикання спалаху).

### **Недоступно в таких випадках:**

- [Ночн. сним. с рук] не працює для знімків, виконаних під час відеозапису.
- Ця функція не доступна у таких випадках:
- Під час записування знімків із роздільною здатністю 4K
- Якщо [Качество] встановлено на [RAW==], [RAW-+] або [RAW]
- Коли встановлено [Расш.телепр.] в [Зап.]
- Якщо використовується [Интервал. съемка]
- Якщо використовується [Покадр. анимация] (тільки коли встановлено [Автосъемка])

## **Об'єднання кількох знімків в один знімок із широкою гамою відтінків ([iHDR])**

## **Режим запису:**

При встановленні [iHDR] на [ON] та, наприклад, значному контрасті між фоном та об'єктом зйомки записується кілька зображень із різною експозицією, які об'єднуються для створення одного зображення із широкою градацією. За потреби [iHDR] працює автоматично. У такому разі на екрані відображається  $[HDR]$ .

## $M$  $\rightarrow$  $\bullet$   $[3a$ n.]  $\rightarrow$   $[iHDR] \rightarrow [ON]/[OFF]$

- Кут зору буде трохи вужчий.
- Відображається повідомлення про те, що буде зроблено кілька знімків. Не ворушіть камерою впродовж безперервної зйомки після натискання кнопки затвора.
- Ви не зможете зробити наступний знімок, поки не завершиться об'єднання знімків.
- Об'єкт, який рухається, може бути знятий із неприродною розмитістю.

## **Недоступно в таких випадках:**

- [iHDR] не працює для знімків, виконаних під час відеозапису.
- Ця функція не доступна у таких випадках:
	- При зйомці зі спалахом
	- При записі в режимі серійної зйомки
	- Під час записування знімків із роздільною здатністю 4K
	- При записі з використанням автобрекетингу
	- Якщо [Качество] встановлено на [RAW==], [RAW-+] або [RAW]
	- Коли встановлено [Расш.телепр.] в меню [Зап.]
	- Якщо використовується [Интервал. съемка]
	- Якщо використовується [Покадр. анимация] (тільки коли встановлено [Автосъемка])

#### **Виконання знімка з розмитим тлом (керування розфокусуванням)**

## **Режим запису:**

Ви можете легко налаштувати відсутність розмиття фону під час перевірки екрана.

- **1 Натисніть [Fn4] для відображення екрана настройки.**
- **2 За допомогою заднього диска задайте розмиття.**

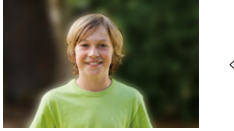

**розфокусування**

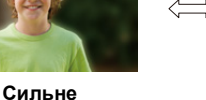

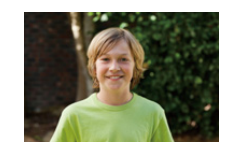

**Легке розфокусування**

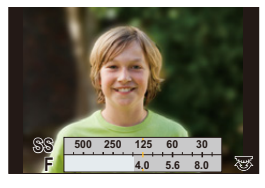

• Якщо натиснути [MENU/SET], можна повернутися до екрана запису.

#### ∫ **Використання сенсорного екрана**

- $\bigcirc$  Доторкніться до  $\lbrack \varsigma \rbrack$ ].
- 2 Доторкніться до [ ], щоб відобразити екран налаштувань.
- 3 Перетягніть експонометр, щоб встановити розмиття.
	- Якщо натиснути [MENU/SET], можна повернутися до екрана запису.

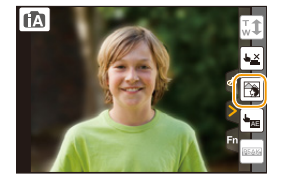

- Натискання [Fn4] на екрані налаштування розмиття скасовує налаштування.
- В інтелектуальному автоматичному режимі ( $\prod_{i=1}^{\infty}$  або  $\prod_{i=1}^{\infty}$ ) для режиму автоматичного фокусування встановлюється значення [D].

Положення зони АФ можна встановити, торкнувшись екрана. (Її розмір змінити не можна)

- При використанні деяких об'єктивів можна почути всередині шум під час використання управління розфокусуванням, але він виникає через роботу діафрагми об'єктива і не є несправністю.
- При використанні деяких об'єктивів шум роботи системи управління розфокусуванням може бути записаний під час відеозапису.

#### **Недоступно в таких випадках:**

• При використанні деяких об'єктивів функція управління розфокусуванням може не працювати.

Дивіться на веб-сайті інформацію відносно сумісних об'єктивів.

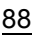

### **Зйомка зі зміненням яскравості або тону кольорів**

### **Режим запису:**

**MENU** 

Цей режим дозволяє змінювати яскравість та тон кольорів на улюблені настройки з тих, що встановлені у камері в інтелектуальному автоматичному режимі.

#### **Налаштування яскравості**

- **1 Натисніть кнопку [ ].**
- **2 Поверніть задній диск, щоб виконати регулювання яскравості.**
	- Знову натисніть [ $\frac{1}{2}$ ], щоб повернутися до екрана запису.

#### **Налаштування кольору**

- **1 Натисніть** 1 **для відображення екрана настройки.**
- **2 Поверніть задній диск, щоб виконати регулювання кольору.**
	- При цьому регулюється колір зображення від червонуватого до синюватого.
	- Натисніть [MENU/SET], щоб повернутися до екрана запису.
- ∫ **Змінення настройок за допомогою сенсорної панелі**
- $\bigcirc$  Доторкніться до  $\lceil \bigcirc$ |
- 2 Торкніться елемента, який треба налаштувати.

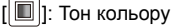

- 1: Яскравість
- 3 Перетягніть смугу прокрутки, щоб виконати налаштування.
	- Натисніть [MENU/SET], щоб повернутися до екрана запису.
- Якщо для [Сброс компен.экспоз.] установлено значення [ON], відновиться стандартний рівень (центральна точка) параметра яскравості, якщо цей пристрій буде вимкнено або на камері буде ввімкнено інший режим запису.
- Установлене значення кольору змінюється на стандартний рівень (центральна точка) при вимкнені пристрою або ввімкненні на камері іншого режим запису.

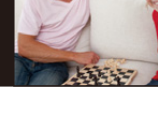

Σ

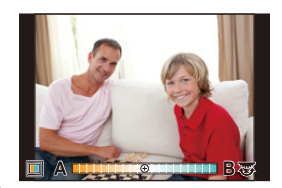

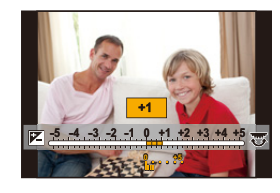

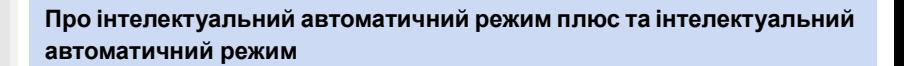

- <span id="page-89-0"></span>∫ **Перемикання між інтелектуальним автоматичним режимом плюс та інтелектуальним автоматичним режимом**
- **1 Натисніть кнопку [MENU/SET].**

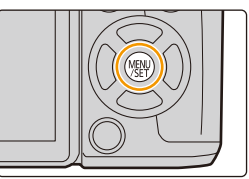

# **2 Натисніть кнопку ◀.**<br>3 Натисніть ▲/▼ для в

- **Натисніть △/▼** для вибору [  $\circled{a}$  ] чи вкладки [  $\circled{a}$  ].
- **4 Натисніть** 1 **для вибору опції [ ] або [ ], а потім натисніть [MENU/SET].**
	- Якщо натиснуто [DISP.], відобразиться опис вибраного режиму.

Можна також відобразити екран вибору, торкнувшись значка режиму запису на екрані запису.

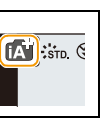

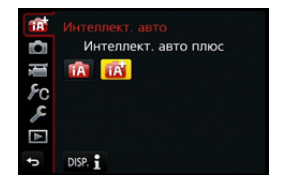

⇧

**MENU** 

企圖

MENU

#### <span id="page-90-0"></span>∫ **Меню, які можна встановити**

Можна встановити лише такі меню.

микрофон]

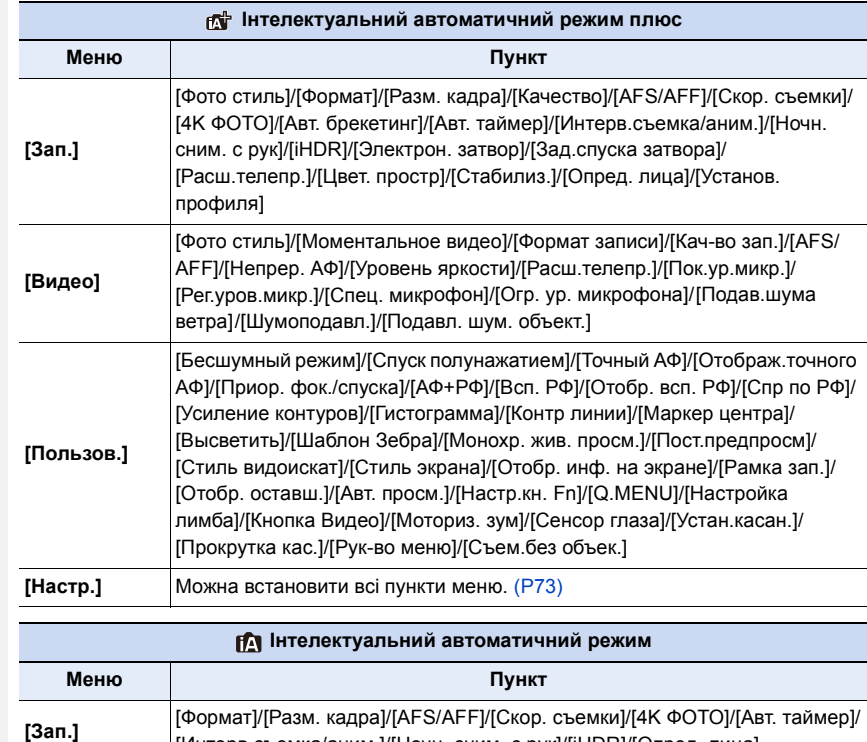

[Интерв.съемка/аним.]/[Ночн. сним. с рук]/[iHDR]/[Опред. лица]

**[Видео]** [Моментальное видео]/[Формат записи]/[Кач-во зап.]/[AFS/AFF]/[Спец.

**[Пользов.]** [Бесшумный режим]/[Контр линии]/[Отобр. оставш.]

**[Настр.]** Можна встановити всі пункти меню[. \(P73\)](#page-72-0)

# **Зйомка з автоматичним регулюванням значень діафрагми та витримки**

**(Режим програми AE)**

# **Режим запису:**

<u>ብጉ</u>

 $\equiv$ 

**MENU** 

Камера автоматично встановлює швидкість затвора та величину діафрагми у відповідності до яскравості предмета.

Можна робити знімки із більшою свободою вибору, змінюючи різні установки в меню [Зап.].

# **1 Встановіть диск вибору режиму <sup>в</sup> положення [ ].**

**2 Натисніть кнопку затвора наполовину, на екрані відобразиться значення діафрагми та швидкості затвора.**

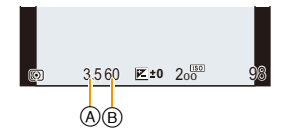

- A Значення діафрагми
- **B** Витримка
- Якщо експозиція є недостатньою, коли кнопка затвора натиснута наполовину, значення діафрагми та швидкості затвора стають червоними та миготять.

92

#### **Зміна програми**

В режимі програми АЕ можна змінити задане значення діафрагми та швидкість затвора без зміни експозиції. Це називається зміною програми.

Під час виконання знімка в режимі програми AE можна зробити фон більш змазаним шляхом зменшення значення діафрагми або збільшити динаміку знімка рухомого об'єкта, зменшивши швидкість затвора.

- **1 Натисніть кнопку затвора наполовину, на екрані відобразиться значення діафрагми та швидкості затвора.**
- **2 Під час відображення значень (приблизно впродовж 10 секунд) виконайте зміну програми, повертаючи задній диск або передній диск.** A Індикація зміни програми

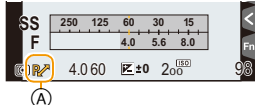

• Щоб відмінити зміну програми, вимкніть камеру або поверніть передній/задній диск, поки не зникне індикація зміни програми. Зміна програми скасовується шляхом задання [AE одн.нажат.] для функціональної кнопки[. \(P101\)](#page-100-0)

**Відображення/приховування експонометра**

> **[Пользов.]** > **[Экспонометр]** > **[ON]/[OFF]** MENU

**B** Експозиметр

- Виберіть [ON], щоб відображати експонометр під час змінення програми, встановлення діафрагми та витримки.
- Непридатні зони діапазону мають червоний колір.
- Коли експонометр не відображається, перемикніть
- дисплей на відображення інформації на екрані, натиснувши [DISP.][. \(P51\)](#page-50-0)
- Якщо впродовж приблизно 4 секунд не виконувати ніяких дій, експонометр зникне.

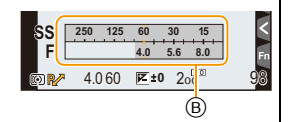

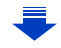

#### **Приклад зміни програми [При використанні змінного об'єктива (H-FS1442A)]**

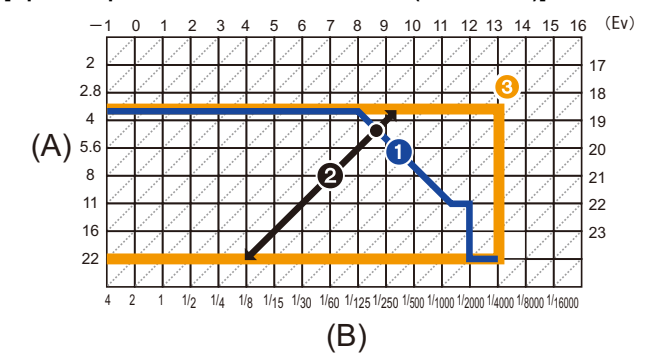

- (A): Величина діафрагми
- (B): Швидкість затвора
- 1 Лінійний графік зміни програми Вказує діафрагму та витримку, автоматично встановлені камерою за кожного значення експозиції.
- 2 Величина зміни програми Вказує діапазон поєднання діафрагми та витримки, який можна змінити за допомогою зміни програми за кожного значення експозиції.
- 3 Обмеження зміни програми Вказує діапазон діафрагми та витримки, який можна вибрати під час використання зміни програми з камерою.
- "EV" це абревіатура "Exposure Value" (Значення експозиції). Значення експозиції змінює значення діафрагми або швидкості затвора.

## **Недоступно в таких випадках:**

- Змінення програми недоступне в наведених нижче випадках:
- Під час записування знімків із роздільною здатністю 4K
- Якщо для світлочутливості ISO встановлене значення []

# **Виконання знімків з визначеною діафрагмою/швидкістю затвора**

# **Режим запису:**  $\boxed{A \mid S \mid M}$

- Ефект встановленого значення діафрагми і витримки не буде видно на екрані запису. Для перевірки на екрані запису використовуйте [Предвар. просмотр]. [\(P100\)](#page-99-0)
- Яскравість монітора РКД може відрізнятись від яскравості записаних знімків. Перевіряйте знімки в екрані відтворення.

## **Режим пріоритету діафрагми AE**

Під час настроювання значення діафрагми камера автоматично оптимізує витримку для яскравості об'єкта.

Встановіть величину діафрагми на більше значення, якщо треба збільшити різкість фокусування фону. Встановіть величину діафрагми на менше значення, якщо хочете менш чіткого фокусування фону.

# **1 Встановіть диск робочого режиму <sup>в</sup> положення [ ].**

# **2 Задайте значення діафрагми, повертаючи задній диск або передній диск.**

- A Значення діафрагми
- **B** Експозиметр

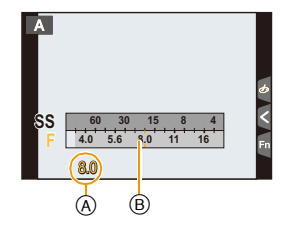

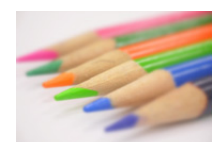

**Значення діафрагми: Зменшується**

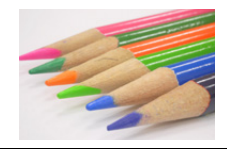

**Значення діафрагми: Збільшується** Це полегшує розфокусувати фон. Це полегшує утримувати фокус, а також фон.

- Повертайте передній/задній диск, щоб відобразити експонометр. Непридатні зони діапазону мають червоний колір.
- Якщо експозиція невідповідна, при натисненні наполовину кнопки затвора величина діафрагми та швидкість затвора відображуються червоним кольором та миготять.
- Під час використання об'єктива з кільцем регулювання діафрагми встановіть положення кільця регулювання діафрагми в [A], щоб активувати налаштування переднього/заднього диска. Якщо положення відрізняється від [A], пріоритет матиме керування кільцем.

**MENU** 

#### **Режим пріоритету витримки AE**

Під час настроювання витримки камера автоматично оптимізує значення діафрагми для яскравості об'єкта.

Якщо треба зробити виразні знімки об'єкта, що швидко рухається, встановіть більш високу швидкість затвора. Якщо треба зробити ефект сліду, встановіть більш повільну швидкість затвора.

## **1 Встановіть диск робочого режиму <sup>в</sup> положення [ ].**

**2 Задайте швидкість затвора, повертаючи задній диск або передній диск.**

- A Витримка
- **B** Експозиметр

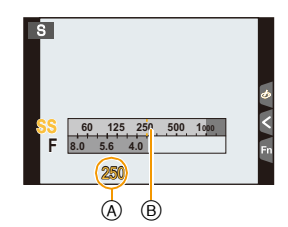

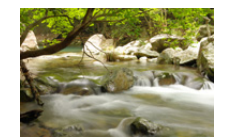

**Витримка: Повільна** Це допомагає передати рух. Це допомагає зафіксувати рух.

**Витримка:**

**Швидка**

**Доступні значення швидкості затвора (сек.)**

Від 60 до 1/4000 (зйомка за допомогою лише механічного затвора) Від 1 до 1/16000 (зйомка за допомогою лише електронного затвора)

- Повертайте передній/задній диск, щоб відобразити експонометр. Непридатні зони діапазону мають червоний колір.
- Якщо експозиція невідповідна, при натисненні наполовину кнопки затвора величина діафрагми та швидкість затвора відображуються червоним кольором та миготять.
- Якщо швидкість затвора повільна, рекомендується використовувати штатив.
- Коли активований спалах, найвища швидкість затвора, яка може бути вибрана, це 1/160 секунди. [\(P236\)](#page-235-0)

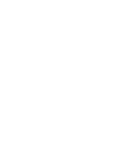

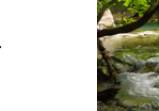

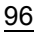

### **Режим ручної настройки експозиції**

Визначіть експозицію за допомогою ручної настройки величини діафрагми і швидкості затвора.

Підказка по встановленню експозиції вручну з'являється в нижній частині екрана, показуючи експозицію.

# **1 Встановіть диск робочого режиму <sup>в</sup> положення [ ].**

- **2 Поверніть задній диск, щоб задати витримку, а потім поверніть передній диск, щоб установити значення діафрагми.**
	- A Експозиметр
	- **B** Значення діафрагми
	- **© Витримка**
	- D Підказка по встановленню експозиції вручну

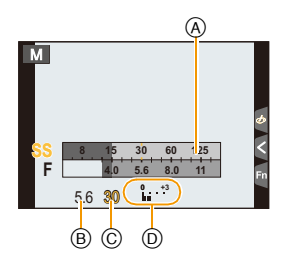

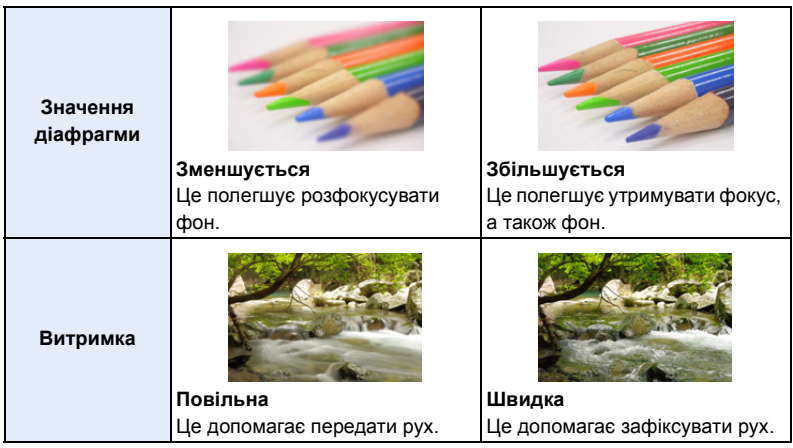

### **Доступні значення швидкості затвора (сек.)**

[B] (підсвічення), Від 60 до 1/4000

(зйомка за допомогою лише механічного затвора)

Від 1 до 1/16000 (зйомка за допомогою лише електронного затвора)

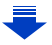

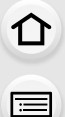

#### **Оптимізація світлочутливості ISO для витримки значення діафрагми**

Коли для світлочутливості ISO встановлено значення [AUTO], камера автоматично встановлює світлочутливість ISO, щоб експозиція відповідала витримці та значенню діафрагми.

• Залежно від умов зйомки відповідна експозиція може не бути встановлена чи світлочутливість ISO може стати вищою.

<span id="page-97-0"></span>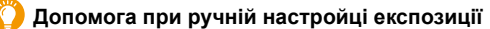

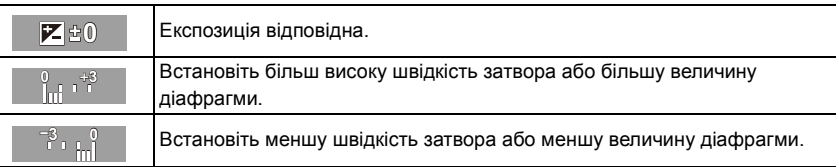

• Функція допомоги при ручній експозиції дає приблизні значення. Ми рекомендуємо перевіряти знімки на екрані відтворення.

#### ∫ **Про [B] (підсвічення)**

Якщо для витримки встановлено значення [B], затвор залишається відкритим, поки кнопка затвора повністю натиснута (приблизно до 120 секунд).

Затвор закриється, коли ви відпустите кнопку затвора.

Використовуйте це, коли хочете тримати затвор відкритим впродовж тривалого часу, щоб робити знімки феєрверків, нічних сцен і т. д.

- Якщо швидкість затвора встановлено на [B], на екрані відображається [B].
- Коли знімки робляться зі швидкістю затвора, встановленою на [B], використовуйте достатньо заряджений акумулятор. [\(P24\)](#page-23-0)
- Підказка по встановленню експозиції вручну не з'являється.
- Ця функція недоступна під час використання електронного затвора.
- Вона може використовуватись тільки в режимі ручної настройки експозиції.
	- Ми рекомендуємо використовувати штатив або дистанційний затвор (DMW-RSL1: постачається окремо), коли ви робите знімки з витримкою, встановленою на [B]. Детальніше про керування дистанційним затвором див. [P363](#page-362-0).
		- Коли знімки робляться з витримкою, встановленою на [B], шум може стати помітним. Щоб уникнути шуму на знімках, ми рекомендуємо встановити пункт [Подавл. шума] в меню [Зап.] у стан [ON] перед зйомкою. [\(P145\)](#page-144-0)

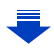

#### **Перевіряти/не перевіряти ефекти значення діафрагми та витримки на екрані запису**

#### > **[Пользов.]** > **[Пост.предпросм]** > **[ON]/[OFF]**  $MENU \rightarrow$

• Ця функція не працює під час використання спалаху. Закрийте фотоспалах.

- Вона може використовуватись тільки в режимі ручної настройки експозиції.
- Повертайте передній/задній диск, щоб відобразити експонометр. Непридатні зони діапазону мають червоний колір.
- Якщо експозиція невідповідна, при натисненні наполовину кнопки затвора величина діафрагми та швидкість затвора відображуються червоним кольором та миготять.
- Якщо швидкість затвора повільна, рекомендується використовувати штатив.
- У разі використання об'єктива з кільцем регулювання діафрагми настройки останнього мають пріоритет.
- Коли активований спалах, найвища швидкість затвора, яка може бути вибрана, це 1/160 секунди. [\(P236\)](#page-235-0)

## <span id="page-99-0"></span>**Підтвердьте ефекти апертури та швидкість затвора (режим перегляду)**

# **Застосовні режими: <br>**  $\boxed{\text{or}}$  $\boxed{\text{or}}$  $\boxed{\text{or}}$  $\boxed{\text{or}}$  $\boxed{\text{or}}$  $\boxed{\text{or}}$  $\boxed{\text{or}}$  $\boxed{\text{or}}$  $\boxed{\text{or}}$

Ефекти апертури та швидкості затвора можуть бути перевірені за допомогою режиму перегляду.

- **Підтвердьте ефекти апертури:** ви можете перевірити глибину поля (ефективний діапазон фокусування) перед виконанням зйомки, закривши пелюстковий затвор до вибраного вами значення діафрагми.
- **Підтвердьте ефекти швидкості затвора:** переміщення може бути підтверджене відображенням фактичного знімка, зробленого з цією швидкістю затвора. Коли швидкість затвора має високе значення, відображення перегляду швидкості затвора буде нагадувати фільм з затримкою часу. Це використовується у таких випадках, як зупинка руху води.
- **1 Встановлення значення [Предвар. просмотр] для функціональної кнопки. [\(P70\)](#page-69-0)**
	- В наступному кроці приводиться приклад, коли [Предвар. просмотр] призначається на кнопку [Fn4].
- **2 Перемкніться в екран підтвердження, натиснувши кнопку [Fn4].**
	- Екран перемикається при кожному натисканні кнопки [Fn4].

**Екран звичайного запису**

**Екран перегляду ефекту діафрагми**  $E$ фект діафрагми:  $O$ **Ефект витримки: —**

**Екран перегляду ефекту витримки Ефект** діафрагми:  $\bigcirc$ **Ефект витримки:**  $\bigcirc$ 

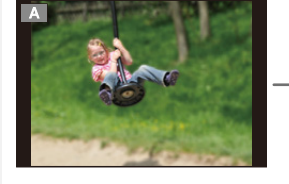

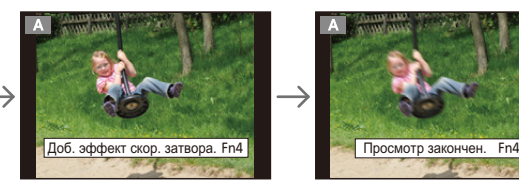

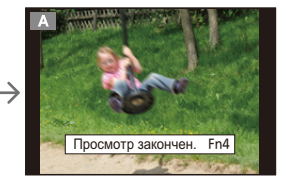

#### **Властивості глибини поля**

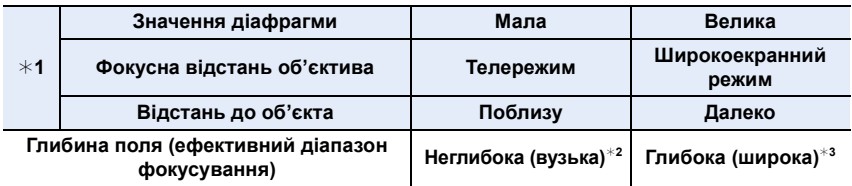

 $*1$  Умови запису

 $*$ 2 Приклад. Якщо треба зробити знімок з розмитим фоном і т. д.

¢3 Приклад. Якщо треба зробити знімок, де все знаходиться у фокусі, включаючи фон і т. д.

• Можна виконувати запис в режимі перегляду.

• Діапазон перевірки ефекту затвора відповідає значенням від 8 секунд до 1/16000 секунди.

#### **Недоступно в таких випадках:**

• Режим перегляду недоступний під час записування в режимі [  $\frac{1}{2}$ ] ([Предв. сер.съемка 4K]) функції "4K фото".

### <span id="page-100-0"></span>**Легке задання значення діафрагми та швидкості затвора для належної експозиції (АЕ одним натисканням)**

**Застосовні режими:** 

Якщо значення експозиції занадто яскраве або темне, для його виправлення можна застосувати кнопку AE.

**3.5 4000 200 1200 98** 

 $^\circledR$ 

**MENU** 

#### **Як сказати про неналежну експозицію**

- Якщо значення діафрагми та швидкість затвора блимають червоним (A) при половинному натисканні на кнопку затвора.
- Якщо допомога при ручній настройці експозиції відрізняється від  $\mathbb{Z}$   $\mathbb{R}$   $\setminus$  режимі ручної настройки експозиції. Детальніше про допомогу при ручній настройці експозиції див [P98](#page-97-0).
- **1 Встановлення значення [AE одн.нажат.] для функціональної кнопки. [\(P70\)](#page-69-0)**
	- В наступному кроці приводиться приклад, коли [AE одн.нажат.] призначається на кнопку [Fn1].
- **2 (За неналежної експозиції) Натисніть [Fn1].**

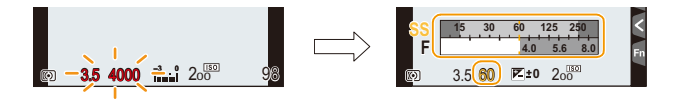

- Відображується експонометр, діафрагма й швидкість затвора підлаштовуються для вірної експозиції.
- У наступних випадках не можна задати потрібну експозицію.
	- Коли предмет зйомки дуже темний і досягнення потрібної експозиції за рахунок зміни значення діафрагми й швидкості затвора неможливе
	- При зйомці зі спалахом
	- –В режимі перегляду [\(P100\)](#page-99-0)
	- При використанні об'єктива з кільцем регулювання діафрагми

# **Панорамні знімки (Режим панорамних знімків)**

# **Режим запису:**  $\Box$

Знімки записуються безперервно під час горизонтального чи вертикального переміщення камери, а потім об'єднуються в єдиний панорамний знімок.

## **1 Встановіть диск вибору режиму <sup>в</sup> положення [ ].**

- Після відображення екрана з підказкою перевірити напрямок записування з'являться горизонтальні та вертикальні керівні лінії.
- **2 Натисніть кнопку затвора наполовину, щоб виконати фокусування.**
- **3 Повністю натисніть кнопку затвора та пересуньте камеру невеликим круговим рухом в напрямку стрілки, що відображується на екрані.**

Запис зліва направо

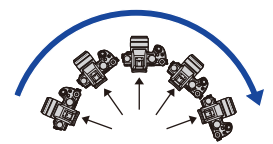

Розмір зображення: [STANDARD]

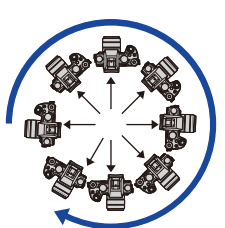

Розмір зображення: [WIDE]

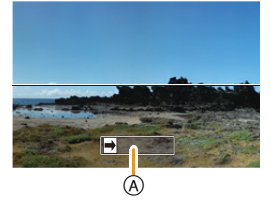

- Переміщуйте камеру з постійною швидкістю. Зображення, можливо, не вдасться записати вірно, якщо камера буде переміщуватися занадто швидко або занадто повільно.
	- A Напрям запису та панорамування (Керівництво)

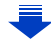

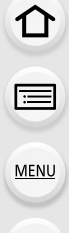

## **4 Для завершення запису ще раз натисніть кнопку затвору.**

- Запис також буде відмінено, якщо камера не буде рухатися.
- Запис можна також припинити, перемістивши камеру до кінця напрямної.

#### ∫ **Змінення напряму запису та кута зору (розміру зображення) панорамних знімків**

> **[Зап.]**>**[Настр.панор.съемки]** MENU

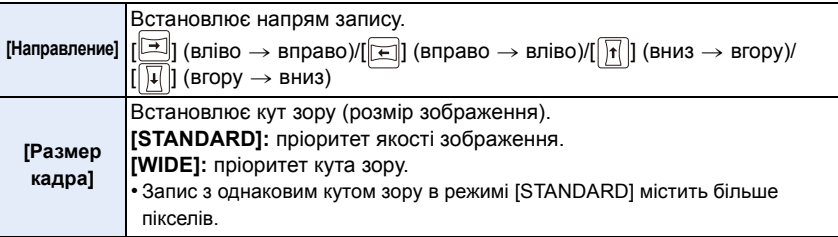

• Кількість записуваних пікселів у горизонтальному або вертикальному напрямі панорамного зображення залежить від розміру зображення, напряму запису та кількості об'єднуваних зображень.

Максимальна кількість пікселів показана далі.

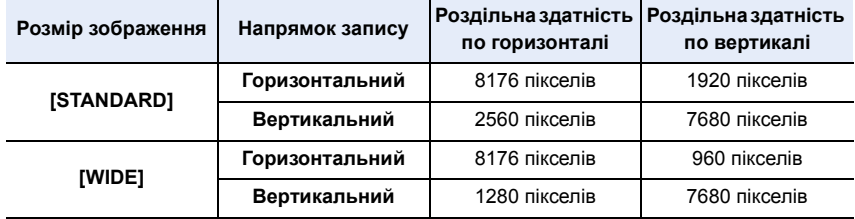

#### ∫ **Техніка виконання панорамного знімка**

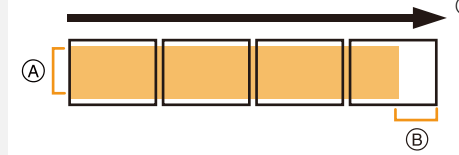

A Рівномірно переміщуйте камеру в напрямку запису.

Якщо камера буде сильно тремтіти, зображення, можливо, не вдасться записати або записане панорамне зображення буде завузьким (малим).

**B** Рухайте камеру в сторону межі діапазону, який ви хочете зняти. (Межа діапазону не буде знята на останньому кадрі)

#### ∫ **Відтворення**

При натисканні ▲ почнеться автоматичне відтворення з прокруткою в тому самому напрямку, в якому виконувався запис.

• Під час відтворення з прокруткою можна виконати такі операції:

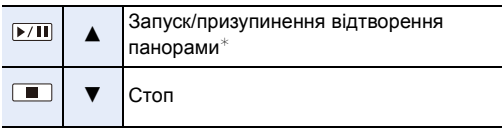

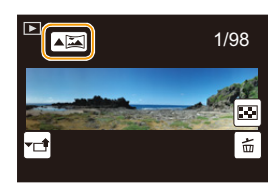

 $*$  Коли відтворення призупинено, можна виконати прокрутку вперед або назад, перетягуючи екран.

При торканні смуги прокрутки відтворення виконується з того місця, якого торкнулися.

- Оптимальна швидкість переміщення камери може бути різною та залежить від використовуваного об'єктива.
- Якщо фокусна відстань велика, наприклад при роботі з телескопічним об'єктивом, переміщуйте камеру повільно.
- Фокус, баланс білого та експозиція встановлюються на оптимальні значення для першого зображення. Тому при значній зміні фокусу чи яскравості під час запису все панорамне зображення, можливо, не буде записано з потрібним фокусом чи яскравістю.
- При об'єднанні кількох зображень в одне панорамне зображення об'єкт може виглядати спотвореним або можуть бути помітні місця з'єднання.

## **Недоступно в таких випадках:**

- При запису наступних об'єктів або в наступних умовах панорамне зображення, можливо, не вдасться створити або зображення не вдасться об'єднати.
- Об'єкти одного однорідного кольору (наприклад, небо або пляж)
- Об'єкти, що рухаються (люди, автомобілі, хвилі, квіти, що хитаються вітром та ін.)
- Об'єкти, колір або узор яких швидко змінюються (наприклад, зображення на дисплеї)
- В темних місцях
- Місця з мерехтливим освітленням, таким як флуоресцентні лампи або свічки

# <span id="page-104-1"></span>**Виконання знімків, що відповідають записуваній сцені (Режим підказок для сцени)**

## **Режим запису:**

Якщо вибрати сцену відповідно до об'єкта та умов зйомки, опираючись на зображення-приклади, камера встановить оптимальні значення експозиції, кольору та фокусу, завдяки чому можна виконати зйомку відповідно до сцени.

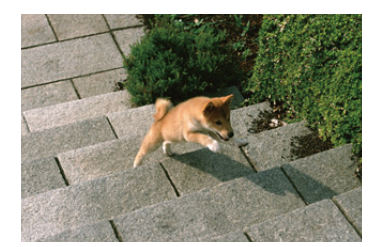

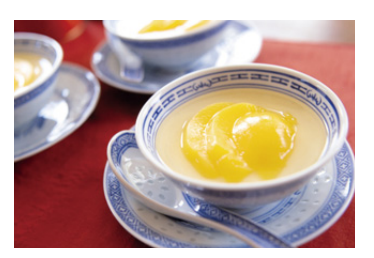

**1 Встановіть диск робочого режиму <sup>в</sup> положення [ ].**

# <span id="page-104-0"></span>**2 Натисніть** <sup>2</sup>**/**<sup>1</sup> **для вибору сцени.**

• Регулювання можна також вибрати, перетягуючи зразок зображення або смугу прокрутки.

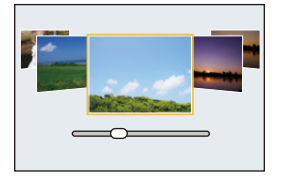

# **3 Натисніть [MENU/SET] для встановлення.**

• Можна також відобразити екран вибору, торкнувшись значка  $\frac{1}{2}$ режиму запису на екрані запису.

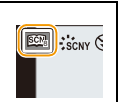

#### ∫ **Перемикання відображення екрана вибору сцени**

## **Щоб провести переключення екрана, що використовується, натисніть [DISP.].**

• Якщо встановлено відображення підказок, для кожної сцени показуватимуться рекомендації щодо створення ефектів знімків тощо.

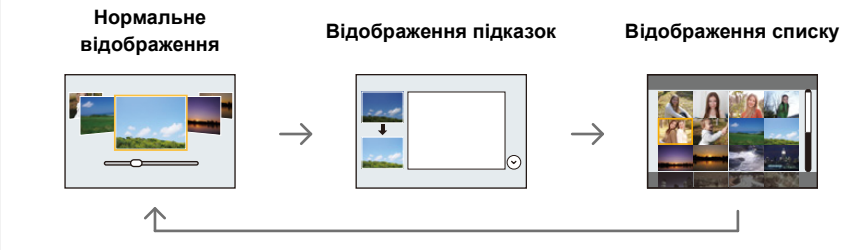

**Відображення/приховування екрана вибору, коли диск вибору режиму повернуто в положення**  $\mathbb{E}$ / $\phi$ .

> **[Пользов.]** > **[Рук-во меню]** MENU

#### **[ON]:**

**MENU** 

Відображає екран вибору в режимі визначення сцени або режимі творчого контролю.

#### **[OFF]:**

Відображає екран запису вибраного на даний момент режиму визначення сцени або режиму творчого контролю.

- Щоб змінити режим підказок для сцени, виберіть вкладку [  $\boxed{\overline{\textrm{son}}}$ ] на екрані меню, виберіть [Переключение сцен] і потім натисніть [MENU/SET]. Ви можете повернутися до кроку **2** в [P105.](#page-104-0)
- Наступні пункти меню недоступні у режимі підказок для сцени, оскільки камера автоматично задає оптимальні для них значення.
	- Пункти, які відрізняються від пунктів регулювання якості знімків в [Фото стиль]
	- [Светочувст.]
	- [Режим замера]
	- [Свет / тени]
	- [HDR]
	- [Множ.экспоз.]
	- [Цифр. увел]
- Хоча за певних типів сцен фіксується значення балансу білого [AWB], можна настроїти баланс білого точно або використовувати брекетинг балансу білого, натиснувши кнопку курсора • на екрані запису.

Додаткові відомості наведено на [P138](#page-137-0)[, 139](#page-138-0).

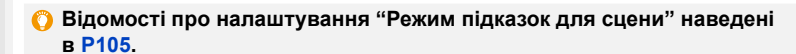

#### **[Четкий портрет]**

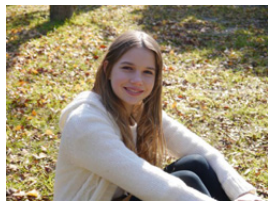

**MENU** 

Четкий портрет создается благодаря настройке яркости лица и расфокусировке фона.

### **Поради**

• У разі використання об'єктива з функцією масштабування, можна посилити ефект шляхом максимального збільшення та скорочення відстані між камерою та об'єктом.

#### **[Шелковистая кожа]**

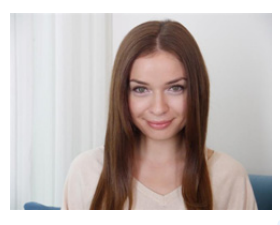

Яркость лица и нежность кожи придают объекту съемки здоровый и молодой вид.

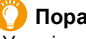

## **Поради**

- У разі використання об'єктива з функцією масштабування, можна посилити ефект шляхом максимального збільшення та скорочення відстані між камерою та об'єктом.
- Ефект згладжування також застосовується до ділянок, які мають схожий з кольором обличчя відтінок.
- Цей режим може бути неефективним у випадку недостатньої освітленості.

#### **[Мягкость подсветки]**

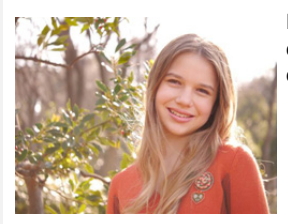

Благодаря подсветке увеличивается общая яркость сцены. Портреты становятся нежными и наполняются светом.

#### **[Четкость на фоне подсветки]**

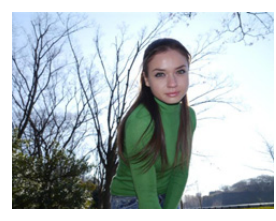

Вне помещения используйте вспышку, чтобы равномерно осветить лицо объекта.

# **Поради**

- **• Відкрийте спалах. (Можна встановити на [** ‰ **].)**
- Може трапитися перенасичення білим, якщо об'єкт розташований надто близько.
- Знімки з використанням спалаху, зроблені ближче або поза дистанцією роботи спалаху, можуть бути занадто яскравими або занадто темними.
- Якщо для [Бесшумный режим] встановлено значення [ON], спалах не вмикається.

#### **[Непринужденность]**

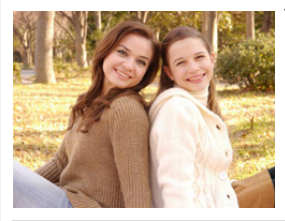

Теплый тон создает непринужденную атмосферу.

**[Милое детское лицо]**

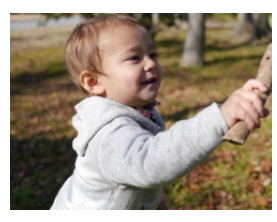

Умеренная расфокусировка фона и акцент на тоне кожи привлекают внимание к детскому лицу.

#### **Доторкніться до обличчя.**

• Фотознімок записується із фокусом і експозицією, встановленими для місця, якого торкнулись.

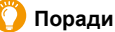

• У разі використання об'єктива з функцією масштабування, можна посилити ефект шляхом максимального збільшення та скорочення відстані між камерою та об'єктом.
### **[Отчетливый пейзаж]**

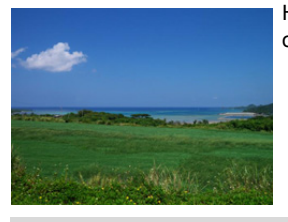

Насыщенность неба и деревьев помогает создать более отчетливый пейзаж.

**[Яркое голубое небо]**

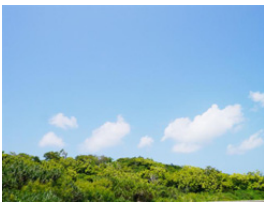

В солнечный день общая яркость экрана увеличивается, что подчеркивает синеву неба.

### **[Романтич. отсветы заката]**

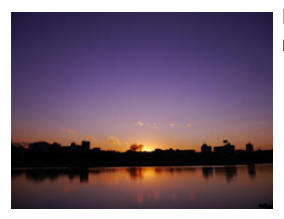

Более глубокий пурпурный тон создает романтич. изображение неба сразу же после заката.

### **[Яркие отсветы заката]**

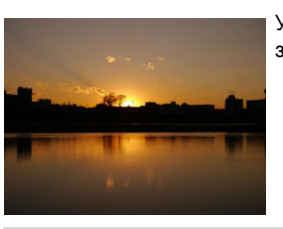

Усиление красного цвета создает яркое изображение заката.

#### **[Сверкающая вода]**

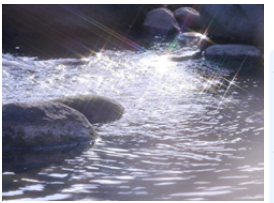

Блеск придает воде яркость и легкую синеву.

- Відображення екрана запису буде затримуватися довше, ніж звичайно, а екран виглядатиме так, ніби кадри пропадають.
- Фільтр для "зірочок", який використовується в цьому режимі, може призвести до утворення ефекту блиску і на інших об'єктах, а не лише на поверхні води.

### **[Четкий ночной пейзаж]**

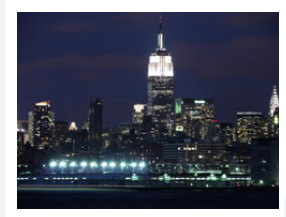

Увеличение насыщенности ночного освещения делает ночной пейзаж более подчеркнутым.

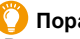

- Рекомендується використовувати штатив та автоматичний таймер.
- Затвор може залишатись закритим після зйомки. Це є наслідком обробки сигналу і не є несправністю.
- Шум може стати помітним при виконанні знімків в темних місцях.

MENU

### **[Прохладное ночное небо]**

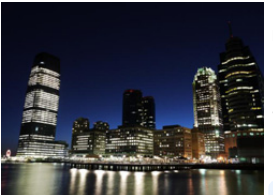

Более глубокие синие тона придают ночному небу изысканность и ощущение прохлады после заката.

### **Поради**

- Рекомендується використовувати штатив та автоматичний таймер.
- Затвор може залишатись закритим після зйомки. Це є наслідком обробки сигналу і не є несправністю.
- Шум може стати помітним при виконанні знімків в темних місцях.

### **[Ярк. и тепл. ночной пейзаж]**

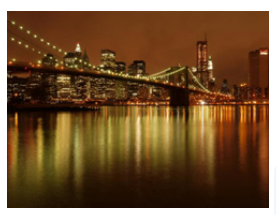

Теплый тон придает ночному небу теплоту.

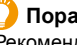

### **Поради**

- Рекомендується використовувати штатив та автоматичний таймер.
- Затвор може залишатись закритим після зйомки. Це є наслідком обробки сигналу і не є несправністю.
- Шум може стати помітним при виконанні знімків в темних місцях.

### **[Худож. ночной пейзаж]**

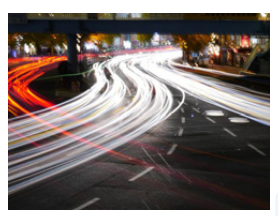

Низкая скорость затвора позволяет запечатлевать полосы света для создания худож. ночного пейзажа.

- Рекомендується використовувати штатив та автоматичний таймер.
- Затвор може залишатись закритим після зйомки. Це є наслідком обробки сигналу і не є несправністю.
- Шум може стати помітним при виконанні знімків в темних місцях.

#### **[Сверкающее освещение]**

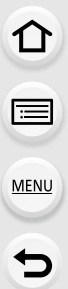

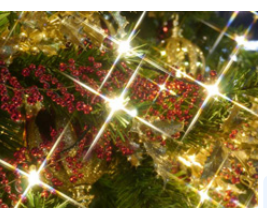

Звездный фильтр усиливает эффект от точечных источников света.

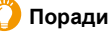

- Рекомендується використовувати штатив та автоматичний таймер.
- Відображення екрана запису буде затримуватися довше, ніж звичайно, а екран виглядатиме так, ніби кадри пропадають.
- Затвор може залишатись закритим після зйомки. Це є наслідком обробки сигналу і не є несправністю.
- Шум може стати помітним при виконанні знімків в темних місцях.

#### **[Портат.ноч.снимок]**

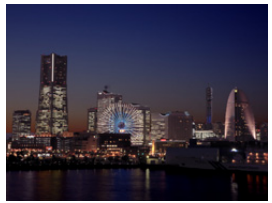

Зніміть кілька зображень і поєднайте дані, щоб зменшити розмиття та шум, які часто утворюються під час зйомки "з рук" у режимі нічного пейзажу.

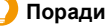

- Не ворушіть пристроєм упродовж усього процесу зйомки після натискання кнопки затвора.
- Кут зору буде трохи вужчий.

### **[Четкий ночной портрет]**

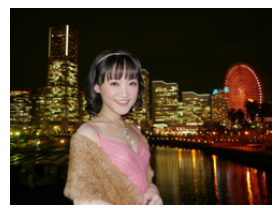

Заполняющая вспышка и длинная экспозиция позволяют делать более четкие портреты на фоне ночного пейзажа.

- **•** Відкрийте фотоспалах. (Можна встановити на [  $*_S$  ].)
- Рекомендується використовувати штатив та автоматичний таймер.
- Коли вибрано [Четкий ночной портрет], об'єкт не повинен рухатись приблизно протягом 1 секунди після зйомки.
- Якщо для [Бесшумный режим] встановлено значення [ON], спалах не вмикається.
- Затвор може залишатись закритим після зйомки. Це є наслідком обробки сигналу і не є несправністю.
- Шум може стати помітним при виконанні знімків в темних місцях.

### **[Нежное изображение цветка]**

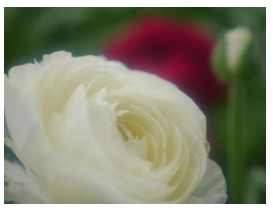

Нерезкое изображение придает эффект рассеянности.

# **Поради**

- Рекомендується використовувати штатив та автоматичний таймер.
- Для макрозйомки рекомендуємо закрити спалах і уникати його використання.
- Відображення екрана запису буде затримуватися довше, ніж звичайно, а екран виглядатиме так, ніби кадри пропадають.
- Фокусна відстань відрізняється залежно від використовуваного об'єктива. Зверніться до "[Про](#page-167-0) [маркування](#page-167-0) фокусної відстані" на [P168](#page-167-0) щодо фокусної відстані.
- Коли об'єкт знаходиться близько від камери, ефективний діапазон фокусування значно звужується. Отже, якщо відстань між камерою та об'єктом зміниться після виконання фокусування на об'єкті, може бути складно виконати фокусування на ньому знов.
- При виконанні знімків з близької відстані, роздільна здатність на периферії знімка може злегка зменшитись. Це не є несправністю.
- Якщо об'єктив забруднився і на ньому є відбитки пальців або пил, об'єктив може не фокусуватися на об'єкті правильно.

### **[Аппетитная еда]**

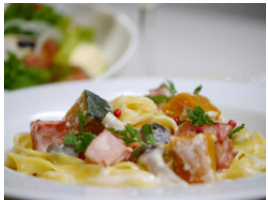

Увеличьте общую яркость экрана, чтобы еда выглядела аппетитной.

- У разі використання об'єктива з функцією масштабування, можна посилити ефект шляхом максимального збільшення та скорочення відстані між камерою та об'єктом.
- Рекомендується використовувати штатив та автоматичний таймер.
- Для макрозйомки рекомендуємо закрити спалах і уникати його використання.

MENU

### **[Соблазнительный десерт]**

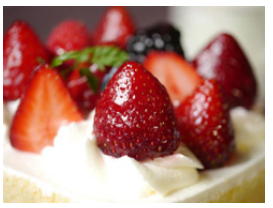

Увеличьте общую яркость экрана, чтобы сделать десерт соблазнительным.

# **Поради**

- У разі використання об'єктива з функцією масштабування, можна посилити ефект шляхом максимального збільшення та скорочення відстані між камерою та об'єктом.
- Рекомендується використовувати штатив та автоматичний таймер.
- Для макрозйомки рекомендуємо закрити спалах і уникати його використання.

### **[Застывшее в движ. животное]**

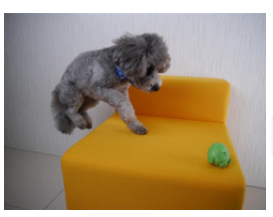

Увел.скорости затвора предотвр. размыт. изобр. и позволяет сделать четкий снимок быстро движ. животного.

• Початковий параметр для допоміжної лампи AF — [OFF].

### **[Четкие спортивные снимки]**

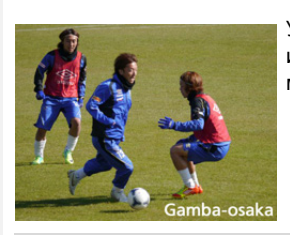

Увеличение скорости затвора предотвращает размытость изображения, напр., во время съемки спорт. мероприятий.

### **[Монохромный]**

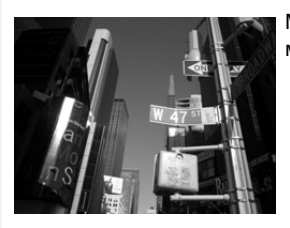

Монохромное изображение передает настроение момента.

# <span id="page-114-0"></span>**Фотозйомка з різними ефектами зображень**

# **(Режим творчого контролю)**

# **Режим запису:**

⇧

肩

**MENU** 

Цей режим записує із додатковими ефектами зображень. Можна встановити, які ефекти додати, вибираючи зображення-приклади та перевіряючи їх на екрані.

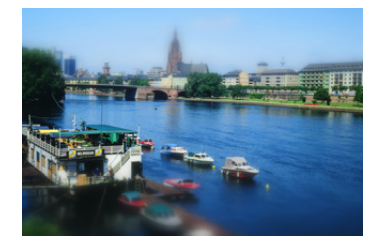

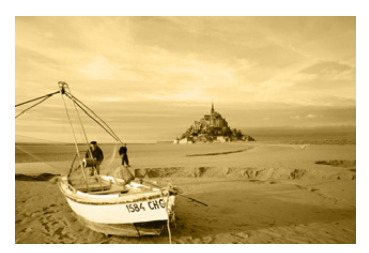

**Встановіть диск робочого режиму в положення** [ $\phi$ ].

# $2$  **Натисніть**  $\triangle$ /▼ для вибору ефектів **зображення (фільтрів).**

- Ефект обраного зображення-прикладу буде застосований в екрані перегляду (A).
- Також можна вибирати ефекти зображень (фільтри) шляхом торкання прикладів зображення.
	- Можна також відобразити екран вибору, торкнувшись значка режиму запису на екрані запису.

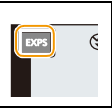

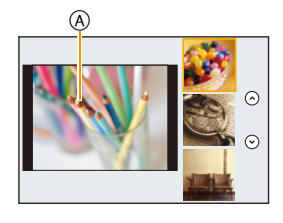

# **3 Натисніть [MENU/SET] для встановлення.**

**MENU** 

### ∫ **Перемикання відображення екрана вибору ефекту зображення (фільтра)**

# **Щоб провести переключення екрана, що використовується, натисніть [DISP.].**

• Якщо відображення екрана вибору ефекту зображення встановлено на відображення підказок, то відображається опис вибраного ефекту зображення.

**Нормальне**

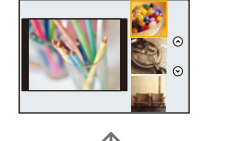

**відображення Відображення підказок Відображення списку**

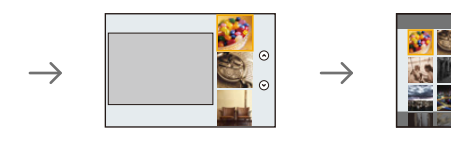

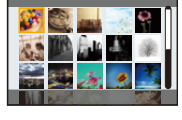

- На вкладці  $\phi$ ] екрана меню можна вибрати вказані нижче елементи меню.
	- [Выбор фильтра]: відображає екран вибору ефекту зображення (фільтра).
	- [Одновр.зап.без фил.]: дає змогу настроїти камеру так, щоб одночасно створювати знімки як з ефектами зображення, так і без них[. \(P134\)](#page-133-0)

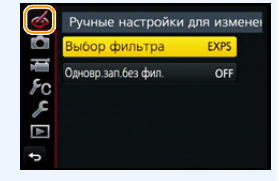

- Баланс білого буде зафіксовано на [AWB], а [Светочувст.] буде зафіксовано на [AUTO].
- В залежності від налаштування [Рук-во меню] в меню [Пользов.], під час переключення диска вибору режиму відображається екран вибору або екран запису. [\(P106\)](#page-105-0)

### **Відрегулюйте ефект під власні уподобання**

Сила й кольори ефектів легко налаштовуються під ваші уподобання.

- **1 Натисніть** 1 **для відображення екрана настройки.**
- **2 Повертаючи задній диск, виконайте установку.**
	- Пункти, які можна налаштувати, залежать від того, чи вибрано в цей час режим творчого контролю. Інформація стосовно кожного ефекту зображення наведена в "[Елементи](#page-117-0), які можна настроїти".
	- Натисніть [MENU/SET], щоб повернутися до екрана запису.
- 
- При налаштуванні ефекту на екрані відображається [ $\triangle$ ].
- Якщо параметри не змінюються, виберіть середнє значення (стандарт).

### **Виконання знімка з розмитим тлом (керування розфокусуванням)**

Ви можете легко налаштувати відсутність розмиття фону під час перевірки екрана.

**MENU** 

- **1 Натисніть [Fn4] для відображення екрана настройки.**
- **2 Повертаючи задній диск, виконайте установку.**
	- Якщо натиснути [MENU/SET], можна повернутися до екрана запису.
	- Натискання [Fn4] на екрані налаштування розмиття скасовує налаштування.

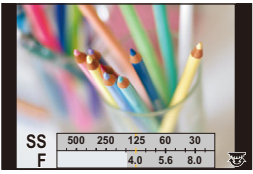

### **Недоступно в таких випадках:**

• Ця функція не доступна у таких випадках: – [Эффект миниатюры] (Режим творчого контролю)

### **Налаштування яскравості**

- **1 Натисніть кнопку [ ].**
	- **2 Повертаючи задній диск, виконайте установку.**
		- Знову натисніть [  $\mathbb Z$  ], щоб повернутися до екрана запису.

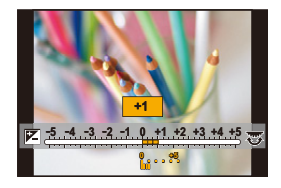

- ∫ **Змінення настройок за допомогою сенсорної панелі**
- $\boldsymbol{0}$  Доторкніться до  $\lbrack \phi \rbrack$ ].
- 2 Торкніться елемента, який треба налаштувати.

[  $\mathcal{B}$  |: регулювання ефекту зображення

- [  $\boxed{3}$  ]: Рівень розфокусування
- $\left\lceil \left\lceil \mathbf{Z} \right\rceil \right\rceil$ : Яскравість
- 3 Перетягніть смугу прокрутки, щоб виконати налаштування.
	- Натисніть [MENU/SET], щоб повернутися до екрана запису.

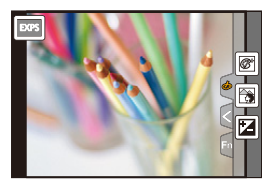

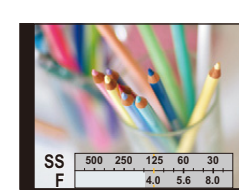

### **Відомості про налаштування "Режим творчого контролю" наведені в [P115](#page-114-0).**

### **[Выразительн.]**

介

 $\equiv$ 

MENU

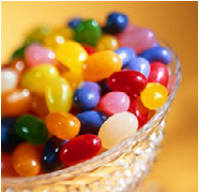

### Цей ефект підсилює кольори, щоб створити знімок у стилі поп-арт.

### <span id="page-117-0"></span>**Елементи, які можна настроїти**

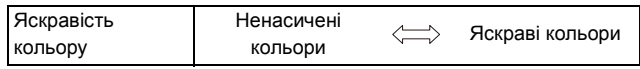

### **[Ретро]**

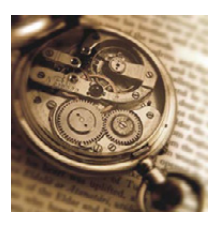

Цей ефект створю потьмяніле зображення.

### **Елементи, які можна настроїти**

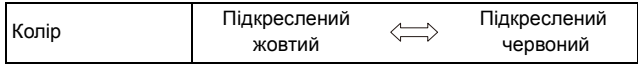

### **[Старые времена]**

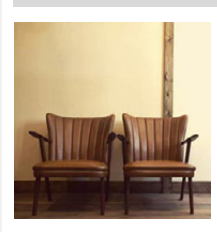

Цей ефект додає всьому зображенню яскравості, м'якості та ностальгічний відтінок.

### **Елементи, які можна настроїти**

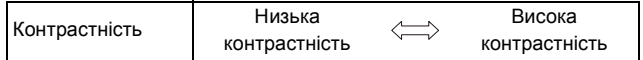

### **[Высокотональный]**

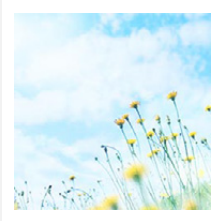

Цей ефект додає всьому зображенню яскравості, легкості та м'якості.

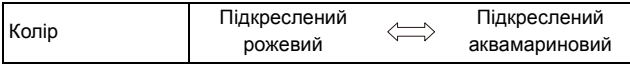

### **[Недоэкспонирование]**

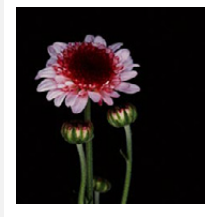

### **[Сепия]**

⇧

MENU

 $\mathbf{\overline{}}$ 

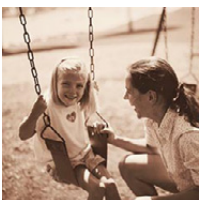

Цей ефект додає всьому зображенню темне, розслаблювальне відчуття та покращує яскраві частини.

### **Елементи, які можна настроїти**

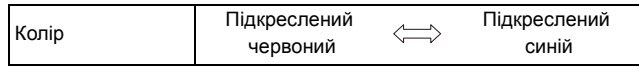

Цей ефект створює зображення у відтінках сепії.

### **Елементи, які можна настроїти**

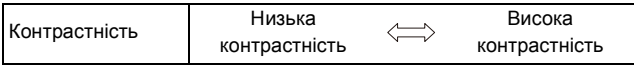

**[Монохромный]**

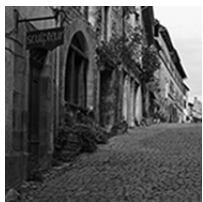

Цей ефект створює чорно-біле зображення.

### **Елементи, які можна настроїти**

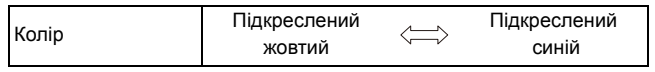

### **[Динамический монохром]**

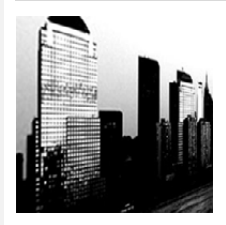

Цей ефект збільшує контраст, щоб створити виразний чорно-білий знімок.

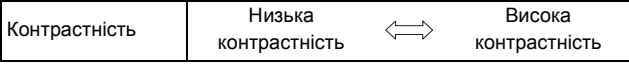

### **[Грубый монохромный]**

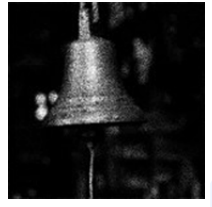

Цей ефект створює чорно-біле зображення з шумом, обумовленим зернистістю плівки.

### **Елементи, які можна настроїти**

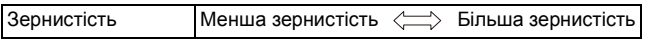

• Відображення екрана запису буде затримуватися довше, ніж звичайно, а екран виглядатиме так, ніби кадри пропадають.

### **[Мягкий монохромный]**

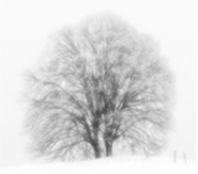

### Цей ефект розмиває все зображення, додаючи м'якість чорно-білому зображенню.

### **Елементи, які можна настроїти**

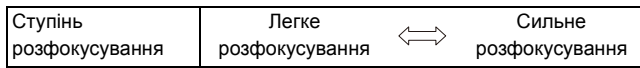

• Відображення екрана запису буде затримуватися довше, ніж звичайно, а екран виглядатиме так, ніби кадри пропадають.

### **[Выраз. искусство]**

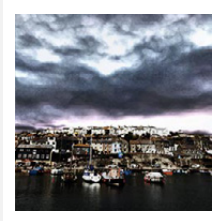

Цей ефект надає фотографії виразний контрастний вигляд.

### **Елементи, які можна настроїти**

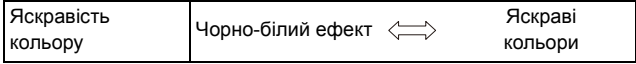

### **[Высокодинамичный]**

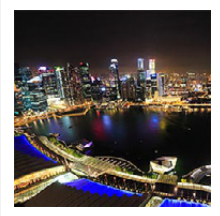

Цей ефект надає оптимальну яскравість як темним, так і яскравим частинам.

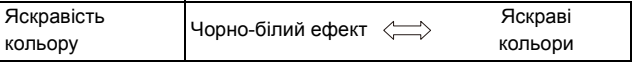

### **[Кросс-процесс]**

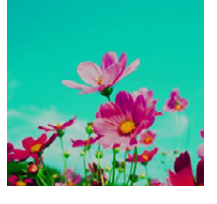

MENU

Цей ефект надає фотографії кольоровий контрастний вигляд.

#### **Елементи, які можна настроїти**

Колір Зелений відтінок/синій відтінок/жовтий відтінок/червоний відтінок

• Оберіть бажаний тон кольору поворотом заднього диска, потім натисніть [MENU/SET].

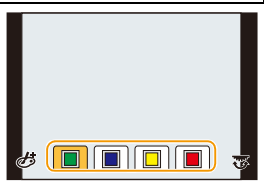

### **[Эффект мыльницы]**

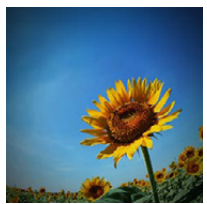

Цей ефект зменшує периферійну яскравість, щоб відтворити враження від іграшкової камери.

### **Елементи, які можна настроїти**

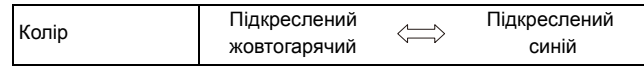

### **[Ярк.изобр.с эфф.мыльн.]**

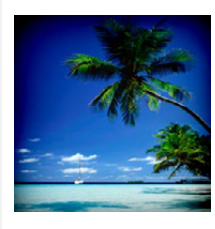

Цей ефект створює виразне та яскраве зображення, відтворюючи враження від іграшкової камери.

### **Елементи, які можна настроїти**

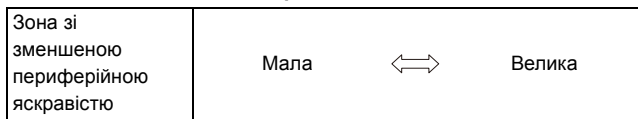

### **[Пропуск отбеливания]**

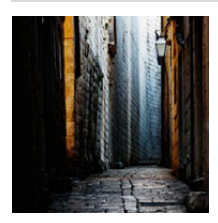

Цей ефект збільшує контраст і зменшує насиченість, щоб створити стриманий і спокійний знімок.

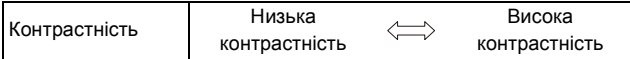

### **[Эффект миниатюры]**

Цей ефект розмиває периферійні зони, щоб відтворити враження від діорами.

### **Елементи, які можна настроїти**

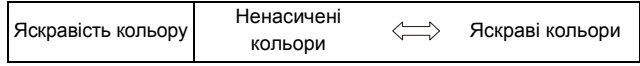

### ∫ **Встановлення типу розфокусування**

За допомогою [Эффект миниатюры] можна зробити так, щоб об'єкт виділявся, навмисно створюючи несфокусовані та сфокусовані частини.

Можна задати орієнтацію запису (несфокусована орієнтація), а також положення та розмір сфокусованої частини.

### **1 Натисніть [Fn4] для відображення екрана настройки.**

• Екран налаштувань можна також відкрити, якщо натиснути спочатку [ $|\phi|$ ], потім [ $\lceil$ 

### **2 Натисніть** 3**/**4 **або** 2**/**1 **для переміщення сфокусованої частини.**

- Також можна пересувати сфокусовану частину, торкнувшись екрана на екрані запису.
- При торканні  $[\Box]$  можна задати орієнтацію запису (несфокусована орієнтація).
- **3 Поверніть задній диск, щоб змінити розмір сфокусованої частини.**

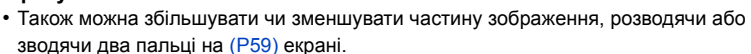

• При натисканні [DISP.] відновлюються стандартні налаштування ділянки, яка знаходиться у фокусі.

### **4 Натисніть [MENU/SET] для встановлення.**

- Відображення екрана запису буде затримуватися довше, ніж звичайно, а екран виглядатиме так, ніби кадри пропадають.
- Відео записується без звуку.
- Записується приблизно 1/8 загального часу.

(Якщо запис триває 8 хвилин, тривалість відео, що в результаті створюється, становитиме приблизно 1 хвилину.)

Доступний час запису відображається приблизно в 8 раз більший. При переході в режим запису перевірте доступний час запису.

- Якщо відеозапис припиняється через короткий час, камера може продовжувати ведення запису протягом певного періоду. У зв'язку з цим до завершення запису слід зберігати її положення.
- Коли режим фокусування заданий як [MF], необхідно пересунути область фокусування до сфокусованої частини.

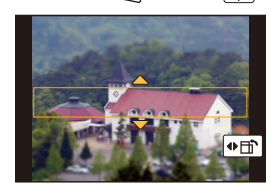

### **[Нерезкое изображение]**

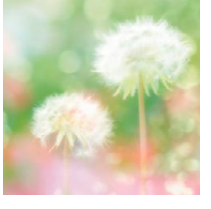

Цей ефект розмиває все зображення, створюючи враження м'якості.

### **Елементи, які можна настроїти**

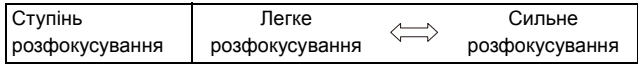

• Відображення екрана запису буде затримуватися довше, ніж звичайно, а екран виглядатиме так, ніби кадри пропадають.

### **[Фэнтези]**

**MENU** 

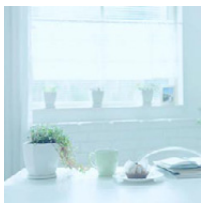

Цей ефект створює фантастичне зображення в блідих відтінках.

#### **Елементи, які можна настроїти**

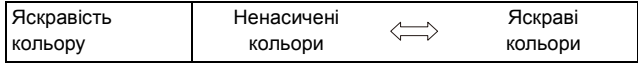

### **[Звездный фильтр]**

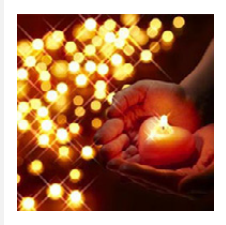

Цей ефект створює неповторну атмосферу за допомогою променів від джерел світла, що робить їх схожими на зірки.

### **Елементи, які можна настроїти**

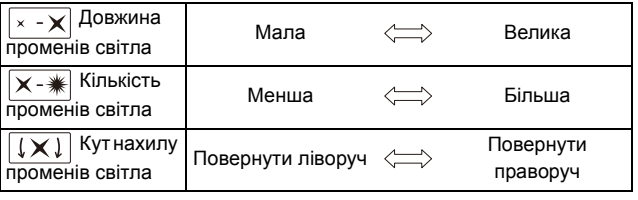

• Натискаючи  $\triangle$ /**V**, оберіть елемент, який потрібно настроїти.

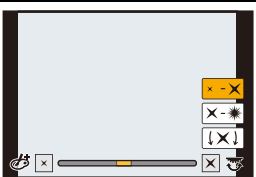

• Відображення екрана запису буде затримуватися довше, ніж звичайно, а екран виглядатиме так, ніби кадри пропадають.

### **[Цветовой акцент]**

Цей ефект залишає лише один обраний колір, що дозволяє збільшити виразність.

### **Елементи, які можна настроїти**

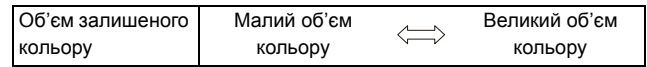

### ∫ **Вибір кольору, який буде залишений**

Встановіть колір, який буде залишений, вибравши місце на екрані.

- **1 Натисніть [Fn4] для відображення екрана настройки.**
	- Екран налаштувань можна також відкрити, якщо натиснути спочатку [ $\left|\phi\right|$ ], потім  $[$   $\mathbb{Z}$ ].
- **2 Оберіть колір, який треба залишити, перетягуючи рамку за допомогою ▲/▼/◀/▶.** 
	- Також можна обрати колір, який треба лишити, дотиком до екрана.
	- Натискання [DISP.] поверне кадр у центр.
- **3 Натисніть [MENU/SET] для встановлення.**

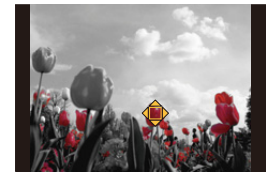

• Залежно від об'єкту, встановлений колір може не залишитись.

### **[Солнечное сияние]**

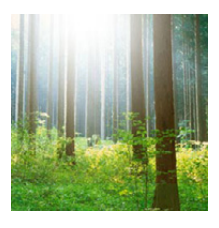

MENU

Цей ефект додає до сцени джерело світла.

### **Елементи, які можна настроїти**

Колір Жовтий відтінок/червоний відтінок/синій відтінок/білий відтінок

• Оберіть тон кольору поворотом заднього диска, потім натисніть [MENU/SET].

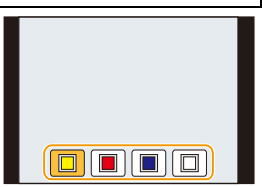

### ∫ **Установлення джерела світла**

Можна змінити положення та розмір джерела світла.

### **1 Натисніть [Fn4] для відображення екрана настройки.**

- Екран налаштувань можна також відкрити, якщо натиснути спочатку  $\lceil \phi \rceil$ ), потім [ | | ].
- **2 Натисніть** 3**/**4**/**2**/**1 **, щоб перемістити центральне положення джерела світла.**
	- Положення джерела світла можна також перемістити, торкаючись екрана.
	- Центр джерела світла можна перемістити до краю екрана.

### **Укажіть під час розміщення центра джерела світла**

Можна створити більш природний вигляд, розташувавши центр джерела світла за межами зображення.

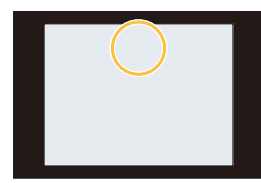

## **3 Відрегулюйте розмір джерела світла поворотом заднього диска.**

- Також можна збільшувати чи зменшувати відображення, розводячи або зводячи пальці.
- При натисканні [DISP.] відновлюються стандартні налаштування джерела світла.

### **4 Натисніть [MENU/SET] для встановлення.**

• Відображення екрана запису буде затримуватися довше, ніж звичайно, а екран виглядатиме так, ніби кадри пропадають.

# **Відеозйомка з ручним встановленням значення діафрагми та витримки (Творчий відеорежим)**

# **Режим запису:**

**MENU** 

Можна вручну змінити значення діафрагми й витримки та виконати відеозйомку.

# **1** Встановіть диск вибору режиму в положення [ $\equiv$ м].

# **2 Виберіть меню. [\(P63\)](#page-62-0)**

> **[Видео]** > **[Реж. выдержки]**  $MENU \rightarrow$ 

# **3 Натисніть** <sup>3</sup>**/**<sup>4</sup> **для вибору опції [P], [A], [S] або [M], <sup>а</sup> потім натисніть [MENU/SET].**

• Процедура зміни значення діафрагми або витримки така сама, як для встановлення диска вибору режиму на  $P$ ,  $A$ , S або  $M$ .

Можна також відобразити екран вибору, торкнувшись значка режиму запису на екрані запису.

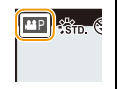

### **4 Почніть запис.**

• Натисніть кнопку відеозйомки або кнопку затвора, щоб почати відеозйомку. (Робити фотознімки неможливо.)

# **5 Припиніть запис.**

• Натисніть кнопку відеозйомки або кнопку затвора, щоб зупинити відеозйомку.

### **• Значення діафрагми**

– Встановіть величину діафрагми на більше значення, якщо потрібно збільшити різкість фокусування фону. Встановіть величину діафрагми на менше значення, якщо хочете менш чіткого фокусування фону.

### **• Витримка**

- Якщо треба зробити виразні знімки об'єкта, що швидко рухається, встановіть більш високу швидкість затвора. Якщо треба зробити ефект сліду, встановіть меншу швидкість затвора.
- При встановленні вищої швидкості затвора вручну може збільшитися шум на екрані через підвищення світлочутливості.
- Якщо об'єкти записуються у надзвичайно яскравому місці або при люмінесцентному або світлодіодному освітленні тони кольорів або яскравість зображення можуть змінитися, також на екрані можуть з'явитися горизонтальні смуги. У цьому випадку змініть режим запису або вручну відрегулюйте витримку до 1/60 або 1/100.
- Коли для параметра [Реж. выдержки] встановлено значення [M], [AUTO], світлочутливість ISO зміниться на [200].
- Настройки режиму спрацьовування затвора вимкнено.

126

**MENU** 

# **Мінімізація робочих звуків під час відеозйомки**

Робочий звук трансфокатора або кнопки може записатися, якщо пролунає під час відеозйомки.

Використання сенсорних піктограм дозволяє уникнути звуків під час відеозйомки.

### **Виберіть меню[. \(P63\)](#page-62-0)**

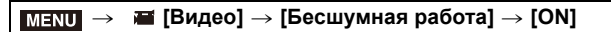

# **1 Почніть запис.**

**2 Доторкніться до [ ].**

# **3 Сенсорний значок.**

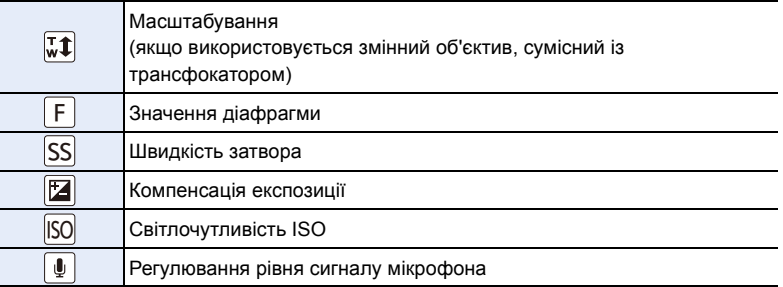

# **4 Перетягніть смугу прокрутки, щоб виконати налаштування.**

• Швидкість роботи залежить від позиції, якої ви торкаєтеся.

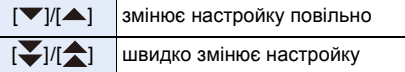

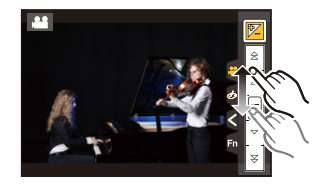

**5 Припиніть запис.**

# **Реєстрація улюблених настройок**

# **(Користувацький режим)**

# **Режим запису:**

Можна зареєструвати поточні налаштування камери в якості користувацьких налаштувань.

Якщо ви потім будете здійснювати запис у індивідуальному режимі, ви зможете використати зареєстровані налаштування.

• Первісна настройка режиму програми AE початково збережена як настройка користувача.

# **Реєстрація персональних настройок меню (Реєстрація користувацьких настройок)**

Для уможливлення запису з тими самими налаштуваннями можна записати до 3 наборів поточних налаштувань камери за допомогою [Пам. польз уст]. ( $C1, C2, C3$ )

### Підготовка:

Виберіть попередньо режим запису, який ви хочете зберегти, та потрібні налаштування меню для камери.

# **1 Виберіть меню. [\(P63\)](#page-62-0)**

> **[Пользов.]** > **[Пам. польз уст]**  $MENU \rightarrow$ 

# **2 Щоб вибрати користувацький набір для реєстрації, натисніть** 3**/**4 **а потім натисніть [MENU/SET].**

• Відобразиться екран підтвердження. Воно виконується при виборі [Да]. Після виконання закрийте меню.

• Наведені нижче елементи меню не зареєстровані як користувацькі налаштування.

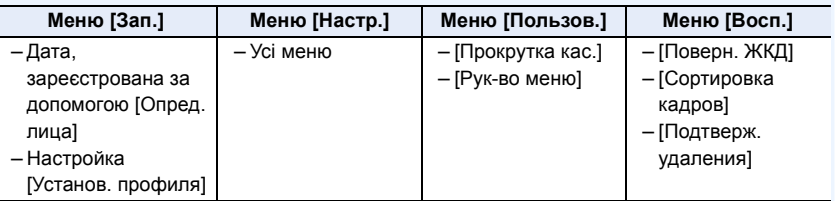

### **Зйомка з записаним користувацьким набором налаштувань**

Ви легко можете відновити записані налаштування за допомогою [Пам. польз уст].

### **Установіть диск вибору режиму в положення** [С]

• Викликається користувацький набір, який ви використовували минулого разу ( $[C1]$ ,  $[C2]$ або [С3]).

∫ **Зміна користувацького набору**

- **1 Установіть диск вибору режиму <sup>в</sup> положення [ ].**
- **2 Натисніть [MENU/SET], щоб на екрані відобразилося меню.**
- **3 Натисніть** <sup>2</sup>**/**<sup>1</sup> **для вибору користувацької настройки, яку потрібно застосувати, а потім натисніть [MENU/SET].**

Можна також відобразити екран вибору, торкнувшись значка режиму запису на екрані запису.

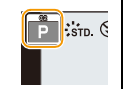

• На екрані з'явиться інформація про збереження вибраних користувацьких настройок.

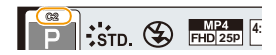

### ∫ **Зміна налаштувань**

Зареєстрований вміст не змінюється при тимчасовій зміні налаштувань при положенні диска режимів  $\mathbb C$ . Для зміни зареєстрованих значень потрібно перезаписати записане за допомогою [Пам. польз уст] у меню користувацьких налаштувань.

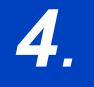

# *4.* **Налаштування якості знімка <sup>й</sup> тону кольорів**

# **Регулювання якості знімка шляхом додавання ефекту ([Фото стиль])**

# **Застосовні режими:**

Ефекти можна обирати залежно від типу знімку, який слід отримати. Можна відрегулювати такі елементи, як колір або якість зображення при застосуванні потрібного ефекту.

### > **[Зап.]** > **[Фото стиль]** MENU

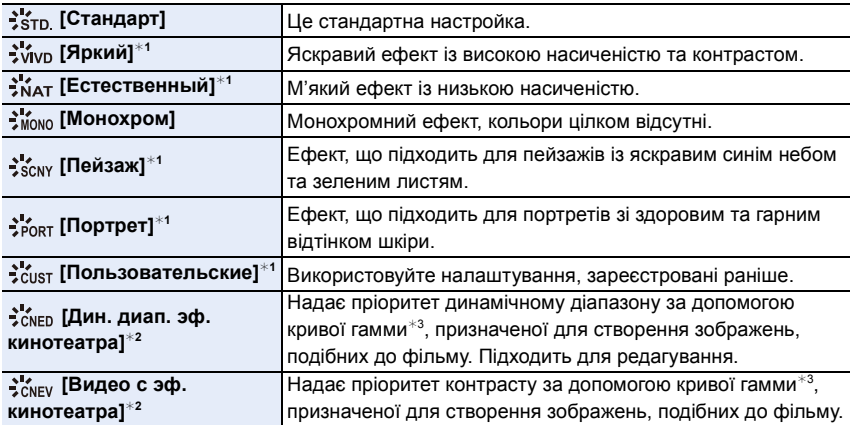

 $*1$  Вимикається, коли вибраний інтелектуальний автоматичний режим плюс.

 $*2$  Ці параметри можна настроїти лише у творчому відеорежимі.

 $*3$  Якщо яскравість і фактичну яскравість настроєно окремо, взаємозв'язок між цими двома типами значень можна зобразити у вигляді нелінійної кривої — так званої кривої гамми.

• В інтелектуальному автоматичному режимі плюс налаштування скидається на [Стандарт] при перемиканні камери в інший режим запису або вмиканні та вимиканні камери.

- У режимі підказок для сцени ,фіксується стиль, який відповідає всім сценам.
- Ці пункти є спільними для меню [Зап.] і меню [Видео]. Якщо параметри для одного з цих двох меню змінюються, то параметри для іншого меню також змінюються.

### <span id="page-130-0"></span>∫ **Налаштування якості зображення**

**MENU** 

• Якість зображення не можна регулювати в інтелектуальному автоматичному режимі плюс.

- **1 Натисніть** 2**/**1**, щоб вибрати тип фотостилю.**
- **2 Натисніть** 3**/**4**, щоб вибрати елементи, а потім натисніть** 2**/**1 **для регулювання.**

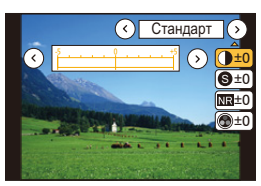

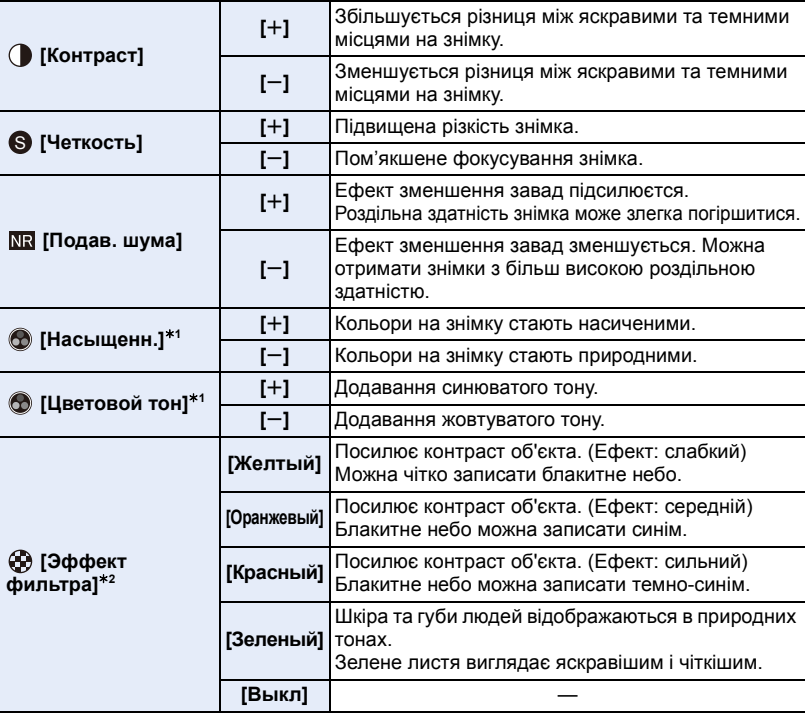

¢1[Цветовой тон] відображається, лише якщо вибрано параметр [Монохром]. В інших випадках відобразиться [Насыщенн.].

¢2Відображається лише тоді, коли вибрано [Монохром].

• Якщо налаштовується якість зображення, [+] відображається на екрані поруч зі значком фотостилю.

### **3 Натисніть кнопку [MENU/SET].**

### ∫ **Запис параметрів у [Пользовательские] Відрегулюйте якість зображення відповідно до інструкцій у пункті 2 "[Налаштування](#page-130-0) якості зображення", а потім натисніть [DISP.].**

• Відобразиться екран підтвердження. Воно виконується при виборі [Да].

# **Записування зображень із застосуванням ефектів ([Настройка фильтров])**

**Застосовні режими:** 

Ви можете застосовувати ефекти знімків (фільтри), доступні для режиму творчого контролю, до знімків у інших режимах, наприклад режимі пріоритету діафрагми AE або режимі панорамної зйомки.

# > **[Зап.]** > **[Настройка фильтров]** > **[Выбор фильтра]** MENU

• Щоб застосовувати ефекти зображень, доступні в режимі творчого контролю, в інших режимах, виконайте такі самі операції, як і для режиму творчого контролю. Відомості про кожний ефект зображення, його налаштування та інші дані див. на [P115](#page-114-0).

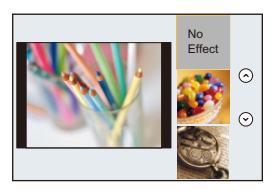

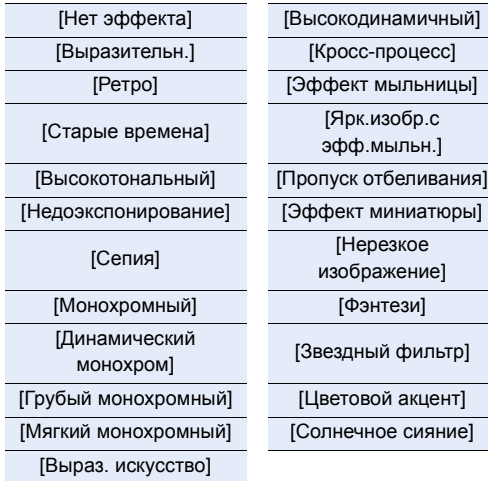

• Якщо ви не збираєтеся додавати ефект зображення, виберіть [Нет эффекта].

### **Змінення настройок за допомогою сенсорного екрана**

⇧

 $\equiv$ 

**MENU** 

 $\bigcirc$  Доторкніться до  $[$  $\phi]$ ].

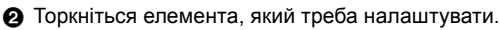

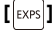

**[ ]:** вибір ефекту зображення (фільтра)

**[** $\mathcal{F}$ ]: Регулювання ефекту зображення

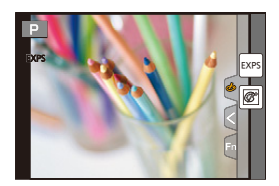

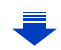

- 4. Налаштування якості знімка й тону кольорів
- Функції [Грубый монохромный]/[Мягкий монохромный]/[Эффект миниатюры] ¢/[Нерезкое изображение]/[Звездный фильтр]/[Солнечное сияние] недоступні в таких випадках.
- Творчий відеорежим
- При відеозапису
- Під час записування знімків із роздільною здатністю 4K
- $*$  У творчому відеорежимі або під час відеозйомки цей елемент недоступний, якщо для розміру відеозапису в розділі [Кач-во зап.] встановлено значення [4K].
- Ефекти [Эффект мыльницы]/[Ярк.изобр.с эфф.мыльн.]/[Эффект миниатюры]/[Солнечное сияние] недоступні в режимі панорамної зйомки.
- Ефекти зображень [Грубый монохромный]/[Мягкий монохромный]/[Нерезкое изображение]/[Звездный фильтр] не відображаються на екрані під час зйомки панорамних зображень.
- Застосування [Высокотональный] в режимі панорамної зйомки може бути неефективним за поганого освітлення.
- Через застосування параметра [Выраз. искусство] у режимі панорамної зйомки можуть стати помітними стики між знімками.
- Доступні налаштування світлочутливості ISO будуть обмежені до [ISO 3200]. Для [Высокодинамичный] буде зафіксовано значення світлочутливості ISO [AUTO].
- Під час застосування [Выбор фильтра] не можна використовувати меню або функції запису, недоступні в режимі творчого контролю. Наприклад, для балансу білого буде зафіксовано значення [AWB], а для спалаху буде
- встановлено значення [Œ] (примусове вимкнення спалаху).
- Налаштування буде збережено, навіть якщо ви зміните режим запису або вимкнете камеру.
- Ці пункти є спільними для меню [Зап.] і меню [Видео]. Якщо параметри для одного з цих двох меню змінюються, то параметри для іншого меню також змінюються.

### <span id="page-133-0"></span>**Одночасна зйомка двох знімків: із застосуванням і без застосування ефекту ([Одновр.зап.без фил.])**

Одним натисканням кнопки затвора можна знімати одночасно два знімки: один із застосування ефекту зображення та один без нього.

# **Налаштування: [ON]/[OFF]** MENU > **[Зап.]** > **[Настройка фильтров]** > **[Одновр.зап.без фил.]**

- Коли для цього налаштування встановлено значення [ON], спочатку буде зроблено знімок із застосуванням ефекту, а після цього — знімок без ефекту.
- Під час автоматичного перегляду відображається тільки знімок з ефектом.
- Якщо для режиму приводу буде встановлено значення [Серийн.съемк] або [Авт. брекетинг], він перемкнеться на [Один сн.].

### **Недоступно в таких випадках:**

- У наведеному нижче випадку функція [Одновр.зап.без фил.] не працює:
- Режим панорамних знімків
- При відеозапису
- Запис фотознімків під час відеозапису [тільки коли вибрано [ ] ([Приоритет видео])]
- Якщо для [Выбор фильтра] встановлено [Нет эффекта]
- Якщо [Качество] встановлено на [RAW $\equiv$  1, [RAW $\pm$ ] або [RAW]
- Якщо використовується [Интервал. съемка]
- Якщо використовується [Покадр. анимация]

**MENU** 

# **Регулювання світлих/темних ділянок ([Свет / тени])**

**Застосовні режими:** 

Можна регулювати яскравість світлих і темних ділянок зображення, перевіряючи яскравість на екрані.

# **1 Виберіть меню. [\(P63\)](#page-62-0)**

> **[Зап.]** > **[Свет / тени]** MENU

### **2 Натисніть** <sup>2</sup>**/**<sup>1</sup> **для вибору елемента.**

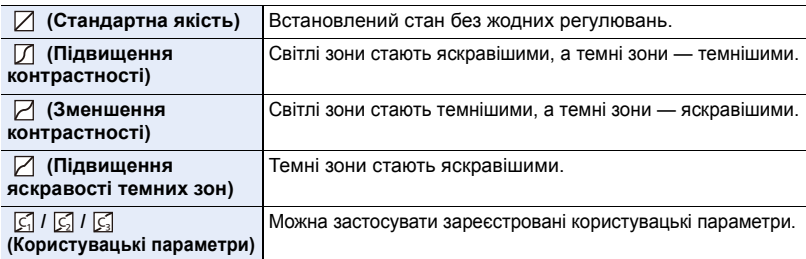

## **3 Поверніть передній/задній диск, щоб відрегулювати яскравість світлих/темних ділянок.**

- A Світла ділянка
- **B** Темна ділянка
- C Відображення попереднього перегляду
- Задній диск призначений для регулювання темних зон, а передній диск — для регулювання світлих зон.
- $\cdot$  Щоб зареєструвати кращі параметри, натисніть  $\blacktriangle$  і виберіть місце призначення, де будуть реєструватися користувацькі параметри ([Пользов.1] (  $\boxed{\leq}$  )/  $[$ Пользов.2] ( $\lbrack \zeta \rbrack$ )/[Пользов.3] ( $\lbrack \zeta \rbrack$ )).

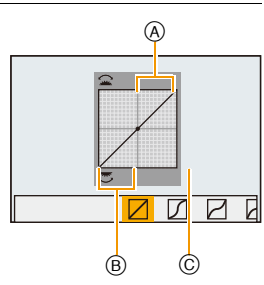

• Регулювання можна також виконувати, перетягуючи графік.

# **4 Натисніть кнопку [MENU/SET].**

• Відображення екрана можна перемикати, натискаючи [DISP.] на екрані регулювання яскравості.

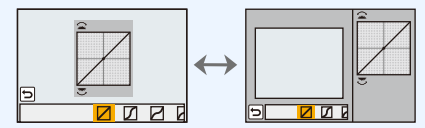

- Параметри, зареєстровані в  $|\vec{\varsigma}|/|\vec{\varsigma}|$ , будуть зберігатися навіть після вимикання камери.
- Вимикання камери призведе до повернення параметрів, відрегульованих в  $\Box/\Box/\Box/\Box$ до усталених значень.
- Ці пункти є спільними для меню [Зап.] і меню [Видео]. Якщо параметри для одного з цих двох меню змінюються, то параметри для іншого меню також змінюються.

135

# **Настройка балансу білого**

# **Застосовні режими:**

При сонячному світлі, при освітленні лампами розжарювання або за інших подібних умов, коли об'єкти білого кольору набувають червонуватого або синюватого відтінку, цей параметр виконує регулювання білого кольору, який видимий для ока відповідно до джерела світла.

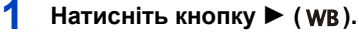

⇧

扈

**MENU** 

 $\blacklozenge$ 

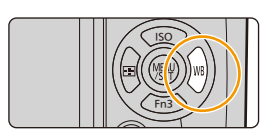

**AWB**  $\overline{A}$ 

# **2 Поверніть задній диск або передній диск, щоб обрати баланс білого.**

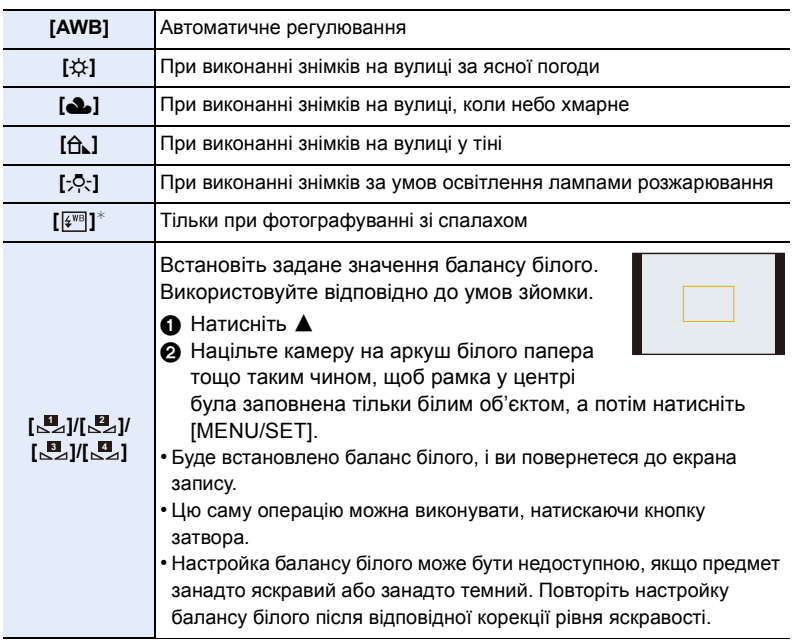

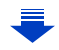

MENU

Ви можете вручну встановлювати колірну  $\odot$ температуру, щоб робити природні знімки за 6500K різних умов освітлення. Колір світла вимірюється в числовому вираженні, в градусах Кельвіна. Що вище колірна температура, то більш синюватим стає зображення. **[ ]** Що нижче стає температура, до більш червонуватим стає зображення.  $\bullet$  Натисніть  $\blacktriangle$  $\bigcirc$  Натисніть  $\blacktriangle/\blacktriangledown$  для вибору колірної температури, а потім натисніть [MENU/SET]. • Можна встановити колірну температуру у діапазоні від [2500K] до [10000K].

 $*$  Під час відеозйомки або зйомки знімків із роздільною здатністю 4K працюватиме як [AWB].

# **3 Натисніть [MENU/SET] для встановлення.**

• Для встановлення можна також наполовину натиснути кнопку затвора.

У разі освітлення флуоресцентними лампами, світлодіодними світильниками тощо відповідний баланс білого може змінюватися залежно від типу освітлення, тому використовуйте [AWB] або [Д], [Д], [Д], [Д], [Д].

- Баланс білого розраховується тільки для об'єктів, які знаходяться в межах роботи спалаху камери. [\(P232\)](#page-231-0)
- У режимі визначення сцени змінення сцени або режиму запису повертає налаштування балансу білого (включно з налаштуванням точного регулювання балансу білого) до [AWB].
- В наступних випадках для настройки параметра встановлюється значення [AWB]:
	- [Мягкость подсветки]/[Непринужденность]/[Отчетливый пейзаж]/[Яркое голубое небо]/ [Романтич. отсветы заката]/[Яркие отсветы заката]/[Сверкающая вода]/[Четкий ночной пейзаж]/[Прохладное ночное небо]/[Ярк. и тепл. ночной пейзаж]/[Худож. ночной пейзаж]/ [Сверкающее освещение]/[Портат.ноч.снимок]/[Четкий ночной портрет]/[Аппетитная еда]/[Соблазнительный десерт] (Режим підказок для сцени)

### ∫ **Автоматичний баланс білого**

В залежності від умов, які переважають під час виконання знімків, знімки можуть виконуватися з червонуватим або синюватим відтінком. Крім того, якщо використовується декілька джерел світла або за відсутності кольору, близького до білого, автоматичний баланс білого може не працювати належним чином. В такому разі встановіть для балансу білого режим, що відрізняється від [AWB].

- 1 Автоматичний баланс білого буде працювати у межах такого діапазону
- 2 Блакитне небо
- 3 Хмарне небо (дощ)
- 4 Тінь
- 5 Сонячне світло
- 6 Біле флуоресцентне світло
- 7 Лампочка накалювання
- 8 Світанок та захід
- 9 Світло свічки

К=Кольорова температура Кельвіна

### <span id="page-137-0"></span>**Точна настройка балансу білого**

Можна точно настроїти баланс білого, якщо не вдається отримати бажаний відтінок з установкою балансу білого.

- **1 Виберіть баланс білого, а потім натисніть** 4**.**
- **2 Натисніть** 3**/**4**/**2**/**1 **для тонкого регулювання балансу білого.**
	- 2 : A (ЯНТАРНИЙ: ЖОВТОГАРЯЧИЙ)
	- **•** : В (СИНІЙ: СИНЮВАТИЙ)
	- 3 : G (ЗЕЛЕНИЙ: ЗЕЛЕНУВАТИЙ)
	- 4 : M (ПУРПУРНИЙ: ЧЕРВОНУВАТИЙ)
	- Також можна виконати точне регулювання за допомогою графіка балансу білого.
	- Натискання [DISP.] поверне позицію в центр.

# **3 Натисніть кнопку [MENU/SET].**

• Якщо точно настроїти баланс білого у положення [A] (янтарний), значок балансу білого на РК-дисплеї зміниться на жовтогарячий.

Якщо настроїти баланс до положення [B] (синій), значок на РК-дисплеї зміниться на синій. • При точній настройці балансу білого на [G] (зелений) або [M] (пурпурний), [+] (зелений)

- або [-] (пурпурний) з'являється поруч зі значком балансу білого на моніторі.
- Установка точної настройки балансу білого відображається на знімку при використанні спалаху.
- Рівень точної настройки балансу білого повертається до стандартної настройки (центральна точка) в наступних випадках.
	- При скиданні балансу білого в [Д⊿], [Д2], [Д2] або [Д2]
	- При скиданні колірної температури вручну в [ $|T||$ ]

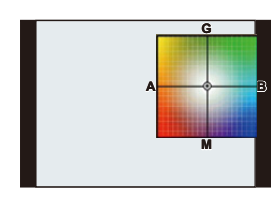

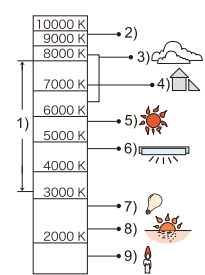

### **Брекетинг балансу білого**

Налаштування брекетингу виконуються з використанням значень параметрів точної установки балансу білого, а 3 знімки з різними кольорами будуть автоматично записані при натисканні кнопки затвору один раз.

**1 Виконайте тонке регулювання балансу білого відповідно до пункту 2 "Точна [настройка](#page-137-0) балансу [білого](#page-137-0)", а потім налаштування брекетингу, повертаючи задній диск.** Поворот заднього диска вправо: горизонтальний (від [A] до [B]) Поворот заднього диска вліво: вертикальний (від [G] до [M]) • Також можна задавати брекетинг, якщо торкнутися  $[[\clubsuit]]/[\spadesuit]]$ .

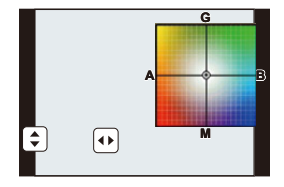

- **2 Натисніть кнопку [MENU/SET].**
- [вкт] поряд зі значком балансу білого відображається, якщо задано діапазон брекетингу балансу білого.
- Установки діапазону брекетингу балансу білого скасовуються у разі вимкнення камери (включаючи режим очікування).
- Ви почуєте звук затвору тільки один раз.

### **Недоступно в таких випадках:**

- Брекетинг балансу білого не працює в наступних випадках:
- Режим панорамних знімків
- [Сверкающая вода]/[Сверкающее освещение]/[Портат.ноч.снимок]/[Нежное изображение цветка] (Режим підказок для сцени)
- При відеозапису

**MENU** 

- Якщо [Качество] встановлено на [RAW= ], [RAW \* ] або [RAW]
- Якщо [HDR] встановлено на [ON]
- Якщо використовується [Множ.экспоз.]
- Якщо використовується [Интервал. съемка]

# **Встановлення якості та розміру знімка**

## **Встановлення форматного співвідношення сторін знімків**

**Застосовні режими:** 

Це дозволяє вибирати формат знімків відповідно до способу друку або відтворення.

### > **[Зап.]** > **[Формат]** MENU

ᡗ᠍ᠡ

 $\equiv$ 

**MENU** 

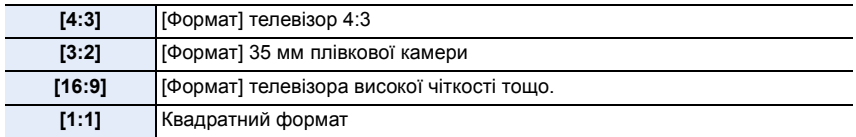

• Краї записаних знімків під час друку можуть бути обрізані. [\(P400\)](#page-399-0)

• У разі використання виходу HDMI під час зйомки для параметра фіксується значення [16:9].

## **Встановлення кількості пікселів**

**Застосовні режими:** 

Встановіть кількість пікселів.

Що більша кількість пікселів, то кращою буде виглядати деталізація зображень навіть при їх друці на великих аркушах.

### > **[Зап.]** > **[Разм. кадра]** MENU

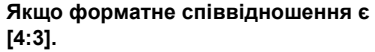

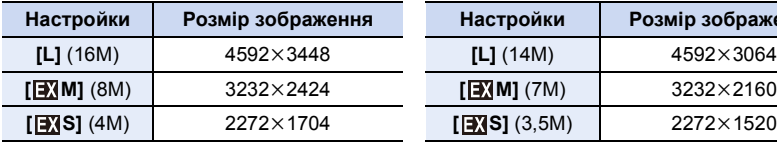

### **Якщо форматне співвідношення є [16:9].**

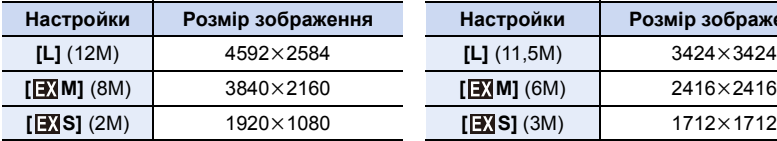

### **Якщо форматне співвідношення є [3:2].**

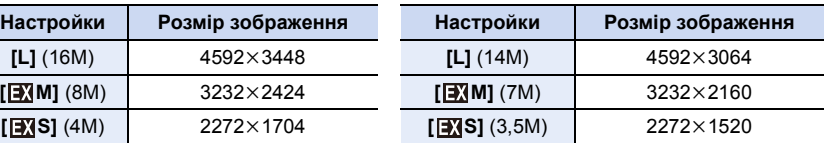

### **Якщо форматне співвідношення є [1:1].**

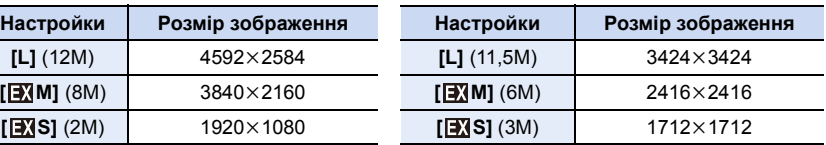

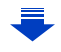

- Коли встановлено [Расш.телепр.] (Р225), [ ЭД ] відображається на розмірах знімків кожного формату зображення за винятком [L].
- Розмір знімка буде зафіксований як [S], коли пункт [Скор. съемки] встановлено на [SH].
- Під час записування знімків із роздільною здатністю 4K для розміру знімка буде встановлено значення [4K] ([4:3]: 3328×2496; [3:2]: 3504×2336; [16:9]: 3840×2160; [1:1]: 2880×2880).

### **Встановлення ступеня стиснення знімків ([Качество])**

**Застосовні режими: Art PASM=MCD图6** 

Встановіть ступінь стиснення, за якого слід зберігати знімки.

# > **[Зап.]** > **[Качество]** MENU

iil

**MENU** 

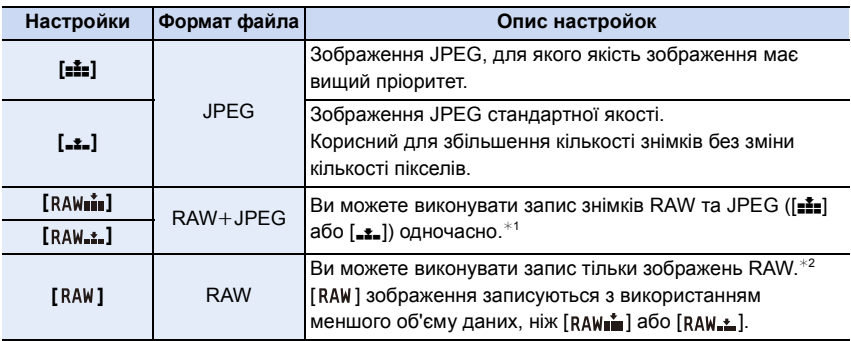

 $\ast$ 1 При видаленні файлу RAW з камери відповідне зображення JPEG також видаляється.

¢2 Для кожного формату зображення встановлюється максимальна кількість пікселів, що будуть записані ([L]).

# **Відомості про RAW**

Формат RAW — це формат даних зображень, які не були оброблені. Для відтворення та редагування зображень RAW потрібна камера чи спеціальне програмне забезпечення. Ви можете настроювати додаткові параметри, редагуючи зображення RAW. Наприклад, можна настроїти баланс білого після зйомки чи зберегти знімки у форматах файлів, які можна відображати на ПК. Знімки, створені у форматі RAW, матимуть вищу якість зображення, ніж знімки у форматі JPEG, але розмір даних буде більшим.

- Зображення у форматі RAW можна обробляти в розділі [Обработка RAW] меню [Восп.][. \(P271\)](#page-270-0)
- Щоб обробляти та редагувати файли у форматі RAW на ПК, використовуйте програмне забезпечення "SILKYPIX Developer Studio" від Ichikawa Soft Laboratory на DVD-диску (постачається в комплекті).

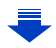

- 4. Налаштування якості знімка й тону кольорів
- Під час створення знімків із роздільною здатністю 4K для параметра встановлюється значення [**=\***=].

### **Недоступно в таких випадках:**

- Наступні ефекти не застосовуються в зображеннях:
	- Інтелектуальний автоматичний режим плюс
- Режим підказок для сцени
- Режим творчого контролю
- Баланс білого
- [Фото стиль]\*1/[Свет / тени]\*1/[Инт.динамич.]\*1/[Корр.кр.гл.]\*2/[Инт.разреш.]\*1/[Комп. преломл.]\*<sup>2</sup>/[Цвет. простр]\*<sup>1</sup> (Меню [Зап.])
- ¢1 Якщо ввімкнути параметр [Обработка RAW] у меню [Восп.] для знімка, формат знімка можна перетворити на JPEG, не змінюючи його настройки, установлені в момент записування. Ці настройки вважатимуться вихідними під час запуску функції [Обработка RAW].
- $*$ 2 Якщо виконати команду [Обработка RAW] у меню [Восп.] для знімка, знятого з ефектом, цей ефект буде застосовано до обробленого знімка у форматі JPEG.
- У наступних випадках [RAW= I], [RAW= 1] і [RAW] не можна встановити.
- Режим панорамних знімків
- [Портат.ноч.снимок] (Режим підказок для сцени)

# **Використання функцій корекції зображень**

# **Компенсування контрастності та експозиції ([Инт.динамич.])**

**Застосовні режими:** 

Контраст і експозиція компенсуються, коли є велика різниця між яскравістю фону та об'єкта тощо.

### > **[Зап.]** > **[Инт.динамич.]** MENU

⇧

扈

**MENU** 

# **Налаштування: [AUTO]/[HIGH]/[STANDARD]/[LOW]/[OFF]**

- [AUTO] автоматично встановлює інтенсивність ефекту відповідно до умов запису.
- Ці пункти є спільними для меню [Зап.] і меню [Видео]. Якщо параметри для одного з цих двох меню змінюються, то параметри для іншого меню також змінюються.

### **Недоступно в таких випадках:**

- Ця функція може автоматично вимикатись залежно від умов зйомки.
- Ця функція не доступна у таких випадках:
- Якщо [HDR] встановлено на [ON]

# **Підвищення роздільної здатності ([Инт.разреш.])**

# **Застосовні режими:**

Знімки з чітким профілем та роздільною здатністю можна робити, використовуючи технологію розумної роздільної здатності.

# > **[Зап.]** > **[Инт.разреш.]** MENU

# **Налаштування: [HIGH]/[STANDARD]/[LOW]/[EXTENDED]/[OFF]**

- [EXTENDED] дозволяє робити знімки природи з високою роздільною здатністю.
- Під час відеозапису або створення знімків із роздільною здатністю 4K для параметра [EXTENDED] буде встановлено значення [LOW].
- Ці пункти є спільними для меню [Зап.] і меню [Видео]. Якщо параметри для одного з цих двох меню змінюються, то параметри для іншого меню також змінюються.

### **Об'єднання знімків з різними експозиціями ([HDR])**

**Застосовні режими:** 

Можна об'єднати 3 знімки з різним рівнем експозиції в один знімок із великим діапазоном переходів.

Можна звести до мінімуму втрату відтінків на яскравих і темних ділянках, наприклад, у разі наявності великого контрасту між фоном і об'єктом.

Запис зображення, що комбінуватиметься у HDR, в форматі JPEG.

# > **[Зап.]** > **[HDR]** MENU

**MENU** 

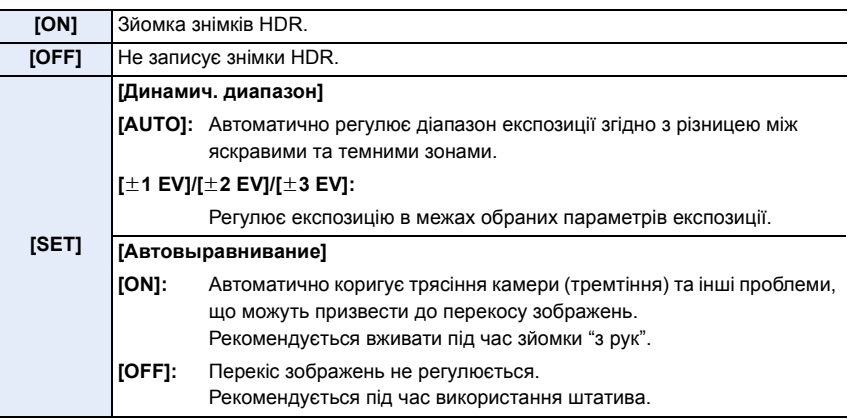

### ∫ **Що таке HDR?**

HDR розшифровується як High Dynamic Range (з англ.: високий динамічний діапазон) і відноситься до техніки досягнення широкого діапазону контрастності.

- Не ворушіть пристроєм упродовж усього процесу зйомки після натискання кнопки затвора.
- Ви не зможете зробити наступний знімок, поки не завершиться об'єднання знімків.
- Об'єкт, який рухається, може бути знятий із неприродною розмитістю.
- При встановленні [Автовыравнивание] на [ON] кут зору трохи звужується.
- Спалах фіксується на [ $\circledast$ ] (примусове вимикання спалаху).

### **Недоступно в таких випадках:**

- [HDR] не працює для знімків, виконаних під час відеозапису.
- Ця функція не доступна у таких випадках:
	- Якщо [Качество] встановлено на [RAW= ], [RAW ...] або [RAW]
	- Якщо використовується [Интервал. съемка]
	- Якщо використовується [Покадр. анимация] (тільки коли встановлено [Автосъемка])
## **Зниження рівня звуку від затвора при довгій витримці ([Подавл. шума])**

## **Застосовні режими:**

Камера автоматично усуває шуми, які виникають, коли швидкість затвора стає нижчою, щоб робити чудові нічні знімки пейзажів і т. д.

#### > **[Зап.]** > **[Подавл. шума]** MENU

#### **Налаштування: [ON]/[OFF]**

⇑

 $\equiv$ 

**MENU** 

- [Идет подавление шума] відображається протягом того часу, на який встановлена витримка для обробки сигналу.
- Ми рекомендуємо використовувати штатив, коли швидкість затвора під час зйомки низька.

#### **Недоступно в таких випадках:**

- Ця функція не доступна у таких випадках:
	- При відеозапису
	- Якщо [Скор. съемки] встановлено на [SH]
	- Під час записування знімків із роздільною здатністю 4K
	- Якщо використовується електронний затвор

#### **Коригування яскравості на периферії екрана ([Компенсация теней])**

**Застосовні режими:** 

Коли на периферії екран стає темнішим через особливості об'єктива, можна записувати знімки з коригуванням яскравості на периферії екрана.

#### > **[Зап.]** > **[Компенсация теней]** MENU

#### **Налаштування: [ON]/[OFF]**

- Ця функція може автоматично вимикатись залежно від умов зйомки.
- Шуми на периферії знімка можуть зникнути при вищій чутливості ISO.

#### **Недоступно в таких випадках:**

- Коригування неможливе в наступних випадках:
- При відеозапису
- Запис фотознімків під час відеозапису [тільки коли вибрано [ ] ([Приоритет видео])]
- Якщо [Скор. съемки] встановлено на [SH]
- Під час записування знімків із роздільною здатністю 4K
- Залежно від використовуваного об'єктива, режим [Компенсация теней] може не працювати.

Дивіться на веб-сайті інформацію відносно сумісних об'єктивів.

#### 145

## **Підвищення роздільної здатності при закритій діафрагмі ([Комп. преломл.])**

## **Застосовні режими:**

Камера підвищує роздільну здатність, коригуючи розмиття, спричинене дифракцією при закритій діафрагмі.

#### > **[Зап.]** > **[Комп. преломл.]** MENU

#### **Налаштування: [AUTO]/[OFF]**

- Ця функція може автоматично вимикатись залежно від умов зйомки.
- Може з'явитися шум при вищій світлочутливості ISO.
- Ці пункти є спільними для меню [Зап.] і меню [Видео]. Якщо параметри для одного з цих двох меню змінюються, то параметри для іншого меню також змінюються.

#### **Недоступно в таких випадках:**

• Залежно від використовуваного об'єктива режим [Комп. преломл.] може не працювати.

#### **Встановлення колірного простору ([Цвет. простр])**

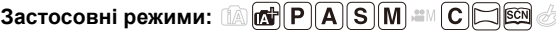

Виконайте його налаштування, якщо хочете скоригувати відтворення кольорів записаних знімків на ПК, принтері і т. д.

#### > **[Зап.]** > **[Цвет. простр]** MENU

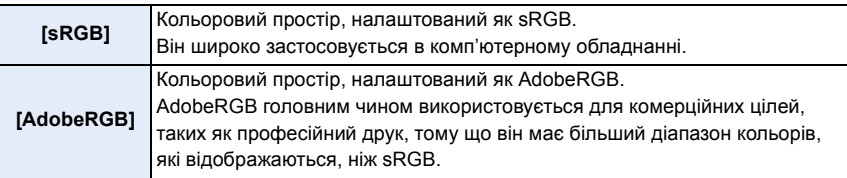

- Виберіть режим [sRGB], якщо не дуже добре знайомі з режимом AdobeRGB.
- У наведених нижче випадках для настройки параметра встановлюється значення [sRGB].
	- При відеозапису
	- Під час записування знімків із роздільною здатністю 4K

**MENU** 

# *5.* **Налаштування фокусу <sup>й</sup> яскравості (експозиції)**

# **Автоматичне регулювання фокуса**

Встановивши оптимальний режим фокусування чи автофокусування для об'єкта чи умов зйомки, можна дати змогу камері автоматично регулювати фокусування в різних сценах.

- **1 Встановіть важіль режиму фокусування <sup>в</sup> положення [AFS/AFF] або [AFC].**
	- Буде встановлено режим фокусування[. \(P149\)](#page-148-0)
- **2 Натисніть** ◀ ( **<del>11</del>** ).
- **3 Натисніть** <sup>2</sup>**/**1**, щоб вибрати режим АФ, <sup>а</sup> потім натисніть [MENU/SET].**
	- Буде встановлено режим автоматичного фокусування. [\(P151\)](#page-150-0)
- **4 Натисніть кнопку затвора наполовину.**
	- Буде активовано автоматичне фокусування.

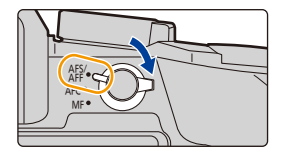

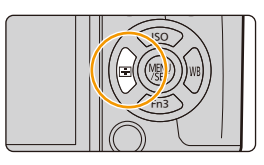

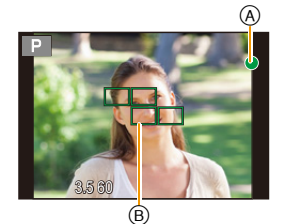

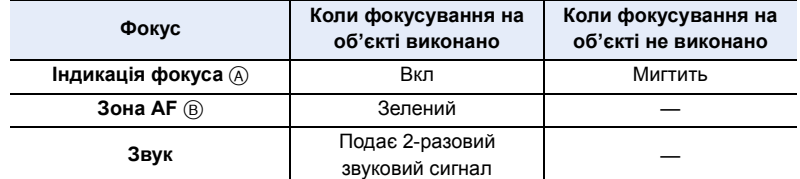

• Індикація фокусу відображується як [<sub>Low</sub>] у темних місцях, а фокусування може тривати довше, ніж зазвичай.

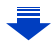

5. Налаштування фокусу й яскравості (експозиції)

**△**<br>■

**MENU** 

- Якщо камера визначає зірки в нічному небі після відображення [Low], буде активовано режим Starlight AF. Коли фокус встановлено, відображатиметься індикація фокуса [<sub>STAR</sub>] і зони АФ у фокусі. (Визначення за допомогою режиму Starlight AF працює лише для 1/3 центральної зони екрана.)
- При збільшенні/зменшенні масштабу після фокусування на об'єкті точність фокусування може бути втрачена. У такому разі повторно відрегулюйте фокусування.
- Коли для режиму фокусування встановлено значення [AFF] або [AFC].
	- Звуковий сигнал пролунає, коли під час натискання кнопки наполовину вперше буде виконано фокусування.
	- Якщо для режиму автоматичного фокусування встановлено параметр [Пользов. мульти], як-от значення [  $\text{mm}$ ] або [  $\text{mm}$ ], на якусь мить відобразиться зона АФ, коли після натискання кнопки затвора до половини вперше буде виконано фокусування.

#### **Об'єкти та умови запису, за яких важко сфокусуватися**

- Об'єкти, що швидко рухаються, надзвичайно яскраві об'єкти або об'єкти без контрасту.
- При записі об'єктів через вікна або поблизу сяючих предметів.
- Коли темно або за наявності тремтіння.
- Коли камера знаходиться занадто близько до об'єкта або за одночасної зйомки віддалених та близько розташованих об'єктів.

⇧

肩

**MENU** 

 $\blacktriangleright$ 

## <span id="page-148-0"></span>**Вибір режиму фокусування (AFS/AFF/AFC)**

**Застосовні режими:** 

Вибрано метод установлення фокусу, коли наполовину натискається кнопка затвора.

## **Встановіть важіль режиму фокусування в положення [AFS/AFF] або [AFC].**

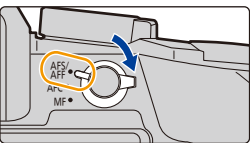

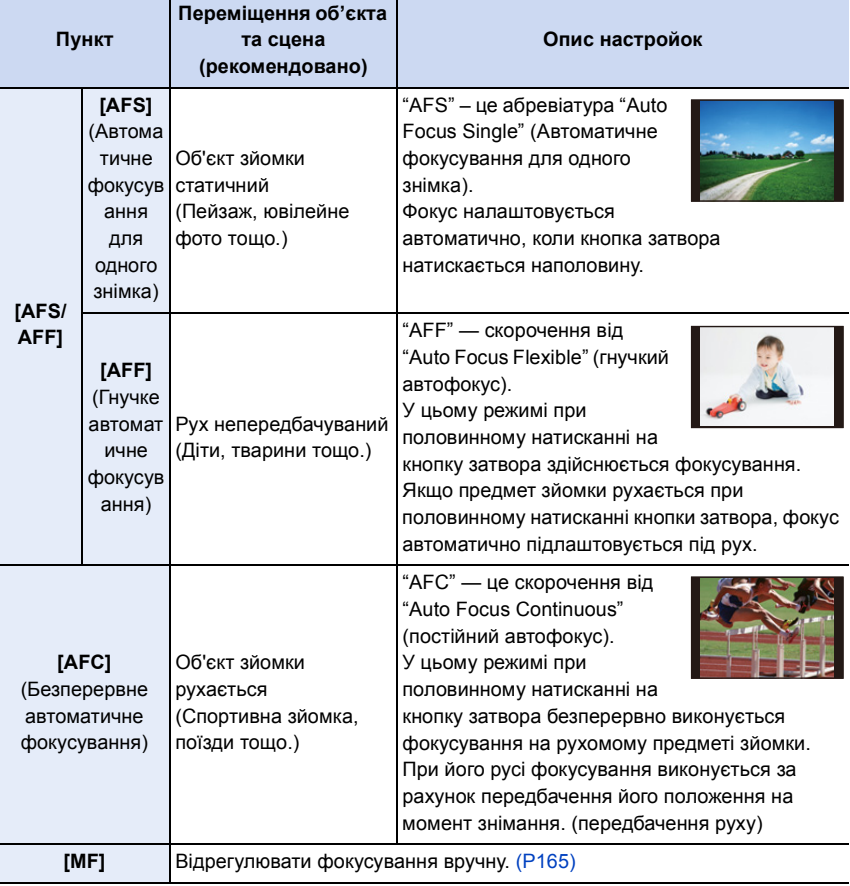

#### ∫ **Про [AFS/AFF] важеля режиму фокусування**

У розділі [AFS/AFF] меню [Зап.] або [Видео] можна призначити значення [AFS] або [AFF] для [AFS/AFF] важеля режиму фокусування.

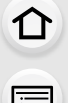

**MENU** 

#### **Під час запису з використанням [AFF], [AFC]**

- Фокусування на об'єкті може зайняти деякий час при повороті кільця трансфокатора з положення ширококутного режиму в телережим або при раптовій зміні об'єкта зйомки з віддаленого на ближчий.
- Знов натисніть кнопку затвора наполовину, якщо важко сфокусуватися на об'єкті.
- Коли кнопка затвору натиснута наполовину, на екрані можна бачити тремтіння.
- За недостатньої яскравості для [AFF] або [AFC] камера працюватиме так, ніби встановлено [AFS]. У цьому разі екран пожовтіє на [AFS].
- Режим фокусування [AFF] або [AFC] працює як [AFS] у наведених нижче випадках.
	- Творчий відеорежим
	- Режим панорамних знімків
	- $-$  Під час записування із застосуванням параметра [  $\equiv$  ] ([Сер.съемк 4K (S/S)]) функції "4K фото"

#### **Недоступно в таких випадках:**

- Залежно від використовуваного об'єктива режими [AFF] та [AFC] можуть не працювати. Дивіться на веб-сайті інформацію відносно сумісних об'єктивів.
- Режим [AFF] недоступний під час записування знімків із роздільною здатністю 4K. Під час зйомки працює [Непрер. АФ].

150

#### <span id="page-150-0"></span>**Вибір режиму автоматичного фокусування**

**Застосовні режими:** 

Це дозволяє вибрати спосіб фокусування, що відповідає розміщенню та кількості об'єктів.

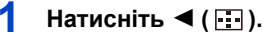

**MENU** 

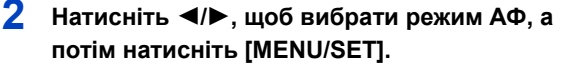

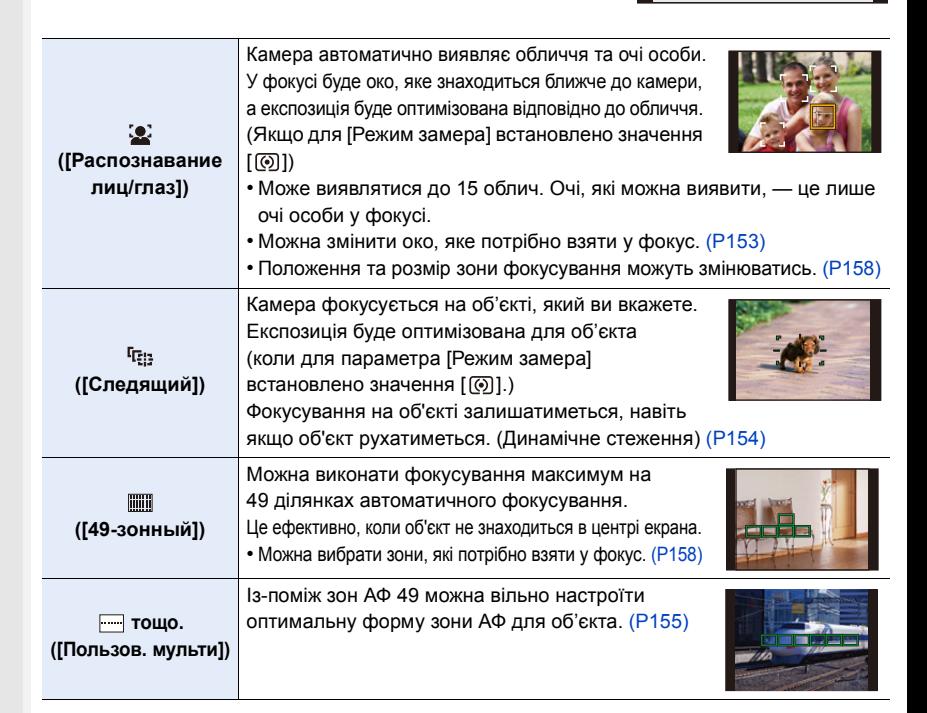

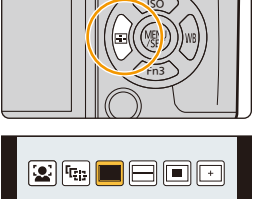

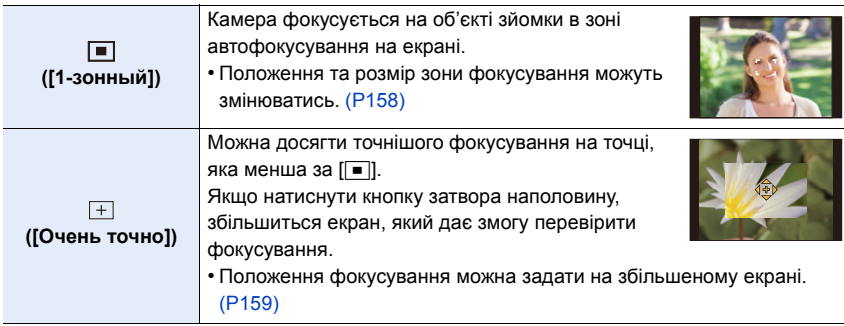

#### **Натискання кнопки затвора наполовину для настроювання композиції**

Коли об'єкт знаходиться не в центрі композиції в [■], ви можете перенести об'єкт в зону автоматичного фокусування, зафіксувати фокусування та експозицію, натиснувши кнопку затвора наполовину, перемістити камеру на потрібну композицію з натиснутою наполовину кнопкою затвора та зробити знімок. (Тільки тоді, коли режим фокусування вибраний [AFS].)

#### ∫ **Обмеження режиму автоматичного фокусування**

- Режим автоматичного фокусування закріплений за кнопкою  $[$
- Якщо використовується цифрове масштабування
- [Эффект миниатюры] (Режим творчого контролю)

#### **([Распознавание лиц/глаз])**

MENU

- Не можна встановити [3] у перелічених нижче випадках.
- [Четкий ночной пейзаж]/[Прохладное ночное небо]/[Ярк. и тепл. ночной пейзаж]/[Худож. ночной пейзаж]/[Сверкающее освещение]/[Портат.ноч.снимок]/[Аппетитная еда]/ [Соблазнительный десерт] (Режим підказок для сцени)
- За певних умов зйомки, у тому числі в наведених нижче випадках, функція розпізнавання обличчя/очей може не працювати, і виявити обличчя буде неможливо. Режим АФ працює як [ **].** 11
	- Якщо обличчя не повернено до камери
	- Якщо обличчя знаходиться під кутом
	- Якщо обличчя занадто яскраве або занадто темне
	- Якщо риси обличчя сховані за окулярами від сонця тощо
	- Якщо обличчя відображається маленьким на екрані
	- Якщо обличчя мають низький контраст
	- За наявності швидкого руху
	- Якщо об'єкт є не людиною, а іншою істотою
	- Якщо камера тремтить

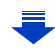

5. Налаштування фокусу й яскравості (експозиції)

#### **([Следящий])**

- [ Чан ] не може використовувати з [Интервал. съемка].
- В наступних випадках  $[$ <sup>[п</sup>;;; ] працює як  $[$ 
	- [Сверкающая вода]/[Сверкающее освещение]/[Нежное изображение цветка]/ [Монохромный] (Режим підказок для сцени)
- [Сепия]/[Монохромный]/[Динамический монохром]/[Грубый монохромный]/[Мягкий монохромный]/[Нерезкое изображение]/[Звездный фильтр]/[Солнечное сияние] (Режим творчого контролю)
- [Монохром] ([Фото стиль])
- Функція динамічного супроводження може не працювати у наступних випадках.
	- Якщо об'єкт занадто малий
	- Якщо місце зйомки занадто темне або світле
	- Якщо об'єкт рухається занадто швидко
- Якщо колір фону такий самий, як у об'єкта, або подібний
- Якщо має місце тремтіння
- Коли використовується збільшення

#### **([Очень точно])**

- В наступних випадках  $[+]$  працює як  $[$ 
	- При відеозапису
	- Під час записування знімків із роздільною здатністю 4K
- Не можна встановити  $\lceil + \rceil$  у перелічених нижче випадках.
- [AFF]/[AFC] (режим фокусування)

## **Інформація про [**š**] ([Распознавание лиц/глаз])**

Коли камера виявляє обличчя, відображаються зона АФ та позначка, що вказує на око, яке потрібно взяти у фокус. A Око, яке потрібно взяти у фокус

Жовтий:

Якщо кнопка затвора натиснута наполовину, рамка стає зеленою, коли камера виконує фокусування. Білий:

Відображується, коли виявлено більше одного обличчя.

Інші обличчя, що знаходяться на такій самій відстані, що й обличчя в межах зон AF, також знаходяться у фокусі.

## <span id="page-152-0"></span>∫ **Змінення ока, яке потрібно взяти у фокус**

## **Торкніться ока, яке потрібно взяти у фокус.**

- Торкніться ока в жовтій рамці. Якщо торкнутися будь-якого іншого розташування, відобразиться екран настроювання зони автоматичного фокусування. [\(P158\)](#page-157-0)
- Якщо торкнутися [  $\left[\mathbb{R}^{|A|}\right]$  або натиснути кнопку [MENU/SET], значення параметра фокусування на оці буде скасовано.
- Якщо жовта рамка переміститься на інше обличчя чи рамка зникне після змінення композиції чи виконання подібної дії, значення параметра фокусування на оці буде скасовано.

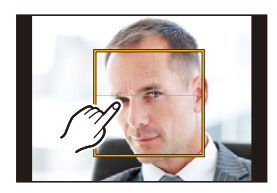

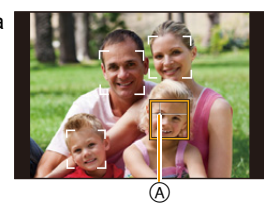

#### <span id="page-153-0"></span>**Блокування об'єкта, який потрібно відстежити ([Следящий])**

## **Операція за допомогою**

**кнопки**

**Наведіть рамку АФ зі стеженням на об'єкт і натисніть кнопку затвора наполовину.**

A Рамка стеження АФ

**MENU** 

- Зона автоматичного фокусування стане зеленою, коли камера зафіксує об'єкт.
- Зона автоматичного фокусування стане жовтою, коли відпустити кнопку затвора.
- Захоплення скасовується, коли натиснути [MENU/SET].

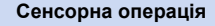

#### **Торкніться об'єкта.**

- Виконайте це після відміни функції сенсорного затвора.
- Зона автоматичного фокусування стане жовтою, коли об'єкт буде захоплений.
- Фіксування скасовується при торканні  $\left[\frac{[T_A^* A^T]}{K_B^* A^T}\right]$ .

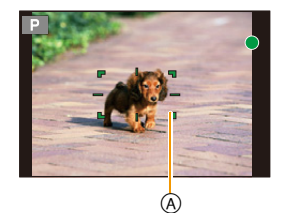

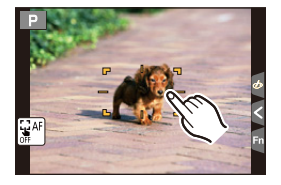

- Якщо блокування не спрацьовує, зона автофокусування блимає червоним та зникає. Спробуйте виконати блокування ще раз.
- Коли АФ зі стеженням не вдається виконати, установлюється  $[[\blacksquare]]$ .

#### <span id="page-154-0"></span>**Настроювання форми зони автоматичного фокусування ([Пользов. мульти])**

Із 49 зон автоматичного фокусування можна вільно настроїти оптимальну форму зони АФ для об'єкта.

- **1 Натисніть ◀ ( <u>++</u>** ).<br>2 Виберіть піктограм
- **2 Виберіть піктограму Custom Multi ([ ] тощо) і натисніть кнопку** 3**.**
	- Якщо натиснути кнопку  $\nabla$ , відобразиться екран настроювання зони АФ.
- <span id="page-154-1"></span>**3 Натисніть** 2**/**1**, щоб вибрати параметр.**
	- Поточна форма зони АФ (А) відображається в нижній лівій частині екрана.

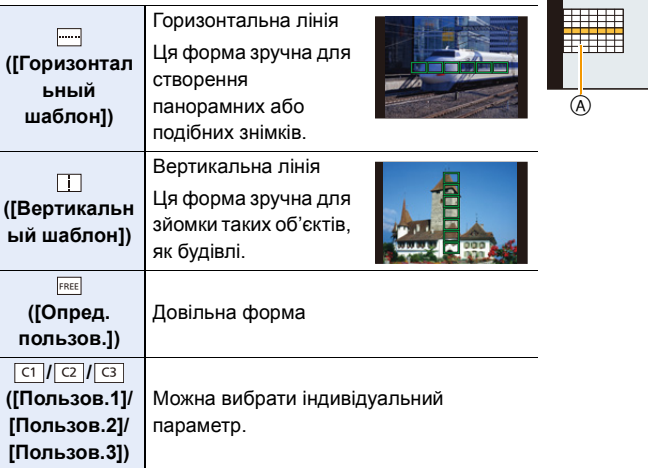

#### **4 Натисніть кнопку** 4**.**

• Відображається екран налаштувань зони автоматичного фокусування.

#### **5 Виберіть зони АФ.**

• Вибрані зони АФ відображаються жовтим кольором.

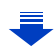

FREE | | | C1 | | | C2 || || C3

## **У разі вибору [ ]/[ ]**

Якщо вибрано [[1444], можна змінити вертикальний розмір і положення. Якщо вибрано [[ ], можна змінити горизонтальний розмір і положення.

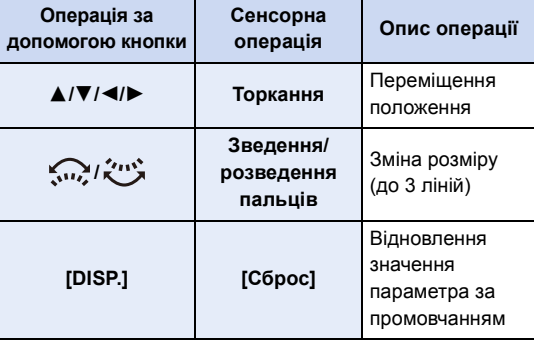

## **При виборі [** ]/[ ст ]/[ сz ]/[ сз ]

#### **Сенсорна операція**

Перетягніть палець над частинами, які потрібно встановити як зони АФ.

• Якщо торкнутися однієї з вибраних зон АФ, вибір області буде скасовано.

#### **Операція за допомогою кнопки**

Натисніть ▲/▼/<//>, щоб вибрати знімок, а потім натисніть [MENU/SET] для встановлення (повтор).

- Настройка скасовується при повторному натисненні [MENU/SET].
- Якщо натиснути кнопку [DISP.], усі варіанти вибору будуть скасовані.

#### **6 Натисніть кнопку [Fn2].**

#### <mark>■</mark> Реєстрація встановленої області АФ до [ त ], [  $\alpha$  ] або [  $\alpha$  ]

- **1 На екрані у кроці 3 на [P155](#page-154-1) натисніть кнопку** 3**.**
- **2 Натисніть** 3**/**4**, щоб вибрати пункт призначення для реєстрації параметра, та натисніть [MENU/SET].**

• Відобразиться екран підтвердження. Воно виконується при виборі [Да].

- Параметри, зареєстровані в  $\overline{c_1}/\overline{c_2}/\overline{c_3}$ , будуть зберігатися навіть після вимикання камери.
- Вимикання камери призведе до повернення параметрів, відрегульованих в  $\boxed{\text{m}}$ [ $\boxed{\text{[Rate]}}$ , до усталених значень.
- Якщо натиснути кнопку курсора, коли для параметра [Прям.поле фокус.] в меню [Пользов.] установлено значення [ON], відобразиться екран настроювання зони АФ.

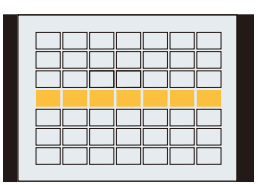

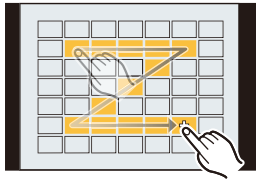

MENI

#### **Налаштування положення зони автоматичного фокусування/зміна розміру зони автоматичного фокусування**

## **Застосовні режими:**

Якщо в режимі автоматичного фокусування вибрано [<2], [III, [I], [I] або [H], можна змінити положення та розмір зони АФ.

- Виконайте це після відміни функції сенсорного затвора.
- При встановленні в сенсорному режимі встановіть [АФ касанием] в [Устан.касан.] [Пользов.] меню на [AF].
- Ціль для точкового заміру також можна пересувати відповідно до зони АФ, коли [Режим замера] ( $P178$ ) встановлено на  $\lceil \cdot \rceil$ ].

По краях екрана на експозамір може впливати яскравість навколо зони АФ.

#### **Недоступно в таких випадках:**

**MENU** 

• При застосуванні цифрового масштабування положення й розмір зони автофокусу зміні не підлягають.

#### **Переміщення/не переміщення зони АФ кнопкою курсору**

#### > **[Пользов.]** > **[Прям.поле фокус.]** > **[ON]/[OFF]** MENU

Зону АФ можна переміщувати, якщо вибрано [ $\bullet$ ], [ $\text{mm}$ ] або [ $\text{=}$ ]; коли вибрано [ $\text{+}$ ], можна переміщувати збільшену область.

• Натомість, для встановлення пунктів, які використовують кнопки курсора, такі як [Бал. бел.], чи [Светочувст.], користуйтесь меню швидкого доступу [\(P66\)](#page-65-0).

• [Прям.поле фокус.] фіксується на [OFF] у таких випадках.

– Режим творчого контролю

#### <span id="page-157-0"></span>**При виборі [**š**], [**Ø**]**

Положення та розмір зони фокусування можуть змінюватись.

- **1 Натисніть ◀ ( <mark>: :</mark> ).**<br>2 Оберіть Г.●.1 або П
	- **2 Оберіть [**š**] або [**Ø**] та натисніть** 4**.**
		- Відображається екран налаштувань зони автоматичного фокусування.
		- Екран настроювання зони АФ можна також відобразити, торкнувшись екрана.

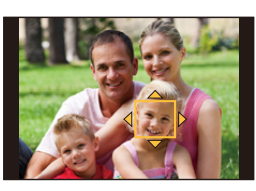

**3 Змініть положення та розмір зони АФ.**

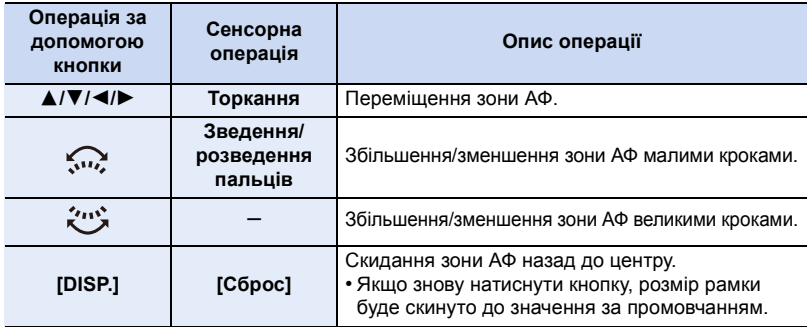

• Якщо встановити зону АФ над оком у жовтій рамці з вибраною функцією [ $\ddot{\mathbf{S}}$ ], око, яке потрібно взяти у фокус, зміниться. [\(P153\)](#page-152-0)

**4 Натисніть [MENU/SET] для встановлення.**

• В області торкання відображається зона АФ з тією ж функцією, що й  $[\blacksquare]$ , якщо вибрано  $[\clubsuit]$ . Налаштування зони АФ скасовуються, якщо натиснути [MENU/SET] або доторкнутись до [ ].

#### <span id="page-157-1"></span>**При виборі []**

Зони АФ 49 діляться на групи. Кожна група складається з 9 зон (на краю екрана 6 або 4 зони).

- **1 Натисніть** 2 **( ).**
- **2 Оберіть [ ] та натисніть** 4**.**
	- Відображається екран налаштувань зони автоматичного фокусування.
- **3 Натисніть** 3**/**4**/**2**/**1**, щоб вибрати групу зон АФ.**
	- Можна також вибрати групу, торкнувшись екрана.
- **4 Натисніть [MENU/SET] для встановлення.**
	- На екрані залишиться відображення лише  $[+]$  (центральна точка вибраної групи).
	- Налаштування рамки зони АФ скасовуються, якщо натиснути [MENU/SET] або доторкнутись до [ ].

#### **Приклади групи**

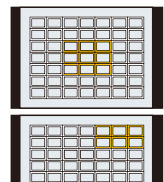

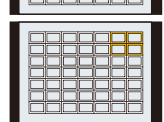

#### <span id="page-158-0"></span>**При виборі []**

Можна точно встановити положення фокусування, збільшивши екран.

• Положення фокусування не можна встановити на краю екрана.

- **1 Натисніть** 2 **( ).**
	- **2 Оберіть [ ] та натисніть** 4**.**
		- **3 Натисніть** 3**/**4**/**2**/**1**, щоб встановити положення фокусування, а потім натисніть [MENU/SET].**
			- Допоміжне вікно для встановлення точки фокусування відображається у збільшеному вигляді.
			- Допоміжне вікно можна також відкрити, якщо доторкнутися до об'єкта.

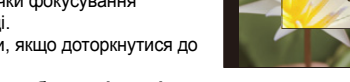

**4 Перемістіть [+] до положення, яке має бути у фокусі.**

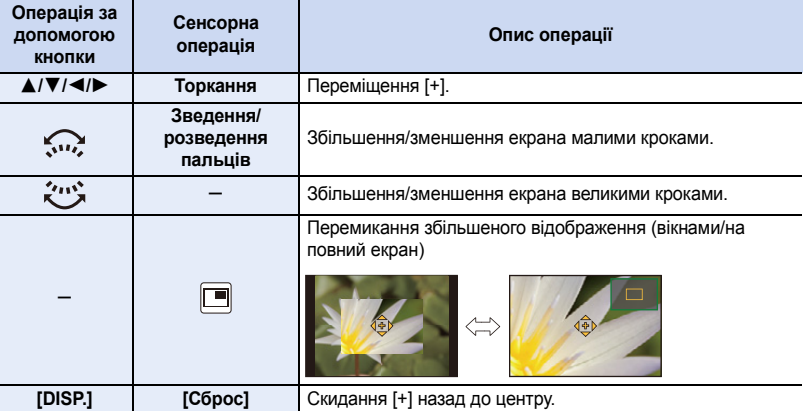

- Під час відображення зображення в режимі з вікнами можна збільшити або зменшити знімок на приблизно 3 до 6X. Коли зображення відображається на повний екран, можна збільшити або зменшити зображення приблизно на 3 до  $10\times$ .
- У разі використання виходу HDMI під час зйомки екран не можна збільшити в режимі з вікнами.
- У допоміжному вікні можна також записати зображення, торкнувшись  $[\Box \Box]$ .

**Налаштування тривалості збільшення екрана**

> **[Пользов.]** > **[Точный АФ]** >  $MENU \rightarrow$ 

**[LONG]** (прибл. 1,5 с)**/[MID]** (прибл. 1,0 с)**/[SHORT]** (прибл. 0,5 с)

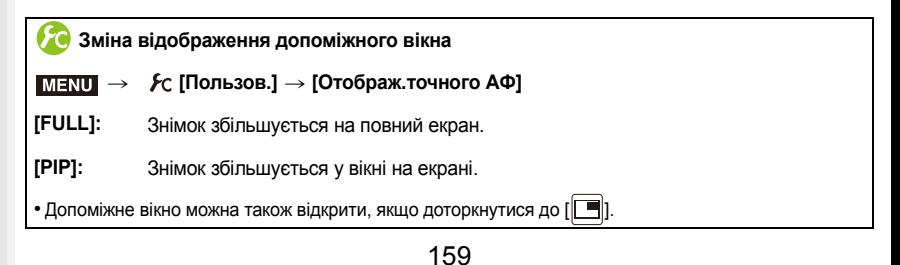

#### **Встановлення зони АФ за допомогою сенсорної панелі**

## **Застосовні режими:**

Якщо вибрати значення [AФ касанием панели] для параметра [Устан.касан.] [\(P60\)](#page-59-0) у [Пользов.] меню, зону АФ, що відображається у видошукачі, можна переміщувати торканням монітора.

• Якщо торкнутися монітора, коли вибрано режим автофокусування [Пользов. мульти], наприклад [[111]], відобразиться екран настроювання зони АФ. [\(P155\)](#page-154-0)

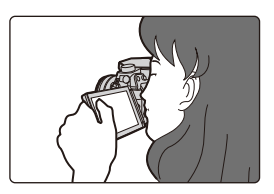

#### > **[Пользов.]** > **[Устан.касан.]** > **[AФ касанием панели]** MENU

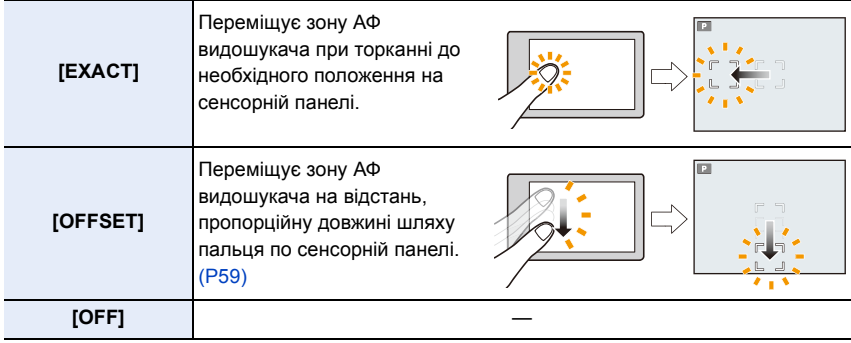

- Натисніть кнопку затвора наполовину, щоб встановити позицію фокусування. Якщо ви натиснете [DISP.] до встановлення позиції фокусування, рамка зони АФ повернеться в центральне положення.
- Для відміни рамки зони АФ, коли режим автоматичного фокусування [\(P151\)](#page-150-0) встановлено на [š] ([Распознавание лиц/глаз]), [ ] ([Следящий]) чи [ ] ([49-зонный]), натисніть на [MENU/SET].
- Функція сенсорного затвора [\(P61\)](#page-60-0) при використанні [AФ касанием панели] вимкнута.

#### **Недоступно в таких випадках:**

• Функція [AФ касанием панели] недоступна, коли для параметра [Перемещение фокуса] у режимі [Моментальное видео] встановлено значення [ON].

## **Оптимізація фокусу та яскравості для області дотику**

## **Застосовні режими:**

Встановивши для параметра [АФ касанием[\] \(P60\)](#page-59-0) у розділі [Устан.касан.] меню [Пользов.] значення [AF+AE], можна оптимізувати фокус і яскравість для положення, якого ви торкнулися.

## **1 Виберіть меню. [\(P63\)](#page-62-0)**

启

MENU

> **[Пользов.]** > **[Устан.касан.]** > **[АФ касанием]** MENU

 $2$  **Натисніть** кнопку ▲/▼, щоб вибрати [AF+AE], а потім — кнопку **[MENU/SET].**

## **3 Доторкніться до об'єкта, яскравість якого потрібно оптимізувати.**

- Відобразиться екран налаштувань зони АФ. [\(P158\)](#page-157-0)
- Область оптимізації яскравості відображено в центрі зони АФ. Область переміщується відповідно до позиції зони АФ.

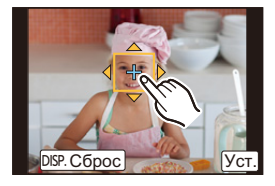

- Для параметра [Режим замера] вибрано значення [  $\equiv$  , яке використовується виключно для сенсорного АФ.
- Якщо торкнутися [Сброс], область оптимізації яскравості та зону АФ буде повернуто в центр екрана.

## **4 Торкніться [Уст.].**

- В області дотику буде відображено зону АФ із такою ж функцією, як і  $\boxed{=}$ ].
- Торкання [ ] призведе до повернення початкових налаштувань для [Режим замера] і скасування оптимізації яскравості. Налаштування зони АФ також буде скасовано.
- Торкання [  $\left[\mathcal{G}_{\text{AE}}\right]$  призведе до повернення початкових налаштувань для [Режим замера] і скасування оптимізації яскравості.

Якщо фон став занадто яскравим тощо, його контрастність можна скорегувати за допомогою компенсації експозиції.

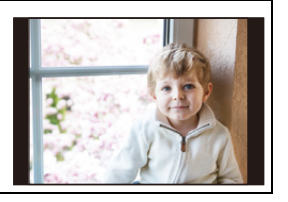

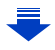

- 5. Налаштування фокусу й яскравості (експозиції)
- Перш ніж буде розпочато записування з використанням сенсорного затвора, параметри фокусування та яскравості оптимізуються для позиції дотику.
- Скраю екрана на експозамір може впливати яскравість навколо місця, якого торкнулися.

#### **Недоступно в таких випадках:**

- [AF+AE], який оптимізує фокус і яскравість, не працює в наведених нижче випадках.
	- У режимі ручного фокусування

**MENU** 

- Якщо використовується цифрове масштабування
- Якщо зону АФ визначено за допомогою кнопки курсору

#### **Налаштування потрібного способу фокусування**

За допомогою меню [Пользов.] можна детально встановити спосіб фокусування.

**Фокусування/розфокусування за на половину натиснутої кнопки затвора** > **[Пользов.]** > **[Затвор АФ]** > **[ON]/[OFF]** MENU

**Щоб спускати/не спускати затвор, потрібно натиснути кнопку затвора наполовину**

> **[Пользов.]** > **[Спуск полунажатием]** > **[ON]/[OFF]** MENU

#### **Фокусування/відсутність фокусування заздалегідь**

#### $\overline{\mathtt{M}$ = $\overline{\mathtt{N}^{\mathsf{U}}}} \rightarrow \mathcal{F}_{\mathsf{C}}$  [Пользов.]  $\rightarrow$  [Быстр. АФ]  $\rightarrow$  [ON]/[OFF]

Поки камера утримується непохитно, камера буде автоматично регулювати фокусування, а фокусування при натисненні кнопки затвора буде швидшим. Це корисно, наприклад, якщо потрібно не пропустити можливість виконання знімка.

- Робочий час акумулятора скоротиться швидше, ніж звичайно.
- Знов натисніть кнопку затвора наполовину, якщо важко сфокусуватися на об'єкті.
- Ця функція не доступна у таких випадках:
	- В режимі перегляду
	- В умовах низької освітленості
	- Якщо використовуються об'єктиви, що мають тільки ручне фокусування.
	- Якщо використовуються деякі об'єктиви Four Third, які не підтримують автоматичне фокусування контрасту.

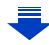

## **Вмикається/не вмикається допоміжна лампа AF** MENU > **[Пользов.]** > **[Всп. ламп. АФ]** > **[ON]/[OFF]**

Допоміжна лампа АФ підсвічує об'єкт при натисненні на кнопку затвора наполовину, полегшуючи фокусування камери в умовах недостатнього освітлення. (в залежності від умов зйомки відображається більша зона АФ.)

- Ефективна відстань застосування допоміжної лампи автоматичного фокусування відрізняється залежно від використовуваного об'єктива.
	- Коли встановлений змінний об'єктив (H-FS1442A) з ширококутним режимом: Прибл. від 1,0 м до 3,0 м
	- Коли встановлений змінний об'єктив (H-FS45150) із ширококутним режимом: Прибл. від 1,0 м до 3,0 м
	- Коли приєднано змінний об'єктив (H-FS14140): Прибл. від 1,0 м до 3,0 м
- Допоміжна лампа автоматичного фокусування використовується тільки для об'єктів, розташованих у центрі екрана. Під час її використання розташовуйте об'єкт в центрі екрана.
- Зніміть бленду об'єктива.
- Якщо ви не бажаєте використовувати допоміжну лампу AF (наприклад, при виконанні знімків тварин в темних місцях), встановіть опцію [Всп. ламп. АФ] в положення [OFF]. В цьому випадку фокусування на об'єкті буде ускладнене.
- Допоміжна лампа автоматичного фокусування трохи блокується, коли використовується змінний об'єктив (H-FS1442A/H-FS45150/H-FS14140), але це не впливає на якість зйомки.
- Допоміжна лампа автоматичного фокусування блокується значно сильніше, що ускладнює фокусування, коли використовується об'єктив великого діаметру.
- В наступних випадках для настройки параметра встановлюється значення [OFF]:
- [Отчетливый пейзаж]/[Яркое голубое небо]/[Романтич. отсветы заката]/[Яркие отсветы заката]/[Сверкающая вода]/[Четкий ночной пейзаж]/[Прохладное ночное небо]/[Ярк. и тепл. ночной пейзаж]/[Худож. ночной пейзаж]/[Портат.ноч.снимок] (Режим підказок для сцени)
- Якщо [Бесшумный режим] встановлено на [ON]

## **Запис/відсутність запису, навіть коли фокусування не досягнуто**  $\overline{\mathtt{M}$ = $\mathtt{N}$ U  $\rightarrow$   $\,$   $\blacktriangleright$   $\mathtt{C}$  [Пользов.]  $\rightarrow$  [Приор. фок./спуска]

#### **[FOCUS]:**

**MENU** 

Ви не можете зробити знімок, поки об'єкт не знаходиться в фокусі.

#### **[RELEASE]:**

В цьому режимі пріоритет надається вибору найкращого моменту зйомки, тому ви можете зробити знімок, коли кнопка затвора повністю натиснута.

• Пам'ятайте, що коли встановлено значення [RELEASE], фокусу не досягти навіть зі значенням режиму фокусування [AFS], [AFF] або [AFC].

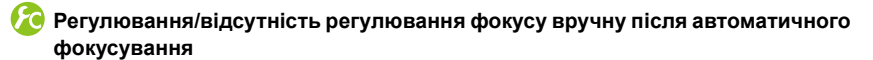

> **[Пользов.]** > **[АФ+РФ]** > **[ON]/[OFF]** MENU

Якщо ввімкнено блокування автофокусу (натисканням до половини кнопку затвора в режимі фокусування [AFS] або блокуванням автофокусу за допомогою [AF/AE LOCK]), фокус можна точно підлаштувати вручну.

# <span id="page-164-0"></span>**Регулювання фокуса вручну**

## **Застосовні режими:**

Ця функція використовується для фіксації фокусування або коли відстань між об'єктивом та об'єктом визначена, і не треба активувати автоматичне фокусування.

**Операції ручного фокусуванні різняться для різних об'єктивів.**

**У разі застосування змінного об'єктива (H-FS1442A/H-FS45150/ H-FS14140) з кільцем фокусування**

**Обертання в бік** A**:** Фокусування на близькому предметі **Обертання в бік** B**:** Фокусування на віддаленому предметі

ᡗᠮ

扈

**MENU** 

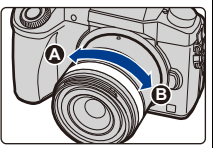

**При застосуванні змінного об'єктива з важелем фокусування**

**Зсування в бік** C**:** Фокусування на близькому предметі **Зсування в бік** D**:** Фокусування на віддаленому предметі

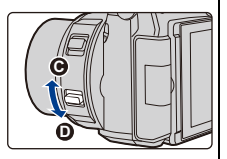

**У разі застосування змінного об'єктива без кільця фокусування**

Натисніть  $\blacktriangleright$ : фокусування на об'єктах макрозйомки

- Натисніть < : фокусування на віддалених об'єктах **A** Смуга прокрутки
- Ці операції можливі лише на екрані регулювання фокуса.
- **AF REAK**<sup>H</sup>  $^\circledR$

• Швидкість фокусування залежить від величини переміщення важеля фокусування.

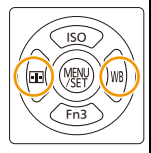

- Натиснувши та утримуючи  $\blacktriangleleft/\blacktriangleright$ , можна збільшити швидкість фокусування.
- Фокус можна також регулювати, перетягуючи смугу прокрутки.
- **1 Встановіть важіль режиму фокусування <sup>в</sup> положення [MF].**
- **2 Натисніть**  $\blacktriangleleft$  ( $\Box$ ).
- **3 Натисніть** <sup>3</sup>**/**4**/**2**/**1**, щоб встановити положення фокусування, а потім натисніть [MENU/SET].**
	- Відобразиться екран допомоги, що збільшує зону. (Допомога при ручному фокусуванні)

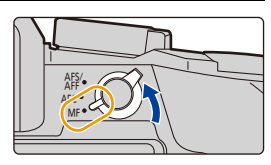

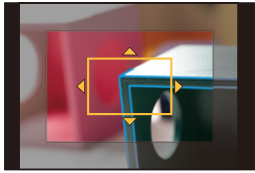

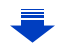

#### 5. Налаштування фокусу й яскравості (експозиції)

- Можна також збільшити зону, повернувши кільце фокусування, перемістивши важіль фокусування чи розвівши пальцями [\(P59\)](#page-58-1) екран або торкнувшись екрана двічі.
- Можна регулювати положення фокуса, перетягнувши [\(P59\)](#page-58-0) екран.
- Натискання кнопки [DISP.] поверне фокус у центр.
- **4 Відрегулюйте фокус.**

MENU

- **(A)** Індикатор для ∞ (нескінченність)
- $\overline{B}$ ) Допомога при ручному фокусуванні (збільшений екран)
- C Посилення контурів
- D Підказка для ручного фокусування
- Будуть виділені частині у фокусі. (Посилення контурів)
- Можна перевірити, чи знаходиться фокус до ближчої сторони чи до дальньої. (Підказка для ручного фокусування)

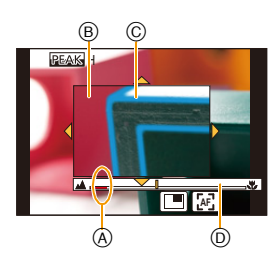

Можна виконати такі операції:

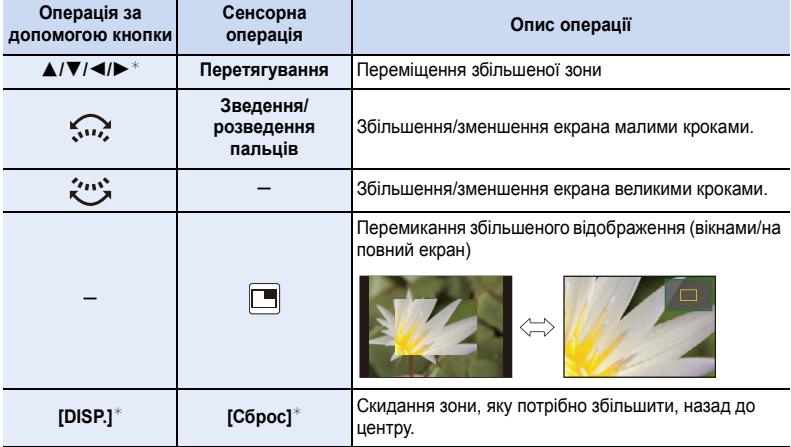

- $*$  Під час застосування змінного об'єктива без кільця фокусування можна виконати ці дії, натиснувши кнопку  $\nabla$ , щоб відкрити екран, який дає змогу встановити область для збільшення.
- Під час відображення зображення в режимі з вікнами можна збільшити або зменшити знімок на приблизно 3 до 6k. Коли зображення відображається на повний екран, можна збільшити або зменшити зображення приблизно на 3 до  $10\times$ .
- У разі використання виходу HDMI під час зйомки екран не можна збільшити в режимі з вікнами.

**Зміна відображення допомоги при ручному фокусуванні**

> **[Пользов.]** > **[Отобр. всп. РФ] MENU** 

**[FULL]:** Відображення збільшується на повний екран.

**[PIP]:** Збільшується відображення у вікні на екрані.

• Відображення екрана допомоги також можна перемикати, торкаючись [  $\blacksquare$  на екрані налаштування фокусу.

## **5 Натисніть кнопку затвора наполовину.**

- Закриється допоміжний екран. Відобразиться екран записування.
- Можна також закрити допоміжний екран, натиснувши [MENU/SET].
- Якщо ви збільшили зображення, повернувши кільце фокусування чи перемістивши важіль фокусування, допоміжний екран закриється приблизно за 10 секунд після виконання операції.
- Допомога або поради при ручному фокусуванні можуть не відображатися залежно від використовуваного об'єктива, але ви можете відобразити допомогу при ручному фокусуванні, використовуючи сенсорний екран або кнопку камери.
- Якщо натиснути кнопку курсору на екрані запису, коли для параметра [Прям.поле фокус.] у меню [Пользов.] встановлено значення [ON], відобразиться екран, який дає змогу встановити зону для збільшення.
- Допомога при ручному фокусуванні не відображається в таких випадках:
	- При відеозапису

**MENU** 

- Під час записування із застосуванням параметра [ ] ([Предв. сер.съемка 4K]) функції "4K фото"
- Якщо використовується цифрове збільшення.

## **Прийоми ручного фокусування**

- 1 Поверніть кільце фокусування, щоб сфокусуватись на об'єкті.
- 2 Поверніть його ще трохи.
- **3** І нарешті наведіть чіткий фокус на об'єкт, повільно повертаючи задній диск у протилежному напрямку.

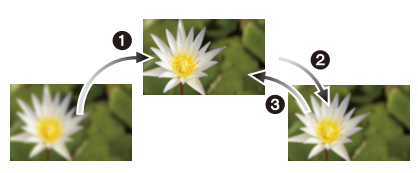

- При збільшенні/зменшенні масштабу після фокусування на об'єкті точність фокусування може бути втрачена. У такому разі повторно відрегулюйте фокусування.
- Після скасування режиму очікування сфокусуйтеся на об'єкті знову.
- Під час виконання зйомки крупним планом:
	- Рекомендуємо використовувати штатив та автоматичний таймер [\(P201\).](#page-200-0)
- Ефективний діапазон фокусування (глибина поля) значно звужується. Отже, якщо відстань між камерою та об'єктом зміниться після виконання фокусування на об'єкті, може бути складно виконати фокусування на ньому знову.
- Роздільна здатність на периферії знімка може злегка зменшитись. Це не є несправністю.

#### ∫ **Про маркування фокусної відстані**

Маркування фокусної відстані використовується для вимірювання фокусної відстані. Використовуйте його, коли виконуєте зйомку з ручним фокусуванням або зйомку крупним планом.

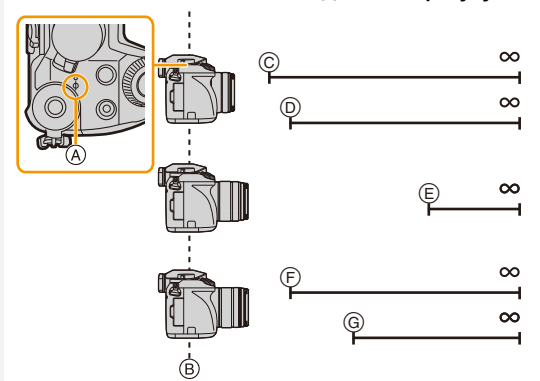

#### **Діапазон фокусування**

A Маркування фокусної відстані

**MENU** 

- B Лінія відліку фокусної відстані
- C 0,2 м (фокусна відстань від 14 мм до 20 мм) [При використанні змінного об'єктива (H-FS1442A)]
- D 0,3 м (фокусна відстань від 21 мм до 42 мм) [При використанні змінного об'єктива (H-FS1442A)]
- $(E)$  0,9 M [При використанні змінного об'єктива (H-FS45150)]
- F 0,3 м (фокусна відстань: від 14 мм до 21 мм) [При використанні змінного об'єктива (H-FS14140)]
- G 0,5 м (фокусна відстань: від 22 мм до 140 мм) [При використанні змінного об'єктива (H-FS14140)]

**Швидке фокусування за допомогою автоматичного фокусування**  $\frac{1}{2}$   $\frac{1}{2}$   $\rightarrow$   $\frac{1}{2}$   $\left\{ \frac{1}{2}$   $\rightarrow$   $\frac{1}{2}$   $\left\{ \frac{1}{2}$   $\rightarrow$   $\frac{1}{2}$   $\left\{ \frac{1}{2}$   $\rightarrow$   $\frac{1}{2}$   $\left\{ \frac{1}{2}$   $\rightarrow$   $\frac{1}{2}$   $\left\{ \frac{1}{2}$   $\rightarrow$   $\frac{1}{2}$   $\left\{ \frac{1}{2} \right\}$   $\rightarrow$   $\frac{1}{2}$   $\left\{ \frac$ 

Якщо в режимі ручного фокусування натиснути [AF/AE LOCK], то буде працювати автоматичне фокусування.

- Автоматичне фокусування працює в центрі кадру.
- Якщо під час відображення екрана допомоги при ручному фокусуванні використовується автоматичне фокусування, то фокусування буде відбуватися в центрі екрана допомоги при ручному фокусуванні.
- Автоматичне фокусування працює також за допомогою наведених нижче операцій.
	- Натискання функціональної кнопки, якій призначено [AF-ON]
	- Торкання [ [ TAF]].
	- Перетягніть монітор і відпустіть палець в тому положенні, в якому ви бажаєте виконати фокусування.

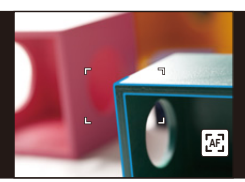

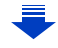

#### **Установка способу відображення допомоги при ручному фокусуванні (збільшений екран)**

#### > **[Пользов.]** > **[Всп. РФ]** MENU

**MENU** 

• Доступні налаштування можуть відрізнятися залежно від використовуваного об'єктива.

**Коли використовується змінний об'єктив із кільцем фокусування (H-FS1442A/ H-FS45150/H-FS14140)**

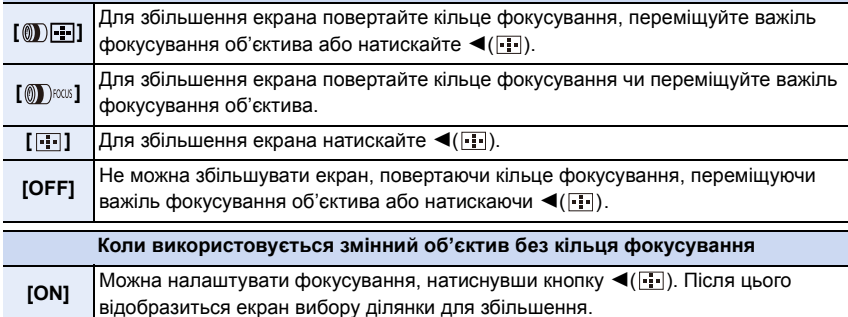

**[OFF]** Можна налаштувати фокусування, натиснувши кнопку <(**[11**]). Екран вибору ділянки для збільшення відображатися не буде.

**Відображення/приховування допомоги при ручному фокусуванні**  $\frac{1}{\sqrt{2}}$   $\frac{1}{\sqrt{2}}$   $\frac{1}{\sqrt{2}}$  [ $\frac{1}{\sqrt{2}}$  [ $\frac{1}{\sqrt{2}}$  [ $\frac{1}{\sqrt{2}}$  [ $\frac{1}{\sqrt{2}}$   $\frac{1}{\sqrt{2}}$   $\frac{1}{\sqrt{2}}$   $\frac{1}{\sqrt{2}}$   $\frac{1}{\sqrt{2}}$   $\frac{1}{\sqrt{2}}$   $\frac{1}{\sqrt{2}}$   $\frac{1}{\sqrt{2}}$   $\frac{1}{\sqrt{2}}$   $\frac{1}{\sqrt{2}}$   $\frac{1}{\sqrt$ 

A Індикатор для ¶ (нескінченність)

Коли [Спр по РФ] з меню [Пользов.] має значення [ON], ви виконуєте ручне фокусування, на екрані показується підказка для ручного фокусування. Ви можете перевірити, чи перебуває точка фокусу біля ближнього краю, чи біля дальнього.

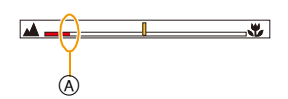

MENU

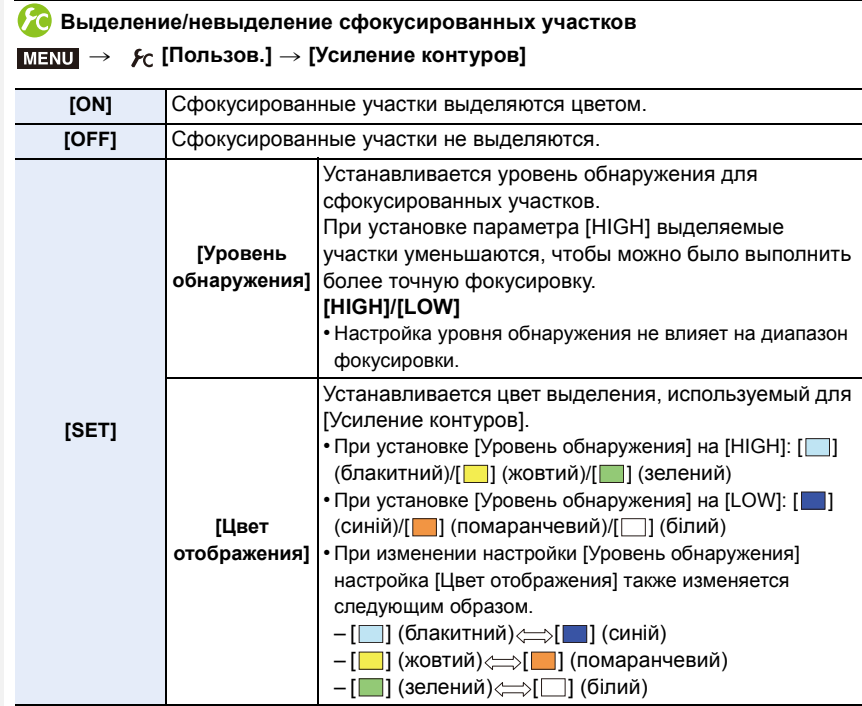

- В случае установки [Усиление контуров] отображается [  $R E \rightarrow$  [6] ( [Уровень обнаружения]: [HIGH]) или [ **BEAK** L] ([Уровень обнаружения]: [LOW]).
- При каждом касании  $\left[\frac{1}{\sqrt{2}}\right]$  в  $\left[\left[\left\{ \right]\right]$  происходит переключение настройки в следующем порядке:  $[ON]$  ([Уровень обнаружения]: [LOW])  $\rightarrow$  [ON] ([Уровень обнаружения]: [HIGH])  $\rightarrow$  [OFF].
- Каждое нажатие назначенной функциональной кнопки при установке [Усиление контуров] на [Настр.кн. Fn] [\(P70\)](#page-69-0) в меню [Пользов.] приводит к переключению настройки усиления контуров в следующем порядке: [ON] ([Уровень обнаружения]: [LOW])  $\rightarrow$  [ON] ([Уровень обнаружения]: [HIGH])  $\rightarrow$  [OFF].
- Эта функция работает при ручной фокусировке или настройке фокусировки вручную с помощью [АФ+РФ].
- Поскольку участки с четкими контурами на экране выделяются как сфокусированные, выделяемые участки различаются в зависимости от условий съемки.
- Используемый для выделения цвет не влияет на записанные изображения.
- [Усиление контуров] не работает при использовании [Грубый монохромный] в режиме творческого управления.

# **Фіксація фокусування та експозиції (Блокування АФ/AE)**

## **Застосовні режими:**

Це корисно, коли ви хочете зробити знімок об'єкта поза зоною автоматичного фокусування або має місце дуже висока контрастність і ви не можете досягти потрібної експозиції.

## **1 Вирівняйте екран <sup>з</sup> об'єктом.**

- **2 Натисніть та утримуйте кнопку [AF/AE LOCK], щоб зафіксувати фокус або експозицію.**
	- Якщо ви натиснете кнопку [AF/AE LOCK], блокування AF/AE буде скасоване.
	- В стандартних налаштуваннях заблокована лише експозиція.
- **3 Поки натиснута кнопка [AF/AE LOCK], перемістіть камеру так, як це потрібно для компонування знімка, а потім повністю натисніть кнопку затвора.**

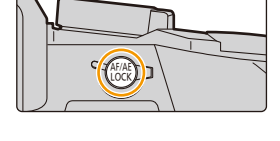

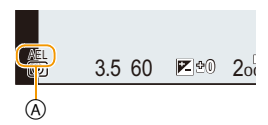

A AE - індикація блокування

• Коли вибрано [AE LOCK], після натискання кнопки затвора наполовину для фокусування, натисніть кнопку затвора повністю.

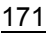

- -

## **Встановлення функцій [AF/AE LOCK]** > **[Пользов.]** > **[Блокир. АФ/АЕ]** MENU

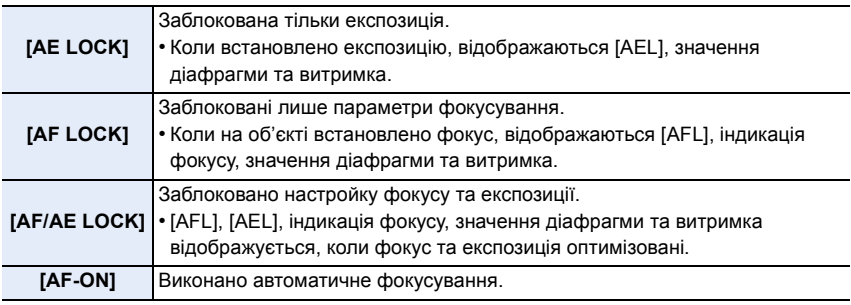

**Блокування/розблокування, коли не натиснуто [AF/AE LOCK]** > **[Пользов.]** > **[Удер блок АФ/АЕ]** > **[ON]/[OFF]** MENU

- Блокування AF ефективне тільки під час фотозйомки в режимі ручної настройки експозиції.
- Блокування AE ефективне тільки під час фотозйомки в режимі ручного фокусування.
- Можна знову виконати фокусування на об'єкті, натиснувши кнопку затвора наполовину, навіть якщо АЕ заблоковано.
- Зміна програми може бути вибрана, навіть якщо функція AE заблокована.

# **Компенсація експозиції**

**MENU** 

## **Застосовні режими:**

Використовуйте цю функцію, коли ви не можете досягти належної експозиції внаслідок різниці в яскравості між об'єктом та фоном.

Кнопка  $\left[\frac{1}{2}\right]$  /[Fn1] може використовуватися двома способами: як  $\left[\frac{1}{2}\right]$  (компенсація експозиції) або [Fn1] (функція 1). На момент придбання вона встановлена в режим [ $\mathbb{Z}$ ]. • Відомості про функціональні кнопки див. у розділі [P70.](#page-69-0)

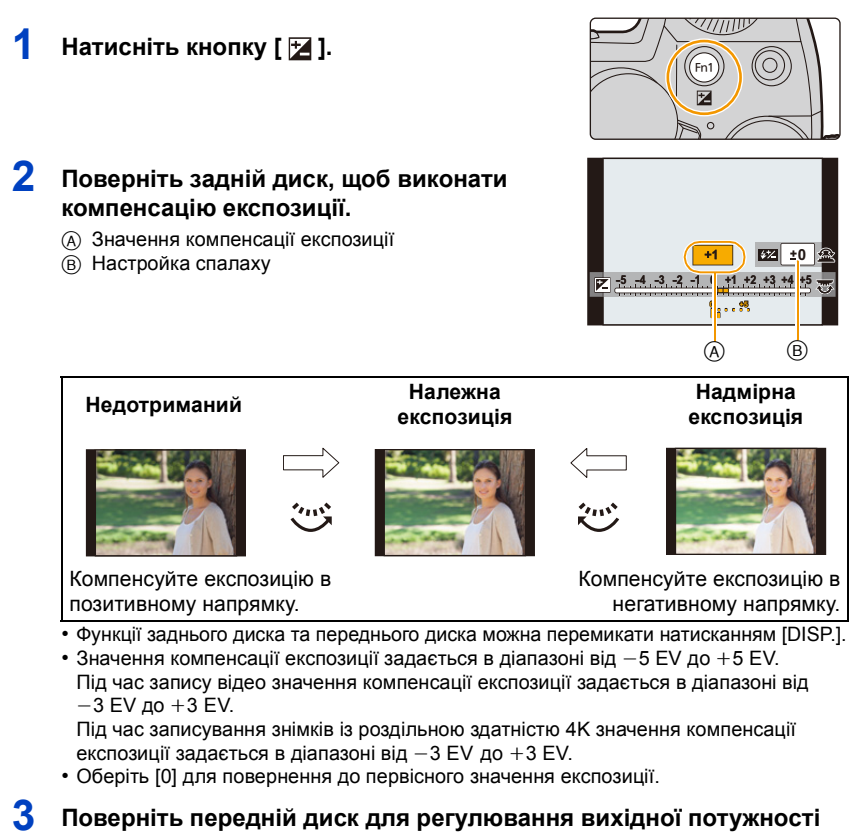

#### **спалаху.**

- Ця операція можлива, лише коли для параметра [Режим срабат. вспышки] [\(P233\)](#page-232-0) у меню [Вспышка] встановлено значення [TTL].
- Яскравість спалаху також можна регулювати за допомогою [Настр.вспышки] у [Вспышка] в меню [Зап.]. [\(P237\)](#page-236-0)

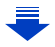

## **4 Натисніть** [ **2** ] для встановлення.

• Для встановлення можна також наполовину натиснути кнопку затвора.

- Якщо для параметра [Автокомп. экспоз.] у розділі [Вспышка] у меню [Зап.] встановлено значення [ON], яскравість спалаху автоматично встановлюється на рівні, що відповідає вибраній компенсації експозиції[. \(P237\)](#page-236-1)
- Коли значення експозиції вийде за межі діапазону  $-3$  EV до  $+3$  EV, яскравість екрану запису більше не змінюватиметься.
- Під час запису рекомендовано перевіряти фактичну яскравість записаного зображення в автоматичному перегляді або на екрані відтворення.
- Встановлене значення компенсації експозиції буде збережено в пам'яті, навіть якщо камера буде вимкненою. (Коли для [Сброс компен.экспоз.] [\(P80\)](#page-79-0) встановлено [OFF])

# **Встановлення світлочутливості**

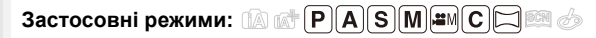

Дозволяє встановлювати чутливість до світла (світлочутливість ISO). Високе значення параметра дозволяє робити знімки навіть у темних місцях і отримувати не темні знімки.

**Натисніть** кнопку ▲ (ISO).

⇧

MENU

**2 Виберіть значення світлочутливості ISO шляхом повертання заднього диска.**

- Функції заднього диска та переднього диска можна перемикати натисканням [DISP.].
- A Світлочутливість ISO
- $\circledR$  Задане обмеження світлочутливості ISO
- **3 Поверніть передній диск, щоб задати верхню межу світлочутливості ISO.**

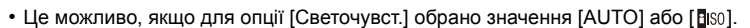

**4 Натисніть [MENU/SET] для встановлення.**

• Для встановлення можна також наполовину натиснути кнопку затвора.

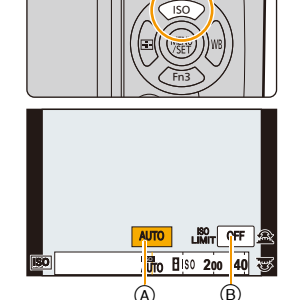

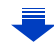

MENU

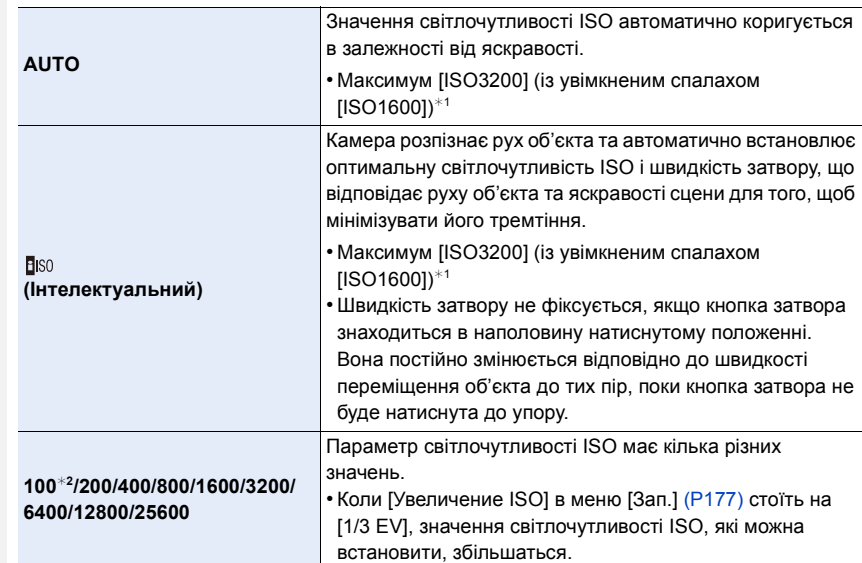

¢1 Якщо для опції [Уст.огр. ISO] [\(P177\)](#page-176-1) у меню [Зап.] встановлено будь-яке значення, крім [OFF], світлочутливість задається автоматично в межах значень, вказаних у [Уст.огр. ISO].

¢2 Доступно, тільки коли встановлено [Увел. чувств. ISO].

#### **Характеристики світлочутливості ISO**

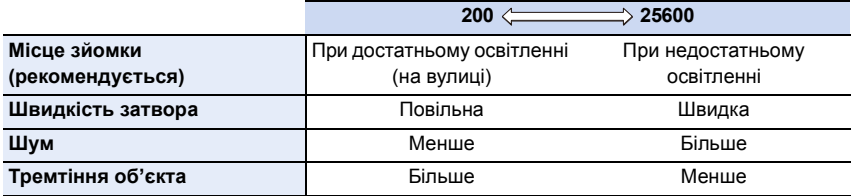

• Діапазон фокусування при використанні спалаху, коли встановлено [AUTO], див. [P232.](#page-231-0)

• [ ] у режимах пріоритету витримки AE та ручної настройки експозиції недоступний.

• Режими [AUTO] та [**B**ISO] недоступні в разі зйомки з витримкою [B] (підсвічення) у режимі ручної настройки експозиції.

• Якщо встановлено [Множ.экспоз.], максимальне можливе налаштування: [ISO3200].

• У творчому відеорежимі або під час записування знімків із роздільною здатністю 4K наведені нижче параметри доступні. [AUTO]/[200] до [6400]

#### <span id="page-176-1"></span>**Встановлення верхньої межі світлочутливості ISO**

**Застосовні режими:** 

Залежно від яскравості об'єкта зйомки встановлюється оптимальна світлочутливість ISO на основі заданих граничних значень.

• Це можливо, якщо для опції [Светочувст.] обрано значення [AUTO] або [Elso].

## > **[Зап.]** > **[Уст.огр. ISO]** MENU

**Налаштування: [400]/[800]/[1600]/[3200]/[6400]/[12800]/[25600]/[OFF]**

#### **Недоступно в таких випадках:**

- Ця функція не доступна у таких випадках:
	- [Четкий ночной пейзаж]/[Прохладное ночное небо]/[Ярк. и тепл. ночной пейзаж]/ [Портат.ноч.снимок] (Режим підказок для сцени)
	- При відеозапису

扈

**MENU** 

#### <span id="page-176-0"></span>**Встановлення покрокового додавання світлочутливості ISO**

## **Застосовні режими:**

Можна відрегулювати налаштування світлочутливості ISO для кожного кроку 1/3 EV.

#### > **[Зап.]** > **[Увеличение ISO]** MENU

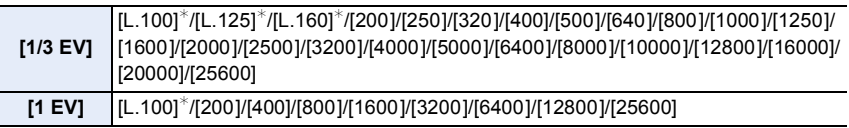

¢ Доступно, тільки коли встановлено [Увел. чувств. ISO].

• Коли налаштування змінюється з [1/3 EV] до [1 EV], [Светочувст.] буде налаштована на значення, яке є найближчим до того, що було встановлене під час [1/3 EV].

#### **Розширення діапазону світлочутливості ISO**

**Застосовні режими:** 

Світлочутливість ISO можна встановити на мінімум [ISO100].

> **[Зап.]** > **[Увел. чувств. ISO]** MENU

**Налаштування: [ON]/[OFF]**

#### **Недоступно в таких випадках:**

• Режим [Увел. чувств. ISO] недоступний для фотозйомки з роздільною здатністю 4K.

# <span id="page-177-0"></span>**Встановлення режиму вимірювання**

**Застосовні режими: <sup>(2)</sup> [P]A]S M**  $\mathbb{E}$ **M** $\mathbb{C}$  $\Box$  $\mathbb{E}$ **M**  $\mathcal{E}$ 

Тип оптичного вимірювання для вимірювання яскравості можна змінити.

> **[Зап.]** > **[Режим замера]** MENU

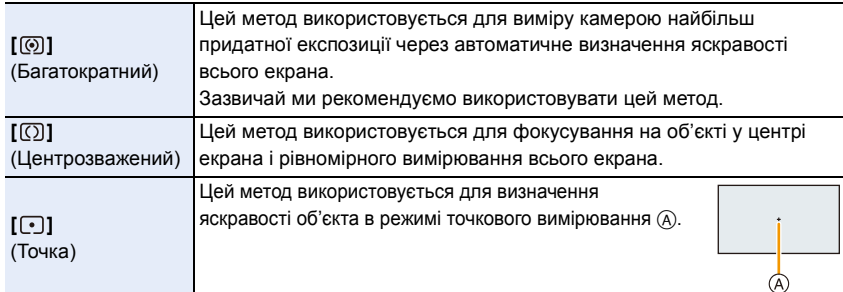

• Ці пункти є спільними для меню [Зап.] і меню [Видео]. Якщо параметри для одного з цих двох меню змінюються, то параметри для іншого меню також змінюються.

# *6.* **Налаштування фокусу <sup>й</sup> приводу**

# **Налаштування швидкості затвора ([Электрон. затвор])**

## **Застосовні режими:**

Для зйомки можна використовувати будь-який із двох затворів: механічний або електронний.

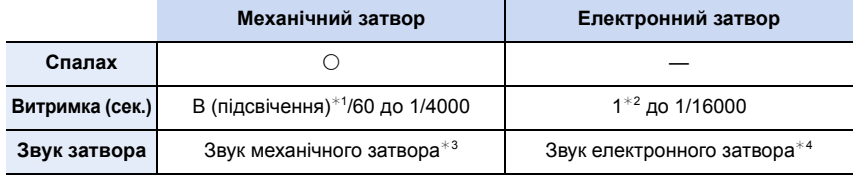

 $*$ 1 Цей параметр доступний тільки в режимі ручної настройки експозиції[. \(P97\)](#page-96-0)

- $*2$  До світлочутливості ISO [ISO3200]. Коли значення цього параметра вище [ISO3200], витримка буде менше 1 с.
- $*3$  Звук механічного затвора не можна вимкнути.
- $*4$  Параметри звуку електронного затвора можна змінити в [Громк.затв.] і [Звук электр.затвора]. [\(P75\)](#page-74-0)

#### **Виберіть меню[. \(P63\)](#page-62-0)**

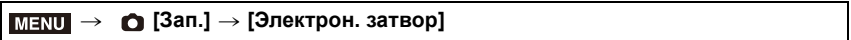

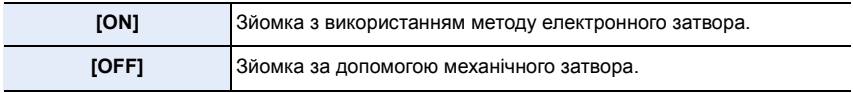

- Коли на екрані відображається  $\lceil \underline{\underline{f}} \rceil$ , знімки записуються з використанням електронного затвора.
- Коли для [Скор. съемки] встановлено [SH], знімки робляться з використанням електронного затвора.
- Зйомка з роздільною здатністю 4K здійснюється за допомогою електронного затвора.
- Коли для [Бесшумный режим] встановлено [ON], знімки робляться з використанням електронного затвора.
- **• Якщо в разі використання електронного затвора об'єкт рухається, об'єкт може вийти на знімку спотвореним.**
- **• У разі використання електронного затвора в умовах флуоресцентного або світлодіодного освітлення тощо на знімках можуть з'явитися горизонтальні смуги. У таких випадках збільшення витримки може допомогти позбавитися ефекту горизонтальних смуг[. \(P96\)](#page-95-0)**
- **• При використанні цієї функції обов'язково звертайте особливу увагу на конфіденційність людини, яку ви знімаєте, та її право на власний образ, за яким її можна ідентифікувати. Користуйтеся на власний ризик.**

# **Зведення вібрації затвора до мінімуму**

**Застосовні режими:** 

Щоб зменшити вплив тремтіння рук або вібрації затвора, спуск затвора виконується, коли мине заданий час.

**Виберіть меню[. \(P63\)](#page-62-0)**

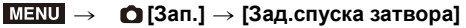

**Налаштування: [8SEC]/[4SEC]/[2SEC]/[1SEC]/[OFF]**

#### **Недоступно в таких випадках:**

• Ця функція не доступна у таких випадках:

- При відеозапису
- Під час записування знімків із роздільною здатністю 4K
- Якщо [HDR] встановлено на [ON]

も
# **Вибір режиму роботи затвора**

Застосовні режими: **bor** PASM ... © 2 2 2

Можна вибрати, яку операцію виконуватиме камера в разі натискання кнопки затвора.

### **Обертання диска вибору режиму.**

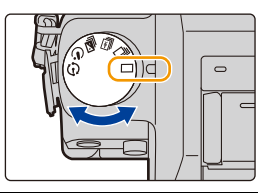

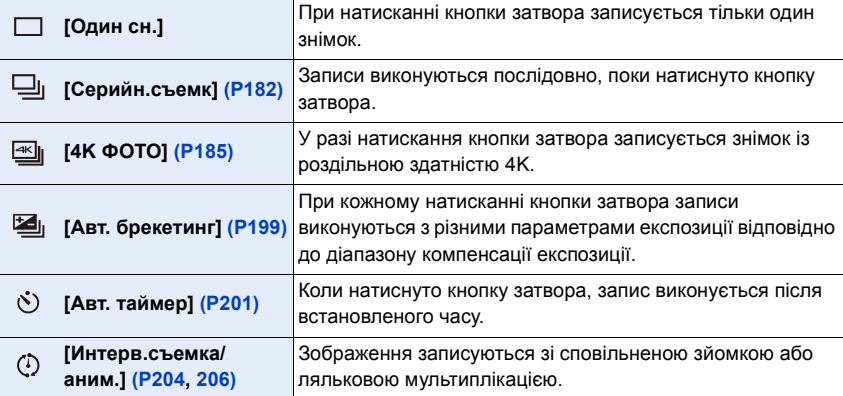

扈

**MENU** 

# <span id="page-181-0"></span>**Запис знімків з використанням режиму серійної зйомки**

**Застосовні режими: [A] [B] [P] [A] [S] [M]**  $\cong$  **[C]**  $\cong$  **[B]**  $\bigodot$ 

Фотознімки записуються безперервно, поки натиснута кнопка затвора.

• Знімки, зроблені в режимі серійної зйомки [SH], будуть записуватись як окрема група серійних знімків [\(P262\)](#page-261-0).

**1 Встановіть диск вибору режиму приводу на [** □**,** 1.

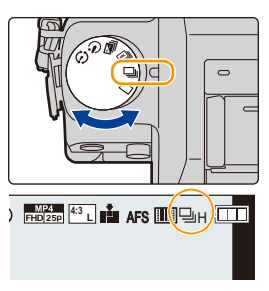

- **2 Наведіть фокус на об'єкт зйомки <sup>і</sup> зробіть знімок.**
	- Утримуйте кнопку затвора повністю натисненою, щоб активізувати режим серійної зйомки.

#### ∫ **Зміна швидкості серійної зйомки**

**1 Виберіть меню. [\(P63\)](#page-62-0)**

> **[Зап.]** > **[Скор. съемки]**  $MENU \rightarrow$ 

**2 За допомогою** 3**/**4 **оберіть швидкість серійної зйомки і натисніть [MENU/ SET].**

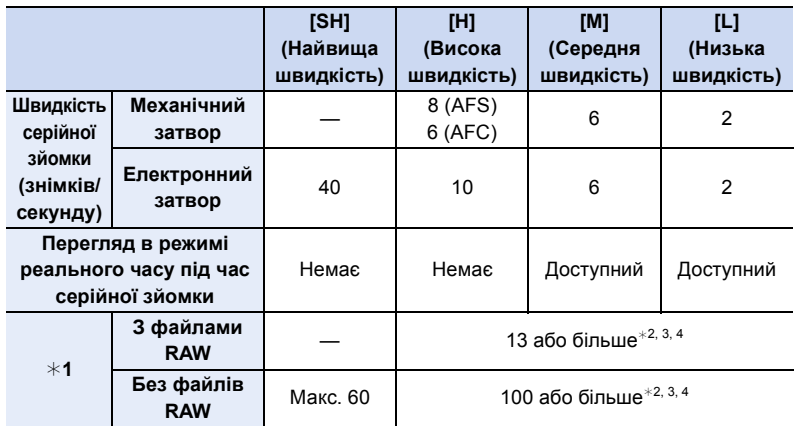

 $*1$  Кількість знімків, що можуть бути записані

 $*2$  Під час записування відповідно до умов випробувань, визначених компанією Panasonic.

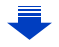

- $*3$  За певних умов запису кількість кадрів серійної зйомки може зменшитися. (Наприклад, коли встановлено [Инт.разреш.] меню [Зап.], може зменшитися кількість кадрів у серійній зйомці)
- $*$ 4 Знімки можуть бути зроблені, доки картка не буде заповнена повністю. Однак, швидкість серійної зйомки стане наполовину меншою. Точний час залежить від форматного співвідношення, розміру знімка, налаштувань якості та типу використовуваної картки.
- Розмір знімка буде зафіксований як [S], коли пункт [Скор. съемки] встановлено на [SH].
- Швидкість серійної зйомки може знизитися залежно від поданих нижче налаштувань.
	- [Разм. кадра[\] \(P140\)](#page-139-0)/[Качество[\] \(P141\)/](#page-140-0)[Светочувст.] [\(P175\)](#page-174-0)/Режим фокусування [\(P149\)](#page-148-0)/[Приор. фок./спуска[\] \(P164\)](#page-163-0)
- Зверніться до [P141](#page-140-0) щодо інформації відносно файлів RAW.

# **Фокусування в режимі серійної зйомки**

Спосіб досягнення фокусування залежить від налаштування режиму фокусування [\(P149\)](#page-148-0) та налаштування [Приор. фок./спуска[\] \(P164\)](#page-163-0) в меню [Пользов.].

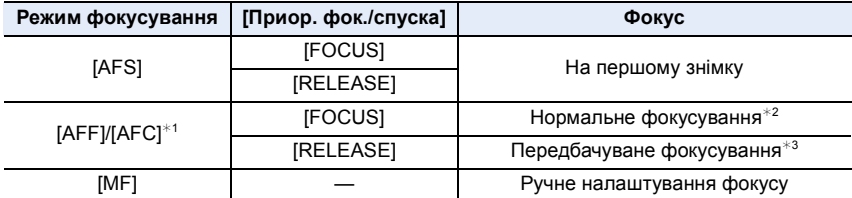

 $*1$  Коли об'єкт темний або швидкість серійної зйомки встановлена на [SH], фокусування фіксується по першому знімку.

 $*2$  Швидкість серійної зйомки може стати меншою, оскільки камера безперервно фокусується на об'єкті.

 $*3$  Швидкість серійної зйомки має пріоритет, а фокусування відбувається в межах можливого діапазону.

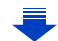

MENU

- 6. Налаштування фокусу й приводу
- Рекомендується використовувати дистанційний затвор (DMW-RSL1: постачається окремо), якщо необхідно утримувати кнопку затвора натиснутою протягом усієї серійної зйомки. Детальніше про дистанційний затвор див. [P363](#page-362-0).
- Коли швидкість серійної зйомки встановлено на [SH] або [H] (коли режим фокусування має значення [AFS] або [MF]), параметри експозиції та балансу білого, які використовувалися для першого знімка, фіксуються та використовуються для всіх наступних знімків.

Якщо швидкість серійної зйомки встановлена в положення [H] (коли встановлено режим фокусування [AFF] або [AFC]), [M] або [L], вони регулюються щоразу, коли робиться знімок.

- Оскільки в умовах недостатньої освітленості швидкість затвора зменшується, швидкість серійної зйомки (знімків за секунду) також може сповільнитися.
- За деяких умов експлуатації наступний знімок при повторному записі знімків можна буде виконати лише через деякий час.
- **• Може знадобитися час на збереження знімків, виконаних у режимі серійної зйомки, на картку. Якщо виконувати знімки безперервно під час збереження, максимальна кількість записуваних знімків зменшується. Для безперервної зйомки рекомендується використовувати високошвидкісну картку пам'яті.**

### **Недоступно в таких випадках:**

- Режим серійної зйомки вимикається в наступних випадках.
	- [Сверкающая вода]/[Сверкающее освещение]/[Портат.ноч.снимок]/[Нежное изображение цветка] (Режим підказок для сцени)
	- [Грубый монохромный]/[Мягкий монохромный]/[Эффект миниатюры]/[Нерезкое изображение]/[Звездный фильтр]/[Солнечное сияние] (Режим творчого контролю)
	- Коли вибраний брекетинг балансу білого
	- При відеозапису
	- При зйомці зі спалахом
	- Під час записування зі значенням витримки [B] (підсвічення)
	- Під час записування з [Ночн. сним. с рук]
	- Якщо [HDR] встановлено на [ON]
	- Якщо використовується [Множ.экспоз.]
	- Якщо для параметра [Одновр.зап.без фил.] в розділі [Настройка фильтров] встановлено значення [ON]
- У наступних випадках не можна використовувати [SH] у режимі серійної зйомки.
- Якщо [Качество] встановлено на [RAW= ], [RAW\_ ] або [RAW]
- Якщо використовується [Зад.спуска затвора]

# <span id="page-184-0"></span>**Записування знімків із роздільною здатністю 4K**

# **Застосовні режими: [A] [B] [P] [A] [S] [M]**  $\cong$  **[C]**  $\cong$  **[B]**  $\bigodot$

Для запису знімків із роздільною здатністю 4K натисніть кнопку затвора. Можна вибрати бажаний момент із групи серійних знімків, створених зі швидкістю 30 кадр./с, і зберегти цей момент як знімок із роздільною здатністю 8 мільйонів пікселів (прибл.).

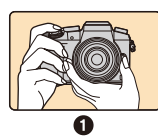

扈

MENU

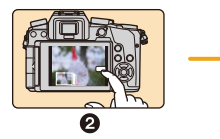

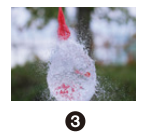

- 1 Запишіть знімок із роздільною здатністю 4K.
- 2 Виберіть і збережіть знімки.
- 3 Знімок створено.
- Для запису знімків із роздільною здатністю 4K використовуйте картку стандарту UHS зі швидкістю запису Класу 3. [\(P22\)](#page-21-0)
- Під час записування знімків із роздільною здатністю 4K кут перегляду стає трохи вужчим.

# **1 Встановіть диск вибору режиму спрацьовування затвора на [ ].**

- Настройки будуть оптимізовані для запису знімків із роздільною здатністю 4K. За промовчанням встановлено спосіб запису [ $\text{M}$ ] ([Сер.съемка 4K]).
- Детальну інформацію щодо функцій із параметрами, які не можна змінити, та інших обмежень див. на [P197.](#page-196-0)
- **2 Виберіть меню. [\(P63\)](#page-62-0)**

 $MENU \rightarrow$   $O$   $[3an.] \rightarrow [4K \Phi OTO]$ 

**3 Натисніть** <sup>3</sup>**/**<sup>4</sup> **для вибору пункту, <sup>а</sup> потім натисніть [MENU/SET].**

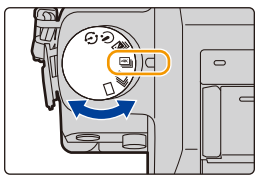

介目

MENU

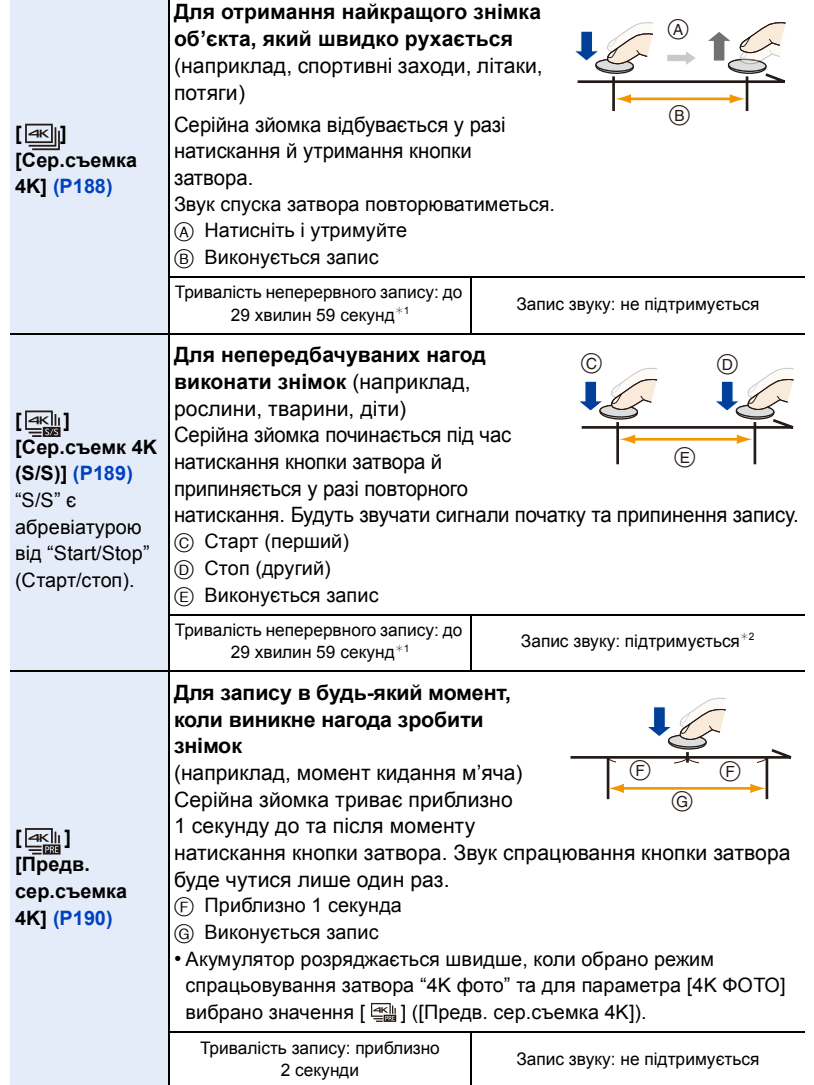

 $\overline{*}$ 1 Запис продовжуватиметься неперервно, навіть коли розмір файлу перевищить 4 ГБ, але файл буде розділено, його частини зберігатимуться та відтворюватимуться окремо.

 $*$ 2 Під час відтворення запису на камері звук не відтворюється.

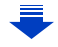

# **4 Натисніть кнопку затвора наполовину.**

• Відобразиться екран запису. Можна також виконати цю саму операцію, натиснувши та утримуючи  $[$ й $/$ b], поки не відобразиться екран запису.

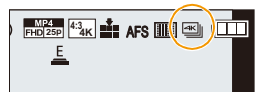

# **5 Натисніть кнопку затвора для початку запису.**

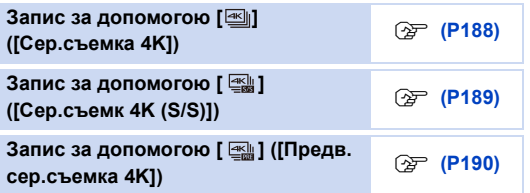

• Після запису серійної зйомки з роздільною здатністю 4K файл серійної зйомки 4K буде збережено.

Файли серійної зйомки з роздільною здатністю 4K зберігаються як відеозапис у форматі MP4.

# <span id="page-187-0"></span>**Запис за допомогою [Сер.съемка 4K]**

- **1 Виберіть значок [ ] ([Сер.съемка 4K]). [\(P185\)](#page-184-0)**
- **2 Натисніть кнопку затвора наполовину.**
- **3 Натисніть кнопку затвора повністю й утримуйте її стільки часу, скільки необхідно для створення запису.** A Доступний час запису
	- Заздалегідь натисніть кнопку до кінця. Запис почнеться приблизно через 0,5 секунди.
	- Файл серійної зйомки з роздільною здатністю 4K записуватиметься під час утримання кнопки затвора натиснутою.

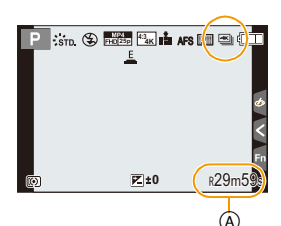

- У режимі автоматичного фокусування функція [Непрер. АФ] працюватиме під час записування. Фокусування регулюватиметься неперервно.
- Звук спуска затвора під час записування повторюватиметься.
- Коли ввімкнено режим [Авт. просм.], автоматично відображається екран вибору знімків. Щоб продовжити записування, натисніть кнопку затвора наполовину, після цього відобразиться екран запису.
- Докладну інформацію щодо вибору та збереження знімків із записаних файлів серійної зйомки з роздільною здатністю 4K див. на [P191.](#page-190-0)
- При високій температурі навколишнього середовища або неперервній зйомці [ $\equiv$ ]| ([Сер.съемка 4K]) на камері може відобразитися позначка [  $\triangle$  ], запис припиниться для захисту камери. Зачекайте, поки камера не охолоне.
- Якщо відпустити кнопку затвора одразу після початку запису, запис може продовжуватися протягом приблизно 1,5 секунди після цього.

188

#### <span id="page-188-0"></span>國 **Запис за допомогою [Сер.съемк 4K (S/S)]**

#### **1 Виберіть значок [ ] ([Сер.съемк 4K (S/S)])[. \(P185\)](#page-184-0)**

### **2 Повністю натисніть кнопку затвора.**

- Розпочнеться запис файлу серійної зйомки з роздільною здатністю 4K.
- У режимі автоматичного фокусування функція [Непрер. АФ] працюватиме під час записування. Фокусування регулюватиметься неперервно.

# **3 Знову натисніть кнопку затвора повністю.**

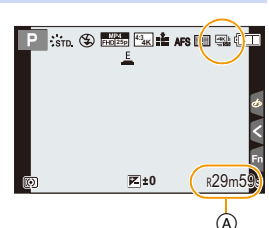

- A Доступний час запису
- Записування файлу серійної зйомки з роздільною здатністю 4K припиниться.
- Коли ввімкнено режим [Авт. просм.], автоматично відображається екран вибору знімків. Щоб продовжити записування, натисніть кнопку затвора наполовину, після цього відобразиться екран запису.

### **Поради щодо запису**

**Встановлення маркерів для вибору та збереження знімків** Можна додати маркери, натиснувши кнопку [Fn2] під час запису (до 40 маркерів для кожного файлу серійної зйомки з роздільною здатністю 4K). Під час вибору та збереження знімків із файлу серійної зйомки з роздільною здатністю 4K можна перейти до позицій, позначених маркерами.

- Докладну інформацію щодо вибору та збереження знімків із записаних файлів серійної зйомки з роздільною здатністю 4K див. на [P191.](#page-190-0)
- При високій температурі навколишнього середовища або неперервній зйомці [  $\equiv$ ([Сер.съемк 4K (S/S)]) на камері може відобразитися позначка [  $\triangle$  ], запис припиниться для захисту камери. Зачекайте, поки камера не охолоне.

# <span id="page-189-0"></span>**Запис за допомогою [Предв. сер.съемка 4K]**

- **1 Виберіть значок [ ] ([Предв. сер.съемка 4K]). [\(P185\)](#page-184-0)**
	- Якщо натиснути кнопку затвора наполовину, відображатиметься значення діафрагми та витримки.
- **2 Повністю натисніть кнопку затвора.**
	- A Кількість можливих знімків

**MENU** 

• Запис файлу серійної зйомки з роздільною здатністю 4K триватиме приблизно 1 секунду до моменту натискання кнопки затвора та після нього.

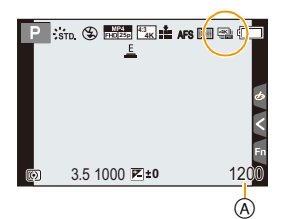

- Звук спуска затвора пролунає один раз.
- Коли ввімкнено режим [Авт. просм.], автоматично відображається екран вибору знімків. Щоб продовжити записування, натисніть кнопку затвора наполовину, після цього відобразиться екран запису.

#### **Поради щодо запису**

#### **Фокус і експозиція**

Автоматичне фокусування неперервно регулює фокус, а також експозицію (якщо не встановлено режим ручної настройки експозиції).

- Фокусування неможливо відрегулювати в бажаний період часу, натискаючи кнопку затвора наполовину або за допомогою інших елементів керування.
- Якщо ви бажаєте зафіксувати фокус і експозицію, наприклад коли об'єкт перебуває не в центрі, використовуйте функцію [AF/AE LOCK][. \(P171\)](#page-170-0)

#### **Розряджання акумулятора та температура камери**

Якщо вибрано режим спрацьовування затвора "4K фото" та для параметра [4К ФОТО] вибрано значення [

([Предв. сер.съемка 4K]), акумулятор розряджається швидше й температура камери підвищується.

- **• Вибирайте режим [ ] ([Предв. сер.съемка 4K]) лише під час записування.**
- Докладну інформацію щодо вибору та збереження знімків із записаних файлів серійної зйомки з роздільною здатністю 4K див. на [P194.](#page-193-0)
- Якщо встановлено режим спрацьовування затвора "4K фото", а для параметра [4K ФОТО] встановлено значення [  $\equiv$  [ [Предв. сер.съемка 4K]), температура камери підвищується. У деяких випадках на камері може відображатися позначка [  $\triangle$  ], відбутися перехід у режим [ $\text{M}$ ] ([Сер.съемка 4K]) або вимкнення функції записування, щоб запобігти виходу камери з ладу. Зачекайте, поки камера не охолоне.
- Під час записування в режимі [  $\equiv$  [[Предв. сер.съемка 4K]) зображення можуть відтворюватися менш якісно, порівняно із записом за допомогою екрана звичайної зйомки.

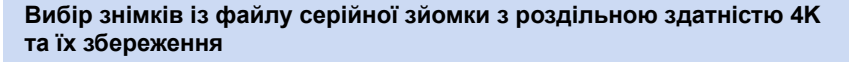

- **• Знімок буде збережено у форматі JPEG.**
- Знімок буде збережено разом з інформацією про запис (інформацією Exif), як-от значеннями витримки, діафрагми та світлочутливості ISO.
	- Встановлення для параметра [Реж. воспр.] у меню [Восп.] значення [4K ФОТО] дає змогу відтворювати тільки файли серійної зйомки з роздільною здатністю 4K і створені за їх допомогою знімки.

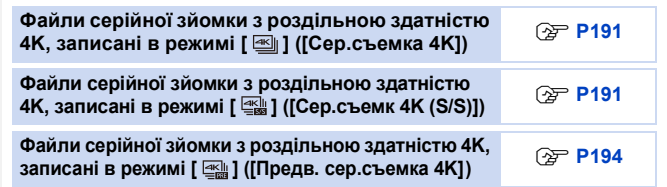

<span id="page-190-0"></span>**Файли серійної зйомки з роздільною здатністю 4K, записані в режимі [ ] ([Сер.съемка 4K]) або [ ] ([Сер.съемк 4K (S/S)])**

**1 Виберіть файл серійної зйомки з роздільною здатністю 4K ( ) на екрані відтворення та** натисніть **A**.

- Цю саму операцію можна виконати, торкнувшись значка [[▲]].
- Відображатиметься екран показу слайдів для вибору знімків. Екран з'явиться протягом кількох секунд.
- **2 Торкайтеся кадрів і перетягуйте їх, щоб вибрати кадр для збереження у вигляді знімка.**
	- $\cdot$  Цю саму операцію можна виконати, натиснувши  $\blacktriangleleft/\blacktriangleright$ .

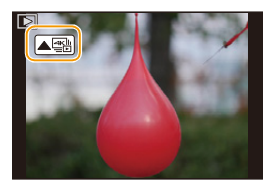

Під час вибору знімків із файлу серійної зйомки у форматі 4K, записаного за допомогою функції [  $\equiv$  ] ([Сер.съемк 4K (S/S)]), або будь-якого іншого файлу серійної зйомки у форматі 4K великої тривалості ми радимо спочатку обрати сцени з екрана відтворення серійної зйомки з роздільною здатністю 4K, а потім обрати потрібний кадр за допомогою екрана показу слайдів.

#### <**Екран показу слайдів**>

**Позиція відображуваного кадру**

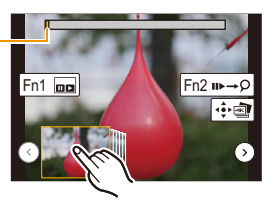

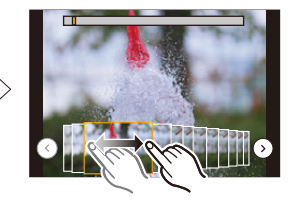

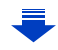

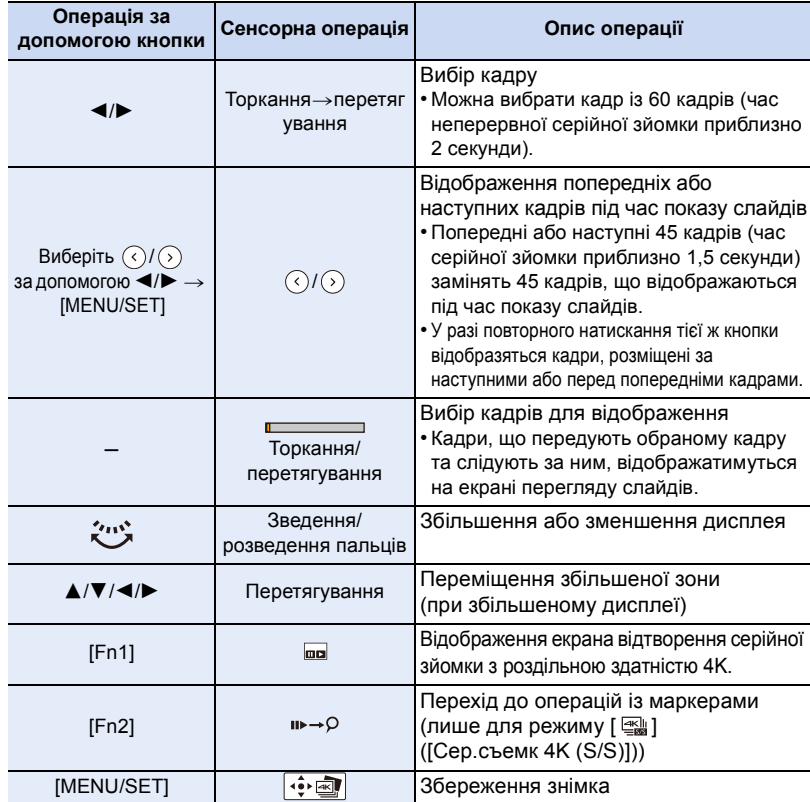

• Під час короткої серійної зйомки на екрані перегляду слайдів відображається менша кількість кадрів. Вибір  $[\langle \rangle]$  і  $[\langle \rangle]$  неможливий.

• Під час операції з маркерами можна перейти до доданих вами маркерів або до початку чи кінця файлу серійної зйомки з роздільною здатністю 4K. Натисніть [Fn2] ще раз, щоб повернутися до попередньої операції.

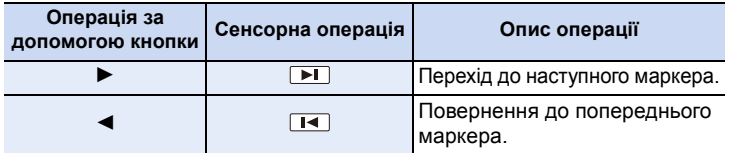

• Якщо ви вибрали кадри, які не відображаються на екрані показу слайдів, наприклад, у разі вибору  $[\langle \rangle]$  або  $[\langle \rangle]$ , для відображення цих кадрів на екрані показу слайдів може знадобитися кілька секунд.

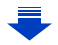

#### <span id="page-192-0"></span><**Екран відтворення серійної зйомки з роздільною здатністю 4K**>

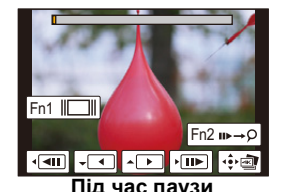

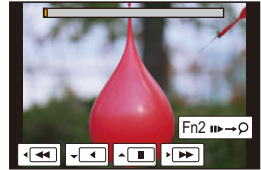

**Під час паузи Під час неперервного відтворення**

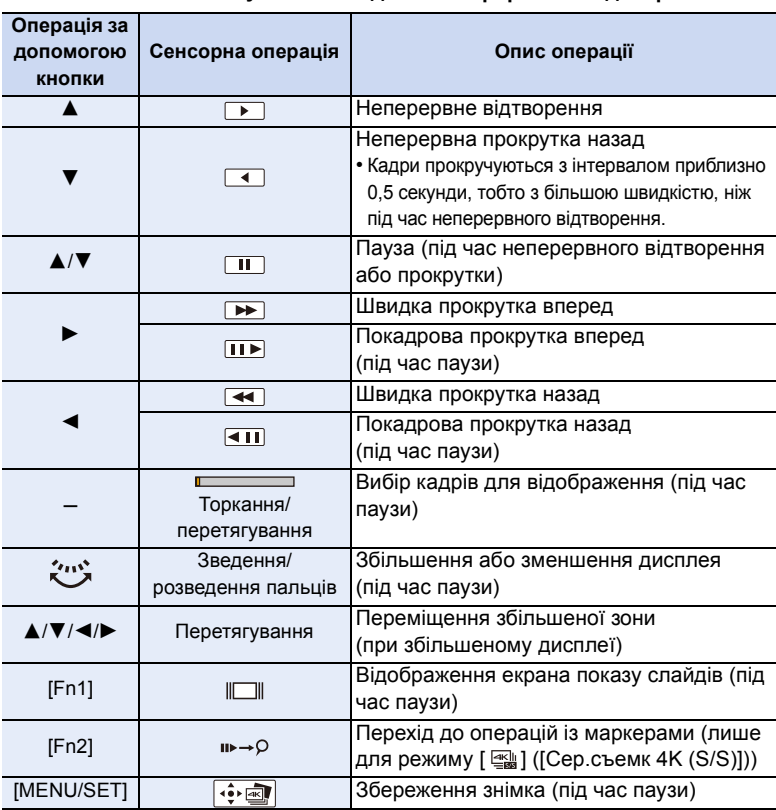

• Якщо під час неперервного відтворення або прокрутки протягом приблизно 2 секунд не виконується жодна операція, індикація на екрані зникне. Для відображення індикації торкніться екрана.

#### **3 Натисніть [MENU/SET] для збереження знімка.**

- Призупиніть відтворення, щоб виконати цю операцію під час використання екрана відтворення серійної зйомки з роздільною здатністю 4K.
- Відобразиться екран підтвердження. Воно виконується при виборі [Да].

<span id="page-193-0"></span>**Файли серійної зйомки з роздільною здатністю 4K, записані в режимі [ ] ([Предв. сер.съемка 4K])**

- **1 Виберіть файл серійної зйомки з роздільною здатністю 4K ( ) на екрані відтворення та натисніть A.** 
	- Цю саму операцію можна виконати, торкнувшись значка [ ▲ · ].
	- Відображатиметься екран показу слайдів для вибору знімків. Екран з'явиться протягом кількох секунд.
- **2 Торкайтеся кадрів і перетягуйте їх, щоб вибрати кадр для збереження у вигляді знімка.**
	- Цю саму операцію можна виконати, натиснувши  $\blacktriangleleft$ .

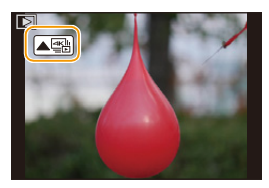

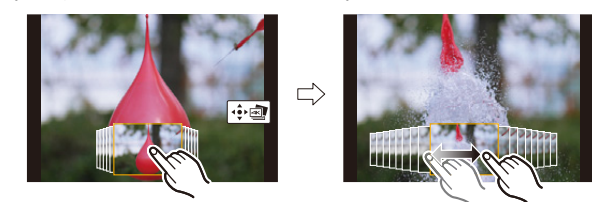

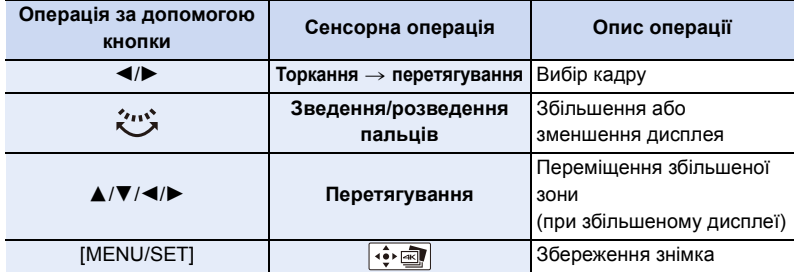

#### **3 Натисніть [MENU/SET] для збереження знімка.**

• Відобразиться екран підтвердження. Воно виконується при виборі [Да].

• Під час підключення камери до телевізора за допомогою кабелю HDMI-мікро або AV (постачається окремо) і відображення на телевізорі знімків із роздільною здатністю 4K, записаних за допомогою параметра [ ] ([Предв. сер.съемка 4K]), вони будуть відображатися на екрані відтворення серійної зйомки 4K, на якому зазвичай відтворюються знімки з роздільною здатністю 4K, записані в режимі [  $\equiv$  | ([Сер.съемка 4K]) або [  $\mathbb{R}$ ] ([Сер.съемк 4K (S/S)]). (Р193) Екран показу слайдів не відображатиметься.

#### ∫ **Вибір і збереження знімків на екрані телевізора**

Підготовка: Встановіть для параметра [Режим HDMI (воспр.)[\] \(P78\)](#page-77-0) значення [AUTO] або [4K].

• У разі підключення до телевізора, який не підтримує відео з роздільною здатністю 4K, виберіть [AUTO].

## **Підключіть камеру до телевізора за допомогою кабелю HDMI-мікро та відкрийте екран відтворення. [\(P341\)](#page-340-0)**

- Щоб створювати та зберігати знімки, коли камеру підключено до телевізора за допомогою кабелю HDMI-мікро, установіть для параметра [VIERA link] у розділі [ТВ подключение] значення [OFF].
- Під час підключення камери до телевізора за допомогою кабелю HDMI-мікро або AV (постачається окремо) і відображення на телевізорі файлів серійної зйомки з роздільною здатністю 4K, вони відображатимуться лише на екрані відтворення серійної зйомки 4K.
- Навіть якщо вставити карту в телевізор, який підтримує відео з роздільною здатністю 4K й оснащений гніздом для SD-карт, ви не зможете відтворювати відеофайли у форматі 4K, записані з параметром [Формат], для якого встановлено значення, відмінне від [16:9]. Щоб відтворити такі файли, підключіть камеру до телевізора, який підтримує відео з роздільною здатністю 4K, за допомогою кабелю HDMI-мікро. (За станом на травень 2015 р.)
- Залежно від моделі телевізора, до якого буде підключено камеру, відеофайли з роздільною здатністю 4K можуть відтворюватися неправильно.
- За наявності великої кількості файлів зображень значок отримання інформації ([ [ ] [ ] [ ] [ ] [ ] [ ] [ ] [ або [ **.≚** ]) на екрані відтворення може відображатися тривалий час. У такому разі неможливо відтворити файли серійної зйомки з роздільною здатністю 4K, записані за допомогою функції "4K фото". Зачекайте, поки значок не зникне.
- Щоб збільшити екран показу слайдів або екран відтворення серійної зйомки 4K, торкніться його двічі. Щоб повернутися до звичайного відображення, двічі торкніться збільшеного екрана.
- Щоб вибрати та зберегти на ПК знімки з файлів серійної зйомки з роздільною здатністю 4K, використовуйте програмне забезпечення "PHOTOfunSTUDIO", збережене на DVD-диску, який постачається в комплекті. Майте на увазі, що файл серійної зйомки з роздільною здатністю 4K не можна редагувати подібно до відеозапису.
- Файли серійної зйомки з роздільною здатністю 4K, записані за допомогою іншого пристрою, можуть неправильно відтворюватися на цій камері.

**MENU** 

⇧

# **Особливості використання функції "4K фото"**

#### ∫ **Змінення форматного співвідношення**

Вибір параметра [Формат] в меню [Зап.] дає змогу змінити форматне співвідношення для знімків із роздільною здатністю 4K.

#### ∫ **Зменшення розмиття об'єкта**

Розмиття об'єкта можна зменшити, встановлюючи меншу витримку.

- $\bullet$  Установіть диск вибору режиму в положення [ $\textsf{S}$ ].
- 2 Задайте витримку, повертаючи задній диск або передній диск.
	- Щоб зняти об'єкт, що швидко рухається, збільште витримку.
		- Приблизне значення витримки для зйомки надворі за сприятливих погодних умов: 1/1000 секунд або більше
	- Якщо збільшити витримку:
		- Світлочутливість ISO стане вищою. Це може призвести до появи на екрані більш видимого шуму.

#### ∫ **Звук затвора для зйомки в режимі "4K фото"**

У режимі [ <u></u> ] ([Сер.съемка 4K]) або [ ] ([Предв. сер.съемка 4K]) записування виконується з електронним затвором. Можна змінити настроювання звуку електронного затвора в розділах меню [Громк.затв.] і [Звук электр.затвора]. [\(P75\)](#page-74-0) Під час запису в режимі [  $\mathbb{E}[x]$  ([Сер.съемк 4K (S/S)]) можна встановити гучність тону початку та закінчення в розділі меню [Гром.сигнала].

• Високошвидкісна серійна зйомка може відбуватися безшумно у разі використання функції "4K фото" одночасно з режимом [Бесшумный режим].

#### ∫ **Сцени, в яких недоцільне використання функції "4K фото" Зйомка надмірно яскравих об'єктів або в приміщенні**

Якщо об'єкти записуються в надзвичайно яскравому місці або при люмінесцентному чи світлодіодному освітленні тони кольорів або яскравість зображення можуть змінитися, також на екрані можуть з'явитися горизонтальні смуги. Ефект горизонтальних смуг можна зменшити, якщо збільшити витримку.

### **Об'єкти, які швидко рухаються**

Рухомі об'єкти можуть записуватися зі спотвореннями.

⇧

#### <span id="page-196-0"></span>∫ **Обмеження використання функції "4K фото"**

Щоб оптимізувати параметри зйомки із застосуванням функції "4K фото", на деякі функції запису, елементи меню та інші параметри накладено певні обмеження.

• Наведені нижче елементи приймають такі значення параметрів:

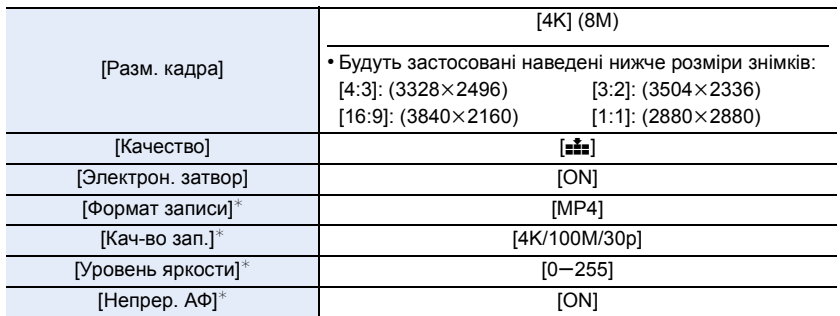

 $*$  Параметри в меню [Видео] не діють для файлів серійної зйомки з роздільною здатністю 4K, записані за допомогою функції "4K фото".

• Для наведених нижче функцій запису накладаються наведені нижче обмеження:

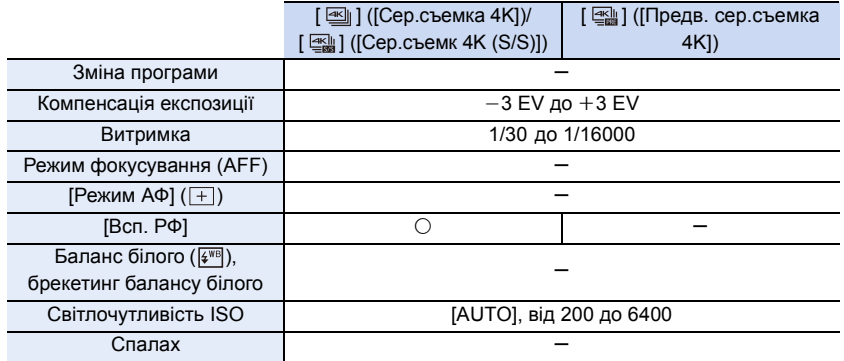

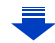

- 6. Налаштування фокусу й приводу
- Зазначені нижче елементи меню будуть неактивними.

Стосується режимів [ [4]] ([Сер.съемка 4K])/[ [4]] ([Сер.съемк 4K (S/S)])/ [ ] ([Предв. сер.съемка 4К])

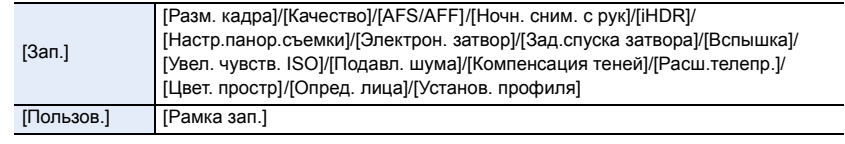

Лише [  $\boxed{\mathbb{Z}}$ ] ([Предв. сер.съемка 4K])

MENU

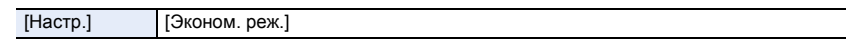

- Під час записування з використанням функції "4K фото" параметр [Инт.разреш.] змінить значення з [EXTENDED] на [LOW].
- Під час записування з використанням функції "4K фото" параметр [Стабилиз.] змінить значення з [(( $\psi$ )] ([Панорамиров.]) на [(( $\psi$ )] ([Нормальный]).
- Під час записування з використанням функції "4K фото" неможливо заповнити поле [Пункт назнач.] в розділі [Дата поездки].
- Під час записування з використанням функції "4K фото" параметри, доступні для функції [Продолжительность] у меню [Авт. просм.], змінюють значення на [ON] і [OFF]. Для параметра [Приоритет воспроизв.] встановлено значення [ON].
- Під час записування з використанням функції [  $\mathbb{E}$ ] ([Предв. сер.съемка 4K]), параметр [Пошаг. увел.] функції [Моториз. зум] буде вимкнено.
- Функція "Розпізнавання сцени" в інтелектуальному автоматичному режимі працює в такий самий спосіб, як і під час відеозапису.
- Під час записування за допомогою функції "4K фото" вихід HDMI недоступний для використання.
- Якщо встановлено режим спрацьовування затвора "4K фото", робити знімки під відеозйомки неможливо. (Це можливо лише при встановленій функції [ $\epsilon$ ] ([Приоритет фото]))

# **Недоступно в таких випадках:**

- Функція "4K фото" вимикається у разі використання наведених нижче параметрів.
- [Четкость на фоне подсветки]/[Сверкающая вода]/[Худож. ночной пейзаж]/[Сверкающее освещение]/[Портат.ноч.снимок]/[Четкий ночной портрет]/[Нежное изображение цветка] (Режим підказок для сцени)
- [Грубый монохромный]/[Мягкий монохромный]/[Эффект миниатюры]/[Нерезкое изображение]/[Звездный фильтр]/[Солнечное сияние] (Режим творчого контролю)
- Коли вибраний брекетинг балансу білого
- При відеозапису
- Якщо [HDR] встановлено на [ON]
- Якщо використовується [Множ.экспоз.]
- Якщо для параметра [Одновр.зап.без фил.] в розділі [Настройка фильтров] встановлено значення [ON]

198

# <span id="page-198-0"></span>**Виконання знімків з автоматичним регулюванням значень експозиції**

**Застосовні режими:** 

Не більше 7 знімків буде записано з різними налаштуваннями експозиції в наступному діапазоні компенсації експозиції при кожному натисканні кнопки затвору.

**З автоматичним регулюванням значень експозиції**  $[IIIar]$ : [3•1/3], [Последов]:  $[0/-/+]$ 

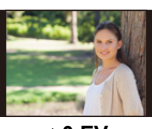

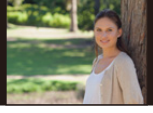

**1-й знімок 2-й знімок 3-й знімок**

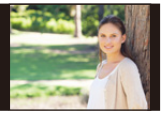

 $\pm$  0 EV  $-$  1/3 EV  $+$  1/3 EV

**1 Встановіть диск вибору режиму приводу**  $Ha$ <sup>[24]</sup>.

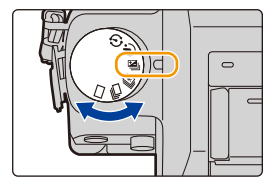

**25**  $\frac{4}{3}$  **L** AFS  $\frac{1}{2}$  **E** 

# **2 Наведіть фокус на об'єкт зйомки <sup>і</sup> зробіть знімок.**

• Якщо ви натиснете та будете утримувати натиснутою кнопку затвора, буде зроблена вибрана вами кількість знімків.

- Індикація автоматичного брекетингу буде миготіти, доки не буде зроблена потрібна вам кількість знімків.
- Лічильник знімків скидається на [0], якщо змінюються налаштування автоматичного брекетингу або камера вимикається до того, як буде зроблена вся встановлена вами кількість знімків.

⇧

#### ∫ **Зміна налаштувань [Наст.покадр./непрер.], [Шаг] та [Последов] автоматичного брекетингу**

**1 Виберіть меню. [\(P63\)](#page-62-0)**

**MENI** 

> **[Зап.]** > **[Авт. брекетинг]** MENU

- **2 Натисніть** 3**/**4 **для вибору опції [Наст.покадр./непрер.], [Шаг] або [Последов], а потім натисніть [MENU/SET].**
- **3 Натисніть** 3**/**4 **для вибору настройки, а потім натисніть [MENU/SET].**

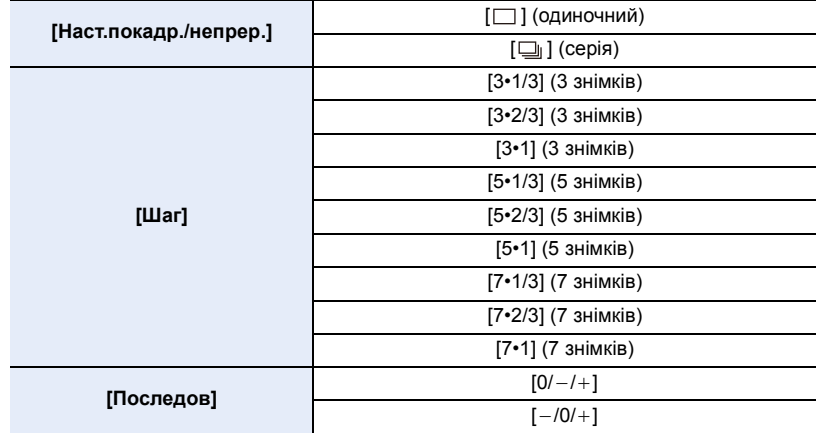

- Можна робити по одному знімку, якщо вибрати  $\square$ ].
- Знімки можна робити безперервно до встановленої вами кількості, якщо вибрати  $[\Box]$ ].
- Після встановлення закрийте меню.
- При виконанні знімків за допомогою автобрекетингу після встановлення значення компенсації експозиції, отримані знімки базуються на вибраному значенні компенсації експозиції.

# **Недоступно в таких випадках:**

- Автоматичний брекетинг вимкнено в наступних випадках.
- [Сверкающая вода]/[Сверкающее освещение]/[Портат.ноч.снимок]/[Нежное изображение цветка] (Режим підказок для сцени)
- [Грубый монохромный]/[Мягкий монохромный]/[Эффект миниатюры]/[Нерезкое изображение]/[Звездный фильтр]/[Солнечное сияние] (Режим творчого контролю)
- Коли вибраний брекетинг балансу білого
- При відеозапису
- При зйомці зі спалахом
- Під час записування зі значенням витримки [B] (підсвічення)
- Під час запису з [Ночн. сним. с рук]
- Якщо [HDR] встановлено на [ON]
- Якщо використовується [Множ.экспоз.]
- Якщо для параметра [Одновр.зап.без фил.] в розділі [Настройка фильтров] встановлено значення [ON]

# 200

# <span id="page-200-0"></span>**Виконання знімків з автоматичним таймером**

**Застосовні режими: <u>m</u>ari PASM = C** 

**1 Встановіть диск вибору режиму приводу на** [ $\circlearrowright$ ].

**2 Натисніть кнопку затвора наполовину <sup>і</sup> потім для зйомки натисніть її повністю.**

- Фокус та експозиція будуть встановлені, коли кнопка затвора буде натиснута наполовину.
- Запис починається, коли спалахне індикатор автоспуску.

#### ∫ **Зміна настройок часу автоспуска**

**1 Виберіть меню. [\(P63\)](#page-62-0)**

 $\overline{\phantom{a}}$ 

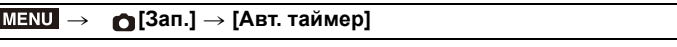

### **2 Натисніть** 3**/**4**, щоб вибрати режим, а потім натисніть [MENU/SET].**

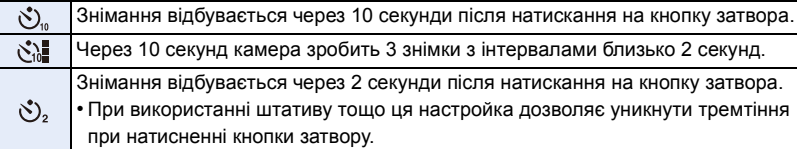

• Після встановлення закрийте меню.

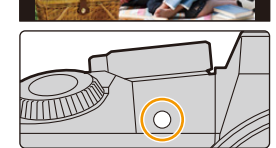

जात

 $\equiv$ 

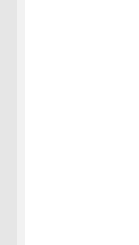

⇧

- При виконанні запису з автоматичним таймером рекомендується використовувати штатив.
- **MENU**
- Вихідна потужність спалаху може трохи змінюватись, якщо вибраний режим  $[\checkmark_{\text{in}}^{\text{a}}]$ .

# **Недоступно в таких випадках:**

- Встановлення [رُبِّ] за наступних умов неможливе.
	- Коли вибраний брекетинг балансу білого
- Під час записування зі значенням витримки [B] (підсвічення)
- Якщо для параметра [Одновр.зап.без фил.] в розділі [Настройка фильтров] встановлено значення [ON]
- Якщо використовується [Множ.экспоз.]
- Автоспуск вимикається у наступних випадках.
- При відеозапису

# **Фотозйомка із застосуванням сповільненої зйомки та лялькової анімації**

**Застосовні режими:** *<b>П* ДР Д S M  $\cdot$  1M C 國子

Можна робити знімки з використанням сповільненої зйомки або лялькової анімації. Крім того, з таких знімків можна зробити відеозапис.

#### **• Завчасно встановіть дату і час. [\(P41\)](#page-40-0)**

**MENU** 

- Записані зображення відображаються групами[. \(P262\)](#page-261-0)
- Якщо зроблено лише один знімок, він не зберігається як знімок групи.
- Рекомендується користуватися акумулятором із достатнім зарядом або адаптером змінного струму (постачається окремо) та перехідником постійного струму (постачається окремо).

#### <span id="page-202-0"></span>∫ **Щоб відобразити екран настроювань перед записом**

**1 Встановіть диск вибору режиму спрацьовування затвора на [ ].** 

#### **2 Відобразіть екран настроювань.**

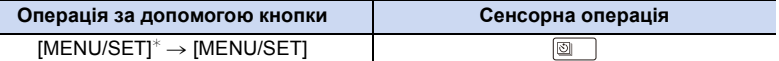

 $*$  Відобразиться екран, вибраний за допомогою [Интерв.съемка/аним.] у меню запису. (Екран відобразиться, лише коли натиснути кнопку [MENU/SET] вперше після перемикання диска вибору режиму приводу в положення [ $\binom{1}{k}$ ]. В інших випадках камера працює як зазвичай, відображаючи екран меню.)

#### <span id="page-202-1"></span>∫ **Перехід між режимами сповільненої зйомки та лялькової анімації**

Перемкніть параметр [Режим] у розділі [Интерв.съемка/ аним.] меню [Зап.].

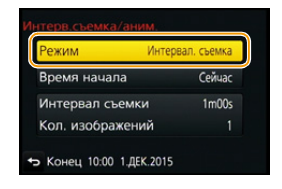

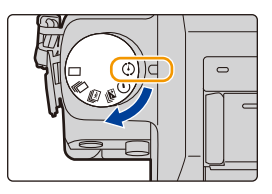

## <span id="page-203-0"></span>**Автоматична фотозйомка із заданими інтервалами ([Интервал. съемка])**

# **Застосовні режими:**

Якщо встановити час початку запису, інтервал запису та кількість знімків, камера може автоматично виконувати зйомку таких об'єктів, як тварини чи рослини, у часі та створювати відеозапис.

#### **1 Встановіть диск вибору режиму приводу на [ ].**

#### **2 Відобразіть екран настроювань[. \(P203\)](#page-202-0)**

• Перейдіть у режим [Интервал. съемка], якщо він не був вибраний[. \(P203\)](#page-202-1)

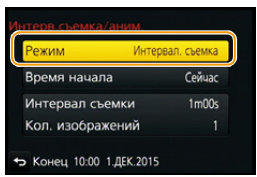

#### **3 Натисніть** 3**/**4 **для вибору пункту, а потім натисніть [MENU/SET].**

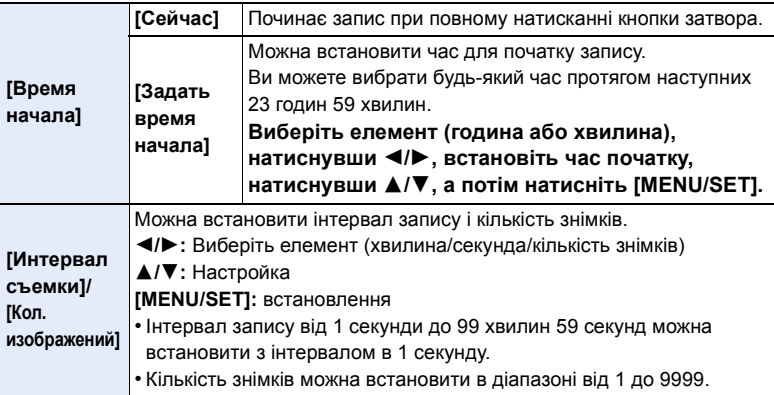

• Встановіть інтервалу запису  $(D)$  таким чином, щоб він перевищував час експозиції (витримку) E. (див. малюнок нижче)

Запис може бути пропущений, якщо інтервал запису ( коротший ніж час експозиції (витримка) (E), наприклад, під час нічного запису.

- A: перший
- B: другий
- C: третій

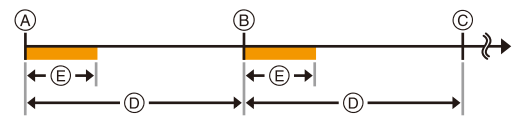

• В залежності від умов запису, запис може не узгоджуватися з інтервалом запису чи встановленою кількістю знімків.

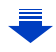

# 204

#### **4 Натисніть кнопку затвора наполовину.**

• Відобразиться екран запису. Можна також виконати цю саму операцію, натиснувши та утримуючи  $[\tilde{m}/\triangle]$ , поки не відобразиться екран запису.

#### **5 Повністю натисніть кнопку затвора.**

- Запис починається автоматично.
- Під час очікування запису живлення вимикається автоматично, якщо певний час не виконується ніяких дій. Уповільнена зйомка виконується навіть з вимкненим живленням. Коли приходить час запису, живлення вмикається автоматично. Щоб вимкнути живлення вручну, натисніть наполовину на кнопку затвора.
- Операції під час режиму очікування запису (камера ввімкнена)

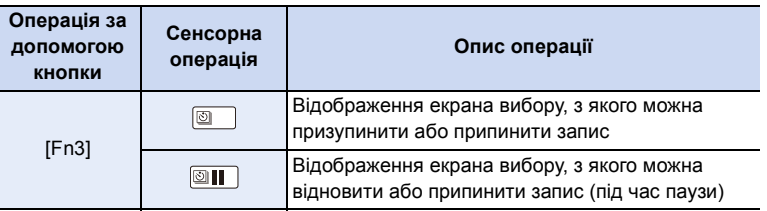

• Після зупинення запису з'явиться екран підтвердження із запитом, чи продовжувати створення відеозапису.

Щоб створити відеозапис, виберіть [Да].

Докладну інформацію щодо створення відеозаписів див. на [P209.](#page-208-0)

#### ∫ **Змінення параметрів сповільненої зйомки**

Параметри можна змінити в розділі [Интерв.съемка/аним.] меню [Зап.].

- Ця функція не використовується в камері системи безпеки.
- **• Якщо ви залишите камеру для виконання [Интервал. съемка], враховуйте можливість викрадання.**
- **• При тривалому використанні в таких холодних місцях, як лижні курорти або високогір'я, або в теплих, вологих місцях, може виникнути несправність. Тому будьте обережні.**
- [Интервал. съемка] призупиняється в наступних випадках.
	- Коли розрядиться акумулятор
	- При вимиканні камери

Під час [Интервал. съемка] можна замінити акумулятор і карту, а потім знову розпочати процес зйомки, увімкнувши цей пристрій. (Зверніть увагу на те, що знімки, зроблені після перезапуску, будуть зберігатися як окремий набір групових знімків) Вимикайте пристрій, щоб замінити акумулятор або карту.

• Під час сповільненої зйомки не під'єднуйте кабель AV (постачається окремо), кабель HDMI-мікро або з'єднувальний кабель USB (постачається в комплекті).

### **Недоступно в таких випадках:**

- Ця функція не доступна у таких випадках:
	- [Портат.ноч.снимок] (Режим підказок для сцени)
- Якщо для параметра [Одновр.зап.без фил.] в розділі [Настройка фильтров] встановлено значення [ON]
- Якщо використовується [Множ.экспоз.]

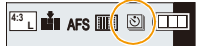

ገ

**MENU** 

## <span id="page-205-0"></span>**Створення покадрової відеозйомки ([Покадр. анимация])**

**Застосовні режими: [∆]&|P**]A]S]M}≝M $[C]$  $\Box$ 

Мультиплікаційне зображення створюється за рахунок склеювання знімків.

#### **Перед створенням відео за допомогою [Покадр. анимация]**

За допомогою [Покадр. анимация] можна створювати відео, на якому об'єкти виглядають як рухомі, виконуючи запис кожного разу при невеличкому пересуванні ляльки тощо з наступним склеюванням записів.

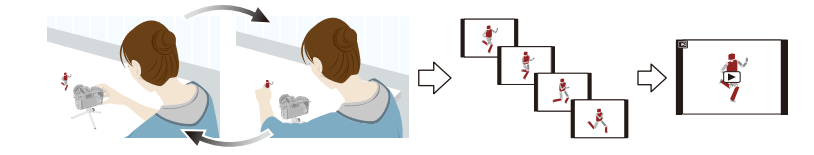

- За допомогою цього пристрою потрібно зробити знімки відео з частотою від 1 до 50 кадрів на секунду.
- Щоб рух був більш плавним, записуйте його з якомога меншими змінами і встановіть велику швидкість у кадрах на секунду.
- **1 Встановіть диск вибору режиму приводу на [ ].**
- **2 Відобразіть екран настроювань[. \(P203\)](#page-202-0)**
	- Перейдіть у режим [Покадр. анимация], якщо він не був вибраний[. \(P203\)](#page-202-1)

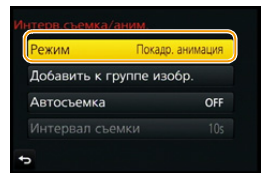

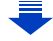

#### **3 Натисніть** 3**/**4**, щоб вибрати спосіб запису, а потім натисніть [MENU/SET].**

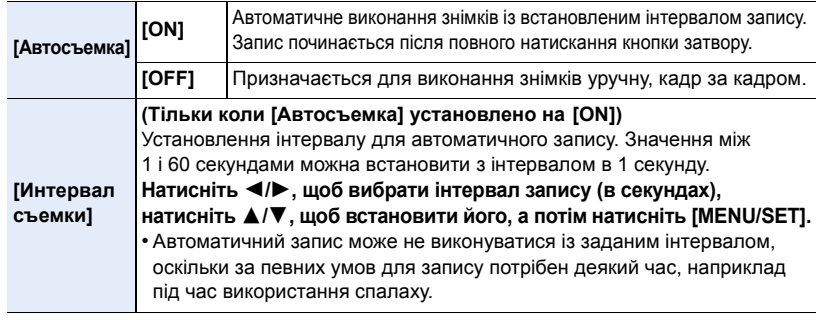

#### **4 Натисніть кнопку затвора наполовину.**

• Відобразиться екран запису. Можна також виконати цю саму операцію, натиснувши та утримуючи  $[\tilde{m}/\triangle]$ , поки не відобразиться екран запису.

#### **5 Повністю натисніть кнопку затвора.**

• Можна записати до 9999 кадрів.

#### **6 Перемістіть об'єкт, щоб визначитися з композицією.**

- Повторіть запис у такий самий спосіб.
- Якщо камеру вимкнути під час запису, то при вмиканні камери з'явиться повідомлення про відновлення запису. Якщо вибрати [Да], то можна продовжити запис із того місця, на якому перервалися.

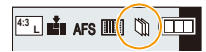

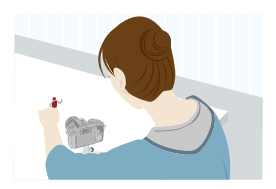

#### **Майстерна зйомка матеріалу**

- На екрані запису відображується до двох знімків, знятих раніше. Використовуйте їх в якості еталона для вимірювання руху.
- Натиснувши [D], можна перевірити записані знімки. Непотрібні знімки можна видалити, натиснувши [ $m$ ]. При повторному натисканні [▶] знову з'являється екран запису.

#### **7 Торкніться [ ] для закінчення запису.**

- Можна також завершити запис, виконавши такі дії:  $\overline{\text{MAW}} \rightarrow \bigodot$ [Зап.] $\rightarrow$ [Интерв.съемка/аним.]
- Якщо для параметра [Автосъемка] встановлено значення [OFF], з'явиться екран підтвердження. Виберіть [Да] для закінчення записування.
- **8 (Якщо для параметра [Автосъемка] встановлено значення [ON]) Виберіть [Выход].**
	- Після зупинення запису з'явиться екран підтвердження із запитом, чи продовжувати створення відеозапису.

Щоб створити відеозапис, виберіть [Да].

Докладну інформацію щодо створення відеозаписів див. на [P209.](#page-208-0)

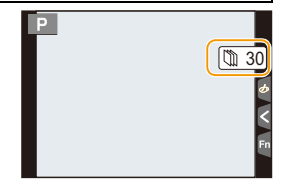

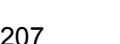

**MEN** 

#### ∫ **Змінення параметрів лялькової мультиплікації**

Параметри можна змінити в розділі [Интерв.съемка/аним.] меню [Зап.].

#### ∫ **Додавання знімків до групи лялькової мультиплікації**

Якщо на етапі **3** було вибрано параметр [Добавить к группе изобр.], відобразиться група знімків, записаних у режимі [Покадр. анимация].

Виберіть набір знімків групи, торкніться [MENU/SET], а потім виберіть [Да] на екрані підтвердження.

• Якщо зроблено лише один знімок, він не зберігається як знімок групи. Не можна вибрати знімок із [Добавить к группе изобр.] , коли це єдиний зроблений знімок.

### **Недоступно в таких випадках:**

- Ця функція не доступна у таких випадках:
- Якщо для параметра [Одновр.зап.без фил.] в розділі [Настройка фильтров] встановлено значення [ON]
- Якщо використовується [Множ.экспоз.]
- Режим [Автосъемка] у [Покадр. анимация] недоступний для таких функцій:
- [Портат.ноч.снимок] (Режим підказок для сцени)

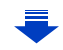

#### <span id="page-208-0"></span>**Створення відео зі знімків**

Щоб створити відео зі знімків виконайте наведені нижче дії.

#### **1 Виберіть способи створення відео.**

• Установлено формат запису [MP4].

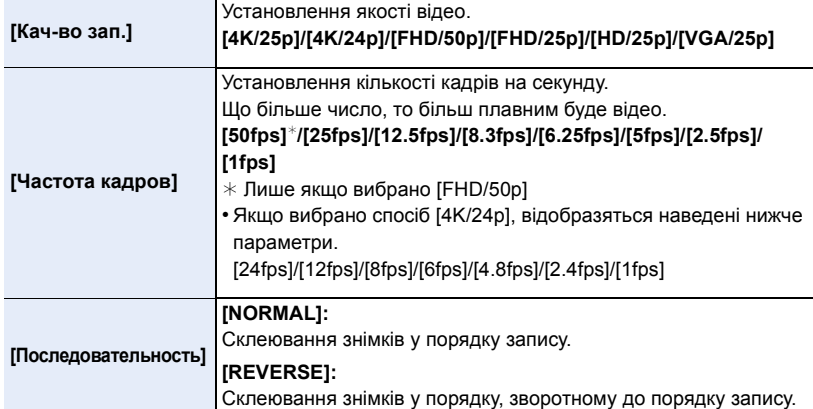

#### **2** Виберіть [Выполн.] за допомогою ▲/▼, а потім **натисніть [MENU/SET].**

- Відобразиться екран підтвердження. Воно виконується при виборі [Да].
- Можна також створити відео за допомогою режиму [Видео интер. съемки] [\(P280\)](#page-279-0) або [Покадровое видео] [\(P280\)](#page-279-1) в меню [Восп.].

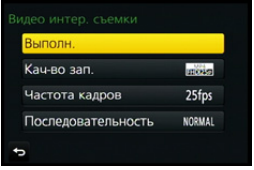

- Коли вибрано якість знімка, що відрізняється від співвідношення сторін вихідних знімків, зверху та знизу або справа та зліва від відео з'являються чорні смуги.
- Якщо під час створення відеозапису за допомогою адаптеру змінного струму припиняється електропостачання у зв'язку з від'єднанням адаптеру змінного струму або через відключенням електромережі, створюваний відеозапис не збережеться.
- Не можна створити відео, яке перевищує час запису 29 хвилин 59 секунд, і відео, файл якого перевищує розмір 4 ГБ.

# *7.* **Функції, налаштовані для різних об'єктів і цілей**

# **Виконання багатократного експонування на одному знімку ([Множ.экспоз.])**

**Застосовні режими:** 

Дає ефект, схожий на мульті-експозицію (еквівалент 4-кратного окремого зображення)

**1 Виберіть меню. [\(P63\)](#page-62-0)**

> **[Зап.]** > **[Множ.экспоз.]** MENU

- **2 Натисніть** 3**/**4 **для вибору [Нач.], а потім натисніть [MENU/SET].**
- **3 Визначте композицію і виконайте перший знімок.**
	- Після виконання знімка натисніть кнопку затвора наполовину, щоб виконати наступний знімок.
	- Натисніть  $\triangle/\nabla$  для вибору елемента і потім натисніть [MENU/SET] для однієї з наступних операцій.
		- [След.]: Перехід до наступного знімка.
		- [Пересн]: Повернення до першого знімка.
		- [Выход]: Запишіть зображення першого знімка та завершіть сесію зйомки з багатократним експонуванням.
- **4 Зйомка другої, третьої та четвертої експозиції.** • При натисненні [Fn4] під час виконання знімків сфотографовані зображення записуються, і сесія зйомки з багатократним експонуванням завершується.
- **5 Натисніть кнопку** 4 **для вибору [Выход], а потім натисніть кнопку [MENU/SET].**
	- Для завершення можна також натиснути наполовину кнопку затвора.

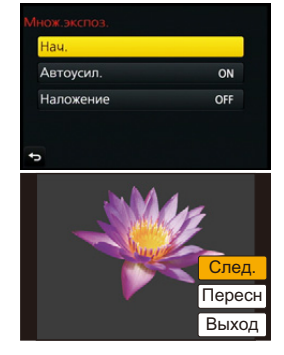

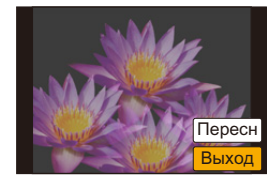

#### ∫ **Настройка автоматичного контролю підсилення**

Виберіть [Автоусил.] на екрані, показаному для кроку **2**, та виконайте установку.

- **• [ON]:** Рівень яскравості регулюється відповідно до кількості виконаних знімків, і знімки накладаються один на один.
- **• [OFF]:** Компенсуйте експозицію відповідно до об'єкта, щоб досягти правильних ефектів експозиції з накладенням.

#### ∫ **Накладання знімків на вже зроблений знімок**

На екрані, показаному на кроці **2**, задайте для [Наложение] [ON]. Після [Нач.], буде відображено зображення з картки. Оберіть зображення RAW, натисніть [MENU/SET] і продовжуйте зйомку.

- [Наложение] доступний тільки для знімків RAW, зроблених цією камерою.
- Зображення не записується до завершення.
- Інформація про запис, що відображується для знімків, виконаних з багатократним експонуванням, є інформацією для останнього виконаного знімка.
- Елементи, що відображаються сірим на екрані меню, не можна задавати під час зйомки з багатократним експонуванням.

#### **Недоступно в таких випадках:**

- Ця функція не доступна у таких випадках:
	- Якщо використовується [Интервал. съемка]
	- Якщо використовується [Покадр. анимация]

**MENU** 

# **Одночасне вимкнення робочих звуків та випромінювання світла ([Бесшумный режим])**

# **Застосовні режими:**

Ця функція корисна при зйомці зображень у тихому середовищі, у громадських закладах тощо, а також при зйомці дітей або тварин.

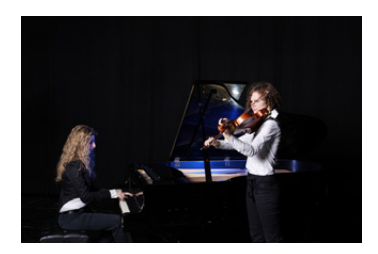

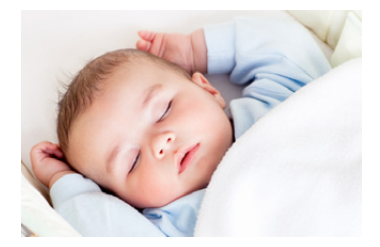

# **Виберіть меню[. \(P63\)](#page-62-0)**

**MENU** 

#### MENU > **[Пользов.]** > **[Бесшумный режим]**

#### **Налаштування: [ON]/[OFF]**

- Буде вимкнуто звук динаміка, а також спалах і допоміжну лампу AF. Значення параметрів, перелічених нижче, фіксуються.
	- [Электрон. затвор]: [ON]
	- [Режим вспышки]: [Œ] (примусове вимикання спалаху)
	- [Всп. ламп. АФ]: [OFF]
	- [Гром.сигнала]: [jox] (OFF)
	- [Громк.затв.]:  $\left[\frac{N}{2}\right]$  (OFF)
- Навіть коли встановлено [ON], світиться/блимає індикація таких функцій.
	- Індикатор стану
	- Індикатор автоматичного таймера
	- Індикатор з'єднання Wi-Fi
- Звуки, які утворює камера без втручання оператора, наприклад шум діафрагми об'єктива, не можна вимкнути.
- **• Якщо в разі використання електронного затвора об'єкт рухається, об'єкт може вийти на знімку спотвореним.**
- **• У разі використання електронного затвора в умовах флуоресцентного або світлодіодного освітлення тощо на знімках можуть з'явитися горизонтальні смуги. У таких випадках збільшення витримки може допомогти позбавитися ефекту горизонтальних смуг[. \(P96\)](#page-95-0)**
- **• При використанні цієї функції обов'язково звертайте особливу увагу на конфіденційність людини, яку ви знімаєте, та її право на власний образ, за яким її можна ідентифікувати. Користуйтеся на власний ризик.**

212

# **Створення знімків за допомогою функції розпізнавання облич ([Опред. лица])**

**Застосовні режими: [A]G] P A S M = C S G** 

"Розпізнавання облич" — це функція, що знаходить обличчя, схоже на зареєстроване обличчя, й автоматично встановлює пріоритети фокусування й експозиції. Навіть якщо людина знаходиться осторонь або замикає групу людей на фотографії, камера все одно зробить чіткий знімок.

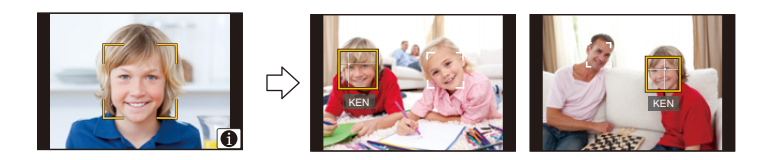

# **Виберіть меню[. \(P63\)](#page-62-0)**

⇧

扈

**MENU** 

### > **[Зап.]** > **[Опред. лица]** MENU

#### **Налаштування: [ON]/[OFF]/[MEMORY]**

• [Опред. лица] вмикається [ON] автоматично, якщо фіксується зображення обличчя.

**• Наступні функції працюватимуть також із функцією розпізнавання облич.**

#### **В режимі запису**

– Відображення відповідного імені при виявленні камерою зареєстрованого обличчя<sup>\*</sup> (якщо ім'я було встановлено для зареєстрованого обличчя)

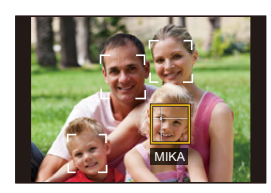

#### **В режимі відтворення**

- Відображення імені та віку (якщо інформацію зареєстровано)
- Вибіркове відтворення знімків, вибраних з-посеред знімків, зареєстрованих за допомогою розпізнавання облич ([Воспр. кат.] [\(P269\)\)](#page-268-0)
- $*$  Відображуються імена максимум 3 людей. Порядок імен, що відображуються під час виконання знімків, визначається порядком реєстрації.
- **• [Опред. лица] працює тільки тоді, коли режим автоматичного фокусування вибраний як [**š**].**
- Під час серійної зйомки інформацію [Опред. лица] про знімок можна додати тільки до першого знімка.
- Коли відтворюються групові знімки, відображається назва першого знімка з набору.
- Функція розпізнавання облич може потребувати більше часу для вибору та розпізнавання характерних рис обличчя, ніж під час використання звичайного виявлення обличчя/очей.
- Навіть якщо інформація щодо розпізнавання облич зафіксована, знімки, зняті з установкою [Имя] в положення [OFF], не будуть класифікуватися за категоріями в [Воспр. кат.].
- **• Навіть якщо інформацію про розпізнавання облич змінено [\(P217\),](#page-216-0) інформація про розпізнавання облич для вже виконаних знімків залишатиметься незмінною.** Наприклад, якщо змінено ім'я, знімки, записані до зміни, не будуть розподілятися за категоріями з використанням розпізнавання облич у [Воспр. кат.].
- Щоб змінити інформацію про ім'я для виконаних знімків, виконайте [REPLACE] у [Ред. расп. лиц] [\(P288\)](#page-287-0).

### **Недоступно в таких випадках:**

- Ця функція не доступна у таких випадках:
- Режими запису, які не дозволяють встановити  $\mathbb{R}$  із [Режим АФ] [\(P152\)](#page-151-0)
- [Эффект миниатюры] (Режим творчого контролю)
- При відеозапису
- Під час записування знімків із роздільною здатністю 4K
- Якщо використовується [Интервал. съемка]

#### <span id="page-214-0"></span>**Настройки обличчя**

**MENU** 

Можна зареєструвати таку інформацію, як імена та дні народження для зображень облич максимум 6 людей.

#### ∫ **Точка запису під час реєстрації зображень облич**

- Під час реєстрування обличчя має бути анфас із відкритими очима та закритим ротом, та контур обличчя, очей чи брів не повинні закривати волосся.
- Переконайтесь, що під час реєстрації на обличчя не падає занадто велика тінь. (Спалах не спрацює під час реєстрації.)

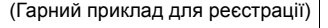

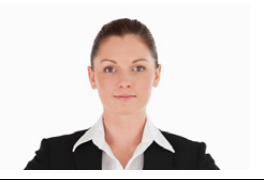

#### ∫ **Якщо обличчя не розпізнається під час запису**

- Зареєструйте обличчя однієї й тієї ж людини у приміщенні та назовні, із різним виразом обличчя та під різними кутами зйомки. [\(P216\)](#page-215-0)
- Додатково зареєструйте на місці зйомки.
- Якщо людину, яку зареєстровано, не розпізнано, виконайте коригування за допомогою повторної реєстрації.
- Інколи неможливо використати функцію "Розпізнавання облич" або вона може не визначати обличчя правильно навіть для зареєстрованих облич, це залежить від виразу обличчя та оточення.
- **1 Натисніть** 3**/**4 **для вибору опції [MEMORY], а потім натисніть [MENU/SET].**
- **2 Натисіть** 3**/**4**/**2**/**1 **для вибору рамки розпізнавання обличчя, що не зафіксоване, а потім натисніть [MENU/SET].**
	- [Новый] не відображуватиметься, якщо вже зареєстровано 6 людей. Видаліть вже зареєстровану людину, щоб зареєструвати нову.
- **3 Виконайте знімок, регулюючи обличчя за допомогою вказівки.**
	- Відобразиться екран підтвердження. Воно виконується при виборі [Да].
	- Обличчя інших об'єктів, крім людей (домашніх тварин тощо) зареєструвати не можна.
	- Щоб відобразити опис реєстрації обличчя, натисніть  $\blacktriangleright$ або торкніться  $[[\bigoplus$ ].

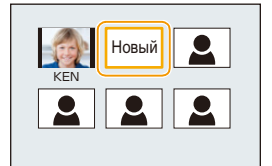

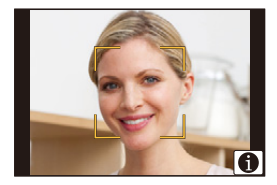

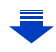

# **4 Виберіть цей пункт.**

• Можна зареєструвати до 3 зображень облич.

<span id="page-215-0"></span>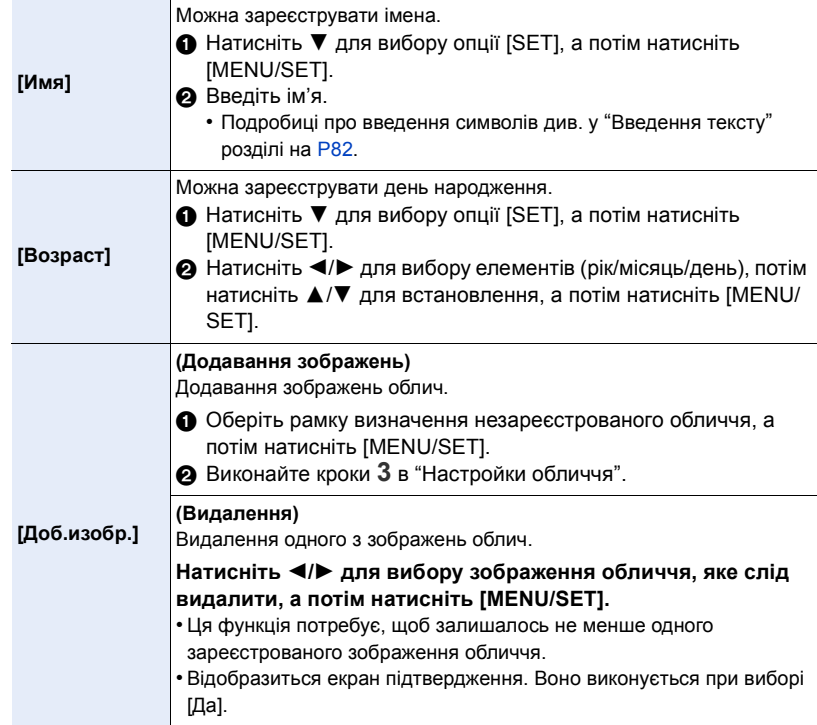
#### **Змініть або видаліть інформацію про зареєстровану особу**

Можна змінювати зображення або інформацію вже зареєстрованих осіб. Також можна видаляти інформацію про зареєстровану особу.

- **1 Натисніть** 3**/**4 **для вибору опції [MEMORY], а потім натисніть [MENU/SET].**
- **2 Натисніть** 3**/**4**/**2**/**1**, щоб вибрати зображення обличчя для редагування, а потім натисніть [MENU/SET].**
- **3 Натисніть** 3**/**4 **для вибору пункту, а потім натисніть [MENU/SET].**

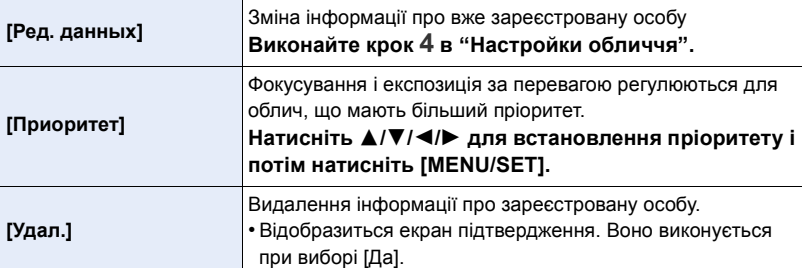

# **Запис профілів дітей і домашніх тварин на зображеннях**

**Застосовні режими:** 

Якщо ви завчасно встановите ім'я та день народження своєї дитини чи домашньої тварини, ви зможете записувати їхні імена та вік у місяцях і роках в зображеннях. Ви можете відобразити їх під час відтворення або надрукувати їх на знімках за допомогою пункту [Отпеч симв] [\(P276\)](#page-275-0).

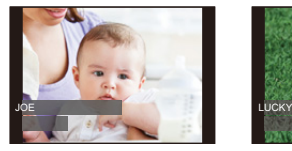

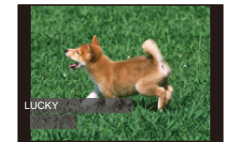

∫ **Налаштування [Возраст] або [Имя]**

**1 Виберіть меню. [\(P63\)](#page-62-0)**

**MENU** 

> **[Зап.]** > **[Установ. профиля]** MENU

**Налаштування: [ ] ([Ребенок1])/[ ] ([Ребенок2])/[ ] ([Дом.животное])/ [OFF]/[SET]**

- **2 Натисніть** 3**/**4 **для вибору опції [SET], а потім натисніть кнопку [MENU/SET].**
- **3 Натисніть** 3**/**4 **для вибору опції [Ребенок1], [Ребенок2] або [Дом.животное], а потім натисніть [MENU/SET].**
- **4 Натисніть** 3**/**4 **для вибору опції [Возраст] або [Имя], а потім натисніть [MENU/SET].**
- **5** Натисніть ▲/▼ для вибору опції [SET], а потім **натисніть кнопку [MENU/SET].**

**Ввести [Возраст] (день народження)**

2/1: Виберіть елементи (рік/місяць/день)

 $\blacktriangle$ / $\nabla$ : Настройка

[MENU/SET]: встановлення

#### **Введіть [Имя]**

Відомості пр введення символів див.

у розділі "[Введення](#page-81-0) тексту" на [P82](#page-81-0).

**6 Натисніть** 4 **для вибору [Вых.], а потім натисніть [MENU/SET] для завершення.**

#### ∫ **Для скасування [Возраст] і [Имя]**

Виберіть [OFF] у кроці **1**.

• Вік та ім'я можна надрукувати за допомогою стандартного програмного забезпечення "PHOTOfunSTUDIO" з DVD (постачається в комплекті).

#### **Недоступно в таких випадках:**

• Режим [Установ. профиля] недоступний для фотозйомки з роздільною здатністю 4K.

• Вік та імена не записуються в наведених нижче випадках:

– При відеозапису

– Фотознімки, записані під час відеозйомки ([ез ] ([Приоритет видео])[\) \(P249\)](#page-248-0)

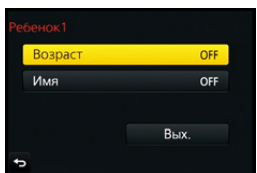

# **Використання екранів і дисплеїв, які підходять для зйомки**

**Відображення центру екрана ([Маркер центра])**

**Застосовні режими:** 

Центр екрана запису відображатиметься як [+]. Це зручно для роботи з масштабуванням під час утримання об'єкта в центрі екрана.

MENU > **[Пользов.]** > **[Маркер центра]**

**Налаштування: [ON]/[OFF]**

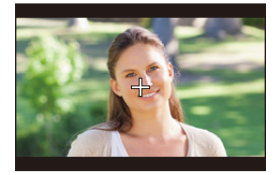

#### **Перевірка ділянок, які можуть бути насичені білим ([Шаблон Зебра])**

# **Застосовні режими:**

Можна перевірити ділянки, які можуть бути насичені білим, відобразивши ділянки вище певного рівня освітлення у смугастому шаблоні. Можна також встановити мінімальний рівень освітлення (яскравість), який потрібно обробити як смугастий шаблон.

#### > **[Пользов.]** > **[Шаблон Зебра]** MENU

 $\equiv$ 

**MENU** 

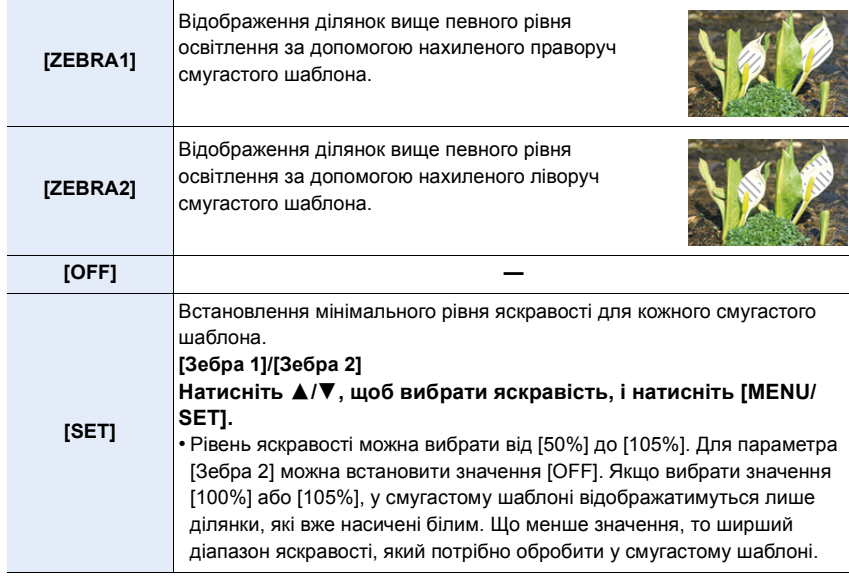

• За наявності насичених білим ділянок рекомендується компенсувати експозицію у від'ємний бік [\(P173\),](#page-172-0) звіряючись з гістограмою [\(P53\)](#page-52-0), а потім виконати знімок знову.

- Відображені смугасті шаблони не будуть записані.
- Якщо параметру [Настр.кн. Fn] (Р70) у меню [Пользов.] призначити значення [Шаблон Зебра], під час кожного натискання функціональної кнопки, якій призначено параметр, смугастий шаблон змінюється таким чином:

[Зебра 1]  $\rightarrow$  [Зебра 2]  $\rightarrow$  [OFF].

Якщо для параметра [Зебра 2] встановлено значення [OFF], настройки змінюються таким чином: [Зебра 1]  $\rightarrow$  [OFF]. Це дає змогу швидко змінити значення параметра.

#### **Відображення екрана зйомки у чорно-білому форматі ([Монохр. жив. просм.])**

# **Застосовні режими:**

Екран зйомки можна відобразити у чорно-білому форматі. Ця функція зручна, коли чорно-білий екран полегшує настроювання фокусу за допомогою ручного фокусування.

#### $\overline{\mathtt{M}$ = $\mathtt{N}$ U →  $\quad$   $\bm{\mathcal{F}}$  ( $\overline{\mathtt{M}}$ ользов.] → [Монохр. жив. просм.]

### **Налаштування: [ON]/[OFF]**

- Навіть у разі використання виходу HDMI під час зйомки ця функція не працюватиме для підключеного пристрою.
- Дія цієї функції не поширюється на записані зображення.

# **Запис разом із відстеженням зображень камери**

# **Застосовні режими:**

Підключивши камеру за допомогою виходу HDMI, можна робити знімки та спостерігати за процесом зйомки на екрані телевізора тощо.

Див. розділ [P341](#page-340-0) для отримання інформації про

підключення телевізора за допомогою кабелю HDMI-мікро.

• Під час відеозапису зображення з камери не виводиться на екран телевізора.

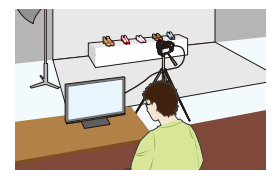

#### ∫ **Перемикання відображуваної інформації**

Під час використання виходу HDMI можна змінювати відображення за допомогою [Отоб. инфо HDMI (Зап.)] [\(P79\)](#page-78-0) у [ТВ подключение] в меню [Настр.].

[ON]: Відображення камери є вихід, як він є.

[OFF]: Виводяться лише зображення.

- Під час використання режиму автоматичного фокусування  $[+]$  або допомоги при ручному фокусуванні, екран не можна збільшити в режимі з вікнами.
- Для параметра [Формат] в меню [Зап.] фіксується значення [16:9].
- Електронні звуки та звуки електронного затвора вимикаються.
- У разі встановлення з'єднання Wi-Fi при використанні виходу HDMI на екрані камери не з'являється зображення.
- Екран вибору сцени в режимі визначення сцени не виводиться через підключення HDMI.
- Зображення не виводяться через підключення HDMI під час запису панорамного знімка.
- Під час записування за допомогою функції "4K фото" вихід HDMI недоступний для використання.

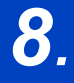

**MENU** 

# *8.* **Стабілізатор, масштабування <sup>і</sup>**

# **спалах**

# **Стабілізатор оптичного зображення**

**Застосовні режими:** 

Камера визначає тремтіння під час запису й автоматично його виправляє, отже можна записувати зображення зі зменшеним тремтінням.

#### **Потрібен об'єктив, який підтримує функцію стабілізатора.**

• Змінний об'єктив (H-FS1442A/H-FS45150/H-FS14140) підтримує функцію оптичного стабілізатора зображення.

• При використанні змінного об'єктива з перемикачем O.I.S. (наприклад, H-FS14140) активується функція стабілізатора, якщо перемикач O.I.S. об'єктива встановлений у положення [ON] ([ ] встановлюється у момент придбання).

#### ∫ **Налаштування стабілізатора в меню [Зап.]**

### **1 Виберіть меню. [\(P63\)](#page-62-0)**

> **[Зап.]** > **[Стабилиз.]** MENU

# $2$  **Натисніть**  $\triangle$ / $\Psi$  для вибору пункту, а потім натисніть [MENU/SET].

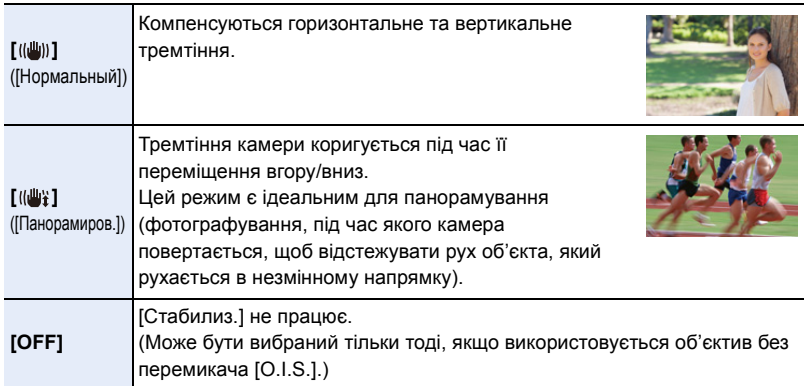

• Функція [Стабилиз.] доступна тільки тоді, коли ваш об'єктив має внутрішній стабілізатор.

• Після встановлення закрийте меню.

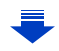

#### **Запобігання тремтінню (трясінню камери)**

Якщо з'явиться попередження про тремтіння камери [(([o]))], використовуйте функцію [Стабилиз.], штатив, автоспуск [\(P201\)](#page-200-0) чи дистанційний затвор (DMW-RSL1, постачається окремо) [\(P363\)](#page-362-0).

• Швидкість затвора буде особливо уповільнена в таких випадках. Тримайте камеру нерухомо, починаючи з моменту, коли ви натиснете кнопку затвора, і доки знімок з'явиться на екрані.

Рекомендується використовувати штатив.

– Повільна синхронізація

**MENU** 

- Повільна синхронізація/Зменшення ефекту червоних очей
- [Четкий ночной пейзаж]/[Прохладное ночное небо]/[Ярк. и тепл. ночной пейзаж]/ [Худож. ночной пейзаж]/[Сверкающее освещение]/[Четкий ночной портрет] (Режим підказок для сцени)
- Якщо встановлена низька швидкість затвора
- Рекомендується вимкнути оптичний стабілізатор зображення під час використання штатива. [ ( ) відображається на екрані в цей час.
- Ми рекомендуємо робити знімки з використанням видошукача під час панорамування в  $[$  (( $\mathbb{L}$ ).

#### **Недоступно в таких випадках:**

- [(رلله)] недоступний у режимі панорамної зйомки.
- Функція стабілізатора може бути неефективною в таких випадках. Натискаючи кнопку затвору, уникайте тремтіння.
	- Коли має місце сильне тремтіння
	- При сильному збільшенні зображення
	- Якщо використовується цифрове масштабування
	- Під час виконання знімків об'єкта, що рухається
	- Коли швидкість затвора стає більш повільною для зйомки в приміщенні або в темних місцях
- Ефекту панорамування в [([)] важче досягнути в наступних випадках.
	- В яскраво освітлених місцях, таких як відкрита місцевість під час літнього дня
	- Коли швидкість затвора перевищує 1/100 секунди
	- Якщо камера пересувається занадто повільно через те, що об'єкт рухається повільно (Фон не стане розмитим)
	- Коли камера не встигає за об'єктом

# **Виконання знімків зі збільшенням**

#### **Оптичний зум**

# **Застосовні режими:**

Можна виконувати збільшування, щоб наблизити людей та об'єкти, і зменшування для зйомки пейзажів тощо.

**Бік**  $\bigcirc$ **:** Збільшує віддалений предмет

**Бік ©:** Розширює кут огляду

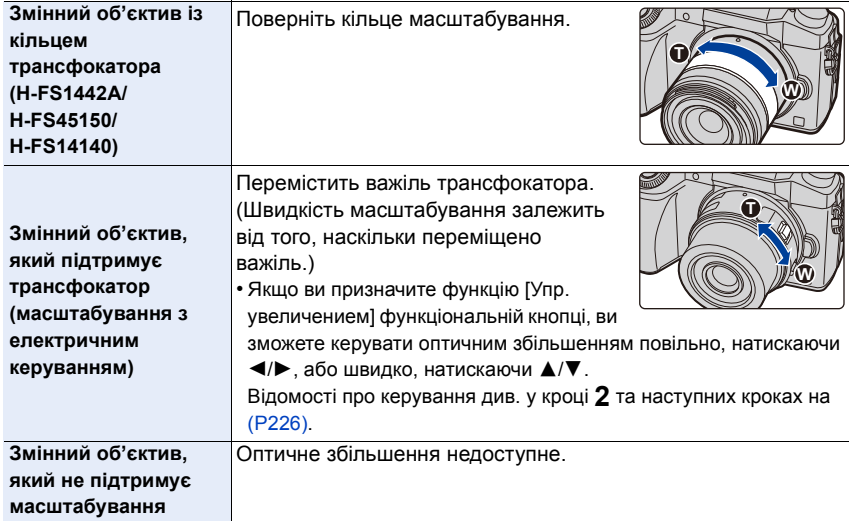

#### **Збільшення телескопічного ефекту**

#### <span id="page-224-0"></span>**[Расш.телепр.]**

**Застосовні режими:** 

Додаткове телеперетворення дозволяє робити додатково збільшені знімки без погіршення їх якості.

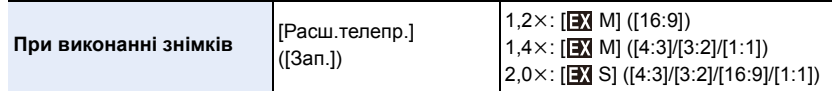

**• Установіть розмір знімка, вибравши параметр [M] або [S] (розміри знімків позначаються [3]**, а потім визначте якість знімків, використавши параметри [ $\frac{1}{n+1}$ ] **або [**›**].**

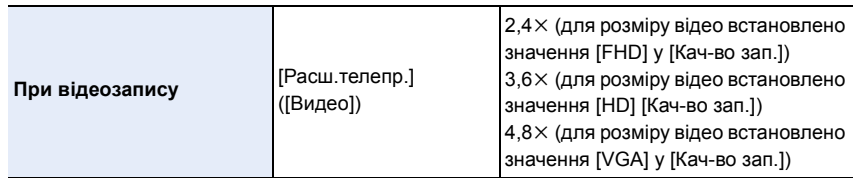

#### <span id="page-225-0"></span>∫ **Покрокове збільшення зображення**

• Можна використовувати тільки під час запису знімків.

**1 Виберіть меню. [\(P63\)](#page-62-0)**

> **[Зап.]** > **[Расш.телепр.]** > **[ZOOM]** MENU

- **2 Встановлення значення [Упр. увеличением] для функціональної кнопки. [\(P70\)](#page-69-0)** • В наступному кроці приводиться приклад, коли [Упр. увеличением] призначається на кнопку [Fn1].
- **3 Натисніть [Fn1].**

#### $4$  **Натисніть 4/1 або** ∆/**V**.

- 3**/**1**:** Телережим (збільшує віддалений об'єкт)
- 4**/**2**:** Ширококутний (розширює кут огляду)
- Операція збільшення завершиться, коли буде знову натиснуто функціональну кнопку [Fn1] або мине певний час.

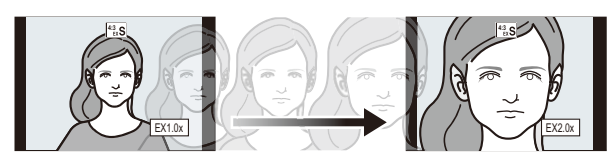

- При використанні змінного об'єктива, який підтримує трансфокатор, додаткове телеперетворення стає доступним після масштабування до кінцевого положення оптичного збільшення.
	- $\textcircleda\,$  Діапазон оптичного збільшення (фокусна відстань) $^*$
	- B Додаткове телеперетворення для запису фотознімків (збільшення)
	- $*$  Ця смуга прокрутки масштабування відображається під час використання змінного об'єктива, який підтримує трансфокатор.
- Буде встановлена постійна швидкість масштабування.
- Вказана ступінь збільшення є наближенням.

#### ∫ **Фіксація коефіцієнта збільшення на максимальному рівні Виберіть меню[. \(P63\)](#page-62-0)**

> **[Зап.]** > **[Расш.телепр.]** > **[TELE CONV.]** MENU > **[Видео]** > **[Расш.телепр.]** > **[ON]** MENU

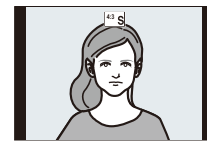

**[OFF] [TELE CONV.]/[ON]**

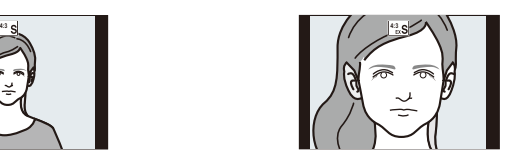

226

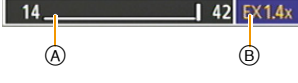

**MENU** 

8. Стабілізатор, масштабування і спалах

• Якщо призначити функцію [Расш.телепр.] для кнопки [Настр.кн. Fn] [\(P70\)](#page-69-0) у меню [Пользов.], можна відображати екран настройок функції "Додаткове телеперетворення" для знімків і відео, якщо натиснути кнопку призначеної функції. Поки відображається цей екран, можна змінити настройку для параметра [Разм. кадра], натиснувши кнопку [DISP.].

#### **Недоступно в таких випадках:**

- Ця функція не доступна у таких випадках:
	- [Портат.ноч.снимок] (Режим підказок для сцени)
	- [Эффект мыльницы]/[Ярк.изобр.с эфф.мыльн.] (Режим творчого контролю)
	- Якщо [Качество] встановлено на [RAW==], [RAW-+] або [RAW]
	- Якщо [Скор. съемки] встановлено на [SH]
	- Під час записування знімків із роздільною здатністю 4K
	- Якщо [HDR] встановлено на [ON]
	- Якщо використовується [Множ.экспоз.]
	- Коли для розміру відео встановлено значення [4K] у меню [Кач-во зап.]
	- Коли зображення з камери виводиться через з'єднання HDMI (окрім творчого відеорежиму)

#### **[Цифр. увел]**

# **Застосовні режими:**

Хоча якість зображення погіршується при кожному збільшенні, збільшувати можна до чотирьох разів більше за вихідне збільшення.

(Безперервне масштабування неможливе.)

### $M$  $\equiv$  $M$  $\equiv$   $M$   $\equiv$   $M$   $\equiv$   $M$

- При використанні цифрового збільшення рекомендується використовувати для виконання знімків штатив та автоматичний таймер [\(P201\)](#page-200-0).
- Ці пункти є спільними для меню [Зап.] і меню [Видео]. Якщо параметри для одного з цих двох меню змінюються, то параметри для іншого меню також змінюються.

# **Недоступно в таких випадках:**

- Ця функція не доступна у таких випадках:
- [Эффект мыльницы]/[Ярк.изобр.с эфф.мыльн.]/[Эффект миниатюры] (Режим творчого контролю)
- Якщо використовується [Множ.экспоз.]

⇧

**MENU** 

<span id="page-227-0"></span> $\overline{\phantom{0}}$ 

#### **Зміна параметрів для потужного зум-об'єктива**

# **Застосовні режими:**

Налаштовує відображення екрану та роботу об'єктива при застосуванні змінного об'єктива, сумісної з трансфокатором (електричним масштабуванням).

Такий вибір можливий тільки при використанні об'єктива, сумісного з

трансфокатором (масштабуванням з електричним керуванням).

• Змінні об'єктиви (H-FS1442A/H-FS45150/H-FS14140) не підтримують трансфокатор. (Об'єктиви, що підходять для цього, перелічено на нашому веб-сайті.)

### > **[Пользов.]** > **[Моториз. зум]** MENU

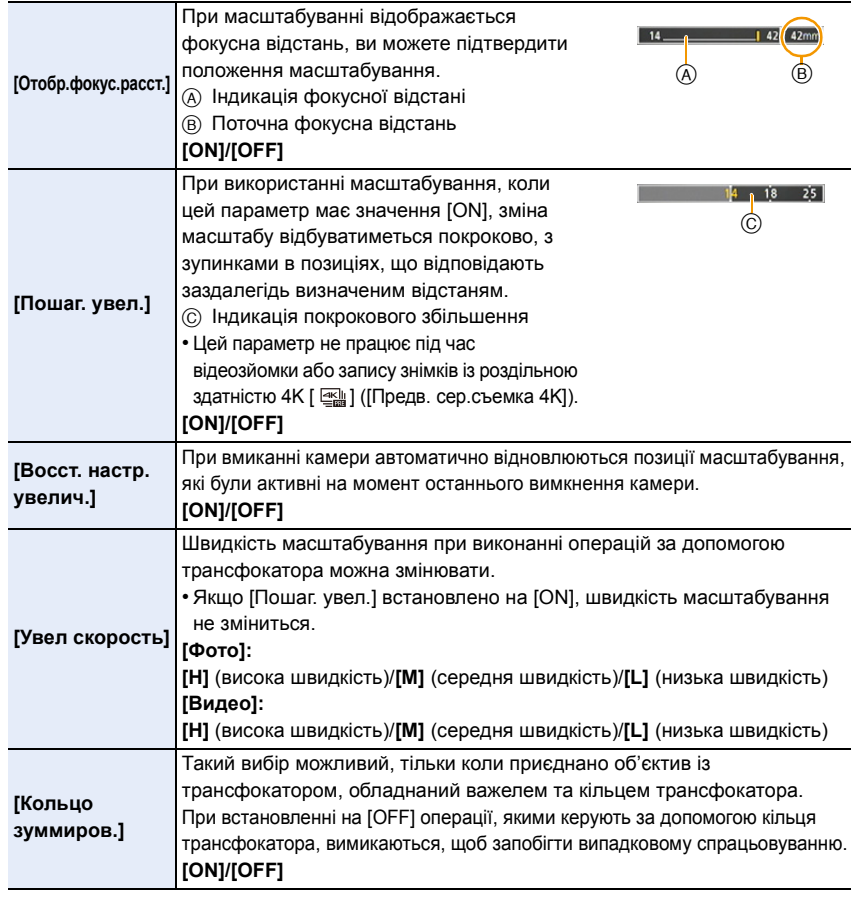

#### **Операції масштабування торканням**

Торканням екрана можна виконувати масштабування (сенсорне масштабування). **(Оптичне збільшення та додаткове телеперетворення може використовуватися під час запису фотознімків)**

• Якщо використовується змінний об'єктив без підтримки трансфокатора (H-FS1442A/ H-FS45150/H-FS14140), додаткове телеперетворення можна використовувати для знімків, тільки встановивши для параметра [Расш.телепр.] [\(P225\)](#page-224-0) значення [ZOOM].

- **1 Доторкніться до [ ].**
- $2$  Доторкніться до  $[\sqrt[n]{\pi}$ ].

**прокрутки.**

• Відображується повзунок.

**3 Виконайте масштабування за допомогою перетягання смуги**

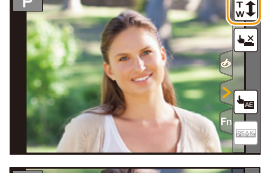

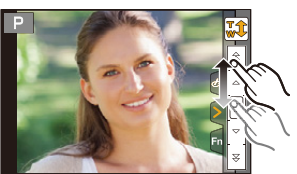

• Швидкість масштабування змінюється залежно від місця торкання.

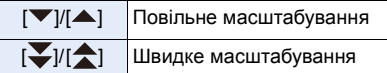

- Торкніться ще раз до  $[\overline{w1}]$ , щоб завершити масштабування.
- Коли [Пошаг. увел.] [\(P228\)](#page-227-0) має значення [ON], відображається повзунок покрокового масштабування.

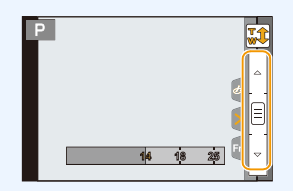

 $\equiv$ **MENU** 

# **Виконання знімків за допомогою спалаху**

**Застосовні режими:** 

#### ∫ **Відкрийте/закрийте вбудований спалах**

Після відкриття вбудованого спалаху стає можливим зробити знімок зі спалахом.

A Щоб відкрити спалах **Натисніть кнопку, що відкриває спалах.**

B Щоб закрити спалах

**Натисніть на спалах, поки він не клацне.**

- Докладання надмірного зусилля при закриванні спалаху може призвести до пошкодження камери.
- Закривайте вбудований спалах, коли ним не користуєтесь.
- Настройка спалаху фіксується на [ $\circledast$ ], поки спалах закритий.

**• Остерігайтесь защемлення пальців при закритті лампи спалаху.**

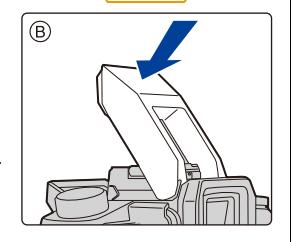

 $\circledR$ 

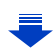

#### **Примусове вимикання спалаху ([**Œ**])**

Якщо спалах закритий або знімки зі спалахом не можна зробити через відеозапис тощо, [Œ] (примусове вимикання спалаху) відображається на екрані запису, і спалах не спрацьовує.

**• Закрийте спалах у місцях, де його використання заборонено, щоб він не спрацьовував.**

#### **В наступних випадках для спалаху фіксується налаштування [**Œ**] (примусове вимкнення спалаху).**

- При відеозапису
- Під час записування знімків із роздільною здатністю 4K
- Якщо використовується електронний затвор.
- Якщо для [HDR] встановлено [ON]
- Якщо для [Бесшумный режим] встановлено [ON]
- Коли встановлено ефект зображення [Выбор фильтра] у розділі [Настройка фильтров]

#### **Майстерне користування спалахом**

• При використанні спалаху під час зйомки близько розташованого об'єкта може трапитися перенасичення білим.

Якщо [Высветить] меню [Пользов.] має значення [ON], місця перенасичення білим при відтворенні або використанні автоматичного перегляду блиматимуть чорним та білим кольорами. У цьому разі рекомендується налаштувати [Настр.вспышки[\] \(P237\)](#page-236-0) у від'ємному напрямку та записати знімки ще раз.

• При зйомці зі спалахом із приєднаною блендою об'єктива нижня частина знімка може бути затіненою, а керування спалахом може бути відключено, оскільки бленда об'єктива може загороджувати фотоспалах. Рекомендується від'єднати бленду об'єктива.

**MENU** 

**MENL** 

∫ **Доступний діапазон спалаху (наближення) Коли використовуються певні об'єктиви, світло від спалаху може блокуватись або не охоплювати поле зору об'єктива, що може призвести до виникнення на знімках темних зон.**

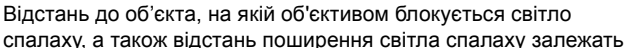

від використовуваного об'єктива. Під час виконання знімка перевірте відстань до об'єкта.

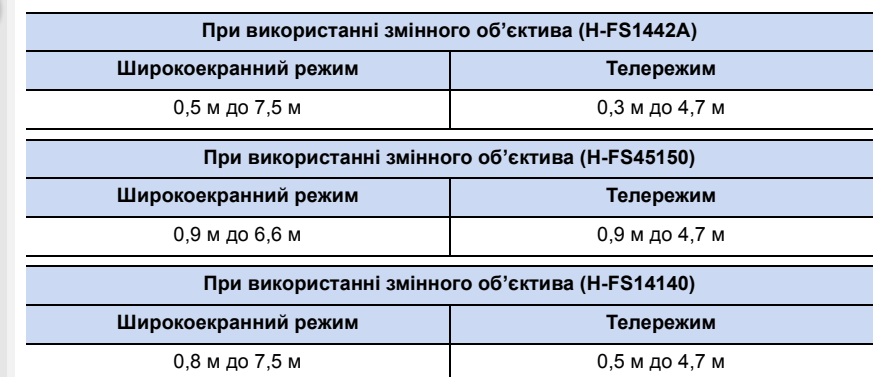

• Коли ці діапазони отримано, для параметра світлочутливості ISO встановлюється значення [AUTO], а для параметра [Уст.огр. ISO] [\(P177\)](#page-176-0) встановлюється значення [OFF].

- Не слід надто наближати фотоспалах до об'єктів та закривати фотоспалах під час його роботи. Об'єкти зйомки можуть бути знефарблені теплом або світлом від фотоспалаху.
- Не закривайте спалах відразу після його спрацьовування, перед зйомкою з використанням функції Примусове ввімкнення/Зменшення ефекту червоних очей тощо. Це може призвести до несправності.
- Якщо здійснюється багато знімків поспіль, спалах може заряджатися не одразу. Перш ніж робити наступний знімок, трохи зачекайте, поки значок спалаху блимає червоним (це означає, що спалах заряджається). Коли індикатор доступу зникне, можете робити знімок.
- Якщо приєднано зовнішній спалах, йому надається перевага над вбудованим спалахом. Щодо інформації про зовнішній спалах звертайтеся до [P360](#page-359-0).

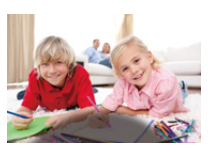

# **Настроювання функцій спалаху**

#### <span id="page-232-0"></span>**Переключення режиму спрацьовування спалаху**

**Застосовні режими:** 

Виберіть автоматичне чи ручне встановлення потужності спалаху.

**1 Виберіть меню. [\(P63\)](#page-62-0)**

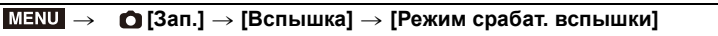

**2 Натисніть** 3**/**4 **для вибору пункту, а потім натисніть [MENU/SET].**

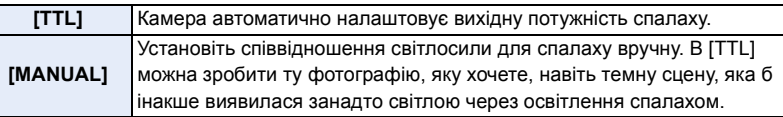

- Коли встановлено [MANUAL], співвідношення світлосили ([1/1], тощо) відображається на значку спалаху на екрані.
- Цей елемент недоступний, коли використовується вбудований спалах.

#### **Встановлення співвідношення виводу вручну**

**1 Виберіть меню. [\(P63\)](#page-62-0)**

> **[Зап.]** > **[Вспышка]** > **[Ручная настр. вспышки]** MENU

- **2 Натисніть** 2**/**1 **для вибору пункту, а тоді натисніть [MENU/SET].**
	- На кроці [1/3] можна задати від [1/1] (повна яскравість) до [1/128].

• Цей елемент доступний, лише коли для параметра [Режим срабат. вспышки] встановлено значення [MANUAL].

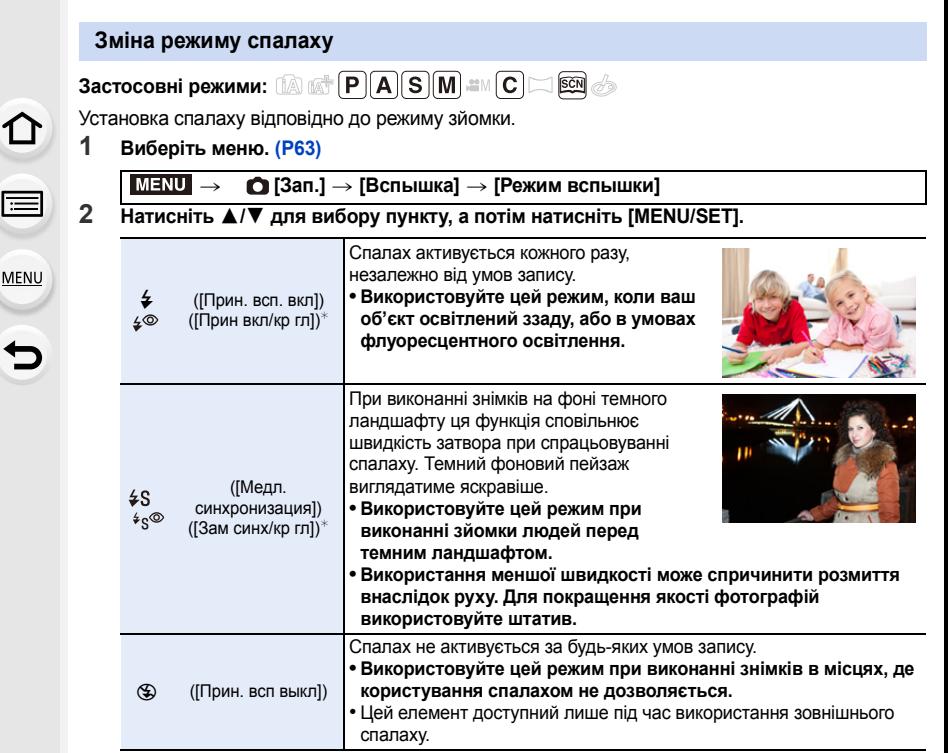

 $*$  можна встановити лише тоді, коли [Беспроводной] в [Вспышка] встановлено на [OFF], а [Режим срабат. вспышки] встановлено на [TTL].

• Залежно від настройок зовнішнього спалаху можуть бути доступні не всі режими спалаху.

#### **Спалах активується двічі.**

**Проміжок часу між першим та другим спалахом довший, коли вибраний режим [ ] або [ ]. Об'єкт не повинен рухатись, доки не спрацює другий спалах.**

• Зменшення ефекта червоних очей у різних людей проявляється по-різному. Крім того, якщо людина знаходиться далеко від камери або не дивиться на перший спалах, ефект може бути не очевидним.

#### ∫ **Коригування ефекту червоних очей**

# **Застосовні режими:**

Коли обрано зменшення ефекту червоних очей ([  $\frac{1}{2}$  ], [  $\frac{1}{2}$  ]) видалення ефекту червоних очей завжди виконується під час використання спалаху. Камера автоматично визначає червоні очі та коригує знімок.

#### > **[Зап.]** > **[Корр.кр.гл.]**  $MENU \rightarrow$

#### **Налаштування: [ON]/[OFF]**

• [  $\mathcal{O}$ ] відображається на значку при встановлені в положення [ON].

• За певних обставин коригування червоних очей виконати неможливо.

#### ∫ **Доступні установки спалаху щодо режиму запису**

Доступні настройки спалаху залежать від режиму запису.

(○: Доступно, —: Не доступно, •: Початкові налаштування режиму підказок для сцени)

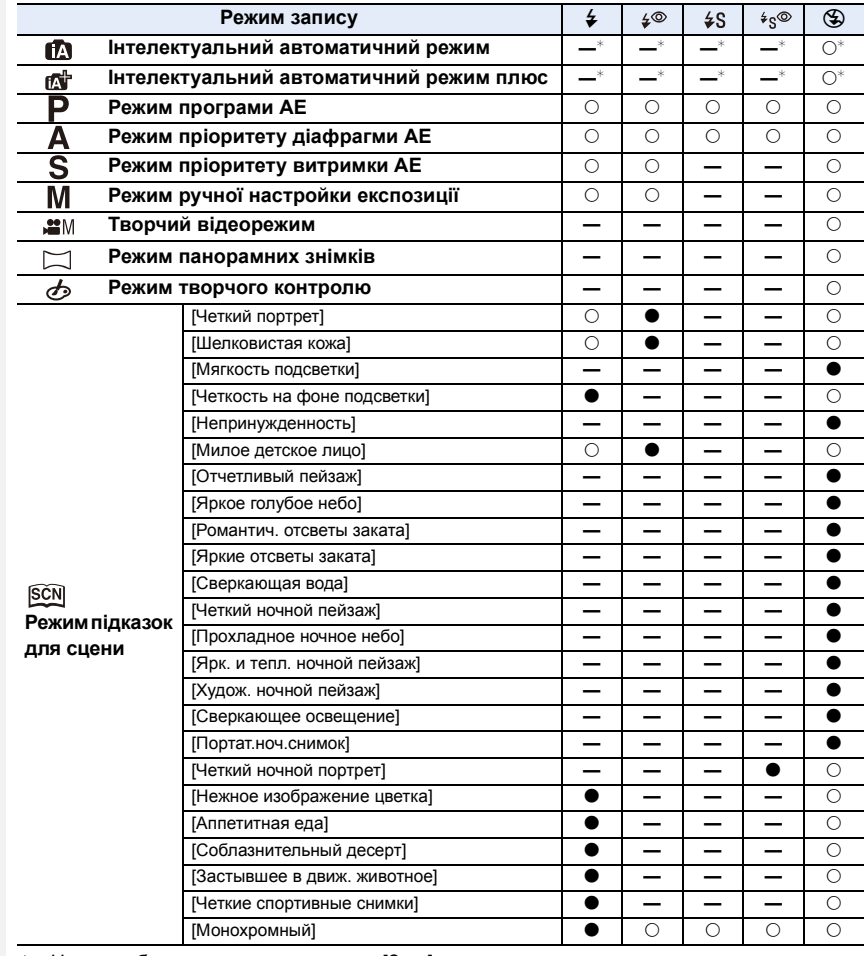

 $*$  Не може бути заданим через меню [Зап.]. Встановлюється [144], коли використовується спалах[. \(P85\)](#page-84-0)

• При зміні режиму запису настройка спалаху може змінюватись. Встановіть настройки спалаху знову, якщо це необхідно.

• Якщо змінюється сцена за допомогою режиму підказок, під час кожної зміни для сцени встановлюється стандартне налаштування спалаху режиму підказок для сцени.

介国

#### ∫ **Швидкість затвора для кожної установки спалаху**

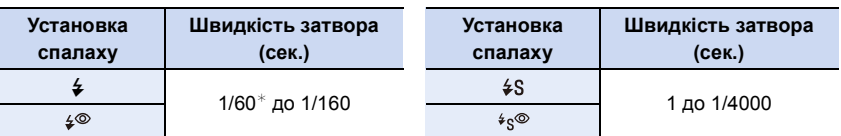

- $*$  Установлюється значення 60 секунд у режимі пріоритету витримки АЕ і В (підсвічення) у режимі ручної настройки експозиції.
- Коли активований спалах, найбільшою швидкістю затвора, яка може бути вибрана, є 1/160 секунди.
- В інтелектуальному автоматичному режимі ( $\mathbb{R}$  або  $\mathbb{R}$ ) витримка змінюється залежно визначеної сцени.

#### **Налаштування синхронізації за 2-ю шторкою**

**Застосовні режими:** 

Синхронізація за 2-ю шторкою активує фотоспалах перед самим закриттям затвора при зйомці об'єктів, що рухаються, наприклад, автомобілів, з уповільненою швидкістю затвора.

#### **1 Виберіть меню. [\(P63\)](#page-62-0)**

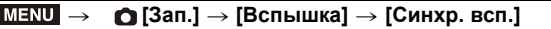

**2** Натисніть ▲/▼ для вибору пункту, а потім натисніть [MENU/SET].

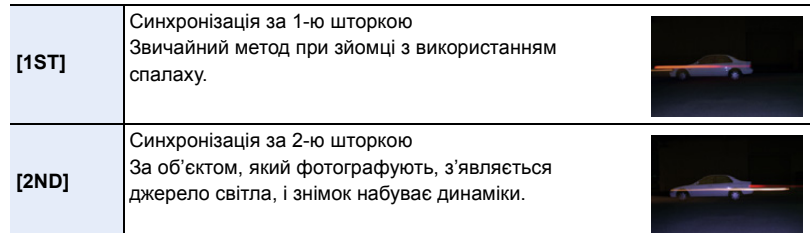

- Встановіть на [1ST] для звичайного використання.
- [2nd] відображається у значку спалаху на РДК-моніторі, якщо встановити [Синхр. всп.] на [2ND].
- Доступна лише, якщо [Беспроводной] у [Вспышка] встановлено на [OFF][. \(P239\)](#page-238-0)
- Настройки [Синхр. всп.] також стосуються зовнішнього спалаху (за виключення бездротового спалаху) [\(P360\)](#page-359-0)
- Якщо встановлено високу швидкість затвора, ефективність [Синхр. всп.] може погіршитися.
- Не можна встановити [  $\neq \infty$  ] або [  $\ast_S \infty$  ], коли [Синхр. всп.] встановлено на [2ND].

236

#### <span id="page-236-0"></span>**Настройка потужності спалаху**

**Застосовні режими:** 

Якщо знімки, зроблені за допомогою спалаху, перетримані чи недотримані, відрегулюйте яскравість спалаху.

#### **1 Виберіть меню. [\(P63\)](#page-62-0)**

**MENU** 

> **[Зап.]** > **[Вспышка]** > **[Настр.вспышки]**  $MENU \rightarrow$ 

- **2 Натисніть** 2**/**1 **для переключення установок спалаху, потім натисніть [MENU/SET].**
	- Можна настроїти у межах від  $[-3$  EV] до  $[+3$  EV] з кроком 1/3 EV.
	- Оберіть  $[\pm 0]$  для повернення до первісної потужності спалаху.
- $\cdot$ [+] або [-] відображається на екрані в значкові спалаху, коли рівень потужності спалаху відрегульований.
- можна встановити лише тоді, коли [Беспроводной] в [Вспышка] встановлено на [OFF], а [Режим срабат. вспышки] встановлено на [TTL][. \(P233](#page-232-0)[, 239\)](#page-238-0)
- Настройка [Настр.вспышки] також стосується до зовнішнього спалаху. (за виключення бездротового спалаху) [\(P360\)](#page-359-0)

#### **Синхронізація вихідної потужності спалаху з компенсацією експозиції**

**Застосовні режими:** 

Камера автоматично оптимізує вихідну потужність спалаху для значення компенсації експозиції.

#### **Виберіть меню[. \(P63\)](#page-62-0)**

> **[Зап.]** > **[Вспышка]** > **[Автокомп. экспоз.]**  $MENU \rightarrow$ 

#### **Налаштування: [ON]/[OFF]**

• Докладніше про компенсацію експозиції див. у [P173.](#page-172-0)

• Настройка [Автокомп. экспоз.] також стосується до зовнішнього спалаху[. \(P360\)](#page-359-0)

# **Зйомка із застосуванням бездротового спалаху**

# **Застосовні режими:**

Використовуючи спалахи, які підтримують бездротове керування (DMW-FL360L, DMW-FL580L: постачається окремо), ви можете окремо керувати спрацьовуванням вбудованого спалаху (або спалаху, який під'єднано до посадкового місця цього пристрою) та трьома групами спалахів.

#### ∫ **Встановлення бездротових спалахів**

Розташуйте бездротовий спалах таким чином, щоб бездротовий датчик було направлено у бік камери.

На рисунку нижче зображено можливий регульований діапазон під час фотозйомки в горизонтальному положенні камери. Величина контрольованого діапазону залежить від умов навколишнього середовища.

#### **Діапазон розташування Приклад розташування**

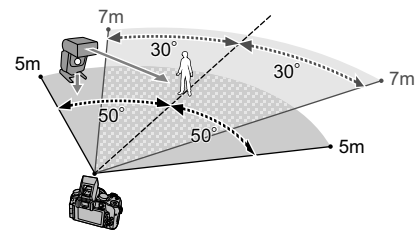

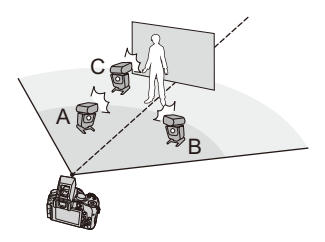

- У цьому прикладі розміщення спалах С розташовується, щоб стерти тінь об'єкта, яку створять спалахи A і B.
- Рекомендована кількість бездротових спалахів для кожної групи не перевищує трьох.
- Якщо об'єкт знаходиться занадто близько, сигнальний спалах може вплинути на експозицію.

Якщо для параметра [Световой сигнал связи] встановити значення [LOW] або меншу вихідну потужність із дифузором або подібним виробом, ефект буде зменшено.

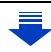

# **1 Встановіть бездротові спалахи <sup>в</sup> режим RC, <sup>а</sup> потім встановлюйте їх.**

- Настройте канал і групи для бездротового спалаху.
- **2 Натисніть кнопку спалаху, щоб відкрити вбудований спалах, або встановіть спалах (DMW-FL360L, DMW-FL580L: постачається окремо) на камеру.**

### **3 Виберіть меню. [\(P63\)](#page-62-0)**

**MENU** 

<span id="page-238-0"></span>MENU > **[Зап.]** > **[Вспышка]** > **[Беспроводной]**

- **4** Натисніть ▲/▼ для вибору [ON], а потім натисніть [MENU/SET].
	- Коли [Беспроводной] установлено на [ON], [WL] відображується на значку спалаху екрана запису.
- **5 Натисніть** ▲/▼ для вибору опції [Беспроводной канал], а потім **натисніть кнопку [MENU/SET].**
- $\overline{6}$  **Натисніть**  $\Delta/\overline{v}$ , щоб вибрати канал, а потім натисніть [MENU/ **SET].**

• Виберіть канал, настроєний для бездротових спалахів у кроці **1**.

**7 Натисніть** <sup>3</sup>**/**<sup>4</sup> **для вибору опції [Беспров. настройка], <sup>а</sup> потім натисніть кнопку [MENU/SET].**

# $8$  **Натисніть**  $\triangle$ / $\nabla$  для вибору пункту, а тоді натисніть [MENU/SET].

- Натисніть [DISP.] для спрацювання тестового спалаху.
- A Режим спрацьовування
- B Вихідна потужність спалаху
- **© Співвідношення світлосили**

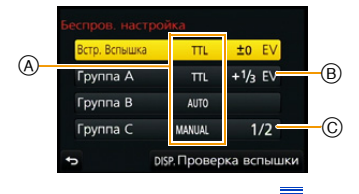

O O O

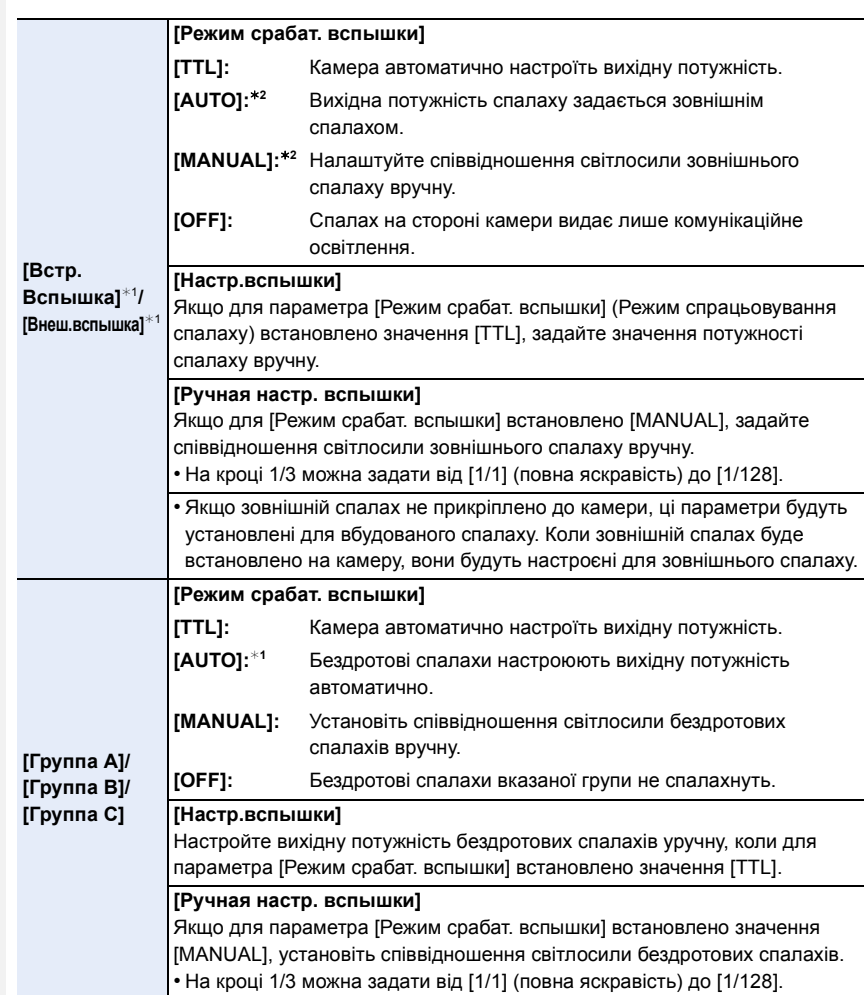

¢1 Недоступно, якщо для [Беспроводной FP] задано [ON].

 $*$ 2 Ви можете вибрати ці параметри, лише коли зовнішній спалах прикріплено до камери.

8. Стабілізатор, масштабування і спалах

### **Використання інших параметрів для зйомки з бездротовим спалахом**

#### **Увімкнення FP-синхронізації для бездротових спалахів**

Під час бездротового запису зовнішній спалах працює у режимі FP (високошвидкісне повторення спрацьовування спалаху). Така праця дозволяє використовувати спалах під час запису з короткою витримкою.

#### **Виберіть меню[. \(P63\)](#page-62-0)**

⇧

 $\widehat{\equiv}$ 

**MENU** 

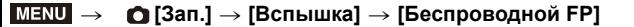

#### **Налаштування: [ON]/[OFF]**

#### **Настроювання вихідної потужності комунікаційного освітлення**

Встановіть комунікаційний рівень для бездротового запису.

**Виберіть меню[. \(P63\)](#page-62-0)**

> **[Зап.]** > **[Вспышка]** > **[Световой сигнал связи]**  $MENU \rightarrow$ 

#### **Налаштування: [HIGH]/[STANDARD]/[LOW]**

# **Відеозапис**

⇧

启

**MENU** 

# **Застосовні режими: <b>[A]**  $\mathbb{E}$   $\mathbb{E}$   $\mathbb{F}$   $\mathbb{F}$   $\mathbb{E}$   $\mathbb{E}$   $\mathbb{E}$   $\mathbb{E}$   $\mathbb{E}$   $\mathbb{E}$   $\mathbb{E}$   $\mathbb{E}$   $\mathbb{E}$   $\mathbb{E}$   $\mathbb{E}$   $\mathbb{E}$   $\mathbb{E}$   $\mathbb{E}$   $\mathbb{E}$   $\mathbb{E}$   $\mathbb{E}$   $\mathbb{E$

Запис відеозображень із високою чіткістю Full-HD, сумісних з форматом AVCHD, або відео у форматі МР4.

Крім того, камера може записувати відео з роздільною здатністю 4K у форматі MP4. [\(P245\)](#page-244-0)

Звук записується у стерео форматі.

Функції, які доступні під час відеозапису, залежать від використовуваних об'єктивів, а шум роботи об'єктива може бути записаний.

Дивіться на веб-сайті інформацію відносно сумісних об'єктивів.

# **1 Почніть запис, натиснувши кнопку відео.**

- A Минулий час запису
- **B** Доступний час запису
- Відеозапис можливий відповідно до кожного режиму.
- Індикатор стану запису (червоний) © блиматиме під час відеозйомки.
- Якщо впродовж приблизно 1 хвилини не виконується жодної операції, частина зображення зникне. Натисніть [DISP.] або доторкніться до монітора, щоб зображення знову з'явилося.
- Відпустіть кнопку відеозапису відразу після натиснення.
- **2 Щоб припинити запис, натисніть кнопку відео ще раз.**
	- Можна також записувати фотознімок під час відеозапису, повністю натискаючи кнопку затвора[. \(P249\)](#page-248-1)

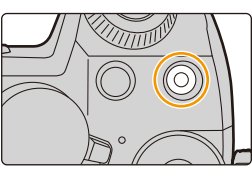

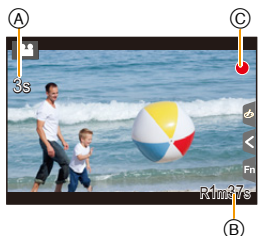

<span id="page-242-0"></span>**MENU** 

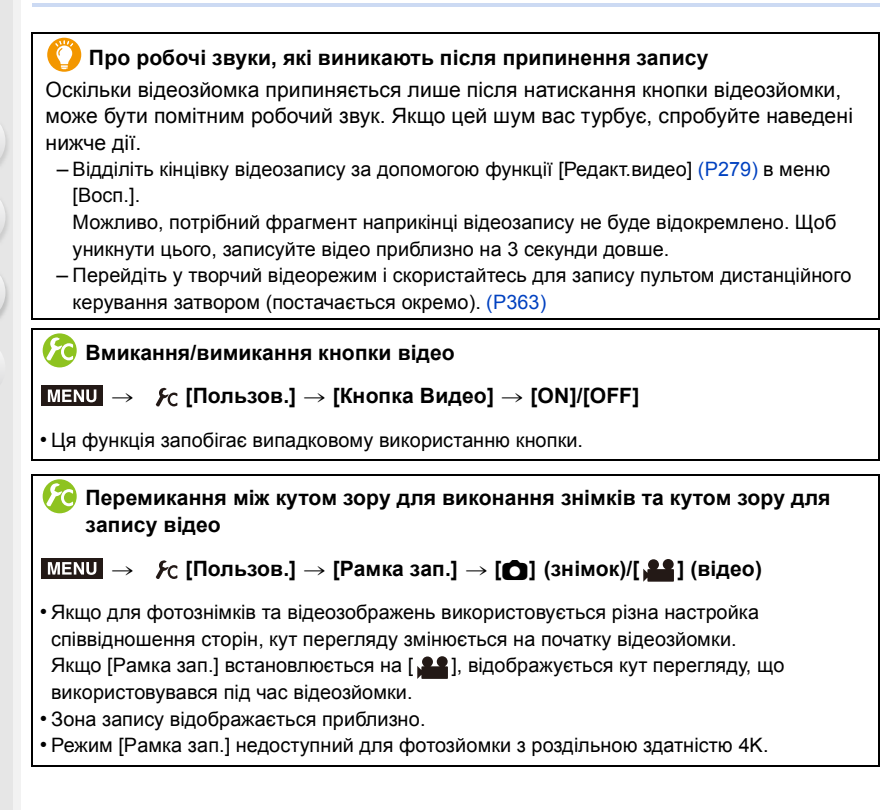

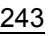

9. Відеозйомка

**MENU** 

- При високій температурі навколишнього середовища або під час неперервної відеозйомки на камері може відобразитися позначка  $[\triangle]$  — записування припиниться для захисту камери. Зачекайте, поки камера не охолоне.
- Робочий звук трансфокатора або кнопки може записатися, якщо пролунає під час відеозйомки.
- Доступний час запису, що відображається на екрані, може не зменшуватись регулярно.
- В залежності від типу картки індикація доступу до картки може на деякий час відображуватися після запису відео. Це не є несправністю.
- Під час відеозйомки [Светочувст.] буде встановлено на [AUTO] (для відео). Крім того, не працюватиме [Уст.огр. ISO].
- Під час відеозапису режим [Стабилиз.] буде встановлено на [((()))], навіть якщо він вибраний як [ (( $\frac{1}{2}$ ).
- Під час відеозйомки рекомендується використовувати повністю заряджений акумулятор або мережевий адаптер (постачається окремо)[. \(P364\)](#page-363-0)
- Якщо під час відеозйомки з використанням мережевoro адаптерa (постачається окремо) подача живлення припиняється через вимкнення електроенергії, або якщо мережевий адаптер (постачається окремо) від'єднується тощо, відео не записується.
- Запис буде виконаний в наступних категоріях для певних режимів запису. Відеозапис, який відповідає кожному з режимів запису, буде виконаний для режимів, не перелічених нижче.

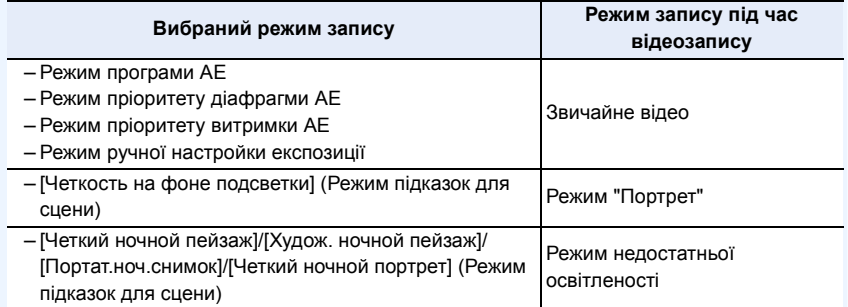

#### **Недоступно в таких випадках:**

- Відеозображення неможливо записати в наступних випадках.
	- [Сверкающая вода]/[Сверкающее освещение]/[Нежное изображение цветка] (Режим підказок для сцени)
	- [Грубый монохромный]/[Мягкий монохромный]/[Эффект миниатюры] ¢/[Нерезкое изображение]/[Звездный фильтр]/[Солнечное сияние] (Режим творчого контролю)  $*$  Лише коли для розміру відеозапису в розділі [Кач-во зап.] встановлено значення [4K]
	- Якщо використовується [Интервал. съемка]
	- Якщо використовується [Покадр. анимация]

### <span id="page-244-0"></span>**Відеозапис у форматі 4K**

# **Застосовні режими:**

Можна записувати надчіткі знімки з роздільною здатністю 4K, установивши для параметра [Кач-во зап.] значення [4K].

- Для відеозапису у форматі 4K використовуйте картку стандарту UHS зі швидкістю запису Класу 3. [\(P22\)](#page-21-0)
- Кут огляду знімків із роздільною здатністю 4K вужчий, ніж знімків іншої роздільної здатності.

#### **Записування відео у форматі 4K:**

- $\bullet$  Установіть [Формат записи] в меню [Видео] на [MP4]. [\(P246\)](#page-245-0)
- 2 Установіть для параметра [Кач-во зап.] в меню [Видео] значення [4K/100M/25p] або [4K/100M/24p][. \(P246\)](#page-245-0)
- 3 Почніть записування, натиснувши кнопку відеозапису.
- 4 Щоб припинити запис, натисніть кнопку відео ще раз.

• Зйомка відбувається з високоточним фокусуванням на зниженій швидкості автофокусування. Тому інколи може бути важко виконати автофокусування. Це не є несправністю.

### <span id="page-245-0"></span>**Установлення розміру, формату та швидкості запису (в кількості кадрів за секунду)**

**Застосовні режими: <u>m</u>ail PASMEMC** 

#### **1 Виберіть меню. [\(P63\)](#page-62-0)**

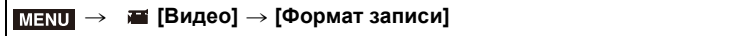

ᡗᠠ

扈

**MENU** 

### $2$  **Натисніть**  $\triangle$ / $\Psi$  для вибору пункту, а потім натисніть [MENU/SET].

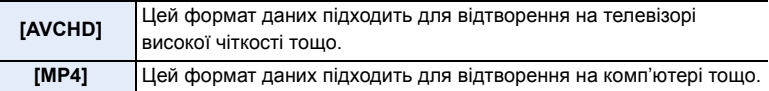

# **3** Натисніть кнопку  $\triangle$ / $\nabla$  для вибору [Кач-во зап.], а потім натисніть **кнопку [MENU/SET].**

# **4 Натисніть ∆/▼** для вибору пункту, а потім натисніть [MENU/SET].

• Після встановлення закрийте меню.

#### **Якщо вибрано режим [AVCHD]**

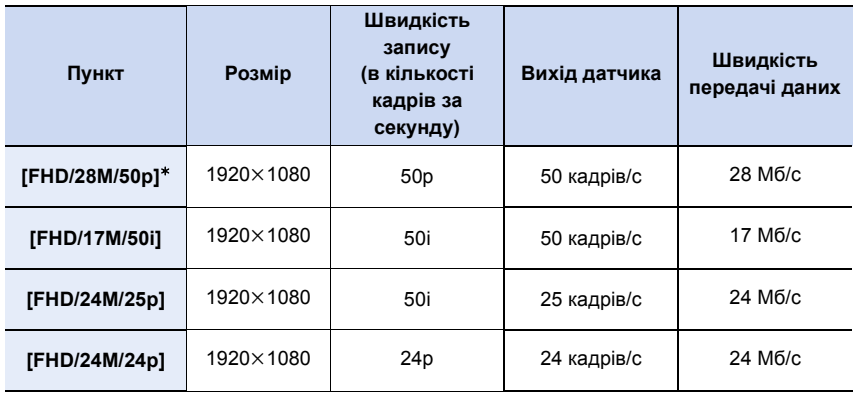

¢ AVCHD Progressive

#### 9. Відеозйомка

MENL

#### **Якщо вибрано режим [MP4]**

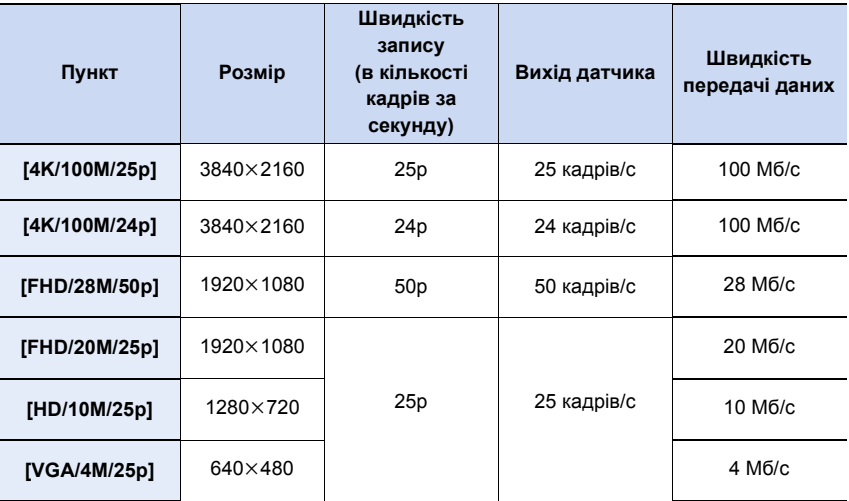

#### • Що таке швидкість передачі даних

Це об'єм даних для визначеного періоду, і якість стає вищою, коли число збільшується. В цій камері використовується спосіб запису "VBR". "VBR" — це абревіатура від англійського "Variable Bit Rate" (змінна швидкість передачі даних), і швидкість передачі даних (об'єм даних для визначеного періоду) змінюється автоматично залежно від об'єкта зйомки. Тому час запису скорочується, якщо об'єкт запису швидко рухається.

#### ∫ **Про сумісність записаноо відео**

Навіть коли використовується сумісний пристрій, записане відео можуть відтворюватися з погіршеною якістю зображення та звуку або не відтворюватися взагалі.

Крім того, інформація про запис може відображатися некоректно. У такому випадку використовуйте цей пристрій.

- Якщо треба скористатися іншим пристроєм для відтворення відео, що записано в [FHD/ 28M/50p], [FHD/24M/25p], [FHD/24M/24p] [AVCHD], або треба передати таке відео на пристрій, необхідно мати ПК, де установлений "PHOTOfunSTUDIO", або сумісний рекордер дисків Blu-ray.
- Для відеозаписів у форматі [MP4] з роздільною здатністю [4K/100M/25p] або [4K/100M/ 24p] див. розділ "Перегляд [відеозаписів](#page-338-0) із роздільною здатністю 4K на телевізорі/ Збереження [відеозаписів](#page-338-0) із роздільною здатністю 4K на ПК або рекордері" на [P339](#page-338-0).

 $\equiv$ 

**MENU** 

### **Налаштування фокусування під час відеозапису ([Непрер. АФ])**

**Застосовні режими:** 

Фокусування змінюється залежно від налаштування режиму фокусування [\(P149\)](#page-148-0) та налаштування [Непрер. АФ] в меню [Видео].

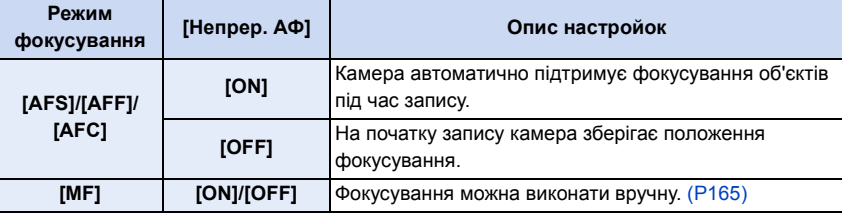

• Коли для режиму фокусування встановлено значення [AFS], [AFF] або [AFC], при натисканні кнопки затвора наполовину під час зйомки камера перенастроїть фокусування.

• Залежно від умов запису або використовуваного об'єктива, шум роботи може бути записаний, коли під час відеозапису працює автоматичне фокусування. Рекомендується виконувати запис, коли [Непрер. АФ] в меню [Видео] встановлено на [OFF], якщо вас турбує шум роботи об'єктива під час запису і ви хочете позбавитись його.

• При використанні трансфокатора під час відеозапису, може знадобитись певний час для фокусування.

• [Непрер. АФ] не працює, якщо використовується функція [Перемещение фокуса] у режимі [Моментальное видео].

# <span id="page-248-1"></span>**Запис фотознімків під час відеозапису**

# **Застосовні режими:**

Під час зйомки відео можна записувати фотознімки (одночасний запис).

# **Щоб зробити фотографію під час відеозйомки, натисніть кнопку затвору до кінця.**

- Індикатор одночасного запису відображається під час запису фотознімків.
- Також доступна функція запису з сенсорним затвором [\(P61\)](#page-60-0).

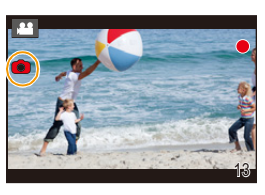

#### <span id="page-248-0"></span>∫ **Настройка режиму пріоритету відео або пріоритету фотознімків**

# **Застосовні режими:**

Метод запису фотознімків під час відеозапису може бути вибраний за допомогою пункту [Реж.кадра] меню [Видео].

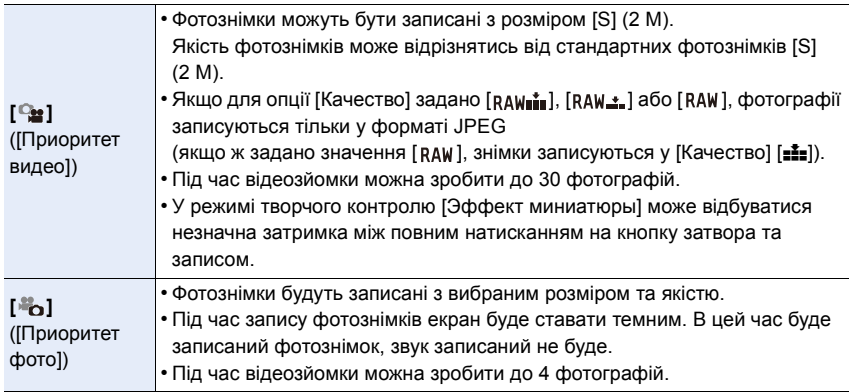

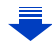

**MENU** 

• Форматне співвідношення знімка буде зафіксоване як [16:9].

#### **Недоступно в таких випадках:**

- Ця функція не доступна у таких випадках:
- Якщо для параметра [Формат записи] встановлено значення [MP4], а для параметра [Кач-во зап.] — значення [4K/100M/25p], [4K/100M/24p] або [VGA/4M/25p]
- Якщо для параметра [Формат записи] встановлено значення [AVCHD], а для параметра  $[Ka4-Bo 3an.]$  — значення [FHD/24M/24p] [лише при встановленому параметрі  $[{}^{86}O]$ ([Приоритет фото])]
- Якщо обрано режим спрацьовування затвора "4K фото" (лише коли встановлено параметр [ $\triangleq$ ] ([Приоритет фото]))
- Коли використовується [Расш.телепр.] в меню [Видео] [тільки коли встановлено [ $\blacktriangle$ ] ([Приоритет фото])]
- Якщо для [Моментальное видео] встановлено [ON]

**MENU** 

# **Запис коротких відео**

# **Застосовні режими:**

Ви можете заздалегідь установити час запису та швидко записувати відео — так само, як ви робите миттєві фотознімки. Функція також дає змогу зміщати фокус на початку запису та додавати ефекти плавного відображення/зникнення зображення заздалегідь.

• Відео записуються з налаштуваннями [FHD/20M/25p] для параметра [MP4].

• У програмі "Panasonic Image App" для смартфонів і планшетів можна об'єднувати відеозаписи, створені за допомогою камери. При цьому можна додавати музику й виконувати різні операції редагування. Крім того, об'єднаний відеозапис можна надіслати у веб-службу. [\(P304\)](#page-303-0)

# **1 Виберіть меню. [\(P63\)](#page-62-0)**

> **[Видео]** > **[Моментальное видео]**  $MENU \rightarrow$ 

**2 Виберіть [SET] за допомогою** <sup>3</sup>**/**4**, <sup>а</sup> потім натисніть [MENU/SET].**

 $3$  **Натисніть**  $\triangle$ / $\Pi$  для вибору пункту, а тоді натисніть [MENU/SET].

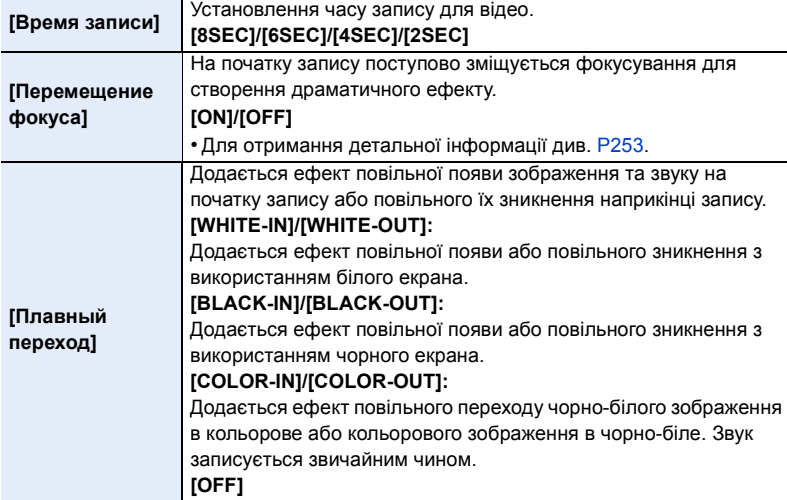

# **4 Натисніть** [  $\frac{1}{2}$  / 5].

**5 Натисніть кнопку [MENU/SET].**

# $\overline{6}$  **Виберіть** [ON] за допомогою  $\triangle$ /**V**, а потім натисніть [MENU/SET].

- Натисніть наполовину кнопку затвора, щоб вийти з меню.
- Якщо для параметра [Перемещение фокуса] встановлено значення [ON], установіть фокус.

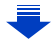

# **7 Почніть запис, натиснувши кнопку відео.**

- A Минулий час запису
- $(B)$  Установлення часу запису
- Відпустіть кнопку відеозапису відразу після натиснення.
- Не можна зупинити записування відео посеред процесу. Записування припиняється автоматично, коли минає встановлений час запису.

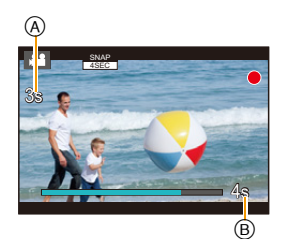

#### ∫ **Вимкнення запису швидких відео**

Виберіть [OFF] під час кроку **2**.

- Відео, записані з налаштуванням [WHITE-IN] або [BLACK-IN], у режимі відтворення відображаються як повністю білі або повністю чорні піктограми.
- Призначивши функцію [Моментальное видео] для кнопки [Настр.кн. Fn] [\(P70\)](#page-69-0), можна відобразити екран, на якому можна перемикати для [Моментальное видео] значення [ON]/[OFF], натискаючи призначену функціональну кнопку. Натиснувши [DISP.] під час відображення екрана, можна змінити налаштування для короткого відео.
- Під час підключення до мережі Wi-Fi у режимі [Дистанц. упр. съемкой и просмотр] для параметра [Моментальное видео] встановлюється значення [OFF].
- Ця функція не доступна у таких випадках:
	- [Эффект миниатюры] (Режим творчого контролю)
- Якщо обрано режим спрацьовування затвора "4K фото"
#### **Налаштування [Перемещение фокуса]**

Установіть кадри, що визначають положення початкового фокусування (перше) та положення завершального фокусування (друге). Після цього камера виміряє відстань до об'єктів і встановить фокус. Коли ви почнете запис відео, фокус зміститься з першого кадру до другого.

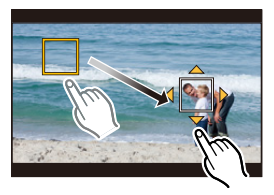

#### **Операція за допомогою кнопки**

 $\bigcirc$  Натисніть кнопку  $\blacktriangleleft$ .

**MENU** 

- $\Theta$  Натисніть  $\triangle/\blacktriangledown/\blacktriangleleft/\blacktriangleright$ , щоб перемістити кадр зони АФ, а потім натисніть [MENU/ SET]. (Перше положення)
- Якщо перед натисканням [MENU/SET] натиснути [DISP.], кадр повернеться до центру.
- $\bigcirc$  Повторіть крок $\bigcirc$ . (Друге положення)
	- Автоматичним фокусуванням буде встановлено початковий і кінцевий фокус для переміщення фокуса. У разі помилки налаштування кадр повернеться до першого положення. Виконайте налаштування знову.
	- Якщо натиснути [MENU/SET], установлені для кадру значення буде скасовано.

#### **Сенсорна операція**

Торкніться об'єкта (перше положення), перетягніть палець у потрібне місце (друге положення) і відпустіть його.

- Автоматичним фокусуванням буде встановлено початковий і кінцевий фокус для переміщення фокуса. У разі помилки налаштування кадр повернеться до першого положення. Виконайте налаштування знову.
- Якщо натиснути [ $\mathbb{F}_{2}^{n}$ ], установлені для кадру значення буде скасовано.
	- Для більшого ефекту можна створити сильний контраст між початковим і кінцевим положеннями фокуса, наприклад змістивши фокус із заднього на передній план або навпаки.
		- Установивши фокус, намагайтеся не змінювати відстань між об'єктом і камерою.
- Якщо для [Перемещение фокуса] встановлено [ON]:
	- Для режиму автоматичного фокусування буде ввімкнуто налаштування [ $\blacksquare$ ], спеціально розроблене для функції [Перемещение фокуса].
- Коли ви робитимете знімки, операція автоматичного фокусування  $\lceil\blacksquare\rceil$ виконуватиметься в положенні першого кадру.
- Щоб змінити фокус під час відеозапису, натисніть кнопку затвора наполовину, коли завершиться робота функції переміщення фокуса.
- Переміщення фокуса не працює, коли не встановлено два кадри.
- Навіть коли для режиму [Режим замера] [\(P178\)](#page-177-0) установлено значення [ $\lceil \cdot \rceil$ ], контрольна точка точкового режиму вимірювання не рухається разом із фокусом. Вона фіксується в початковому (першому) положенні переміщення фокуса.

- Ця функція не доступна у таких випадках:
- У режимі ручного фокусування
- Якщо використовується цифрове масштабування
- Якщо використовуються об'єктиви, що мають тільки ручне фокусування
- Якщо використовуються деякі об'єктиви Four Third

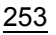

#### **Використання меню [Видео]**

**MENU** 

#### **Відомості про налаштування меню [Видео] наведені в [P63.](#page-62-0)**

- [Фото стиль], [Настройка фильтров], [AFS/AFF], [Режим замера], [Свет / тени], [Инт.динамич.], [Инт.разреш.], [Комп. преломл.] та [Цифр. увел] є спільними для меню [Зап.] та меню [Видео]. Зміна цих налаштувань в одному з цих меню відобразиться в іншому.
- Меню [Видео] не відображається в наступних випадках.
	- Режим панорамних знімків
	- [Сверкающая вода]/[Сверкающее освещение]/[Нежное изображение цветка] (Режим підказок для сцени)
	- [Грубый монохромный]/[Мягкий монохромный]/[Нерезкое изображение]/[Звездный фильтр]/[Солнечное сияние] (Режим творчого контролю)

#### **[Моментальное видео]**

• Для отримання детальної інформації див. [P251.](#page-250-0)

#### **[Формат записи]**

• Для отримання детальної інформації див. [P246.](#page-245-0)

#### **[Кач-во зап.]**

• Для отримання детальної інформації див. [P246.](#page-245-0)

#### **[Реж. выдержки]**

• Для отримання детальної інформації див. [P126.](#page-125-0)

#### **[Реж.кадра]**

• Для отримання детальної інформації див. [P249.](#page-248-0)

#### **[Непрер. АФ]**

• Для отримання детальної інформації див. [P248.](#page-247-0)

#### **[Уровень яркости]**

**Застосовні режими:** 

Виберіть діапазон яскравості згідно з тим, як буде застосовуватись відео.

• [Уровень яркости] можна встановити тільки якщо вибрано [MP4] у якості настройки [Формат записи].

#### **Налаштування: [0-255]/[16-255]**

- [0-255] підходить для створення знімків на основі записаних відеозображень.
- [16-255] підходить для режиму звичайного відеозапису.

#### 254

#### **[Расш.телепр.]**

• Для отримання детальної інформації див. [P225.](#page-224-0)

#### **[Умен. мерцан.]**

#### **Застосовні режими:**

Швидкість затвора може змінюватись, щоб знизити мерехтіння або появу смуг на відео зображенні.

**Налаштування: [1/50]/[1/60]/[1/100]/[1/120]/[OFF]**

#### **[Бесшумная работа]**

• Для отримання детальної інформації див. [P127.](#page-126-0)

#### **[Пок.ур.микр.]**

**Застосовні режими:** 

Виконується вибір відображення рівня сигналу мікрофона на екрані або відсутність відображення.

#### **Налаштування: [ON]/[OFF]**

• Коли для [Огр. ур. микрофона] установлено [OFF], для [Пок.ур.микр.] фіксується значення [ON].

#### **Недоступно в таких випадках:**

• Ця функція не доступна у таких випадках:

– [Эффект миниатюры] (Режим творчого контролю)

#### **[Рег.уров.микр.]**

**Застосовні режими:** 

Настройте рівень вхідного звуку на 19 різних рівнів (-12 дБ  $\sim$  +6 дБ).

• Відображені значення дБ є приблизними.

#### **Недоступно в таких випадках:**

• Ця функція не доступна у таких випадках:

– [Эффект миниатюры] (Режим творчого контролю)

#### **[Спец. микрофон]**

• Для отримання детальної інформації див. [P362.](#page-361-0)

255

#### **[Огр. ур. микрофона]**

#### **Застосовні режими:**

Камера автоматично регулює рівень вхідного звуку, мінімізуючи спотворення звуку (потріскування), коли гучність є надто високою.

#### **Налаштування: [ON]/[OFF]**

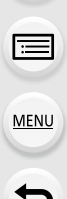

#### **Недоступно в таких випадках:**

- Ця функція не доступна у таких випадках:
- [Эффект миниатюры] (Режим творчого контролю)

#### **[Подав.шума ветра]**

#### **Застосовні режими:**

Це зменшить рівень шуму від вітру у вбудованому мікрофоні, підтримуючи якість звуку.

#### **Налаштування: [HIGH]/[STANDARD]/[OFF]**

- При значенні [HIGH] ефективно зменшується шум від вітру за рахунок зменшення рівня звуку низької частоти при виявленні сильного вітру.
- Значення [STANDARD] відокремлює та зменшує лише шум від вітру, не знижуючи при цьому якість звуку.

• Дія цієї функції може не проявлятися повною мірою залежно від умов запису.

#### **Недоступно в таких випадках:**

- Ця функція застосовується лише для вбудованих мікрофонів і не працює при підключеному зовнішньому мікрофоні.
- Ця функція не доступна у таких випадках:
	- [Эффект миниатюры] (Режим творчого контролю)

#### **[Шумоподавл.]**

- Пункт меню [Шумоподавл.] відображається лише в разі підключення зовнішнього мікрофона. В іншому разі відображається пункт [Подав.шума ветра].
- Для отримання детальної інформації див. [P362.](#page-361-1)

#### **[Подавл. шум. объект.]**

#### **Застосовні режими:**

Можна зменшити звук масштабування змінного об'єктива, сумісного з трансфокатором, який утворюється під час відеозапису. **Налаштування: [ON]/[OFF]**

- Ця функція працює, лише коли використовується змінний об'єктив, який підтримує електричне масштабування.
- Коли використовується ця функція, якість звуку може відрізнятися від якості у звичайному режимі.

- Ця функція не доступна у таких випадках:
	- [Эффект миниатюры] (Режим творчого контролю)

256

# *10.* **Відтворення та редагування зображень**

# **Відтворення знімків**

**1 Натисніть кнопку [**(**].**

#### $2$  **Натисніть** кнопку  $4$ / $\blacktriangleright$ .

- 2: Відтворення попереднього знімка
- 1: Відтворення наступного знімка
- Натискання та утримання кнопок </>
Натискання та утримання кнопок </> переглядати зображення за порядком їх розташування.
- Знімки можна також прокрутити вперед чи назад, повертаючи передній диск або перетягуючи екран горизонтально. [\(P59\)](#page-58-0)
- Можна безперервно прокручувати знімки вперед або назад, продовжуючи торкатись пальцями до лівої або правої сторін екрана після прокручування знімків вперед/назад. (Знімки відображуються у зменшеному розмірі)
- Швидкість прокрутки зображень вперед/назад змінюється залежно від стану відтворення.

**Перемикання швидкості для безперервної прокрутки зображень уперед або назад**

> **[Пользов.]** > **[Прокрутка кас.]** > **[H] (висока швидкість)/[L] (низька швидкість)**  $MENU \rightarrow$ 

#### **Відправлення зображення у веб-службу**

Під час послідовного відображення знімків можна легко надіслати знімок у веб-службу, натиснувши ▼. [\(P320\)](#page-319-0)

#### ∫ **Завершення відтворення**

**Натисніть [**(**] знову, натисніть кнопку затвора наполовину або кнопку відео.**

#### **Недоступно в таких випадках:**

• Ця камера відповідає стандарту DCF "Design rule for Camera File system" ("Стандарт файлової системи для камер"), встановленому асоціацією JEITA "Japan Electronics and Information Technology Industries Association" ("Японська асоціація галузі електронних та інформаційних технологій"), та стандарту Exif "Exchangeable Image File Format" ("Файловий формат обміну зображеннями").

Ця камера може відтворювати фотознімки, які відповідають стандарту DCF.

• Може статися, що камера не буде правильно відтворювати зображення, записані на інших пристроях, і функції камери можуть бути недоступні для зображень.

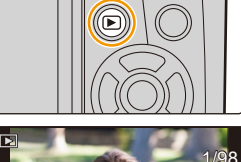

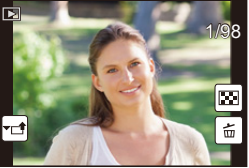

# **Відтворення відеокадрів**

Ця камера призначена для відтворення відеозображень з використанням форматів AVCHD та MP4.

- Для відео відображається значок відео ([, 1]).
- Файли серійної зйомки з роздільною здатністю 4K, записані за допомогою функції "4K фото" відображаються з позначкою [  $\boxed{\triangle}$

Для докладної інформації щодо відтворення файлів серійної зйомки з роздільною здатністю 4K див. [\(P191\)](#page-190-0).

#### **Для відтворення натисніть А.**

#### A Час запису відеокадрів

- Після початку відтворення минулий час відтворення відображується на екрані. Наприклад, час 8 хвилин і 30 секунд відображується як [8m30s].
- Деяка інформація (щодо запису і т. ін.) не відображається для відеозаписів, зроблених у режимі [AVCHD].
- Щоб відтворити відео, натисніть [ ] в середині екрана.
- Відеозаписи, записані з налаштуванням [Моментальное видео], відтворюються автоматично.

#### ∫ **Операції під час відтворення відео**

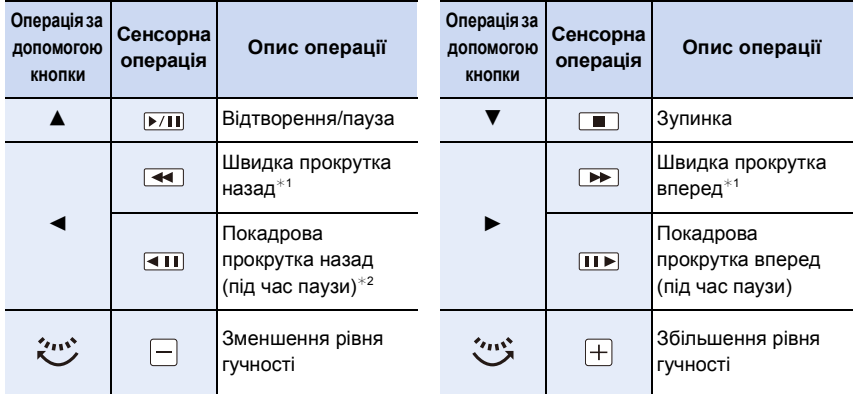

 $*$  1 Швидкість прокрутки вперед або назад збільшується при повторному натисканні кнопки  $\blacktriangleright$  або  $\blacktriangleleft$ .

 $*$  2 Якщо відеозапис, створений у форматі [AVCHD], прокручується назад покадрово, кадри будуть змінюватися з інтервалом приблизно 0,5 секунди.

• Панель керування зникає приблизно через 2 секунди, якщо не виконуються ніякі операції.

• Якщо натиснути [MENU/SET] на паузі, можна створити знімок на основі відеозображення[. \(P259\)](#page-258-0)

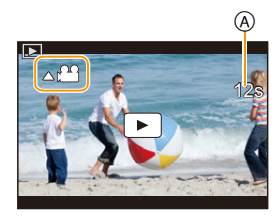

**MENU** 

#### ∫ **Операції, доступні під час автоматичного відтворення швидких відео**

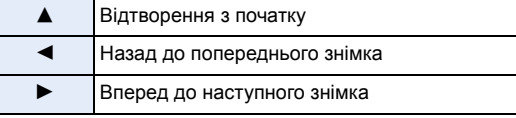

• Якщо ви торкнетесь екрана, автоматичне відтворення припиниться.

• Для відтворення відео, записаного цим пристроєм, на ПК, користуйтеся програмою "PHOTOfunSTUDIO" із DVD (постачається в комплекті).

#### <span id="page-258-0"></span>**Створення знімків на основі відеозображень**

Можна зберегти сцену відеозапису як знімок.

#### **1 Натисніть** <sup>3</sup>**, щоб призупинити відтворення відео.**

#### **2 Натисніть кнопку [MENU/SET].**

- Ту ж саму дію можна виконати, якщо торкнутися  $|| \oplus \mathbf{o} ||.$
- Відобразиться екран підтвердження. Воно виконується при виборі [Да].

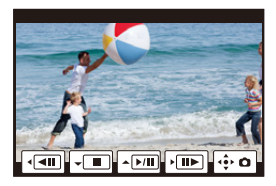

- Для збережених зображень параметр [Формат] буде визначено [16:9], а для параметра [Качество] буде встановлено значення [<sub>=</sub>\*<sub>=</sub>]. Кількість пікселів на знімках может бути різною залежно від роздільної здатності оригінального відеозображення.
	- Якщо в розділі [Кач-во зап.] для розміру відеозображення встановлено значення [4K]: [M] (8 M)
	- Якщо в розділі [Кач-во зап.] для розміру відеозображення встановлено значення [FHD], [HD]: [S] (2 M)
- Нерухомі зображення, отримані з відео, можуть мати більшу зернистість у порівнянні зі знімком звичайної якості.
- [ $\frac{1}{2}$ ] відображається під час відтворення стоп-кадрів, зроблених з відео.
- Щоб створювати нерухомі знімки з відеозображень, коли камеру підключено до телевізора за допомогою кабелю HDMI-мікро, встановіть для параметра [VIERA link] у розділі [ТВ подключение] меню [Настр.] значення [OFF].

#### **Недоступно в таких випадках:**

• Не можна створити знімки з відеозаписів формату [VGA/4M/25p], записаних у режимі [MP4].

## **Переключення способу відтворення**

#### **Використання відтворення зі збільшенням**

#### **Поверніть задній диск вправо.**

 $1x \rightarrow 2x \rightarrow 4x \rightarrow 8x \rightarrow 16x$ 

介

 $\equiv$ 

**MENU** 

- Якщо після збільшення зображення повернути задній диск ліворуч, ступінь збільшення буде зменшено.
- Також збільшити/зменшити зображення можна, розводячи/ зводячи два пальці на [\(P59\)](#page-58-1) частині, яку треба збільшити/ зменшити.
- Якщо ви зміните збільшення, індикація збільшення  $\widehat{A}$ з'явиться приблизно на 1 секунду.
- Чим сильніше збільшується знімок, тим більше погіршується його якість.
- $\cdot$  Для перемішення збільшеної частини натисніть  $\triangle$ / $\nabla$ / $\triangleleft$ / $\triangleright$ кнопок курсора або перетягніть екран[. \(P59\)](#page-58-0)
- Можна також збільшити (2 $\times$ ) зображення, якщо двічі торкнутися частини, яку треба збільшити. Якщо двічі торкнутися збільшеного зображення, воно повернеться до  $1\times$ .
- Можна прокручувати зображення вперед або назад з однаковим збільшенням і положенням трансфокатора для відтворення зі збільшенням, повертаючи передній диск керування під час відтворення зі збільшенням.

#### **Відображення кількох екранів (Відтворення в багатоекранному режимі)**

260

#### **Поверніть задній диск ліворуч.**

1 екран  $\rightarrow$  12 екранів  $\rightarrow$  30 екранів  $\rightarrow$  Відображення календаря на екрані

- Якщо повернути задній диск праворуч, відобразиться попередній екран відтворення.
- Можна перемикати екран відтворення, доторкаючись до відповідних піктограм.
	- $-$  [ $\blacksquare$ ]: 1 екран
	- $\left[\overline{\cdot \cdot \cdot} \right]$ : 12 екранів
	- [ ]: 30 екранів
	- [ <sup>[сд.]</sup>]: Відображення календаря на екрані
- Екран можна переключати поступово, перетягуючи екран вгору або вниз.
- Знімки, відображені за допомогою [[!]], відтворити не можна.

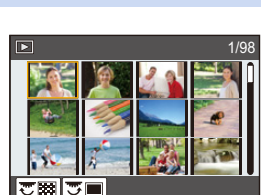

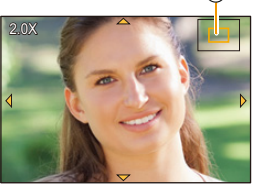

 $^\circledR$ 

#### ∫ **Для повернення до нормального відтворення**

**Натисніть кнопку** 3**/**4**/**2**/**1 **для вибору знімка, а потім натисніть кнопку [MENU/ SET].**

# **MENU**

#### **Відтворення знімків за датою зйомки (Календарне відтворення)**

- **1 Поверніть задній диск ліворуч, щоб відобразити екран календаря.**
- **2 Натисніть** 3**/**4**/**2**/**1**, щоб вибрати дату для відтворення.**
- **3 Натисніть [MENU/SET] для відображення знімків, записаних у вибраний день.**
- **4 Натисніть кнопку** 3**/**4**/**2**/**1 **для вибору знімка, а потім натисніть кнопку [MENU/SET].**

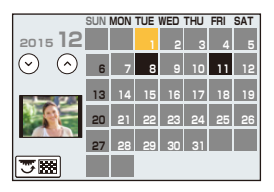

- Поверніть задній диск ліворуч, щоб повернутися в екран календаря.
- Дата запису знімка, що обрана на екрані відтворення, стає обраною датою, коли вперше відображається календарний екран.
- Можливо відображення календаря з січня 2000 року до грудня 2099 року.
- Якщо дата в камері не встановлена, дата запису встановлюється як 1 січня 2015 року.
- Якщо зйомка проводиться після установки пункту призначення поїздки у розділі [Мировое время], знімки відображаються на основі дат у пункті призначення поїздки при відтворенні у хронологічному порядку.

#### **Відтворення групи знімків**

Група знімків містить декілька знімків. Знімки з групи можна відтворювати безперервно або один за одним.

• Всі знімки з групи можна одночасно редагувати або видалити. (Наприклад, якщо видалити групу знімків, будуть видалені усі знімки з цієї групи.)

#### $\sqrt{2}$

Група знімків, що створена зі знімків, зроблених у режимі серійної зйомки зі швидкістю серійної зйомки [SH][. \(P182\)](#page-181-0)  $\sqrt{2}$ 

Група знімків, що містить знімки, зроблені в режимі інтервальної зйомки[. \(P204\)](#page-203-0)

 $\overline{[\blacktriangle \mathbb{Q}]!}$ :

**MENU** 

Група знімків, що містить знімки, зроблені в режимі лялькової мультиплікації. [\(P206\)](#page-205-0)

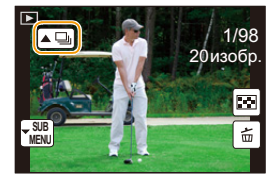

• Якщо запис виконується без встановлення годинника, знімки не групуються.

#### **Безперервне відтворення згрупованих знімків**

#### Натисніть кнопку **А.**

- Ту ж саму дію можна виконати, якщо торкнутися значка знімка групи ( $[\overline{\blacktriangle \Box}]$ ),  $[\blacktriangle \overline \boxtimes]$ ),  $\mathbb{I}$  (  $\mathbb{I}$  )).
- При одночасному відтворені знімків групи відображуються параметри.

#### **[С первого изображения]:**

Знімки відтворюються безперервно, починаючи з першого знімка групи.

#### **[С текущего изображения]:**

Знімки відтворюються безперервно, починаючи з відтворюваного знімка.

#### ∫ **Операції, доступні під час відтворення групи знімків**

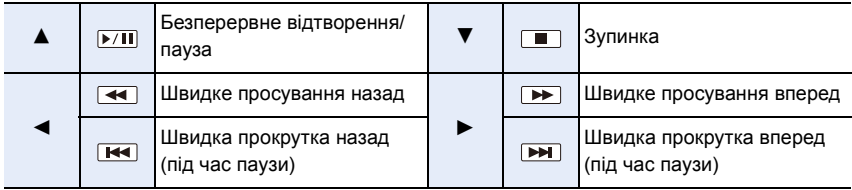

262

#### **Відтворення кожної групи знімків**

#### **1 Натисніть кнопку** 4**.**

• Ту саму дію можна виконати, якщо торкнутися [ $\vert \frac{SUB}{MEN} \vert$ ].

**2 Натисніть** 3**/**4 **для вибору опції [Отображение в группе], а потім натисніть кнопку [MENU/SET].**

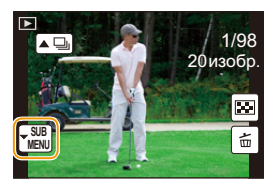

#### **3 Для гортання зображень натисніть** 2/1**.**

- Щоб повернутися до звичайного екрана відтворення, натисніть  $\blacktriangledown$  знову або торкніться [ $\vert$ - $_{\mathtt{MENU}}^{\text{SUB}}$ ] та виберіть [Закрыть отобр. в группе].
- Під час відтворення кожний знімок із групи можна розглядати так само, як і звичайний знімок. (наприклад, для них можна застосовувати багатовіконне відтворення, відтворення зі збільшенням та видалення зображень.)

#### **Видалення знімків**

介

 $\equiv$ 

MENU

**Після видалення знімки відновити не можна.** • Знімки, що не відповідають стандарту DCF або захищені, видалити не можна.

#### **Для видалення одиничного знімка**

- **1 <sup>У</sup> режимі відтворення виберіть знімок, який потрібно видалити, і натисніть [ ].**
	- Ту саму дію можна виконати, якщо торкнутися  $\lceil \frac{1}{m} \rceil$ .

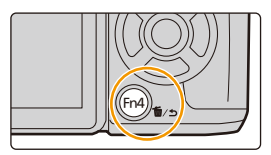

Удал. несколько Удал. один снимок

Улал, все

- $2$  **Натисніть** кнопку  $\triangle$  для вибору [Удал. **один снимок], а потім натисніть кнопку [MENU/SET].**
	- Відображається екран підтвердження. Зображення видаляється вибором [Да].

[Подтверж. удаления] у меню [Восп.] дає змогу вибрати опцію на екрані підтвердження видалення ([Да] або [Нет]), яку буде виділено першою. Значення за замовчуванням — [Нет][. \(P289\)](#page-288-0)

#### **Для видалення кількох (до 100**¢**) чи усіх знімків одночасно**

 $*$  Групи знімків оброблятимуться, як окремий знімок. (Всі знімки вибраної групи серійних знімків будуть видалені.)

#### **1 <sup>У</sup> режимі відтворення натисніть [ ].**

#### $2$  **Натисніть**  $\triangle$ / $\Pi$  для вибору опції [Удал. несколько] або [Удал. **все], а потім натисніть [MENU/SET].**

- ГУдал. все]  $\rightarrow$  Відображається екран підтвердження. Зображення видаляються вибором [Да].
- Є можливість видалити всі зображення за виключенням одного вибраного, якщо вибрати [Удалить все, кроме Избранное] зі встановленою опцією [Удал. все].

**3 (Якщо вибрано режим [Удал. несколько]) Натисніть** 3**/**4**/**2**/**1 **для вибору знімка, а потім натисніть [MENU/SET] для встановлення.** (Повторіть цей крок.)

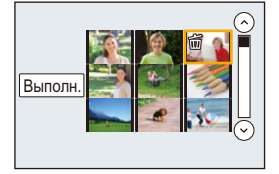

- [ $\overline{m}$ ] з'являється на вибраних знімках. Якщо [MENU/SET] натиснути знов, установка буде відмінена.
- **4 (Якщо вибрано режим [Удал. несколько])**

#### **Натисніть** 2 **для вибору [Выполн.], а потім натисніть [MENU/SET] для виконання.**

- Відображається екран підтвердження. Зображення видаляються вибором [Да].
- Не вимикайте камеру під час видалення. Використовуйте акумулятор з достатнім рівнем заряду або мережевий адаптер (постачається окремо) [\(P364\).](#page-363-0)
- В залежності від кількості знімків, які треба видалити, може знадобитися певний час для їх видалення.

# **Використання меню [Восп.]**

За допомогою цього меню можна використовувати різноманітні функції відтворення, такі як кадрування та інші функції редагування записаних знімків, захисту даних і т. ін.

• За допомогою функцій [Обработка RAW], [Удал. с пом. ретуши], [Отпеч симв], [Видео интер. съемки], [Покадровое видео], [Изм.разм.] або [Подрезка] створюється новий відредагований знімок.

Новий знімок не можна створити, якщо на картці недостатньо вільного місця, тому рекомендується спочатку переконатися в наявності вільного місця перш ніж редагувати знімок.

- Може статися, що камера не буде правильно відтворювати зображення, записані на інших пристроях, і функції камери можуть бути недоступні для зображень.
- <span id="page-265-0"></span>∫ **Вибір одного або кількох зображень після вибору параметра [Один сн.] або [Нескол.]**

Деякі пункти меню дають змогу встановити, яким чином вибирати зображення. Для вибору одного або кількох зображень виконайте наведені нижче дії.

#### **Настройка [Один сн.]**

- $\bigodot$  Натисніть  $\bigtriangleup$ / $\bigtriangledown$ , щоб вибрати знімок.
- **2** Натисніть кнопку [MENU/SET]
	- Якщо в правому нижньому куті екрана відображається напис [Уст./отмен.], параметр можна скасувати, повторно натиснувши кнопку [MENU/SET].

#### **Настройка [Нескол.] Якщо відображається екран, подібний до зображеного на малюнку праворуч:**

- $\bigoplus$  Натисніть  $\bigtriangleup/\blacktriangledown/\blacktriangleleft/\blacktriangleright$ , щоб вибрати знімок, а потім натисніть [MENU/SET] (повтор).
	- Настройка скасовується при повторному натисненні [MENU/SET].
- $\odot$  Натисніть  $\triangleleft$  для вибору опції [Выполн.], а потім натисніть [MENU/SET] для виконання.

#### **Якщо відображається екран, подібний до зображеного на малюнку праворуч:**

Натисніть ▲/▼/◀/▶, щоб вибрати знімок, а потім натисніть [MENU/SET] для встановлення (повтор).

• Настройка скасовується при повторному натисненні [MENU/SET].

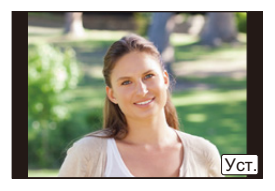

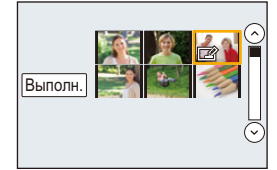

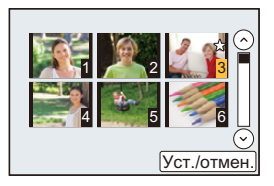

#### **[Устан 2D/3D]**

Методи відтворення 3D зображень можна переключати.

- Це меню, яке відображується, тільки коли можливе відтворення у 3D.
- Детальні відомості див. у розділі [P358.](#page-357-0)

#### **[Слайд шоу]**

Виконані знімки можна, синхронізуючи їх з музикою, а можна робити це послідовно, залишаючи між показами знімків фіксований інтервал часу.

Можна також настроїти слайд-шоу для показу тільки фотознімків або тільки відеозображень, знімків із роздільною здатністю 4K, 3D знімків тощо.

Рекомендується користатися цією функцією при перегляді знімків з підключенням камери до телевізора.

#### **1 Виберіть меню. [\(P63\)](#page-62-1)**

> **[Восп.]** > **[Слайд шоу]**  $MENU \rightarrow$ 

- **2 Оберіть групу для відтворення, натиснувши** 3**/**4**, а потім натисніть [MENU/SET].**
	- У разі вибору параметра [Только движ. из.] також будуть відтворюватися файли серійної зйомки з роздільною здатністю 4K, записані за допомогою функції "4K фото".
		- Только изображ Только движ. из. 4K <sub>O</sub>OTO
	- Метод відображення [3D] знімків у 3D див. Р358.
	- При виборі [Подборка катег.] натисніть  $\triangle$ / $\Pi$ / $\blacktriangleleft$ / $\blacktriangleright$ , щоб вибрати категорію, а потім натисніть [MENU/SET]. Додаткову інформацію див. у розділі [P269](#page-268-0).
- **3 Натисніть кнопку** 3 **для вибору [Нач.], а потім натисніть кнопку [MENU/SET].**

#### ∫ **Операції під час слайд-шоу**

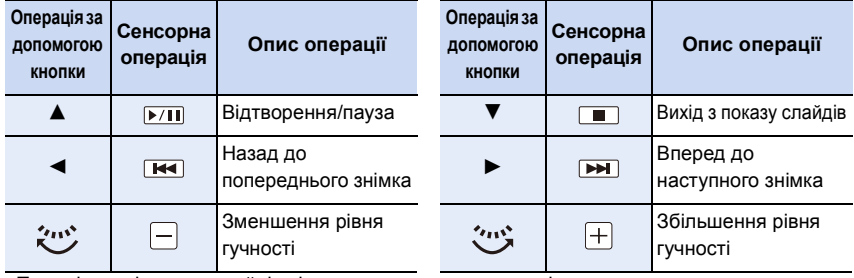

• По закінченні показу слайдів відновлюється нормальне відтворення.

#### ∫ **Змінення настройок показу слайдів**

Можна змінювати настройки для відтворення показу слайдів, вибираючи [Эффект] або [Настройка] на екрані меню показу слайдів.

#### **[Эффект]**

Це дозволяє вибирати екранні ефекти при переключенні з одного знімка на наступний.

#### **[AUTO]/[NATURAL]/[SLOW]/[SWING]/[URBAN]/[OFF]**

- При виборі [URBAN] знімок може відображуватися чорно-білим це екранний ефект.
- [AUTO] можна використовувати тільки якщо вибрано [Подборка катег.]. Знімки відображуються з рекомендованими ефектами у кожній категорії.
- [Эффект] фіксується на [OFF] у режимі [Только движ. из.] і під час показу слайдів [ $\Box$ ],  $\lceil \boxed{ \odot \rceil}$ ],  $\lceil \boxed{ \setminus \rceil}$ ] у  $\lceil \Box$ одборка катег.].
- Навіть якщо встановлена опція [Эффект], вона на працює під час перегляду відео слайд шоу з групових знімків.
- Коли знімки відображаються на телевізорі, підключеному через кабель HDMI-мікро, або коли відтворюються вертикальні знімки, деякі настройки [Эффект] не будуть працювати.

#### **[Настройка]**

Можна встановити [Длительн] або [Повтор].

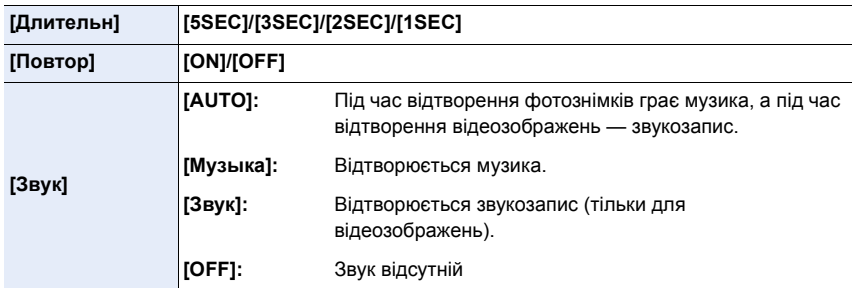

• [Длительн] можна встановити тільки якщо вибрано [OFF] у якості настройки [Эффект].

• Під час відтворення нижчевказаних зображень установка [Длительн] відключена.

– Відеокадри

– Файли серійної зйомки з роздільною здатністю 4K

– Панорамні знімки

– Групові знімки

#### **[Реж. воспр.]**

Можна вибрати відтворення в режимі [Норм.воспр.], [Только изображ.], [Только движ. из.], [4K ФОТО], [Воспроизв.3D], [Воспр. кат.] або [Воспр.избр.].

#### **1 Виберіть меню. [\(P63\)](#page-62-1)**

> **[Восп.]** > **[Реж. воспр.]** MENU

- **2 Оберіть групу для відтворення, натиснувши** 3**/**4**, а потім натисніть [MENU/SET].** • У разі вибору параметра [Только движ. из.] також будуть відтворюватися файли
	- серійної зйомки з роздільною здатністю 4K, записані за допомогою функції "4K фото".
	- Див. [P358](#page-357-0) про метод відображення [Воспроизв.3D] знімків у 3D.

#### <span id="page-268-0"></span>**Коли вибрано [Воспр. кат.] в вищеописаному кроці 2**

- **3 Натисніть** 3**/**4**/**2**/**1**, щоб вибрати категорію, а потім натисніть [MENU/SET] для вибору.**
	- Знімки сортуються по категоріям, показаним нижче.

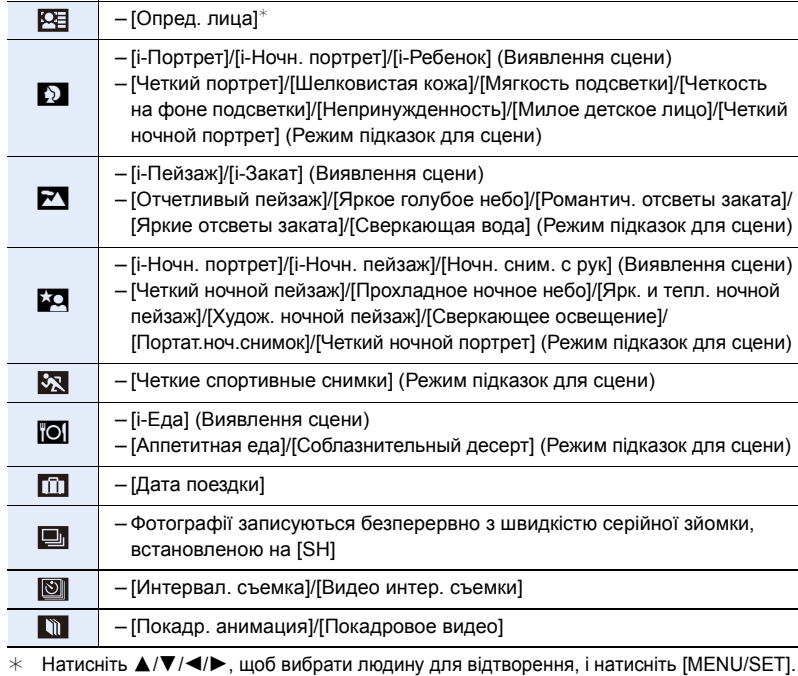

Щодо знімків групи, уся груп оброблюється, як єдиний знімок із інформацією функції розпізнавання облич.

• Класифікація відео відрізняється від класифікації фотознімків і залежить від режиму запису. Деякі відео можуть не відтворюватися.

#### 269

#### **[Вед. журн. местопол.]**

На знімки можна додавати інформацію про розташування (широту й довготу), надіслану зі смартфону.

- **• За допомогою смартфону можна надсилати інформацію про розташування з подальшим додаванням її на зображення[. \(P302\)](#page-301-0)**
- Необхідно інсталювати "Panasonic Image App" на вашому смартфоні. [\(P294\)](#page-293-0)
- Більш детально про роботу читайте в [Help] меню "Image App".
- Підготовка:

**MENU** 

Відправлення інформації про місцезнаходження на камеру зі смартфону.

#### **1 Виберіть меню. [\(P63\)](#page-62-1)**

> **[Восп.]** > **[Вед. журн. местопол.]** > **[Доб. дан. о местопол.]**  $MENU \rightarrow$ 

- **2 Натисніть** 3**/**4**, щоб обрати період, в якому треба записувати на знімки інформацію про місцезнаходження, потім натисніть [MENU/SET].**
	- Відобразиться екран підтвердження. Воно виконується при виборі [Да].
	- Зображення з інформацією про місце знаходження позначаються [  $GPS$  ].

#### ∫ **Щоб призупинити запис інформації про місце знаходження Натисніть [MENU/SET], коли має місце записування інформації про місце знаходження на знімки.**

 $\cdot$  Під час періоду призупинення відображається [ $\circ$ ].

Оберіть період з [○], щоб знов почати процес запису зі знімка, що був відкладений.

#### ∫ **Для видалення отриманої інформації про місце знаходження**

**1 Виберіть меню. [\(P63\)](#page-62-1)**

> **[Восп.]** > **[Вед. журн. местопол.]** > **[Удал. дан.о местопол.]**  $MENU \rightarrow$ 

- **2 Натисніть** 3**/**4**, щоб обрати період, який треба видалити, а потім натисніть [MENU/SET].**
	- Відобразиться екран підтвердження. Воно виконується при виборі [Да].

#### **Недоступно в таких випадках:**

- Інформацію про розташування не може бути записано для наведених нижче зображень або ситуацій:
	- Зображення, записані після надсилання інформації про розташування до камери [\(P302\)](#page-301-0)
	- Відеозображення, записане у форматі [AVCHD]
	- Зображення з інформацією про розташування, яку в них уже записано
	- Зображення, захищені функцією [Защитить]
	- Якщо на картці недостатньо вільного місця
	- Якщо перемикач захисту від запису на картку встановлено в положення [LOCK]
	- Зображення, записані за допомогою інших пристроїв

#### 270

#### **[Обработка RAW]**

 $\Omega$ 

肩

**MENU** 

Можна обробляти знімки у форматі RAW. Такі зображення буде збережено у форматі JPEG. У процесі обробки можна простежити за застосуванням ефектів до того чи іншого зображення.

**1 Виберіть меню. [\(P63\)](#page-62-1)**

> **[Восп.]** > **[Обработка RAW]** MENU

**2 Виберіть зображення у форматі RAW за допомогою** 2**/**1**, а потім натисніть кнопку [MENU/ SET].**

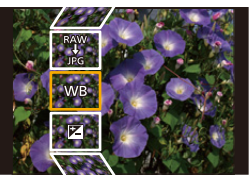

#### **3 За допомогою** 3**/**4 **оберіть пункт меню.**

• Можна вибрати наведені нижче пункти. Під час переходу до того чи іншого пункту будуть запропоновані параметри, які були використані під час запису.

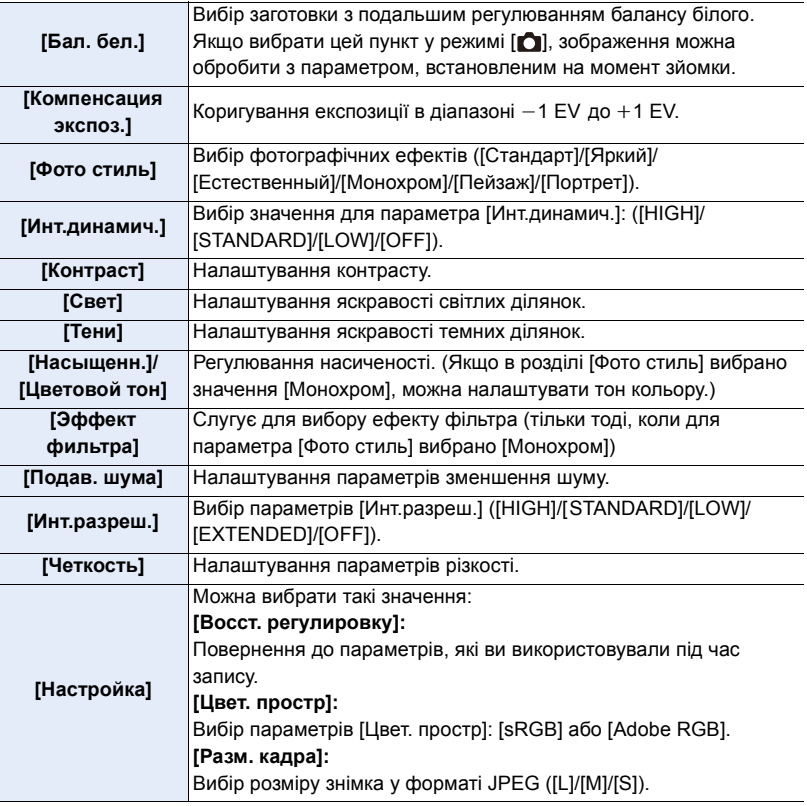

#### **4 Натисніть [MENU/SET] і встановіть значення.**

• Спосіб настройки може відрізнятися залежно від параметра.

Докладні відомості див. у розділі "Як [встановити](#page-271-0) параметр" на [P272.](#page-271-0)

#### **5 Натисніть кнопку [MENU/SET].**

- Після виконання цієї операції ви повертаєтесь до екрана, указаного в кроці **3**. Щоб настроїти інші параметри, повторіть кроки **3** до **5**.
- **6 Виберіть [Начать обраб.] за допомогою** 3**/**4**, а потім натисніть [MENU/SET].** • Відобразиться екран підтвердження. Воно виконується при виборі [Да]. Після цього вийдіть з меню.

#### <span id="page-271-0"></span>∫ **Як встановити параметр**

Після вибору параметра відображається екран настроювання.

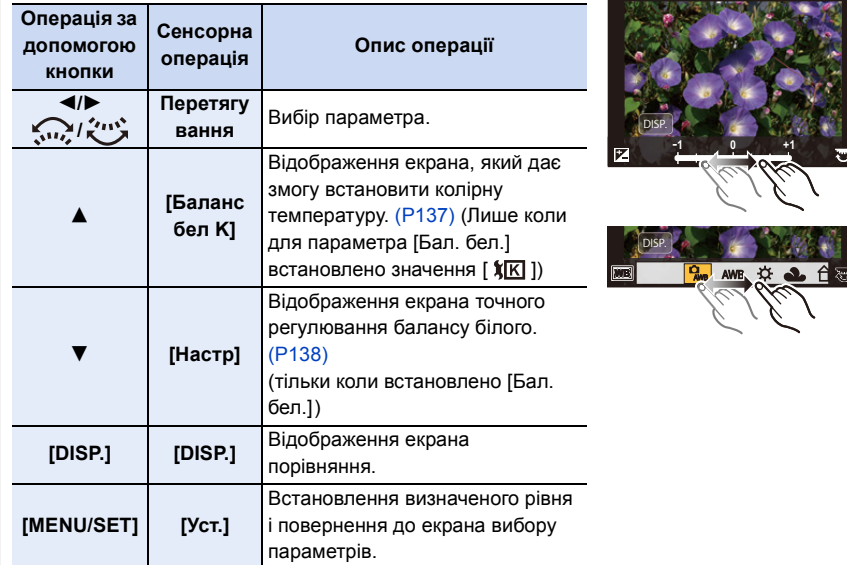

• Якщо вибрано [Подав. шума], [Инт.разреш.] або [Четкость], екран порівняння не відображається.

• Якщо двічі торкнутися зображення, воно збільшиться. Якщо двічі торкнутися збільшеного зображення, воно повернеться до початкового розміру.

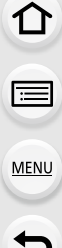

#### 10. Відтворення та редагування зображень

Для здійснення налаштувань на екрані порівняння можна використовувати такі операції:

A Поточні налаштування

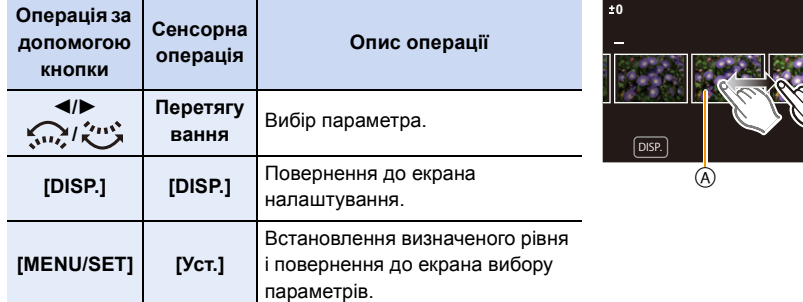

• Якщо торкнутися знімка в центрі, воно збільшиться. Якщо торкнутися піктограми [ $\bigcirc$ ], знімок повернеться до початкового розміру.

#### **Настройка [Настройка]**

Після вибору параметра відобразиться екран, на якому буде запропоновано вибрати [Восст. регулировку], [Цвет. простр] або [Разм. кадра].

- $\bigcirc$  За допомогою  $\blacktriangle/\blacktriangledown$  виберіть пункт, а потім натисніть кнопку [MENU/SET].
	- Якщо вибрано [Восст. регулировку], відобразиться екран підтвердження. Виберіть [Да], щоб виконати операцію і повернутися до екрана вибору параметрів.
- $\odot$  За допомогою  $\triangle$ / $\nabla$  виберіть параметр і натисніть [MENU/SET].
- Ефекти, що застосовуються під час обробки RAW-даних на камері і під час обробки вказаних даних за допомогою програмного забезпечення "SILKYPIX Developer Studio" на DVD-диску (постачається в комплекті), не повністю ідентичні.
- Діапазон, у якому можна коригувати експозицію, відрізняється від того, у якому її можна змінювати під час запису.
- Значення параметра [Бал. бел.] для знімків, створених за допомогою кількох експозицій, фіксується в момент зйомки.
- Якщо ввімкнути параметр [Обработка RAW] у меню [Восп.] для знімка, знятого в режимі [Корр.кр.гл.], ефект буде застосовано до обробленого знімка у форматі JPEG .
- Одночасно можна обробляти тільки одне зображення у форматі RAW.

- Коли приєднано кабель AV (постачається окремо) або кабель HDMI-мікро, функція [Обработка RAW] недоступна.
- Можна обробляти лише ті зображення у форматі RAW, які записані за допомогою цієї камери. Функція [Обработка RAW] недоступна для зображень не у форматі RAW або записаних на інших моделях камер.

#### **[Удал. с пом. ретуши]**

Ви можете стерти непотрібні частини, записані за зроблених знімках.

• Операцію стирання можна виконати тільки торканням. [Удал. с пом. ретуши] автоматично вмикає операцію торкання.

#### **1 Виберіть меню. [\(P63\)](#page-62-1)**

> **[Восп.]** > **[Удал. с пом. ретуши]**  $MENU \rightarrow$ 

- **2 Натисніть** 2**/**1**, щоб вибрати знімок, а потім натисніть кнопку [MENU/SET].**
	- **3 Перетягніть палець над частиною, яку потрібно видалити.**
		- Частини, які будуть стерті, виділяються кольором.
		- При торканні [Отменить] виділена кольором частина повертається до попереднього стану.

#### **Відомості про стирання (збільшення дисплея) • Доторкніться до [SCALING].**

- За допомогою розведення/зведення пальців [\(P59\)](#page-58-1) можна збільшити/зменшити зображення на екрані.
- Збільшення/зменшення може також бути виконане під час обертання заднього диску.
- Перетягуючи палець по екрану, можна перемістити збільшену частину.

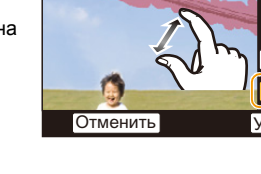

86.HLI/V 5(029(

- **2** Доторкніться до [REMOVE].
	- Операція повертається до вибору частин, які потрібно видалити, перетягуванням пальця. Частини, які потрібно видалити, можна перетягувати, зберігаючи збільшення.

#### **4 Доторкніться до [Уст.].**

• Відобразиться екран попереднього перегляду.

#### **5 Торкніться [Сохр] або натисніть кнопку [MENU/SET].**

• Відобразиться екран підтвердження. Для підтвердження натисніть [Да]. Після виконання закрийте меню.

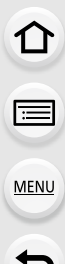

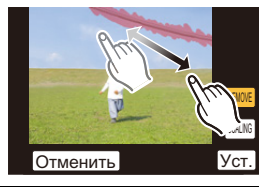

- Знімки можуть виглядати неприродно, оскільки фон видалених частин створено штучно.
- Для створення групових знімків застосуйте [Удал. с пом. ретуши] до кожного знімка. (одночасно редагувати кілька знімків не можна.)
- Під час застосування [Удал. с пом. ретуши] до групи знімків вони окремо зберігаються як нові знімки.

#### **Недоступно в таких випадках:**

- Не доступно за використання видошукача.
- Ця функція не доступна у таких випадках:
- Знімки, зроблені в режимі панорамного знімка
- Відео
- Файли серійної зйомки з роздільною здатністю 4K
- Зображення, зроблені в режимах [RAW]
- $\overline{\blacksquare}$ **MENU**

 $\Omega$ 

#### **[Ред загол]**

До знімків можна додавати текст (коментарі). Після того як текст зареєстровано, його можна відбивати на знімках за допомогою [Отпеч симв[\] \(P276\).](#page-275-0)

#### **1 Виберіть меню. [\(P63\)](#page-62-1)**

> **[Восп.]** > **[Ред загол]** > **[Один сн.]/[Нескол.]** MENU

**2 Виберіть знімок. [\(P266\)](#page-265-0)** • [Пад] відображується для знімків з вже зареєстрованими назвами.

#### **3 Введіть текст. [\(P82\)](#page-81-0)**

- Після встановлення закрийте меню.
- Щоб видалити заголовок, видаліть весь текст у вікні введення тексту.
- Можна роздрукувати тексти (коментарі) за допомогою стандартного програмного забезпечення "PHOTOfunSTUDIO" з DVD (постачається в комплекті).
- [Нескол.] дозволяє налаштовувати до 100 зображень одночасно.

#### **Недоступно в таких випадках:**

- Ця функція не доступна у таких випадках:
- Відеокадри
- Файли серійної зйомки з роздільною здатністю 4K
- $-$  Знімки, записані, коли для параметр [Качество] встановлено значення [RAW= $=$ ], [RAW= $=$ ] або Гвам 1

#### <span id="page-275-0"></span>**[Отпеч симв]**

На записаних знімках можна проставити дату/час запису, ім'я, розташування, дату подорожі або заголовок.

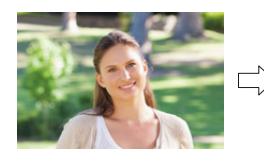

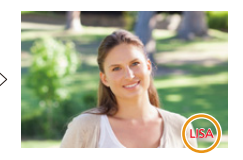

#### **1 Виберіть меню. [\(P63\)](#page-62-1)**

> **[Восп.]** > **[Отпеч симв]** > **[Один сн.]/[Нескол.]**  $MENU$   $\rightarrow$ 

- **2 Виберіть знімок. [\(P266\)](#page-265-0)**
	- [ $\mathbb{R}$ ] з'являється на екрані, якщо на знімку відбито текст.
- **3 Натисніть** 3**/**4 **для вибору опції [Уст.], а потім натисніть кнопку [MENU/ SET].**

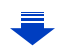

- **4 Натисніть** 3**/**4**, щоб вибрати елементи текстового штампу, а потім натисніть [MENU/SET].**
- **5** Натисніть ▲/▼ для вибору налаштувань, а потім натисніть [MENU/SET].

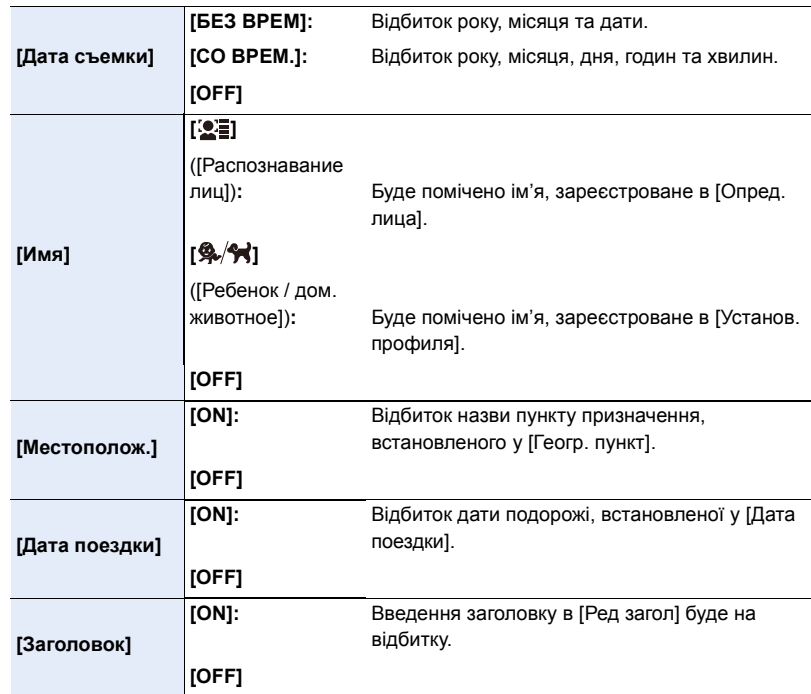

- **6 Натисніть кнопку** [  $\frac{m}{2}$  **].**<br>7 Натисніть кнопку ▲ лля в
- **7 Натисніть кнопку** 3 **для вибору [Выполн.], а потім натисніть кнопку [MENU/ SET].**
	- Відобразиться екран підтвердження. Для підтвердження натисніть [Да]. Після виконання закрийте меню.

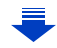

MENU

- 10. Відтворення та редагування зображень
- Якщо друкуються знімки з відбитком тексту, дата буде надрукована поверх відбитого тексту, якщо вказати друк дати в фотоательє або на принтері.
- [Нескол.] дозволяє налаштовувати до 100 зображень одночасно.
- Якість зображення може погіршитися при виконанні відбивання тексту.
- В залежності від принтера, що використовується, деякі символи можуть бути відрізані під час друку. Виконайте перевірку перед друком.
- Якщо передбачити штамп для знімків, що входять в групу, знімки зі штампом зберігатимуться окремо від своїх оригіналів з групи.

- Ця функція не доступна у таких випадках:
	- Відеокадри
	- Файли серійної зйомки з роздільною здатністю 4K
	- Знімки, виконані в режимі Режим панорамних знімків
	- Знімки, записані без встановлення годинника та назви
	- Знімки з відбитком [Отпеч симв]
	- Зображення, зроблені в режимах []

#### **[Редакт.видео]**

**MENU** 

Знятий відеозапис легко розділити на дві частини. Така операція рекомендується у випадку, якщо необхідно відділити непотрібну частину від потрібної.

**Розділення відео є незворотним. Пам'ятайте про це перед розділенням!**

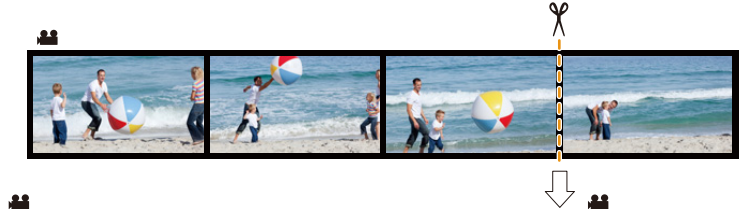

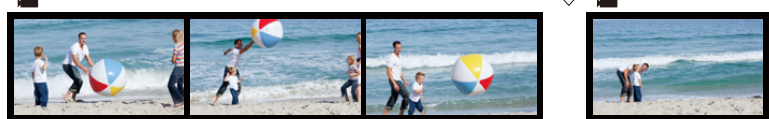

**1 Виберіть меню. [\(P63\)](#page-62-1)**

> **[Восп.]** > **[Редакт.видео]** MENU

- **2 Натисніть** 2**/**1**, щоб вибрати відеозапис для розділення, а потім натисніть [MENU/SET].**
- **3 Натисніть** 3 **у місці розділення.**
	- Можна точно визначити місце поділу, натиснувши  $\blacktriangleleft$ під час тимчасової зупинки відео.

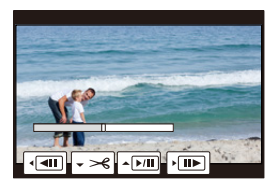

- **4 Натисніть кнопку** 4**.**
	- Відобразиться екран підтвердження. Для підтвердження натисніть [Да]. Після виконання закрийте меню.
	- Якщо під час обробки поділу вийняти картку пам'яті чи акумулятор, відеозапис може бути втрачено.

- Уникайте спроб поділу відео поряд з самим початком або кінцем відео.
- Ця функція не доступна у таких випадках:
- Короткі відеозображення

#### **[Видео интер. съемки]**

Ця функція дозволяє створювати відеозапис з групи знімків, записаних за допомогою [Интервал. съемка].

Створений відеозапис зберігається у форматі MP4.

**1 Виберіть меню. [\(P63\)](#page-62-1)**

**MENU** 

> **[Восп.]** > **[Видео интер. съемки]**  $MENU \rightarrow$ 

- **2 Виберіть [Интервал. съемка] групу серійних знімків за допомогою** 2**/**1**, а потім натисніть [MENU/SET].**
- **3 Створіть відео, вибравши способи його створення.**

• Кроки такі самі, що й для створення відео після запису [Видео интер. съемки]. Для отримання детальної інформації див. [P209.](#page-208-0) Інформація щодо створення відеозаписів також доступна в примітках на [P209.](#page-208-1)

#### **[Покадровое видео]**

Відео створюється зі знімків групи, зроблених за допомогою [Покадр. анимация]. Створені відео зберігаються у форматі запису MP4.

**1 Виберіть меню. [\(P63\)](#page-62-1)**

> **[Восп.]** > **[Покадровое видео]** MENU

**2 Виберіть групу лялькової мультиплікації за допомогою** 2**/**1**, а потім натисніть [MENU/SET].**

#### **3 Створіть відео, вибравши способи його створення.**

• Кроки такі самі, що й для створення відео після запису [Покадр. анимация]. Для отримання детальної інформації див. [P209.](#page-208-0) Інформація щодо створення відеозаписів також доступна в примітках на [P209.](#page-208-1)

280

#### **[Изм.разм.]**

**MENU** 

Щоб можна було зручно передавати знімок на веб-сторінки, додавати його до електронної пошти тощо, його розмір (кількість пікселів) зменшується.

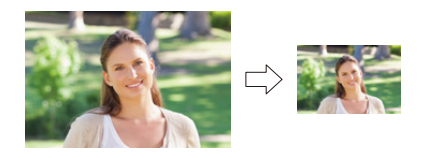

#### **1 Виберіть меню. [\(P63\)](#page-62-1)**

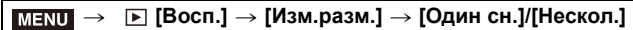

#### **2 Виберіть знімок та розмір.**

#### **Настройка [Один сн.]**

- $\bigoplus$  Натисніть  $\bigtriangleup$  Для вибору знімка, а потім натисніть [MENU/SET].
- $\bigcirc$  Натисніть  $\blacktriangle/\blacktriangledown$  для вибору розміру, а потім натисніть [MENU/SET].
	- Відобразиться екран підтвердження. Для підтвердження натисніть [Да]. Після виконання закрийте меню.

#### **Настройка [Нескол.]**

- $\bigoplus$  Натисніть  $\blacktriangle/\blacktriangledown$  для вибору розміру, а потім натисніть [MENU/SET].
- $\bigcirc$  Натисніть  $\blacktriangle/\blacktriangledown/\blacktriangle/\blacktriangleright$  Оберіть знімок, потім натисніть [MENU/SET] для встановлення (повтор).
	- Настройка скасовується при повторному натисненні [MENU/SET].
- $\odot$  Натисніть  $\triangleleft$  для вибору опції [Выполн.], а потім натисніть [MENU/SET] для виконання.
	- Відобразиться екран підтвердження. Для підтвердження натисніть [Да]. Після виконання закрийте меню.

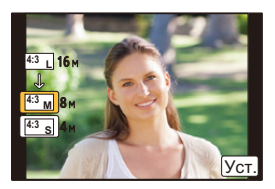

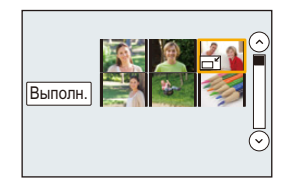

- [Нескол.] дозволяє налаштовувати до 100 зображень одночасно.
- Якість підрізаного знімка, розмір якого змінений, погіршиться.

#### **Недоступно в таких випадках:**

- Ця функція не доступна у таких випадках: – Відеокадри
	- Файли серійної зйомки з роздільною здатністю 4K
- Знімки, виконані в режимі Режим панорамних знімків
- Групові знімки
- Знімки з відбитком [Отпеч симв]
- Зображення, зроблені в режимах [RAW]

 $\blacktriangleright$ 

10. Відтворення та редагування зображень

#### **[Подрезка]**

**MENU** 

Можна збільшити розмір, а потім підрівняти важливу частину записаного знімка.

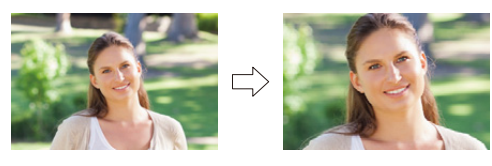

#### **1 Виберіть меню. [\(P63\)](#page-62-1)**

> **[Восп.]** > **[Подрезка]**  $MENU \rightarrow$ 

- **2 Натисніть** 2**/**1 **для вибору знімка, а потім натисніть [MENU/SET].**
- **3 Користуючись заднім диском, натисніть** 3**/**4**/**2**/**1**, щоб вибрати частини, які треба обрізати.**

Задній диск (вправо): збільшення Задній диск (вліво): зменшення

 $\triangle$ / $\nabla$ / $\blacktriangle$ / $\triangleright$ : переміщення

- Також можна торкатися  $\left[\overline{\mathbf{S}}^{\dagger}\right]$ / $\left[\overline{\mathbf{C}}^{\dagger}\right]$ ] для збільшення/зменшення.
- Також можна переміщати, перетягуючи по екрану.

#### **4 Натисніть кнопку [MENU/SET].**

- Відобразиться екран підтвердження. Для підтвердження натисніть [Да]. Після виконання закрийте меню.
- Якість підрізаного знімка погіршиться.
- Обрізайте по одному знімку за раз, якщо потрібно обрізати знімки з групи. (не можна редагувати всі знімки в групі одночасно.)
- Якщо обрізати знімки, що входять в групу, обрізані знімки зберігатимуться окремо від своїх оригіналів з групи.
- Інформація стосовно розпізнавання обличчя на оригінальному знімку не буде скопійована на зображення, що зазнали [Подрезка].

- Ця функція не доступна у таких випадках:
	- Відеокадри
	- Файли серійної зйомки з роздільною здатністю 4K
	- Знімки, виконані в режимі Режим панорамних знімків
	- Знімки з відбитком [Отпеч симв]
	- Зображення, зроблені в режимах [RAW]

#### **[Поверн.]/[Поверн. ЖКД]**

Цей режим дозволяє вам автоматично відображати знімки вертикально, якщо вони були записані, утримуючи камеру у вертикальному положенні, або повертати знімки вручну з кроком 90°.

#### **[Поверн.] (знімок повертається вручну)**

• Функція [Поверн.] відключена, коли опція [Поверн. ЖКД] встановлена в положення [OFF].

#### **1 Виберіть меню. [\(P63\)](#page-62-1)**

> **[Восп.]** > **[Поверн.]** MENU

- **2 Натисніть** 2**/**1 **для вибору знімка, а потім натисніть [MENU/SET].** • Функція [Поверн.] вимикається для груп знімків.
- **3 Вибір напряму повороту.**

 $\rightarrow$ 

Знімок повертається за годинниковою стрілкою з кроком  $90^\circ$ .

 $\blacklozenge$ : Знімок повертається проти годинникової стрілки з кроком  $90^\circ$ .

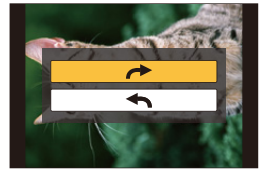

• Після встановлення закрийте меню.

#### **[Поверн. ЖКД] (знімок автоматично повертається та відображається)**

**Виберіть меню[. \(P63\)](#page-62-1)**

> **[Восп.]** > **[Поверн. ЖКД]** > **[ON]**  $MENU \rightarrow$ 

- Знімки будуть відображатись без повертання, якщо ви виберете опцію [OFF].
- Після встановлення закрийте меню.

- При відтворенні знімків на ПК вони не можуть бути відображені в напрямку повертання, якщо тільки ОС або програмне забезпечення є сумісним з Exif. Exif є файловим форматом для фотознімків, що дозволяє додавати інформацію щодо запису і т.п. Він був введений "JEITA (Japan Electronics and Information Technology Industries Association)".
- [Поверн. ЖКД] може не працювати на екрані, на якому відтворюються кілька знімків, таких як той, що відображається після вибору [Удал. несколько].

#### **[Избранное]**

Якщо до знімків була додана позначка і вони відмічені як улюблені, можливо виконати настіпні дії.

- Відтворити знімки, що відмічені як улюблені, лише в режимі демонстрації слайдів.
- Відтворення тільки знімків, позначених як улюблені. ([Воспр.избр.])
- Видалити всі знімки, що не відмічені як улюблені. ([Удалить все, кроме Избранное])

#### **1 Виберіть меню. [\(P63\)](#page-62-1)**

#### > **[Восп.]** > **[Избранное]** > **[Один сн.]/[Нескол.]**  $MENU \rightarrow$

#### **2 Виберіть знімок. [\(P266\)](#page-265-0)**

• Після встановлення закрийте меню.

#### ∫ **Скасування всіх настройок [Избранное] Виберіть меню[. \(P63\)](#page-62-1)**

#### > **[Восп.]** > **[Избранное]** > **[Отмен.]** MENU

- Відобразиться екран підтвердження. Для підтвердження натисніть [Да]. Після виконання закрийте меню.
- У [Реж. воспр.] [Отмен.] вимкнено.
- Ви можете позначити до 999 знімків як улюблені.
- Якщо об'єднати знімки в групу як [Избранное], кількість ваших знімків [Избранное] відображається на піктограмі [Избранное] знімка-обкладинки групи.

- Ця функція не доступна у таких випадках:
- Зображення, зроблені в режимах [RAW]

#### **[Уст. печ.]**

DPOF "Digital Print Order Format" є системою, що дозволяє користувачу вибрати, які знімки слід друкувати, як багато копій кожного знімку друкувати, та потрібно чи ні друкувати дату запису на знімках при використанні фотопринтера, сумісного з DPOF, або послуг фотоательє. За подробицями зверніться до вашого фотоательє. Якщо для групи знімків задано [Уст. печ.], установки друку щодо кількості копій застосовуються до кожного зі знімків цієї групи.

#### **1 Виберіть меню. [\(P63\)](#page-62-1)**

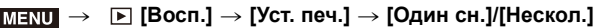

### **2 Виберіть знімок. [\(P266\)](#page-265-0)**

- **3 Натисніть** 3**/**4**, щоб вибрати кількість екземплярів, що треба надрукувати, а потім натисніть [MENU/SET].**
	- Коли вибрано [Нескол.]
	- повторіть кроки **2** і **3** для кожного знімка. (Не можна використовувати однакову настройку для кількох знімків.)
	- На екрані відображується [999+], якщо загальна кількість відбитків, встановлених для групи знімків, перевищує 1000 знімків.
	- Після встановлення закрийте меню.

#### ∫ **Скасування всіх настройок [Уст. печ.] Виберіть меню[. \(P63\)](#page-62-1)**

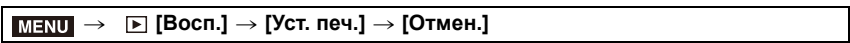

• Відобразиться екран підтвердження. Для підтвердження натисніть [Да]. Після виконання закрийте меню.

#### ∫ **Для друку дати**

Після встановлення кількості екземплярів для друку встановіть/відмініть друк з датою запису, натиснувши  $\blacktriangleright$ .

- В залежності від фотоательє або принтера, дата може не бути надрукована, навіть якщо ви замовите друк дати. За подальшою інформацією зверніться до вашого фотоательє або до інструкції з експлуатації принтера.
- Функція друку дати вимикається для знімків, на яких надрукований текст.

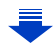

**MENU** 

- Кількість екземплярів для друку може бути встановлена від 0 до 999.
- В залежності від принтера може знадобитися спочатку настроїти його перевірте це.
- Інколи неможливо використовувати настройки друку з іншою апаратурою. В такому разі скасуйте всі настройки та скиньте настройки.
- Якщо додавати знімки в групу [Уст. печ.], кількість ваших знімків, доданих в [Уст. печ.], та загальна кількість знімків, які будуть надруковані, відображається на піктограмі [Уст. печ.] знімка-обкладинки групи.

#### **Недоступно в таких випадках:**

- Ця функція не доступна у таких випадках:
	- Відеокадри
	- Файли серійної зйомки з роздільною здатністю 4K
	- Зображення, зроблені в режимах []
	- Файл, що не відповідає стандарту DCF

#### **[Защитить]**

Ви можете встановити захист для знімків, які ви бажаєте не видалити помилково.

**1 Виберіть меню. [\(P63\)](#page-62-1)**

> **[Восп.]** > **[Защитить]** > **[Один сн.]/[Нескол.]**  $MENU \rightarrow$ 

**2 Виберіть знімок. [\(P266\)](#page-265-0)** • Після встановлення закрийте меню.

#### ∫ **Скасування всіх настройок [Защитить]**

#### **Виберіть меню[. \(P63\)](#page-62-1)**

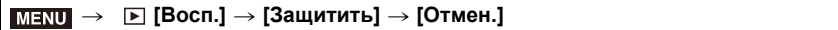

• Відобразиться екран підтвердження. Для підтвердження натисніть [Да]. Після виконання закрийте меню.

Навіть якщо знімки на карті не захищено, їх не можна видалити, коли перемикач захисту від запису встановлено на [LOCK].

- Функція [Защитить] розрахована на використання тільки з цією камерою.
- Навіть коли ви захистите знімки на картці, вони будуть видалені, якщо картка буде відформатована.
- Якщо об'єднати знімки в групу [Защитить], кількість ваших знімків з настройкою [Защитить] відображається на піктограмі [Защитить] знімка-обкладинки групи.

**MENU** 

#### **[Ред. расп. лиц]**

Можна стирати та замінювати всю інформацію, що стосується розпізнавання облич, для вибраних зображень.

#### **1 Виберіть меню. [\(P63\)](#page-62-1)**

#### > **[Восп.]** > **[Ред. расп. лиц]** > **[REPLACE]/[DELETE]**  $MENU \rightarrow$

- **2 Натисніть** 2**/**1 **для вибору знімка, а потім натисніть [MENU/SET].**
- **3 Натисніть** 2**/**1**, щоб вибрати людину, а потім натисніть [MENU/SET].**
- **4 (Якщо вибрано режим [REPLACE]) Натисніть** 3**/**4**/**2**/**1 **для вибору людини та потім натисніть [MENU/SET].** • Відобразиться екран підтвердження. Для підтвердження натисніть [Да].
	- Після виконання закрийте меню.
- Видалену інформацію, яка стосується [Опред. лица], не можна відновити.
- Якщо всю інформацію про розпізнавання облич на знімку скасовано, знімок не можна буде віднести до певної категорії за допомогою розпізнавання облич у [Воспр. кат.].
- Інформація про розпізнавання обличчя на знімках групи редагується одночасно. (Не можна редагувати по одному знімку за раз).
- Редагування групових знімків можна виконувати лише на першому знімку кожного набору.

#### **[Сортировка кадров]**

Під час перегляду можна вибрати потрібний порядок відображення знімків.

#### **1 Виберіть меню. [\(P63\)](#page-62-1)**

> **[Восп.]** > **[Сортировка кадров] MENU** 

#### **2 Натисніть** 3**/**4 **для вибору пункту, а потім натисніть [MENU/SET].**

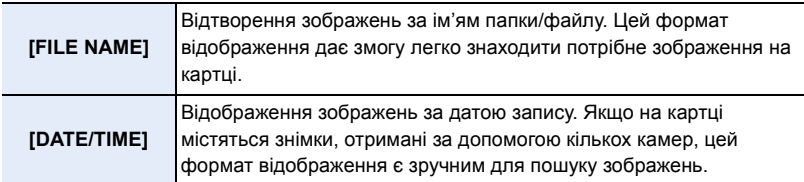

• Після встановлення закрийте меню.

• Якщо вставити іншу картку, зображення за параметром [DATE/TIME] можуть відображатися не одразу. Ви зможете відсортувати ці знімки за параметром [DATE/TIME] через певний час.
#### **[Подтверж. удаления]**

Цей параметр визначає, яке значення ([Да] або [Нет]) буде виділено першим на екрані підтвердження видалення відображеного знімка. Він встановлений у положення [Сначала "Нет"] на момент придбання.

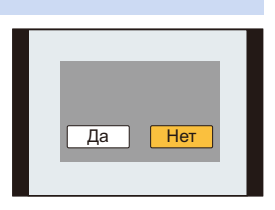

#### **1 Виберіть меню. [\(P63\)](#page-62-0)**

ი

启

**MENU** 

 $\overline{\mathtt{M}$ = $\overline{\mathtt{N}}$ U  $\rightarrow$   $\quad$   $\blacksquare$  [Восп.]  $\rightarrow$  [Подтверж. удаления]

#### **2** Натисніть ▲/▼ для вибору пункту, а потім натисніть [MENU/SET].

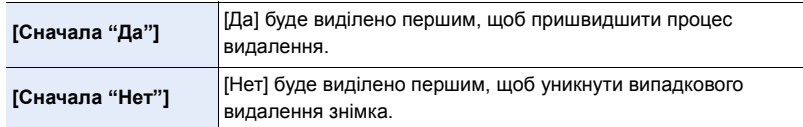

• Після встановлення закрийте меню.

### *11.* **Використання функції Wi-Fi**

#### **Можливості функції Wi-Fi**<sup>R</sup>

#### **Керування за допомогою смартфону або планшетного ПК [\(P294\)](#page-293-0)**

**Запис за допомогою смартфону [\(P300\)](#page-299-0) Відтворення знімків на камері [\(P301\)](#page-300-0) Збереження зображень, що містяться в камері [\(P301\)](#page-300-1) Відправлення зображення на SNS [\(P302\)](#page-301-0) Позначення місцезнаходження на**

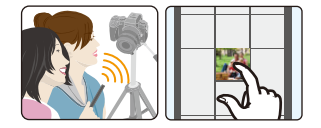

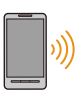

MENU

**зображеннях, збережених у камері [\(P302\)](#page-301-1) Об'єднання відеозаписів, створених за допомогою функції Snap Movie, відповідно до налаштувань вашого смартфону [\(P304\)](#page-303-0)**

**Легке підключення** Можна легко встановити безпосереднє з'єднання зі смартфоном без запиту паролю.

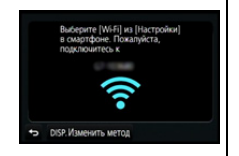

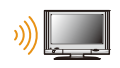

**Відтворення знімків на телевізорі [\(P308\)](#page-307-0)**

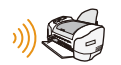

**Бездротовий друк [\(P309\)](#page-308-0)**

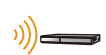

#### **При відправленні знімків на пристрій AV (аудіо т а відео) [\(P310\)](#page-309-0)**

Можна надсилати зображення та відео на домашні аудіо-/відеопристрої.

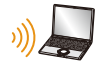

#### **При відправленні зображень на ПК [\(P312\)](#page-311-0)**

**Використання веб-ресурсів [\(P316\)](#page-315-0)**

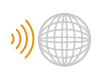

Можна надсилати знімки та відео на SNS тощо за допомогою "LUMIX CLUB". За допомогою [Облач.служба синхрониз.] можна отримувати знімки та відео на комп'ютер або смартфон.

У цій інструкції з експлуатації, починаючи з цього пункту, якщо не вказано інше, смартфонами вважаються як власне смартфони, так і планшети.

290

#### **Функція Wi-Fi**

#### ∫ **Перед використанням**

- Завчасно встановіть дату і час. [\(P41\)](#page-40-0)
- Для використання функції Wi-Fi на цій камері необхідно мати безпроводову точку доступу або пристрій призначення, обладнаний функцією безпроводової локальної мережі.

#### ∫ **Про індикатор з'єднання Wi-Fi**

Горить

блакитним: Підключення Wi-Fi очікує

Блимає

блакитним: Відправлення/отримання даних через підключення Wi-Fi

#### ∫ **Про кнопку [Wi-Fi]**

У цій Інструкції з експлуатації функціональна кнопка, призначена для функції [Wi-Fi], називається кнопка [Wi-Fi]. (На момент придбання функція [Wi-Fi] призначена кнопці [Fn6].) • Детальні відомості про функціональну кнопку наведено у [P70.](#page-69-0)

#### **Щоб увімкнути функцію [Wi-Fi]**

 $\bigoplus$  Доторкніться до  $[$  $\not\exists$ ].

 $\bm{\Theta}$  Доторкніться до [ $\left\lceil\frac{\mathsf{Fng}}{\mathsf{Fp}}\right\rceil$ ].

#### **Підключення до Wi-Fi за допомогою натискання [Wi-Fi]**

#### **(Під час підключення до смартфона)**

- Відображається інформація, необхідна для підключення смартфону до цього пристрою[. \(P295\)](#page-294-0)
- Нижче наведено елементи, які можна вибрати, натиснувши кнопку [DISP.].

(Це меню можна також відкрити, виконавши такі операції: <mark>л∃<code>NU</code> → ✔ [Настр.] → [Wi-Fi] → [Функция Wi-Fi].)</mark>

**[Новое подключение]**

**[Выбрать получателя из истории] [\(P332\)](#page-331-0)**

**[Выбрать получателя из избранного] [\(P332\)](#page-331-0)**

• У наведеній нижче інструкції з експлуатації описана процедура для [Новое подключение].

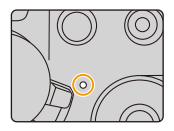

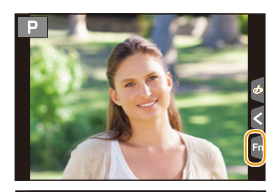

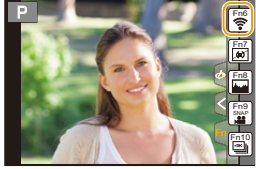

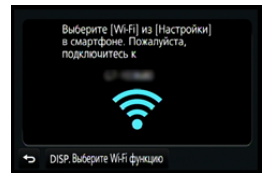

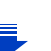

#### <span id="page-291-0"></span>**Використання кнопки [Wi-Fi] під час підключення Wi-Fi**

• Будуть вибрані такі пункти.

1□□

MENU

 $\overline{u}$ 

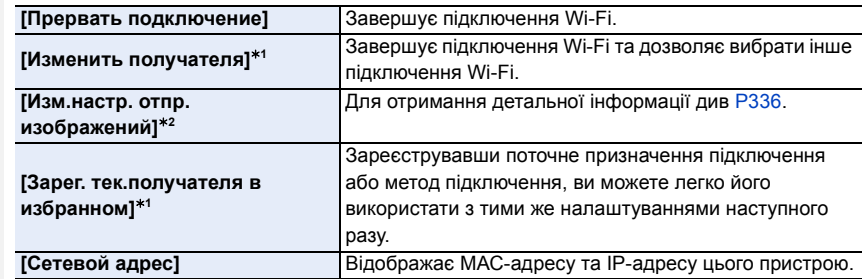

 $*1$  Ці елементи не відображаються, коли натиснути  $\P$ , щоб відправити відображене зображення у веб-службу [\(P320\)](#page-319-0), або якщо змінити налаштування для відправлення зображень чи завершити підключення.

 $*2$  Не відображається, коли призначення [Дистанц. упр. съемкой и просмотр], [Воспроизведение на телевизоре] чи [Отпр.изобр., хран. в фотоаппарате] встановлено на [Принтер].

#### ∫ **Спосіб опису**

Якщо опис кроку містить вказівку **"виберіть [Выбрать получателя из истории]"** тощо, виконайте одну з наведених нижче операцій.

#### Операція за

допомогою кнопки:Виберіть [Выбрать получателя из истории] за допомогою кнопки курсора, а тоді натисніть [MENU/ SET1.

Сенсорна

**MENU** 

операція: Доторкніться до [Выбрать получателя из истории].

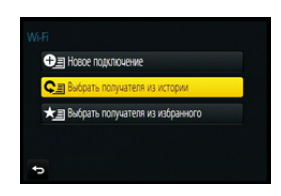

- Камеру не можна використовувати для підключення до загально доступної безпроводової локальної мережі.
- Якщо використовується точка доступу, використовуйте пристрій з підтримкою IEEE802.11b, IEEE802.11g або IEEE802.11n.
- Ми настійно радимо встановити шифрування для підтримки безпеки інформації.
- Рекомендується, щоб під час надіслання зображень акумулятор був повністю заряджений.
- Якщо індикатор акумулятора блимає червоним, розпочати з'єднання з іншим обладнанням може виявитися неможливим, а існуюче підключення може розірватися. (З'являється повідомлення, наприклад, [Ошибка связи]).
- При відправленні зображень через мобільну мережу, у залежності від вашого контракту, може бути нарахована велика плата за пересилання пакетів.
- У залежності від радіохвильових умов, знімки можуть не пересилатися повністю. Якщо під час відправлення знімків підключення припинилося, можуть бути відправлені знімки з відсутніми частинами.
- **• Під час пересилання знімків не витягуйте картку пам'яті або акумулятор ф не переміщуйтеся в зону, де немає прийому.**
- Під час підключення до послуги зображення на моніторі може виявитися спотвореним, проте це не впливає на зображення, що передається.

#### <span id="page-293-0"></span>**Керування за допомогою смартфону або планшетного ПК**

За допомогою смартфону можна записувати зображення на камеру та зберігати їх. Необхідно встановити програму "Panasonic Image App" (яка у подальшому називається "Image App") на смартфон.

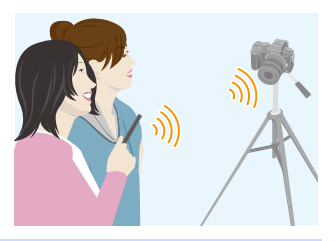

#### <span id="page-293-1"></span>**Інсталяція застосунку "Image App" для смартфонів/планшетів**

"Image App" — це програма, що надається компанією Panasonic.

**• ОС**

Для застосунків<br>Android™: OC Android 4.0 або новіше Для застосунків iOS: iOS 6.0 або вище

(Зверніть увагу, що iPhone 3GS не підтримується.)

- **1 Підключіть свій смартфон до мережі.**
- **2 (Android) Оберіть магазин "Google PlayTM Store".**
	- **(iOS) Виберіть "App StoreSM".**
- **3 Введіть у вікно пошуку "Panasonic Image App" або "LUMIX".**
- **4 Оберіть "Panasonic Image App" та установіть цей застосунок.**

• Використовуйте найновішу версію.

- Підтримувані операційні системи вказано станом на травень 2015 р. Вони можуть змінюватися.
- Більш детально про роботу читайте в [Help] меню "Image App".
- Екран залежить від операційної системи.
- Екрани й процедури, у подальшому описані в цьому посібнику, є актуальними на час початку продажів цієї моделі. Зазначені екрани й процедури можуть бути змінені після появи нових версій.
- Залежно від типу смартфона, що використовується, належне використання ресурсу може бути неможливим.

Докладну інформацію стосовно програми "Image App" див. на сайті підтримки, який наведено нижче.

#### **http://panasonic.jp/support/global/cs/dsc/**

(Цей сайт представлений лише англійською мовою.)

• При завантаженні застосунків через мобільну мережу, у залежності від вашого контракту, може бути нарахована велика плата за пересилання пакетів.

294

**MENU** 

#### <span id="page-294-0"></span>**Підключення до смартфона/планшета**

Можна легко встановити безпосереднє з'єднання зі смартфоном без запиту паролю. **Якщо для параметра [Пароль Wi-Fi] вибрано стандартне значення [OFF], сторонні особи можуть перехопити радіохвилі мережі Wi-Fi і дізнатися вміст, який передається. Щоб вибрати для параметра [Пароль Wi-Fi] значення [ON], див. розділ [P296.](#page-295-0)**

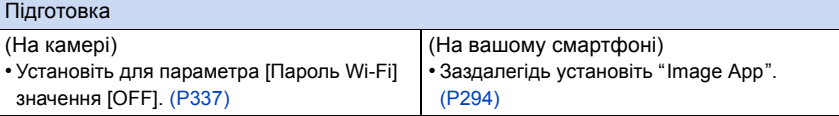

#### **1 Виберіть меню в камері[. \(P63\)](#page-62-0)**

> **[Настр.]** > **[Wi-Fi]** > **[Функция** MENU **Wi-Fi]** > **[Новое подключение]** > **[Дистанц. упр. съемкой и просмотр]**

- Відображається інформація, необхідна для підключення смартфону до цього пристрою (SSID). A SSID
- Можна також відобразити інформацію, натиснувши кнопку [Wi-Fi] на камері.

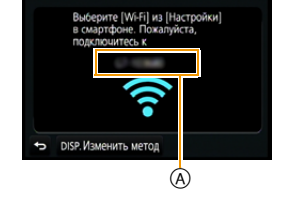

• Щоб змінити спосіб підключення, див. розділ [P299.](#page-298-0)

#### **2 Робота зі смартфоном.**

- Спосіб підключення різниться залежно від смартфону.
- Після встановлення з'єднання на екрані з'явиться повідомлення про те, що смартфон підключено.

(Після цієї операції для здійснення підключення може потребуватися певний час.)

#### **Якщо використовується пристрій iOS**

- 1 Увімкніть функцію Wi-Fi в меню налаштування смартфону.
- **<sup>2</sup>** Виберіть SSID, що відображається на екрані камери.

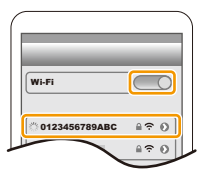

**3** Запустіть "Image App"[. \(P294\)](#page-293-1)

• Введіть пароль, що відображається на екрані камери. Натисніть кнопку [Да] (тільки якщо підключення здійснюється вперше).

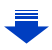

#### **Якщо використовується пристрій Android**

- **1** Запустіть "Image App"[. \(P294\)](#page-293-1)
	- Якщо з'являється повідомлення про те, що виконується пошук, закрийте його.
	- Якщо смартфон під'єднано до точки бездротового доступу, для відображення повідомлення може знадобитися деякий час.
- **2** Виберіть [Wi-Fi].

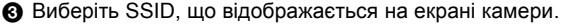

• Введіть пароль, що відображається на екрані камери. Натисніть кнопку [Да] (тільки якщо підключення здійснюється вперше).

#### <span id="page-295-0"></span>∫ **Використання пароля для встановлення з'єднання**

Якщо для параметра [Пароль Wi-Fi] вибрано значення [ON], можна відсканувати QR-код або ввести пароль вручну, щоб встановити з'єднання. Виберіть один із цих кроків, щоб підвищити безпеку.

• Щоб зісканувати QR-код за допомогою програми "Image App" на пристрої під керування iOS, потрібна iOS 7.0 або пізнішої версії.

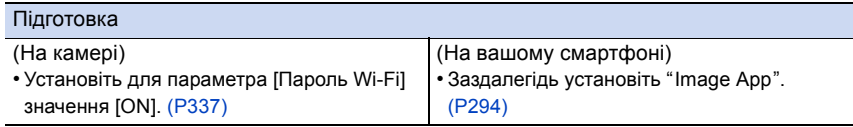

**1 Виберіть меню в камері[. \(P63\)](#page-62-0)**

> **[Настр.]** > **[Wi-Fi]** > **[Функция Wi-Fi]** > **[Новое подключение]**  MENU> **[Дистанц. упр. съемкой и просмотр]**

- Відображається інформація, необхідна для підключення смартфону до цього пристрою (QR-код, SSID та пароль).
- Можна також відобразити інформацію, натиснувши кнопку [Wi-Fi] на камері.

#### **2 Робота зі смартфоном.**

• Спосіб підключення різниться залежно від смартфону.

#### **Якщо використовується пристрій iOS**

#### **Під час сканування QR-коду для настроювання підключення**

(У разі повторного підключення камери не потрібно виконувати кроки  $\bigcirc$  до  $\bigcirc$ )

**1** Запустіть "Image App"[. \(P294\)](#page-293-1)

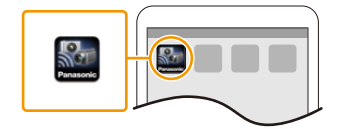

- **2** Виберіть [QR code], а потім виберіть [OK].
	- Якщо смартфон під'єднано до точки бездротового доступу, для відображення [QR code] може знадобитися деякий час.

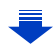

**MENU** 

**MENU** 

- **3** За допомогою "Image App" зіскануйте QR-код, що відображається на екрані камери.
	- Якщо натиснути кнопку [MENU/SET] на камері, код QR буде збільшено. Якщо складно зісканувати код QR, спробуйте його збільшити. A SSID і пароль
		- B QR-код

камери.

- 4 Установіть профіль.
	- У браузері з'явиться повідомлення.
	- Якщо смартфон заблоковано за допомогою секретного коду, введіть його, щоб розблокувати свій пристрій.
- $\Theta$  Натисніть кнопку Home, щоб закрити браузер.

**•** Виберіть SSID, що відображається на екрані

6 Увімкніть функцію Wi-Fi в меню налаштування смартфону.

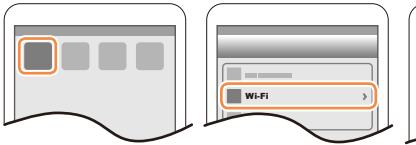

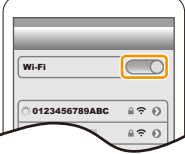

- $\overline{\bigcirc}$ Wi-Fi  $470$ 0123456789A  $450$
- **3** Поверніться на головний екран і запустіть "Image App". [\(P294\)](#page-293-1)

#### **Під час настроювання підключення за допомогою SSID та секретного коду**

- 1 Увімкніть функцію Wi-Fi в меню налаштування смартфону.
- **<sup>2</sup>** Виберіть SSID, що відображається на екрані камери.

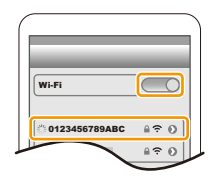

3 Введіть пароль, що відображається на екрані камери. (Тільки коли підключення здійснюється вперше)

**• Запустіть "Image App". [\(P294\)](#page-293-1)** 

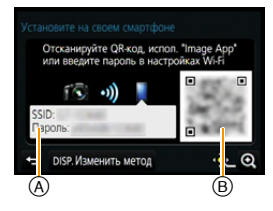

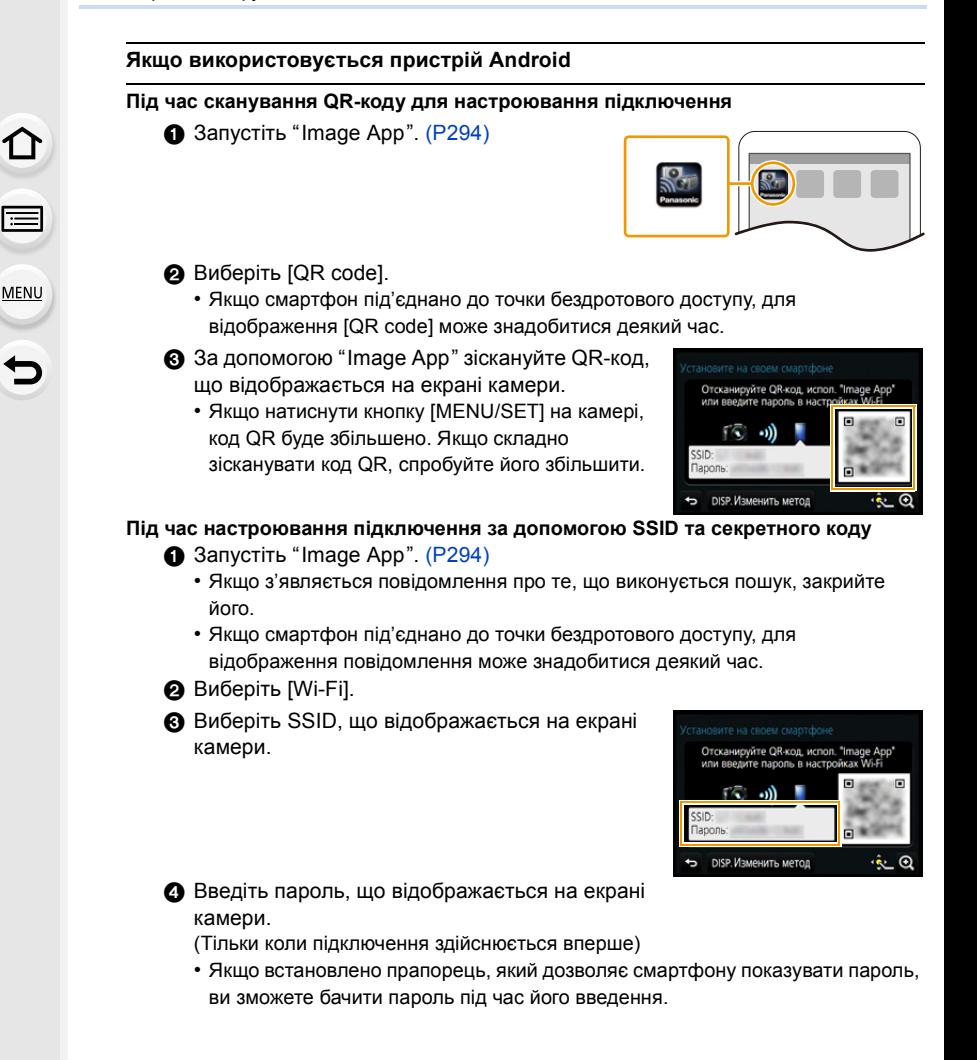

#### <span id="page-298-0"></span>∫ **Зміна методу підключення**

Щоб змінити спосіб підключення, виконайте наведені нижче дії.

#### **(Якщо з'єднання встановлено за допомогою розділу [Wi-Fi] меню [Настр.]) Натисніть кнопку [DISP.]**

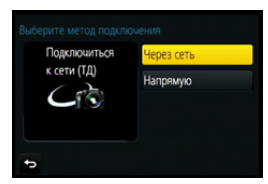

**(Якщо з'єднання встановлено натисканням кнопки [Wi-Fi])**

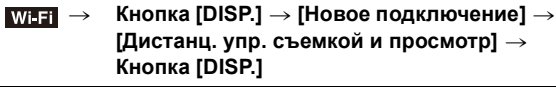

#### **Під час підключення через точку бездротового доступу ([Через сеть]):**

#### **На камері**

**MENU** 

- **1 Виберіть [Через сеть].**
	- Виконайте процедуру підключення, описану на [P329](#page-328-0), щоб підключити камеру до точки бездротового доступу.

#### **На вашому смартфоні**

- **2 Увімкніть функцію Wi-Fi.**
- **3 Підключіть смартфон до точки бездротового доступу, до якої підключено камеру.**
- **4 Запустіть "Image App". [\(P294\)](#page-293-1)**

#### **У разі безпосереднього з'єднання камери та смартфону ([Напрямую]):**

#### **На камері**

#### **1 Виберіть [Напрямую].**

- Виберіть [Wi-Fi Direct] або [Подключение WPS]\* і дотримуйтеся процедури підключення, описаної на [P331,](#page-330-0) щоб підключити камеру до смартфону.
- $\ast$  WPS це функція, яка дає змогу з легкістю налаштувати підключення до бездротового мережевого пристрою та встановити настройки стосовно безпеки. Щоб дізнатися, чи підтримує ваш смартфон цю функцію, див. інструкцію з експлуатації свого пристрою.

#### **На вашому смартфоні**

**2 Запустіть "Image App". [\(P294\)](#page-293-1)**

#### ∫ **Припинення підключення**

#### **Після використання припиніть підключення до смартфону.**

**1 Виберіть меню в камері[. \(P63\)](#page-62-0)**

> **[Настр.]** > **[Wi-Fi]** > **[Функция Wi-Fi]** > **[Да]**  MENU

• Можна також припинити з'єднання, натиснувши кнопку [Wi-Fi] на камері[. \(P292\)](#page-291-0)

**2 На смартфоні закрийте "Image App".**

**(Якщо використовується пристрій iOS) На екрані "Image App" натисніть кнопку Home, щоб закрити застосунок.**

**(Якщо використовується пристрій Android) На екрані "Image App" двічі натисніть кнопку Return, щоб закрити застосунок.**

#### <span id="page-299-0"></span>**Зйомка за допомогою смартфона або планшета (дистанційна зйомка)**

- **1 Підключення до смартфону. [\(P295\)](#page-294-0)**
- **2 Робота зі смартфоном.**
	- **1** Виберіть [  $\sqrt{2}$  ].
	- 2 Запишіть зображення.
		- Записані зображення зберігаються на камері.
		- Деякі настройки недоступні.

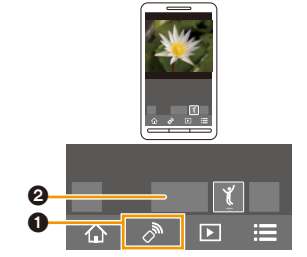

• Під час записування за допомогою смартфону та функції 4K Pre-Burst припиняйте з'єднання тільки після перемикання на серійну зйомку з роздільною здатністю 4К, натиснувши кнопку  $\left[\!\!\left[\begin{array}{c}\varpi\end{array}\right]\!\right]$ на камері.

#### **Недоступно в таких випадках:**

- У наведеному нижче випадку функція дистанційного запису не працює.
- Режим панорамних знімків
- Якщо використовується [Интервал. съемка]
- Якщо для [Моментальное видео] встановлено [ON]

#### ∫ **Зйомка під час стрибання**

Якщо тримати смартфон і стрибнути, спуск затвора камери може відбутись автоматично, коли смартфон розпізнає пік стрибка. Ця функція зручна для зйомки під час стрибання.

#### **Робота зі смартфоном.**

**[ ]** > **[ ]** > **Виберіть чутливість.**

- Піктограму [  $\sqrt[d]{ }$  ] буде відображено на екрані дистанційного запису смартфону.
- Рекомендуємо зробити пробні знімки, щоб визначити кут камери, силу стрибка та зробити всі необхідні настройки.
- Додаткові відомості див. в розділі довідки в меню "Image App".

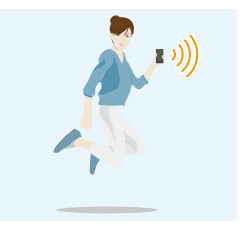

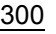

**MENU** 

#### <span id="page-300-0"></span>**Відтворення зображень на камері**

- **1 Підключення до смартфону. [\(P295\)](#page-294-0)**
	- **2 Робота зі смартфоном.**
		- $\bigcirc$  Виберіть [  $\triangleright$ ]. • Зображення, які необхідно відтворити, можна переключати за допомогою значка (A) у верхньому лівому куті екрана. Для відтворення зображень, що зберігаються в камері, виберіть пункт [LUMIX].
		- 2 Торкніться зображення, щоб збільшити його.

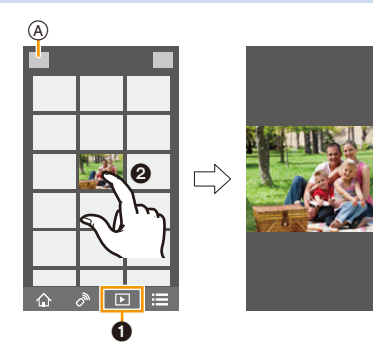

#### <span id="page-300-1"></span>**Збереження зображень, що містяться в камері**

- **1 Підключення до смартфону. [\(P295\)](#page-294-0)**
- **2 Робота зі смартфоном.**
	- $\bigcirc$  Виберіть [ $\Box$ ].
		- Зображення, які необхідно відтворити, можна переключати за допомогою значка (A) у верхньому лівому куті екрана. Для відтворення зображень, що зберігаються в камері, виберіть пункт [LUMIX].

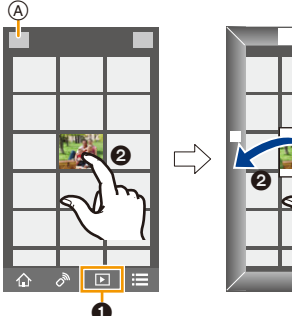

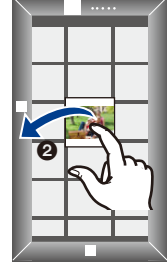

- 2 Торкніться зображення, утримуйте та перетягніть його для збереження.
- Функцію можна призначити верхній, нижній, лівій або правій частині, відповідно до вподобань.
- Знімки у форматі RAW, відеофайли у форматі AVCHD, відеофайли у форматі MP4 з параметром [Кач-во зап.], що дорівнює [4K], а також файли серійної зйомки з роздільною здатністю 4K не можна зберегти.
- 3D-зображення (у форматі MPO) будуть збережені як двовимірні (у форматі JPEG).

#### <span id="page-301-0"></span>**Відправлення зображень із камери в SNS**

- **1 Підключення до смартфону. [\(P295\)](#page-294-0)**
- **2 Робота зі смартфоном.**
	- $\bigcap$  Виберіть  $\big[\nabla\big]$  1.
		- Зображення, які необхідно відтворити, можна переключати за допомогою значка ((A)) у верхньому лівому куті екрана. Для відтворення зображень, що зберігаються в камері, виберіть пункт [LUMIX].
	- 2 Торкніться зображення, утримуйте та перетягніть його для відправлення зображення на SNS або в інше місце призначення.
		- Зображення надіслано у веб-службу на кшталт SNS.

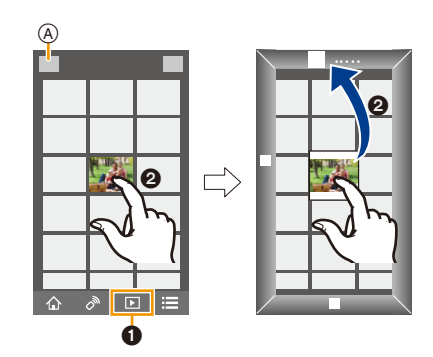

• Функцію можна призначити верхній, нижній, лівій або правій частині, відповідно до вподобань.

#### <span id="page-301-1"></span>**Додавання даних про місцезнаходження на зображення, які зберігаються у смартфоні або планшеті**

За допомогою смартфона на камеру можна надсилати інформацію про ваше місцезнаходження. **Ці дані допоможуть також позначити місцезнаходження на знімках, що зберігаються в камері.**

• Щойно інформацію про розташування буде надіслано на камеру, ви зможете також додавати її до зображень, увімкнувши параметр [Вед. журн. местопол.[\] \(P270\)](#page-269-0) у меню [Восп.].

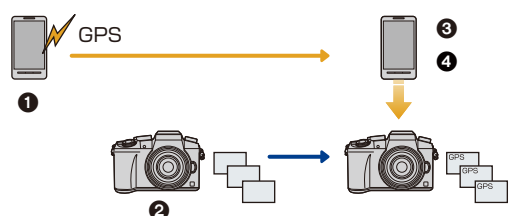

- 1 Початок записування інформації про розташування
- 2 Початок записування зображень
- 3 Завершення записування інформації про розташування
- 4 Відправлення даних місцезнаходження та додавання їх на знімки
- Можливе додавання інформації про місцезнаходження, що відрізняється від актуальних даних на момент запису. Візьміть до уваги наведені нижче відомості.
	- Встановіть параметр [Дом. регион] у розділі [Мировое время] відповідно до вашого регіону.
- Після початку записування даних місцезнаходження за допомогою смартфона не змінюйте у вашій камері параметр [Дом. регион] у розділі [Мировое время].
- Інформацію про місцезнаходження не можна додавати на зображення, якщо вони були записані, коли годинник не був встановлений.

MENU

#### ∫ **Робота зі смартфоном**

- **1 Підключення до смартфону. [\(P295\)](#page-294-0)**
- **2 Виберіть значок [ ].**
- **3 Виберіть [Geotagging].**
- **4 Виберіть значок.**

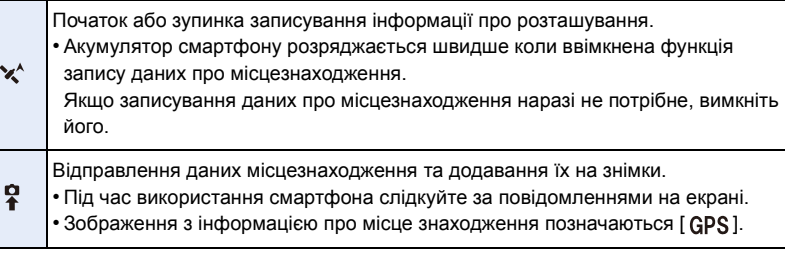

**• Запобіжні заходи щодо використання:**

**При використанні цієї функції обов'язково звертайте особливу увагу на конфіденційність людини, яку ви знімаєте, та її право на власний образ, за яким її можна ідентифікувати. Користуйтеся на власний ризик.**

• На смартфоні можна визначити інтервал запитування інформації про місцезнаходження та перевіряти статус передачі інформації про місцезнаходження. Детальніше див. [Help] у меню "Image App".

#### **Недоступно в таких випадках:**

- Інформацію про розташування не може бути записано для наведених нижче зображень або ситуацій:
	- Зображення, записані після надсилання інформації про розташування до камери
	- Відеозображення, записане у форматі [AVCHD]
	- Зображення з інформацією про розташування, яку в них уже записано
	- Зображення, захищені функцією [Защитить]
	- Якщо на картці недостатньо вільного місця
	- Якщо перемикач захисту від запису на картку встановлено в положення [LOCK]
	- Зображення, записані за допомогою інших пристроїв

**MENL** 

#### <span id="page-303-0"></span>**Об'єднання відеозаписів, створених за допомогою функції Snap Movie, відповідно до налаштувань вашого смартфону або планшета**

Використовуючи смартфон, можна об'єднувати відеозаписи, створені за допомогою функції [Моментальное видео] камери [\(P251\)](#page-250-0). До об'єднаного відеозапису можна додати музику. Крім того, його можна зберегти або завантажити у веб-службу.

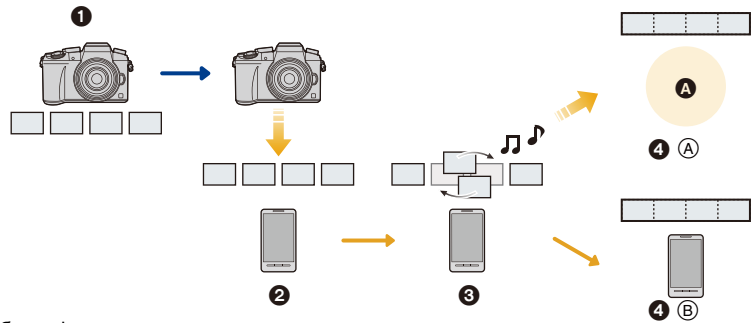

A Веб-сервіс

MENU

- 1 Створіть відеозаписи в режимі [Моментальное видео].
- 2 Надішліть створені відеозаписи.
- 3 Відредагуйте відеозаписи.
- 4 A: об'єднання відеозаписів, збереження об'єднаного відеозапису та надсилання його у веб-службу.
	- B: об'єднання відеозаписів і збереження об'єднаного відеозапису.

#### ∫ **Об'єднання відеозаписів за допомогою смартфону**

- **1 Підключення до смартфону. [\(P295\)](#page-294-0)**
- **2 Робота зі смартфоном.**

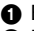

**• Виберіть значок**  $\left[\begin{array}{c} \bigoplus \end{array}\right]$ . **2** Виберіть режим [Snap Movie].

- Нещодавно створені відеозаписи [Моментальное видео] буде вибрано й автоматично надіслано на смартфон.
- Якщо нещодавно створені відеозаписи недоступні, відкриється екран для вибору відеозаписів. Виберіть потрібні відеозаписи й надішліть їх.
- 3 Відредагуйте відеозаписи.
	- Використовуючи смартфон, відредагуйте відеозаписи, наприклад перевпорядкуйте їх, видаліть непотрібні або додайте до них музику.
	- Відредаговані відеозаписи можна об'єднувати й зберігати на смартфоні або завантажувати у веб-службу.
	- Більш детально про роботу читайте в [Help] меню "Image App".
- Функцію [Snap Movie] програми "Image App" можна використовувати тільки на смартфоні під керуванням ОС Android 4.3 або пізнішої версії.
- Функція [Snap Movie] програми "Image App" не підтримується на пристроях iPhone 4 та iPod touch (4-го покоління).
- Функція відтворення та збереження відеозаписів [Snap Movie], створених на іншому пристрої, може бути не доступна у смартфоні.

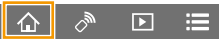

#### **Надсилання зображень на смартфон/планшетний ПК із керуванням за допомогою камери**

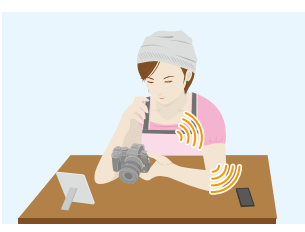

#### ∫ **Способи передачі та зображення, які можна передавати**

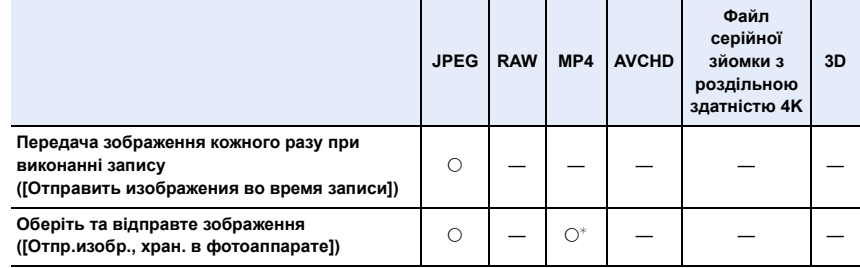

- $*$  За винятком відео, записаного з розміром [4K], встановленим у меню [Кач-во зап.]
- Деякі зображення неможливо відтворити або відіслати у залежності від пристрою.
- Для отримання відомостей про відтворення зображень див. інструкцію з експлуатації пристрою — пункту призначення.
- Відомості про передачу зображень див. на [P334.](#page-333-0)

#### Підготовка

• Заздалегідь установіть "Image App". [\(P294\)](#page-293-1)

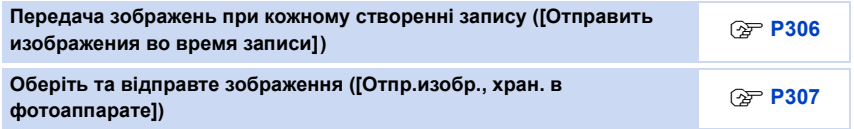

#### <span id="page-305-0"></span>**Передача зображень при кожному створенні запису ([Отправить изображения во время записи])**

**1 Виберіть меню. [\(P63\)](#page-62-0)**

> **[Настр.]** > **[Wi-Fi]** > **[Функция Wi-Fi]** > **[Новое подключение]**  MENU > **[Отправить изображения во время записи]** > **[Смартфон]**

**2 Виберіть [Через сеть] або [Напрямую] і виконайте підключення[. \(P328\)](#page-327-0)**

#### **На вашому смартфоні**

При підключенні за допомогою [Через сеть]:

- **Увімкніть функцію Wi-Fi.**
- 2 Виберіть точку доступу, до якої потрібно підключитися, та задайте її.
- **3** Запустіть "Image App". [\(P294\)](#page-293-1)

При підключенні за допомогою [Wi-Fi Direct] або [Подключение WPS] у [Напрямую]:

**1** Запустіть "Image App". [\(P294\)](#page-293-1)

При підключенні за допомогою [Подкл. вручную] у [Напрямую]:

- $\bigcirc$  Увімкніть функцію Wi-Fi.
- 2 Оберіть SSID, що співпадає з тим, що відображається на екрані пристрою.
- **3** Запустіть "Image App". [\(P294\)](#page-293-1)

#### **3 Виберіть пристрій для підключення.**

- **4 Перевірте налаштування відправлення та виберіть пункт [Уст.].**
	- Щоб змінити налаштування відправлення, натисніть [DISP.][. \(P336\)](#page-335-0)

#### **5 Виконання знімків.**

- Знімки відсилаються автоматично, відразу після того, як їх зроблено.
- Щоб припинити з'єднання, виконайте наведені нижче дії:
	- **⁄IENU → ƒ** [Настр.] → [Wi-Fi] → [Функция Wi-Fi] → [Да]
- Можна припинити з'єднання або змінити параметри надсилання, натиснувши кнопку [Wi-Fi]. [\(P292\)](#page-291-0)

Під час відправлення знімків змінювати настройки не можна. Дочекайтеся, поки відправлення буде завершено.

#### <span id="page-306-0"></span>**Оберіть та відправте зображення ([Отпр.изобр., хран. в фотоаппарате])**

#### **1 Виберіть меню. [\(P63\)](#page-62-0)**

> **[Настр.]** > **[Wi-Fi]** > **[Функция Wi-Fi]** > **[Новое подключение]**  MENU > **[Отпр.изобр., хран. в фотоаппарате]** > **[Смартфон]**

**2 Виберіть [Через сеть] або [Напрямую] і виконайте підключення[. \(P328\)](#page-327-0)**

#### **На вашому смартфоні**

При підключенні за допомогою [Через сеть]:

- $\bigcirc$  Увімкніть функцію Wi-Fi.
- 2 Виберіть точку доступу, до якої потрібно підключитися, та задайте її.
- **3** Запустіть "Image App". [\(P294\)](#page-293-1)

При підключенні за допомогою [Wi-Fi Direct] або [Подключение WPS] у [Напрямую]:

**1** Запустіть "Image App". [\(P294\)](#page-293-1)

При підключенні за допомогою [Подкл. вручную] у [Напрямую]:

- $\bigcirc$  Увімкніть функцію Wi-Fi.
- 2 Оберіть SSID, що співпадає з тим, що відображається на екрані пристрою.
- **3** Запустіть "Image App". [\(P294\)](#page-293-1)
- **3 Виберіть пристрій для підключення.**
- **4 Перевірте налаштування відправлення та виберіть пункт [Уст.].**
	- Щоб змінити налаштування відправлення, натисніть [DISP.][. \(P336\)](#page-335-0)

#### **5 Виберіть [Одиночн. выбор] або [Множеств. выбор].**

#### **Настройка [Одиночн. выбор]**

- 1 Виберіть знімок.
- 2 Виберіть [Уст.].

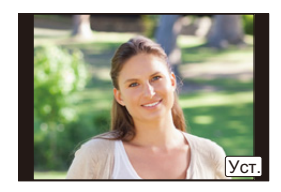

#### **Настройка [Множеств. выбор]**

- 1 Виберіть знімок. (повтор)
	- При повторному виборі знімка налаштування скасовується.
- 2 Виберіть [Выполн.].
	- Кількість знімків, які можна переслати через [Множеств. выбор], обмежена.
- Відобразиться екран підтвердження. Воно виконується при виборі [Да].
- Щоб змінити налаштування відправлення на екрані, який відображається після відправлення зображення, натисніть [DISP.]. Щоб завершити підключення, виберіть [Вых.].

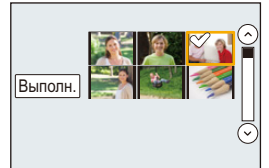

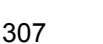

**MENU** 

#### <span id="page-307-0"></span>**Відтворення знімків на телевізорі**

Можна відображати знімки на телевізорі, що підтримує функцію Digital Media Renderer (DMR) згідно зі стандартом DLNA.

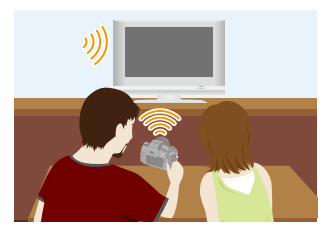

#### Підготовка

**MENU** 

Установіть на телевізорі режим очікування DLNA.

• Прочитайте інструкцію з експлуатації вашого телевізора.

#### **1 Виберіть меню. [\(P63\)](#page-62-0)**

> **[Настр.]** > **[Wi-Fi]** > **[Функция Wi-Fi]** > **[Новое подключение]**  MENU > **[Воспроизведение на телевизоре]**

- **2 Виберіть [Через сеть] або [Напрямую] і виконайте підключення[. \(P328\)](#page-327-0)**
- **3 Виберіть пристрій для підключення.**
	- Коли підключення буде установлено, з'явиться екран.
- **4 Зробіть або відтворіть знімки на камері.**
	- Щоб припинити з'єднання, виконайте наведені нижче дії:

<mark>л≡№ |</mark> → 、 F [Настр.] → [Wi-Fi] → [Функция Wi-Fi] → [Да]

(Можна також завершити підключення, натиснувши [Wi-Fi][. \(P292\)\)](#page-291-0)

- У разі відображення знімків за допомогою функції Wi-Fi їх не можна вивести з роздільною здатністю 4K. Щоб вивести їх із роздільною здатністю 4K, підключіть камеру до телевізора за допомогою кабелю HDMI-мікро[. \(P341\)](#page-340-0)
- Коли телевізор підключено до цієї камери, екран телевізора може тимчасово повернутися у стан до підключення. Якщо ви зробите або почнете відтворювати знімки, вони знов відображатимуться на телевізорі.
- [Эффект] та [Звук] для слайд-шоу вимкнені.

#### **Недоступно в таких випадках:**

- Відеозаписи й файли серійної зйомки з роздільною здатністю 4K не відтворюються.
- Під час багатовіконного відтворення/відтворення у хронологічному порядку знімки, що відображаються на екрані цієї камери, не відображаються на телевізорі.

#### <span id="page-308-0"></span>**Бездротовий друк**

Можна передавати зображення на сумісний принтер і друкувати їх у бездротовий спосіб.

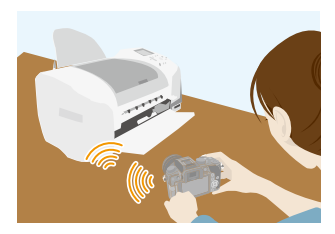

#### ∫ **Способи передачі та зображення, які можна передавати**

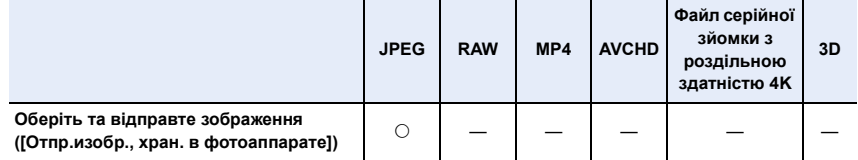

• На певних пристроях деякі зображення неможливо надіслати.

• Відомості про передачу зображень див. на [P334.](#page-333-0)

#### Підготовка

MENU

Щоб друкувати записані знімки за допомогою бездротового зв'язку, використовуйте принтер із підтримкою PictBridge (бездротової локальної мережі) ¢.

- $*$  Підтримує стандарти DPS over IP.
- Для отримання інформації щодо принтера PictBridge (бездротовий, з можливістю підключення до локальної мережі), зверніться до відповідної компанії.

#### **1 Виберіть меню. [\(P63\)](#page-62-0)**

> **[Настр.]** > **[Wi-Fi]** > **[Функция Wi-Fi]** > **[Новое подключение]**  MENU> **[Отпр.изобр., хран. в фотоаппарате]** > **[Принтер]**

- **2 Виберіть [Через сеть] або [Напрямую] і виконайте підключення[. \(P328\)](#page-327-0)**
- **3 Виберіть принтер для підключення.**
- **4 Оберіть знімки та надрукуйте їх.**
	- Процедура вибору знімків така сама, що при підключенні з'єднувального кабелю USB.

Детальні відомості див. на [P353.](#page-352-0)

• Щоб завершити підключення, натисніть кнопку  $[\vec{m}/\triangleleft]$ . (Можна також завершити підключення, натиснувши [Wi-Fi][. \(P292\)\)](#page-291-0)

#### **Недоступно в таких випадках:**

• Відеозаписи й файли серійної зйомки з роздільною здатністю 4K недоступні для друку.

309

#### <span id="page-309-0"></span>**При відправленні знімків на пристрій AV (аудіо т а відео)**

Можна надсилати зображення та відео на домашні аудіо-/відеопристрої.

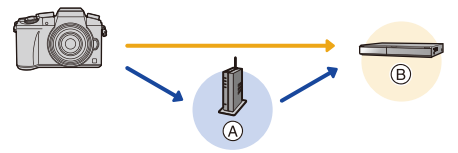

 $(A)$  Бездротова точка доступу  $(B)$  Побутовий аудіо-/відеопристрій

#### ∫ **Способи передачі та зображення, які можна передавати**

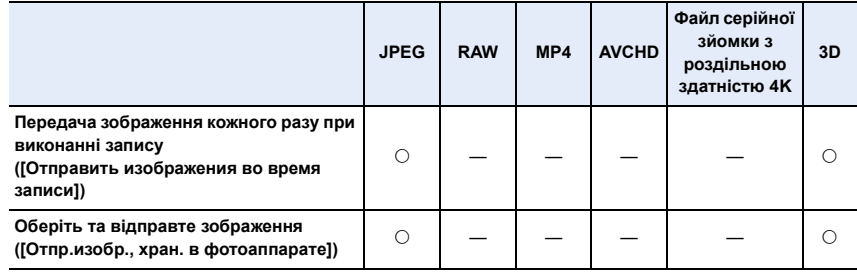

- Деякі зображення неможливо відтворити або відіслати у залежності від пристрою.
- Для отримання відомостей про відтворення зображень див. інструкцію з експлуатації пристрою — пункту призначення.
- Відомості про передачу зображень див. на [P334.](#page-333-0)

#### Підготовка

**MENU** 

При відправленні знімка на аудіо-/відеопристрої установіть на своєму пристрої режим очікування DLNA.

• Для отримання більш детальних відомостей прочитайте інструкцію з експлуатації вашого пристрою.

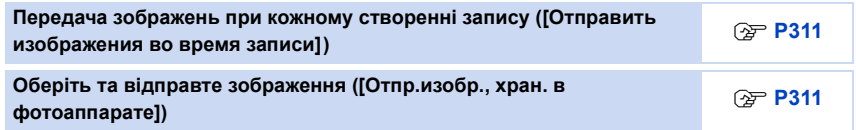

#### <span id="page-310-0"></span>**Передача зображень при кожному створенні запису ([Отправить изображения во время записи])**

**1 Виберіть меню. [\(P63\)](#page-62-0)**

> **[Настр.]** > **[Wi-Fi]** > **[Функция Wi-Fi]** > **[Новое подключение]**  MENU > **[Отправить изображения во время записи]** > **[АВ устр.]**

- **2 Виберіть [Через сеть] або [Напрямую] і виконайте підключення[. \(P328\)](#page-327-0)**
- **3 Виберіть пристрій для підключення.**
	- **4 Перевірте налаштування відправлення та виберіть пункт [Уст.].**
		- Щоб змінити налаштування відправлення, натисніть [DISP.][. \(P336\)](#page-335-0)

#### **5 Виконання знімків.**

- Щоб припинити з'єднання, виконайте наведені нижче дії:
	- **‼ENU → ⊁** [Настр.] → [Wi-Fi] → [Функция Wi-Fi] → [Да]
- Можна припинити з'єднання або змінити параметри надсилання, натиснувши кнопку [Wi-Fi]. [\(P292\)](#page-291-0)

Під час відправлення знімків змінювати настройки не можна. Дочекайтеся, поки відправлення буде завершено.

#### <span id="page-310-1"></span>**Оберіть та відправте зображення ([Отпр.изобр., хран. в фотоаппарате])**

**1 Виберіть меню. [\(P63\)](#page-62-0)**

> **[Настр.]** > **[Wi-Fi]** > **[Функция Wi-Fi]** > **[Новое подключение]**  MENU > **[Отпр.изобр., хран. в фотоаппарате]** > **[АВ устр.]**

- **2 Виберіть [Через сеть] або [Напрямую] і виконайте підключення[. \(P328\)](#page-327-0)**
- **3 Виберіть пристрій для підключення.**
- **4 Перевірте налаштування відправлення та виберіть пункт [Уст.].** • Щоб змінити налаштування відправлення, натисніть [DISP.][. \(P336\)](#page-335-0)
- **5 Виберіть [Одиночн. выбор] або [Множеств. выбор].**

#### **Настройка [Одиночн. выбор]**

- 1 Виберіть знімок.
- 2 Виберіть [Уст.].

#### **Настройка [Множеств. выбор]**

- 1 Виберіть знімок. (повторно)
	- При повторному виборі знімка налаштування скасовується.
- 2 Виберіть [Выполн.].
	- Кількість знімків, які можна переслати через [Множеств. выбор], обмежена.
- Відобразиться екран підтвердження. Воно виконується при виборі [Да].
- Щоб змінити налаштування відправлення на екрані, який відображається після відправлення зображення, натисніть [DISP.]. Щоб завершити підключення, виберіть [Вых.].

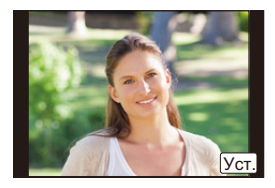

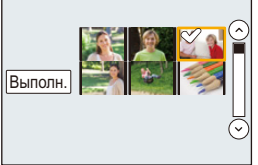

⇧

MENU

#### <span id="page-311-0"></span>**При відправленні зображень на ПК**

Можна відправити на ПК знімки та відео, записані за допомогою цього пристрою.

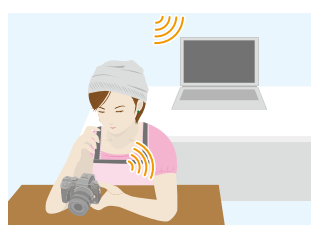

#### ∫ **Способи передачі та зображення, які можна передавати**

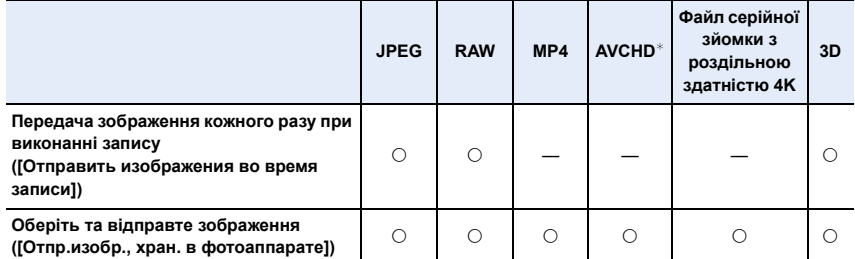

 $*$  Відео, записане в [AVCHD], можна надіслати до [ПК], якщо розмір файлу складає 4 ГБ або менше. Якщо розмір перевищує 4 ГБ, файл надіслати не можна.

• Деякі зображення неможливо відтворити або відіслати у залежності від пристрою.

- Для отримання відомостей про відтворення зображень див. інструкцію з експлуатації пристрою — пункту призначення.
- Відомості про передачу зображень див. на [P334.](#page-333-0)

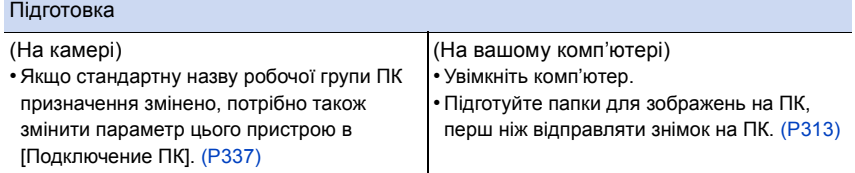

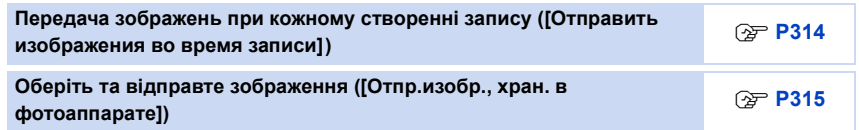

#### <span id="page-312-0"></span>**Щоб створити папку для отриманих зображень**

• Створіть обліковий запис користувача на ПК [ім'я облікового запису (до 254 символів) та пароль (до 32 символів)], що складається з літер та цифр. Спроба створити папку для отриманих зображень може не вдатися, якщо в імені облікового запису є інші символи, крім літер та цифр.

#### ∫ **Якщо використовується "PHOTOfunSTUDIO"**

#### **1 Встановіть програму "PHOTOfunSTUDIO" на комп'ютері.**

- Детальніше про вимоги апаратного забезпечення та інсталяцію див. "Про [програмне](#page-345-0) [забезпечення](#page-345-0), що постачається в комплекті" [\(P346\).](#page-345-0)
- **2 Створіть папку для зображень, що отримуються через "PHOTOfunSTUDIO".**
	- Щоб автоматично створити папку, оберіть [Auto-create]. Щоб призначити папку, створіть нову папку або установіть пароль для папки, оберіть [Create manually].
	- Докладну інформацію див. в інструкції з експлуатації програми "PHOTOfunSTUDIO" (у форматі PDF).

#### ∫ **Якщо "PHOTOfunSTUDIO" не використовується**

#### (Для Windows)

ОС, що підтримуються: Windows Vista/Windows 7/Windows 8/Windows 8.1 Приклад: Windows 7

**1 Оберіть папку, яку хочете використовувати для отримання зображень, потім клацніть правою кнопкою миші.**

#### **2 Оберіть [Властивості], потім увімкніть спільний доступ до папки.**

• Більш детально див. інструкцію з експлуатації свого ПК або довідку операційної системи.

#### (Для Mac)

ОС, що підтримуються: OS X v10.5 до v10.10 Приклад: OS X v10.8

- **1 Оберіть папку, яку хочете використовувати для отримання зображень, потім клацніть елементи у наступному порядку. [Файл] [Досьє]**
- **2 Увімкніть спільний доступ до папки.**
	- Більш детально див. інструкцію з експлуатації свого ПК або довідку операційної системи.

#### <span id="page-313-0"></span>**Передача зображень при кожному створенні запису ([Отправить изображения во время записи])**

**1 Виберіть меню. [\(P63\)](#page-62-0)**

> **[Настр.]** > **[Wi-Fi]** > **[Функция Wi-Fi]** > **[Новое подключение]**  MENU > **[Отправить изображения во время записи]** > **[ПК]**

- **2 Виберіть [Через сеть] або [Напрямую] і виконайте підключення[. \(P328\)](#page-327-0) 3 Виберіть ПК, до якого треба підключитися.**
	- Коли ПК, до якого потрібно підключитися, не відображується, виберіть [Ввод вручную] і введіть ім'я ПК (ім'я NetBIOS, якщо використовуються комп'ютери Apple Mac).
- **4 Виберіть папку, яку потрібно відправити.**
- **5 Перевірте налаштування відправлення та виберіть пункт [Уст.].**
	- Щоб змінити налаштування відправлення, натисніть [DISP.][. \(P336\)](#page-335-0)
- **6 Виконання знімків.**
	- Щоб припинити з'єднання, виконайте наведені нижче дії:

**‼ENU → ⊁** [Настр.] → [Wi-Fi] → [Функция Wi-Fi] → [Да]

• Можна припинити з'єднання або змінити параметри надсилання, натиснувши кнопку [Wi-Fi]. [\(P292\)](#page-291-0)

Під час відправлення знімків змінювати настройки не можна. Дочекайтеся, поки відправлення буде завершено.

#### <span id="page-314-0"></span>**Оберіть та відправте зображення ([Отпр.изобр., хран. в фотоаппарате])**

#### **1 Виберіть меню. [\(P63\)](#page-62-0)**

> **[Настр.]** > **[Wi-Fi]** > **[Функция Wi-Fi]** > **[Новое подключение]**  MENU > **[Отпр.изобр., хран. в фотоаппарате]** > **[ПК]**

- **2 Виберіть [Через сеть] або [Напрямую] і виконайте підключення[. \(P328\)](#page-327-0) 3 Виберіть ПК, до якого треба підключитися.**
	- Коли ПК, до якого потрібно підключитися, не відображується, виберіть [Ввод вручную] і введіть ім'я ПК (ім'я NetBIOS, якщо використовуються комп'ютери Apple Mac).
- **4 Виберіть папку, яку потрібно відправити.**
- **5 Перевірте налаштування відправлення та виберіть пункт [Уст.].** • Щоб змінити налаштування відправлення, натисніть [DISP.][. \(P336\)](#page-335-0)
- **6 Виберіть [Одиночн. выбор] або [Множеств. выбор].**

#### **Настройка [Одиночн. выбор]**

- 1 Виберіть знімок.
- 2 Виберіть [Уст.].

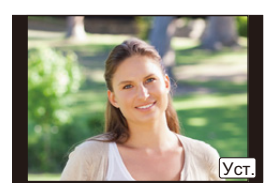

Выполн

#### **Настройка [Множеств. выбор]**

- 1 Виберіть знімок. (повторно)
	- При повторному виборі знімка налаштування скасовується.
- 2 Виберіть [Выполн.].
	- Кількість знімків, які можна переслати через [Множеств. выбор], обмежена.
- Відобразиться екран підтвердження. Воно виконується при виборі [Да].
- Щоб змінити налаштування відправлення на екрані, який відображається після відправлення зображення, натисніть [DISP.]. Щоб завершити підключення, виберіть [Вых.].
- У призначеній папці створюються папки, відсортовані за датою відправлення, і знімки зберігаються у цих папках.
- Якщо з'являється екран для введення облікового запису користувача та пароля, введіть дані, які ви налаштували для свого ПК.
- Якщо ім'я комп'ютера (ім'я NetBIOS у разі використання комп'ютерів Apple Mac) містить пробіл (пустий символ) тощо, ім'я може бути не розпізнано. Якщо спроба підключення зазнає невдачі, рекомендуємо змінити ім'я комп'ютера (або ім'я NetBIOS) на таке, що складається лише з літерно-цифрових символів і містить не більше 15 таких символів.
- **MENU** 
	- -

#### <span id="page-315-0"></span>**Використання веб-ресурсів**

Можна надсилати знімки та відео на SNS тощо за допомогою "LUMIX CLUB". Установивши автоматичну передачу знімків і відео в службі синхронізації хмари, можна отримувати передані знімки або відео на ПК або смартфоні.

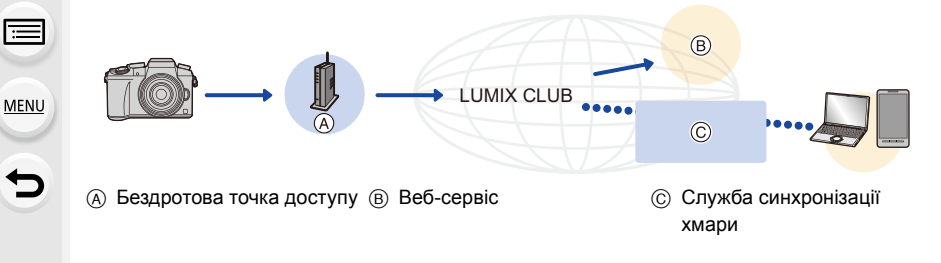

#### Підготовка

介

**Щоб відправляти зображення у веб-службу або папку у хмарі, необхідно зареєструватися в "LUMIX CLUB[" \(P323\).](#page-322-0)**

**Щоб відіслати зображення на веб-ресурс, необхідно зареєструвати цей веб-ресурс[. \(P318\)](#page-317-0)**

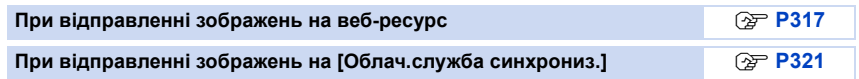

#### <span id="page-316-0"></span>**При відправленні зображень на веб-ресурс**

∫ **Способи передачі та зображення, які можна передавати**

# **MENU**

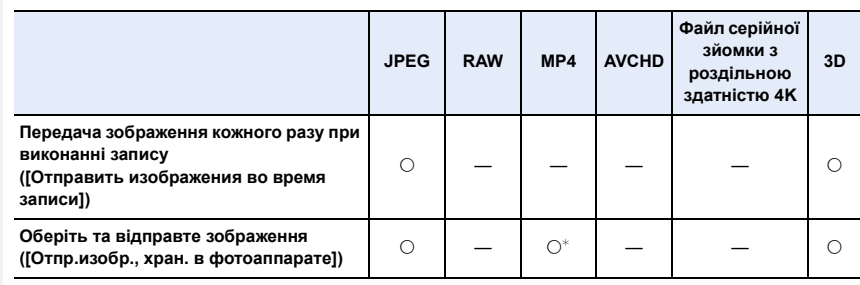

 $*$  За винятком відео, записаного з розміром [4K], встановленим у меню [Кач-во зап.]

• Деякі зображення неможливо відтворити або відіслати у залежності від пристрою.

• Інформацію про відтворення зображень див. на сайті.

• Відомості про передачу зображень див. на [P334.](#page-333-0)

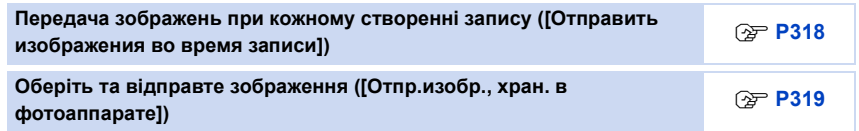

- Зображення, що завантажені у веб-службу, неможливо відобразити або видалити з цієї камери. Перевірте зображення, увійшовши у веб-службу зі смартфону або комп'ютера.
- Якщо відправлення зображень не вдалося, на адреси електронної пошти, що зареєстровані у "LUMIX CLUB", буде відправлено листа зі звітом про помилку.
- **• Зображення можуть містити персональну інформацію, яку можна використати для ідентифікації особи, наприклад, назва, час та дата, місце виконання зображень. Перевіряйте цю інформацію перед тим, як завантажити файли на веб-ресурси.**
	- Panasonic не нестиме жодної відповідальності за пошкодження, що виникли через витік, втрату тощо зображень, що були завантажені на веб-ресурси.
	- Під час звантаження зображень на веб-ресурси не видаляйте зображення з цієї камери, навіть після того, як відправлення біло завершено, доки не переконаєтеся, що вони були належним чином завантажені на веб-ресурс. Panasonic не нестиме жодної відповідальності за пошкодження, що виникли через видалення зображень, що зберігалися на цій камері.

#### <span id="page-317-0"></span>**Реєстрація веб-служб**

При відправленні зображень на веб-служби потрібно зареєструвати веб-службу, що використовується, за допомогою "LUMIX CLUB"[. \(P323\)](#page-322-0)

• Перевірте "FAQ/Contact us" на наступному сайті для сумісних веб-ресурсів. **http://lumixclub.panasonic.net/eng/c/lumix\_faqs/**

#### Підготовка:

Переконайтеся, що створили обліковий запис на тому веб-ресурсі, котрим хочете скористатися, і що маєте інформацію для входу на веб-ресурс поруч.

- **1 Підключіться до сайту "LUMIX CLUB" за допомогою смартфона або комп'ютера.**
	- **http://lumixclub.panasonic.net/eng/c/**
- **2 Введіть свій логін і пароль "LUMIX CLUB", щоб увійти у ресурс. [\(P323\)](#page-322-0)**
- **3 Зареєструйте адресу електронної пошти.**
- **4 Виберіть веб-службу для користування та зареєструйте її.**
	- Щоб зареєструвати службу, виконайте вказівки на екрані.

<span id="page-317-1"></span>**Передача зображень при кожному створенні запису ([Отправить изображения во время записи])**

**1 Виберіть меню. [\(P63\)](#page-62-0)**

> **[Настр.]** > **[Wi-Fi]** > **[Функция Wi-Fi]** > **[Новое подключение]**  MENU  $\rightarrow$  [Отправить изображения во время записи]  $\rightarrow$  [Веб-услуга]

- **2 Виберіть [Через сеть] і виконайте підключення. [\(P328\)](#page-327-0)**
- **3 Виберіть веб-службу.**
- **4 Перевірте налаштування відправлення та виберіть пункт [Уст.].**
	- Щоб змінити налаштування відправлення, натисніть [DISP.][. \(P336\)](#page-335-0)
- **5 Виконання знімків.**
	- Щоб припинити з'єднання, виконайте наведені нижче дії: **/lENU → ይ [Hacтp.] → [Wi-Fi] → [Функция Wi-Fi] → [Да]**
	- Можна припинити з'єднання або змінити параметри надсилання, натиснувши кнопку [Wi-Fi]. [\(P292\)](#page-291-0)

Під час відправлення знімків змінювати настройки не можна. Дочекайтеся, поки відправлення буде завершено.

<span id="page-318-0"></span>**Оберіть та відправте зображення ([Отпр.изобр., хран. в фотоаппарате])**

#### **1 Виберіть меню. [\(P63\)](#page-62-0)**

> **[Настр.]** > **[Wi-Fi]** > **[Функция Wi-Fi]** > **[Новое подключение]**  MENU  $\rightarrow$  [Отпр.изобр., хран. в фотоаппарате]  $\rightarrow$  [Веб-услуга]

- **2 Виберіть [Через сеть] і виконайте підключення. [\(P328\)](#page-327-0)**
- **3 Виберіть веб-службу.**
	- **4 Перевірте налаштування відправлення та виберіть пункт [Уст.].** • Щоб змінити налаштування відправлення, натисніть [DISP.][. \(P336\)](#page-335-0)
- **5 Виберіть [Одиночн. выбор] або [Множеств. выбор].**

#### **Настройка [Одиночн. выбор]**

- 1 Виберіть знімок.
- 2 Виберіть [Уст.].

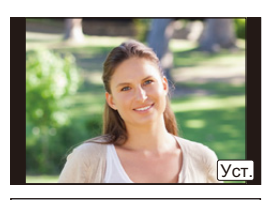

#### **Настройка [Множеств. выбор]**

- 1 Виберіть знімок. (повтор)
	- При повторному виборі знімка налаштування скасовується.
- 2 Виберіть [Выполн.].
	- Кількість знімків, які можна переслати через [Множеств. выбор], обмежена.
- Відобразиться екран підтвердження. Воно виконується при виборі [Да].
- Щоб змінити налаштування відправлення на екрані, який відображається після відправлення зображення, натисніть [DISP.]. Щоб завершити підключення, виберіть [Вых.].

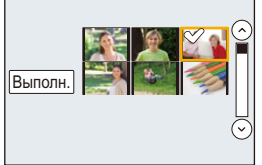

#### <span id="page-319-0"></span>∫ **Відправлення зображень із камери у веб-службу за допомогою простих операцій**

Відправивши зображення, ви можете відправляти у веб-службу інші зображення за допомогою простих операцій, аналогічних використовуваним у смартфоні, у середовищі з підключенням до бездротової точки доступу.

**(Нижче наведено інструкції, виходячи з припущення, що ви вже зареєстровані в службі "LUMIX CLUB" і камера вже підключалася до бездротової точки доступу.)**

**1 Відобразіть зображення.**

#### **2 Натисніть** кнопку ▼.

(Коли буде вибрано групу знімків, виберіть [Загрузить (Wi-Fi)].)

• Ту саму дію можна виконати, якщо торкнутися  $\lceil \cdot \rfloor$ .

(Коли буде вибрано групу знімків, торкніться [ $\vert \frac{1}{MENU} \vert$ ] та виберіть [Загрузить (Wi-Fi)].)

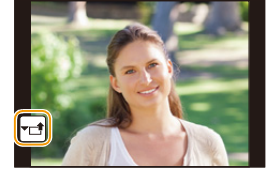

- **3 Виберіть [Да] на екрані підтвердження.**
- **4 Виберіть веб-службу.**
- **5 Перевірте налаштування відправлення та виберіть пункт [Уст.].**
	- Камера з'єднається з безпроводовою точкою доступу, з якою вона з'єднувалася раніше, і відправить зображення у веб-службу.
	- Щоб змінити налаштування відправлення, натисніть [DISP.][. \(P336\)](#page-335-0)
	- Кроки **4**, **5** не потрібно виконувати, якщо ви збираєтеся надіслати інше зображення. Зображення буде надіслано в ту саму веб-службу з тими самими налаштуваннями надсилання.
	- Щоб припинити з'єднання, натисніть кнопку [MENU/SET] або за допомогою інших елементів керування вийдіть з екрана відтворення. Можна також припинити з'єднання, натиснувши кнопку [Wi-Fi][. \(P292\)](#page-291-0)

#### **Змінення налаштувань відправлення зображень або веб-служби**

Припиніть з'єднання Wi-Fi і ще раз виконайте інструкцію, починаючи з кроку **1**.

- Можна також змінити параметри надсилання, натиснувши кнопку [Wi-Fi] під час дії з'єднання Wi-Fi. [\(P292\)](#page-291-0)
- Якщо камера раніше не підключалася до доступних бездротових точок доступу, з'явиться екран, на якому буде запропоновано вибрати метод підключення. Виберіть метод підключення та підключіть камеру до бездротової точки доступу[. \(P329\)](#page-328-0)
- Якщо ви не зареєстровані в "LUMIX CLUB", з'явиться екран, на якому вам буде запропоновано отримати новий логін. Отримайте логін і встановіть пароль. [\(P323\)](#page-322-0)
- Якщо постійно відображається група знімків, будуть відправлені всі знімки в групі. Якщо знімки групи відображаються по одному, буде відправлено поточний знімок на екрані.

#### <span id="page-320-0"></span>**При відправленні зображень на [Облач.служба синхрониз.]**

#### ∫ **Використання [Облач.служба синхрониз.] (За станом на травень 2015 р.)**

#### Підготовка

Необхідно зареєструватися у "LUMIX CLUB[" \(P323\)](#page-322-1) та налаштувати параметр синхронізації хмари для відправлення знімка у папку хмари. Якщо використовується комп'ютер, установіть налаштування синхронізації хмари за допомогою "PHOTOfunSTUDIO". Якщо використовується смартфон, налаштуйте їх за допомогою "Image App".

- Якщо у якості призначення для відправлення знімків виступає [Облач.служба синхрониз.], відіслані знімки тимчасово зберігаються в папці хмари, звідки вони можуть синхронізовані з пристроєм, що використовується, наприклад, ПК або смартфоном.
- У папці хмари передані зображення зберігаються протягом 30 днів (до 1000 знімків). Передані зображення автоматично видаляються, коли мине 30 днів після передачі. Крім того, якщо кількість зображень, що зберігаються, перевищує 1000, деякі зображення можуть бути видалені через настройку [Ограничение облака[\] \(P336\)](#page-335-1) навіть до вичерпання 30-денного періоду після передачі.
- Якщо завантаження зображень з папки хмари на усі вказані пристрої завершено, зображення можуть бути видалені з папки хмари навіть до вичерпання 30-денного періоду після передачі.

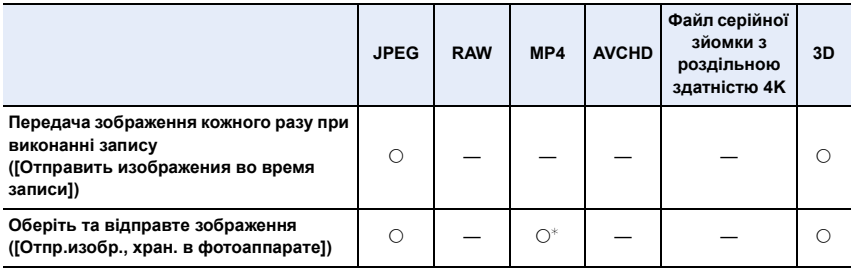

#### ∫ **Способи передачі та зображення, які можна передавати**

 $*$  За винятком відео, записаного з розміром [4K], встановленим у меню [Кач-во зап.]

• Деякі зображення неможливо відтворити або відіслати у залежності від пристрою.

• Для отримання відомостей про відтворення зображень див. інструкцію з експлуатації пристрою — пункту призначення.

• Відомості про передачу зображень див. на [P334.](#page-333-0)

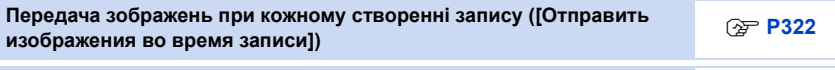

**Оберіть та відправте зображення ([Отпр.изобр., хран. в [фотоаппарате](#page-321-1)])** ≠**[P322](#page-321-1)**

MENU

#### <span id="page-321-0"></span>**Передача зображень при кожному створенні запису ([Отправить изображения во время записи])**

**1 Виберіть меню. [\(P63\)](#page-62-0)**

> **[Настр.]** > **[Wi-Fi]** > **[Функция Wi-Fi]** > **[Новое подключение]** > MENU **[Отправить изображения во время записи]** > **[Облач.служба синхрониз.]**

- **2 Виберіть [Через сеть] і виконайте підключення. [\(P328\)](#page-327-0)**
	- **3 Перевірте налаштування відправлення та виберіть пункт [Уст.].**
		- Щоб змінити налаштування відправлення, натисніть [DISP.][. \(P336\)](#page-335-0)

#### **4 Виконання знімків.**

- Щоб припинити з'єднання, виконайте наведені нижче дії:
	- <mark>1∃№ У [</mark>Настр.] → [Wi-Fi] → [Функция Wi-Fi] → [Да]
- Можна припинити з'єднання або змінити параметри надсилання, натиснувши кнопку [Wi-Fi]. [\(P292\)](#page-291-0)

Під час відправлення знімків змінювати настройки не можна. Дочекайтеся, поки відправлення буде завершено.

#### <span id="page-321-1"></span>**Оберіть та відправте зображення ([Отпр.изобр., хран. в фотоаппарате])**

**1 Виберіть меню. [\(P63\)](#page-62-0)**

> **[Настр.]** > **[Wi-Fi]** > **[Функция Wi-Fi]** > **[Новое подключение]**  MENU > **[Отпр.изобр., хран. в фотоаппарате]** > **[Облач.служба синхрониз.]**

- **2 Виберіть [Через сеть] і виконайте підключення. [\(P328\)](#page-327-0)**
- **3 Перевірте налаштування відправлення та виберіть пункт [Уст.].** • Щоб змінити налаштування відправлення, натисніть [DISP.][. \(P336\)](#page-335-0)
- **4 Виберіть [Одиночн. выбор] або [Множеств. выбор].**

#### **Настройка [Одиночн. выбор]**

- 1 Виберіть знімок.
- 2 Виберіть [Уст.].

## **Y**c

#### **Настройка [Множеств. выбор]**

1 Виберіть знімок. (повтор)

- При повторному виборі знімка налаштування скасовується.
- $\Omega$  Виберіть [Выполн.].
	- Кількість знімків, які можна переслати через [Множеств. выбор], обмежена.
- Відобразиться екран підтвердження. Воно виконується при виборі [Да].
- Щоб змінити налаштування відправлення на екрані, який відображається після відправлення зображення, натисніть [DISP.]. Щоб завершити підключення, виберіть [Вых.].

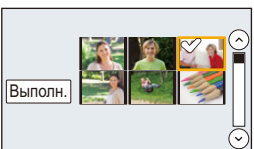

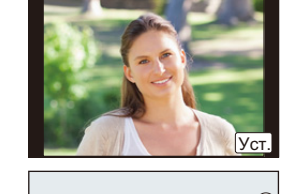

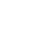

#### <span id="page-322-1"></span>**Реєстрація в "LUMIX CLUB"**

#### <span id="page-322-0"></span>**Відносно [LUMIX CLUB]**

Отримайте логін від "LUMIX CLUB" (безкоштовно).

Якщо зареєструвати цю камеру в "LUMIX CLUB", можна синхронізувати зображення між пристроями, якими ви користуєтеся, або передавати ці зображення на веб-ресурси.

Користуйтеся "LUMIX CLUB" при завантаженні знімків на веб-ресурси. • Можна установити однаковий логін "LUMIX CLUB" для цієї камери та смартфона. [\(P326\)](#page-325-0)

#### **Щоб отримати більш детальні відомості, див. сайт "LUMIX CLUB".** http://lumixclub.panasonic.net/eng/c/

Зверніть увагу:

**MENU** 

- Роботу служби може бути припинено через планове технічне обслуговування або раптові проблеми, контент служби може змінюватися або додаватися без попереднього повідомлення користувачів.
- Роботу служби може бути цілком або частково припинено з попереднім повідомленням користувачів за певний час.

#### **Отримання нового ідентифікатора для входу ([Новая уч.зап.])**

**1 Виберіть меню. [\(P63\)](#page-62-0)**

MENU > **[Настр.]** > **[Wi-Fi]** > **[Настройка Wi-Fi]** > **[LUMIX CLUB]**

**2 Виберіть [Зад./доб. уч. запись].**

#### **3 Виберіть [Новая уч.зап.].**

- Підключіться до мережі. Перейдіть до наступної сторінки, вибравши [След.].
- Якщо для камери вже отримано логін, з'явиться екран підтвердження. Оберіть [Да], щоб отримати новий логін, або [Нет], якщо вам не потрібний новий логін.
- **4 Виберіть спосіб підключення до бездротової точки доступу та задайте його.**

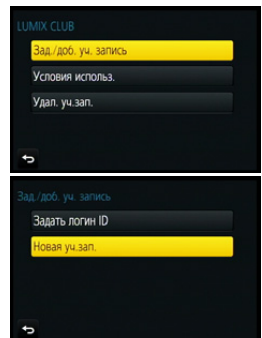

- Для отримання детальної інформації див Р329.
- Під час першого підключення відображається екран настройок. Після задання способу підключення його буде збережено на цій камері і використано для підключення наступного разу. Щоб змінити безпроводову точку доступу, до якої треба підключитися, натисніть [DISP.] і оберіть точку призначення для підключення.
- Перейдіть до наступної сторінки, вибравши [След.].

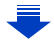

323

- **5 Прочитайте умови користування "LUMIX CLUB" і виберіть [Согласен].**
	- Переключатися між сторінками можна за допомогою  $\triangle$ / $\nabla$ .
	- Щоб збільшити (2×) відображення, поверніть задній диск праворуч.
	- Щоб повернути збільшене відображення у його первісний розмірі (1×), поверніть задній диск ліворуч.
	- Положення збільшеного дисплею можна змінити за допомогою  $\triangle$ / $\nabla$ / $\blacktriangleleft$ / $\blacktriangleright$ .
	- Натисніть  $\lceil \frac{2}{10} \rceil$ , щоб скасувати процес без отримання логіна.

#### **6 Введіть пароль.**

- Введіть у якості пароля будь-яку комбінацію з 8 до 16 літер та цифр.
- Подробиці про введення символів див. у "[Введення](#page-81-0) тексту" розділі на [P82](#page-81-0).
- **7 Перевірте ідентифікатор для входу та виберіть [OK].**
	- **Переконайтеся, що записали логін та пароль.**
	- Логін (12-значне число) відображатиметься автоматично. При вході у "LUMIX CLUB" з комп'ютера треба буде

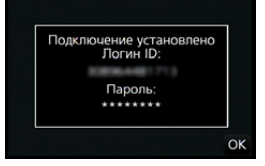

- Коли з'єднання буде завершено, з'явиться повідомлення. Виберіть [OK].
- Після встановлення закрийте меню.

лише ввести цифри.
#### **Використання отриманого ідентифікатора для входу/Перевірка або зміна ідентифікатора для входу чи паролю ([Задать логин ID])**

#### Підготовка:

При використанні отриманого ідентифікатора для входу перевірте ідентифікатор і пароль.

Щоб змінити пароль "LUMIX CLUB" на камері, увійдіть на сайт LUMIX CLUB зі смартфону або ПК і заздалегідь змініть пароль "LUMIX CLUB".

• Ідентифікатор для входу та пароль, зареєстровані в "LUMIX CLUB", не можна змінити на цьому пристрої.

#### **1 Виберіть меню. [\(P63\)](#page-62-0)**

MENU > **[Настр.]** > **[Wi-Fi]** > **[Настройка Wi-Fi]** > **[LUMIX CLUB]**

**2 Виберіть [Зад./доб. уч. запись].**

#### **3 Виберіть [Задать логин ID].**

- Відображаються логін та пароль.
- Пароль відображається у вигляді " $\star$ ".
- Якщо треба було лише перевірити логін, закрийте меню.
- **4 Виберіть елемент для зміни.**

#### **5 Введіть ідентифікатор для входу або пароль.**

- Щодо введення тексту див. "[Введення](#page-81-0) тексту" [\(P82\).](#page-81-0)
- Введіть в камеру новий пароль, який ви створили на смартфоні або ПК. Якщо пароль відрізняється від того, що ви створили на смартфоні або ПК, завантажити зображення буде неможливо.

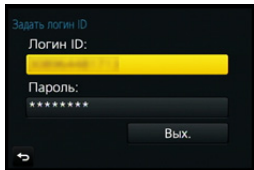

• Після встановлення закрийте меню.

#### **Для встановлення однакового логіна для камери і для смартфона/ планшета.**

• Встановлення однакового ідентифікатора входу для цього пристрою та смартфону є дуже зручним для відправлення зображень з цього пристрою на інші пристрої або у веб-служби.

#### **Якщо або ця камера, або смартфон/планшет отримали логін:**

- **1 Підключіть цю камеру до смартфона[. \(P295\)](#page-294-0)**
	- **2 З меню "Image App" установіть спільний логін.**
	- Логіни для цієї камери та для смартфона стали однаковими.
- Після підключення цієї камери для смартфона під час відображення екрана відтворювання може з'явитися екран налаштування спільного логіна. Можна також установити спільний логін, якщо дотримуватися вказівок на екрані.
- Для підключення [Wi-Fi Direct] ця операція недоступна.

**Якщо ця камера і смартфон/планшет отримали різні логіни:**

**(Якщо ви хочете використати логін смартфону для цієї камери) Змініть логін та пароль цієї камери на ті, що були отримані для смартфона.**

**(Якщо ви хочете використати логін цієї камери на смартфоні) Змініть логін та пароль смартфона на ті, що були отримані для цієї камери.**

#### **Перевірте умови використання "LUMIX CLUB" і установіть прапорець**

Перевірте подробиці, якщо умови використання було оновлено.

#### **1 Виберіть меню. [\(P63\)](#page-62-0)**

MENU > **[Настр.]** > **[Wi-Fi]** > **[Настройка Wi-Fi]** > **[LUMIX CLUB]**

#### **2 Виберіть [Условия использ.].**

• Камера підключиться до мережі, і з'являться умови використання. Перевірте умови використання, установіть прапорець та закрийте меню.

#### **Видалення логіна та облікового запису з "LUMIX CLUB"**

Видаліть логін з камери, перш ніж передавати її інший стороні або утилізувати. Можна також видалити свій обліковий запис.

#### **1 Виберіть меню. [\(P63\)](#page-62-0)**

#### MENU > **[Настр.]** > **[Wi-Fi]** > **[Настройка Wi-Fi]** > **[LUMIX CLUB]**

- **2 Виберіть [Удал. уч.зап.].** • Відображується повідомлення. Виберіть [След.].
- **3 Виберіть [Да] в екрані підтвердження видалення логіна.** • Відображується повідомлення. Виберіть [След.].
- **4 Виберіть [Да] в екрані підтвердження видалення облікового запису "LUMIX CLUB".**
	- Якщо ви хочете продовжувати використовувати сервіс, то вибір [Нет] призведе лише до видалення логіна.

Після цього вийдіть з меню.

#### **5 Виберіть [След.].**

- Логін видалено, з'являється повідомлення про видалення вашого облікового запису. Виберіть [OK].
- Після виконання закрийте меню.

• Зміни та інші дії над логінами можуть виконуватися лише за логіном, що було отримано для камери.

# **Про підключення**

Якщо вибрано параметр [Новое подключение], спершу виберіть функцію Wi-Fi і призначення, а далі виберіть спосіб підключення.

Якщо вибрано параметр [Выбрать получателя из истории] або [Выбрать получателя из избранного], можна підключитися за допомогою раніше використовуваного з'єднання Wi-Fi.

У цьому розділі описані способи з'єднання.

• Якщо з'єднання з тими ж параметрами використовувалося раніше, див. [P332.](#page-331-0)

Якщо відображається екран, подібний до зображеного на наведеному нижче малюнку, виберіть метод з'єднання.

• Приклад операції для відображення екрана:

> **[Настр.]** > **[Wi-Fi]** > **[Функция Wi-Fi]** > **[Новое подключение]** > MENU**[Отправить изображения во время записи]** > **[Смартфон]**

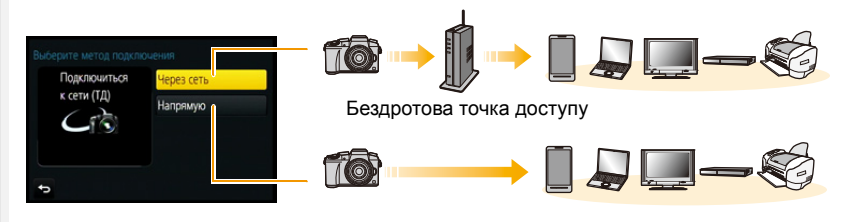

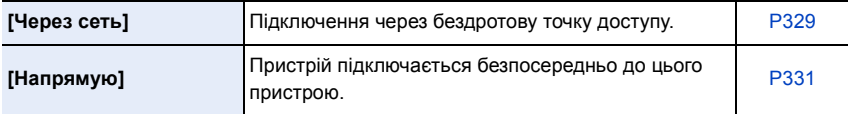

Пряме підключення зручно виконувати, коли ви знаходитеся далеко від дому, де бездротові точки доступу відсутні, або для тимчасового підключення до пристрою, який зазвичай не використовується.

#### <span id="page-328-0"></span>**Підключення через точку бездротового доступу (через мережу)**

Можна вибрати спосіб підключення до бездротової точки доступу.

 $*$  WPS відноситься до функції, що дозволяє з легкістю налаштовувати настройки, пов'язані з підключенням та безпекою безпроводової локальної мережі. Щоб переконатися, що безпроводова точка доступу, яку ви використовуєте, підтримує WPS, зверніться до посібника з безпроводової точки доступу.

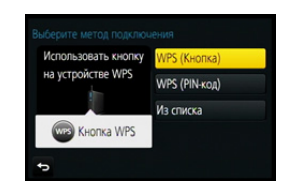

**[WPS (Кнопка)]** Збережіть безпроводову точку доступу з автоматичним настроюванням, що підтримує Wi-Fi Protected Setup $^{TM}$  з маркою WPS. **Натисніть кнопку WPS на безпроводовій точці доступу, щоб увімкнувся режим WPS.** • Детальніше див. посібник користувача до безпроводової точки доступу. наприклад: **[WPS (PIN-код)]** Збережіть безпроводову точку доступу з PIN-кодом, що підтримує Wi-Fi Protected Setup з маркою WPS. **1 На екрані камери виберіть точку бездротового доступу, до якої треба підключитися. 2 Введіть PIN-код, що відображається на екрані камери, у безпроводову точку доступу. 3 Натисніть кнопку [MENU/SET] на камері.** • Детальніше див. посібник користувача до безпроводової точки доступу.

**[Из списка]** Оберіть цю опцію, якщо ви не впевнені у сумісності з WPS, або якщо ви хочете шукати та підключитися до безпроводової точки доступу. • Для отримання детальної інформації див [P330](#page-329-0).

#### <span id="page-329-0"></span>**Якщо ви не впевнені щодо сумісності з WPS (підключення за допомогою [Из списка])**

Шукайте доступні безпроводові точки доступу.

- Підтвердьте ключ шифрування вибраної безпроводової точки доступу, якщо автентифікацію в мережі зашифровано.
- При підключенні через [Ввод вручную] підтвердьте SSID, тип шифрування, ключ шифрування безпроводової точки доступу, що використовується.
- **1 Виберіть точку бездротового доступу, до якої треба підключитися.**
	- Щоб повторити пошук точок бездротового доступу, натисніть [DISP.].
	- Якщо не знайшлося жодної безпроводової точки доступу, див. "При [підключенні](#page-329-1) за допомогою [Ввод [вручную](#page-329-1)]" у [P330](#page-329-1).

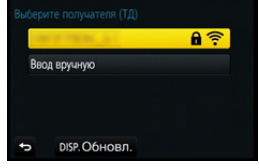

- **2 (Якщо мережну автентифікацію зашифровано) Введіть ключ шифрування.**
	- Подробиці про введення символів див. у "[Введення](#page-81-0) тексту" розділі на [P82](#page-81-0).

<span id="page-329-1"></span>∫ **При підключенні за допомогою [Ввод вручную]**

- **1 На екрані, що відображується під час кроку 1 із "Якщо ви не [впевнені](#page-329-0) щодо сумісності з WPS ([підключення](#page-329-0) за допомогою [Из списка])", виберіть [Ввод вручную].**
- **2 Введіть SSID безпроводової точки доступу, до якої треба підключитися, потім оберіть [Уст.].**
	- Подробиці про введення символів див. у "[Введення](#page-81-0) тексту" розділі на [P82](#page-81-0).
- **3 Виберіть тип мережної автентифікації.**
	- Щодо інформації про мережну автентифікацію, див. посібник з безпроводової точки доступу.
- **4 Виберіть тип шифрування.**
	- Тип настройок, що можна змінювати, залежить від подробиць настройок мережної автентифікації.

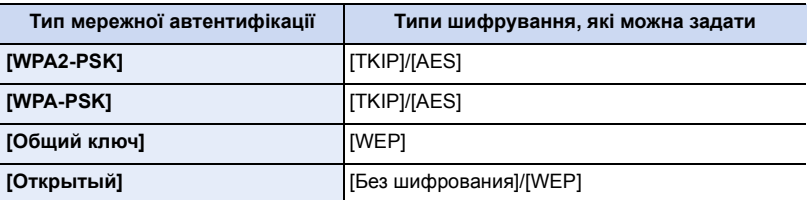

**5 (Якщо вибрано опцію, відмінну від [Без шифрования]) Введіть ключ шифрування.**

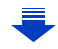

- Під час збереження бездротової точки доступу перегляньте посібник із використання бездротової точки доступу та її настройки.
- Якщо не можна установити якесь підключення, радіосигнал безпроводової точки доступу може бути заслабким. Детальніше див.
- "[Відображення](#page-371-0) повідомлень" [\(P372\)](#page-371-0) та "Усунення [несправностей](#page-386-0)" [\(P387\).](#page-386-0)
- Залежно від середовища швидкість передачі між камерою та точкою бездротового доступу може зменшуватися. Крім того, точка бездротового доступу може бути недоступною.

#### <span id="page-330-0"></span>**Підключення камери безпосередньо до іншого пристрою (безпосереднє з'єднання)**

Можна вибрати спосіб підключення до пристрою, що використовується.

Оберіть спосіб підключення, що підтримується вашим пристроєм.

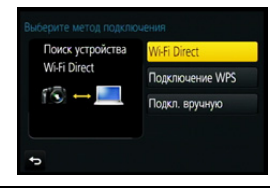

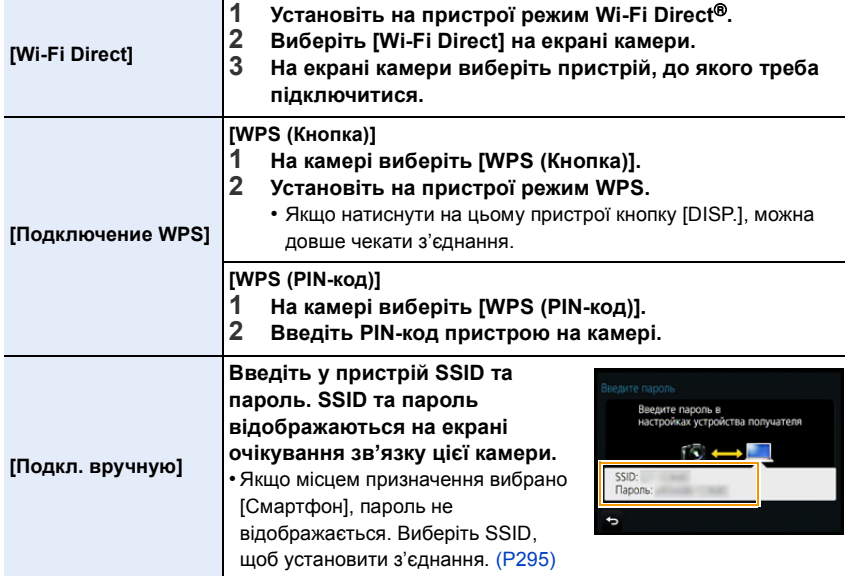

• Детальні відомості див. також в інструкції з експлуатації пристрою, до якого треба підключитися.

#### 331

#### <span id="page-331-0"></span>**Швидке підключення з такими самими параметрами, що й попередні ([Выбрать получателя из истории]/[Выбрать получателя из избранного])**

Коли використовується функція Wi-Fi, запис зберігається в архіві. Можна реєструвати записи як улюблені.

За допомогою історії або списку вибраних з'єднань можна з легкістю повертатися до раніше використовуваних параметрів.

Переконайтеся, що параметри Wi-Fi пристрою, який треба підключити, тотожні

• Якщо параметри пристрою, з яким треба з'єднатися, змінилися, це може унеможливити підключення до цього пристрою.

#### **1 Виберіть меню. [\(P63\)](#page-62-0)**

> **[Настр.]** > **[Wi-Fi]** > **[Функция Wi-Fi]** MENU

**2 Виберіть [Выбрать получателя из истории] або [Выбрать получателя из избранного].**

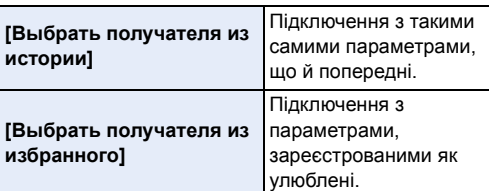

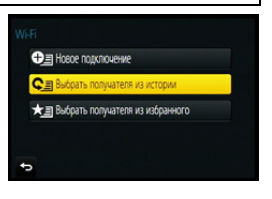

#### **3 Виберіть елемент.**

• Не можна підключити пристрій (смартфон тощо) до камери за допомогою функції [Напрямую], якщо пристрій і камера підключені до різних точок бездротового доступу. Змініть настроювання Wi-Fi пристрою так, щоб точка бездротового доступу співпадала з точкою, що встановлена в камері.

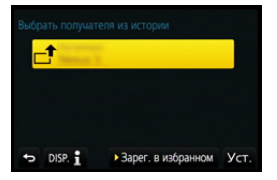

Можна також вибрати [Новое подключение] і перепідключити пристрій. [\(P295\)](#page-294-0)

#### <span id="page-331-1"></span>**Реєстрація записів як улюблених**

**1 Виберіть меню. [\(P63\)](#page-62-0)**

> **[Настр.]** > **[Wi-Fi]** > **[Функция Wi-Fi]** > **[Выбрать получателя** MENU**из истории]**

- **2 Виберіть з історії з'єднання, яке потрібно зареєструвати як вибране, а тоді натисніть** 1**.**
- **3 Уведіть ім'я для реєстрації.**
	- Подробиці про введення символів див. у "[Введення](#page-81-0) тексту" розділі на [P82](#page-81-0).
	- Можна ввести щонайбільше 30 символів. Двобайтні символи оброблюються як два символи.

#### **Редагування історій з'єднань, зареєстрованих у розділі "Вибране"**

#### **1 Виберіть меню. [\(P63\)](#page-62-0)**

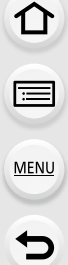

> **[Настр.]** > **[Wi-Fi]** > **[Функция Wi-Fi]** > **[Выбрать получателя** MENU**из избранного]**

- **2 Виберіть з історії улюблене з'єднання, яке потрібно відредагувати, а тоді натисніть** 1**.**
- **3 Виберіть цей пункт.**

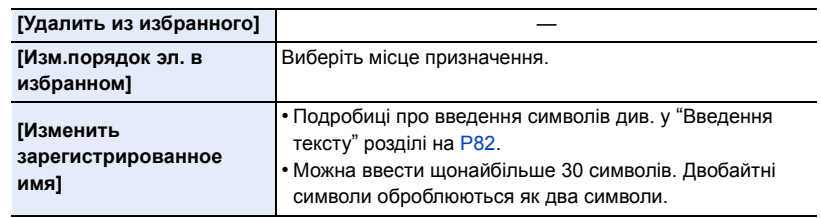

#### **Збережіть параметри підключення Wi-Fi, що часто використовуються, як улюблені**

Число збережень в архіві обмежено.

Рекомендується зберегти параметри підключення Wi-Fi, яке часто використовується, зареєструвавши їх як улюблені[. \(P332\)](#page-331-1)

#### **Перевірка деталей підключення запису або улюбленого**

Якщо натиснути [DISP.] при виборі елемента в архіві або улюбленому, відобразяться деталі підключення.

- Виконання операції [Сброс.настр.Wi-Fi] призведе до видалення даних архіву, та вміст, що зберігається в [Выбрать получателя из избранного].
- При підключенні до мережі, до якої підключено багато ПК за допомогою [Выбрать получателя из истории] або [Выбрать получателя из избранного], спроба підключення може бути невдалою, оскільки раніше підключений пристрій буде ідентифікований із-проміж багатьох пристроїв.

Якщо спроба підключення виявиться невдалою, повторіть підключення за допомогою [Новое подключение].

# **Про параметри надсилання зображень**

При відправленні зображень виберіть спосіб їх відправлення після вибору [Новое подключение].

Після підключення можна також змінити параметри відправлення, наприклад розмір зображення для відправлення.

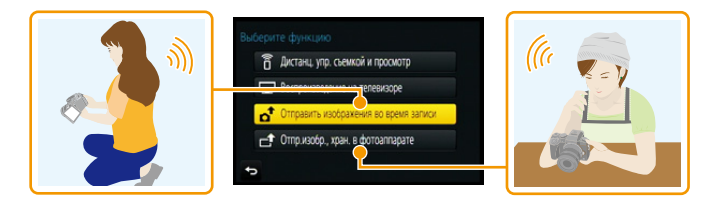

#### ∫ **Зображення, що можна пересилати**

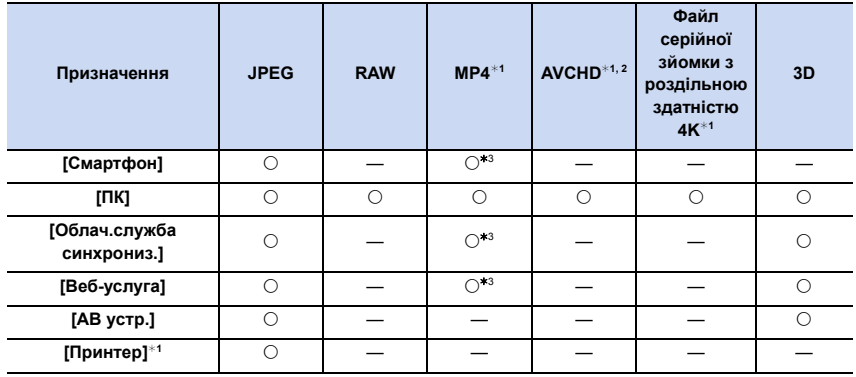

 $*$ 1 Відправлення через [Отправить изображения во время записи] неможливе.

¢2 Відео, записане в [AVCHD], можна надіслати до [ПК], якщо розмір файлу складає 4 ГБ або менше. Якщо розмір перевищує 4 ГБ, файл надіслати не можна.

 $*$ 3 За винятком відео, записаного з розміром [4K], встановленим у меню [Кач-во зап.]

• Деякі зображення неможливо відтворити або відіслати у залежності від пристрою.

• Для отримання більше детальної інформації щодо відтворення знімків див. посібник з обладнання призначення або веб-ресурсів.

#### **Відправити зображення під час запису**

Знімок можна автоматично відсилати на вказаний пристрій кожного разу, коли ви його робите.

- Через те, що камера віддає перевагу запису, відправлення під час запису може тривати довше.
- **MENU**
- Після підключення за допомогою [Отправить изображения во время записи] на екрані запису відобразиться  $\lceil \mathcal{P} \rceil$ , а під час відправлення файлу буде відображуватися  $\int_{\mathbb{R}} f$ .
- Якщо вимкнути цю камеру або підключення Wi-Fi раніш, ніж завершиться відправлення, не відправлені знімки не можна буде відправити ще раз.

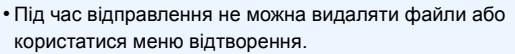

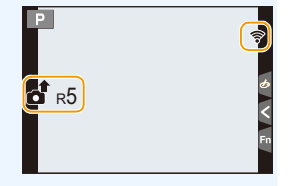

#### **Недоступно в таких випадках:**

• Не можна надсилати відеозаписи та файли серійної зйомки з роздільною здатністю 4K.

#### **Відправити зображення, що зберігаються в камері**

Зображення можна вибрати та відправити після запису.

• Відомості про меню відтворення [Избранное] або настройки [Уст. печ.] не відсилатимуться.

#### **Недоступно в таких випадках:**

- Деякі знімки, які було зроблено іншою камерою, може бути неможливо відправити.
- Зображення, які були змінені або відредаговані за допомогою комп'ютера, може бути неможливо відправити.

仚<br>圁

#### **Зміна настройок зображень, що відправляються**

При натисканні [DISP.] після підключення можна змінити параметри відправлення, наприклад розмір зображення для відправлення.

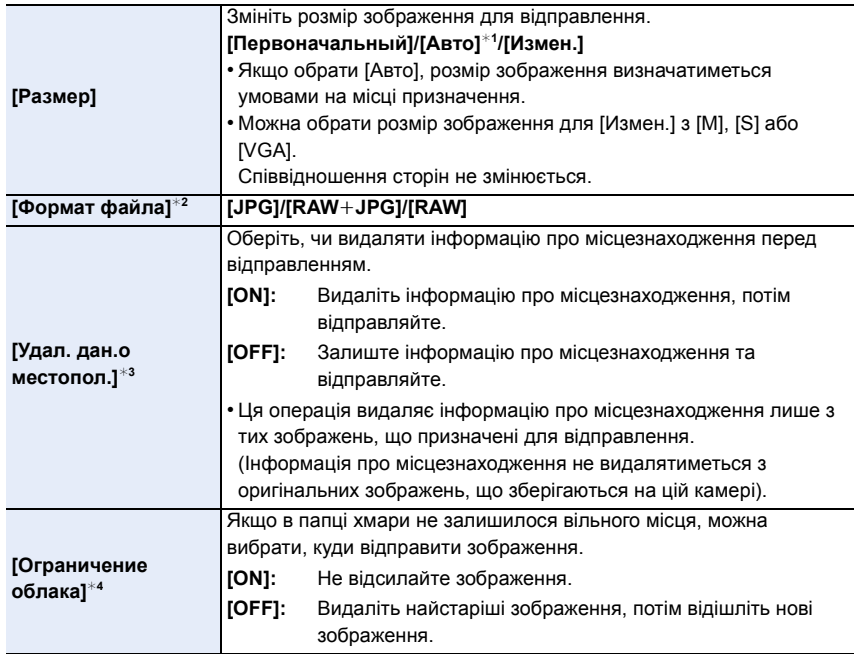

¢1 Доступно лише, якщо призначення встановлено на [Веб-услуга].

¢2 Доступно лише, якщо призначення встановлено на [ПК].

 $*$ 3 Доступно лише, якщо призначення встановлено на [Облач.служба синхрониз.] або [Веб-услуга].

 $*$ 4 Доступно лише, якщо призначення встановлено на [Облач.служба синхрониз.].

# **Меню [Настройка Wi-Fi]**

Налаштуйте настройки, що потрібні для праці функції Wi-Fi. При підключенні до Wi-Fi параметри змінювати не можна.

**Виберіть меню[. \(P63\)](#page-62-0)**

**MENU** 

⇧

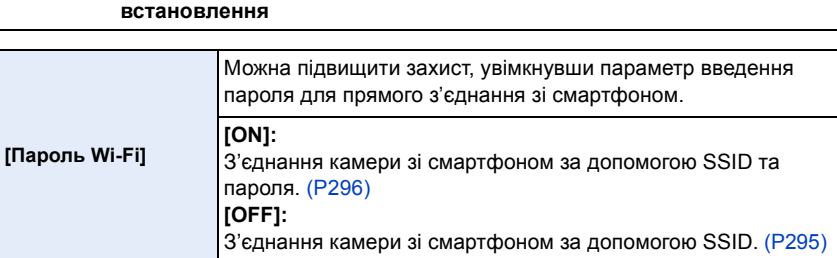

> **[Настр.]** > **[Wi-Fi]** > **[Настройка Wi-Fi]** > **Потрібний елемент для** MENU

• Якщо вибрано значення [ON], можна також встановити з'єднання, відсканувавши QR-код. [\(P296](#page-295-1)[, 298\)](#page-297-0)

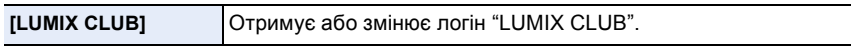

• Для отримання детальної інформації див [P323.](#page-322-0)

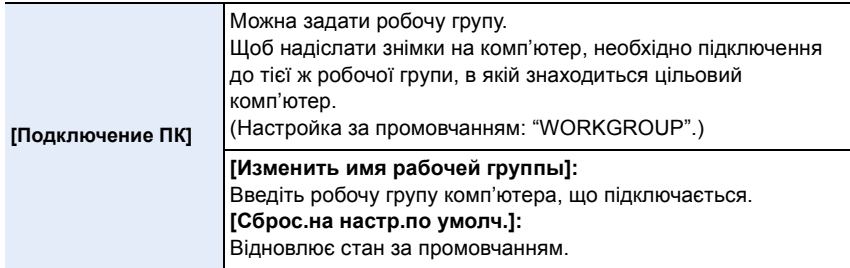

• Подробиці про введення символів див. у "[Введення](#page-81-0) тексту" розділі на [P82](#page-81-0).

• Якщо використовується комп'ютер із стандартними настройками, змінювати робочу групу немає потреби.

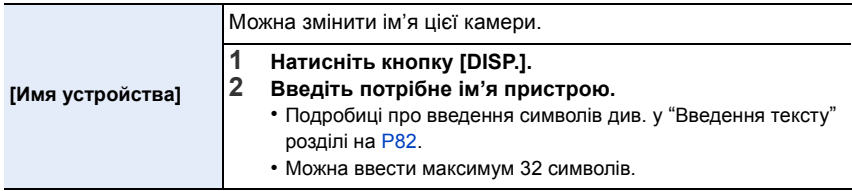

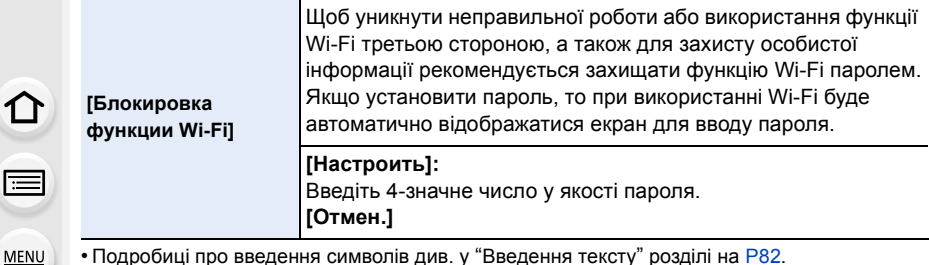

• Подробиці про введення символів див. у "[Введення](#page-81-0) тексту" розділі на [P82](#page-81-0).

#### • Зробіть копію пароля.

Якщо ви забудете пароль, ви зможете скинути його за допомогою [Сброс.настр.Wi-Fi] в меню [Настр.], однак це призведе також до скидання й інших настройок. (за винятком [LUMIX CLUB])

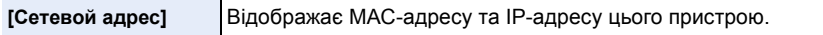

• "MAC-адреса" — це унікальна адреса, що використовується для ідентифікації мережного обладнання.

• "IP-адреса" — це номер, який використовується для ідентифікації ПК, підключеного до мережі, наприклад, Інтернет. Як правило, у домашній мережі такі адреси призначаються функцією DHCP, наприклад, бездротової точки доступу. (Приклад: 192.168.0.87)

# *12.* **Підключення до іншого обладнання**

**Перегляд відеозаписів із роздільною здатністю 4K на телевізорі/Збереження відеозаписів із роздільною здатністю 4K на ПК або рекордері**

#### **Перегляд відео формату 4K**

#### ∫ **Відтворення на екрані телевізора**

Підключивши камеру до телевізора з підтримкою відео у форматі 4K й відтворюючи відеозаписи, записані з роздільною здатністю [4K], установленою параметром [Кач-во зап.], можна насолоджуватися надчітким зображенням у форматі 4K.

Незважаючи на те, що вихідна роздільна здатність буде нижчою, відео можна також відтворювати, підключивши відеокамеру до телевізора, який не підтримує стандарт 4K.

Підготовка: Встановіть для параметра [Режим HDMI (воспр.)[\] \(P78\)](#page-77-0) значення [AUTO] або [4K].

• У разі підключення до телевізора, який не підтримує відео з роздільною здатністю 4K, виберіть [AUTO].

#### **Підключіть камеру до телевізора, сумісного з форматом 4K, за допомогою кабелю HDMI-мікро та відкрийте екран відтворення. [\(P341\)](#page-340-0)**

- При встановленні [VIERA link] на [ON] і підключенні камери до телевізора з підтримкою VIERA Link вхід телевізора буде автоматично переключений, і відобразиться екран відтворення. Для отримання детальної інформації див. [P343.](#page-342-0)
- Для відтворення відео, записаних зі значенням [MP4] параметра [Формат записи] і роздільною здатністю [4K], установленою параметром [Кач-во зап.], можна також вставити карту пам'яті в гніздо для карток SD телевізора з підтримкою відео у форматі 4K.
- Прочитайте інструкції з експлуатації телевізора.

#### ∫ **Відтворення на ПК**

Щоб переглянути відео, записані зі значенням [4K] параметра [Кач-во зап.] на ПК, скористайтеся програмним забезпеченням

"PHOTOfunSTUDIO" з диска DVD (постачається в комплекті).

- Для відтворення й редагування відео у форматі 4K знадобиться високопродуктивне середовище.
- Див. інструкцію з експлуатації "PHOTOfunSTUDIO" (PDF).

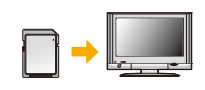

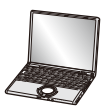

#### **Збереження відео у форматі 4K**

#### ∫ **Збереження на ПК**

Шляхом підключення камери до ПК можливе імпортування записаних знімків на ПК. Детальна інформація наведена на [P345](#page-344-0).

#### ∫ **Збереження на жорсткому диску або DVD-диску**

Не можна копіювати відео, записані зі значенням [4K] параметра [Кач-во зап.] на диски Blu-ray і DVD за допомогою рекордерів Panasonic. (За станом на травень 2015 р.)

Програмне забезпечення "PHOTOfunSTUDIO" на DVD-диску (постачається в комплекті) дає змогу конвертувати відеозаписи з роздільною здатністю 4K у відеозаписи з меншим розміром або копіювати відео з розміром 4K на DVD-диск. • Див. інструкцію з експлуатації "PHOTOfunSTUDIO" (PDF).

# <span id="page-340-0"></span>**Відтворення знімків на екрані телевізора**

Знімки, записані з допомогою цієї камери, можуть відтворюватись на екрані телевізора.

Підготовка:

Вимкніть камеру та телевізор.

• Перевірте роз'єми на телевізорі та **Гніздо Гніздо** використовуйте кабель, сумісний із **HDMI відео** роз'ємами. Якість зображення залежить від **A**  $\circ$ роз'ємів, що використовуються для **Висока якість** підключення.

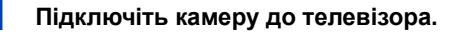

• Перевірте напрям роз'ємів і вставте/вийміть роз'єм, не допускаючи перекосів, тримаючись за штекер.

(Вставляння під кутом або в неправильному напрямі може призвести до несправності через деформацію роз'єму.)

Не підключайте пристрої в невірні роз'єми. Це може викликати несправність.

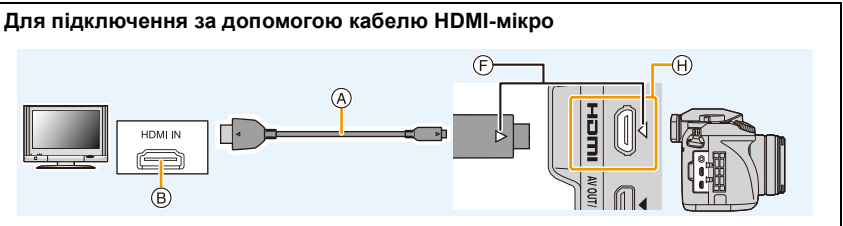

- Скористайтеся "високошвидкісним кабелем HDMI-мікро" з логотипом HDMI. Кабелі, які не відповідають стандартам HDMI, працювати не будуть. "Високошвидкісний кабель HDMI-мікро" (роз'єм: тип D – тип A, довжина: 2 м)
- Перевірте [Режим HDMI (воспр.)][. \(P78\)](#page-77-0)
- Під час відтворення відео 24p установіть [Режим HDMI (воспр.)] на [AUTO]. Для інших настройок, крім [AUTO], неможливо підтримувати 24 кадри/сек.
- Звук відтворюватиметься як стереофонічний.
- Зображення на екрані камери не з'являється.
- Якщо для [VIERA link] вибрано [ON], жодні операції за допомогою кнопок на камері виконувати не можна.

#### **Для підключення за допомогою кабелю AV (постачається окремо)**

(C

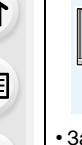

**MENU** 

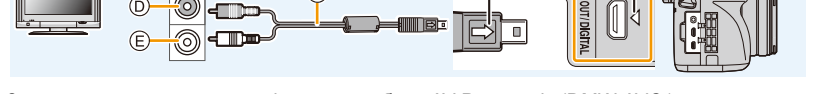

- Завжди використовуйте оригінальний кабель AV Panasonic (DMW-AVC1: постачається окремо).
- Перевірте [Формат ТВ]. [\(P78\)](#page-77-1)
- Звук відтворюватиметься у монофонічному режимі.
- Видошукач не може відображатись, якщо під'єднання виконане за допомогою AV кабелю.
- A Кабель HDMI-мікро
- B Гніздо HDMI
- C Кабель AV (постачається окремо)
- D Жовтий: до гнізда відеовходу
- E Білий: до роз'єму аудіовходу
- F Сумістіть позначки і вставте.
- G Вставте кабель AV так, щоб його мітка [ ] була зорієнтована на сторону камери з міткою  $\lfloor \triangleleft \rfloor$ .

(H)

 $(A)$  Перевірте роз'єм.

#### **2 Увімкніть телевізор та виберіть вхід, який відповідає використовуваному роз'єму.**

**3 Увімкніть камеру <sup>і</sup> потім натисніть [**(**].**

- Вхід телевізора автоматично перемкнеться та відобразиться екран відтворення, якщо виконати підключення до телевізора, сумісного з VIERA Link за допомогою кабелю HDMI-мікро та параметром [VIERA link] у стані [ON]. [\(P343\)](#page-342-0)
- В залежності від настройки [Формат] чорні смуги можуть відображуватися зверху та знизу або ліворуч та праворуч від знімків.
- Змініть режим екрана телевізора, якщо на зображенні відрізано верх або низ.
- Якщо підключені разом і кабель AV (постачається окремо), і кабель HDMI-мікро, вивід з кабелю HDMI-мікро матиме вищий пріоритет.
- Підключення за допомогою з'єднувального кабелю USB (постачається в комплекті) отримує вищий пріоритет, якщо одночасно підключити з'єднувальний кабель USB (постачається в комплекті) та кабель HDMI-мікро.
- При відтворенні знімка вертикально він може бути розмитим.
- Правильне відтворення залежить від телевізора, який використовується для перегляду.
- Задавши відповідні настройки параметру [Видео вых.] у меню [Настр.], ви зможете переглядати знімки у інших країнах (регіонах), які використовують системи NTSC чи PAL.
- Динаміки камери ні відтворюють звук.
- Прочитайте інструкції з експлуатації телевізора.

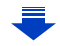

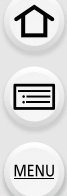

**Записані знімки можна відтворювати на телевізорі, використовуючи слот для карток пам'яті SD.**

- В залежності від моделі телевізора знімки можуть не відображатися у повноекранному режимі.
- Формат файлів відео, який може відтворюватися, залежить від моделі телевізора.
- В деяких випадках панорамні зображення не можуть відтворюватися. Також може не працювати автопрокрутка панорамних зображень.
- Інформацію про картки, сумісні з режимом відтворення, дивіться в інструкціях по експлуатації телевізора.

#### <span id="page-342-0"></span>**Використання VIERA Link (HDMI)**

#### **Що таке VIERA Link (HDMI) (HDAVI Control™)?**

- Ця функція дає змогу використовувати пульт ДК від телевізора Panasonic для зручного виконання операцій, коли ця камера підключена до пристрою, сумісного VIERA Link, за допомогою кабелю HDMI-мікро для автоматичних пов'язаних операцій. (Не всі операцій можливі.)
- VIERA Link це унікальна функція Panasonic, побудована на функції керування HDMI за допомогою стандарту специфікації HDMI CEC (Consumer Electronics Control контроль за побутовою електронікою).

Зв'язані операції з пристроями, сумісними з HDMI CEC, виробництва інших компаній, не гарантуються. При використанні сумісних з VIERA Link пристроїв, вироблених іншими компаніями, див. інструкції з експлуатації для відповідних пристроїв.

• Ця камера підтримує функцію "VIERA Link Ver.5". "VIERA Link Ver.5" є стандартом для обладнання Panasonic, що підтримує VIERA Link. Цей стандарт є сумісним зі звичайним обладнанням VIERA Link виробництва Panasonic.

#### Підготовка:

Встановіть [VIERA link] на [ON]. [\(P79\)](#page-78-0)

- **1 Підключіть цей пристрій до телевізора Panasonic, сумісного <sup>з</sup> VIERA Link, за допомогою кабелю мікро-HDMI [\(P341\)](#page-340-0).**
- **2 Увімкніть камеру <sup>і</sup> потім натисніть [**(**].**
- **3 Керування за допомогою пульта ДК для телевізора.**
	- Працюйте за допомогою робочих значків, що відображаються на екрані.
- Для відтворення звуку фільму під час показу слайдів встановіть [Звук] на [AUTO] або [Звук] на екрані налаштування показу слайдів.
- Якщо на телевізорі є 2 роз'єма HDMI або більше, пекомендується підключати цю камеру до іншого гнізда HDMI, ніж HDMI1.
- Керування за допомогою кнопки цього пристрою буде обмежене.

#### 343

#### ∫ **Інші зв'язані операції Вимикання камери:**

У разі використання пульта дистанційного керування для вимикання телевізора камера теж буде вимкнена.

#### **Автоматичне перемикання входу:**

- При підключенні за допомогою кабелю HDMI-мікро та наступному ввімкненні камери й натисненні [(] вхідний канал на телевізорі автоматично перемикається на екран цієї камери. Якщо телевізор знаходиться в режимі очікування, він автоматично ввімкнеться (якщо вибрано [Set] для параметра [Power on link] телевізора).
- Залежно від під'єднання за допомогою кабелю HDMI, у деяких телевізорів може виникнути потреба в ручному виборі під'єднання HDMI, яке використовується. У цьому випадку використовуйте пульт дистанційного керування телевізора для перемикання входу.

(Для отримання детальнішої інформації про спосіб перемикання входу читайте інструкцію з експлуатації телевізора.)

• Якщо VIERA Link не працює належним чином, див. сторінку Р399.

- Якщо невідомо, чи сумісний телевізор, що використовується, з VIERA Link, див. інструкції з експлуатації телевізора.
- Можливі різні зв'язані операції між цією камерою і телевізором Panasonic, залежно від типу телевізорів Panasonic, навіть якщо вони сумісні з VIERA Link. Інформацію про операції, які підтримуються телевізором, дивіться в інструкції з експлуатації телевізора.
- Переконайтесь, що використовується сертифікований кабель HDMI.
- [Режим HDMI (воспр.)] для цього пристрою визначається автоматично, якщо працює VIERA Link.
- Скористайтеся "високошвидкісним кабелем HDMI-мікро" з логотипом HDMI. Кабелі, які не відповідають стандартам HDMI, працювати не будуть. "Високошвидкісний кабель HDMI-мікро" (роз'єм: тип D – тип A, довжина: 2 м або менше)

# <span id="page-344-0"></span>**Зберігання фотознімків і відеозаписів на ПК**

Шляхом підключення камери до ПК можливе імпортування записаних знімків на ПК.

- Деякі ПК можуть виконувати зчитування безпосередньо з картки, вийнятої з камери. Детальні відомості див. в інструкції з експлуатації ПК.
- **• Якщо використовуваний комп'ютер не підтримує картки пам'яті SDXC, можливо, відобразиться повідомлення з проханням виконати форматування картки пам'яті. (Не виконуйте форматування, оскільки це призведе до видалення записаних на картці зображень.)**

**Якщо картку не розпізнано, ознайомтеся з інформацією на веб-сайті служби технічної підтримки, адресу якого наведено нижче. http://panasonic.net/avc/sdcard/information/SDXC.html**

#### ∫ **ПК, що можна використовувати**

Камеру можна підключати до будь-якого ПК, який розпізнає накопичувачі.

- Підтримка Windows: Windows Vista/Windows 7/Windows 8/Windows 8.1
- Підтримка Mac: OS X v10.5 до v10.10

#### **Відеоролики в форматі AVCHD, можливо, не вдасться правильно імпортувати при копіюванні в якості файлів або папок.**

- Для Windows відеоролики у форматі AVCHD імпортуйте за допомогою "PHOTOfunSTUDIO", однієї з програм на диску DVD (постачається в комплекті).
- Для Mac відеоролики в форматі AVCHD можна імпортувати за допомогою "iMovie". Зауважте, що можливість імпорту залежить від якості зображення. (Для одержання точних відомостей про iMovie зверніться до Apple Inc.)

#### **Про програмне забезпечення, що постачається в комплекті**

DVD комплекту поставки включає наступні програми. Перед використанням установіть програмне забезпечення на свій комп'ютер.

**• PHOTOfunSTUDIO 9.7 PE (Windows Vista/Windows 7/Windows 8/Windows 8.1)**

Це програмне забезпечення дозволяє керувати зображеннями. Наприклад, ви можете відправляти знімки і відеозаписи на ПК і сортувати їх по даті запису або назві. Ви також можете виконувати такі операції, як запис зображень на DVD-диск, обробка і корекція зображень, редагування відеозаписів.

#### **• SILKYPIX Developer Studio 4.3 SE**

**(Windows Vista/Windows 7/Windows 8/Windows 8.1, Mac OS X v10.6 до v10.10)** Це програмне забезпечення призначене для редагування зображень у форматі RAW. Відредаговані зображення можна зберігати у такому форматі (JPEG, TIFF тощо), що відображається на персональному комп'ютері.

**За більш детальною інформацією щодо використання SILKYPIX Developer Studio звертайтеся до довідки "Help" або до веб-сайту підтримки Ichikawa Soft Laboratory:**

<span id="page-345-0"></span>**http://www.isl.co.jp/SILKYPIX/english/p/support/**

**• LoiLoScope: повнофункціональна пробна версія на 30 днів (Windows Vista/ Windows 7/Windows 8/Windows 8.1)**

LoiLoScope — програмне забезпечення для редагування відео, що використовує всі можливості ПК. Створити відео так само просто, як упорядкувати картки на столі. Використовуйте музику, знімки та відеофайли, щоб створити відео й показати його друзям і родині, записавши на DVD, передавши на веб-сайти або просто переславши електронною поштою.

– Буде встановлено тільки ярлик до сайту, з якого можна завантажити пробну версію.

**Для отримання додаткової інформації про використання LoiLoScope прочитайте посібник із LoiLoScope, доступний для завантаження за нижченаведеним посиланням.**

**URL посібника: http://loilo.tv/product/20**

#### ∫ **Встановлення програмного забезпечення, що постачається в комплекті**

• Перш ніж вставити DVD, закрийте всі працюючі програми.

#### **1 Перевірте середовище свого ПК.**

- **• Робоче середовище "PHOTOfunSTUDIO"**
	- ОС:

Windows Vista® (32 біт) SP2. Windows® 7 (32 біт/64 біт) SP1.

Windows<sup>®</sup> 8 (32 біт/64 біт),

Windows<sup>®</sup> 8.1 (32 біт/64 біт)

#### – CPU:

**MENU** 

Pentium<sup>®</sup> III 800 МГц або вище (Windows Vista®),

Pentium<sup>®</sup> III 1 ГГц чи вище (Windows® 7/Windows® 8/Windows® 8.1)

#### –Дисплей:

1024×768 пікселів чи більше (рекомендується 1920×1080 пікселів чи більше) – ОЗП:

512 МБ чи більше (Windows Vista®),

- 1 ГБ чи більше (Windows® 7 32 біт/Windows® 8 32 біт/Windows® 8.1 32 біт),
- 2 ГБ чи більше (Windows® 7 64 біт/Windows® 8 64 біт/Windows® 8.1 64 біт)
- –Вільне місце на жорсткому диску:

450 МБ або більше для встановлення програмного забезпечення

- Щоб редагувати відеозапис із роздільною здатністю 4K, потрібна 64-бітна версія ОС Windows 7, Windows 8 або Windows 8.1.
- Детальніше про робоче середовище див. посібник з експлуатації "PHOTOfunSTUDIO" (файл PDF).
- Детальніше про "SILKYPIX Developer Studio" читайте на сайті підтримки, наведеному у [P346](#page-345-0).

**2 Вставте DVD програмним забезпеченням з комплекту поставки.**

- Якщо відобразиться екран автоматичного відтворення, то ви зможете відобразити меню, вибравши і виконавши [Launcher.exe].
- У Windows 8/Windows 8.1 ви можете відобразити це меню, натиснувши повідомлення, яке відобразиться після вставляння DVD, а потім вибравши і виконавши [Launcher.exe].
- Ви можете також відобразити це меню подвійним натисканням [SFMXXXX] у [Комп'ютер] (XXXX відрізняється в залежності від моделі).

#### **3 Клацніть на [Програми].**

- **4 Для встановлення натисніть [Recommended Installation] в меню встановлення.**
	- Встановіть програмне забезпечення відповідно до повідомлень, які будуть з'являтися на екрані.
- Установиться програмне забезпечення, сумісне з вашим ПК.
- На Mac SILKYPIX можна встановити вручну.
	- **Вставте DVD програмним забезпеченням з комплекту поставки.**
	- **2** Двічі клацніть папку програми на DVD-диску.
	- 3 Двічі натисніть на автоматично відображену теку.
	- 4 Двічі натисніть піктограму в теці з прикладною програмою.

#### **Недоступно в таких випадках:**

• "PHOTOfunSTUDIO" і "LoiLoScope" не сумісні з Mac.

347

#### ∫ **Передача зображень на ПК**

Підготовка:

Встановіть "PHOTOfunSTUDIO" на ПК.

# MENU

#### **1 Підключіть камеру до комп'ютера за допомогою <sup>з</sup>'єднувального кабелю USB (постачається в комплекті).**

- Перед підключенням увімкніть камеру та ПК.
- Поверніть монітор до себе.
- Перевірте напрям роз'ємів і вставте/вийміть роз'єм, не допускаючи перекосів, тримаючись за штекер.

(Вставляння під кутом або в неправильному напрямі може призвести до несправності через деформацію роз'єму.)

Не підключайте пристрої в невірні роз'єми. Це може викликати несправність.

• Не використовуйте жодних інших з'єднувальних кабелів USB, крім того, що постачається в комплекті чи оригінального з'єднувального кабелю USB Panasonic (DMW-USBC1: постачається окремо).

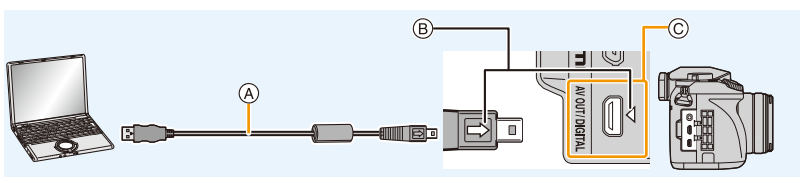

- A З'єднувальний кабель USB (постачається в комплекті)
- **B Вставте з'єднувальний кабель USB так, щоб його мітка [**  $\sqsubset$  **> ] була зорієнтована** на сторону камери з міткою  $\lfloor \triangleleft \rfloor$ .
- C Перевірте роз'єм.

## $2$  **Натисніть**  $\triangle$ / $\Pi$  для вибору [PC], а потім натисніть [MENU/SET].

- Якщо [Режим USB] (Р77) встановлено на [РС] в [Настр.] меню заздалегідь, камеру буде автоматично підключено до комп'ютеру без відображення [Режим USB] екрану вибору.
- Якщо камера підключена до ПК, коли [Режим USB] встановлено у [PictBridge(PTP)], на екрані ПК може з'явитися повідомлення. В цьому випадку закрийте повідомлення та безпечно вийміть з'єднувальний кабель USB, а потім установіть [Режим USB] на [PC].

#### **3 Скопіюйте зображення на комп'ютер за допомогою програми "PHOTOfunSTUDIO".**

- Не видаляйте і не переміщуйте копійовані файли або папки у Провіднику Windows. При перегляді в "PHOTOfunSTUDIO" неможливо виконувати операції відтворення або редагування.
- Використовуйте акумулятор з достатнім зарядом або мережевий адаптер (постачається окремо). У разі, якщо рівень залишкового заряду акумулятора стане низьким під час обміну даними між камерою та ПК, почне мигтіти індикатор стану та працювати звуковий сигнал попередження. Безпечно від'єднайте з'єднувальний кабель USB.
- Перш ніж підключити або від'єднати мережевий адаптер (постачається окремо), вимкніть камеру.
- Перед вставлянням або вийманням картки вимкніть камеру та відключіть з'єднувальний кабель USB. Інакше дані можуть бути пошкоджені.

**MENU** 

#### ∫ **Копіювання на ПК без використання "PHOTOfunSTUDIO"**

Якщо не вдалося встановити "PHOTOfunSTUDIO", можна копіювати файли та папки на ПК шляхом перетягування файлів з камери.

**• Вміст (структура папки) на картці камери наступний.**

**Для Windows: Накопичувач ([LUMIX]) відображається в пункті [Комп'ютер] Для Mac: Привід ([LUMIX]) відображається на робочому столі**

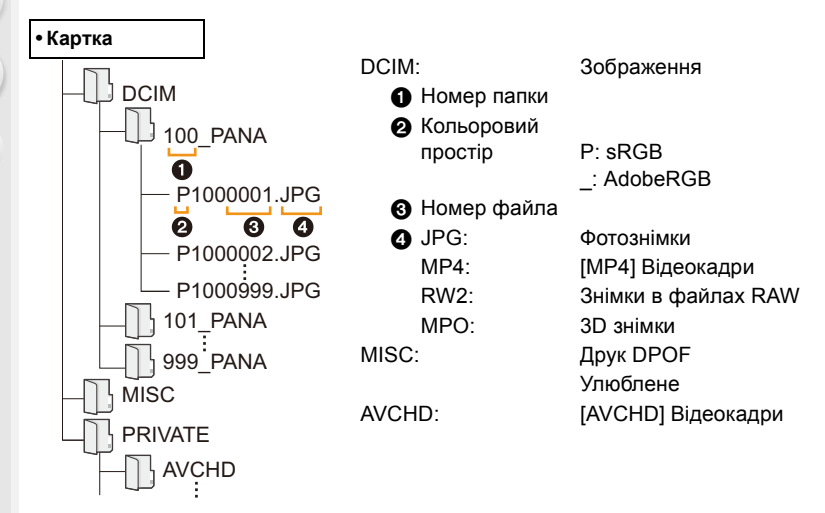

- Нова папка створюється при виконаннізнімків у наступних ситуаціях.
- Після виконання [Сброс №] [\(P80\)](#page-79-0) у меню [Настр.]
- Якщо вставлена картка, що має папку з таким самим номером папки (Наприклад, якщо знімки були виконані з використанням іншої марки камери)
- Якщо у папці є знімок з номером файлу 999

#### ∫ **Під'єднання в режимі PTP**

Встановіть [Режим USB] в положення [PictBridge(PTP)].

- Дані зараз можливо прочитати тільки з картки в ПК.
- Якщо на картці більше ніж 1000 знімків, імпорт знімків у режимі PTP може бути неможливим.
- Відео не можна відтворити у режимі PTP.

# <span id="page-349-0"></span>**Зберігання фотознімків і відеозаписів на рекордері**

Якщо вставити картку з вмістом, записаним за допомогою цієї камери в рекордер Panasonic, можна дублювати вміст на диск Blu-ray Disc або DVD тощо.

Методи експортування фотознімків та відео зображень на інші пристрої можуть бути різними залежно від формату файлу (JPEG, RAW, MPO, AVCHD, або MP4).

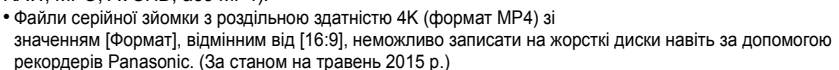

• Детальну інформацію про копіювання та відтворення див. в інструкції з експлуатації рекордера.

#### ∫ **Копіювання за допомогою несумісного обладнання**

Можна копіювати відтворюваний за допомогою цієї камери вміст на несумісне обладнання, таке як рекордери чи відеомагнітофони, під'єднавши камеру до несумісного обладнання за допомогою кабелю AV (постачається окремо).

Несумісне обладнання зможе відтворювати вміст. Це зручно, якщо ви бажаєте передати копійований вміст. У цьому разі вміст буде відтворюватися в стандартній якості, а не якості зображення високої чіткості.

**1 Підключить цю камеру до записуючого обладнання за допомогою кабелю AV (постачається окремо).**

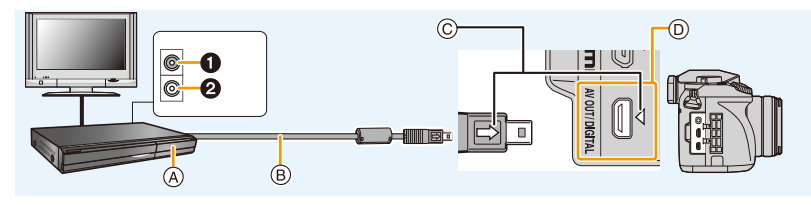

1Жовтий: до гнізда відеовходу

2Білий: до гнізда аудіовходу A Обладнання для запису

- B Кабель AV (постачається окремо)
- $\circled{c}$  Вставте кабель AV так, щоб його мітка  $\left[\right]$ була зорієнтована на сторону камери з міткою  $\lceil$   $\triangleleft$   $\rceil$ .
- D Перевірте роз'єм.

# **2 Почніть відтворення на цій камері.**

#### **3 Почніть запис на записуючому обладнанні.**

- Коли запис (копіювання) завершено, зупиніть відтворення на цій камері після зупинки запису на записуючому обладнанні.
- Якщо відеокадри відтворюються на телевізорі з форматним співвідношенням 4:3, необхідно встановити [Формат ТВ[\] \(P78\)](#page-77-1) цієї камери на [4:3] до початку копіювання. Зображення буде витягнуто по вертикалі, якщо відеокадри, скопійовані з установкою на [16:9], відтворюються на телевізорі з форматним співвідношенням [4:3].
- Завжди використовуйте оригінальний кабель AV Panasonic (DMW-AVC1: постачається окремо).
- Залежно від моделі телевізора, до якого буде підключено камеру, відеофайли з роздільною здатністю 4K можуть відтворюватися неправильно.
- Детальну інформацію про копіювання та відтворення дивіться в інструкції з експлуатації обладнання для запису.

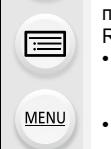

# **Друк знімків**

Якщо підключити камеру к принтеру, що підтримує PictBridge, можна обирати знімки для друку і передивляться вказівки щодо початку друку на моніторі камери.

- Серійні знімки будуть відображатися не як серійні знімки, а як окремі знімки.
- Деякі принтери можуть виконувати друк безпосередньо з картки, вийнятої з камери. Детальні відомості див. в інструкції з експлуатації принтера.

Підготовка:

**MENU** 

Увімкніть камеру та принтер.

Виконайте настройки якості друку та інші на принтері перед друком знімків.

#### **1 Підключіть камеру до принтера за допомогою <sup>з</sup>'єднувального кабеля USB (постачається в комплекті).**

- Поверніть монітор до себе.
- Перевірте напрям роз'ємів і вставте/вийміть роз'єм, не допускаючи перекосів, тримаючись за штекер. (Вставляння під кутом або в неправильному напрямі може призвести до несправності через деформацію роз'єму.) Це може викликати несправність.
- Не використовуйте жодних інших з'єднувальних кабелів USB, крім того, що постачається в комплекті чи оригінального з'єднувального кабелю USB Panasonic (DMW-USBC1: постачається окремо).

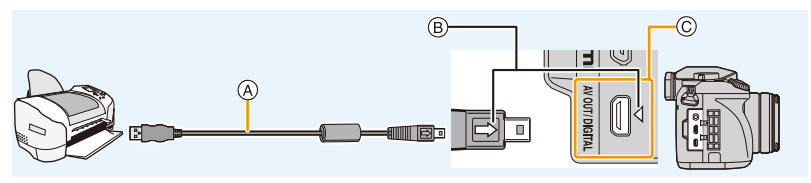

- A З'єднувальний кабель USB (постачається в комплекті)
- (в) Вставте з'єднувальний кабель USB так, щоб його мітка [  $\sqsubset$  > ] була зорієнтована на сторону камери з міткою  $\lfloor \triangleleft \rfloor$ .
- C Перевірте роз'єм.

### **2 Натисніть** <sup>3</sup>**/**<sup>4</sup> **для вибору [PictBridge(PTP)], <sup>а</sup> потім натисніть [MENU/SET].**

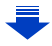

- 12. Підключення до іншого обладнання
- Використовуйте акумулятори з достатнім рівнем заряду або мережевий адаптер (постачається окремо). Якщо акумулятор камери розряджається, коли її підключено до принтера, починає миготіти підсвічування індикатор статусу й одночасно з цим лунає попереджувальний звуковий сигнал. Якщо це сталося під час роздрукування, зупиніть його. Якщо друк припинено, відключіть з'єднувальний кабель USB.
- Не від'єднуйте з'єднувальний кабель USB доки відображається [ $\otimes$ ] (значок заборони від'єднання кабелю).
	- (може не відображатися в залежності від використовуваного принтера).
- Перш ніж підключити або від'єднати мережевий адаптер (постачається окремо), вимкніть камеру.
- Перед вставлянням або вийманням картки вимкніть камеру та відключіть з'єднувальний кабель USB.

#### **Недоступно в таких випадках:**

• Відеозаписи й файли серійної зйомки з роздільною здатністю 4K недоступні для друку.

#### <span id="page-352-0"></span>**Вибір та друк одного знімка**

**1 Натисніть** 2**/**1 **для вибору знімка, а потім натисніть [MENU/SET].**

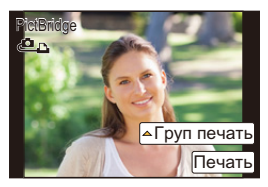

- **2 Натисніть кнопку** 3 **для вибору [Запуск печ.], а потім натисніть кнопку [MENU/SET].**
	- Інформація про пункти, які можна встановити перед початком друку знімків, наведена у [P354.](#page-353-0)
	- Після закінчення друку від'єднайте з'єднувальний кабель USB.

#### <span id="page-352-1"></span>**Вибір і друк кількох знімків**

- **1 Натисніть** кнопку ▲.
- **2 Натисніть** 3**/**4 **для вибору пункту, а потім натисніть [MENU/SET].**

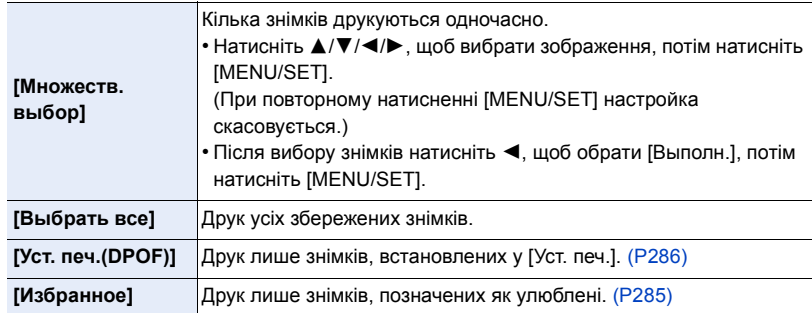

- **3 Натисніть кнопку** 3 **для вибору [Запуск печ.], а потім натисніть кнопку [MENU/SET].**
	- Якщо з'явився екран друку, виберіть [Да] та надрукуйте знімки.
	- Інформація про пункти, які можна встановити перед початком друку знімків, наведена у [P354.](#page-353-0)
	- Після закінчення друку від'єднайте з'єднувальний кабель USB.

#### <span id="page-353-0"></span>**Налаштування друку**

**Виберіть та налаштуйте пункти на екрані в кроці 2 процедури "[Вибір](#page-352-0) та друк [одного](#page-352-0) знімка" та в кроці 3 процедури "Вибір і друк [кількох](#page-352-1) знімків".**

- У разі необхідності друку знімків на папері, розмір якого не підтримується камерою (або друку макету, який не підтримується камерою), слід у функціях [Разм. бумаги] або [Распол. стр.] задати [{] і обрати розмір паперу або тип макету на принтері. (Детальна інформація наведена в інструкції з експлуатації принтера.)
- Якщо вибрано [Уст. печ.(DPOF)], елементи [Печ. с датой] та [Кол. распеч.] не відображуються.

#### ∫ **[Печ. с датой]**

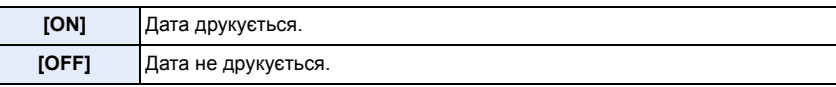

- Якщо принтер не підтримує можливість друку дати, дата не може бути роздрукована на знімку.
- В залежності від принтера може знадобитися спочатку настроїти його перевірте це.
- При друці зображення з текстовим відбитком, не забувайте встановити друк дати на [OFF], інакше дата надрукується зверху.
- На деяких принтерах дата знімка та форматне співвідношення, налаштовані в [1:1], будуть друкуватись вертикально.

#### **При друкуванні знімків у фотоательє**

• Встановивши відбиток дати за допомогою [Отпеч симв[\] \(P276\)](#page-275-0) або встановивши друк дати під час настройки [Уст. печ.] (Р286) перед тим, як звернутися до фотоательє, можна надрукувати дати у фотоательє.

#### ∫ **[Кол. распеч.]**

Можна встановити кількість відбитків до 999.

#### 12. Підключення до іншого обладнання

#### ∫ **[Разм. бумаги]**

1 ■<br>9

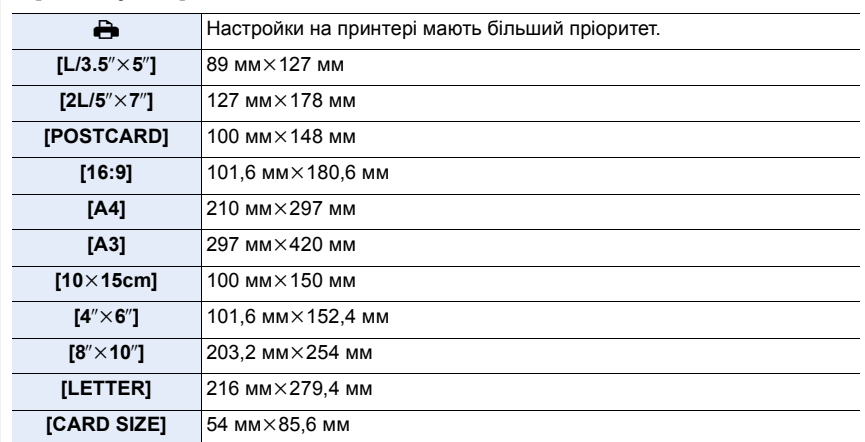

• Розміри паперу, що не підтримуються принтером, відображуватися не будуть.

#### ∫ **[Распол. стр.] (Макети для друку, які можуть бути задані на цьому пристрої)**

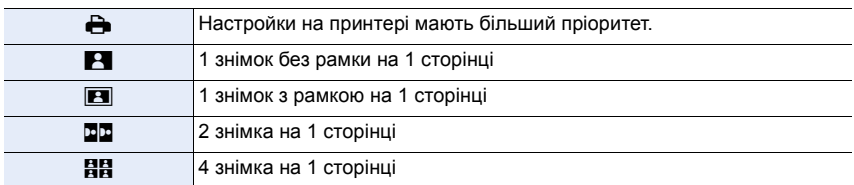

• Пункт не може бути обраний, якщо макет сторінки не підтримується принтером.

#### ∫ **Макет друку**

#### **Якщо знімок друкується декілька разів на 1 аркуші паперу.**

Наприклад, якщо треба надрукувати один і той самий знімок 4 рази на 1 аркуші паперу, встановіть [Распол. стр.] на [HH], а потім встановіть [Кол. распеч.] на 4 для знімка, який потрібно надрукувати.

#### **При друці різних знімків на 1 аркуші паперу.**

Наприклад, якщо ви бажаєте роздрукувати 4 різних знімки на 1 аркуші паперу, встановіть [Распол. стр.] в положення [ $\boxtimes$ ], а потім встановіть [Кол. распеч.] у полі значення 1 для кожного з 4 знімків.

- Якщо індикація [•] під час друку світиться помаранчевим кольором, це свідчить про отримання камерою повідомлення з принтера про помилку під час друку. Після закінчення друку переконайтесь, що з принтером все гаразд.
- Якщо кількість відбитків висока, знімки можуть друкуватися кілька разів. В такому разі вказана залишкова кількість відбитків може відрізнятися від встановленої кількості.
- Можуть друкуватись тільки знімки, зроблені у форматі JPEG. Для тих, які зроблені у форматі RAW, будуть використовуватись знімки у форматі JPEG, які були створені одночасно. Якщо еквівалентний знімок у форматі JPEG недоступний, друк буде неможливий.

# **Перегляд 3D знімків**

#### **Виконання 3D знімків**

Встановлення змінного 3D об'єктива (H-FT012: постачається окремо) на камеру дозволяє робити 3D знімки для максимального задоволення. Для перегляду 3D знімків потрібен телевізор з підтримкою 3D.

#### **1 Встановіть змінний 3D об'єктив на камеру.**

#### **2 Помістіть об'єкт <sup>в</sup> рамку та виконайте запис, повністю натиснувши кнопку затвора.**

- Під час запису 3D знімків фокусування не потрібне.
- Фотознімки, записані з допомогою змінного 3D об'єктива, зберігаються у форматі MPO (3D).

#### **Щоб забезпечити гарантований перегляд 3D знімків, зверніть увагу на наступні моменти під час запису.**

- Бажано виконувати запис в горизонтальному положенні камери.
- Мінімальна рекомендована відстань до об'єкта 0,6 м.
- Будьте обережні, щоб не трусити камеру під час запису з автомобіля або при ходьбі.

Рекомендується використовувати штатив або спалах під час запису знімків рухомих об'єктів.

- Прибл. до 1980 3D знімків може бути записано на картку 8 ГБ.
- (Коли форматне співвідношення має значення [4:3], а якість до [80]...].)
- Зверніться до інструкції з експлуатації змінного 3D об'єктива за більш докладною інформацією.

#### **Недоступно в таких випадках:**

- **• Не можна записувати знімки 3D у вертикальній орієнтації.**
- Коли відстань до об'єкта від 0,6 м до приблизно 1 м, горизонтальна диспропорція стає дуже великою і 3D ефект на краях знімка можна не побачити.

#### **Відображення 3D знімків**

Якщо підключити камеру до телевізора з підтримкою 3D та відтворювати сцени, записані в 3D, ви зможете отримати максимальне задоволення від 3D знімків. Також можна відтворювати записані 3D знімки, вставивши SD картку в телевізор з підтримкою 3D з гніздом для карти SD.

Підготовка: Встановіть [Режим HDMI (воспр.)] на [AUTO], [1080p] або [1080i]. [\(P78\)](#page-77-0) Встановіть [3D показ] на [ **3D**]. (Р79)

**Підключіть камеру до телевізора, сумісного з 3D, за допомогою кабелю HDMI-мікро і відкрийте екран відтворення. [\(P341\)](#page-340-0)**

• При встановленні [VIERA link] на [ON] і підключенні камери до телевізора з підтримкою VIERA Link вхід телевізора буде автоматично переключений, і відобразиться екран відтворення.

Для отримання детальної інформації див. [P343.](#page-342-0)

• При відтворенні знімків, записаних в 3D, на дисплеї піктограм з'явиться  $[3D]$ .

∫ **Відтворення в 3D тільки при виборі фотознімків, записаних в 3D** Виберіть опцію [Воспроизв.3D] в [Реж. воспр.] в меню [Восп.]. [\(P269\)](#page-268-0)

∫ **Відтворення у вигляді показу 3D слайдів фотознімків, записаних в 3D** Виберіть [3D] в пункті [Слайд шоу] меню [Восп.][. \(P267\)](#page-266-0)

#### ∫ **Переключіть на метод відображення 3D знімків**

- **1 Виберіть знімок, записаний в 3D.**
- **2 Виберіть [Устан 2D/3D] у меню режиму [Восп.][. \(P63\)](#page-62-0)**
	- Метод відтворення перемкнеться в режим 3D, якщо відтворення виконується в режимі 2D (звичайне зображення), або в режим 2D, якщо відтворення виконується в режимі 3D.
	- Якщо ви втомилися, почуваєтеся некомфортно або якось незвичайно під час перегляду знімків, записаних у 3D, встановіть 2D.
- При переключенні з 3D на 2D знімки і навпаки на декілька секунд з'являється чорний екран.
- При виборі піктограми 3D знімку для початку відтворення може знадобитися кілька секунд. Після відтворення відображення піктограми може повторно з'явитися через кілька секунд.
- При перегляді 3D знімків очі можуть втомитися, якщо ви будете знаходитися занадто близько до телеекрана.
- Якщо телевізор не перемикається на зображення 3D, виконайте необхідні настройки на телевізорі.

(Більш детальні відомості див. в інструкції з експлуатації телевізора.)

• Знімки 3D можна зберегти на комп'ютер або пристрої Panasonic. [\(P345](#page-344-0)[, 350\)](#page-349-0)

**MENU** 

358

#### **Функції, недоступні для 3D-знімків**

#### ∫ **Функції, недоступні під час 3D запису**

Коли виконується запис з використанням змінного 3D об'єктива (H-FT012: постачається окремо), наступні функції вимикаються:

#### **(Функції запису)**

- Автоматичне фокусування/Ручне фокусування• Налаштування діафрагми
- Масштабування Запис відео¢<sup>1</sup>
- 
- Зйомка за допомогою функції "4K фото" Режим панорамних знімків
- [Сверкающая вода]/[Сверкающее освещение]/[Портат.ноч.снимок] (Режим підказок для сцени)
- [Грубый монохромный]/[Выраз. искусство]/[Высокодинамичный]/[Эффект мыльницы]/ [Ярк.изобр.с эфф.мыльн.]/[Звездный фильтр]/[Цветовой акцент]/[Солнечное сияние] (Режим творчого контролю)
- Функція керування розфокусуванням
- $*$ 1 Кнопка відео, режим творчого відео та пункт меню [Видео] будуть недоступними або не зможуть використовуватись.

#### **(Меню [Зап.])**

- [Одновр.зап.без фил.] у [Настройка фильтров]/[Разм. кадра]\*<sup>2</sup>/[Качество]\*<sup>3</sup>/[АFS/АFF]/[SH] із [Скор. съемки]/[Инт.динамич.]/[Инт.разреш.]/[Ночн. сним. с рук]/[iHDR]/[HDR]/ [Множ.экспоз.]/[Настр.панор.съемки]/[Корр.кр.гл.]/[Компенсация теней]/[Расш.телепр.]/ [Цифр. увел]/[Стабилиз.]
- $*$ 2 Налаштування фіксується, як показано нижче.

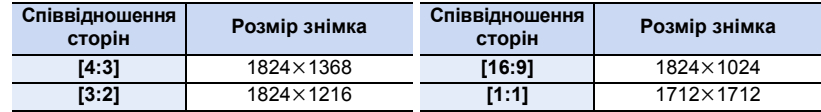

 $*$ 3 Коли встановлюється змінний 3D об'єктив, відображаються наступні значки.

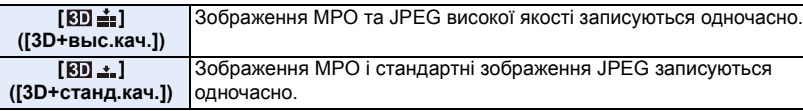

#### **(Меню [Пользов.])**

• [Блокир. АФ/АЕ]/[Затвор АФ]/[Быстр. АФ]/[AФ по глазам]/[Точный АФ]/[Отображ.точного AФ]/[Всп. ламп. АФ]/[Прям.поле фокус.]/[Приор. фок./спуска]/[АФ+РФ]/[Всп. РФ]/[Отобр. всп. РФ]/[Спр по РФ]/[Pамка зап.]/[Отобр. оставш.]/[Кнопка Видео]/[Моториз. зум]/ [АФ касанием] ([Устан.касан.])/[AФ касанием панели] ([Устан.касан.])

#### ∫ **Функції, недоступні під час відтворення 3D-знімків**

Під час 3D-відтворення 3D-знімків на 3D-сумісному телевізорі наведені нижче функції будуть відключені.

- [Высветить] ([Пользов.] меню) Відтворення зі збільшенням
	-

#### **(Меню [Восп.])**

• [Вед. журн. местопол.]/[Обработка RAW]/[Удал. с пом. ретуши]/[Ред загол]/[Отпеч симв]/ [Редакт.видео]/[Видео интер. съемки]/[Покадровое видео]/[Изм.разм.]/[Подрезка]/ [Поверн.]/[Поверн. ЖКД]/[Избранное]/[Уст. печ.]/[Защитить]/[Ред. расп. лиц]/[Сортировка кадров]/[Подтверж. удаления]

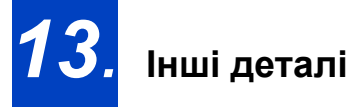

# **Додаткові аксесуари**

• Деякі додаткові аксесуари можуть бути відсутніми у продажу в певних країнах.

#### **Зовнішній спалах (постачається окремо)**

Після прикріплення зовнішнього спалаху (DMW-FL360L, DMW-FL580L: постачається окремо) робочий діапазон збільшується порівняно із вбудованим спалахом камери.

Підготовка:

• Вимкніть камеру і закрийте вбудований фотоспалах.

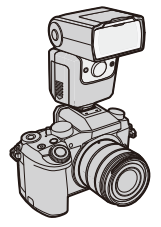

**Зняття покришки посадкового місця** Камера йде з кришкою посадкового місця, яка кріпиться до посадкового місця.

**Зніміть кришку посадкового місця, потягнувши її у напрямку, вказаному стрілкою** 2**, одночасно натискаючи на неї в напрямку, вказаному стрілкою** 1**.**

**• Якщо посадкове місце не використовується, обов'язково встановіть кришку для посадкового місця.**

**• Будьте обережні та не загубіть кришку посадкового місця.**

**• Бережіть посадкове місце від дітей, які можуть його проковтнути.**

• Відомості про змінення налаштувань для зовнішніх спалахів на камері див. на [P233.](#page-232-0)

• Щодо настройок бездротового спалаху див. [P238.](#page-237-0)

**Використання інших доступних у продажу зовнішніх пристроїв спалаху, не обладнаних функціями обміну даними з камерою**

- Необхідно встановити значення експозиції на зовнішньому фотоспалаху. Якщо планується використання зовнішнього фотоспалаху в автоматичному режимі, використовуйте зовнішній фотоспалах, що дозволяє встановлювати величину діафрагми та світлочутливості ISO відповідно до настройок камери.
- Встановіть у камері режим пріоритету діафрагми AE або режим ручної настройки експозиції, а потім встановіть ті ж самі значення величини діафрагми та світлочутливості ISO для зовнішнього фотоспалаху. (Відповідна точна компенсація експозиції є неможливою, оскільки величина діафрагми в режимі пріоритету затвора АЕ змінюється, і зовнішній фотоспалах не може відповідним чином керувати освітленням в програмному режимі АЕ через неможливість зафіксувати величину діафрагми.)

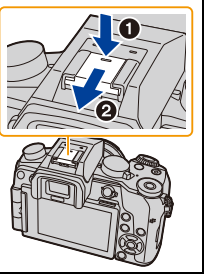

$$
\overline{\blacklozenge}
$$
- Можна встановити значення величини діафрагми, швидкості затвору та світлочутливості ISO у камері навіть при прикріпленні зовнішнього фотоспалаху.
- У певних наявних у продажу зовнішніх фотоспалахів є рознімачі синхронізації з високою напругою або зворотною полярністю. Використання таких зовнішніх фотоспалахів може спричинити несправність або неналежне функціонування камери.
- Якщо використовуються наявні у продажу зовнішні фотоспалахи, що мають функції зв'язку, які відрізняються від функцій спеціального фотоспалаху, вони можуть функціонувати некоректно або отримати пошкодження. Не користуйтеся ними.
- Навіть у вимкненому стані зовнішній фотоспалах, приєднаний до камери, може спричинити перехід камери у режим зовнішнього фотоспалаху. Якщо зовнішній спалах не використовується, від'єднайте його.
- Не відкривайте вбудований фотоспалах, коли підключено зовнішній фотоспалах.
- Після приєднання зовнішнього фотоспалаху камера стає нестійкою, тому рекомендується під час зйомки використовувати штатив.
- При перенесенні камери від'єднуйте зовнішній фотоспалах.
- Якщо приєднується зовнішній фотоспалах, не тримайте камеру лише за нього, оскільки фотоспалах може від'єднатись від камери.
- Якщо зовнішній фотоспалах використовується при балансі білого, встановленому в значення [ ], виконайте точну настройку балансу білого у залежності від якості знімка. [\(P138\)](#page-137-0)
- При зйомці під широким кутом з малої відстані світло від спалаху може блокуватися об'єктивом, затемнюючи нижню ділянку екрана.
- Для отримання більш детальної інформації ознайомтесь з інструкцією з експлуатації зовнішнього фотоспалаху.

**MENU** 

#### <span id="page-361-0"></span>**Зовнішній мікрофон (постачається окремо)**

За допомогою спрямованого стереомікрофона (DMW-MS2: постачається окремо) або стереомікрофона (VW-VMS10: постачається окремо) можна записувати звук кращої якості порівняно із вбудованим мікрофоном.

За допомогою направленого стереомікрофона (DMW-MS2: постачається окремо) можна перемикатися між направленим (сверхнаправленим) записом та широконаправленим стереозаписом.

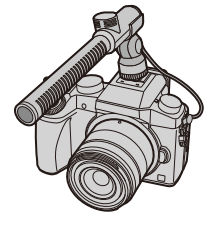

Підготовка:

- Закрийте вбудований спалах, потім вимкніть цю камеру.
- Зніміть кришку посадкового місця, яка кріпиться до камери. [\(P360\)](#page-359-0)
- ∫ **Налаштування діапазону запису звуку для стереомікрофона (DMW-MS2: постачається окремо)**
- **1 Прикріпіть спеціальний направлений стереомікрофон до цієї камери, потім увімкніть її.**
- **2 Виберіть [Спец. микрофон] у меню [Видео][. \(P63\)](#page-62-0)**
	- Ці елементи меню відображаються, тільки якщо підключено направлений стереомікрофон.

## **3 Натисніть** 3**/**4 **для вибору пункту, а потім натисніть [MENU/SET].**

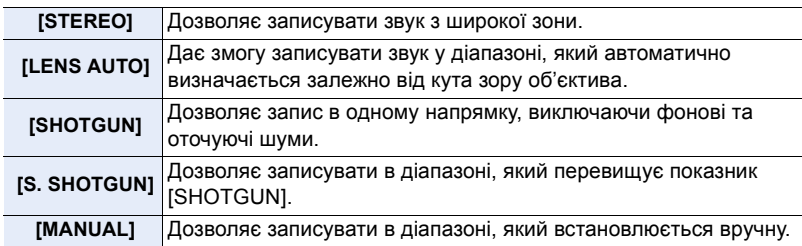

**4 (Якщо вибрано режим [MANUAL]) За допомогою кнопок** 2**/**1 **виберіть діапазон і натисніть кнопку [MENU/ SET].**

∫ **Зменшення шуму вітру під час використання зовнішнього мікрофона** Камера ефективно зменшує шум вітру під час записування звуку за допомогою зовнішнього мікрофона.

# **Налаштування: [HIGH]/[STANDARD]/[LOW]/[OFF]** MENU > **[Видео]** > **[Шумоподавл.]**

- Цей елемент доступний лише під час використання зовнішнього мікрофона.
- Налаштування [Шумоподавл.] може змінити звичайну якість звуку.

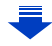

- При підключенні зовнішнього мікрофону на екрані з'являється значок  $[\mathbb{R}]$ .
- Якщо підключено зовнішній мікрофон, [Пок.ур.микр.[\] \(P255\)](#page-254-0) автоматично встановлюється на [ON], а рівень мікрофона відображається на екрані.
- Якщо до камери приєднано зовнішній мікрофон, міцно тримайте не тільки мікрофон, а й саму камеру, щоб уникнути її падіння.
- Не відкривайте вбудований фотоспалах, якщо до камери приєднано зовнішній мікрофон.
- Якщо шуми записуються під час використання адаптера змінного струму (постачається окремо), використовуйте акумулятор.
- Під час використання стереомікрофона (VW-VMS10: постачається окремо) для параметра [Спец. микрофон] встановлюється значення [STEREO].
- Якщо натиснути функціональну кнопку, для якої призначено функцію [Регул. напр. микр.] в розділі [Настр.кн. Fn] [\(P70\)](#page-69-0) меню [Пользов.], коли для параметра [Спец. микрофон] вибрано режим [MANUAL], відобразиться екран настройки діапазону.
- Режим [LENS AUTO] доступний, лише якщо використовується об'єктив на базі стандарту систем Micro Four Thirds System/Four Thirds System. Якщо об'єктив підтримує стандарт Micro Four Thirds System/Four Thirds System, але не має функції зв'язку з камерою, режим **ILENS AUTOI недоступний.**
- Докладніше див. в інструкції з експлуатації зовнішнього мікрофона.

#### <span id="page-362-0"></span>**дистанційний затвор (постачається окремо)**

Якщо ви використовуєте дистанційний затвор (DMW-RSL1: постачається окремо), то можете уникнути тремтіння (струшуванню камери) при використанні штатива та утримувати затвор повністю натиснутим під час серійної зйомки або зйомки в режимі [B] (підсвічення). Дистанційний затвор функціонує аналогічно кнопці затвора на камері.

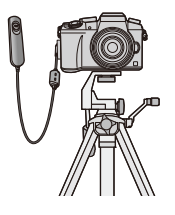

- Завжди використовуйте фірмовий дистанційний затвор Panasonic (DMW-RSL1: постачається окремо).
- Запис у творчому відеорежимі [\(P126\)](#page-125-0), коли він використовується для відеозйомки. Запуск/зупинення відеозйомки можна виконувати за допомогою дистанційного затвора.
- Детальну інформацію див. в інструкціях з експлуатації дистанційного затвора.

# **Недоступно в таких випадках:**

- Камера не може працювати з дистанційним затвором у такому випадку.
- Скасування режиму енергоощадності

#### **Мережевий адаптер (постачається окремо)/перехідник постійного струму (постачається окремо)**

Під'єднавши мережевий адаптер (постачається окремо), та увімкнувши його в електричну розетку, ви можете під'єднати цю камеру до ПК або принтера і користуватись, не хвилюючись за ступінь зарядки акумулятора. Для використання адаптера змінного струму потрібен перехідник постійного струму (постачається окремо).

- Завжди використовуйте справжній мережевий адаптер Panasonic (постачається окремо).
- Мережевий адаптер слід використовувати лише з кабелем змінного струму, що постачається разом з адаптером.
- Прочитайте також інструкції з експлуатації мережевого aдаптера та перехідника постійного струму.

#### **фільтр (постачається окремо)**

Захисний пристрій MC представляє собою прозорий фільтр, який не впливає на кольори та рівень освітлення і тому може постійно використовуватись для захисту об'єктива камери.

Фільтр ND зменшує кількість світла приблизно до 1/8 (що рівноцінно регулюванню значення діафрагми на 3 кроки) без впливу на баланс кольору.

Поляризаційний фільтр затримує світло, відбите від металевих або несферичних поверхонь (плоскі неметалеві поверхні, водяна пара та невидимі частки, що літають в повітрі). Це дозволяє отримувати знімки з підвищеним контрастом.

- Не прикріпляйте кількох фільтрів одночасно.
- Ви можете прикріпити бленду об'єктива або кришку, коли встановлений фільтр.
- За детальною інформацією звертайтеся до інструкцій.

# **Відображення монітора/Відображення видошукача**

#### **В режимі запису**

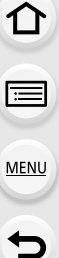

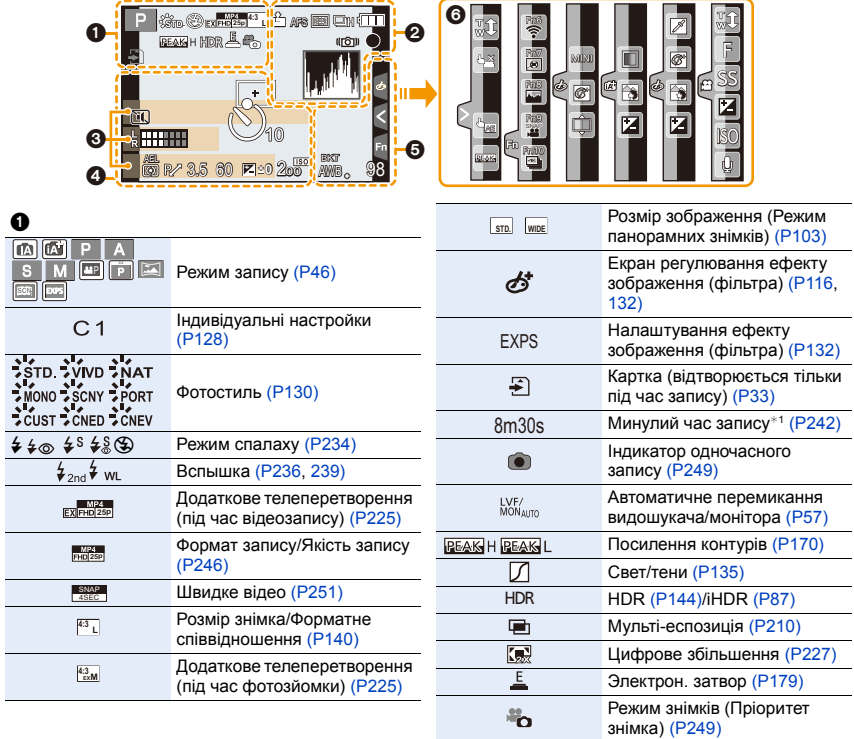

Індикатор перегріву [\(P387](#page-386-0),

[390\)](#page-389-0)

⚠

1<br>三

MENU

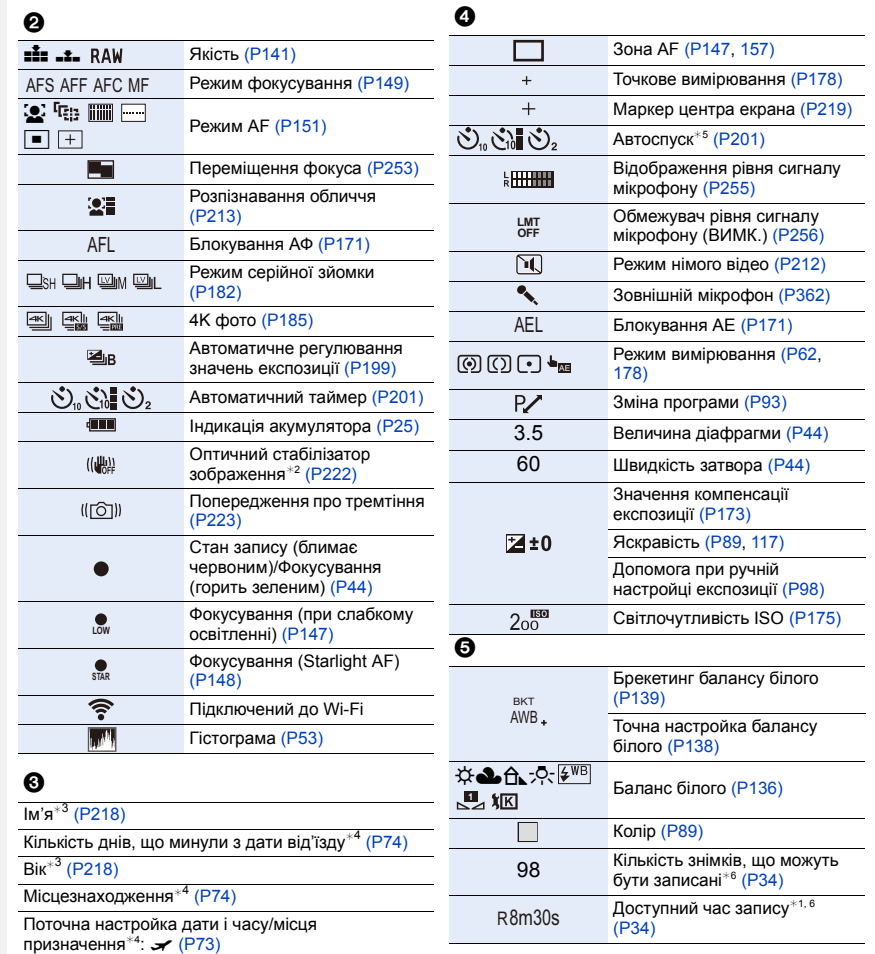

Експозиметр [\(P93\)](#page-92-0)

Відображення фокусної відстані [\(P228\)](#page-227-0)

Покрокове збільшення [\(P228\)](#page-227-1)

# 6

介国

MENU

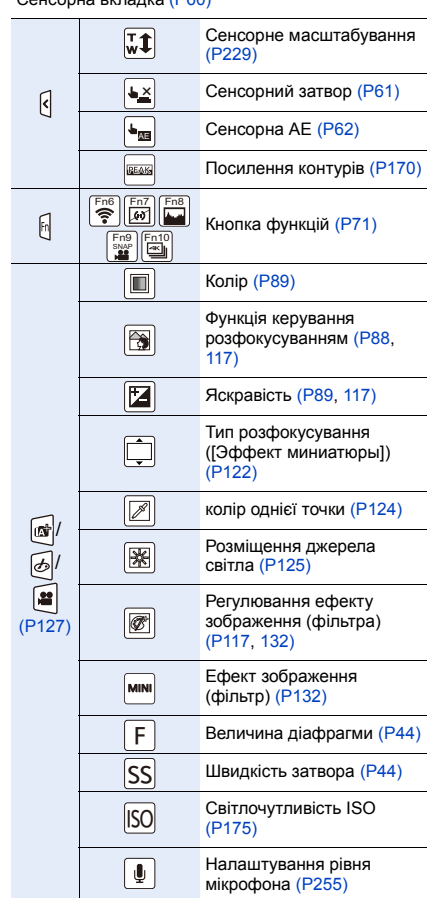

Сенсорна вкладка [\(P60\)](#page-59-0)

 $*1$  h: година, m: хвилина, s: секунда

- $*$ 2 Доступно, тільки коли прикріплено об'єктив із підтримкою функції стабілізатора.
- $*3$  Цей символ відображується впродовж приблизно 5 секунд коли камера ввімкнена, якщо встановлене налаштування [Установ. профиля].
- ¢4 Ця позначка з'являється приблизно на 5 секунд, коли камера увімкнена, після установки годинника й після переключення з режиму відтворення в режим запису.
- ¢5 відображається під час зворотного відліку.
- $*$ 6 Можна перемикати дисплей між кількома знімками, які можуть бути записані, та доступним часом запису за допомогою налаштування пункту [Отобр. оставш.] меню [Пользов.].

## **Інформація про запис на моніторі**

# 介国 MENU  $\overline{d}$

0

EXPS

0

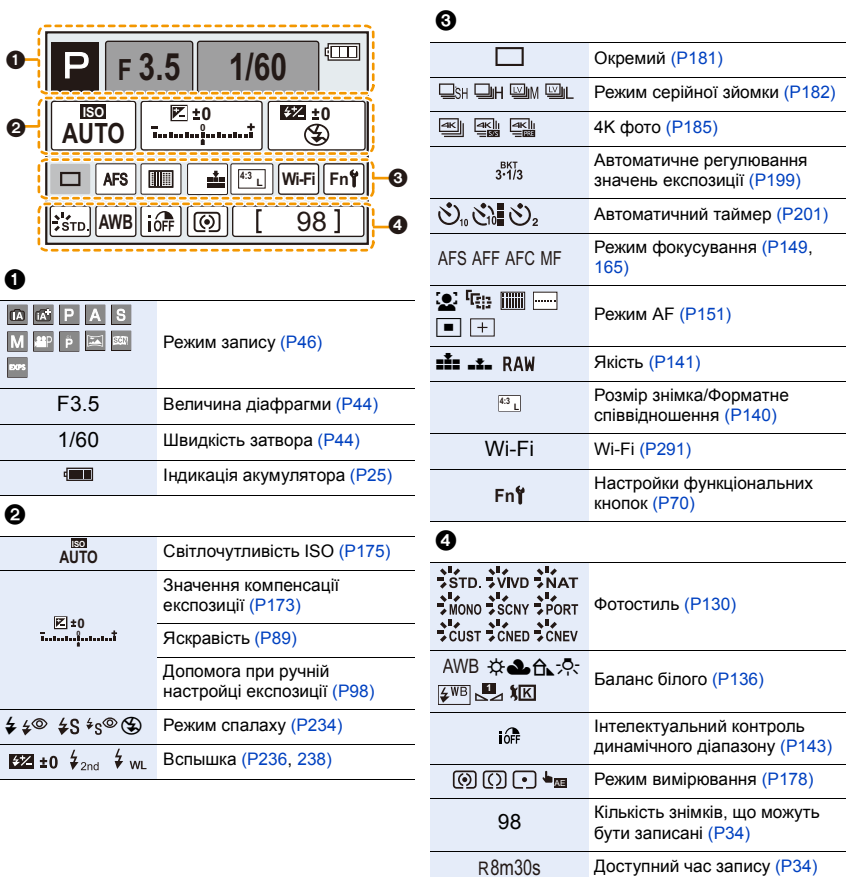

Доступний час запису [\(P34\)](#page-33-1)

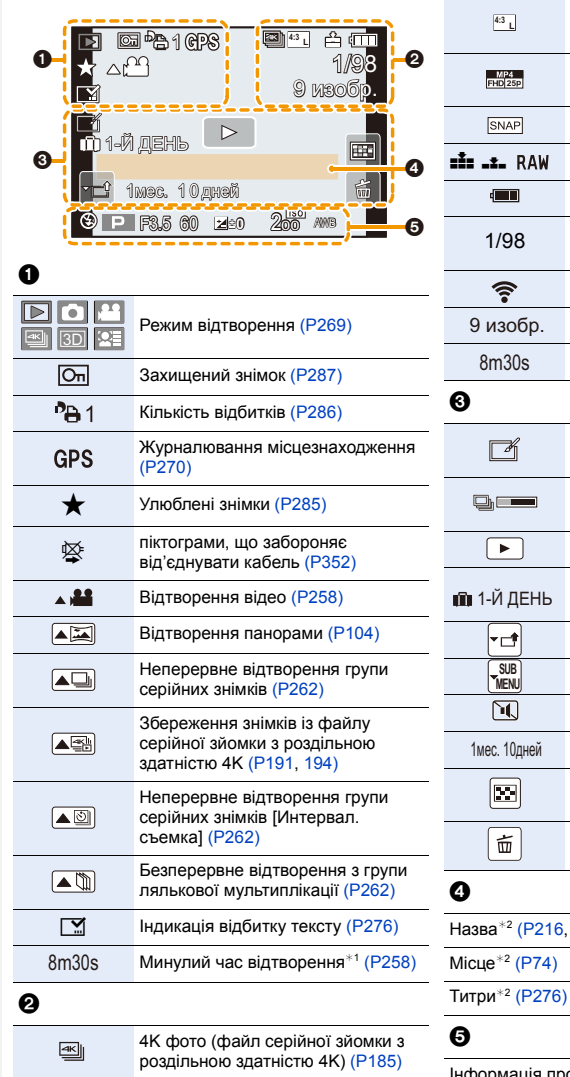

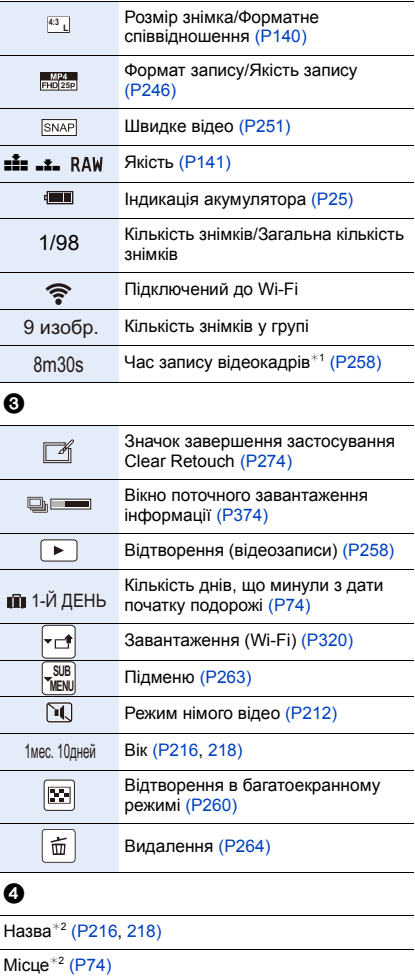

формація про запис<sup>\*3</sup>

#### **Відображення детальної інформації**

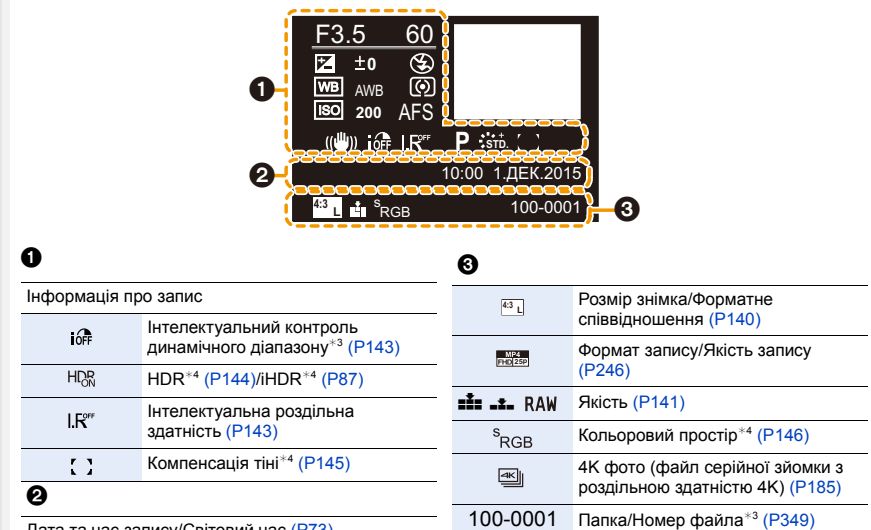

Дата та час запису/Світовий час [\(P73\)](#page-72-0)

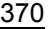

#### **Відображення гістограми**

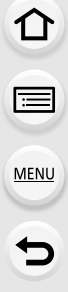

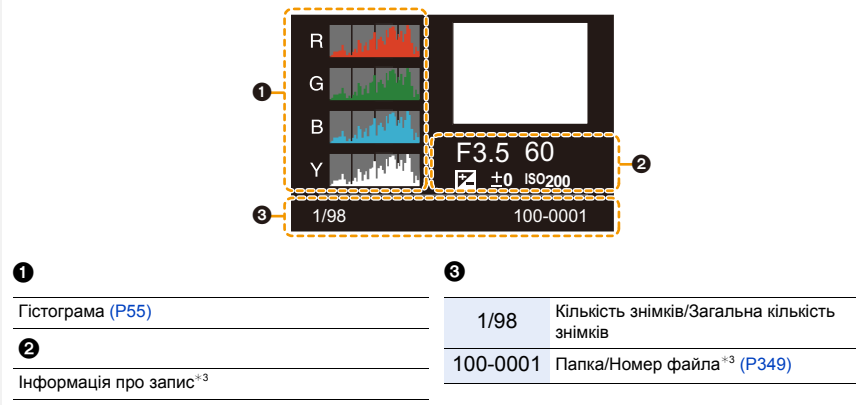

 $*1$  h: година, m: хвилина, s: секунда

¢2 Відображується в такому порядку [Заголовок], [Геогр. пункт], [Имя] ([Ребенок1]/ [Ребенок2], [Дом.животное]), [Имя] ([Опред. лица]).

 $*3$  Не відображається для відео, записаного у форматі [AVCHD].

¢4 Не відображується для відео.

# **Відображення повідомлень**

Повідомлення щодо підтвердження або помилки відображаються на екрані в деяких випадках.

Основні повідомлення описуються нижче як приклади.

#### **[Этот снимок защищен]**

• Видаліть знімок після скасування установки захисту[. \(P287\)](#page-286-0)

#### **[Некоторые снимки нельзя удалить]/[Этот снимкок нельзя удалить]**

• Ця функція може використовуватись тільки зі знімками, що сумісні зі стандартом DCF. Виконайте форматування [\(P33\)](#page-32-1) на цьому пристрої після збереження необхідних даних на ПК тощо.

#### **[Нельзя установить для этого снимка]**

• [Ред загол], [Отпеч симв], [Уст. печ.] тощо не можна встановити для знімків, які не засновані на стандарті DCF.

#### **[Ошибка карты памяти Форматировать эту карту?]**

- Це формат, який не можна використовувати з цією камерою.
	- Вставте іншу картку.
	- Форматуйте картку на камері знов, після збереження необхідних даних на ПК тощо[. \(P33\)](#page-32-1) Дані будуть видалені.

#### **[Объектив не распознан, или съемка без объектива в меню пользоват. выключена.]**

• Під час використання перехідного кільця для об'єктива Leica (DMW-MA2M, DMW-MA3R: постачаються окремо), у меню [Пользов.] виберіть значення [ON] для параметра [Съем.без объек.] [\(P37\)](#page-36-0).

#### **[Объектив прикреплен неверно. Не нажимайте кнопку снят. объект, пока он прикреплен.]**

• Зніміть об'єктив, а потім встановіть його знову без натискання кнопки для зняття об'єктива[. \(P36\)](#page-35-0)

Знову увімкніть камеру, якщо відображення збереглось, зверніться до дилера.

#### **[Сбой прикрепления объектива. Проверьте, нет ли загрязений в месте прикрепления.]**

• Зніміть об'єктив із корпусу камери та обережно протріть контакти об'єктива та корпусу камери сухим бавовняним тампоном.

Встановіть об'єктив, знову ввімкніть камеру, якщо відображення збереглось, зверніться до дилера.

#### **[Не удалось включить объектив. Включите камеру снова.]**

• Відображається, якщо об'єктив перестав нормально функціонувати через те, що на нього натиснули рукою, тощо. Вимкніть і ввімкніть камеру. Якщо повідомлення не зникає, зверніться до дилера або у компанію Panasonic.

#### **[Ошибка карты памяти]/[Невозможно использовать эту карту памяти.]**

• Використовуйте картку, сумісну з цим пристроєм[. \(P22\)](#page-21-0)

#### **[Вставьте карту SD снова]/[Попробуйте другую карту]**

- Виникла помилка під час доступу до картки. Вставте картку знов.
- Вставте іншу картку.

#### **[Ошибка счит./Ошибка зап. Проверьте карту]**

- Не вдалося прочитати або записати дані. Вийміть картку після вимкнення камери. Вставте картку знову, ввімкніть камеру і спробуйте прочитати або записати дані знову.
- Можливо, картка пошкоджена.
- Вставте іншу картку.

#### **[Невозможно записать из-за несовместимости формата (NTSC/PAL) данных на этой карте.]**

- Виконайте форматування [\(P33\)](#page-32-1) на цьому пристрої після збереження необхідних даних на ПК тощо.
- Вставте іншу картку.

#### **[Запись движ. изобр. отменена из-за ограничений скорости записи на карту]**

- Клас швидкості картки може бути різним залежно від вибраних параметрів відео [Формат записи] і [Кач-во зап.]. Для запису знімків із роздільною здатністю 4K потрібна картка пам'яті з певним класом швидкості. Скористайтесь карткою відповідного класу. Докладні відомості див. у розділі "Запис відео та знімків із [роздільною](#page-21-1) здатністю 4K і [номінальні](#page-21-1) значення класу швидкості" на [P22.](#page-21-1)
- Якщо записування припиняється навіть під час використання картки потрібного класу швидкості, зменшується швидкість запису даних. Радимо зробити копію та потім відформатувати картку [\(P33\)](#page-32-1). Залежно від типу карти запис може припинитися посеред процесу.

#### **[Невозможно создать папку]**

• Папка не може бути створена, тому що не залишилось номерів папок, які можливо використати.

Відформатуйте карту на цьому пристрої після збереження необхідних даних на ПК тощо. [\(P33\)](#page-32-1)

Якщо виконати [Сброс №] у меню [Настр.] після форматування, номер папки скинеться на 100. [\(P80\)](#page-79-0)

#### **[Отображение снимка для 16:9 ТВ]/[Отображение снимка для 4:3 ТВ]**

- Виберіть [Формат ТВ] в меню [Настр.], якщо потрібно змінити форматне співвідношення телевізора[. \(P78\)](#page-77-0)
- Це повідомлення також з'являється, коли з'єднувальний кабель USB підключається тільки до камери.

У цьому випадку приєднайте інший кінець з'єднувального кабелю USB до ПК або принтера. [\(P348](#page-347-0)[, 351\)](#page-350-0)

#### <span id="page-373-0"></span>**[Редактирование нельзя выполнить из-за обработки информации.]**

Якщо є дуже багато файлів зображень, піктограма отримання інформації ([  $\Box$ або [ **. а = —**]) на екрані відтворення може відображатися тривалий час. Протягом цього часу не можна використовувати деякі елементи меню [Восп.]. Неможливо створити знімки з відеозапису або відтворити серійну зйомку файлів із

роздільною здатністю 4K, записаних за допомогою функції "4K фото". Якщо ви відтворюєте відеозапис, зупиніть відтворення та зачекайте, поки не зникне повідомлення.<br>• Якщо вимкнути камері під час збирання інформації, то як група будуть збережені лише ті

знімки, про яких вже зібрано інформацію.

Якщо знов увімкнути камеру, відновлення інформації почнеться з тієї ж точки.

#### **[Данный аккумулятор использовать нельзя]**

- Використовуйте справжній акумулятор Panasonic. Якщо це повідомлення відображується навіть при використанні справжнього акумулятора Panasonic, зверніться до дилера або в компанію Panasonic.
- Якщо контакт акумулятора забруднений, очистіть його та приберіть предмети, що заважають.

#### **[Не удал. подкл. беспр. ТД]/[Подкл. не установл.]/[Получатель не найден]**

- Перевірте наступне щодо безпроводової точки доступу.
- Інформація про безпроводову точку доступу на цій камері задана невірно. Перевірте тип автентифікації, тип шифрування та ключ шифрування. [\(P330\)](#page-329-0)
- Живлення безпроводової точки доступу на увімкнено.
- Настройки безпроводової точки доступу не підтримуються цією камерою.
- Перевірте настройки мережі на пристрої призначення.
- Радіохвилі з інших пристроїв можуть блокувати підключення до безпроводової точки доступу.

Перевірте інші пристрої, що підключені до безпроводової точки доступу, та пристрої, що використовують діапазон 2,4 ГГц.

#### **[Нет изображения для отправки]**

• Відображається, коли немає зображення для передачі через обмеження пристрою призначення.

Перевірте формат файлу зображення, що відсилається. [\(P334\)](#page-333-0)

#### **[Подкл. не уст. Повт. попытку через неск. минут.]/[Сеть отключена. Передача остановлена.]**

- Радіохвилі від безпроводової точки доступу слабшають. Виконайте підключення ближче до безпроводової точки доступу.
- Немає відповіді від сервера, або вичерпано час обробки запита. Спробуйте ще раз пізніше.
- У залежності від безпроводової точки доступу зв'язок може автоматично припинитися після вичерпання визначеного періоду часу. Підключіться ще раз.

#### **[Загрузка в папку облака доступна после выполнения настроек облачной синхронизации на таких доступных для скачивания устройствах, как ПК или смартфон.]**

- Пристрої, що завантажують зображення з папки хмари, не зареєстровані.
- Виконайте настройку синхронізації хмари. Налаштуйте настройки на ПК за допомогою "PHOTOfunSTUDIO", а на смартфоні — за допомогою програми "Image App". Детальніше про [Облач.служба синхрониз.] див. на [P321.](#page-320-0)

#### **[Подкл. не уст.]**

**MENU** 

- Перевірте наступне щодо смартфонів, які треба підключити.
	- Смартфон не працює.
	- Змініть точку доступу для підключення в настройках Wi-Fi смартфону на цю камеру.
- На смартфоні немає вільного місця.

#### **[Неверный логин. Проверьте логин ID и пароль.]**

- Логін або пароль "LUMIX CLUB" невірний.
	- Введіть ще раз.

Якщо ви забули свій логін або пароль, ознайомтеся з інформацією на екрані входу сайта "LUMIX CLUB".

#### **[Некот. файлы нельзя отпр. из-за огранич. получ.]/[Передача завершена. Некот. файлы остались из-за огранич. получателя.]**

- Перевірте формат файлу зображення, що відсилається. [\(P334\)](#page-333-0)
- Якщо розмір файлу завеликий, відправлення відео може не вдатися. Розділіть відео за допомогою [Редакт.видео]. [\(P279\)](#page-278-0)

#### **[Недоступно. Задайте настройки логина на веб-сайте LUMIX CLUB.]**

• Увійдіть на портал "LUMIX CLUB" зі свого смартфону або ПК й установіть настройки щодо цільової веб-служби.

#### **[Нельзя однов. выбрать услугу совм. исп. картинок и видео.]**

• Не можна одночасно обирати веб-ресурси, що призначені лише для знімків, та веб-ресурси, що призначені лише для відео. Скасуйте виділення одного з ресурсів.

#### **[Не удалось получить IP-адрес. Установите настройку IP-адреса беспроводной точки доступа на DHCP.]**

• Увімкніть настройки DHCP для IP-адреси підключених безпроводових точок доступу.

#### **[Не удается подключиться к серверу.]**

• Якщо відображається повідомлення, яке просить оновити кореневий сертифікат, погодьтесь оновити кореневий сертифікат.

**△**<br>■

**MENU** 

 $\blacktriangleleft$ 

# **Перелік меню**

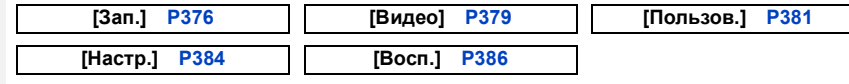

• [Фото стиль], [Настройка фильтров], [AFS/AFF], [Режим замера], [Свет / тени], [Инт.динамич.], [Инт.разреш.], [Комп. преломл.] та [Цифр. увел] є спільними для меню [Зап.] та меню [Видео]. Зміна цих налаштувань в одному з цих меню відобразиться в іншому.

<span id="page-375-0"></span>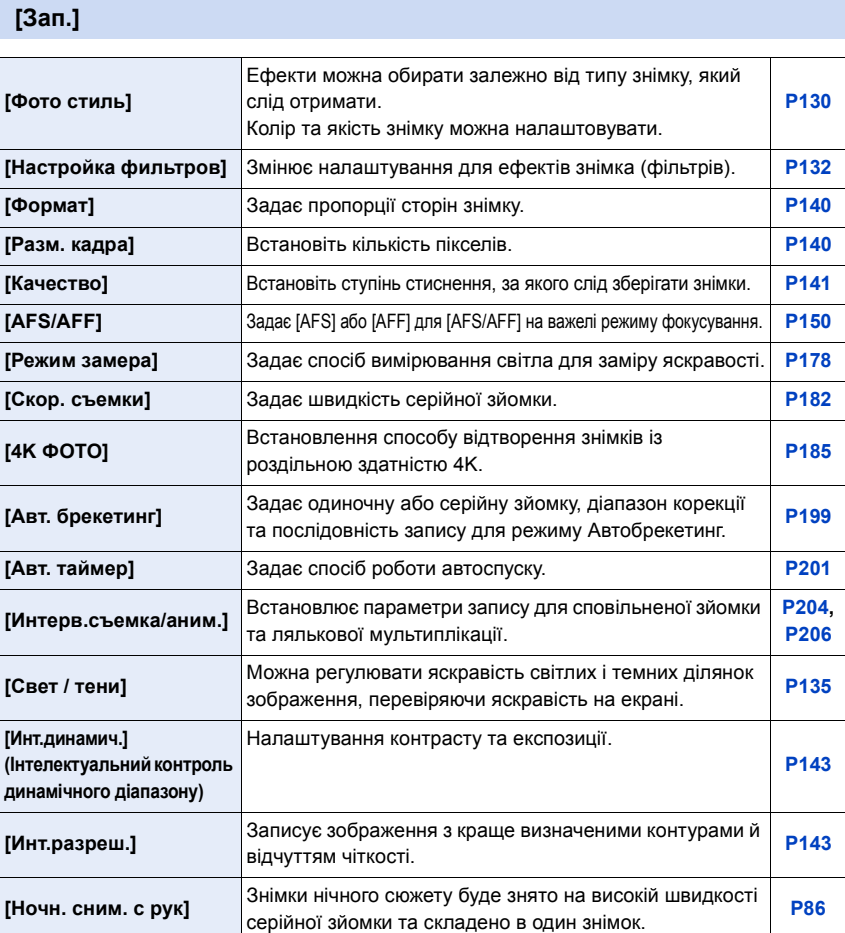

```
376
```
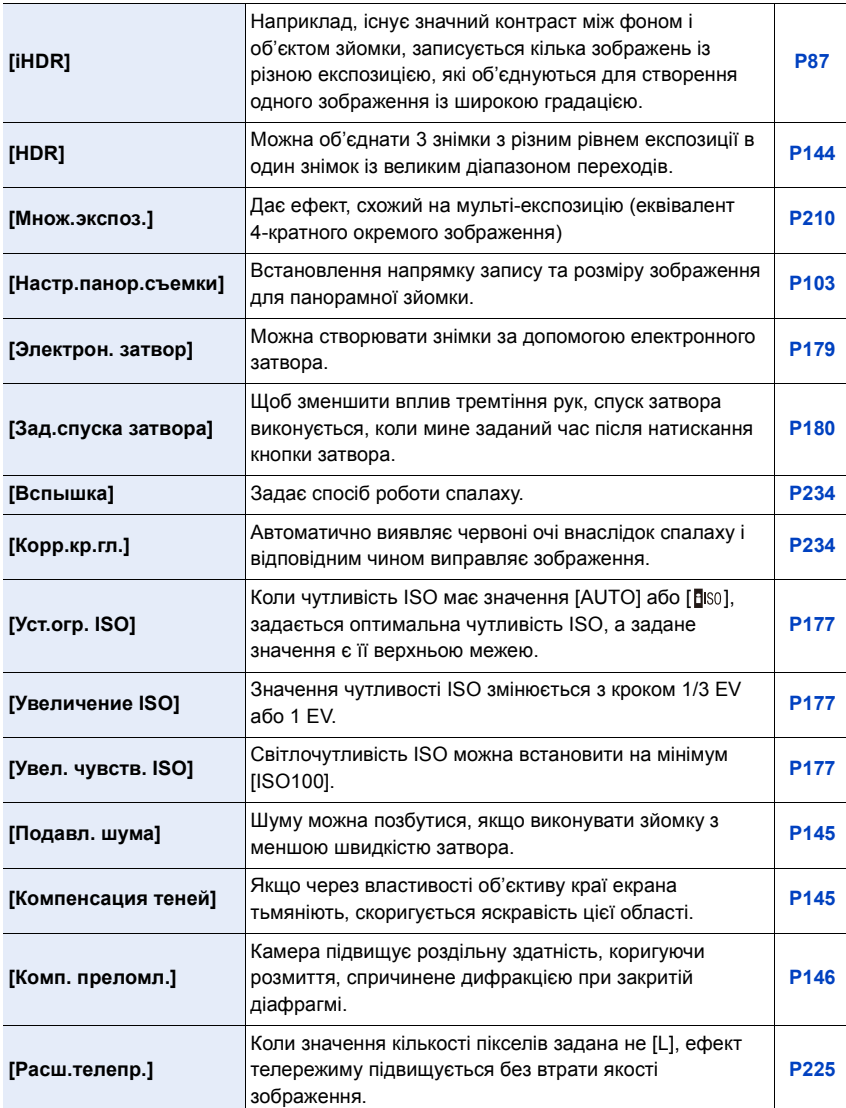

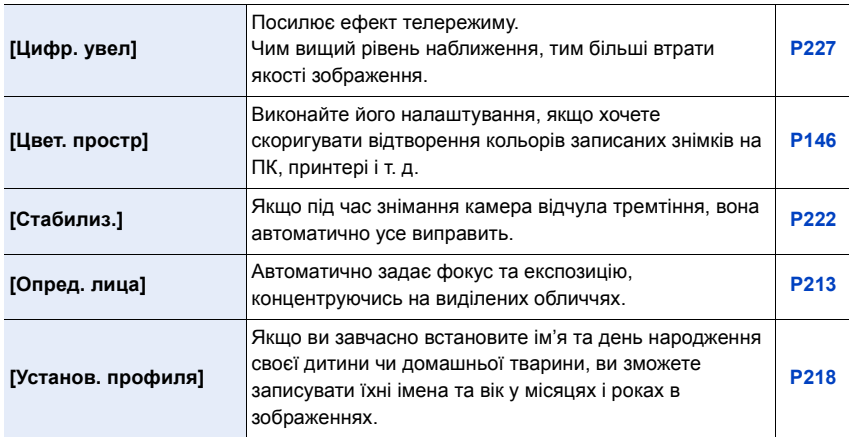

# <span id="page-378-0"></span>**[Видео]**

1<br>国

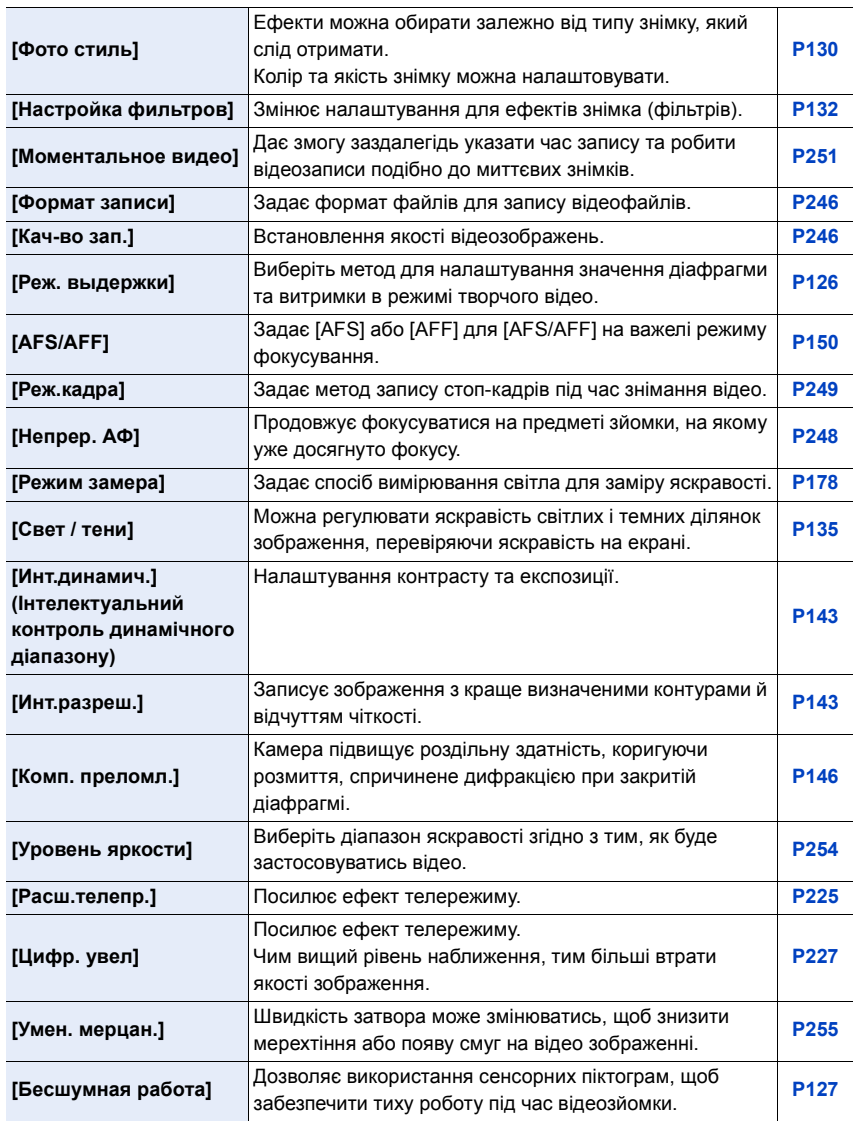

1<br>国

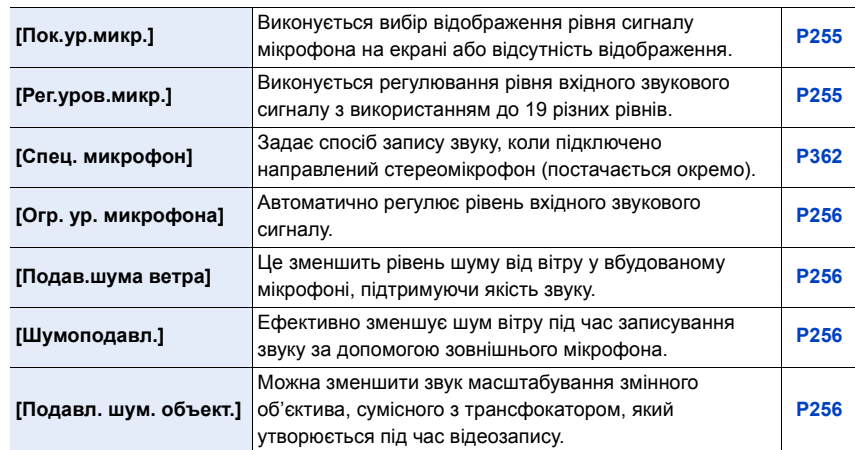

1<br>国

MENU

 $\overline{d}$ 

# <span id="page-380-0"></span>**[Пользов.]**

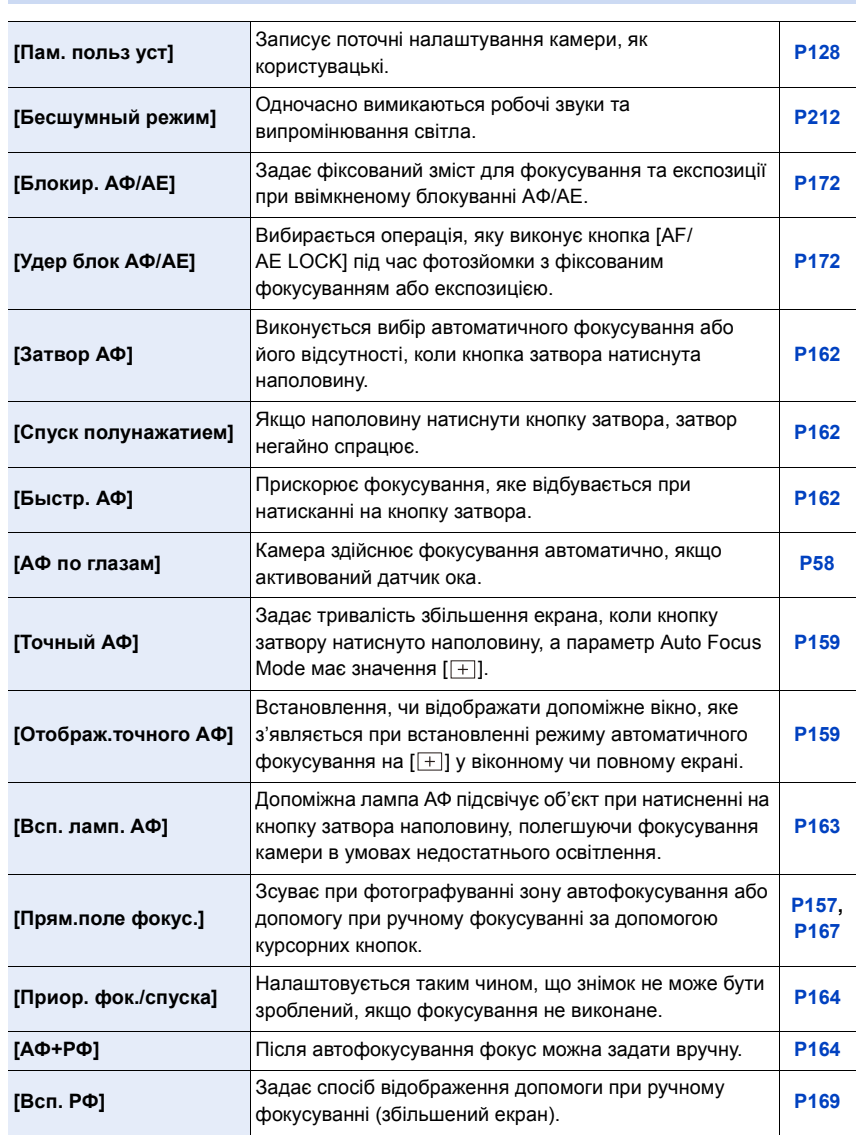

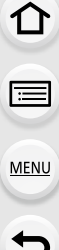

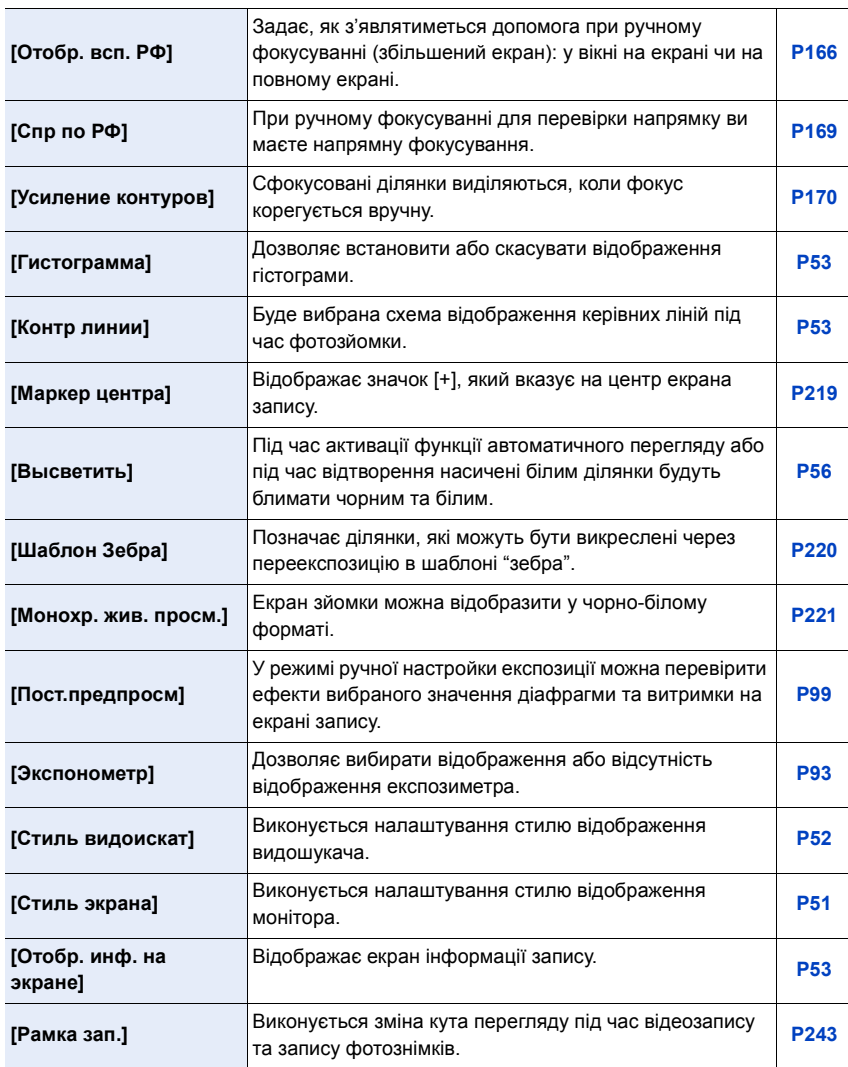

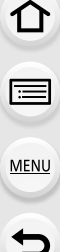

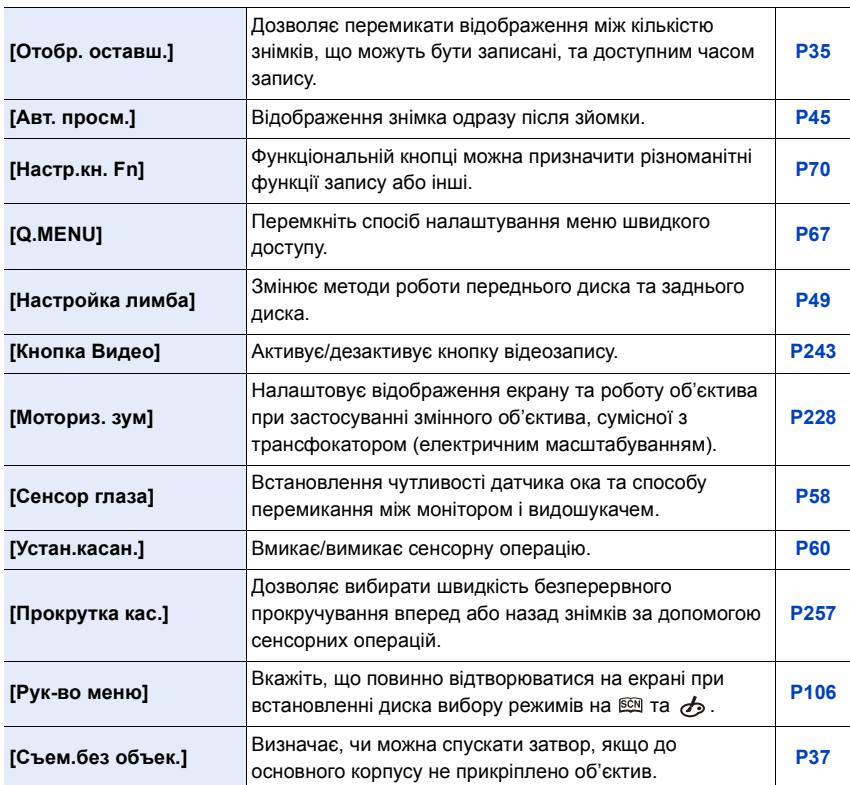

# <span id="page-383-0"></span>**[Настр.]**

1<br>国

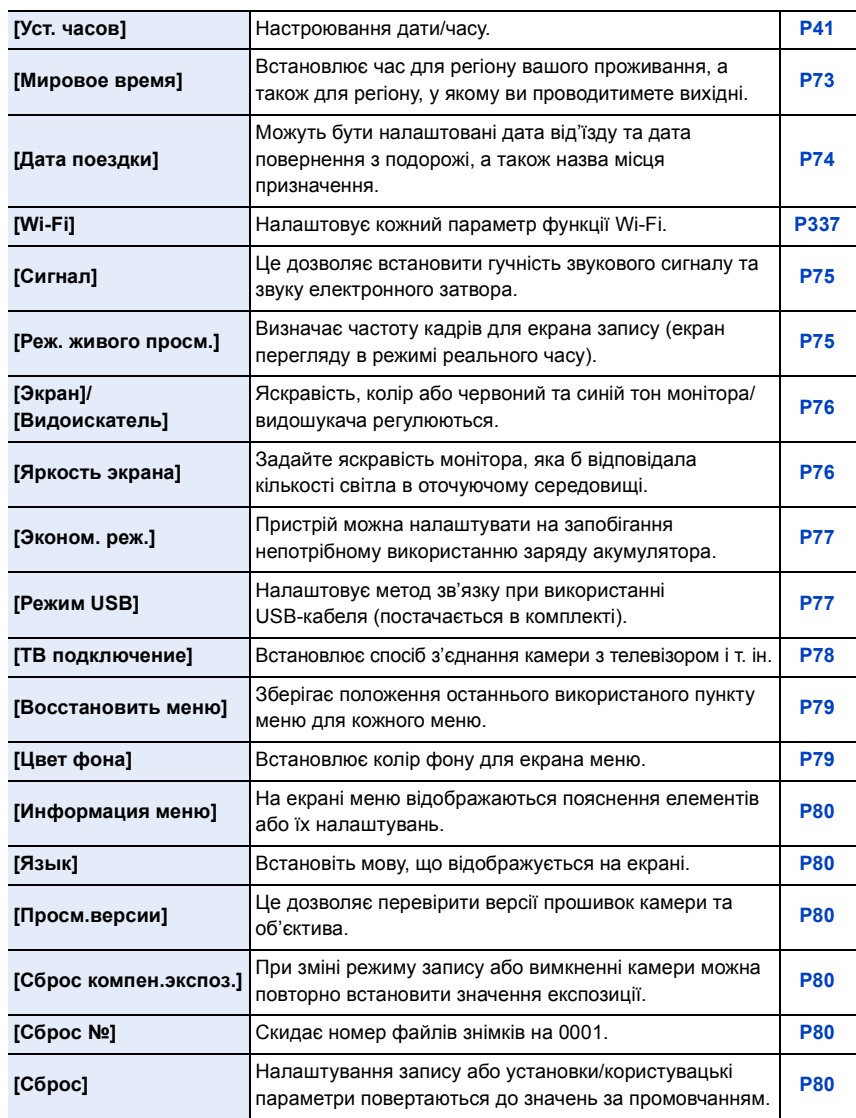

1<br>国

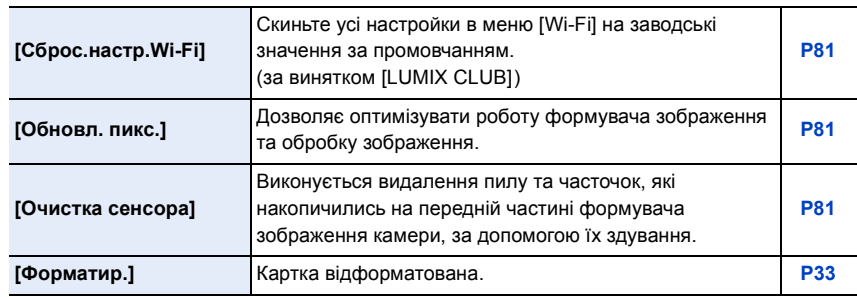

# <span id="page-385-0"></span>**[Восп.]**

1<br>国

MENU

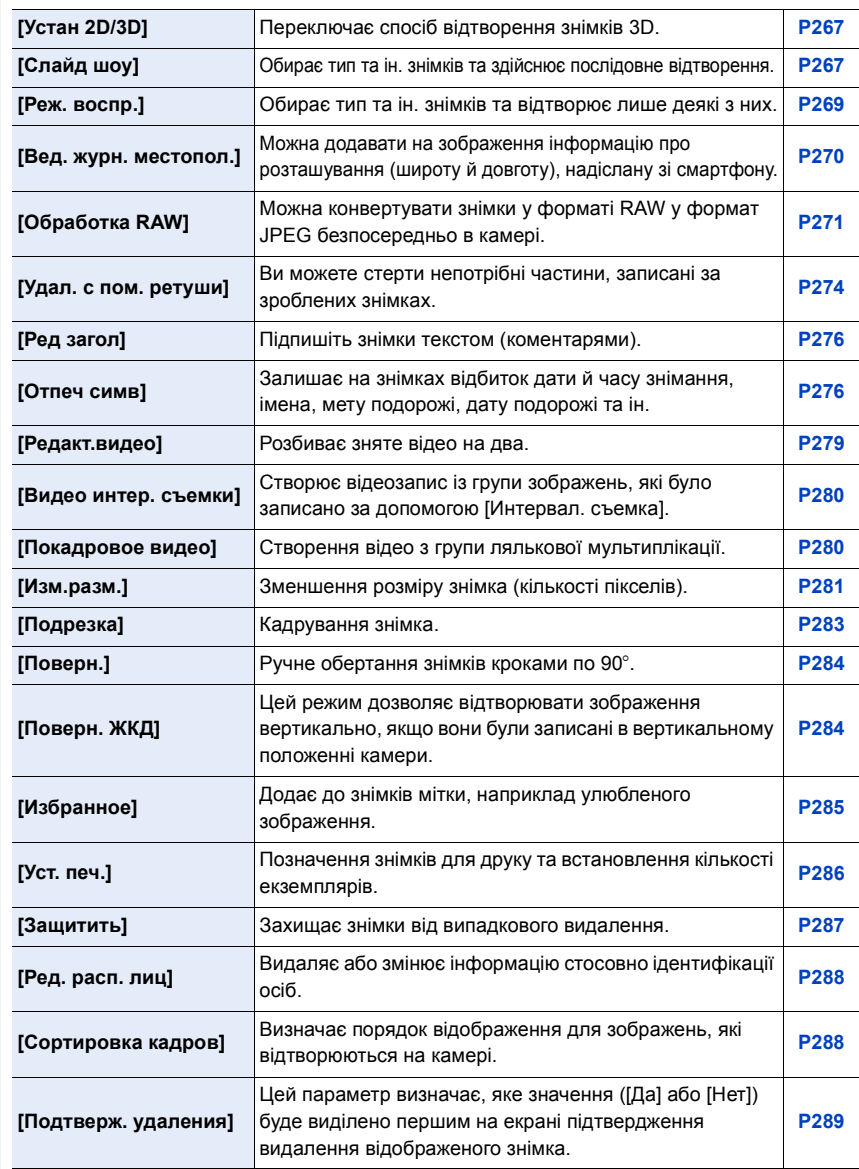

386

# **Усунення несправностей**

По-перше, спробуйте виконати наступні процедури [\(P387](#page-386-1) до [P401](#page-400-0)).

**Якщо проблема залишилась, її можна справити, вибравши [Сброс] [\(P80\)](#page-79-5) в меню [Настр.].**

# <span id="page-386-1"></span>**Акумулятор і джерело живлення**

#### **Камера не працює, навіть якщо вона включена. Камера раптово вимикається після її включення.**

- Ресурс батареї вичерпаний.
	- $\rightarrow$  Зарядіть акумулятор.
- Якщо залишити акумулятор включеним, він розрядиться.
- $\rightarrow$  Для частого вимкнення камери користуйтесь [Эконом. реж.] тощо[. \(P77\)](#page-76-0)

## **Дана відеокамера вимикається автоматично.**

- [Эконом. реж.] увімкнено. [\(P77\)](#page-76-0)
- Чи включено пов'язану операцію VIERA Link?
	- $\rightarrow$  Якщо VIERA Link не використовується, встановіть [VIERA link] на [OFF][. \(P79\)](#page-78-2)

# **Дверцята відсіку картки/акумулятора не закриваються.**

• Надійно вставте акумулятор. [\(P31\)](#page-30-0)

# **Акумулятор розряджається занадто швидко.**

- Встановлено режим спрацьовування затвора "4K фото" та для параметра [4K ФОТО] вибрано значення [  $\equiv$  | ([Предв. сер.съемка 4K])? У разі вибору [  $\equiv$  | ([Предв. сер.съемка 4K]) акумулятор розряджається швидше.
	- $\rightarrow$  Вибирайте режим [  $\equiv$  [[ $\equiv$ ] ([Предв. сер.съемка 4K]) лише під час записування.
- Чи довго використовується підключення Wi-Fi? Акумулятор може швидко розряджатися, якщо камера підключена до Wi-Fi.
	- $\rightarrow$  Для частого вимкнення камери користуйтесь [Эконом. реж.] тощо[. \(P77\)](#page-76-0)

# **Запис**

## **Виконання зйомки неможливе. Затвор не буде спрацьовувати негайно після натискання кнопки затвора.**

<span id="page-386-0"></span>• Якщо встановлено режим спрацьовування затвора "4K фото", а для параметра [4K ФОТО] в меню [Зап.] вибрано значення [  $\frac{m_{\text{min}}}{m}$ ] ([Предв. сер.съемка 4K]), температура камери підвищується. У деяких випадках на камері може відображатися позначка [ $\triangle$ ], відбуватися перехід у режим [  $\text{M}$ ] ([Сер.съемка 4K]) або припинення записування, щоб запобігти виходу камери з ладу. Зачекайте, поки камера не охолоне.

**MENU** 

- Чи сфокусований об'єкт?
	- $\rightarrow$  Пункт [Приор. фок./спуска] в меню [Пользов.] встановлено на [FOCUS][? \(P164\)](#page-163-0) Ви не можете зробити знімок, поки об'єкт не знаходиться в фокусі.

#### **Записаний знімок має білий відтінок.**

- Знімок може виглядати білуватим, якщо об'єктив або матриця забруднені відбитками пальців або чимось подібним.
	- $\rightarrow$  Якщо об'єктив забруднений, вимкніть камеру і обережно протріть поверхню об'єктива сухою м'якою тканиною.
	- $\rightarrow$  Див. Р403, якщо матриця забруднена.

#### **Записаний знімок є надто яскравим або надто тьмяним.**

- Перевірте, чи правильно встановлено компенсацію експозиції. [\(P173\)](#page-172-0)
- Чи правильно застосовується блокування A[E \(P171\)?](#page-170-0)

#### **Кілька знімків робляться одночасно.**

- Скасуйте такі налаштування:
	- Серійна зйомка/Автобрекетинг/[  $\binom{8}{10}$ ] автоспуску [\(P181\)](#page-180-1)
	- Брекетинг балансу білого [\(P139\)](#page-138-0)

#### **Об'єкт неправильно сфокусований.**

- Об'єкт знаходиться за межами діапазону фокусування камери. [\(P44\)](#page-43-3)
- Камера струшується (тремтить), або об'єкт трохи переміщується. [\(P223\)](#page-222-0)
- Пункт [Приор. фок./спуска] в меню [Пользов.] встановлено на [RELEASE][? \(P164\)](#page-163-0)
- Пункт [Затвор АФ] в меню [Пользов.] встановлено на [OFF]? [\(P162\)](#page-161-2)
- Чи правильно застосовується блокування АФ [\(P171\)](#page-170-0)?

#### **Записаний знімок розмитий. Оптичний стабілізатор зображення не ефективний.**

- Швидкість затвора уповільниться і робота функції стабілізатора оптичного зображення може бути неправильною при виконанні знімків в дуже темних місцях.
	- $\rightarrow$  В такому випадку рекомендується міцно тримати камеру обома руками при виконанні зйомки. [\(P43\)](#page-42-0)
	- $\rightarrow$  Рекомендується використовувати штатив та автоматичний таймер [\(P201\)](#page-200-0) під час зйомки з низькою швидкістю затвора.
- Використовується об'єктив, який підтримує функцію стабілізації? [\(P20\)](#page-19-0)
- Якщо в разі використання електронного затвора об'єкт рухається, об'єкт може вийти на знімку спотвореним. [\(P179\)](#page-178-1)

#### **Фотозйомка з використанням брекетингу балансу білого неможлива.**

• Чи залишилось вільне місце на картці пам'яті?

#### **Записаний знімок виглядає зернистим. На знімку з'являється шум.**

- **MENU**
- Спробуйте наступне:
	- $\rightarrow$  Робіть знімки в світлих місцях.
	- $\rightarrow$  Зменшіть світлочутливість ISO. [\(P175\)](#page-174-0)
	- $\rightarrow$  Збільшіть настройку для [Подав. шума] в [Фото стиль] або зменшіть настройку для кожного з елементів, окрім [Подав. шума][. \(P131\)](#page-130-0)
- $\rightarrow$  Встановіть [Подавл. шума] на [ON]. [\(P145\)](#page-144-1)
- [Разм. кадра[\] \(P140\)](#page-139-1) або [Качество[\] \(P141\)](#page-140-1) мають низькі налаштування?
- Чи вибране [Цифр. увел][? \(P227\)](#page-226-0)

#### **Можуть з'являтися смуги або мерехтіння при освітленні флуоресцентними лампами або світлодіодними світильниками.**

- Це властивість MOS-датчиків, які використовуються як датчики системи зчитування камери.
- Це не є несправністю.
- Чи робите ви знімки з електронним затвором[? \(P179\)](#page-178-0)
	- $\rightarrow$  Ефект горизонтальних смуг можна зменшити, якщо під час використання електронного затвора збільшити витримку.

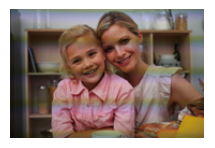

## **Яскравість або відтінок записаного знімка відрізняються від фактичної сцени.**

- У разі зйомки в умовах освітлення флуоресцентними лампами або світлодіодними світильниками тощо збільшення витримки може призвести до незначних змін яскравості та кольору. Це трапляється через характеристики джерела світла та не вказує на несправність.
- Під час зйомки об'єктів, освітлених надзвичайно яскраво або освітлених флуоресцентними лампами, світлодіодними світильниками, ртутною лампою, натрієвим світильником тощо кольори та яскравість екрана можуть змінитися або на екрані можуть з'явитися горизонтальні смуги.

#### **Яскраві плями не записуються.**

- На матриці можуть бути пошкоджені пікселі.
	- $\rightarrow$  Виконайте [Обновл. пикс.] [\(P81\)](#page-80-1).

#### **Об'єкт не можна заблокувати. (АФ зі стеженням неможливе)**

• Установіть зону автофокусування на відмітний колір, якщо присутня ділянка кольору, відмінного від кольору, що оточує. [\(P154\)](#page-153-0)

#### **Тихий звук роботи камери.**

• Чи не закриває палець динамік? (Р18)

#### **Запис у режимі панорамного знімка закінчується до завершення.**

- Якщо камера переміщується занадто повільно, переміщення не буде зафіксовано та запис буде зупинено.
- Запис зупиняється, якщо при переміщенні в напрямку запису камера труситься.

#### **Запис із роздільною здатністю 4K припиняється до завершення.**

• При високій температурі навколишнього середовища або неперервній зйомці за допомогою функції "4К фото" в режимі [ <u>44</u>] ([Сер.съемка 4K]) або [ 44] ([Сер.съемк 4K (S/S)]) на камері може відобразитися позначка [ ], запис припиниться для захисту камери. Зачекайте, поки камера не охолоне.

## **Відеокадри**

**MENU** 

#### **Відеозапис неможливий.**

• Не можна виконувати запис упродовж короткого часу після вмикання камери, якщо використовується картка з великою ємністю.

#### **Запис відеокадрів припиняється посеред процесу.**

- <span id="page-389-0"></span>• При високій температурі навколишнього середовища або під час неперервної відеозйомки на камері може відобразитися позначка  $\lceil \mathcal{L} \rceil$  — записування припиниться для захисту камери. Зачекайте, поки камера не охолоне.
- Клас швидкості картки може бути різним залежно від вибраних параметрів відео [Формат записи] і [Кач-во зап.]. Скористайтесь карткою відповідного класу. Докладні відомості див. у розділі "Запис відео та знімків із [роздільною](#page-21-1) здатністю 4K і номінальні значення класу [швидкості](#page-21-1)" на [P22.](#page-21-1)
- Якщо використовується карта з низькою швидкістю запису даних, запис відео може зупинитися посеред процесу.
	- $\rightarrow$  Якщо використовується карта, на якій багато разів здійснювалися операції запису/ видалення даних, або карта, відформатована на ПК, чи інше обладнання, рекомендуємо зробити резервну копію даних і потім відформатувати карту [\(P33\)](#page-32-1) за допомогою камери.

#### **Під час відеозапису екран може стати темним.**

• Під час запису відео екран, через певний час, може гаснути для економії заряду акумулятора, що жодним чином не відобразиться на записі.

#### **Екран може стати чорним моментально, або камера може записати шум.**

• Залежно від умов навколишнього середовища в момент відеозйомки, екран може на мить потемніти або пристрій може фіксувати шум через статичну електрику чи потужні електромагнітні хвилі (радіощогли, високовольтні лінії тощо).

#### **Під час відеозйомки з роздільною здатністю 4K інколи важно виконати автофокусування.**

• Це явище спостерігається при спробі камери виконати зйомку з високоточним фокусуванням на зниженій швидкості автофокусування. Це не є несправністю.

#### **З'являються смуги або мерехтіння в разі освітлення флуоресцентними лампами або світлодіодними світильниками. Об'єкт виглядає спотвореним.**

• Це властивість MOS-датчиків, які використовуються як датчики системи зчитування камери.

Це не є несправністю.

Якщо об'єкт рухається дуже швидко, на знімку він може виглядати дещо спотвореним. • Коли ви бачите помітне мерехтіння або появу смуг під час відеозапису в разі освітлення флуоресцентними лампами або світлодіодними світильниками, то можете зменшити їх,

налаштувавши [Умен. мерцан.] [\(P255\)](#page-254-2) та скоригувавши витримку. Можна вибирати витримку серед значень [1/50], [1/60], [1/100] або [1/120].

У творчому відеорежимі можна вручну задавати витримку. [\(P126\)](#page-125-0)

# **Під час відео зйомки записуються ненормальні звуки клацання та дзижчання.**

**Записаний звук ледь чути.**

• Під час запису в тихій обстановці, залежно від використовуваного об'єктива, може бути записаний звук роботи діафрагми та фокусування.

Фокусування встановлюється в [OFF] у [Непрер. АФ] [\(P248\)](#page-247-0).

- Рекомендується використовувати [Бесшумная работа], якщо вас турбують робочі шуми. [\(P127\)](#page-126-0)
- Якщо під час відеозйомки затулити діафрагму мікрофона пальцем, рівень аудіозапису може зменшитися або звук може взагалі не записатися. Будьте також уважні, оскільки робочий звук об'єктивів також може записатися.

#### **У кінці відео спостерігається функціональний шум, спричинений роботою камери.**

Оскільки відеозйомка припиняється лише після натискання кнопки відеозйомки, може бути помітним робочий звук. Якщо цей шум вас турбує, спробуйте наведені нижче дії.

 $\rightarrow$  Відділіть кінцівку відеозапису за допомогою функції [Редакт.видео] (Р279) в меню [Восп.].

Можливо, потрібний фрагмент наприкінці відеозапису не буде відокремлено. Щоб уникнути цього, записуйте відео приблизно на 3 секунди довше.

 $\rightarrow$  Перейдіть у творчий відеорежим і скористайтесь для запису пультом дистанційного керування затвором (постачається окремо)[. \(P363\)](#page-362-0)

# **Об'єктив**

#### **Записане зображення може бути спотворене, або об'єкт може бути оточений кольором, якого не було.**

• Залежно від використовуваного об'єктива, знімок може бути трохи викривленим або ви можете побачити кольори вздовж його краю, що залежить від коефіцієнту масштабування та характеристик об'єктива. Крім того, периферія знімка може виглядати викривленою, тому що перспектива збільшується при використанні широкого кута огляду. Це не є несправністю.

#### **Коли об'єктив встановлено на іншу цифрову камеру, функція стабілізатора не може бути вимкнена або не буде працювати.**

- Функція оптичного стабілізатора зображення змінного об'єктива (H-FS1442A/H-FS45150) працює правильно тільки з камерами, які її підтримують.
	- $\rightarrow$  Коли використовуються старіші цифрові фотокамери Panasonic (DMC-GF1/DMC-GH1/ DMC-G1), пункт [Стабилиз.] в меню [Зап.] не може бути встановлений в стан [OFF]. Рекомендується оновити вбудоване програмне забезпечення цифрової фотокамери за допомогою вказаного веб-сайту.

#### **http://panasonic.jp/support/global/cs/dsc/download/**

(Цей сайт представлений лише англійською мовою.)

 $\rightarrow$  При використанні цього об'єктива з цифровими фотокамерами інших марок функція оптичного стабілізатора зображення не працюватиме. (За станом на травень 2015 р.)

Для отримання детальних відомостей звертайтеся до відповідної компанії.

#### **Спалах**

**MENU** 

#### **Спалах не працює.**

- Спалах закритий?
	- → Відкрийте фотоспалах. [\(P230\)](#page-229-0)
- Коли використовується електронний затвор, спалах не активується. [\(P179\)](#page-178-0)  $\rightarrow$  Установіть [Электрон. затвор] на [OFF].
- Якщо для [Бесшумный режим] встановлено значення [ON], спалах не вмикається. [\(P212\)](#page-211-0)  $\rightarrow$  Установіть [Бесшумный режим] на [OFF].

#### **Спалах спрацьовує 2 рази.**

• (За винятком випадку, коли [Режим срабат. вспышки] в [Вспышка] встановлено на [MANUAL]) Спалах спрацьовує 2 рази. Інтервал часу між першим та другим спалахом довший під час дії функції зменшення ефекту червоних очей [\(P234\),](#page-233-2) об'єкт не повинен рухатись, поки не відбудеться другий спалах.

# **Монітор/Видошукач**

#### **Монітор/видошукач вимикається, незважаючи на те, що камера включена.**

- Якщо протягом заданого часу не виконуються операції, активується [Автооткл. LVF/ Экран[\] \(P77\),](#page-76-2) та монітор/видошукач вимикається.
- Якщо поблизу датчика ока знаходиться об'єкт або рука, відображення монітора може перемикнутися на відображення видошукача. [\(P57\)](#page-56-1)

#### **Монітор/видошукач є надто яскравим або надто тьмяним.**

- Перевірте параметр [Яркость экрана]. [\(P76\)](#page-75-1)
- Виконайте [Экран]/[Видоискатель][. \(P76\)](#page-75-0)

#### **Він може блимнути на мить, або яскравість екрана може на мить значно змінитись.**

• Це відбувається тому, що діафрагма об'єктива змінюється, коли кнопка затвору натиснута наполовину, або змінюється яскравість об'єкта. Це не є несправністю.

#### **Знімок не відображається на моніторі.**

- Чи знімок з'являється на видошукачі?
	- $\rightarrow$  Натисніть [LVF], щоб переключитися у відображення монітора[. \(P57\)](#page-56-0)
- Монітор вимкнено?
	- $\rightarrow$  Перемикання дисплея шляхом натискання кнопки [DISP.]. [\(P51\)](#page-50-1)

#### **Монітор та видошукач не перемикаються, коли натискається [LVF].**

• Це відображається лише на моніторі, коли камеру підключено до ПК або принтера.

**MENU** 

#### **На моніторі/видошукачі з'являються плями чорного, білого, червоного, синього або зеленого кольору.**

• Це не є несправністю.

Ці пікселі не впливають на записані знімки.

#### **Завади з'являються на моніторі.**

• В темних місцях завади можуть з'явитися через яскравість монітора.

#### **На видошукачі з'являються надмірно яскраві області або неправильні кольори.**

• Видошукач цього пристрою створено на основі технології OLED. Якщо довгий час на екрані відображатиметься те саме зображення, це може призвести до вигоряння екрана. Це не впливає на записані зображення.

#### **Тон кольору видошукача відрізняється від фактичного.**

• Це відмінна риса видошукача цієї камери, яка не є проблемою. Вона ніяк не впливає на записані знімки.

#### **Відтворення**

#### **Знімок, який відтворюється, не обертається або обертається в непередбачуваних напрямках.**

- Відображення знімків без повертання можливо, якщо опція [Поверн. ЖКД] [\(P284\)](#page-283-1) встановлена в положення [OFF].
- Знімки можливо повернути за допомогою функції [Поверн.]. [\(P284\)](#page-283-2)

#### **Знімок не відтворюється. Записані зображення відсутні.**

- Чи вставлена картка?
- Чи є знімок на картці?
- Ця папка або зображення виконані на ПК?

Якщо так, вони не можуть відтворюватися цим апаратом.

- $\rightarrow$  Для запису зображень з ПК на картку рекомендується використовувати програму "PHOTOfunSTUDIO", що міститься на диску DVD (постачається в комплекті).
- Чи не встановлено [Реж. воспр.] для відтворення знімків?
	- $\rightarrow$  Змініть на [Норм.воспр.]. (Р269)

**MENU** 

#### **Номер папки і номер файлу відображаються як [—], і екран стає чорним.**

- Чи є цей знімок нестандартним, знімком, який було відредаговано за допомогою ПК, або знімком, який було виконано за допомогою іншою марки цифрової фотокамери?
- Чи виймалася акумулятор відразу після виконання знімка? Чи виконувався знімок при використанні акумулятора з низьким залишковим зарядом?
	- $\rightarrow$  Щоб видалити такі знімки, створіть резервну копію даних і відформатуйте карту [\(P33\)](#page-32-1).

#### **Звук роботи камери або відтворення надто тихий.**

• Чи не закриває що-небудь динамік? [\(P18\)](#page-17-0)

#### **В режимі відтворення у хронологічному порядку відтворюються зображення з різними датами запису.**

- Чи правильно встановлений годинник у камері? [\(P41\)](#page-40-0)
- Зображення відредаговані на комп'ютері або записані іншими камерами, можуть відображати дату, яка відрізняється від тієї, що встановлена для режиму відтворення у хронологічному порядку.

#### **На записаному знімку з'являються круглі білі плями, схожі на мильні пузирі.**

• Якщо знімок виконується з застосуванням спалаху у недостатньо освітленому місці або в приміщені, білі круглі плями можуть з'являтися на знімку внаслідок того, що спалах відбиває частки пилу у повітрі. Це не є несправністю.

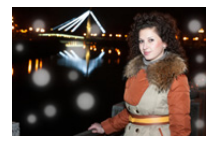

#### **[Отображение пиктограммы] з'являється на екрані.**

• Чи був цей знімок записаний на іншій апаратурі? В таких випадках ці знімки можуть відображуватися з погіршеною якістю.

#### **Червона ділянка записаного зображення змінила колір на чорний.**

- Коли здійснюється коригування червоних очей ([  $\frac{1}{2}$  aбо [ $\frac{1}{2}$ S a)), червоні ділянки може бути замінено чорними.
	- $\rightarrow$  Рекомендується робити знімки з закритим спалахом, у режимі спалаху [ $\sharp$ ] або [Корр.кр.гл.], встановленим у стан [OFF][. \(P234\)](#page-233-1)

#### **Записані на цій моделі відеоролики не можуть відтворюватися на іншому обладнанні.**

• Якість знімка або звука записаного відео може погіршитися, навіть якщо вони відтворюватимуться на сумісних пристроях. Також може некоректно відображатися інформація про запис.

# **Функція Wi-Fi**

**Підключення Wi-Fi неможливо встановити. Радіохвилі "від'єдналися". Точка бездротового доступу не відображається.**

#### ∫ **Загальні поради щодо використання підключення до Wi-Fi**

- Використовуйте в межах комунікаційного діапазону пристрою, що підключається.
- Чи працює поруч будь-який пристрій, наприклад, мікрохвильова піч, що використовує частоту 2,4 ГГц.
	- $\rightarrow$  При одночасному використанні радіохвилі можуть створювати перешкоди один для одного. розташуйте їх на достатній відстані від пристрою.
- Якщо індикатор акумулятора блимає червоним, розпочати з'єднання з іншим обладнанням може виявитися неможливим, а існуюче підключення може розірватися. (З'являється повідомлення, наприклад, [Ошибка связи].)
- Якщо камеру розташовано на металевому столі або полиці, це може створювати перешкоди для радіохвиль. У такому разі не вдасться встановити підключення. Перемістіть камеру подалі від металевих поверхонь.

# ∫ **Відомості про бездротову точку доступу**

- Переконайтеся, що безпроводова точка доступу, до якої планується підключення, знаходиться у робочому стані.
- Камера може не відображати або не підключатися до безпроводової точки доступу, у залежності від умов розповсюдження радіохвиль.
	- $\rightarrow$  Пересунути камеру ближче до безпроводової точки доступу.
	- $\rightarrow$  Убрати перешкоди між пристроєм та безпроводовою точкою доступу.
	- $\rightarrow$  Змініть напрямок цієї камери.
	- $\rightarrow$  Перевірте положення та орієнтацію безпроводової точки доступу.
	- → Виконайте [Ввод вручную]. (Р330)
- Вона може не відображатися, навіть якщо радіохвилі є, у залежності від настройок безпроводової точки доступу.
	- $\rightarrow$  Перевірте параметри безпроводової точки доступу.
	- $\rightarrow$  Якщо SSID безпроводової точки доступу не встановлено для трансляції, безпроводова точка доступу може не знаходитися. Введіть мережний SSID, щоб встановити з'єднання [\(P330\)](#page-329-0) чи дозволити трансляцію за допомогою SSID безпроводової точки доступу.
- Типи підключення і методи настроювання безпеки відрізняються у залежності від безпроводової точки доступу. (Див. інструкції з експлуатації безпроводової точки доступу.)
- Безпроводова точка доступу з можливістю перемикання 5 ГГц/2,4 ГГц підключена до іншого обладнання, що використовує діапазон 5 ГГц?
	- $\rightarrow$  Не рекомендується використовувати безпроводову точку доступу, що використовує 5 ГГц/2,4 ГГц одночасно. ЇЇ не можна використовувати з камерою, якщо вона не сумісна.

# **Підключення до смартфону кожний раз займає багато часу.**

• Залежно від настройок підключення Wi-Fi смартфону підключення може займати більше часу, проте це не свідчить про несправність.
## **Цей пристрій не відображається на екрані параметрів Wi-Fi смартфону.**

• У меню Wi-Fi смартфону вимкніть і знову ввімкніть функцію Wi-Fi.

## **Я забув логін або пароль для "LUMIX CLUB".**

• Перевірте інформацію на екрані входу "LUMIX CLUB". http://lumixclub.panasonic.net/eng/c/

**У мене вдома немає безпроводової точки доступу, тому я би хотів зареєструватися як користувач послуг "LUMIX CLUB".**

• Реєстрація користувача послуг "LUMIX CLUB" у середовищі, де немає безпроводової точки доступу, неможлива.

## **Не відправляються зображення на AV-пристрій.**

• Відправлення може не вдатися у залежності від стану роботи AV-пристрою. Окрім того, для відправлення може потребуватися певний час.

#### **Зображення неможливо відправити на ПК.**

• Коли ввімкнено брандмауер ОС, захисне програмне забезпечення тощо, підключення до ПК може бути неможливим.

## **Під час спроби встановити з'єднання Wi-Fi з комп'ютером Windows 8 мої ім'я користувача та пароль не розпізнаються, тому я не можу підключитися до комп'ютера.**

- У деяких версіях операційних систем, зокрема Windows 8, використовується два види облікових записів: локальний обліковий запис і обліковий запис Microsoft.
	- $\rightarrow$  Обов'язково використовуйте ім'я користувача та пароль для локального облікового запису.

Якщо ви не створили локальний обліковий запис, зробіть це.

## **ПК не розпізнається під час використання з'єднання Wi-Fi. Камеру не можна підключити до ПК за допомогою з'єднання Wi-Fi.**

• Ім'ям робочої групи за промовчанням установлюється "WORKGROUP". Якщо ви його зміните, комп'ютер не розпізнаватиметься.

У [Изменить имя рабочей группы] в [Подключение ПК] меню [Настройка Wi-Fi] змініть ім'я робочої групи на ім'я комп'ютера, до якого ви підключаєтеся. Для отримання детальної інформації див [P337.](#page-336-0)

- Переконайтеся, що правильно введено ім'я для входу та пароль.
- Якщо системний час комп'ютера Mac або Windows, підключеного до камери, значно відрізняється від системного часу камери, у певних операційних системах камеру не вдасться підключити до комп'ютера.
	- $\rightarrow$  Перевірте, чи відповідає [Уст. часов] і [Мировое время] камери часу, даті й часовому поясу комп'ютера Windows або Mac. Якщо обидві настройки значно відрізняються, зробіть їх однаковими.

## **Зображення неможливо відправити на веб-ресурс.**

- Перевірте інформацію для реєстрації на сайті (логін/ім'я користувача/електронну адресу/пароль).
- Можливо, сервер веб-ресурсу або мережі перевантажений.
	- $\rightarrow$  Спробуйте пізніше.
	- $\rightarrow$  Перевірте сайт веб-служби, в яку відсилаються зображення.

#### **Передавання зображення на веб-ресурс потребує часу.**

- Чи не занадто великий розмір зображення?
	- $\rightarrow$  Зменште розмір зображення за допомогою [Размер] (Р336) та відішліть його.
	- $\rightarrow$  Розділіть відео за допомогою [Редакт.видео] [\(P279\)](#page-278-0) та відішліть його.
- Якщо безпроводова точка доступу знаходиться досить далеко, передача може зайняти більше часу.
	- $\rightarrow$  Передавайте ближче до безпроводової точки доступу.

#### **Зображення, яке мале бути завантажене на веб-ресурс, відсутнє там.**

- Завантаження може бути не завершено через від'єднання під час відправлення зображення.
- Після завантаження зображення на веб-ресурс його відображення може потребувати часу, у залежності від стану сервера.
	- $\rightarrow$  Почекайте трохи та спробуйте ще.
- Стан передачі можна перевірити за допомогою налаштувань посилання веб-служби після входу в "LUMIX CLUB".

#### **Я хочу повернуту зображення з веб-ресурсу у камеру.**

- Зображення з веб-ресурсів не можна зберігати (завантажувати) на цю камеру.
	- $\rightarrow$  Не видаляйте завантажені зображення та робіть копії.

## **Я не можу відобразити чи видалити на цій камері зображення, завантажені на веб-ресурс.**

- Зображення, застосунків на веб-ресурси, не можна переглядати або видаляти за допомогою цієї камери.
	- $\rightarrow$  Для цього скористайтеся смартфоном або ПК.

#### **Передача зображення переривається на середині. Деякі зображення не можна передати.**

- Зображення не можна передавати, якщо індикатор акумулятора блимає червоним.
- Чи не занадто великий розмір зображення?
	- $\rightarrow$  Зменште розмір зображення за допомогою [Размер] [\(P336\)](#page-335-0) та відішліть його.
	- > Розділіть відео за допомогою [Редакт.видео] [\(P279\)](#page-278-0) та відішліть його.
- Формати файлів відео, які дозволяється пересилати, залежать від місця призначення. [\(P334\)](#page-333-0)
- Вільне місце або кількість зображень на веб-ресурсі вичерпано.
	- > Увійдіть у "LUMIX CLUB" та перевірте стан місця призначення за настройками посилання веб-служби.

## **Після відсилання вашої камери в ремонт ваш логін та пароль "LUMIX CLUB" було видалено.**

- В залежності від типу ремонту настройки, що зберігаються в цій камері, можуть бути видалені.
	- $\rightarrow$  Завжди робіть копію важливих настройок.

# 398

**MENU** 

**MENU** 

## **Я забув пароль від Wi-Fi.**

• Виконайте [Сброс.настр.Wi-Fi] в меню [Настр.]. [\(P81\)](#page-80-0) Проте вся інформація, яку ви встановили в меню [Настройка Wi-Fi], скидається (за винятком [LUMIX CLUB]).

# **Телевізор, ПК і принтер**

#### **Зображення не з'являється на телевізорі.**

- Чи правильно підключена камера до телевізора? [\(P341\)](#page-340-0)
	- > Встановіть вхід телевізора в режим зовнішнього входу.

# **Знімок не відтворюється повністю на телевізорі. Відображення на екрані телевізора та на моніторі камери відрізняються.**

- Перевірте настройку [Формат ТВ]. [\(P78\)](#page-77-0)
- В залежності від моделі телевізора знімки можуть збільшуватися по горизонталі або вертикалі або вони можуть відображуватися з відрізаними краями.

#### **Відеокадри неможливо відтворити на телевізорі.**

- Можливо, ви намагаєтесь відтворити відеокадри, безпосередньо вставляючи картку в гніздо картки телевізора?
	- $\rightarrow$  Підключіть камеру до телевізора за допомогою кабелю AV (постачається окремо) або за допомогою кабелю HDMI-мікро і потім відтворіть відео на камері[. \(P341\)](#page-340-0)

#### **Звук не відтворюється з динаміка камери.**

• Камера не відтворює звук, коли приєднано кабель AV (постачається окремо) або кабель HDMI-мікро.

## **VIERA Link не працює.**

- Чи виконано підключення правильно за допомогою кабелю HDMI-мікро? [\(P341\)](#page-340-1)
- Чи встановлено [VIERA link] на цій камері на [ON]? [\(P79\)](#page-78-0)
	- $\rightarrow$  Якщо вхідний канал не перемикається автоматично, перемкніть його за допомогою пульта ДК для телевізора.
	- $\rightarrow$  Перевірте настройку VIERA Link на підключеному пристрої.
	- $\rightarrow$  Вимкніть і ввімкніть камеру.
	- $\rightarrow$  Встановіть [HDAVI Control] на [Off] на телевізорі, а потім знову ввімкніть, встановивши [On].

(Детальну інформацію див. в інструкції з експлуатації телевізора.)

#### **Неможливо встановити зв'язок із ПК.**

- Чи правильно ПК розпізнає камеру?
	- $\rightarrow$  Задайте значення [PC] у режимі [Режим USB][. \(P77](#page-76-0)[, 348\)](#page-347-0)
	- $\rightarrow$  Вимкніть і ввімкніть камеру.

**MENU** 

## **Картка не розпізнається ПК.**

- Від'єднайте з'єднувальний кабель USB. Знов підключіть його, коли картка вставлена в камеру.
- Якщо на ПК є два або більше гнізд USB, спробуйте підключити кабель до іншого гнізда USB.

#### **Картка не розпізнається комп'ютером (використовується картка пам'яті SDXC).**

- Перевірте, чи сумісний комп'ютер із картками пам'яті SDXC. **http://panasonic.net/avc/sdcard/information/SDXC.html**
- При підключенні може з'явитися повідомлення з пропозицією відформатувати картку, але форматування виконувати не треба.
- Якщо з монітора не зникає [Доступ], відключіть з'єднувальний кабель USB після вимкнення камери.

#### **Друкування знімка неможливе під час підключення камери до принтера.**

• Зображення не можу бути надруковане, якщо принтер не підтримує PictBridge.  $\rightarrow$  Встановіть на [PictBridge(PTP)] у [Режим USB]. [\(P77](#page-76-0)[, 351\)](#page-350-0)

#### **Краї знімків під час друку обрізуються.**

• При використанні принтера з функціями обрізки або друку без полів цю функцію слід скасувати перед друкуванням.

(Детальна інформація наведена в інструкції з експлуатації принтера.)

• Якщо ви замовляєте друк знімків у фотоательє, запитайте у робітників фотоательє, чи можливий друк знімків 16:9.

## **Панорамний знімок не друкується правильно.**

- Оскільки співвідношення сторін панорамного знімка відрізняється від звичайних знімків, правильний друк таких знімків не завжди можливий.
	- > Використовуйте принтер, що підтримує панорамні знімки. (Див. детальні відомості в інструкції з експлуатації принтера.)
	- $\rightarrow$  Щоб налаштувати розмір фотознімка відповідно до розміру паперу для друку, рекомендуємо користуватися програмним забезпеченням "PHOTOfunSTUDIO", яке постачається в комплекті на DVD-диску.

## **Інші деталі**

#### **Під час струшування камери чути деренчання прикріпленого об'єктива.**

• Залежно від моделі, усередині об'єктива можуть бути деталі, що рухаються і спричиняють шум. Це не є несправністю.

#### **Камера видає звуки, коли вмикається.**

• Це звук роботи функції видалення пилу [\(P403\);](#page-402-0) це не є несправністю.

# 400

#### **З об'єктива чути звук.**

- Це звук руху об'єктива або роботи діафрагми, коли вмикається або вимикається камера, і це не є несправністю.
- Звук від автоматичного регулювання діафрагми чутно, коли змінюється яскравість, наприклад у разі використання зуму або руху камери. Це не є несправністю.

#### **Помилково була обрана мова, яку не можна прочитати.**

• Натисніть [MENU/SET], виберіть значок [Настр.] меню  $\lceil \pounds \rceil$ , а потім виберіть значок [ $\lceil \pounds \rceil$ ] для встановлення потрібної мови. [\(P80\)](#page-79-0)

#### **Частина знімка блимає чорно-білим кольором.**

• Це функція підсвічування, яка виявляє яскраві білі області. [\(P56\)](#page-55-0)

#### **Червона лампа іноді засвічується, якщо кнопка затвора натиснута наполовину.**

• В темних місцях допоміжна лампа A[F \(P163\)](#page-162-0) засвічується червоним кольором, щоб спростити фокусування на об'єкті.

#### **Допоміжна лампа AF не вмикається.**

- Чи встановлено [Всп. ламп. АФ] на [ON][? \(P163\)](#page-162-0)
- Допоміжна лампа AF не вмикається в яскравих місцях.

#### **Камера нагрівається.**

• Поверхня камери та зворотна сторона монітора можуть нагрітись під час користування. Це не впливає на роботу камери або якість зйомки.

#### **Відбувається очищення настройок годинника.**

- Якщо камера не використовується протягом тривалого періоду часу, може відбуватися очищення настройок годинника.
- $\rightarrow$  [Установите часы] Якщо відобразиться таке повідомлення, перевстановіть годинник. [\(P41\)](#page-40-0)

#### **Номери файлів не записуються послідовно.**

• При здійсненні операції після виконання певної дії знімки можуть записуватись в папки з номерами, які відрізняються від номерів, які використовувались до операції.

## **Номера файлів записуються з використанням номерів, які вже використовувались.**

• При вставлянні чи вийманні акумулятора перед вимиканням камери, номери папок і файлів зроблених знімків не будуть збережені в пам'яті. При повторному вмиканні камери та створенні знімків вони можуть зберігатися під тими самими номерами файлів, що і попередні зображення.

# **Запобіжні заходи щодо використання**

#### **Оптимальне використання камери**

## **Тримайте цей пристрій якомога далі від електромагнітного обладнання (наприклад, мікрохвильових печей, телевізорів, відеоігор тощо).**

- Якщо цей пристрій використовується, знаходячись зверху або поблизу телевізора, знімки та/або звук на цьому пристрої можуть погіршитися внаслідок випромінювання електромагнитних хвиль.
- Не використовуйте цей пристрій поблизу мобільних телефонів, оскільки це може спричинити перешкоди, які негативно впливатимуть на зображення та звук.
- Записні дані можуть бути ушкоджені, або знімки зіпсовані внаслідок впливу сильних магнитних полів, створених дінамиками або великими двігунами.
- Електромагнітне випромінювання може негативно впливати на цей пристрій, спотворюючи зображення та/або звук.
- Якщо на цей пристрій негативно впливає електромагнітне обладнання, і він більше не працює належним чином, вимкніть цей пристрій і вийміть акумулятор або відключіть мережевий адаптер (постачається окремо). Потім знову вставте акумулятор або повторно підключіть мережевий адаптер та ввімкніть цей пристрій.

## **Не використовуйте цей пристрій біля радіопередавачів або високовольтних ліній.**

• Якщо ви виконуєте зйомку біля радіопередавачів або високовольтних ліній, на записані зображення та/або звук можуть накладатися перешкоди.

**Завжди використовуйте шнури і кабелі, що постачаються в комплекті. Якщо ви застосовуєте додаткове приладдя, використовуйте шнури і кабелі, які постачаються в комплекті з ними. Не нарощуйте шнури і кабелі.**

## **Уникайте впливу аерозолів з інсектицидами або летючими хімікатами на камеру.**

• Якщо на камеру попадуть такі хімікати, це може пошкодити корпус камери та призвести до відшарування покриття поверхні.

**Уникайте тривалого контакту з камерою гумових і пластикових виробів.**

⇧

## **Очищення**

**Перш ніж очистити камеру, вийміть акумулятор або перехідник постійного струму (постачається окремо) або вийміть мережеву вилку з розетки. Після цього витріть камеру сухою м'якою тканиною.**

- Якщо камера сильно забруднена, її можна очистити, витерши віджатою вологою, а потім сухою тканиною.
- Витирайте будь-які забруднення або пил з кільця трансфокатора або кільця фокусування за допомогою сухої чистої тканини.
- Не застосовуйте для очистки камери таких розчинників, як бензол, розріджувач, спирт, мийні засоби для посуду і т. ін. – це може призвести до пошкодження зовнішнього корпуса або відшарування покриття.
- Застосовуючи синтетичні тканини, обов'язково виконуйте супровідні вказівки.

# ∫ **Про бруд на матриці**

Ця камера може використовувати систему змінних об'єктивів, тому бруд може потрапити всередину корпусу камери під час їх заміни. Залежно від умов запису, бруд на матриці може вплинути на записаний знімок.

Щоб запобігти налипанню сміття або пилу до внутрішніх деталей корпусу, не змінюйте об'єктив у запиленому середовищі та завжди надівайте кришку корпусу або встановлюйте об'єктив при зберіганні камери. Перш ніж надіти кришку корпусу, видаляйте з неї бруд.

#### <span id="page-402-0"></span>**Функція видалення пилу**

Ця камера має функцію видалення пилу, яка дозволяє здувати часточки бруду та пил, які відкладаються на передній поверхні формувача зображення. Ця функція буде виконуватись автоматично при вмиканні камери, але якщо ви бачите пил, виконайте процедуру [Очистка сенсора[\] \(P81\)](#page-80-1) в меню [Настр.].

## **Видалення бруду з матриці**

Матриця – дуже точний та крихкий виріб, тому обов'язково дотримуйтеся нижченаведених правил, коли збираєтесь чистити її самостійно.

- Здуйте увесь пил з поверхні матриці за допомогою продувальної груші з пензлем, яку можна купити. Будьте обережні, не дуйте занадто сильно.
- Не вставляйте грушу з пензлем глибше всередину, за кріплення об'єктива.
- Не доторкайтесь грушею з пензлем до матриці, оскільки матриця може пошкрябатись.
- Не використовуйте інші об'єкти, крім груші з пензлем, для чистки матриці.
- Якщо видалити бруд або пил за допомогою груші не можна, проконсультуйтесь у дилера або в представника компанії Panasonic.

## ∫ **Будьте обережні з видошукачем/окуляром**

- Оскільки окуляр знімати не можна, здмухніть пил із видошукача за допомогою повітродувки (наявна у продажу) та обережно протріть його сухою м'якою ганчіркою. Будьте обережні, щоб не зняти його.
- Якщо ви протирали окуляр надто сильно і він відокремився, проконсультуйтесь у дилера або в представника компанії Panasonic.

#### **Про монітор/видошукач**

- Не натискайте на монітор з надмірною силою. На моніторі можуть з'явитись нерівномірні кольори, і може виникнути несправність.
- Якщо камера була холодною до того, як ви її ввімкнули, зображення на моніторі/ видошукачі може спочатку бути злегка темнішим, ніж звичайно. Однак по мірі зростання температури всередині камери зображення повернеться до нормальної яскравості.

**При виготовленні монітора/екрана видошукача використовується надзвичайно високоточна технологія. Незважаючи на це, на екрані можуть бути темні або яскраві цятки (червоного, синього або зеленого кольору). Це не є несправністю. Хоча деталі екрана монітора/видошукача виготовляються під повним контролем за високоточними технологіями, деякі пікселі є неактивними або завжди світяться. Ці цятки не будуть записані на знімках на вбудованій пам'яті або картці.**

#### **Про об'єктив**

- Не натискайте на об'єктив з надмірною силою.
- Не залишайте камеру з об'єктивом, спрямованим на сонце, оскільки сонячні промені можуть призвести до її несправності. Будьте також обережними, коли ви залишаєте камеру поза приміщенням або біля вікна.
- Якщо бруд (вода, олія та відбитки пальців та ін.) потраплять на поверхню об'єктива, це може вплинути на знімок. Злегка протріть поверхню об'єктива сухою м'якою тканиною до та після зйомки.
- Не кладіть кріплення об'єктива лицьовою частиною вниз. Не дозволяйте кріпленню об'єктива контактувати з (A), щоб не забруднити його.

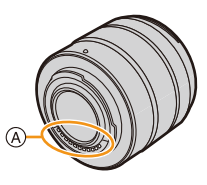

## **Акумулятор**

**Акумулятор - акумуляторна літієво-іонна батарея. Вона генерує енергію за рахунок хімічної реакції, що відбувається усередині неї. На цю реакцію впливають температура оточуючого середовища та вологість. При занадто високій або низькій температурі робочий час акумулятора може стати коротшим.**

## **Завжди виймайте батарею після використання.**

• Помістіть знятий акумулятор в пластиковий пакет та зберігайте його осторонь від металевих предметів (скріпки тощо).

## **Якщо ви випадково упустили акумулятор, перевірте корпус акумулятора і клеми щодо відсутності пошкоджень.**

• Якщо вставити пошкоджену акумулятор в камеру, це пошкодить камеру.

## **Для подорожі беріть з собою запасні заряджені акумулятори.**

- Майте на увазі, що при низькій температурі робочий час акумулятора може стати коротшим, наприклад, в таких місцях, як лижні курорти.
- Коли ви подорожуєте, не забудьте взяти із собою зарядний пристрій батареї (постачається в комплекті), тоді ви зможете зарядити батарею в тій країні, у якій ви подорожуєте.

## **Утилізуйте непридатну для використання батарею.**

- Акумулятори мають обмежений строк служби.
- Не кидайте акумулятори у вогонь, тому що це може викликати вибух.

## **Не допускайте контакту клем акумулятора з металевими предметами (наприклад, намистами, шпильками для волосся тощо).**

• Це може призвести до короткого замикання або генерації тепла, а також до сильного опіку, якщо ви доторкнетеся до акумулятора.

## **Зарядний пристрій**

- Індикатор [CHARGE] може блимати через дію статичної електрики або електромагнітних хвиль. Це явище ніяк не впливає на заряджання.
- Якщо зарядний пристрій батареї використовується поблизу радіоприладу, це може викликати завади прийому радіосигналу.
	- Тримайте зарядний пристрій на відстані 1 м або більше від радіоприладів.
- Зарядний пристрій при використанні може видавати звук дзижчання. Це не є несправністю.
- Після використання обов'язково від'єднайте пристрій подачі живлення від електричної розетки.

(Якщо залишити його підключеним, продовжиться незначне споживання електроенергії.)

• Слідкуйте, щоб контакти зарядного пристрою і акумулятора були чистими.

# **Про 3D**

# ∫ **Про 3D запис**

**Не знімайте об'єкт з відстані, меншої за мінімальну фокусну з встановленим 3D об'єктивом.**

- 3D ефекти можуть бути більш чіткими, що викликає втому або дискомфорт.
- Коли використовується змінний 3D об'єктив (H-FT012: постачається окремо), мінімальна фокусна відстань становить 0,6 м.

## **Виконуючи запис с прикріпленим 3D об'єктивом, не трясіть камерою.**

- Втома та дискомфорт можуть з'явитися, якщо тремтіння становиться явним під час руху на автомобілі, прогулянки та ін.
- Радимо використовувати штатив.

## **Картка**

**MENU** 

**Не залишайте картку у місцях з високою температурою, поблизу приладів, які можуть створити електромагнітні хвилі, статичну електрику, та безпосередньо під сонячним світлом.**

## **Не згинайте і не роняйте картку.**

- Картка або записані дані можуть бути пошкоджені чи стерті.
- Після використання та під час зберігання або перенесення картки кладіть її в футляр або сумку для зберігання.
- Слідкуйте, щоб пісок, пил або вода не потрапили на клеми на задній стороні картки, та не торкайтесь до клем пальцями.

# <span id="page-405-0"></span>**Примітка щодо передачі іншій особі або утилізації карти пам'яті**

**Форматування або видалення з використанням цієї камери або ПК тільки змінюють дані управління файлом, але повністю не видаляють дані з картки пам'яті.**

**Рекомендується фізично знищити картку пам'яті або скористатися наявним у продажу комп'ютерним програмним забезпеченням для видалення даних, щоб повністю видалити дані на картці пам'яті, перш ніж передавати її іншій особі або утилізувати.**

**За управління даними на карті пам'яті відповідає користувач.**

## **Про особисті дані**

Якщо встановлено ім'я або день народження для функції [Установ. профиля]/ розпізнавання обличчя, ця персональна інформація зберігається в камері та включається в записане зображення.

Рекомендуємо вмикати функцію [Пароль Wi-Fi] і [Блокировка функции Wi-Fi] для захисту особистих даних. [\(P337](#page-336-1)[, 338\)](#page-337-0)

## **Відмова від відповідальності**

• Інформація, включаючи особисті дані, може змінитися або зникнути через помилкову операцію, вплив статичної електрики, ушкодження, несправність, ремонт або інші дії. Перед початком користування зверніть увагу на те, що компанія Panasonic не відповідає за прямі чи непрямі збитки, що є наслідком зміни або зникнення даних чи персональних даних.

## **У разі звернення до ремонтної служби, передачі іншій особі або утилізації.**

- Після того, як було зроблено копію особистої інформації, обов'язково зітріть таку інформацію, як особиста інформація та параметри підключення безпроводової локальної мережі, які ви зберегли на камері, за допомогою [Сброс.настр.Wi-Fi]/[Удал. уч.зап.] [\(P81](#page-80-0)[, 327\)](#page-326-0).
- Повторно встановіть настройки для захисту особистих даних. [\(P80\)](#page-79-1)
- Під час звернення ремонтної служби вийміть картку пам'яті з камери.
- Налаштування можуть бути повернуті до заводських, коли камера ремонтується.
- Якщо вказані вище операції виконати неможливо, зверніться до дилера, в якого куплено камеру, або в компанію Panasonic.

## **При передачі іншій особі або утилізації картки пам'яті див "[Примітка](#page-405-0) щодо передачі іншій особі або [утилізації](#page-405-0) карти пам'яті"[. \(P406\)](#page-405-0)**

## **При завантаженні зображень на веб-ресурс**

• Зображення можуть містити інформацію, за якою можна ідентифікувати осіб, наприклад посади, дати запису, дані про місцезнаходження. Уважно перевіряйте цю інформацію перед тим, як завантажити файли на веб-ресурси.

#### **Якщо ви не користуєтесь камерою протягом тривалого періоду часу**

- Зберігайте акумулятор у прохолодному і сухому місці за відносно стабільної температури: (рекомендована температура: від 15 °С до 25 °С, рекомендована вологість: від 40%RH до 60%RH)
- Завжди виймайте акумулятор та картку з камери.
- Якщо акумулятор залишиться вставленою в камеру, він розрядиться, навіть якщо камера буде вимкнутою. Якщо акумулятор і далі залишиться в камері, він надмірно розрядиться і може стати непридатною для користування, навіть якщо його зарядити.
- При зберіганні акумулятора протягом тривалого періоду часу ми рекомендуємо заряджати його раз на рік. Вийміть акумулятор з камери і покладіть його на зберігання знов після того, як він повністю розрядиться.
- Ми рекомендуємо зберігати камеру разом з гігроскопічною речовиною (силіконовим гелем), якщо ви тримаєте її всередині шафи або ящика.
- Якщо камера не використовувалась впродовж тривалого періоду часу, перед зйомкою перевірте всі її деталі.

#### **Про дані знімка**

• Записані дані можуть бути пошкоджені або втрачені, якщо камера ламається через неналежне поводження. Panasonic не несе відповідальності за будь-які збитки, що сталися внаслідок втрати записаних даних.

#### **Штативи або підставки на одні ніжці**

- При використанні штатива переконайтесь, що при прикріпленні до нього камери він забезпечує стійкість.
- Вийняти картку або акумулятор при використанні штатива або підставки на одній ніжці інколи неможливо.
- Переконайтеся, що гвинт на штативі або підставці на одній ніжці не знаходиться під кутом при приєднанні або від'єднанні камери. Можна пошкодити гвинт на камері, якщо обертати його з надмірною силою. Крім того, корпус камери та паспортна табличка можуть пошкодитися або подряпатися, якщо камеру занадто сильно притиснути до штатива або підставки на одній ніжці.
- Під час використання цієї камери з об'єктивом великого діаметру, об'єктив може доторкатись до основи, що залежить від штатива/підставки на одній ніжці. Затягування гвинта, коли об'єктив доторкається до основи, може призвести до пошкодження камери або об'єктива. Тому рекомендується встановити адаптер штатива (DMW-TA1: постачається окремо) перед установкою його на штатив/підставку з однією ніжкою.
- Уважно прочитайте інструкцію з експлуатацію штатива або підставки на одній ніжці.

#### **Про плечовий ремінь**

• Якщо встановлено важкий змінний об'єктив (вагою більше 1 кг) на корпус камери, не носіть камеру на наплічному ремені.

Тримайте камеру та об'єктив, коли їх переносите.

#### **Функція Wi-Fi**

#### ∫ **Використовуйте камеру як безпроводовий мережевий пристрій**

Під час використання обладнання або комп'ютерних систем, які потребують більше безпеки, ніж безпроводові мережеві пристрої, переконайтеся, що прийнято належні мери для пристроїв безпеки та несправностей систем, що використовуються. Panasonic не нестиме жодної відповідальності за будь-яке пошкодження, що виникло через використання камери будь-яким чином, крім безпроводового мережевого пристрою.

# ∫ **Користування функцією Wi-Fi призначене тільки для тих країн, в яких продається ця камера**

Є ризик, що використання цієї камери призведе до порушення вимог закону щодо використання радіохвиль, якщо камера буде використовуватися в інших країнах, а не в тій, в якій була куплена. Корпорація Panasonic не несе відповідальності за такі порушення.

408

**MENU** 

## ∫ **Існує ризик перехвату даних, що відсилаються і отримуються через радіохвилі.**

Зверніть увагу, що існує ризик перехвату третьою стороною даних, що відсилаються і отримуються через радіохвилі.

- ∫ **Не використовуйте камеру в зонах магнітних полів, статичної електрики або перешкод**
- Не використовуйте камеру в зонах магнітних полів, статичної електрики або перешкод, наприклад, поруч з мікрохвильовими печами. Вони можуть створити перешкоди для розповсюдження радіохвиль.
- Використання камері поряд з такими пристроями, як мікрохвильові печі або бездротові телефони, що використовують діапазон радіохвиль 2,4 ГГц, може погіршити роботу обох пристроїв.
- ∫ **Не підключайтеся до безпроводової мережі, яку ви не авторизовані використовувати**

Якщо камера використовує функцію Wi-Fi, можна автоматично шукати безпроводові мережі. Якщо це трапляється, можуть відобразитися безпроводові мережі (SSID<sup>\*</sup>), які ви не авторизовані використовувати. Однак не намагайтеся підключитися до такої мережі, оскільки це може біти сприйнято, як неавторизований доступ.

 $*$  SSID відноситься к імені, що використовується для ідентифікації мережі серед безпроводових підключень LAN. Якщо на обох пристроях SSID співпадають, передача можлива.

- G MICRO SYSTEM це система цифрових камер LUMIX із змінними об'єктивами, заснована на стандарті системи Micro Four Thirds.
- Micro Four Thirds™ і емблеми-позначки Micro Four Thirds є товарними знаками або зареєстрованими товарними знаками корпорації Olympus Imaging Corporation в Японії, США, Європейському Союзі та інших країнах.
- Four Thirds™ і емблеми-позначки Four Thirds є товарними знаками або зареєстрованими товарними знаками корпорації Olympus Imaging Corporation в Японії, США, Європейському Союзі та інших країнах.
- Логотип SDXC є товарним знаком SD-3C, LLC.
- "AVCHD", "AVCHD Progressive" і логотип "AVCHD Progressive" — торгові марки Panasonic Corporation та Sony Corporation.
- Виготовлено за ліцензією компанії Dolby Laboratories. Dolby та емблема з подвійним "D" – торговельні марки компанії Dolby Laboratories.
- HDMI, логотип HDMI та High-Definition Multimedia Interface  $\epsilon$ товарними знаками або зареєстрованими товарними знаками HDMI Licensing LLC у США та інших країнах.
- HDAVI Control™ є торговою маркою компанії Panasonic Corporation.
- Adobe є товарним знаком або зареєстрованим товарним знаком корпорації Adobe Systems Incorporated у США та/ або інших країнах.

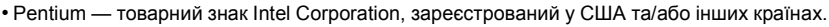

- iMovie, Mac і Mac OS є товарними знаками Apple Inc., зареєстрованими в США та інших країнах.
- iPad, iPhone, iPod та iPod touch є торговими марками компанії Apple Inc., зареєстрованими в США та інших країнах.
- App Store є сервісною маркою Apple Inc.
- Windows та Windows Vista є зареєстрованими товарними знаками або товарними знаками Microsoft Corporation у Сполучених Штатах та/або інших країнах.

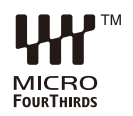

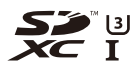

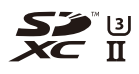

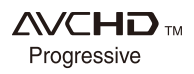

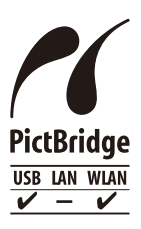

- Android та Google Play є торговельними марками або зареєстрованими торговельними марками Google Inc.
- Логотип Wi-Fi CERTIFIED™ є сертифікаційним знаком Wi-Fi Alliance<sup>®</sup>.
- Ідентифікатор Wi-Fi Protected Setup™ є сертифікаційним знаком Wi-Fi Alliance $^{\circledR}$ .
- "Wi-Fi $\mathbb{B}$ " та "Wi-Fi Direct $\mathbb{B}^n$  зареєстровані товарні знаки Wi-Fi Alliance<sup>®</sup>.
- "Wi-Fi Protected Setup™", "WPA™" та "WPA2™" товарні знаки Wi-Fi Alliance®.
- DLNA, the DLNA Logo and DLNA CERTIFIED are trademarks, service marks, or certification marks of the Digital Living Network Alliance.
- У цьому виробі використовується "DynaFont" розробки DynaComware Corporation. DynaFont є зареєстрованим товарним знаком DynaComware Taiwan Inc.
- Код QR є зареєстрованою торговельною маркою DENSO WAVE INCORPORATED.

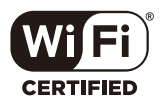

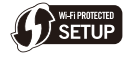

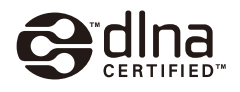

• Інші назви систем і продукції, що містяться в даній інструкції з експлуатації, зазвичай є зареєстрованими товарними знаками або товарними знаками їх відповідних розробників.

Цей продукт випускається по ліцензії згідно з патентним портфелем AVC для особистого та некомерційного використання споживачем з метою (i) кодування відеозаписів відповідно до стандарту AVC ("Відео AVC") і/або (ii) декодування відеозаписів AVC, закодованих споживачем під час особистої некомерційної діяльності і/або отриманих від провайдера відеоінформації, який має дозвіл надавати відеозаписи AVC. Використання з будь-якою іншою метою, безпосередньо чи побічно, не дозволяється. За додатковою інформацією звертайтесь у компанію MPEG LA, LLC. Див. http://www.mpegla.com .